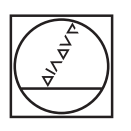

# **HEIDENHAIN**

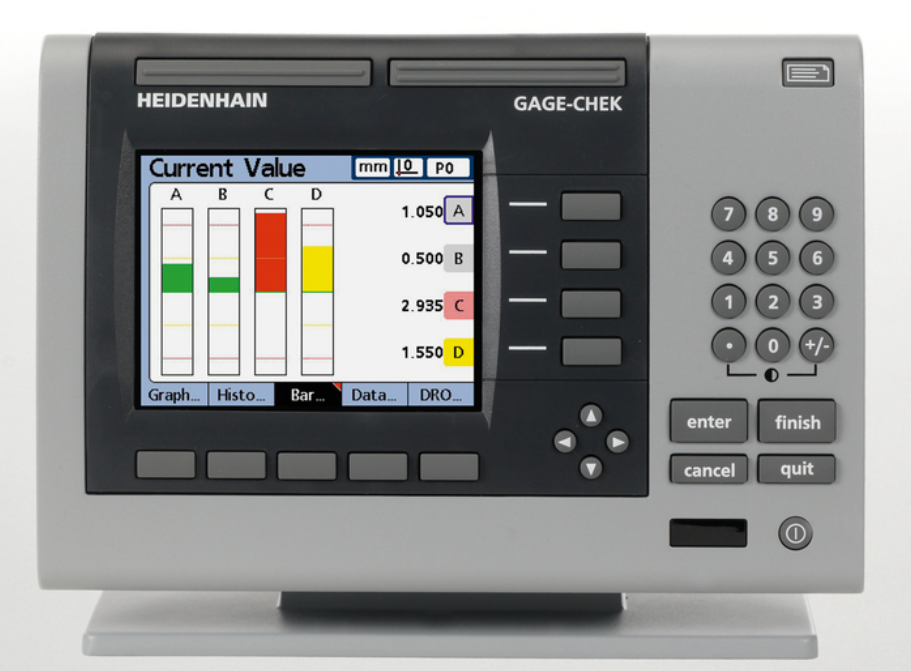

## **ND 2100G GAGE-CHEK**

**Betriebsanleitung** 

Deutsch (de) 2/2017

## **Inhaltsverzeichnis**

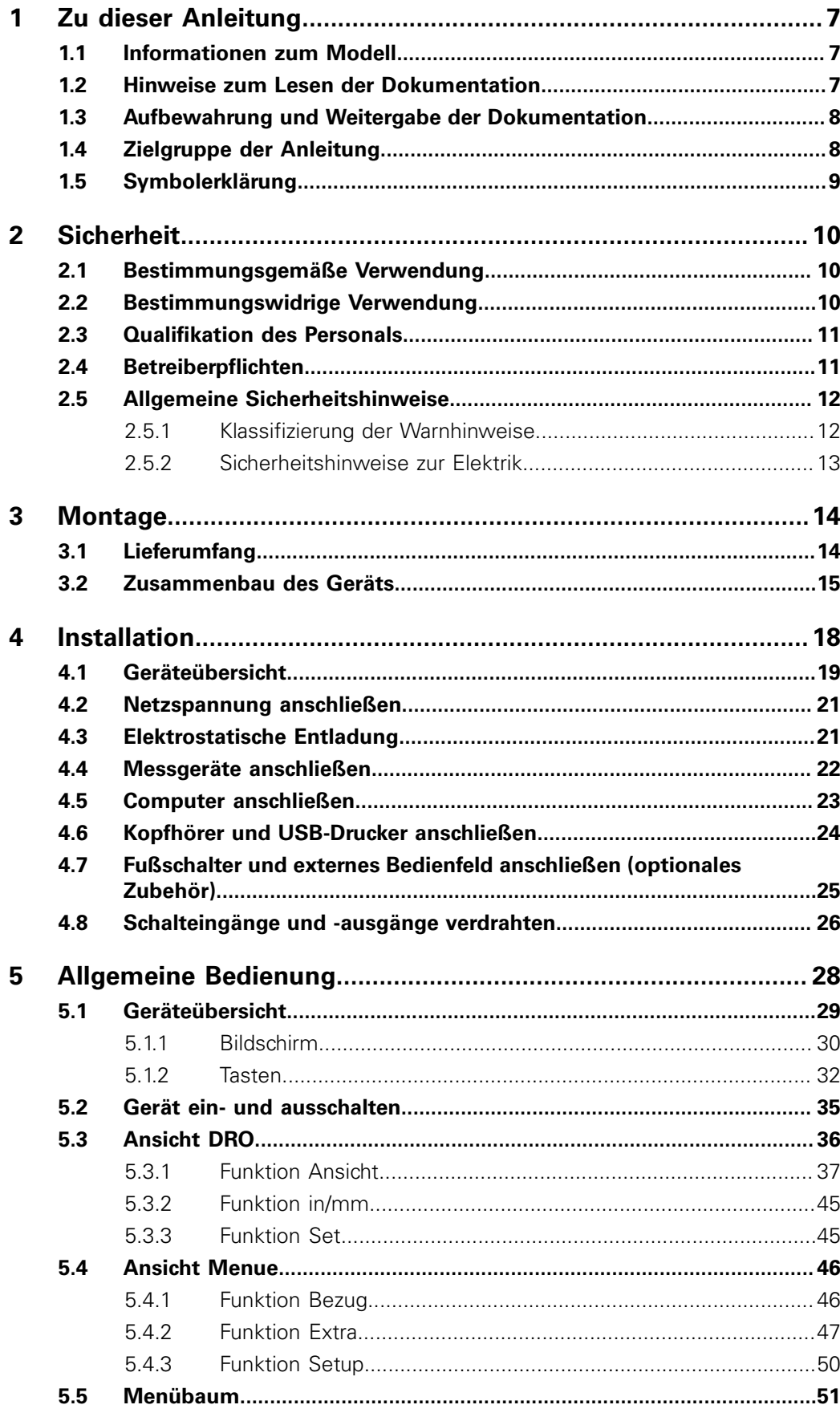

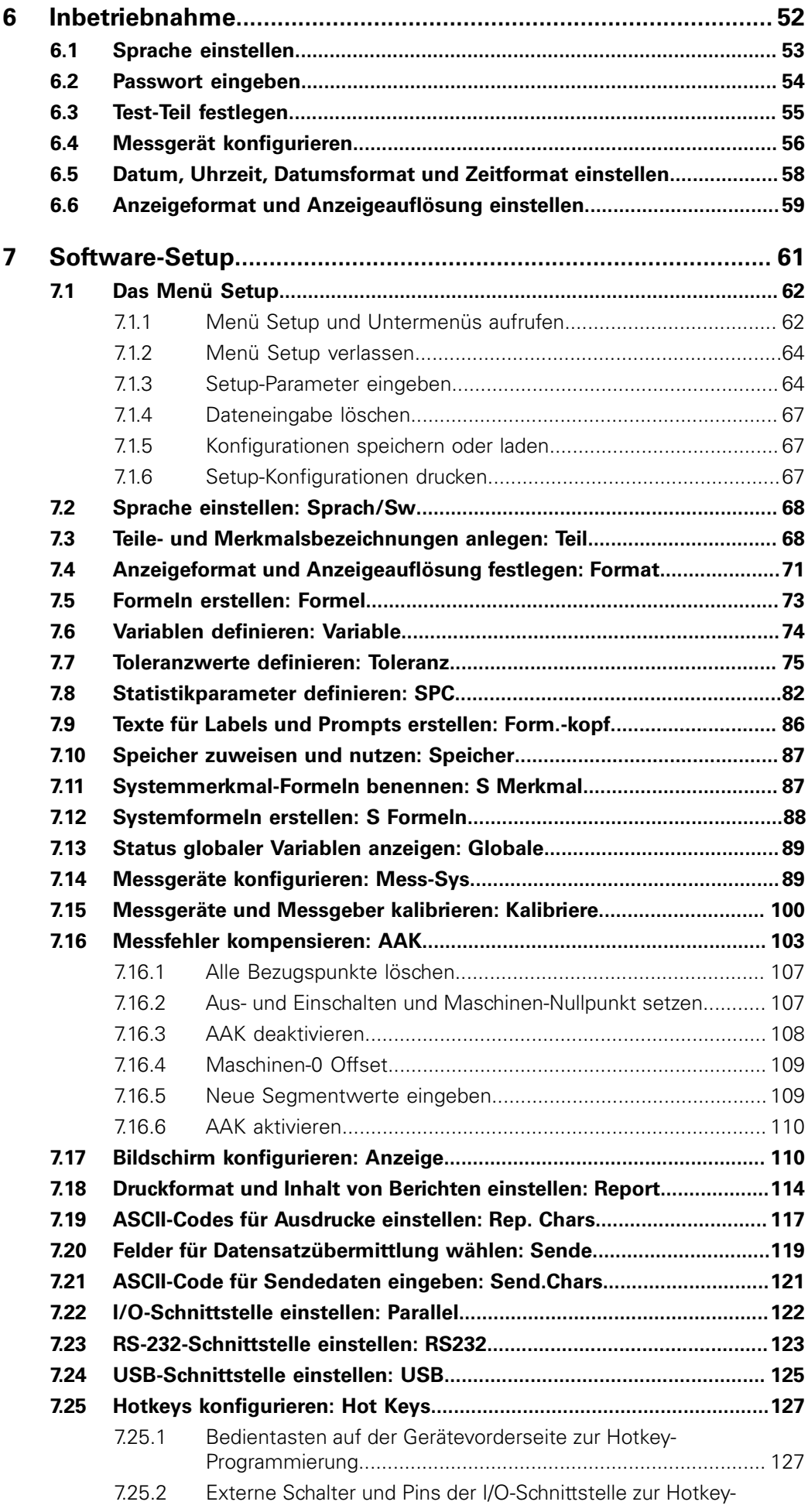

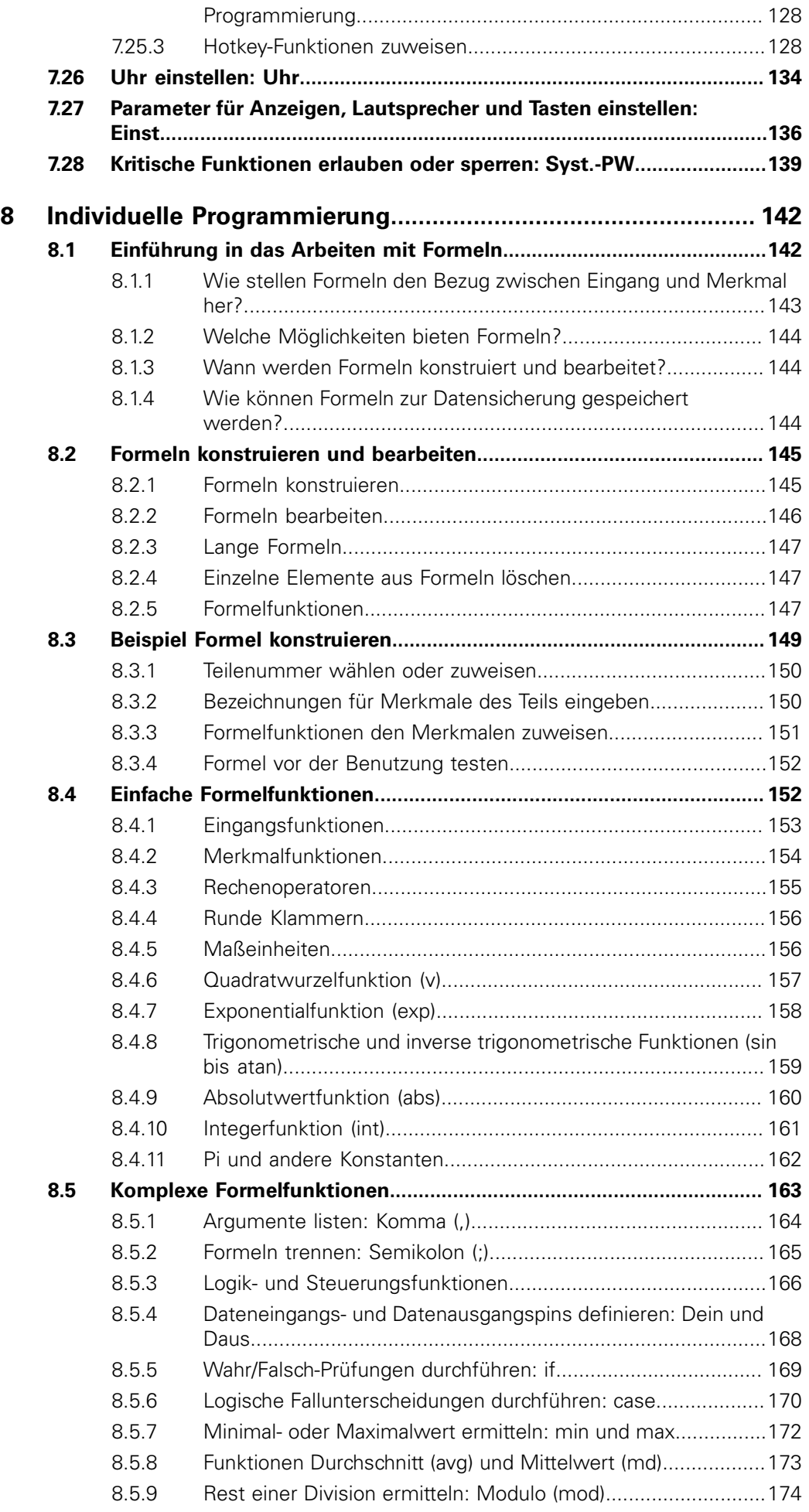

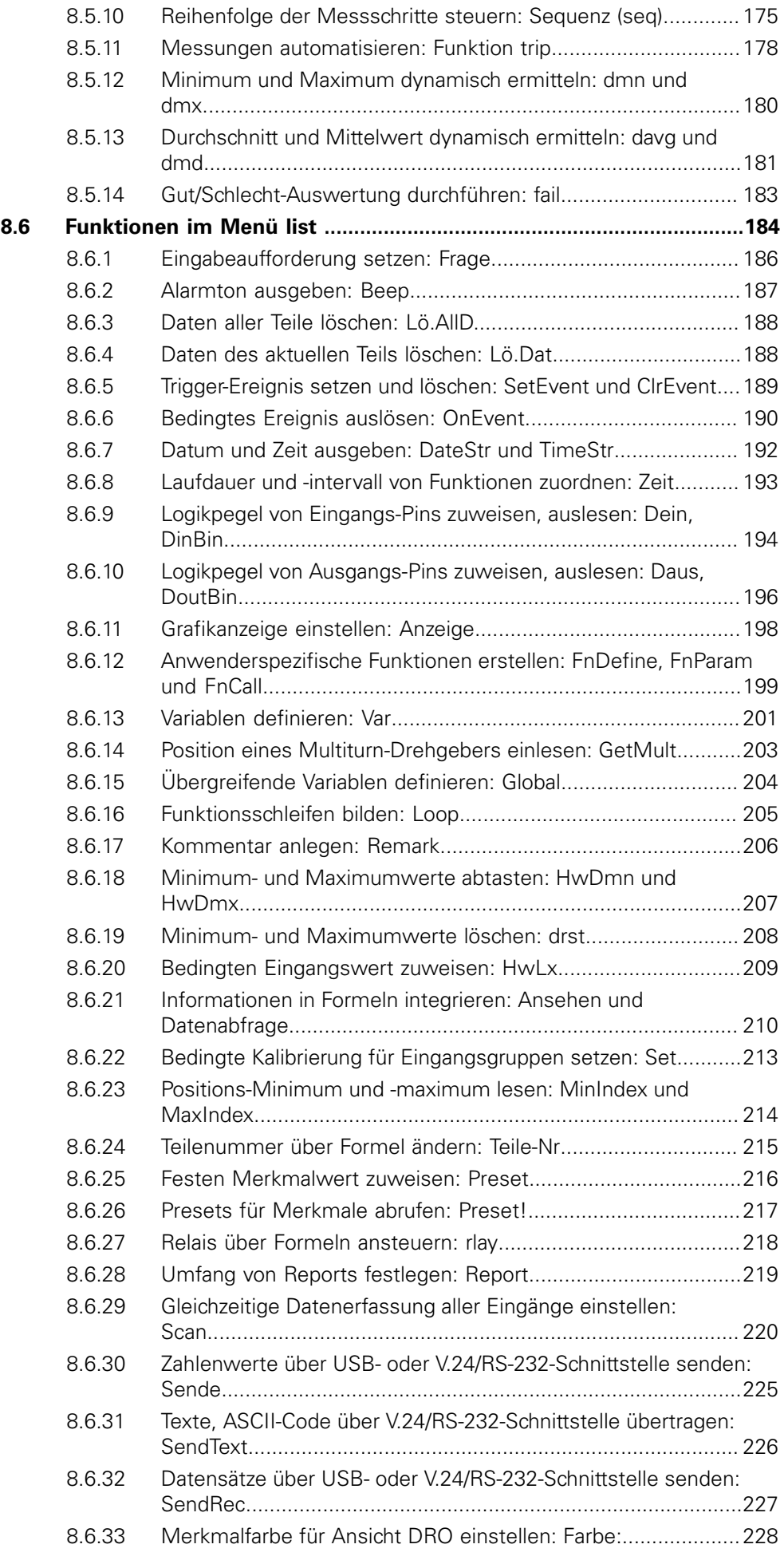

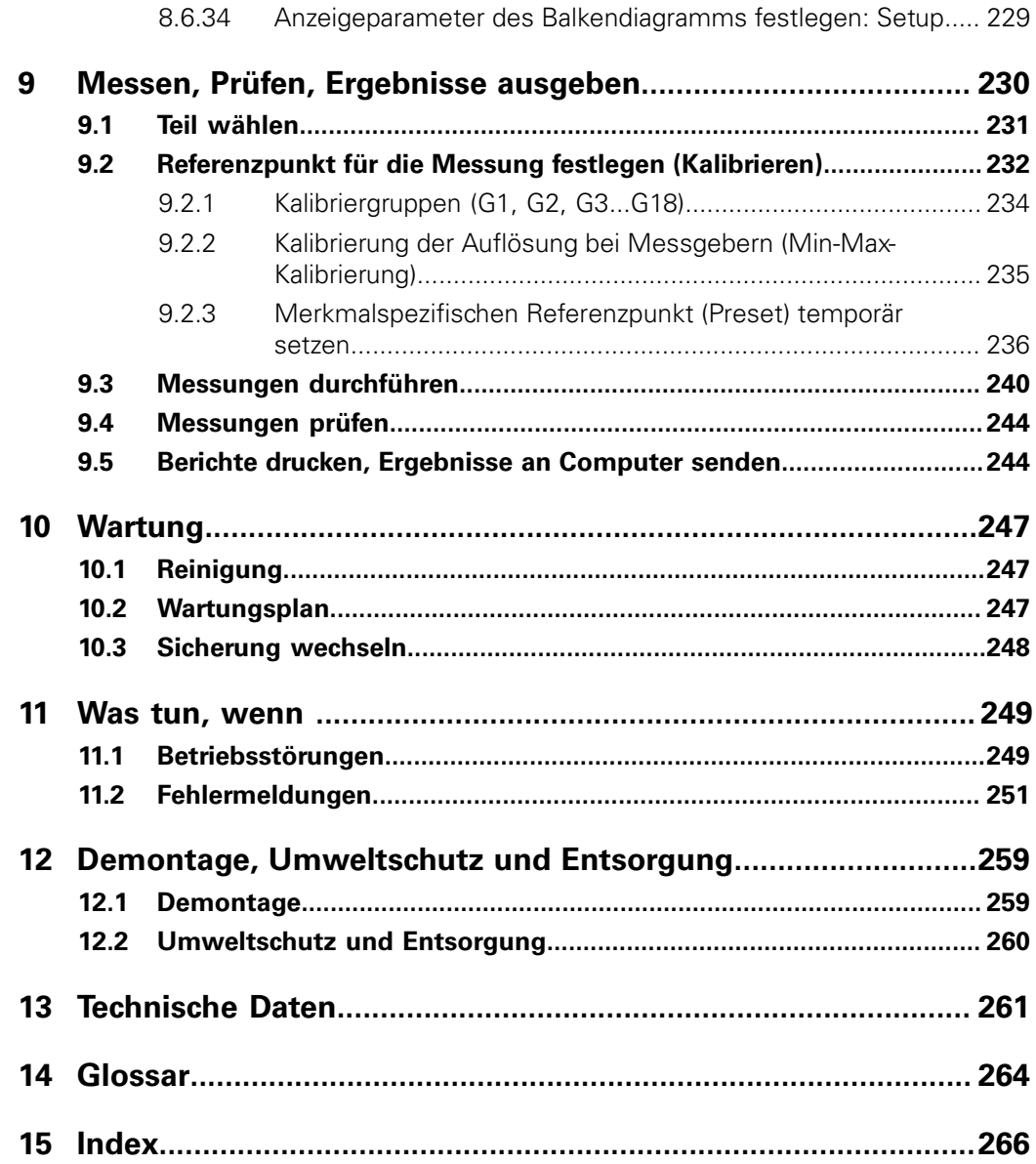

Hinweise zum Lesen der Dokumentation

## <span id="page-6-0"></span>**1 Zu dieser Anleitung**

Diese Anleitung enthält alle Informationen und Sicherheitshinweise, um das Gerät sachgerecht zu betreiben.

## <span id="page-6-1"></span>**1.1 Informationen zum Modell**

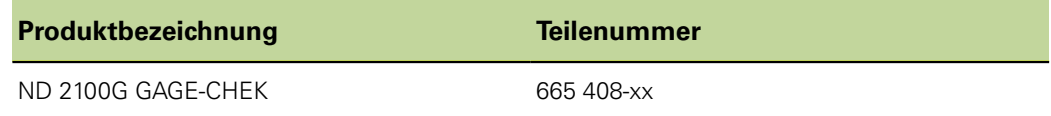

*Typenschild* Das Typenschild befindet sich auf der Geräterückseite.

Beispiel:

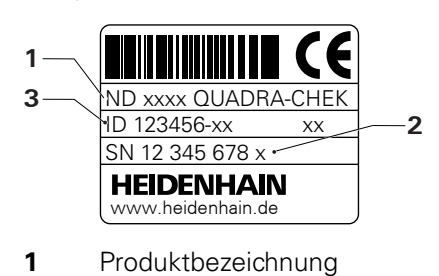

- **2** Index
- **3** Teilenummer

*Gültigkeit der*

**Dokumentation**<br>*Dokumentation* **Auf der letzten Seite der Dokumentation steht unten links eine**<br>Dokumentation ist gültig wenn die Dokumentnummer. Die Dokumentation ist gültig, wenn die Dokumentnummer mit der entsprechenden Dokumentnummer unter [www.heidenhain.de](http://www.heidenhain.de) übereinstimmt. Dazu müssen die Produktbezeichnung, die Teilenummer und der

Index auf dem Typenschild mit den entsprechenden Angaben unter [www.heidenhain.de](http://www.heidenhain.de) verglichen werden.

## <span id="page-6-2"></span>**1.2 Hinweise zum Lesen der Dokumentation**

Die folgende Tabelle enthält die Bestandteile der Dokumentation in der Reihenfolge ihrer Priorität beim Lesen.

#### **WARNUNG**

Jede Nichtbeachtung kann Unfälle mit tödlichem Ausgang, Verletzungen oder Sachschäden zur Folge haben.

Dokumentation sorgfältig und vollständig lesen und aufbewahren zum Nachschlagen.

Zielgruppe der Anleitung

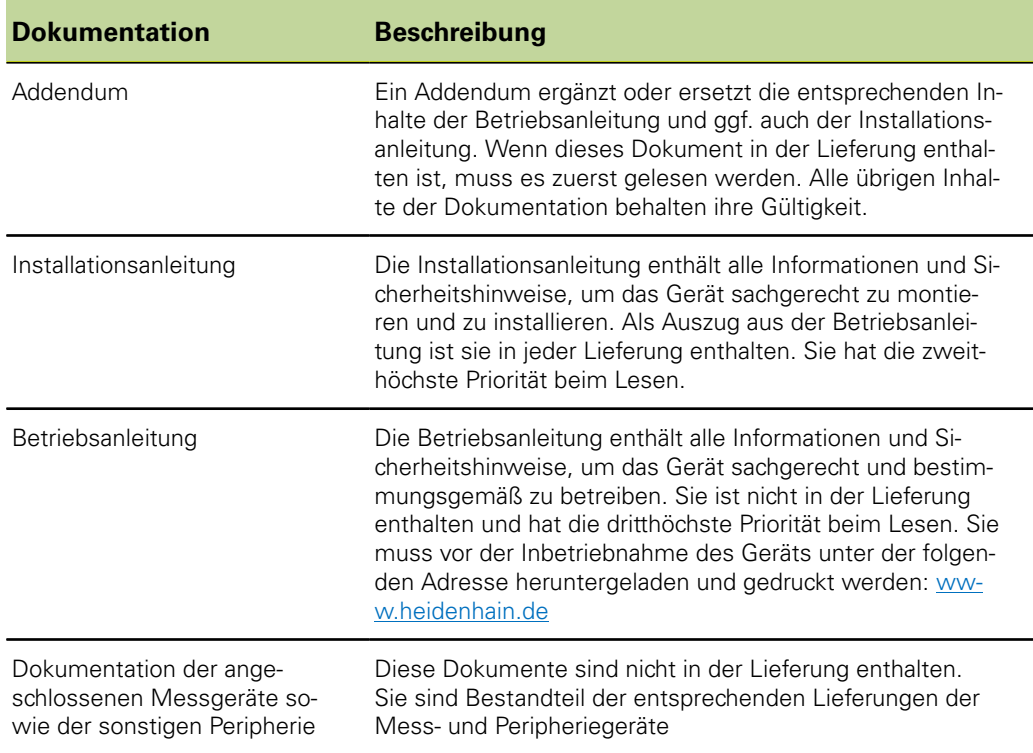

### <span id="page-7-0"></span>**1.3 Aufbewahrung und Weitergabe der Dokumentation**

Diese Anleitung muss in unmittelbarer Nähe des Arbeitsplatzes aufbewahrt werden und dem gesamten Personal jederzeit zur Verfügung stehen. Der Betreiber muss das Personal über den Aufbewahrungsort dieser Anleitung informieren. Wenn die Anleitung unleserlich geworden ist, dann muss durch den Betreiber Ersatz beim Hersteller beschafft werden.

Bei Übergabe oder Weiterverkauf des Geräts an Dritte müssen die folgenden Dokumente an den neuen Besitzer weitergegeben werden:

- **Addendum, falls mitgeliefert**
- **n** Installationsanleitung
- **Betriebsanleitung**

#### <span id="page-7-1"></span>**1.4 Zielgruppe der Anleitung**

Die Betriebsanleitung muss von jeder Person gelesen und beachtet werden, die mit einer der folgenden Arbeiten betraut ist:

- **Montage**
- **Installation**
- **Inbetriebnahme**
- Setup, Programmierung und Bedienung
- **Reinigung und Wartung**
- **Störungsbehebung**
- **Demontage**
- **Entsorgung**

Symbolerklärung

## <span id="page-8-0"></span>**1.5 Symbolerklärung**

In diesem Handbuch werden bestimmte Textelemente immer in derselben Form dargestellt:

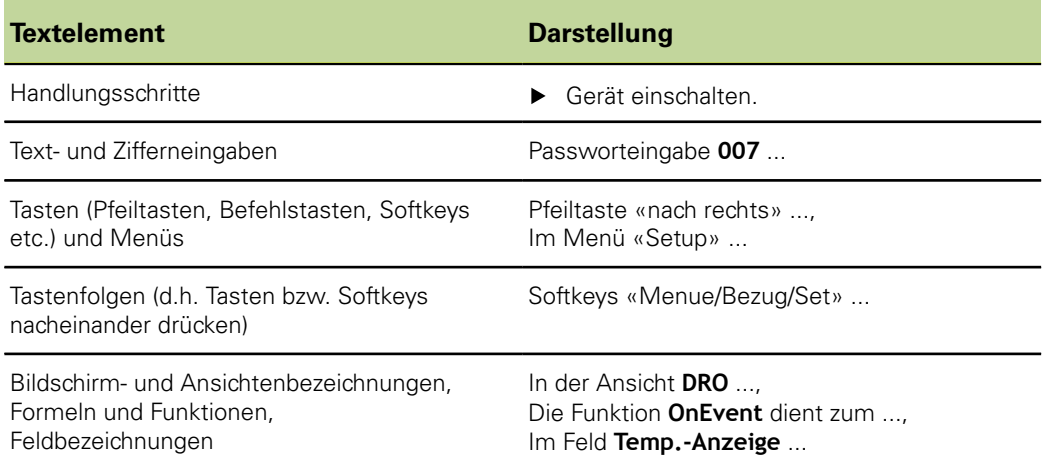

## <span id="page-9-0"></span>**2 Sicherheit**

Für den Betrieb des Systems gelten die allgemein anerkannten Sicherheitsvorkehrungen wie sie insbesondere beim Umgang mit stromführenden Geräten erforderlich sind. Nichtbeachtung dieser Sicherheitsvorkehrungen kann Schäden am Gerät oder Verletzungen zur Folge haben.

Die Sicherheitsvorschriften können je nach Unternehmen variieren. Im Falle eines Konflikts zwischen dem Inhalt dieser Anleitung und den internen Regelungen eines Unternehmens, in dem dieses Gerät verwendet wird, gelten die strengeren Regelungen.

### <span id="page-9-1"></span>**2.1 Bestimmungsgemäße Verwendung**

Das Gerät darf nur in einem einwandfreiem und sicheren Zustand betrieben werden. Es ist ausschließlich für die folgende Verwendung bestimmt:

- **Mehrstellenmessungen von Gut-/Schlecht-Erkennungen und SPC-Auswertungen**
- Messungen in Verbindung mit einem Mehrstellenmessplatz

Eine andere oder darüber hinausgehende Benutzung des Geräts gilt als nicht bestimmungsgemäß und kann zu Gefahren und Schäden führen.

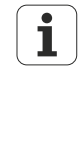

Das Gerät unterstützt die Verwendung einer Vielzahl von Peripheriegeräten verschiedener Hersteller. HEIDENHAIN kann keine Aussagen zur bestimmungsgemäßen Verwendung dieser Geräte treffen. Die Informationen zur bestimmungsgemäßen Verwendung aus den entsprechenden Dokumentationen müssen beachtet werden. Falls diese nicht vorliegen, müssen sie von den Herstellern angefordert werden.

## <span id="page-9-2"></span>**2.2 Bestimmungswidrige Verwendung**

Jede Verwendung, die nicht in ["Bestimmungsgemäße Verwendung", Seite 10](#page-9-1) genannt ist, gilt als nicht bestimmungsgemäß. Für hieraus resultierende Schäden haftet allein der Betreiber des Geräts.

Zusätzlich gelten die folgenden Verwendungen als nicht zulässig:

- Verwendung mit defekten oder nicht normgerechten Teilen, Kabeln oder Anschlüssen
- **Nerwendung in explosions- oder feuergefährlicher Umgebung**
- Verwendung jenseits der Betriebsbedingungen gemäß ["Technische Daten",](#page-260-0) [Seite 261](#page-260-0)
- Veränderungen am Gerät oder an der Peripherie ohne Zustimmung der Hersteller

#### <span id="page-10-0"></span>**2.3 Qualifikation des Personals**

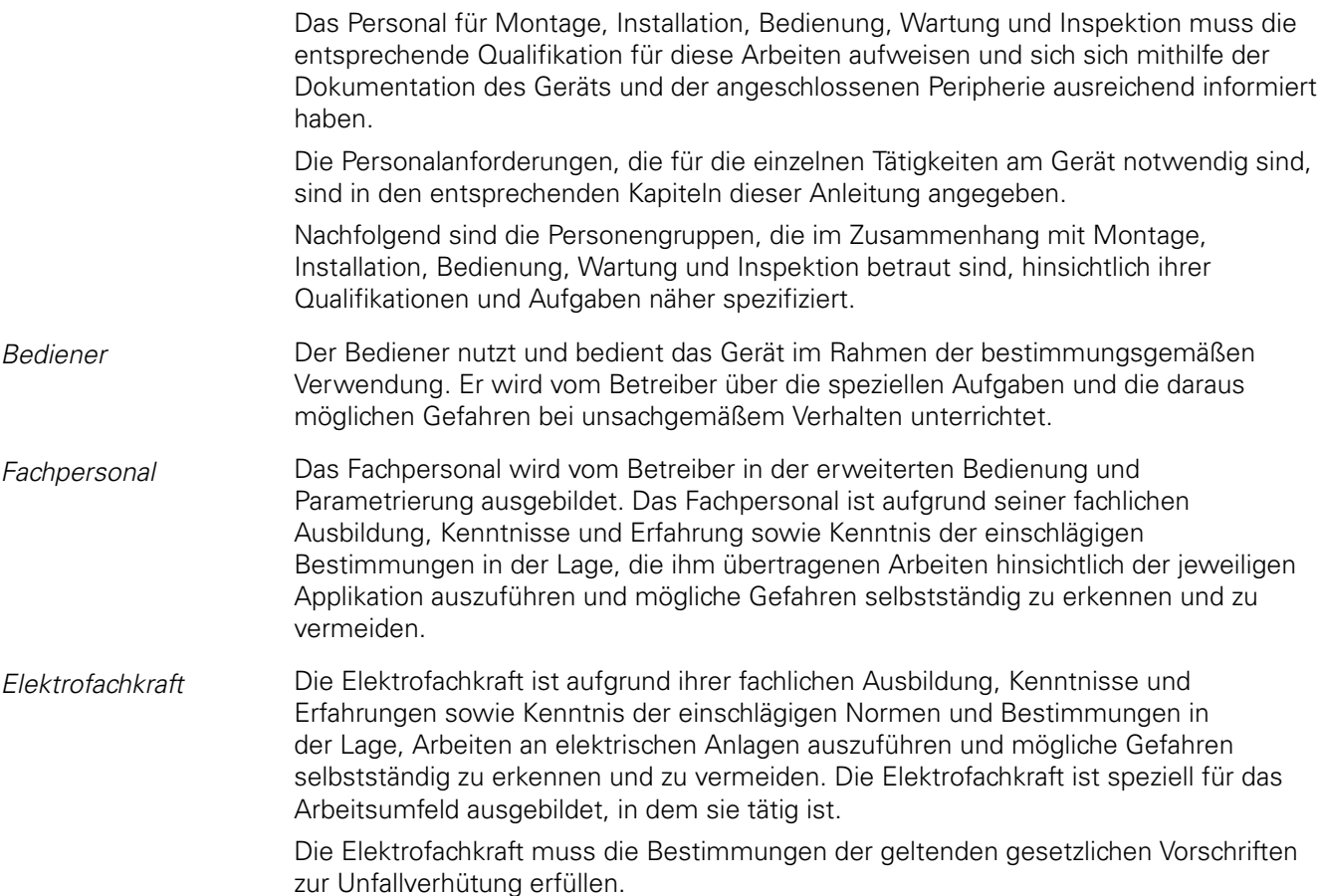

#### <span id="page-10-1"></span>**2.4 Betreiberpflichten**

Der Betreiber besitzt das Gerät und die Peripherie oder hat beides gemietet. Er ist jederzeit für die bestimmungsgemäße Verwendung verantwortlich.

Der Betreiber muss:

- die verschiedenen Aufgaben am Gerät qualifiziertem, geeignetem und autorisiertem Personal zuweisen
- das Personal nachweisbar in die Befugnisse und Aufgaben nach ["Qualifikation des](#page-10-0) [Personals", Seite 11](#page-10-0) unterweisen
- sicherstellen, dass das Gerät ausschließlich in technisch einwandfreiem Zustand betrieben wird
- sicherstellen, dass das Gerät nach Schichtende gegen unbefugte Benutzung geschützt wird

Allgemeine Sicherheitshinweise

### <span id="page-11-0"></span>**2.5 Allgemeine Sicherheitshinweise**

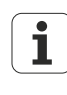

Das Gerät unterstützt die Verwendung einer Vielzahl von Peripheriegeräten verschiedener Hersteller. HEIDENHAIN kann keine Aussagen zu den spezifischen Sicherheitshinweisen dieser Geräte treffen. Die Sicherheitshinweise aus den entsprechenden Dokumentationen müssen beachtet werden. Falls diese nicht vorliegen, müssen sie von den Herstellern in Erfahrung gebracht werden.

Die spezifischen Sicherheitshinweise, die für die einzelnen Tätigkeiten am Gerät zu beachten sind, sind in den entsprechenden Kapiteln dieser Anleitung angegeben.

#### <span id="page-11-1"></span>**2.5.1 Klassifizierung der Warnhinweise**

Warnhinweise warnen vor Gefahren im Umgang mit dem Gerät und geben Hinweise zu deren Vermeidung. Sie sind nach der Schwere der Gefahr klassifiziert und in die folgenden Gruppen unterteilt:

## *Hinweisarten* **GEFAHR**

Bezeichnet eine **unmittelbar drohende Gefahr**.

Wenn sie nicht gemieden wird, sind **Tod** oder **schwerste Verletzungen unmittelbar** die Folge.

#### **WARNUNG**

Bezeichnet eine **möglicherweise drohende Gefahr**.

Wenn sie nicht gemieden wird, können **Tod** oder **schwerste Verletzungen** die Folge sein.

#### **VORSICHT**

Bezeichnet eine **möglicherweise drohende Gefahr**.

Wenn sie nicht gemieden wird, können **leichte** oder **geringfügige Verletzungen** die Folge sein.

#### *ACHTUNG*

Bezeichnet eine **möglicherweise schädliche Situation**.

Wenn sie nicht gemieden wird, kann das **Gerät** oder **etwas in seiner Umgebung beschädigt** werden.

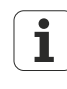

Ein Informationskasten gibt **wichtige zusätzliche oder ergänzende Informationen** über eine Aktivität oder ein Konzept.

Er macht auch auf Situationen oder Umstände aufmerksam, die zu Messfehlern oder Fehlfunktionen führen könnten.

Allgemeine Sicherheitshinweise

## <span id="page-12-0"></span>**2.5.2 Sicherheitshinweise zur Elektrik**

#### **GEFAHR**

Beim Öffnen des Geräts kann es zum Kontakt mit spannungsführenden Teilen kommen.

Elektrischer Schock, Verbrennungen oder der Tod können die Folge sein. Außerdem erlischt durch das Öffnen des Geräts die Garantie, die Gewährleistung sowie die Haftung des Herstellers für daraus resultierende Unfälle, Personen- und Sachschäden.

- Auf keinen Fall das Gehäuse öffnen.
- ▶ Eingriffe nur vom Hersteller vornehmen lassen.

#### **GEFAHR**

Bei direktem oder indirektem Kontakt mit spannungsführenden Teilen kommt es zu einer gefährlichen Körperdurchströmung.

Elektrischer Schock, Verbrennungen oder der Tod können die Folge sein.

- Arbeiten an der Elektrik und an stromführenden Bauteilen nur durch eine ausgebildete Elektrofachkraft durchführen lassen.
- Für Netzanschluss und alle Schnittstellenanschlüsse ausschließlich normgerecht gefertigte Kabel und Stecker verwenden.
- Nur Sicherungen mit vorgeschriebener Klassifikation verwenden. Weitere Informationen [siehe "Technische Daten", Seite 261](#page-260-0).
- Defekte elektrische Bauteile sofort über den Hersteller austauschen lassen.
- Alle angeschlossenen Kabel und Anschlussbuchsen des Geräts regelmäßig prüfen. Mängel, z.B. lose Verbindungen bzw. angeschmorte Kabel, sofort beseitigen.

#### *ACHTUNG*

Dieses Produkt enthält Bauteile, die durch elektrostatische Entladung (ESD) zerstört werden können.

- Sicherheitsvorkehrungen für die Handhabung ESD-empfindlicher Bauteile unbedingt beachten.
- Anschlussstifte niemals ohne ordnungsgemäße Erdung berühren.

Lieferumfang

## <span id="page-13-0"></span>**3 Montage**

### **Personalanforderung**

Die nachfolgenden Schritte dürfen nur von Fachpersonal durchgeführt i werden!

Weitere Informationen [siehe "Qualifikation des Personals", Seite 11.](#page-10-0)

### <span id="page-13-1"></span>**3.1 Lieferumfang**

- *Gerät auspacken* Verpackungskarton oben öffnen.
	- ▶ Verpackungsmaterial entfernen.
	- **Inhalt entnehmen.**
	- **Lieferung auf Vollständigkeit prüfen.**
	- Lieferung auf Transportschäden kontrollieren.

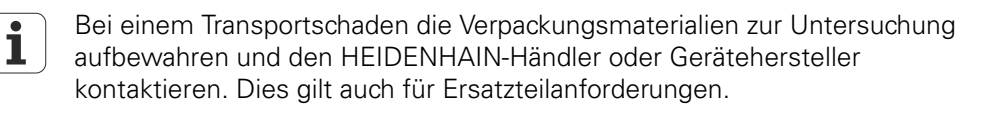

*Wenn ein Transportschaden vorliegt*

- Schaden vom Spediteur bestätigen lassen.
- Verpackungsmaterialien zur Untersuchung aufheben.
- Absender über den Schaden benachrichtigen.
- Gegebenenfalls an den Händler als Vermittler wenden.
- HEIDENHAIN-Händler oder Gerätehersteller bezüglich Ersatzteilen kontaktieren.

- Lieferumfang In der Lieferung sind die folgenden Artikel enthalten:
	- Gerät mit vormontierter Montageplatte
		- Gerät mit gesondert beiliegendem Standfuß zur Eigenmontage
	- Schutzhülle für das Gerät
	- **Netzkabel**

oder

- Stecker für Relaiskontakte
- **n** Installationsanleitung
- Addendum (optional, weitere Informationen [siehe "Hinweise zum Lesen der](#page-6-2) [Dokumentation", Seite 7](#page-6-2))

#### **Montage**

Zusammenbau des Geräts

*Zubehör* Die folgenden Artikel sind optional erhältlich und können zusätzlich bei HEIDENHAIN bestellt werden:

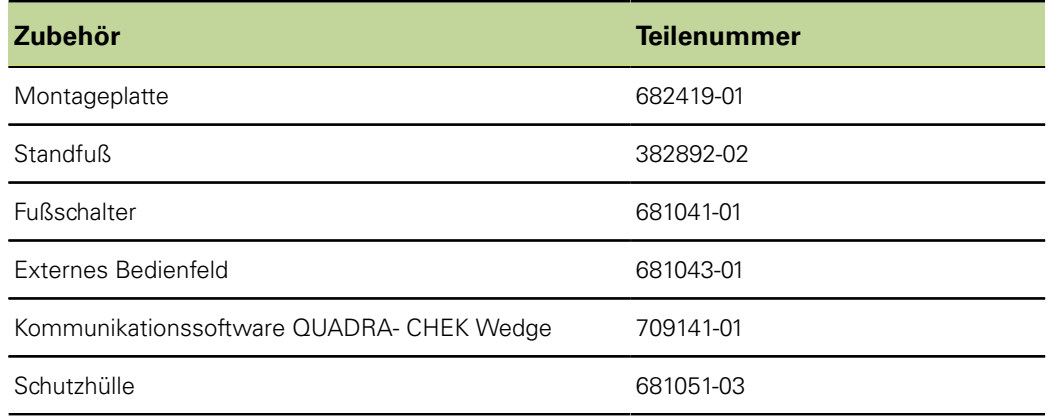

### <span id="page-14-0"></span>**3.2 Zusammenbau des Geräts**

- **Numan das Gerät in der Variante mit vormontierter Montageplatte ausgeliefert ist,** dann sind keine weiteren Montageschritte nötig
- Wenn das Gerät in der Variante mit Standfuß ausgeliefert ist, dann muss der Standfuß am Gerät montiert werden. Weitere Informationen [siehe "Montage des](#page-14-1) [Standfußes am Gerät", Seite 15](#page-14-1)

Vormontierte Montageplatte: Standfuß:

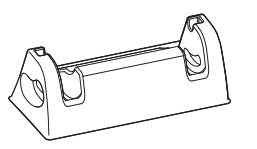

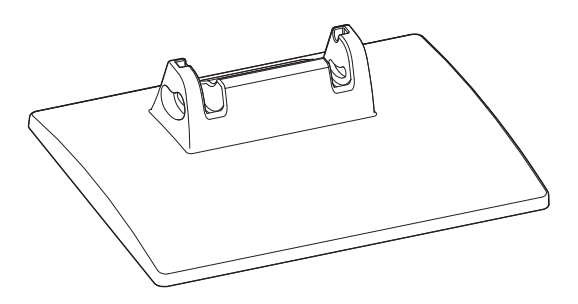

### **Montage des Standfußes am Gerät**

<span id="page-14-1"></span>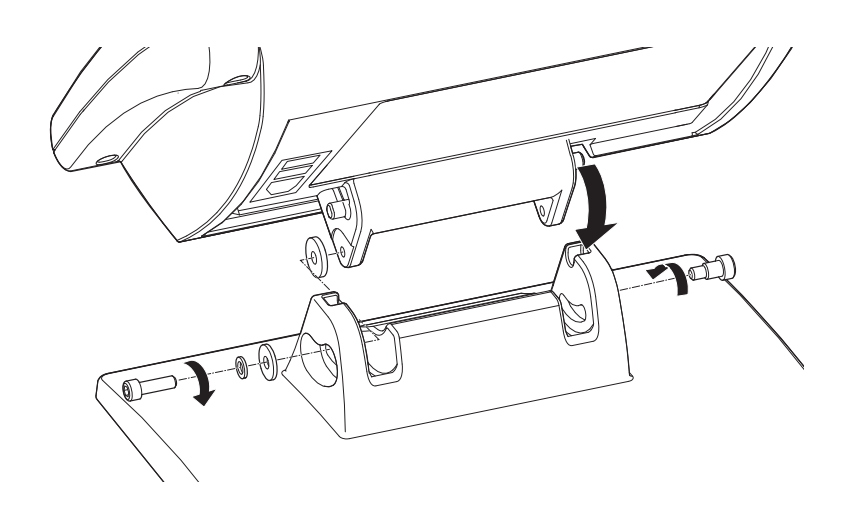

## **Befestigen des Geräts mit Standfuß auf einer Arbeitsfläche oder Maschine (optional)**

Mithilfe der Bohrlöcher auf der Unterseite des Standfußes lässt sich das Gerät fest auf eine Arbeitsunterlage verschrauben.

Die verschraubte Befestigung erlaubt weiterhin ein horizontales Kippen des Geräts in den Schwenkschlitzen.

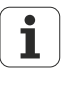

Bei einem Gerät mit vormontierter Montageplatte muss zuerst die Montageplatte demontiert und dann der Standfuß montiert werden. Weitere Informationen [siehe "Montage des Standfußes am Gerät", Seite 15.](#page-14-1) Der Standfuß ist als Gerätezubehör erhältlich (ID 382892-02).

Die Demontage der Montageplatte erfolgt sinngemäß in umgekehrter Reihenfolge wie das Befestigen des Standfußes.

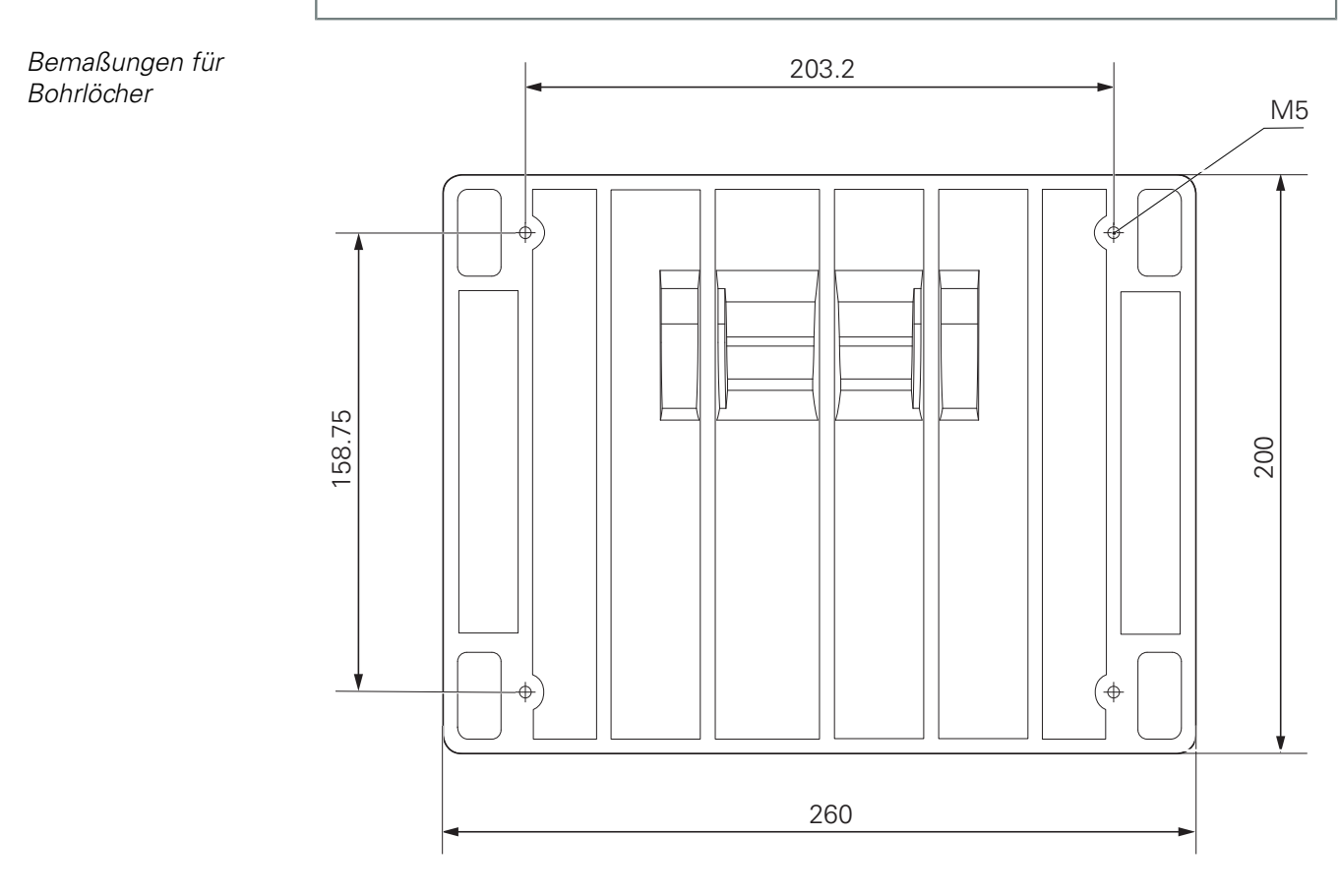

*Anforderungen an den*

*Gerät mit Standfuß auf einer Arbeitsfläche oder Maschine befestigen*

Aufstellort **Aufstellort** Am Ort der Montage muss die Arbeitsfläche oder Maschine eben und stabil<br>
sein mit ausreichend Platz für Installation und Betrieb. sein mit ausreichend Platz für Installation und Betrieb.

> Die Befestigungsfläche muss zur Verschraubung von der Rückseite der Befestigungsstelle her zugänglich sein.

- Vier Bohrlöcher an der gewünschten Befestigungsstelle bohren.
- Gerät mit den Bohrungen auf die Bohrlöcher der Befestigungsstelle stellen.
- ▶ Standfuß mit den vier M5-Schrauben von der Rückseite der Befestigungsstelle her verschrauben.

## **Befestigen des Geräts mit Montageplatte auf einem Montagearm oder einer Arbeitsfläche**

Mit Hilfe der Bohrlöcher auf der Unterseite der vormontierten Montageplatte kann das Gerät mit einem Montagearm oder einer Arbeitsfläche verschraubt werden.

*Bemaßungen der Montageplatte*

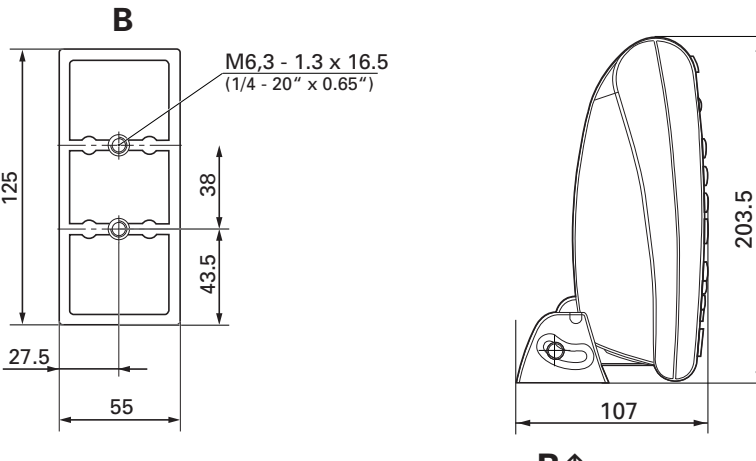

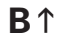

## <span id="page-17-0"></span>**4 Installation**

#### *ACHTUNG*

Störungen durch fehlende oder nicht ordnungsgemäße Erdung!

- Gerät niemals ohne ordnungsgemäßen Erdungsanschluss betreiben.
- Erdungsanschluss auf der Gehäuse-Rückseite mit dem zentralen Erdungspunkt des Geräts verbinden.

Mindestquerschnitt des Verbindungsleiters: 6 mm<sup>2</sup>.

#### *ACHTUNG*

Gefahr der Beschädigung von internen Bauteilen!

Steckverbindungen nur bei ausgeschaltetem Gerät herstellen oder lösen.

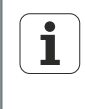

Je nach Ausstattungsvariante kann die Installation von dem in diesem Kapitel beschriebenen Vorgehen abweichen. Falls das mit dem Produkt mitgelieferte Addendum Informationen zur Installation enthält, dann haben die dort beschriebenen Informationen Vorrang vor dem in diesem Kapitel enthaltenen Informationen.

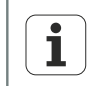

Die Verantwortung für jedes System, in dem dieses Produkt verwendet wird, liegt bei dem Monteur oder Installateur dieses Systems.

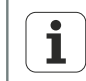

In den Abbildungen von Pin-Belegungen sind durchgehend die Belegungen der Stecker und nicht der Anschlüsse am Gerät dargestellt.

## **Personalanforderung**

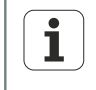

Die nachfolgenden Schritte dürfen nur von Fachpersonal durchgeführt werden!

Weitere Informationen [siehe "Qualifikation des Personals", Seite 11.](#page-10-0)

Geräteübersicht

### <span id="page-18-1"></span><span id="page-18-0"></span>**4.1 Geräteübersicht**

## **Geräterückseite**

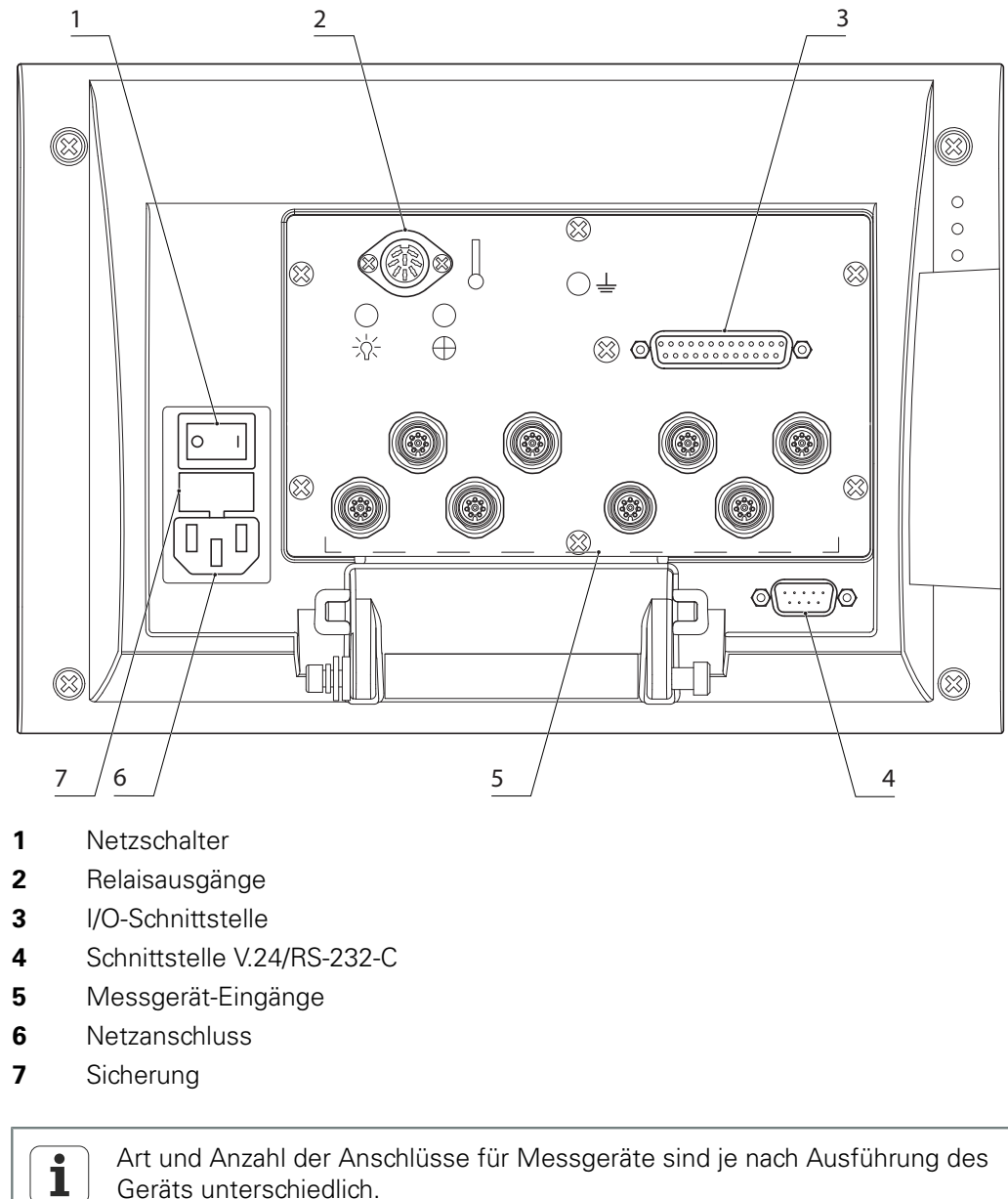

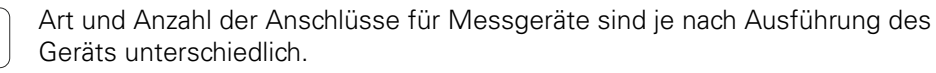

Geräteübersicht

#### **Linke Geräteseite**

An der linken Geräteseite (von vorn gesehen) befinden sich folgende Anschlüsse:

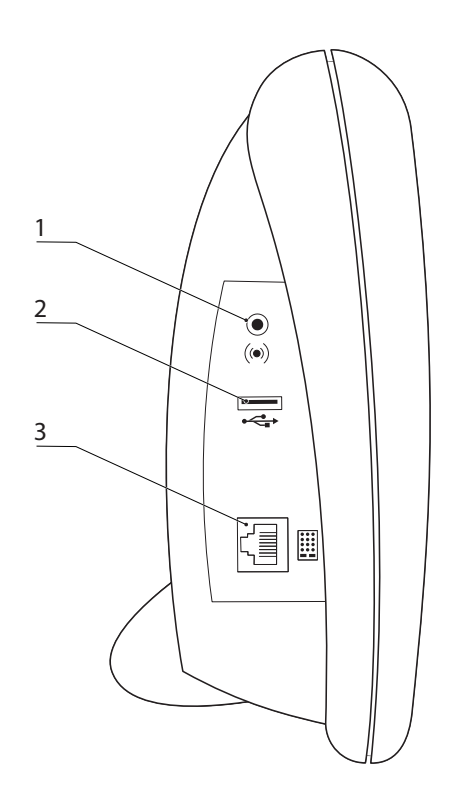

- **1** Lautsprecher-/Kopfhörerbuchse
- **2** USB-Anschluss, Typ A
- **3** RJ-45-Anschluss für Fußschalter oder externes Bedienfeld

#### <span id="page-20-0"></span>**4.2 Netzspannung anschließen**

#### **WARNUNG**

Stromschlaggefahr!

Nicht ordnungsgemäß geerdete Geräte können zu ernsthaften Verletzungen oder Tod durch Stromschlag führen.

- Grundsätzlich 3-poliges Netzkabel verwenden.
- Korrekten Schutzleiteranschluss an die Gebäudeinstallation sicherstellen.

#### **WARNUNG**

Brandgefahr durch Verwendung von Netzkabeln, die die Mindestanforderungen nicht erfüllen!

Grundsätzlich Netzkabel verwenden, das die aufgeführten Mindestanforderungen erfüllt oder übersteigt.

#### *ACHTUNG*

Ein Überspannungsschutz begrenzt die Amplitude potenziell schädlicher, leitungsgeführter Überspannungen, die durch elektrische Maschinenlagen oder Blitzeinschläge entstehen können, und schützt das Gerät vor den meisten Überspannungen, die den Systemspeicher oder die Stromkreise beschädigen können.

- Gerät nur über einen hochwertigen Überspannungsschutz ans Stromnetz anschließen.
- ▶ Netzanschluss mit dem mitgelieferten Netzkabel an Netzsteckdose mit Schutzleiter anschließen. Informationen zur Lage des Stromanschlusses an der Geräterückseite [siehe "Geräterückseite", Seite 19.](#page-18-1)

## <span id="page-20-1"></span>**4.3 Elektrostatische Entladung**

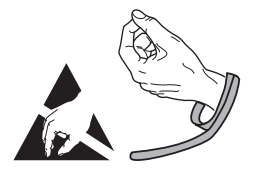

#### *ACHTUNG*

Dieses Produkt enthält Bauteile, die durch elektrostatische Entladung (ESD) zerstört werden können.

- Sicherheitsvorkehrungen für die Handhabung ESD-empfindlicher Bauteile unbedingt beachten.
- Anschlussstifte niemals ohne ordnungsgemäße Erdung berühren.

#### **Installation**

Messgeräte anschließen

### <span id="page-21-0"></span>**4.4 Messgeräte anschließen**

*Anschlussmöglichkeiten* Messgeräte werden an die Messgeräte-Eingänge angeschlossen, die sich auf der Rückseite des Geräts befinden. Informationen zur Lage an der Geräterückseite [siehe](#page-18-1) ["Geräterückseite", Seite 19.](#page-18-1)

Art und Anzahl der Anschlüsse für Messgeräte sind je nach Geräteausführung unterschiedlich.

*Kabel der Messgeräte anschließen*

- Messgeräte fest an den jeweiligen Anschlüssen anschließen.
- Bei Steckern mit Schrauben: Schrauben nicht zu fest anziehen.

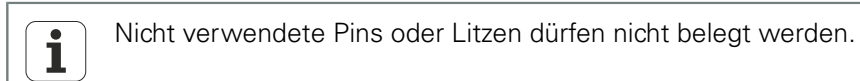

*8-polige EnDat-Kupplung: Pin-Belegung*

Für Anschlussbelegungen EnDat

 $6, 5, 4$  $\frac{1}{2}$  8

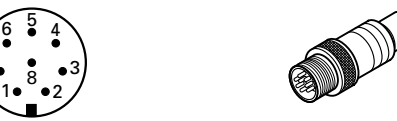

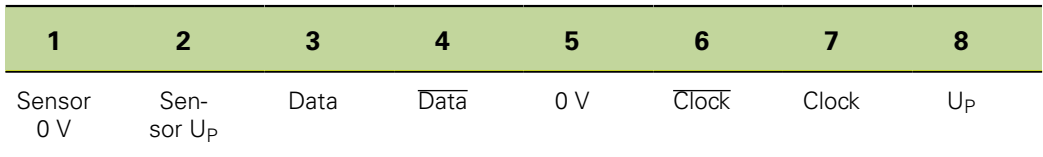

*15-poliger Sub-D-Stecker: Pin-Belegung*

Für Anschlussbelegungen 1 Vss

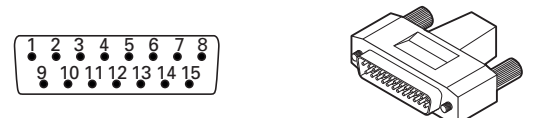

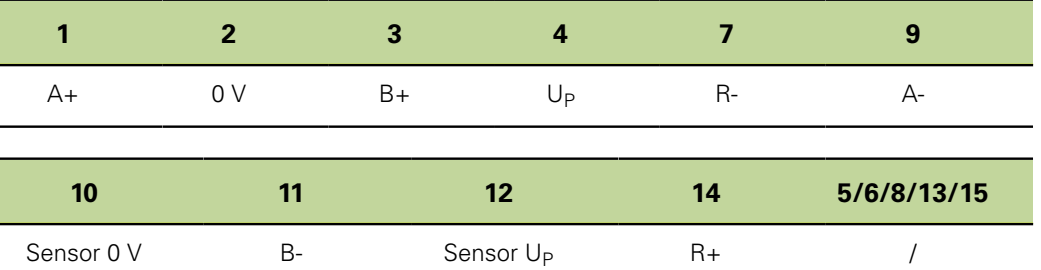

#### **Installation**

Computer anschließen

*9-poliger Sub-D-Stecker: Pin-Belegung*

Für Anschlussbelegungen TTL

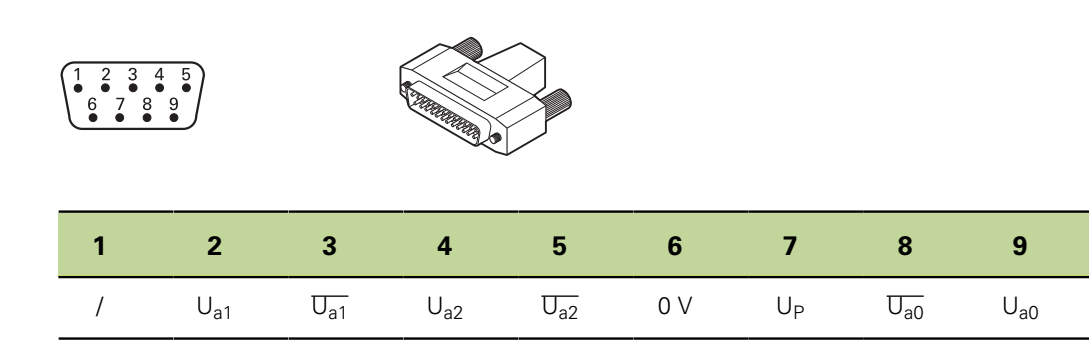

### <span id="page-22-0"></span>**4.5 Computer anschließen**

COM-Port des Computers mithilfe eines handelsüblichen seriellen Kabels an serielle Schnittstelle V.24/RS-232 des Geräts anschließen. Informationen zur Lage an der Geräterückseite [siehe "Geräteübersicht", Seite 19](#page-18-0).

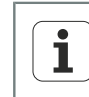

Das Kabel muss fest verbunden sein. Die Anschlussschrauben dürfen nicht zu fest angezogen werden.

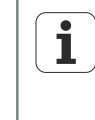

Informationen zur Konfiguration des RS232-Anschlusses, z.B. für Geräte, die über eine zweite serielle V.24/RS-232-Schnittstelle zum Anschluss von V.24/RS-232-Messgeräten verfügen, [siehe "RS-232-Schnittstelle einstellen:](#page-122-0) [RS232", Seite 123.](#page-122-0)

Kopfhörer und USB-Drucker anschließen

## <span id="page-23-0"></span>**4.6 Kopfhörer und USB-Drucker anschließen**

*Kopfhörer anschließen* In lauten Umgebungen oder falls Warnsignale störend auf die Umgebung wirken, können Warnsignale an Kopfhörer gesendet werden.

Weitere Informationen zum Audioanschluss [siehe "Technische Daten", Seite 261.](#page-260-0)

Kopfhörer an der Lautsprecherbuchse seitlich am Gerät anschließen. Der Stecker des Kopfhörers muss vollständig eingesteckt sein. Informationen zur Lage der Anschlüsse [siehe "Geräterückseite", Seite 19](#page-18-1).

*Klinkenstecker: Pin-Belegung*

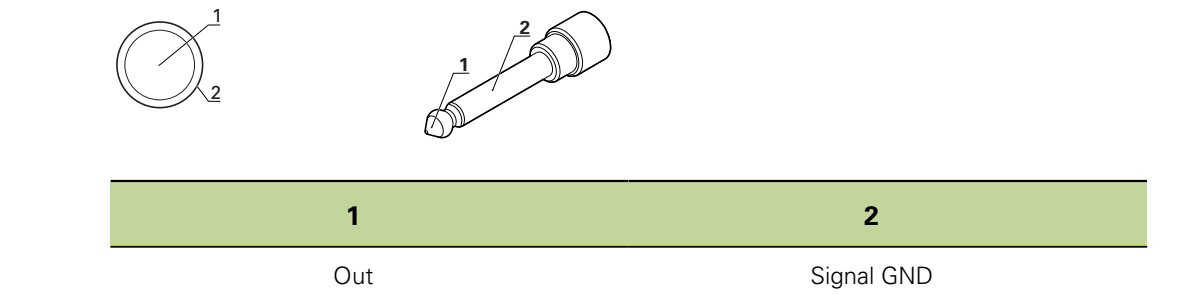

*USB-Drucker anschließen*

Das Gerät unterstützt bestimmte USB-Drucker.

4 3 2 1

- Eine Liste der unterstützten Drucker ist als Dokument unter  $\mathbf{i}$ [www.heidenhain.de](http://www.heidenhain.de) erhältlich.
- USB-Drucker am USB Typ A-Anschluss seitlich am Gehäuse anschließen. Der USB-Kabelstecker muss vollständig eingesteckt sein. Informationen zur Lage der Anschlüsse [siehe "Geräterückseite", Seite 19](#page-18-1).

*USB Typ A: Pin-Belegung*

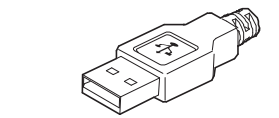

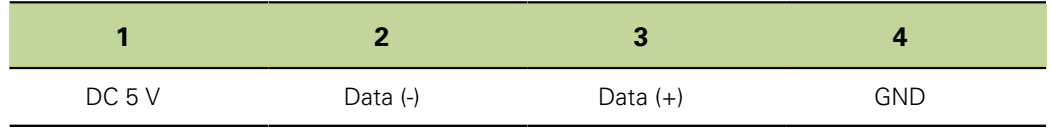

## <span id="page-24-0"></span>**4.7 Fußschalter und externes Bedienfeld anschließen (optionales Zubehör)**

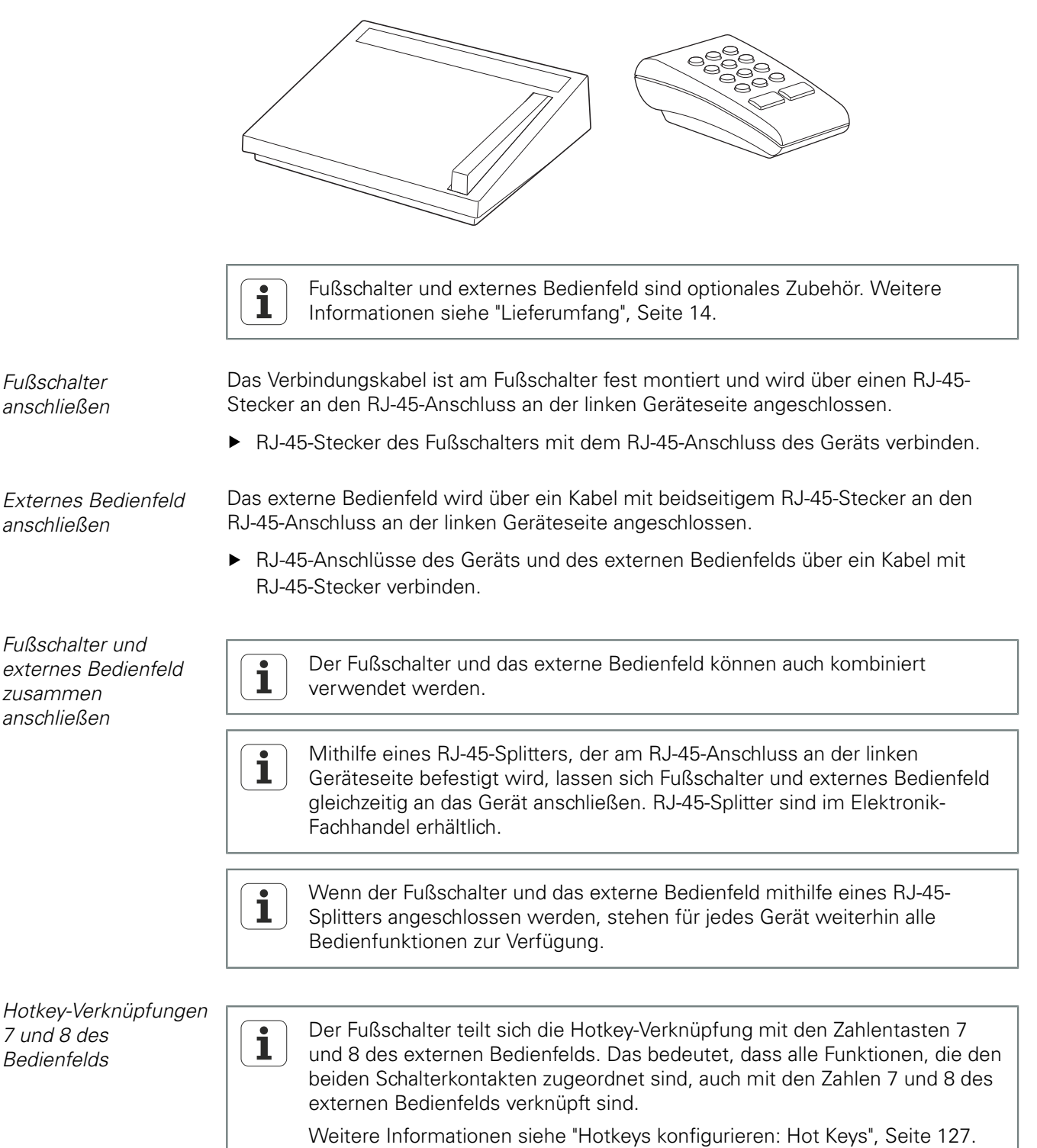

#### **Installation**

Schalteingänge und -ausgänge verdrahten

*RJ-45 Stecker: Pin-Belegung*

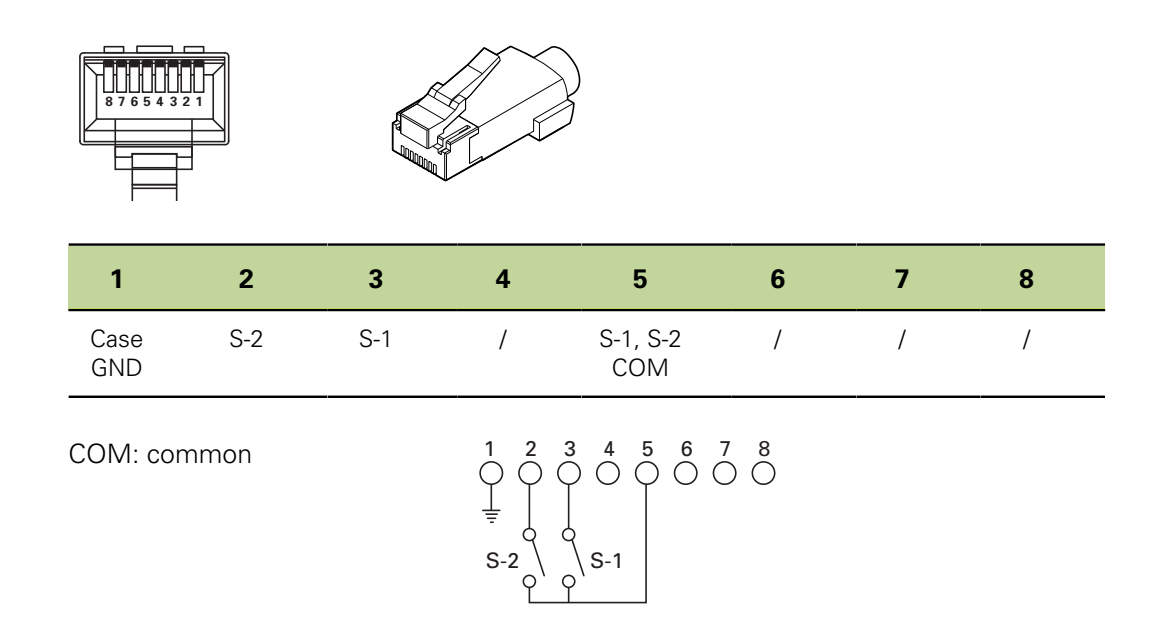

### <span id="page-25-0"></span>**4.8 Schalteingänge und -ausgänge verdrahten**

Funktionen basieren auf den vom Fachpersonal gespeicherten Formeln und 1 Werten.

Die Verdrahtung von Schalteingängen und -ausgängen ist abhängig von der kundenseitigen Peripherie (siehe Herstellerdokumentation).

#### **Personalanforderung**

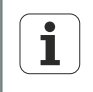

1 6 Abhängig von der anzuschließenden Peripherie kann für die Anschlusstätigkeiten eine Elektrofachkraft erforderlich sein.

Beispiel: Überschreitung der SELV.

*Relaisanschluss* Für spezielle Anwendungsfälle, bei denen Schwachstromschaltungen erforderlich sind, verfügt das Gerät auf der Rückseite über Kontakte für ein Trockenkontakt-Relais mit 1-poligem Wechselkontakt. Die Schließer- und Öffnerkontakte des Relais stehen für Anwendungen mit Schwachstrom und Kleinspannungen zur Verfügung.

Weitere Informationen zum Relaisanschluss [siehe "Technische Daten", Seite 261.](#page-260-0)

*Relaisstecker:*  $P$ *in-Belegung* 

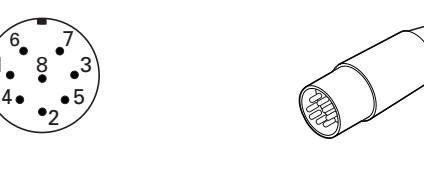

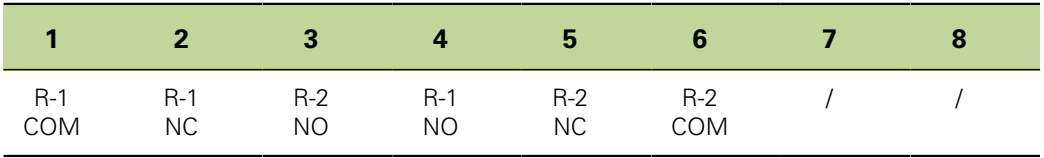

#### **Installation**

Schalteingänge und -ausgänge verdrahten

- COM: common
- NC: normally closed
- NO: normally open

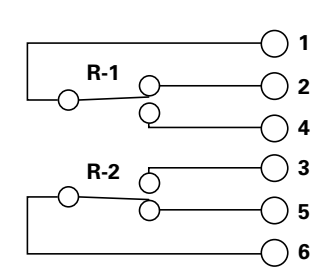

*Data I/O-Anschluss* Mit der I/O-Schnittstelle kann die Anzeige mit der Peripherie mittels TTL Ein- und Ausgängen kommunizieren. Es können Signale der Peripherie ausgewertet werden und angeschlossene Peripheriegeräte angesteuert werden.

Weitere Informationen zum I/O-Anschluss [siehe "Technische Daten", Seite 261](#page-260-0).

*Data I/O-Stecker: Pin-Belegung*

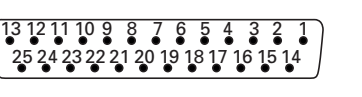

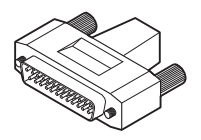

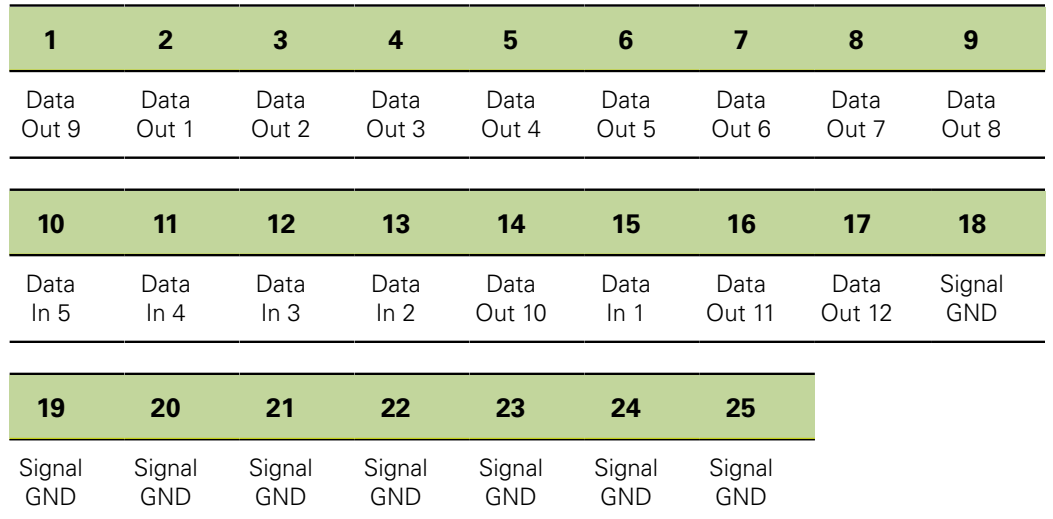

## <span id="page-27-0"></span>**5 Allgemeine Bedienung**

Die Bedienung des Geräts bei den Messungen erfolgt über verschiedene Tasten. Am Bildschirm werden für den Setup von Formeln und weiteren Einstellungen verschiedene Menüs angezeigt. Am Bildschirm können die Messergebnisse in verschiedenen Darstellungen ausgegeben werden.

Die Messungen erfolgen benutzerkontrolliert oder halbautomatisch in Verbindung mit einem Mehrstellenmessplatz.

Die von den Eingängen gelieferten Daten können algebraisch verknüpft oder über mathematische und Steuerungsformeln weiterverarbeitet werden, um Merkmale wie Ebenheit, Volumen und Rundlauf anzuzeigen. Die entsprechenden Formeln hierzu lassen sich bei der Einrichtung des Geräts über Menüs und mathematische Funktionen erstellen.

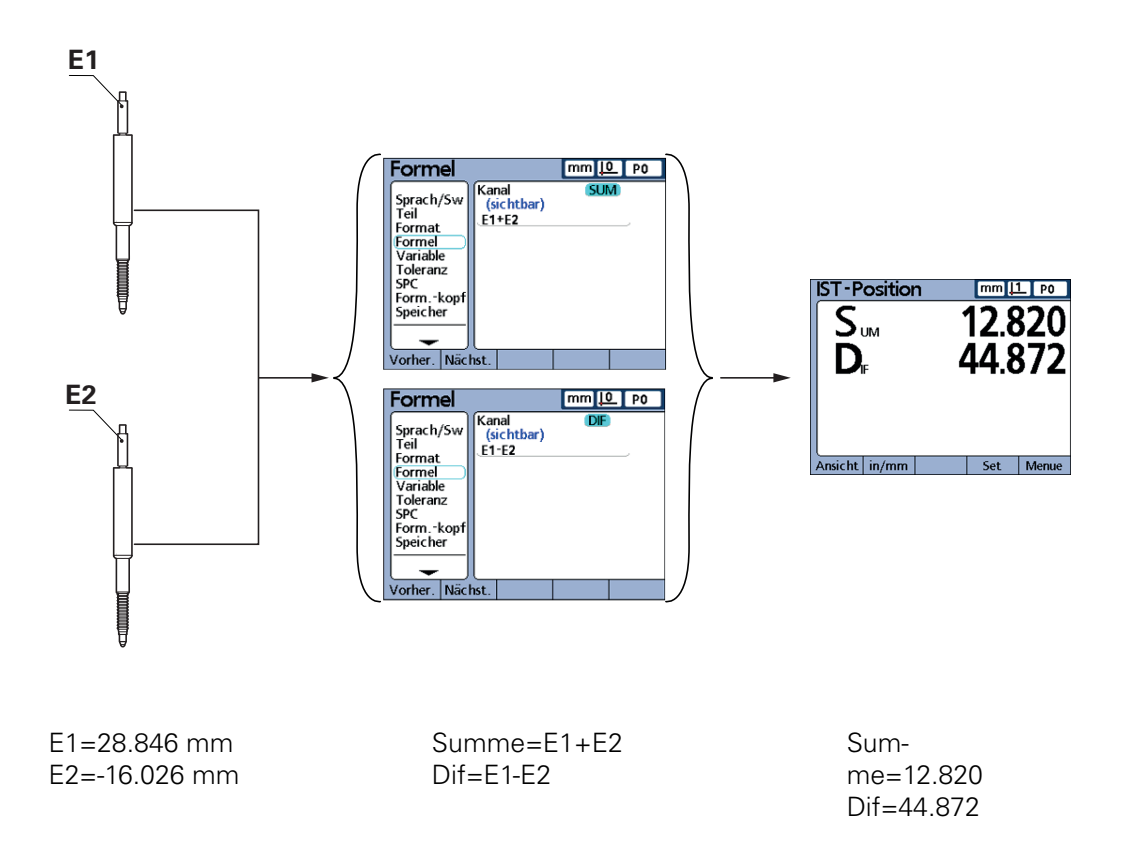

Zur Prüfung bestimmter Merkmale an Bauteilen werden Messgeräte oder Messaufnehmer im Rahmen der Serienfertigung oder Qualitätsendprüfung eingesetzt. Geräteübersicht

#### <span id="page-28-0"></span>**5.1 Geräteübersicht**

#### **Gerätevorderseite**

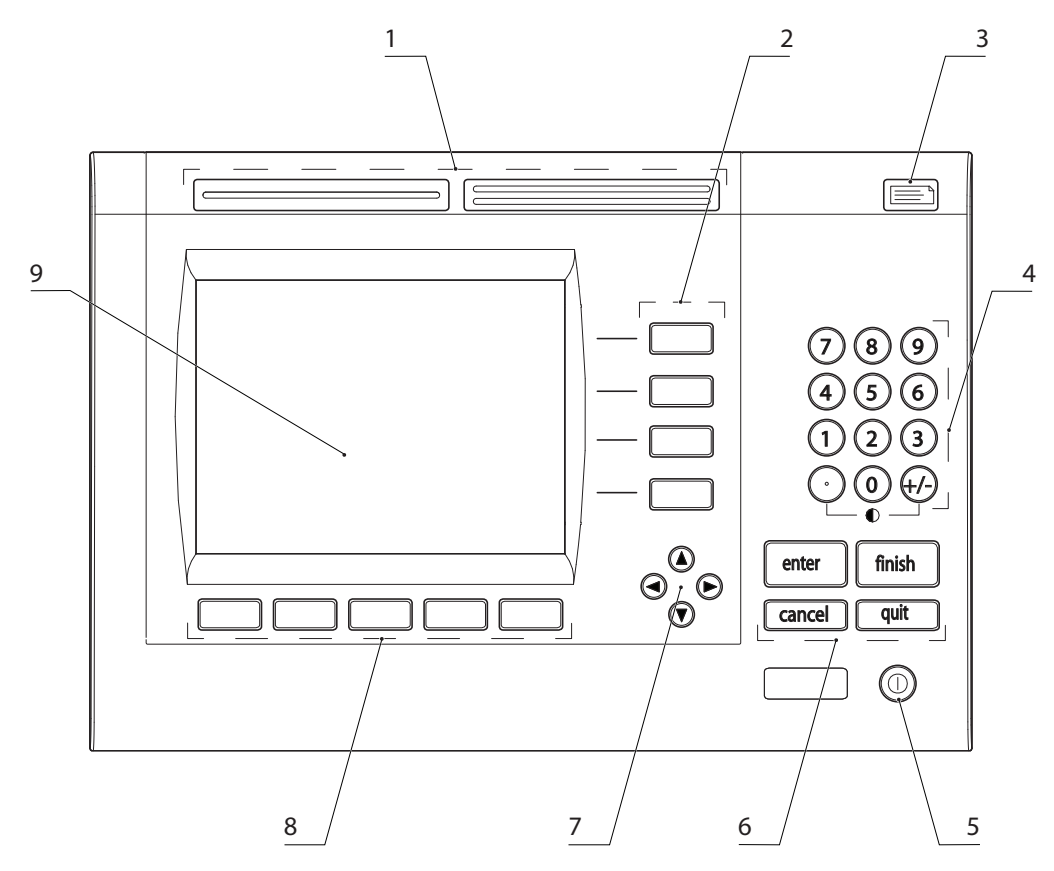

- **1** Schnellzugriffstasten
- **2** Merkmaltasten
- **3** Taste «Senden»
- **4** Zifferntasten
- **5** Taste «LCD Ein/Aus»
- **6** Befehlstasten
- **7** Pfeiltasten
- **8** Softkeys
- **9** LCD-Bildschirm

Auf der Gerätevorderseite befinden sich der Bildschirm und die Bedientasten, [siehe](#page-29-0) ["Bildschirm", Seite 30](#page-29-0) und ["Tasten", Seite 32](#page-31-0).

Geräteübersicht

## <span id="page-29-0"></span>**5.1.1 Bildschirm**

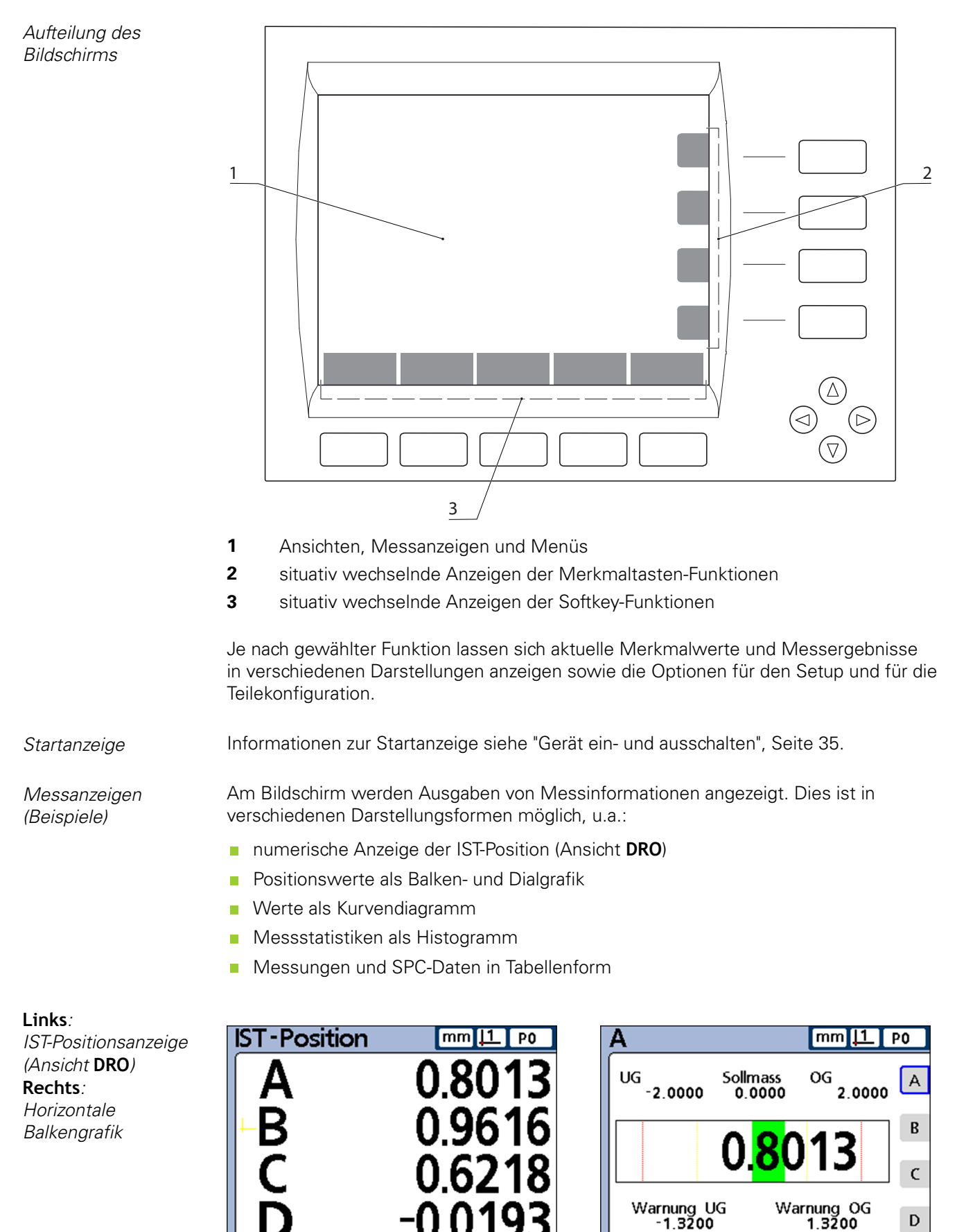

Set

Menue

Graph...

Histo.

Bar

**DRO** 

Data.

Ansicht | in/mm

#### **Allgemeine Bedienung**

Geräteübersicht

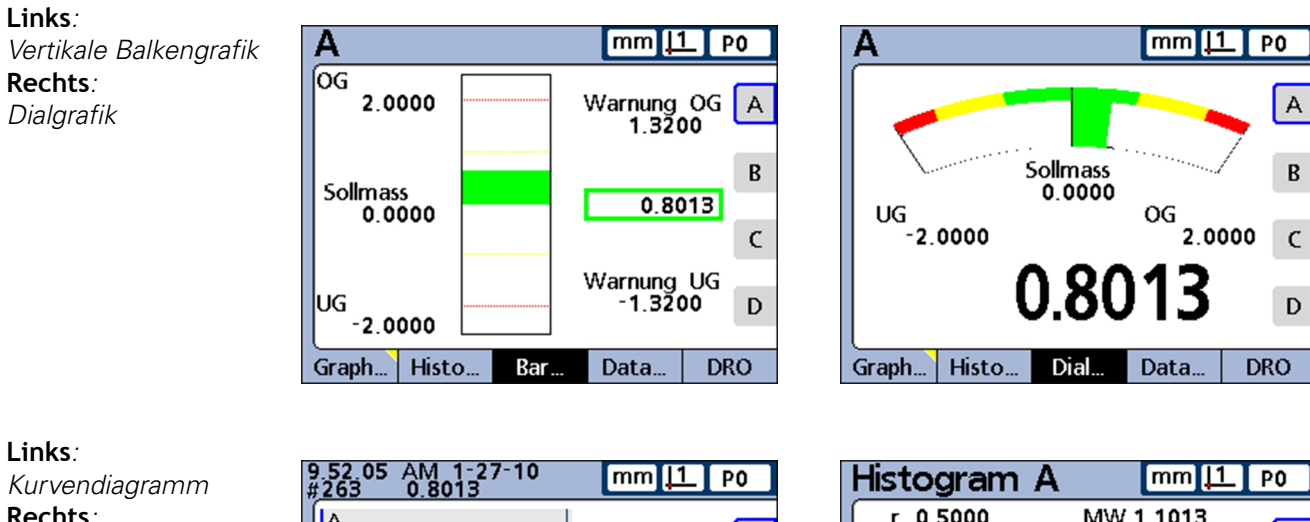

**Rechts***: Histogramm*

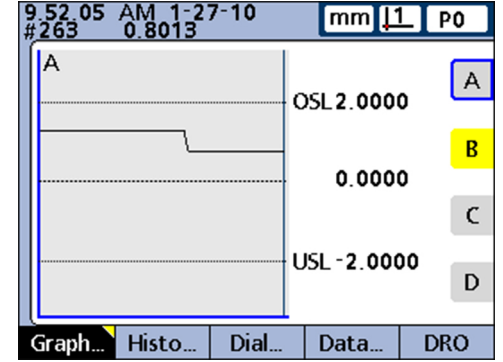

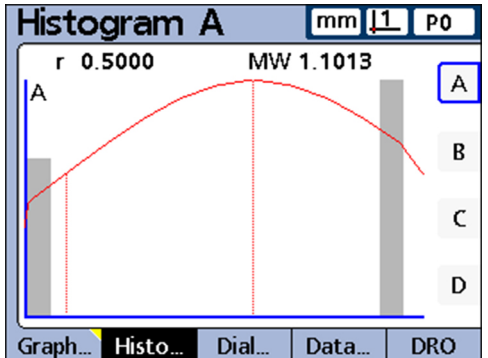

#### **Links***: Messdaten* **Rechts***: SPC-Daten*

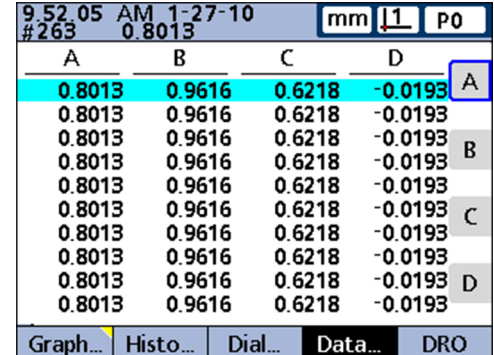

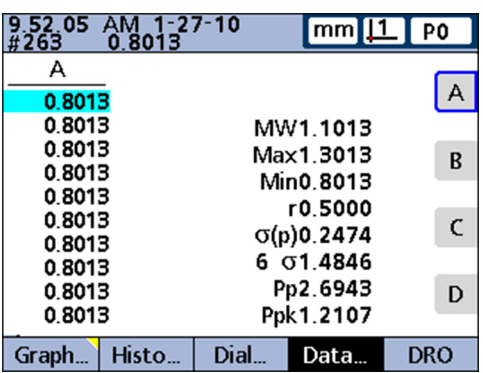

Geräteübersicht

#### <span id="page-31-0"></span>**5.1.2 Tasten**

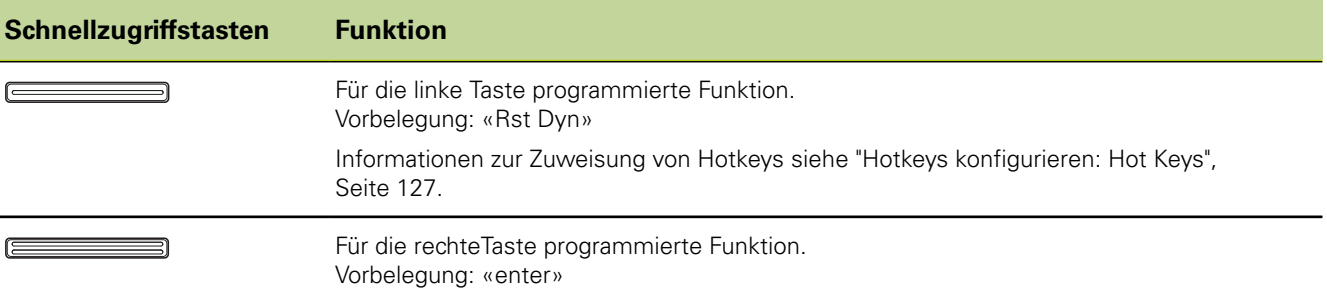

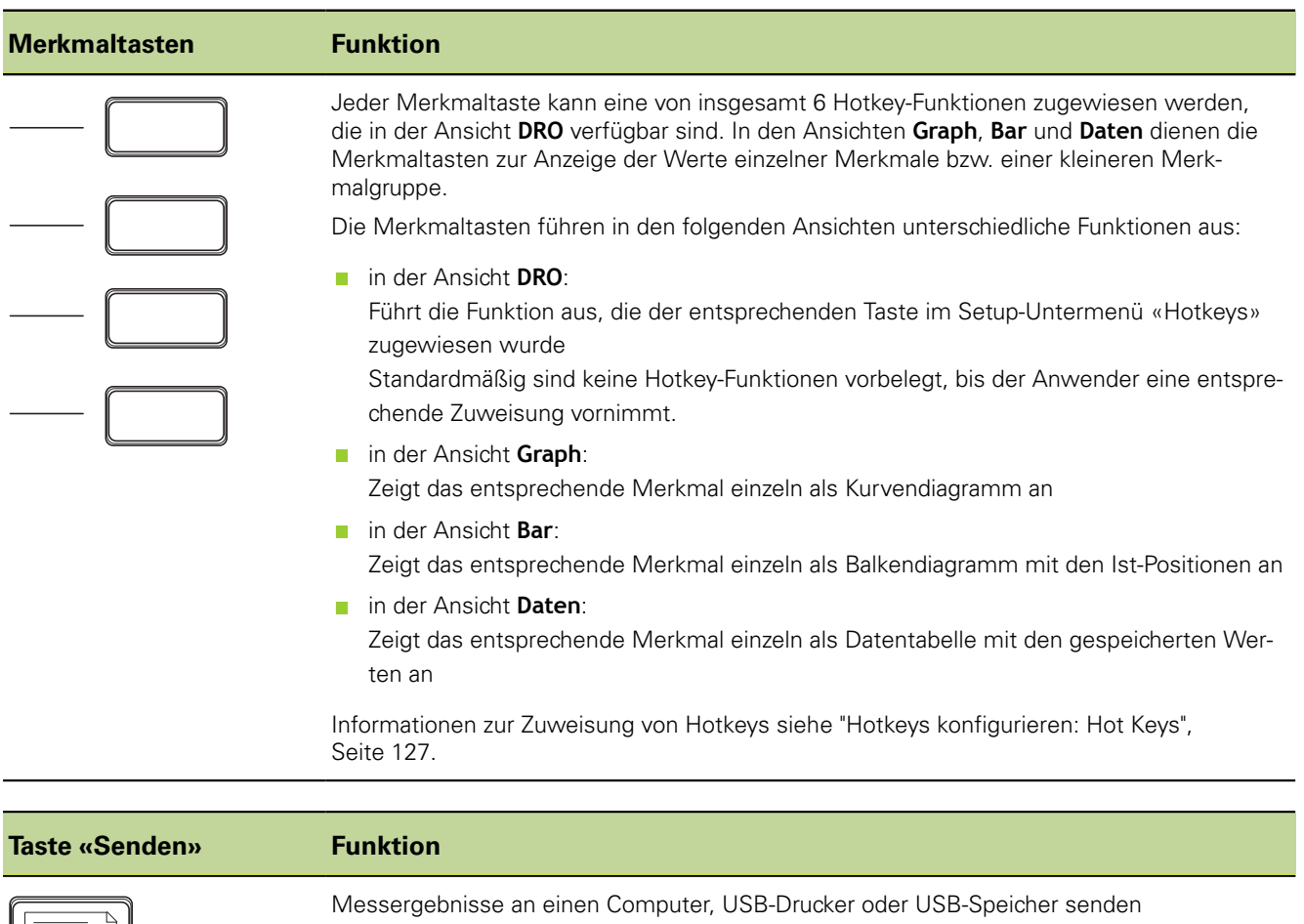

#### **Allgemeine Bedienung**

Geräteübersicht

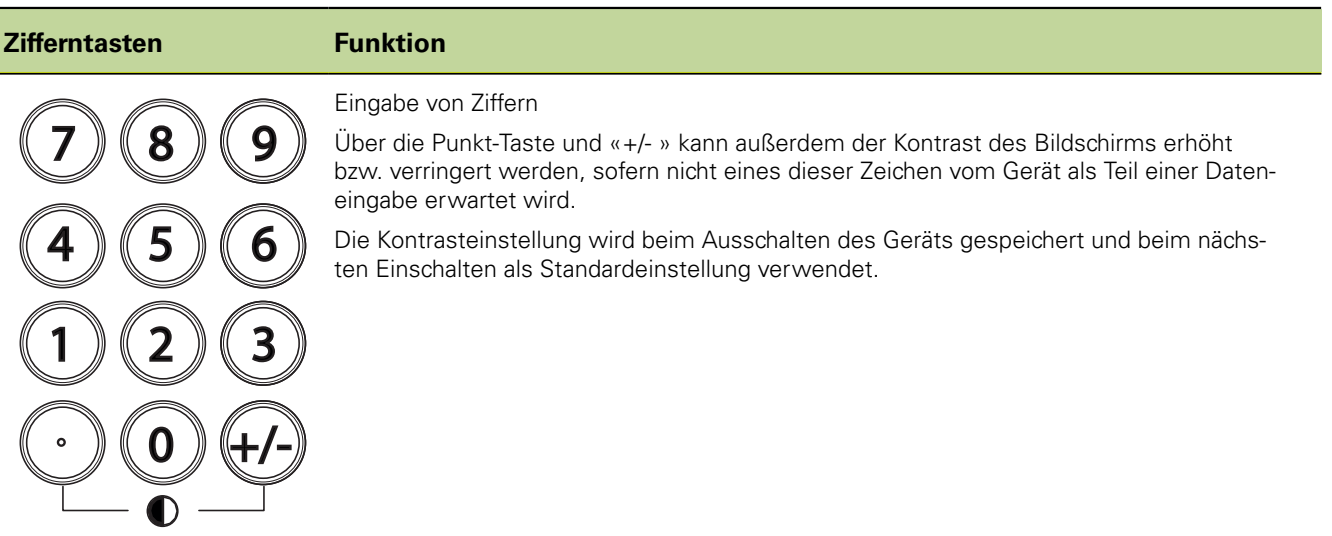

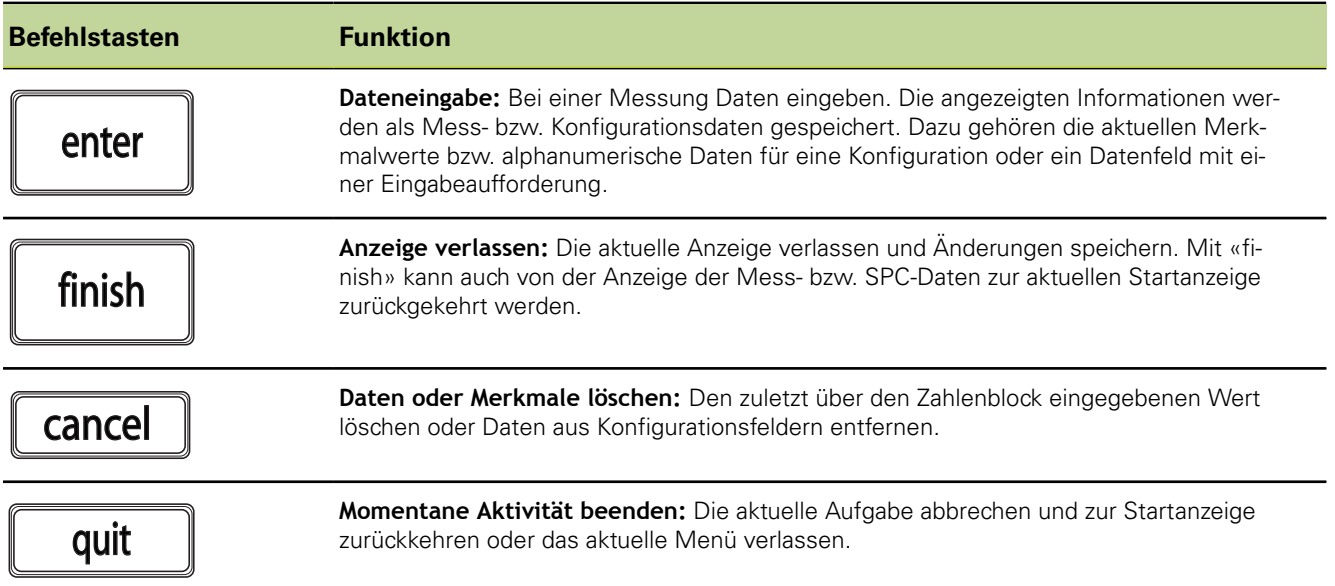

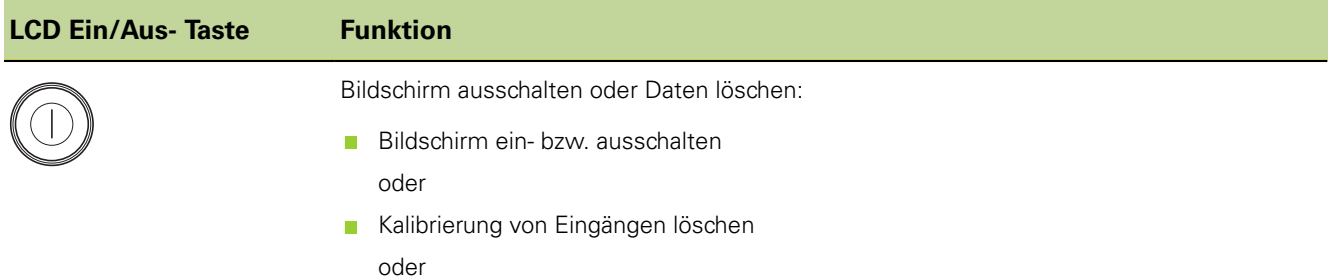

gespeicherte Daten für ein einzelnes oder für alle Teile löschen

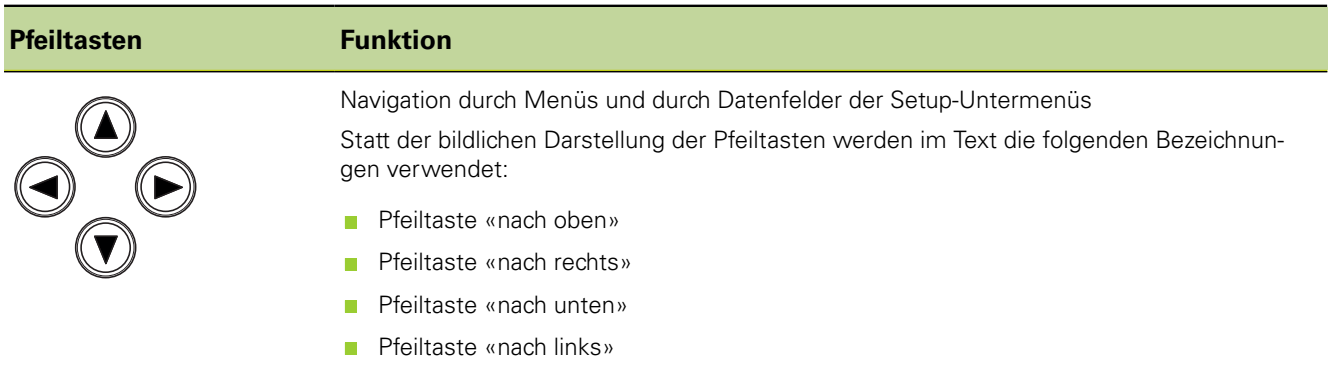

#### **Allgemeine Bedienung**

Geräteübersicht

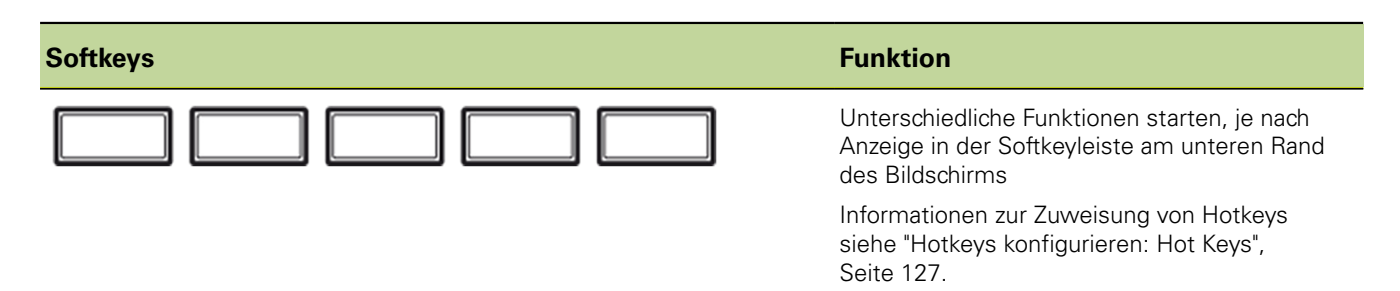

Gerät ein- und ausschalten

#### <span id="page-34-0"></span>**5.2 Gerät ein- und ausschalten**

*Gerät einschalten* Informationen zur Lage des Netzschalters [siehe "Geräterückseite", Seite 19.](#page-18-1)

Netzschalter einschalten.

Nach dem Einschalten oder nach einem Stromausfall erscheint der Startbildschirm.

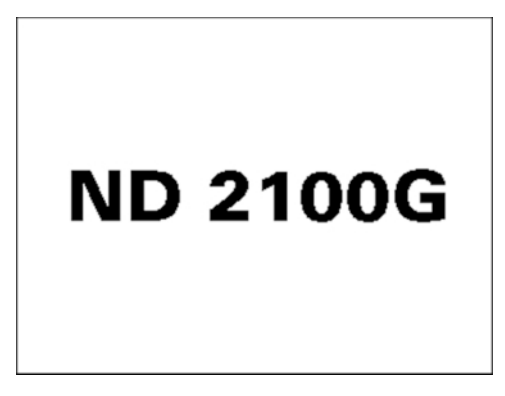

Um vom Startbildschirm zur Startanzeige zu gelangen, Taste «finish», «enter», «quit» oder «cancel» drücken.

Bevor das Gerät einsatzbereit ist, müssen die Schritte zur Inbetriebnahme ([siehe](#page-51-0) ["Inbetriebnahme", Seite 52\)](#page-51-0), bzw. die Konfiguration der Setup-Parameter für die entsprechende Messaufgabe [\(siehe "Software-Setup", Seite 61](#page-60-0)) durchgeführt werden.

*Startanzeige* Standardmäßig ist die Ansicht **DRO** als Startanzeige voreingestellt. Weitere Informationen zur Ansicht **DRO** [siehe "Ansicht DRO", Seite 36](#page-35-0).

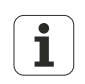

Statt der Ansicht **DRO** kann auch eine andere Ansicht als Startanzeige konfiguriert werden, [siehe "Startanzeige", Seite 113.](#page-112-0)

Wenn das Gerät bereits konfiguriert wurde und die Messgeräte so eingestellt sind, dass sie zu Beginn referenziert werden müssen, dann erscheint nach dem Einschalten des Geräts der folgende Bildschirm:

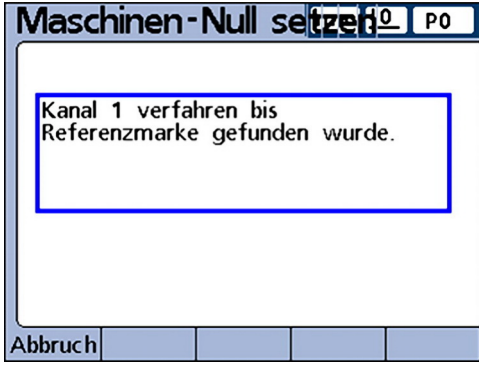

In diesem Fall muss der Bediener zuerst die Messgeräte bewegen und die Referenzmarken überfahren. Danach erscheint die Startanzeige wie oben beschrieben – allerdings nicht mit Nullen in der Anzeige, sondern mit den festgelegten achsspezifischen Bezugspunkten bzw. mit der im aktiven Teil/Programm festgelegten Darstellung.

*Gerät ausschalten* Netzschalter ausschalten.

Nach dem Ausschalten verbleiben Teile, Formeln und Merkmale im Speicher, die im Betrieb gespeichert wurden.

Ansicht **DRO**

### <span id="page-35-0"></span>**5.3 Ansicht DRO**

*Ansicht* **DRO** Standardmäßig ist die Ansicht **DRO** als Startanzeige voreingestellt. In dieser Ansicht lassen sich die IST-Positionen von bis zu vier Merkmalen numerisch darstellen.

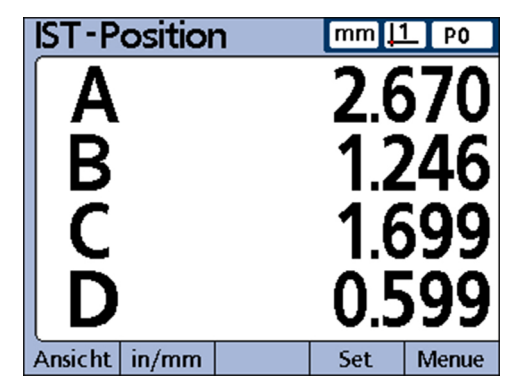

Rechts oben am Bildschirm werden angezeigt:

- **Maßeinheit**
- **aktueller Bezugspunkt**
- Nummer oder Name des aktuellen Teils

In der Softkeyleiste sind die Bezeichnungen der Grundfunktionen eingeblendet, die aus dieser Ansicht aufrufbar sind:

- «Ansicht»: Ansicht der Messungen in verschiedenen Darstellungen [\(siehe "Funktion](#page-36-0) m. [Ansicht", Seite 37\)](#page-36-0)
- «in/mm»: Darstellung der Anzeigewerte am Bildschirm in cm oder Zoll [\(siehe](#page-44-0) ["Funktion in/mm", Seite 45\)](#page-44-0)
- «Set»: Kalibrierung von Bezugspunkten ([siehe "Funktion Set", Seite 45\)](#page-44-1)
- «Menue»: Es werden zusätzlich die Softkeys «Bezug», «Extra» und «Setup» in der Softkeyzeile eingeblendet [\(siehe "Ansicht Menue", Seite 46\)](#page-45-0).

*Funktion aus der Softkeyleiste aufrufen* **Entsprechenden Softkey drücken.** 

**Beispiel:** Von der Ansicht **DRO** aus ein Balkendiagramm der IST-Position anzeigen

▶ Softkeys «Ansicht/Bar...» drücken.

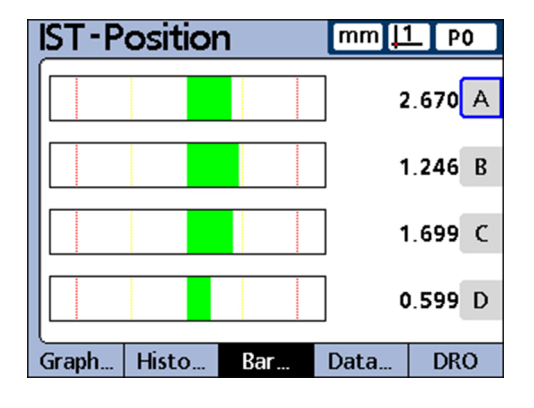

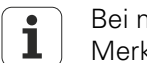

Bei mehr als vier sichtbaren Merkmalen können die nicht sichtbaren Merkmale mit den Pfeiltasten erreicht werden.

Weitere Ansichtsoptionen [siehe "Funktion Ansicht", Seite 37](#page-36-0).
*Funktionen in der Ansicht* **DRO** In der Ansicht **DRO** werden in der Softkeyleiste die folgenden Funktionen angezeigt: ■ Funktion «Ansicht», [siehe "Funktion Ansicht", Seite 37](#page-36-0)

- Funktion «in/mm», [siehe "Funktion in/mm", Seite 45](#page-44-0)
- **Funktion «Set», [siehe "Funktion Set", Seite 45](#page-44-1)**
- Funktion «Menue», [siehe "Ansicht Menue", Seite 46](#page-45-0)

### <span id="page-36-0"></span>**5.3.1 Funktion «Ansicht»**

*Optionen der Ansicht* **DRO** *aufrufen*

In der Ansicht **DRO** den Softkey «Ansicht» drücken.

Die nachfolgende Ansicht wird in der Form angezeigt, wie sie beim letzten Aufruf verlassen wurde.

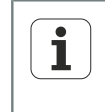

Die Ansichtsoptionen unterscheiden sich in Abhängigkeit der Einstellungen für die SPC. Bei aktivierter SPC steht die Stichprobeneinstellung auf >1. Weitere Infomationen zu den Einstellungen für die SPC [siehe](#page-81-0) ["Statistikparameter definieren: SPC", Seite 82.](#page-81-0)

Die angebotenen Ansichtsoptionen unterscheiden sich hinsichtlich der Anzeige der beiden linken Softkeys:

**Anzeige bei einer Stichprobe:** 

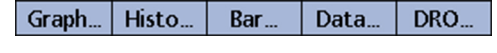

Anzeige bei mehreren Stichproben: Ē.

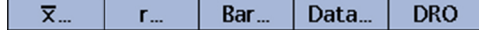

### **Optionen bei einer Stichprobe**

*Optionen* Ist die Anzahl der Stichproben auf 1 eingestellt, werden in der Softkeyleiste folgende Ansichtsoptionen angeboten:

- **B** «Graph...»: Anzeige von Daten als Kurvendiagramm
- «Histo...»: Anzeige von Daten als Histogramm
- «Bar...»: Anzeige von Daten als Balkendiagramm
- «Data...»: Anzeige von numerischen Daten in Tabellenform  $\Box$
- «DRO...»: Anzeige der Ansicht **DRO** mit den IST-Positionen

Für das gewählte Merkmal kann jeweils zwischen den Anzeigen als Kurvendiagramm, Histogramm, Balgendiagramm und Datentabelle hin- und hergeschaltet werden.

Außerdem lassen sich jeweils ein oder mehrere Kanäle anzeigen.

*«Graph...»* Um die Merkmale in Diagrammform anzuzeigen:

▶ Softkey «Graph...» drücken.

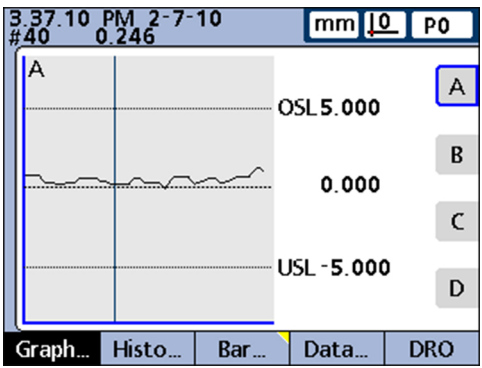

In dieser Ansicht werden die Kurvendiagramme für bis zu 16 Merkmale dargestellt. Oben links am Bildschirm befinden sich folgende Informationen:

- Datum und Uhrzeit, wann der einzelne Wert gespeichert wurde
- die Sample ID-Nr. für das Merkmal und der dazugehörige Datenwert  $\overline{\mathbb{R}}$
- bei Anzeige eines einzelnen Merkmals außerdem der Sollwert und die Grenzwerte

Um die Anzahl der am Bildschirm angezeigten Kurvendiagramme zwischen einem und mehreren Diagrammen umzuschalten:

▶ Softkey «Graph...» drücken.

Die Anzeige wechselt zwischen der Darstellung von einem und mehreren Kurvendiagrammen:

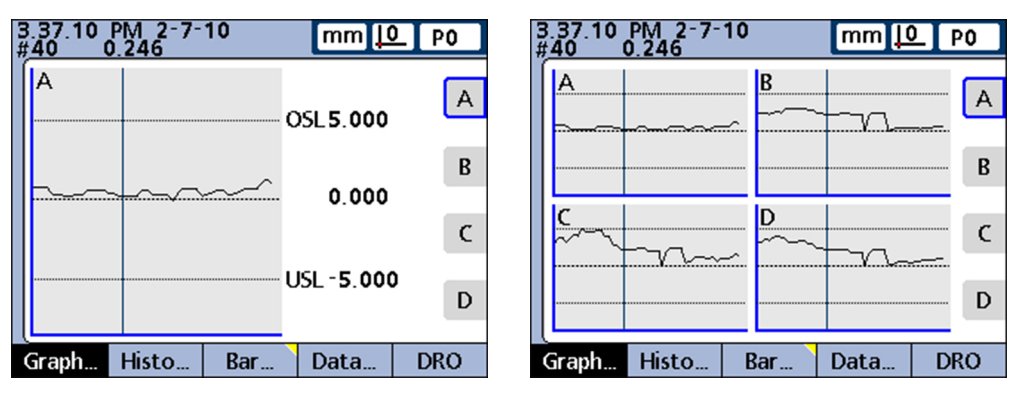

Wenn bei der Darstellung von mehreren Kurvendiagrammen die gespeicherte Datenmenge die Größe des Bildschirms überschreitet, dann mit den Pfeiltasten durch die Kurvendiagramme navigieren.

Um das gewünschte Merkmal einzeln als Kurvendiagramm mit einigen weiteren Merkmaldaten anzuzeigen:

Merkmaltaste für das gewünschte Diagramm drücken.

Die einzelnen erfassten Werte lassen sich gezielt über eine vertikale Linie im Kurvendiagramm auswählen:

Vertikale Linie mit den Pfeiltasten «nach links» bzw. «nach rechts» verschieben.

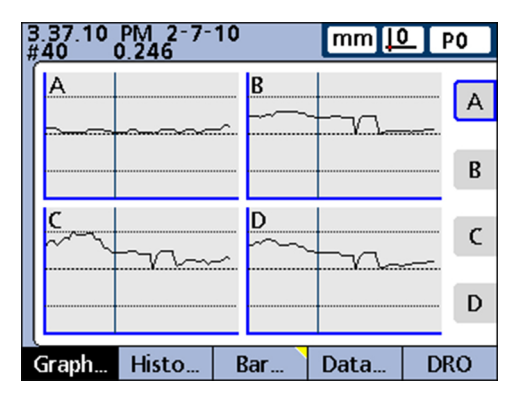

*«Histo...»* Um die Merkmale in einem Histogramm anzuzeigen:

Softkey «Histo...» drücken.

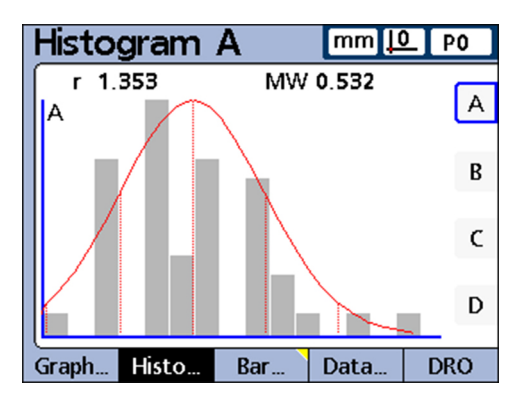

In dieser Ansicht werden die Werte für bis zu 16 Merkmale als Histogramme dargestellt.

Um die Anzahl der am Bildschirm angezeigten Histogramme zwischen einem und mehreren Histogrammen umzuschalten:

▶ Softkey «Histo...» drücken.

Die Anzeige wechselt zwischen der Darstellung von einem und mehreren Diagrammen:

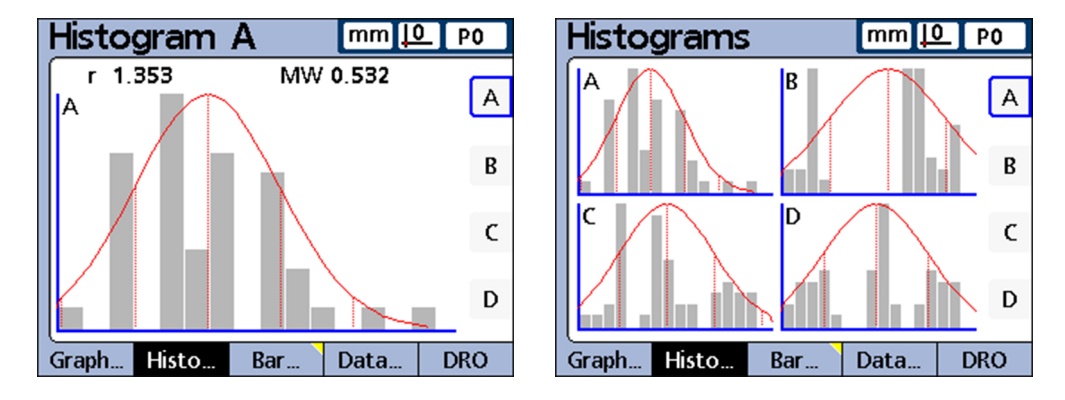

Um das gewünschte Merkmal einzeln als Kurvendiagramm mit einigen weiteren Merkmaldaten anzuzeigen:

Merkmaltaste für das gewünschte Diagramm drücken.

Bei Anzeige eines einzelnen Merkmals werden außerdem die gesamte Spannweite und der Mittelwert der Werte eingeblendet.

*«Bar...»* Um die Merkmale in einer Balken- oder Dialgrafik anzuzeigen:

▶ Softkey «Bar...» drücken.

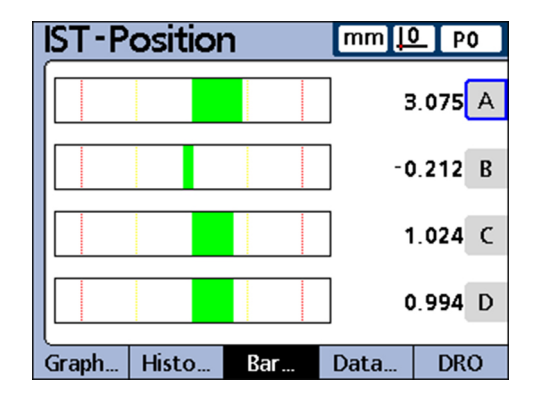

In dieser Ansicht werden die IST-Positionen von bis zu 16 Merkmalen als Balken- und Dialgrafiken dargestellt.

Als Standardeinstellung für die Ansicht **Bar** kann zwischen einer horizontalen und vertikalen Balken-Richtung gewählt werden. Die entsprechende Einstellung wird im Setup-Menü «Anzeige» vorgenommen. Weitere Informationen [siehe "Bildschirm](#page-109-0) [konfigurieren: Anzeige", Seite 110.](#page-109-0)

- Werden mehrere Merkmale als Balkendiagramm dargestellt, zeigt die Ansicht die jeweiligen IST-Positionen
- Wird nur ein Merkmal dargestellt, zeigt die Ansicht neben der IST-Position den Sollwert sowie die Grenzwerte und die dazugehörigen Ober- und Untergrenzen für Warnungen

Um das gewünschte Merkmal einzeln als Balkendiagramm anzuzeigen:

► Entsprechende Merkmaltaste drücken.

Um die Anzahl der am Bildschirm angezeigten Balkendiagramme zwischen einem und mehreren Diagrammen umzuschalten:

▶ Softkey «Bar...» drücken.

Die Anzeige wechselt zwischen der Darstellung von einem und mehreren Diagrammen:

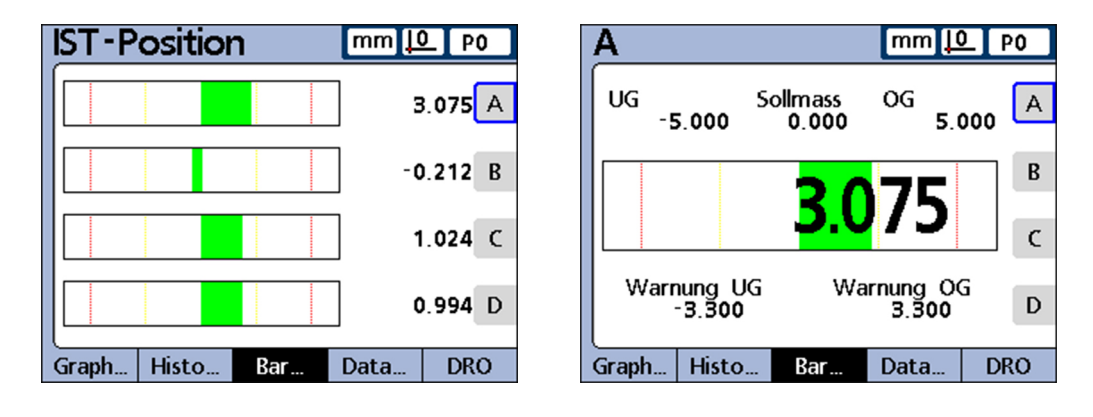

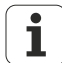

Im Setup-Menü «Anzeige» kann die Ansicht so konfiguriert werden, dass zusätzlich zu den Balken auch ein Dial erscheint. Wenn eine Dialanzeige ebenfalls verfügbar ist, kann mit dem Softkey «Bar...» zwischen den Balkendiagrammen und den Dialen umgeschaltet werden.

Die Anzeige eines einzelnen Merkmals kann entweder als Balkendiagramm (Bar) oder als Dial konfiguriert werden, wobei eine Umschaltung zwischen einem einzelnen Balkendiagramm und einer einzelnen Dialanzeige nicht möglich ist.

*«Data...»* Um die Merkmale in einer Datentabelle anzuzeigen:

▶ Softkey «Data...» drücken.

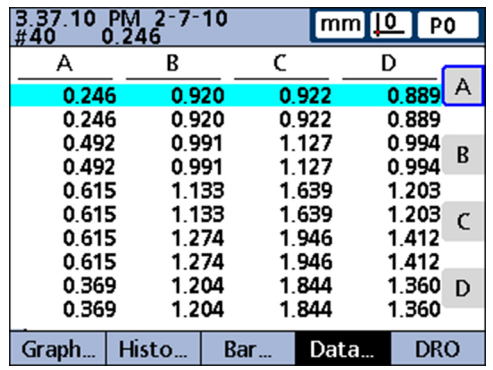

In der Ansicht **Data** werden die gespeicherten Messdaten für bis zu 4 Merkmale in Tabellenform dargestellt.

Um zwischen der Datenansicht aller Merkmale und den Daten eines einzelnen Merkmals umzuschalten, das SPC-Statistiken enthält:

▶ Softkey «Data...» drücken.

Es werden weitere Merkmale in Tabellenform angezeigt.

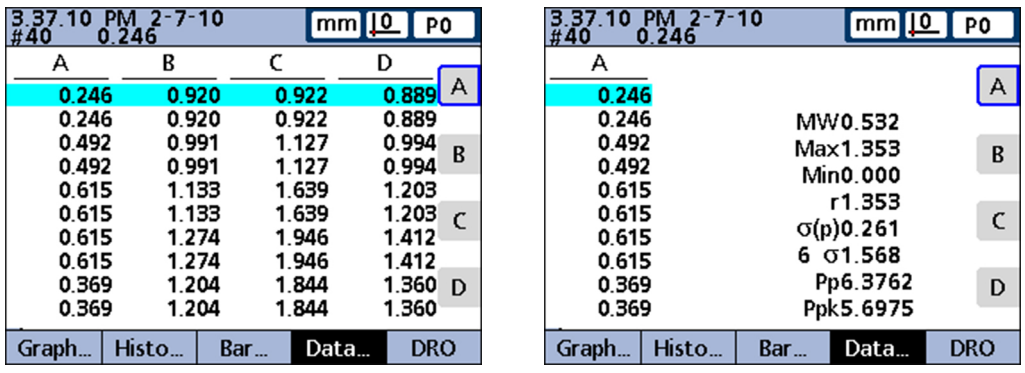

Um das gewünschte Merkmal einzeln als Datentabelle anzuzeigen:

- **Entsprechende Merkmaltaste drücken.**
- Wenn die gespeicherte Datenmenge die Größe des Bildschirms überschreitet, dann mit den Pfeiltasten durch die Tabellen navigieren.

#### **Optionen bei mehreren Stichproben**

*Optionen* Ist die Anzahl der Stichproben auf mehr als eine Stichprobe eingestellt, werden in der Softkeyleiste folgende Ansichtsoptionen angeboten:

- $\bullet$  « $\overline{x}$ ...»: Anzeige des Mittelwerts ( $\overline{x}$ ) der einzelnen Stichproben für bis zu 16 Merkmale
- «r...»: Anzeige der Spannweite (r) der einzelnen Stichproben für bis zu 16 Merkmale
- «Bar...»: Anzeige von Daten als Balkendiagramm
- «Data...»: Anzeige von numerischen Daten in Tabellenform
- «DRO»: Anzeige der Ansicht **DRO** mit den IST-Positionen

*x-Karten* Um x-Karten der Merkmale anzuzeigen:

Softkey « $\overline{x}$ » drücken.

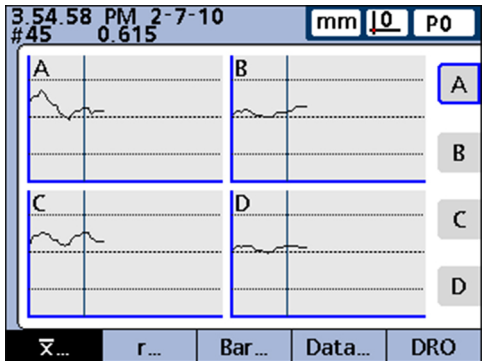

Anstelle des zuvor beschriebenen Kurvendiagramms wird die Ansicht für die Merkmale angezeigt.

In dieser Ansicht wird der Mittelwert  $(\overline{x})$  der einzelnen Stichproben für bis zu 16 Merkmale jeweils als Kurvendiagramm dargestellt.

Oben links am Bildschirm befinden sich folgende Informationen:

- Datum und Uhrzeit, wann der einzelne Wert gespeichert wurde m.
- die Sample ID-Nr. für das Merkmal und der dazugehörige Datenwert
- bei Anzeige eines einzelnen Merkmals außerdem der Sollwert und die Grenzwerte m.

Um die Anzahl der am Bildschirm angezeigten Kurvendiagramme zwischen einem und mehreren Diagrammen umzuschalten:

Softkey « $\overline{x}$ » drücken.

Die Anzeige wechselt zwischen der Darstellung von einem und mehreren Diagrammen:

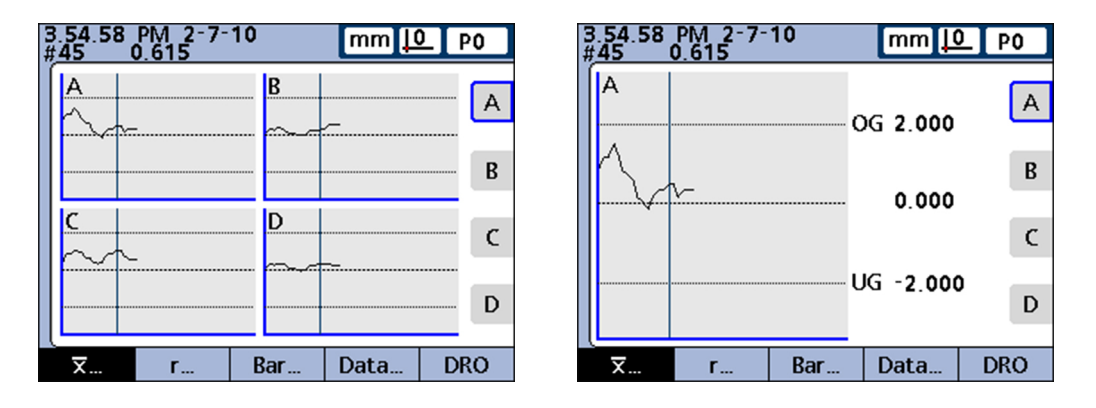

Um das gewünschte Merkmal einzeln anzuzeigen:

- **Entsprechende Merkmaltaste drücken.**
- Wenn die gespeicherte Datenmenge die Größe des Bildschirms überschreitet, dann mit den Pfeiltasten durch die Kurvendiagramme navigieren.

Die einzelnen erfassten Werte lassen sich gezielt über eine vertikale Linie im Kurvendiagramm auswählen:

Vertikale Linie mit den Pfeiltasten «nach links» bzw. «nach rechts» verschieben.

*r-Karten* Um r-Karten der Merkmale anzuzeigen:

Softkey «r...» drücken.

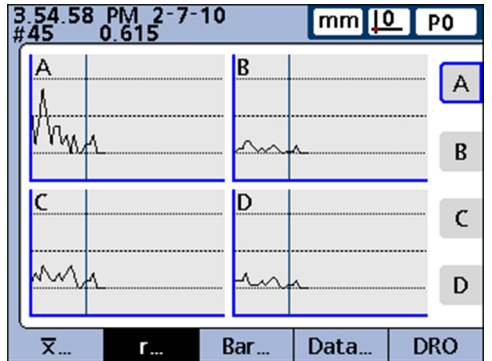

In dieser Ansicht wird die Spannweite (r) der einzelnen Stichproben für bis zu 16 Merkmale jeweils als Kurvendiagramm dargestellt.

Die Neuberechnung der Spannweite erfolgt dabei nicht einzeln für jede Messung, sondern jeweils nach Abschluss einer Stichprobe, [siehe "Statistikparameter definieren:](#page-81-0) [SPC", Seite 82.](#page-81-0)

Oben links am Bildschirm befinden sich folgende Informationen:

- Datum und Uhrzeit, wann der einzelne Wert gespeichert wurde
- die Sample ID-Nr. für das Merkmal und der dazugehörige Datenwert
- bei Anzeige eines einzelnen Merkmals außerdem der Sollwert und die Grenzwerte

Um die Anzahl der am Bildschirm angezeigten Kurvendiagramme zwischen einem und mehreren Diagrammen umzuschalten:

▶ Softkey «r...» drücken.

Die Anzeige wechselt zwischen der Darstellung von einem und mehreren Diagrammen:

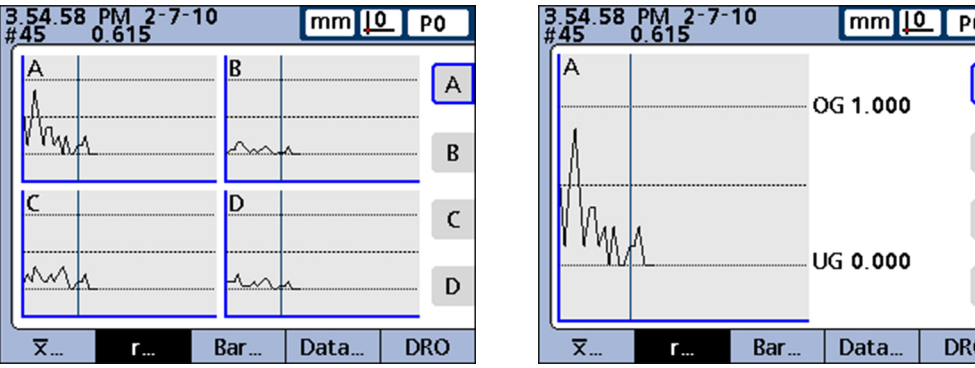

Um das gewünschte Merkmal einzeln anzuzeigen:

- **Entsprechende Merkmaltaste drücken.**
- Wenn die gespeicherte Datenmenge die Größe des Bildschirms überschreitet, dann mit den Pfeiltasten durch die Kurvendiagramme navigieren.

Einzelne Stichproben können gezielt über eine vertikale Linie im Kurvendiagramm ausgewählt werden.

Vertikale Linie mit den Pfeiltasten «nach links» bzw. «nach rechts» verschieben.

 $\overline{A}$ 

 $\overline{R}$ 

 $\overline{C}$ 

D

õ

*«Data...»: Merkmale als Datentabellen*

Um die Merkmale in einer Datentabelle anzuzeigen:

▶ Softkey «Data...» drücken.

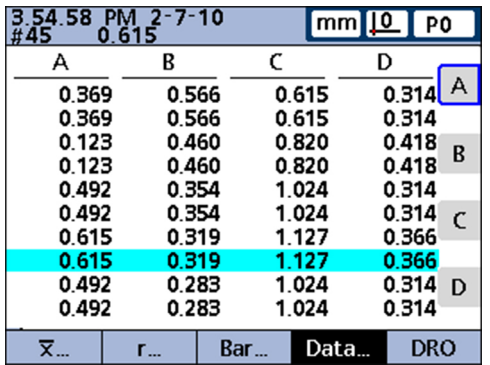

In dieser Ansicht werden die Messdaten für bis zu 4 Merkmale in Tabellenform dargestellt.

Die Ansicht **Data** unterscheidet sich geringfügig von derjenigen für nur eine einzige SPC-Stichprobe. Einzelne Stichproben werden in Tabellen für einzelne Merkmale durch eine horizontale Linie gekennzeichnet. Die Datentabelle für mehrere Merkmale bleibt bei SPC-Stichproben größer als 1 hingegen unverändert.

Oben links am Bildschirm befinden sich folgende Informationen:

- Datum und Uhrzeit, wann der einzelne Wert gespeichert wurde
- die Sample ID-Nr. für das Merkmal und der dazugehörige Datenwert
- bei Anzeige eines einzelnen Merkmals außerdem der Sollwert und die Grenzwerte

Um zwischen der Datenansicht aller Merkmale und den Daten eines einzelnen Merkmals umzuschalten, das SPC-Statistiken enthält:

▶ Softkey «Data...» drücken.

Die Anzeige wechselt zwischen der Datenansicht aller Merkmale und den Daten eines einzelnen Merkmals:

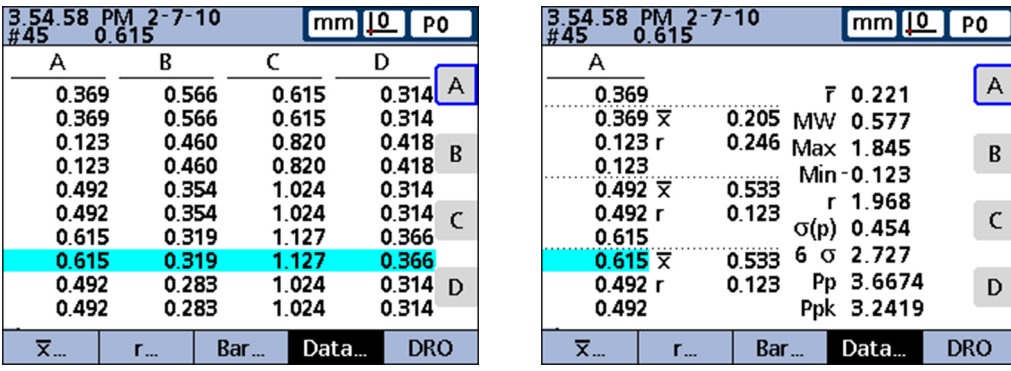

Um das gewünschte Merkmal einzeln als Datentabelle anzuzeigen:

- **Entsprechende Merkmaltaste drücken.**
- Wenn die gespeicherte Datenmenge die Größe des Bildschirms überschreitet, dann mit den Pfeiltasten durch die Tabellen navigieren.

#### <span id="page-44-0"></span>**5.3.2 Funktion «in/mm»**

Mit diesem Softkey wird die Anzeige zwischen Millimetern oder Zoll (inch) umgeschaltet.

Das Umschalten der Maßeinheit mit dieser Funktion hat keine Auswirkungen 1 auf die Mess-Konfiguration der Eingänge im Setup-Menü «Mess-Sys.».

Die Umrechnung in die jeweils andere Maßeinheit erfolgt lediglich in den angezeigten Werten am Bildschirm.

#### <span id="page-44-1"></span>**5.3.3 Funktion «Set»**

Die Funktion «Set» dient zur Kalibrierung der Bezugspunkte für Messgeräte bzw. der Messbereiche für Messaufnehmer.

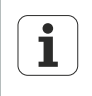

Die Funktion wird im Setup-Untermenü «Kalibriere» so konfiguriert, dass entweder der Bezugspunkt D0 bei Messgeräten oder der Bezugspunkt D0 sowie der gesamte Messbereich bei Messaufnehmern kalibriert werden.

Weitere Informationen zur Kalibrierung für die Bezugspunkte der Eingänge und zur Kalibrierung der Wertebereiche für Messaufnehmer-Eingänge [siehe](#page-99-0) ["Messgeräte und Messgeber kalibrieren: Kalibriere", Seite 100.](#page-99-0)

Um in die Eingabemaske «Kanal Set» für die Kalibrierung des Messgerät-Bezugspunkts zu gelangen:

▶ Softkey «Set» drücken.

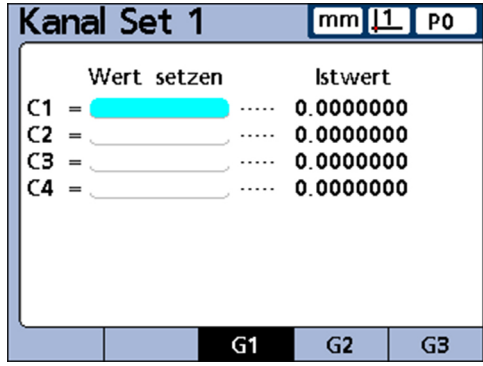

Wenn im Setup-Menü «Kalibriere» konfiguriert wurde, dass komplette Kalibrierungen der Eingänge eines Messaufnehmers durchgeführt werden (**Erlaube volle Cals** auf **Min-Max** eingestellt), kann für jeden Eingang jederzeit der gesamte Messbereich über die Untermenüs «Kanal auf Lo» und «Kanal auf Hi» kalibriert werden.

Vor der Verwendung dieser Funktion bzw. nach dem Löschen eines mit «Kanal Set» gesetzten Werts dient der Maschinen-Nullpunkt des Geräts als der absolute Bezugspunkt. Für jeden Messaufnehmer-Eingang des Geräts können bis zu 18 Bereichskalibrierungen gespeichert werden. Dadurch können diese Gruppen später schnell wieder beliebig abgerufen und eingesetzt werden.

Ansicht **Menue**

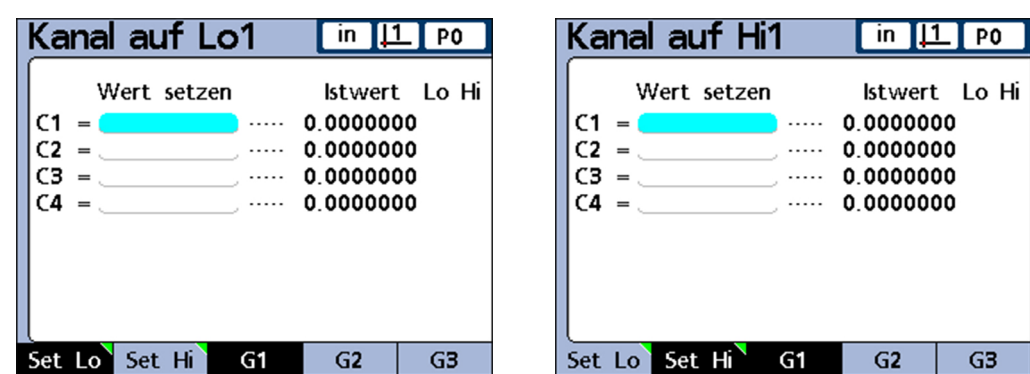

# <span id="page-45-0"></span>**5.4 Ansicht Menue**

*Ansicht «Menue» aufrufen*

In der Ansicht **DRO** den Softkey «Menue» drücken.

Die Softkeyleiste ändert sich und ermöglicht eine Auswahl zwischen verschiedenen Menüs.

In der Ansicht **Menue** werden in der Softkeyleiste die folgenden Funktionen angezeigt:

- Funktion «Ansicht» (wie in der Ansicht **DRO**), [siehe "Funktion Ansicht", Seite 37](#page-36-0)
- Funktion «in/mm» (wie in der Ansicht **DRO**), [siehe "Funktion in/mm", Seite 45](#page-44-0)
- Funktion «Bezug», [siehe "Funktion Bezug", Seite 46](#page-45-1)
- Funktion «Extra», [siehe "Funktion Extra", Seite 47](#page-46-0)
- Funktion «Setup», [siehe "Funktion Setup", Seite 50](#page-49-0)

#### <span id="page-45-1"></span>**5.4.1 Funktion «Bezug»**

*Funktion «Bezug» aufrufen* Über die Funktion «Bezug» können die Bezugspunkte für Messungen genullt, mit einem Preset-Wert versehen, gelöscht und zwischen ihnen umgeschaltet werden.

▶ Softkeys «Menue/Bezug» drücken.

*Optionen* Folgende Optionen werden in der Softkeyleiste angezeigt:

- «D0/D1»: Bezugspunkt zwischen absolut (D0) und inkremental (D1) umschalten
- «Zero...»: Einen bestimmten bzw. alle inkrementalen Bezugspunkte nullen
- «Set»: Kalibrierung der Bezugspunkte ([siehe "Funktion Set", Seite 45\)](#page-44-1)
- «Preset»: Inkrementale Bezugspunkte setzen
- «Lö.KS»: Alle inkrementalen Bezugspunkte gleichzeitig löschen. Gelöschte inkrementale Bezugspunkte (D1) werden absoluten Bezugspunkten (D0) gleichgesetzt

*Bezugspunkt umschalten*

Um den Bezugspunkt zwischen absolut (D0) und inkremental (D1) umzuschalten:

▶ Softkey «D0/D1» drücken.

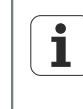

Es gibt Befehle und Formeln, die einen bestimmten Bezugspunkt verwenden und ggf. eigenständig umschalten. Diese sind in den jeweiligen Abschnitten beschrieben.

#### **Allgemeine Bedienung**

Ansicht **Menue**

*Inkrementale Bezugspunkte nullen* Um einen bestimmten bzw. alle inkrementalen Bezugspunkte zu nullen:

▶ Softkey «Zero...» drücken.

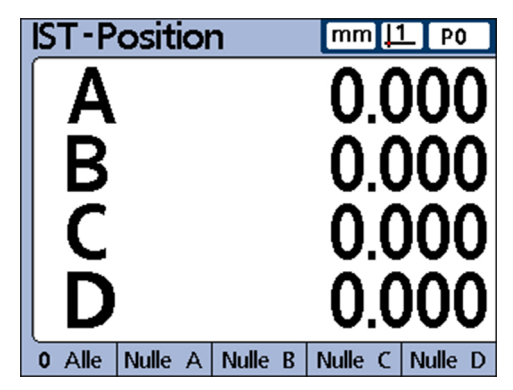

Softkey «Nulle» für zu nullende(n) Bezugspunkt(e) drücken.

Weitere Informationen [siehe "Merkmalspezifischen Referenzpunkt nullen", Seite 236](#page-235-0).

*Inkrementale Bezugspunkte setzen*

▶ Softkey «Preset» drücken.

Über die Eingabemaske **Achse fuer Preset** können inkrementale Bezugspunkte gesetzt werden.

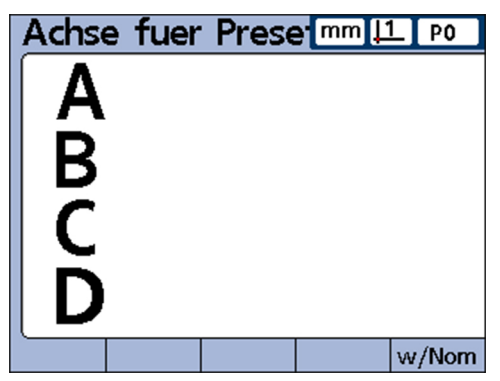

Weitere Informationen [siehe "Merkmalspezifischen Referenzpunkt auf einen](#page-236-0) [bestimmten Preset-Wert setzen", Seite 237.](#page-236-0)

# <span id="page-46-0"></span>**5.4.2 Funktion «Extra»**

Die Funktion «Extra» ermöglicht den schnellen Zugriff auf viele Anzeigefunktionen und andere Funktionen des Messgeräts.

*Funktion «Extra» aufrufen*

▶ Softkeys «Menue/Extra» drücken.

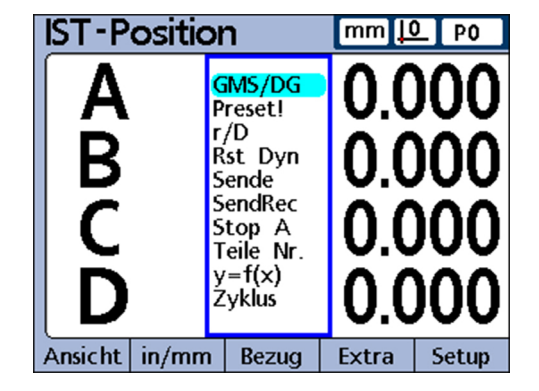

Ansicht **Menue**

*Optionen* Folgende Optionen werden in der Softkeyleiste angezeigt:

- **GMS/DG**: Schaltet zwischen der Anzeige von Winkeln in Grad/Minuten/Sekunden (GMS) und Dezimalgrad (DG) um
- **Preset!**: Wendet den zuletzt verwendeten inkrementalen Bezugspunkt (D1) an, der als Preset-Wert vom Benutzer eingegeben wurde
- **r/D**: Schaltet in der Ansicht **DRO** zwischen dem Messtyp "Radius" und "Durchmesser" um, wenn im Setup-Menü «Format» der Radius bzw. der Durchmesser eingestellt ist
- **Rst Dyn**: Setzt die Min- und Max-Werte zurück, die während dynamischer Messungen erfasst wurden. Diese Funktion muss vor dem Start neuer dynamischer Messungen ausgeführt werden
- **Sende**: Sendet die gewählten aktuellen Merkmalwerte bzw. alle aktuellen Merkmalwerte über den seriellen V.24/RS-232-Anschluss an einen Computer. Eine Eingabeaufforderung erscheint, in der der Benutzer zwischen einem und allen Werten wählen kann
- **SendRec**: Sendet die gespeicherten Datensätze über den seriellen V.24/RS-232- Anschluss an einen Computer [siehe "Druckformat und Inhalt von Berichten](#page-113-0) [einstellen: Report", Seite 114](#page-113-0)
- **Stop A**: Schaltet um zwischen dem Halten (Einfrieren) und der Freigabe der IST-Position eines einzelnen Merkmals (beim Drücken des entsprechenden Merkmal-Softkeys) bzw. aller Merkmale (beim Drücken des Softkeys «Alle»)
- **Teile Nr.**: Blendet ein Eingabefenster zur Eingabe einer neuen Teilenummer ein
- **y=f(x)**: Siehe "y=f(x)" im Anschluss nach dieser Liste
- **Zyklus**: Ruft das nächste definierte Teil auf. Die Teilenummern werden dabei zyklisch durchlaufen
- *Option aus «Extra» verwenden* Gewünschte Funktion mit Pfeiltaste «nach oben» bzw. «nach unten» auswählen und «enter» drücken.

*Funktion* **y=f(x)** Mit der Funktion **y=f(x)** werden die Signale an Eingang 2 jedesmal abgetastet, wenn Eingang 1 sich um ein definiertes Abtastintervall ändert.

> Falls der an Eingang 2 abgetastete Wert außerhalb einer festgelegten Spannweite liegt, werden alle Werte der Basiseingänge (die ersten 1, 4 bzw. 8 Eingänge) in einem bestimmten Speicherbereich gespeichert. Andernfalls werden die abgetasteten Werte nicht gespeichert.

Dieser Vorgang wird fortgesetzt bis:

- der Benutzer den Vorgang mit «quit» oder «cancel» abbricht
- der Benutzer den Speicher löscht und den Vorgang mit «enter» neu startet
- der Benutzer den Vorgang erfolgreich ausgeführt hat und mit «finish» beendet
- der Vorgang automatisch beendet wird, nachdem 50.000 Positionssätze der Eingänge gespeichert wurden

#### **Allgemeine Bedienung**

#### Ansicht **Menue**

#### *Beispiel* **y=f(x)***:*

*Überschreitung der benutzerdefinierten Grenzwerte*

Während der Laufzeit der Funktion **y=f(x)** ist auf dem Gerät ein X/Y-Bezugssystem für die Achsen aktiv. Hierbei bezieht sich Eingang 1 auf die X-Achse und Eingang 2 auf die Y-Achse.

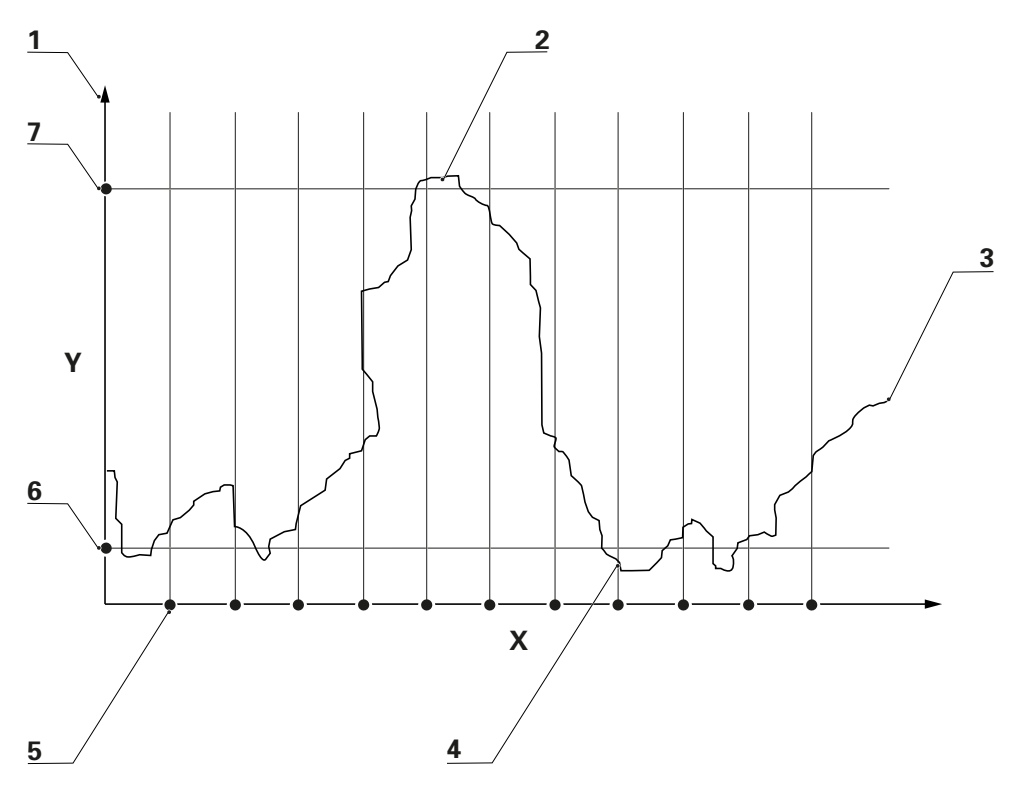

- **1** Y-Achse (E2)
- **2** Werte der Eingänge gespeichert
- **3** Wert Eingang 2
- **4** Werte der gespeicherten Eingänge
- **5** X-Achse (E1) mit Abstandsintervallen
- **6** UG
- **7** OG

Im abgebildeten Beispiel überschreiten die Werte an Eingang 2 (Y-Achse) die benutzerdefinierten Grenzwerte insgesamt fünfmal. Die Werte des Eingangs werden jedoch nur zweimal gespeichert, nämlich dann, wenn der Wert an Eingang 2 die Grenzwerte zum Abtastzeitpunkt zwischen den Intervallen überschreitet.

Nach erfolgreicher Ausführung der Funktion **y=f(x)** werden die gespeicherten Wertesätze der Eingänge in der Reihenfolge ihrer Erfassung von dem Gerät mit Hilfe der entsprechenden Merkmalformeln verarbeitet. Die Ergebnisse der Formeln werden dann in der Datenbank des Geräts gespeichert. Während der Formelverarbeitung wird eine Fortschrittsanzeige eingeblendet. Da bis zu 50.000 Wertesätze für die Eingänge erfasst und mit Formeln verarbeitet werden können, kann die Verarbeitung längere Zeit in Anspruch nehmen.

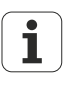

Da die Werte, die nach der Datenerfassung durch die Funktion **y=f(x)** über Formeln verarbeitet werden, sich im Speicher befinden, ist keine Bedienerinteraktion möglich. Solange die Funktion **y=f(x)** im Menü «Extra» verwendet wird, sind Funktionen zu vermeiden, die Bedienerinteraktionen erfordern, wie z. B. die Funktion **Frage**.

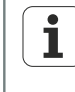

Während der Formelverarbeitung bewirkt jeder Tastendruck ein Löschen der noch nicht verarbeiteten Eingangswerte aus dem Speicher und bricht die Verarbeitung ab.

#### **Allgemeine Bedienung**

Ansicht **Menue**

#### *Funktion* **y=f(x)** *aktivieren*

- ▶ Softkeys «Menue/Extra» drücken.
- ▶ Mit den Pfeiltasten die Funktion **y=f(x)** markieren.
- Mit «enter» bestätigen.

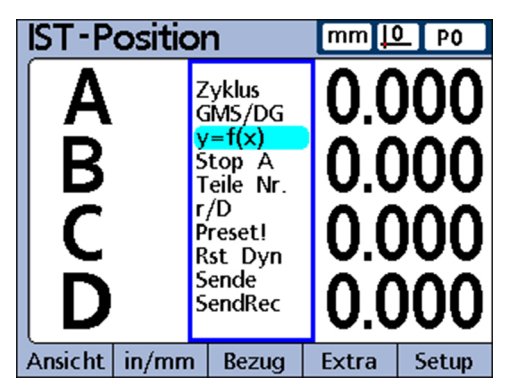

- *Parameter eingeben* ▶ Oberen Y-Wert (Eingang 2) eingeben.
	- ▶ Unteren Y-Wert (Eingang 2) eingeben.
	- ▶ X-Intervall (Eingang 1) eingeben.
	- X-Auflösung (Eingang 1) eingeben (Multiplikator der Messgerät-Auflösung).

Nach der Parametereingabe beginnt die Funktion mit dem Lesen der Werte an Eingang 1 und 2.

### <span id="page-49-0"></span>**5.4.3 Funktion «Setup»**

Über die Funktion «Setup» werden die Bedienparameter für das Gerät eingegeben sowie die Formeln zur Definition von Merkmalwerten erstellt.

*Betriebsparameter einstellen*

▶ Softkey «Setup» drücken.

Es erscheint ein zweigeteiltes Fenster, in dessen linken Menübereich die verschiedenen Betriebsparameter ausgewählt werden können.

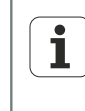

Weitere Informationen zur Bedienung der Benutzeroberfläche und zu den Einstellungen der Betriebsparameter über die Funktion «Setup», [siehe](#page-60-0) ["Software-Setup", Seite 61.](#page-60-0)

Menübaum

# **5.5 Menübaum**

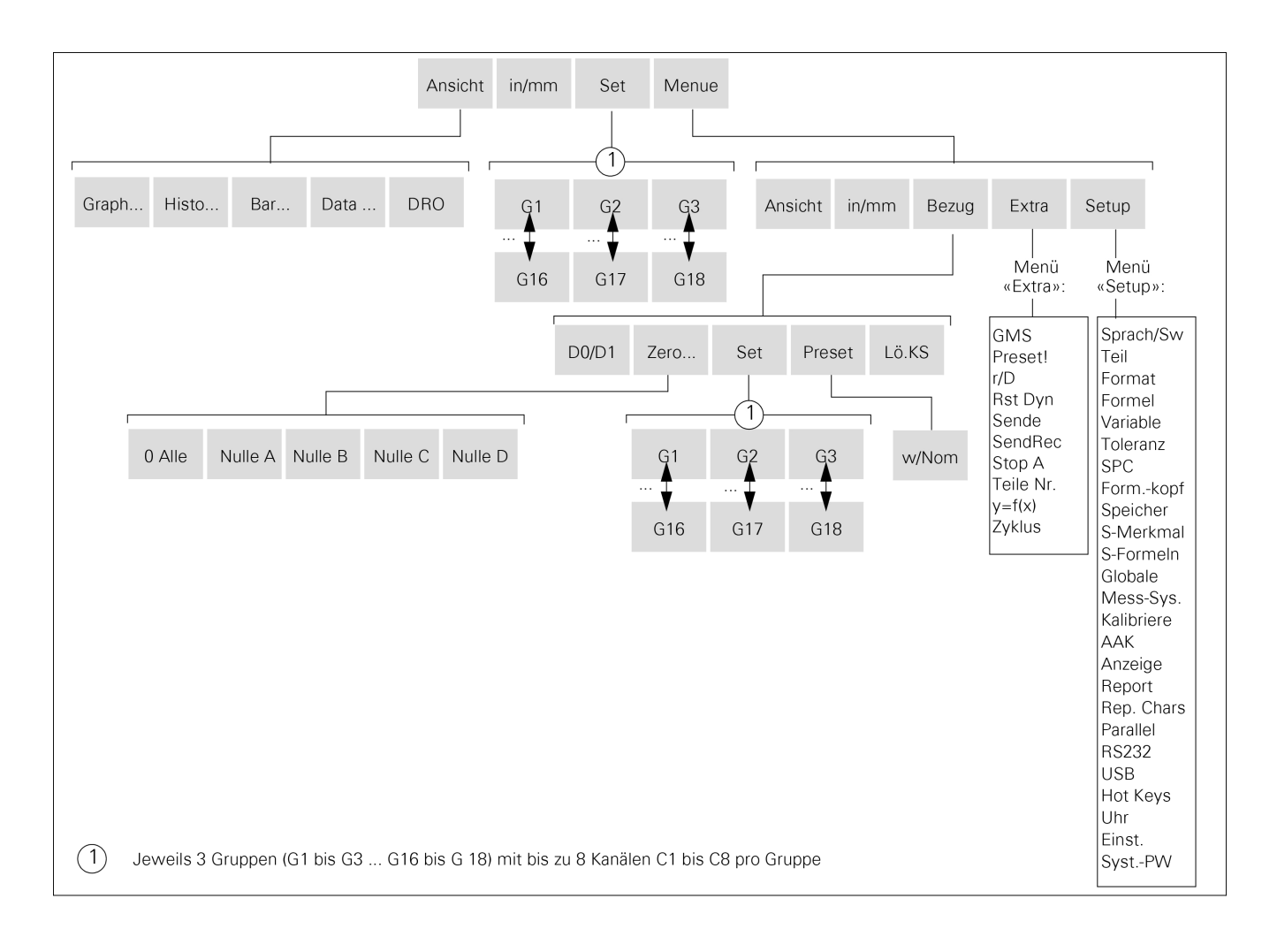

# <span id="page-51-0"></span>**6 Inbetriebnahme**

# **Personalanforderung**

Die nachfolgenden Schritte dürfen nur von Fachpersonal durchgeführt  $\mathbf{i}$ werden!

Weitere Informationen [siehe "Qualifikation des Personals", Seite 11.](#page-10-0)

*Grundlegende Schritte der Inbetriebnahme* Die folgenden Schritte zur Inbetriebnahme haben eine Grundkonfiguration zum Ziel und sollten als erste Einstellungen nach der Installation vorgenommen werden:

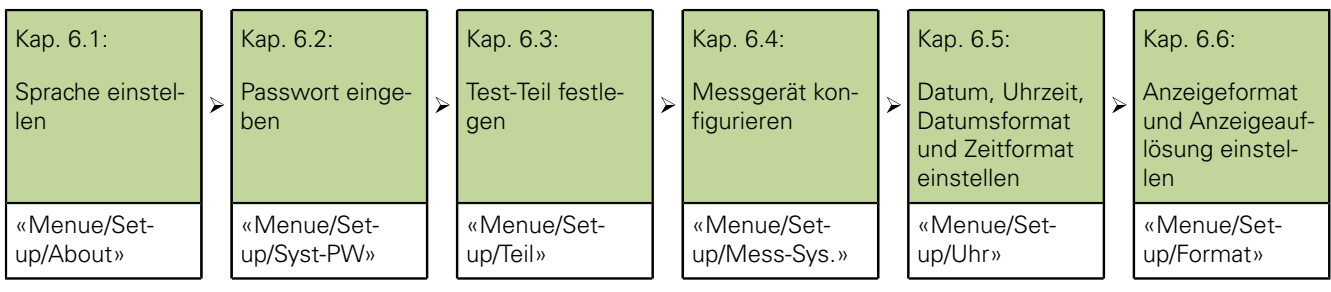

Informationen zur Anpassung individueller Betriebsparameter für Messgeräte, Messungen und Geräteeinstellungen [siehe "Software-Setup", Seite 61](#page-60-0).

- *Setup aufrufen* Gerät einschalten und auf Startbildschirm warten.
	- ▶ «enter» drücken.

Zum Aufruf des Setup aus der Ansicht **DRO**:

▶ Softkeys «Menue/Setup» drücken.

Sprache einstellen

# **6.1 Sprache einstellen**

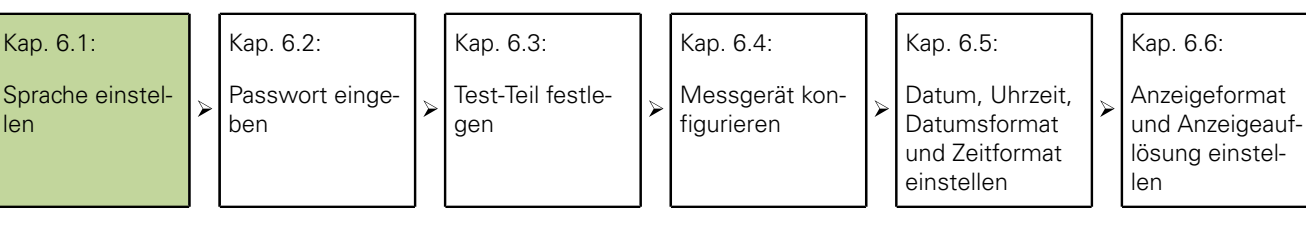

Im linken Auswahlbereich steht bei der Erstinbetriebnahme die Markierung auf **About**:

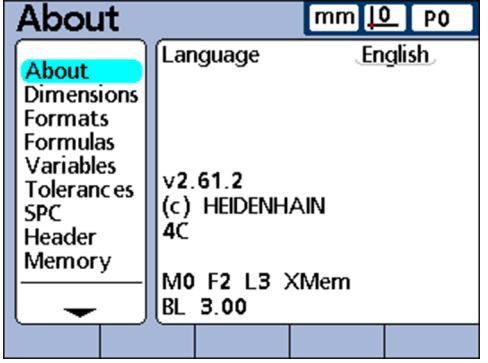

▶ Pfeiltaste «nach rechts» drücken.

Zur Sprachauswahl; die Markierung steht auf der voreingestellten Sprache (English).

- Softkey «List» drücken.
- Mit den Pfeiltasten die gewünschte Sprache markieren.

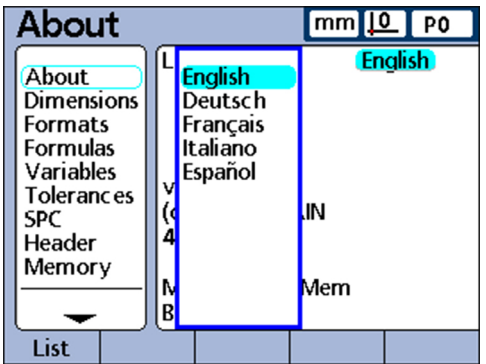

«finish» drücken.

Das Menü «Setup» wird in der eingestellten Sprache angezeigt.

«finish» drücken.

Passwort eingeben

### **6.2 Passwort eingeben**

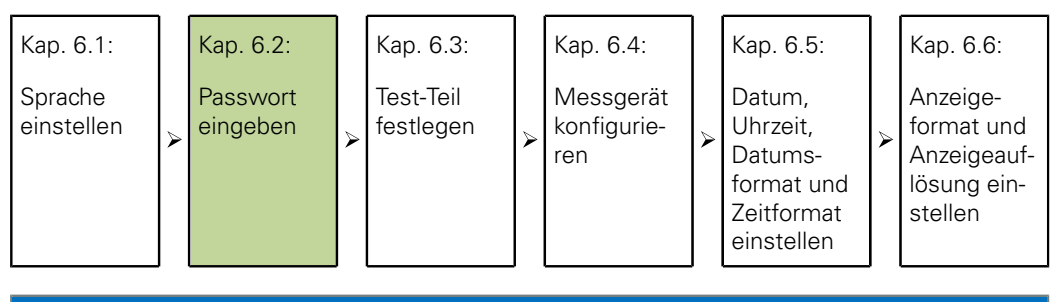

#### *ACHTUNG*

Falsche Messergebnisse!

Nach der Eingabe des Passworts können Einstellungen und Programme verändert werden. Unbefugte Änderungen können zu falschen Messergebnissen führen.

- Einstellungen und Programme nur mit entsprechender Qualifikation durchführen. Weitere Informationen [siehe "Qualifikation des Personals", Seite 11](#page-10-0).
- ▶ Im Menü «Setup» mit Pfeiltaste «Syst.-PW» auswählen:

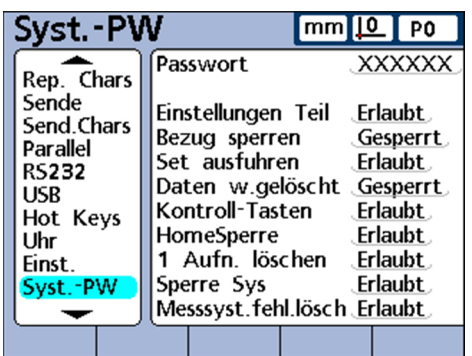

- Pfeiltaste «nach rechts» drücken.
- Im rechten Eingabebereich (die Markierung steht hinter **Passwort**) mit den Zifferntasten das voreingestellte Passwort **070583** eingeben.
- ▶ Mit «finish» bestätigen.

Test-Teil festlegen

# **6.3 Test-Teil festlegen**

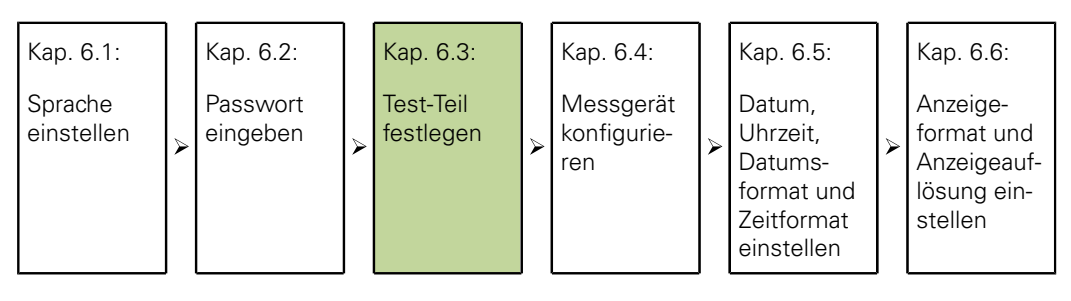

- Im Menü «Setup» mit Pfeiltaste **Teil** auswählen.
- Pfeiltaste «nach rechts» drücken.
- Am Bildschirm **Teil** mit Pfeiltasten **Name** auswählen.

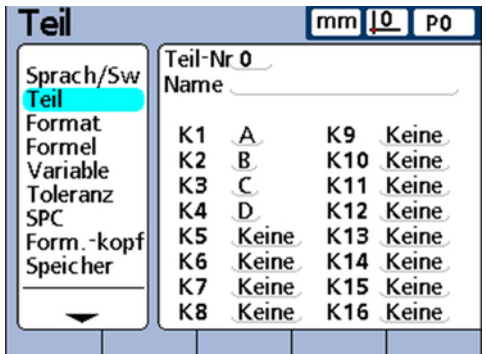

▶ Softkey «Label» drücken.

Der Bildschirm **Alpha Entry** wird angezeigt. Die Markierung steht auf **A**:

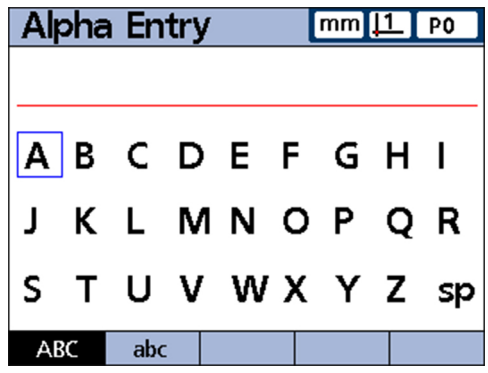

- ▶ Name TST eingeben. Dazu mit den Pfeiltasten Buchstaben auswählen und jeweils mit «enter» bestätigen.
- ► Fehlerhafte Eingaben mit «cancel» löschen.
- Um zwischen Groß- und Kleinbuchstaben umzuschalten, Softkeys «abc» und «ABC» drücken.
- Eingabe mit «finish» abschließen.

Messgerät konfigurieren

### **6.4 Messgerät konfigurieren**

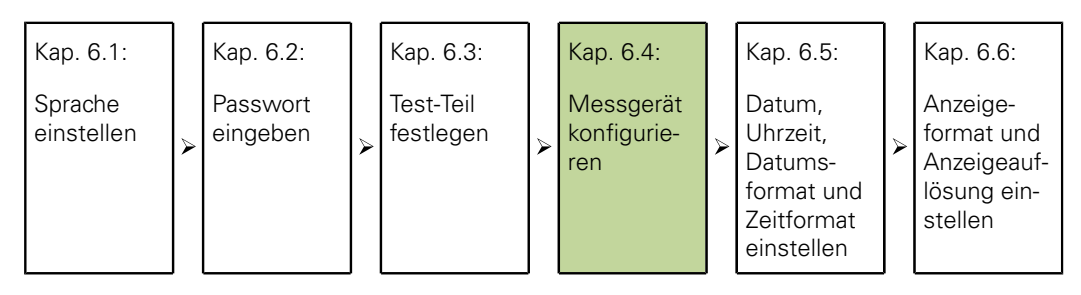

**Voraussetzung:** der Bildschirm **Teil** ist aufgerufen, der Cursor steht hinter **Name**.

- ▶ Pfeiltaste «nach links» drücken.
- Mit den Pfeiltasten **Mess-Sys.** markieren:

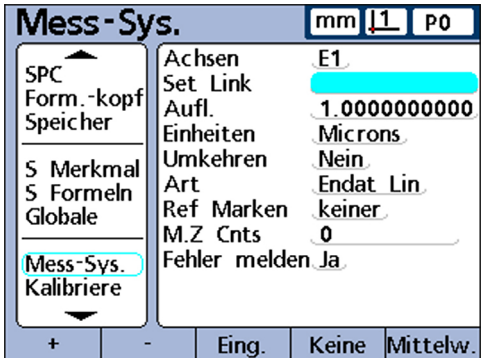

- ▶ Pfeiltaste «nach rechts» drücken.
- Am Bildschirm **Mess-Sys.** mit Pfeiltasten **Aufl.** markieren.
- ▶ Wert eintragen.
	- Für EnDat-Messgerät: Keine manuellen Einstellungen nötig. Informationen werden aus dem Messgerät ausgelesen.
	- Für 1 Vss-Messgerät:
		- Längenmessgeräte und Messtaster: **Aufl.**= Signalperiode in mm / 40
		- **Drehgeber und Winkelmessgeräte: Aufl.** = 360 / (Strichzahl x 40)

#### Beispiele:

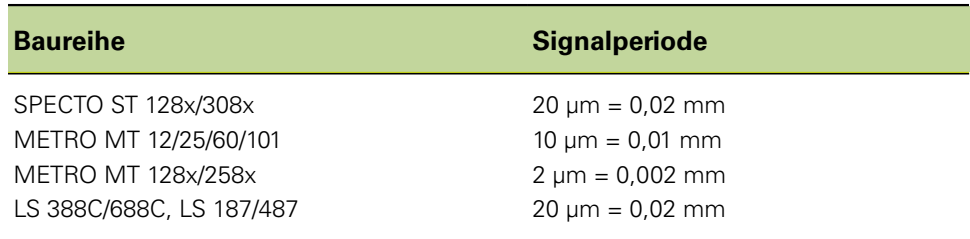

- Für TTL-Messgerät:
	- Längenmessgeräte und Messtaster: **Aufl.**= Signalperiode in mm / 4
	- Für Drehgeber und Winkelmessgeräte: Aufl. = 360 / (Strichzahl x 4) Beispiele:

Messgerät konfigurieren

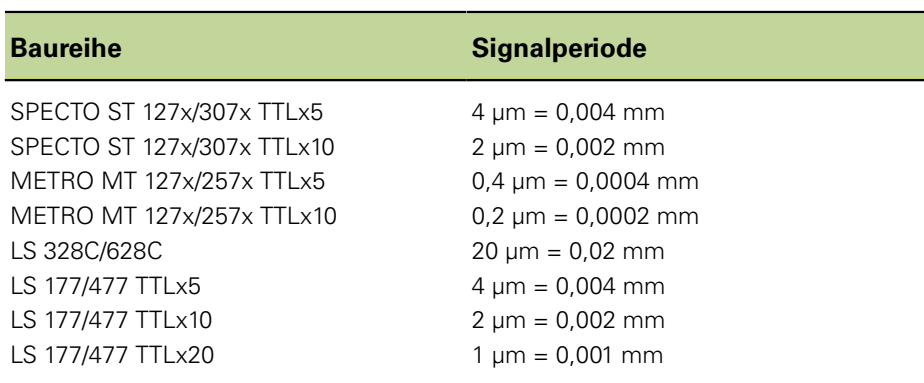

Die Werte für Messgeräte, die nicht in diesen Tabellen aufgeführt sind, sind den Katalogen oder Produktinformationen zu entnehmen.

- Mit Pfeiltasten **Einheiten** auswählen und Softkey «Liste» drücken.
- Mit Pfeiltaste gewünschte Einheit auswählen und mit «enter» übernehmen.
- Mit Pfeiltasten **Umkehren** auswählen.
- ▶ Softkey «Ja» oder «Nein» drücken.

«Ja» = Zählrichtung und Polarität umkehren «Nein» = Zählrichtung und Polarität nicht umkehren

- Mit Pfeiltasten **Art** auswählen und Softkey «Liste» drücken.
- Mit Pfeiltaste Art des Messgeräte-Eingangs wählen und mit «enter» bestätigen.

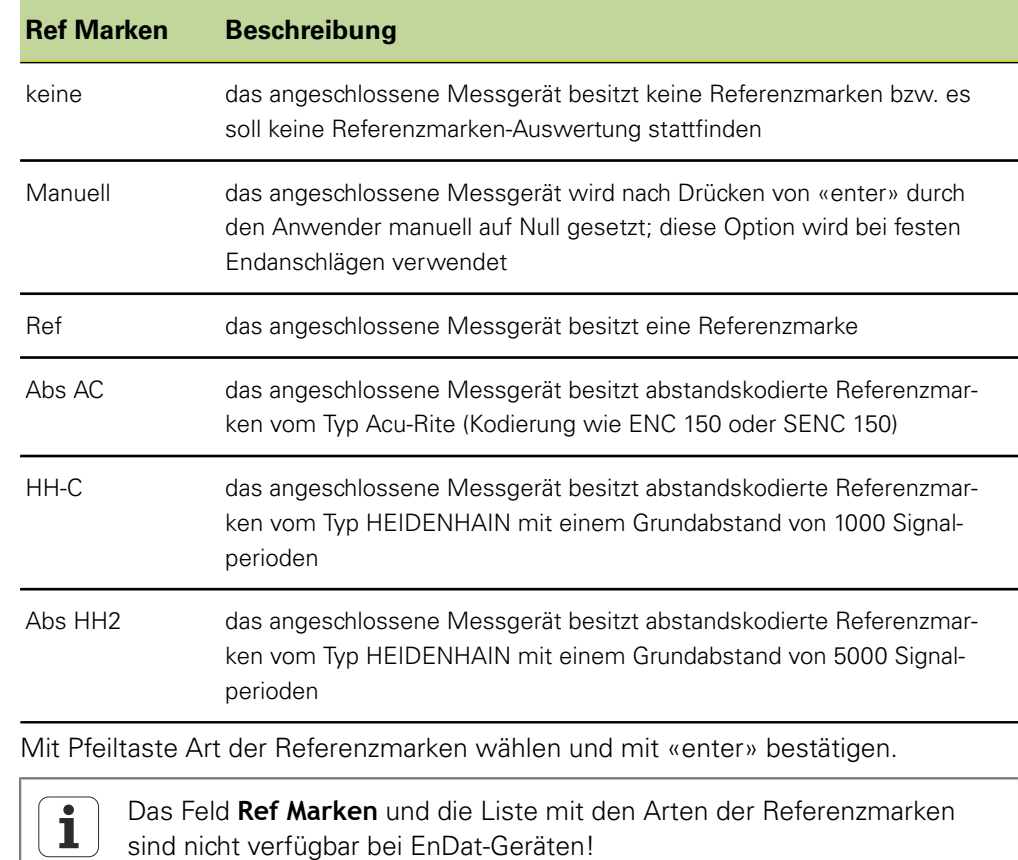

Mit Pfeiltasten **Ref Marken** auswählen und Softkey «Liste» drücken.

Datum, Uhrzeit, Datumsformat und Zeitformat einstellen

► Mit Pfeiltasten **E1** auswählen und Softkey «+» drücken, um weitere Messgeräte-Eingänge zur Konfigurierung auszuwählen.Messgerät für jeden gewünschten Eingang wie beschrieben schrittweise konfigurieren.

Wenn die Eintragungen für alle Eingänge vorgenommen sind:

2x «finish» drücken, um die Konfigurierung der Messgeräte abzuschließen und zur Ansicht **DRO** zurückzukehren.

Weitere Informationen zum Setup-Untermenü **Mess-Sys.** und dessen Felder  $\mathbf{i}$ [siehe "Messgeräte konfigurieren: Mess-Sys.", Seite 89.](#page-88-0)

# **6.5 Datum, Uhrzeit, Datumsformat und Zeitformat einstellen**

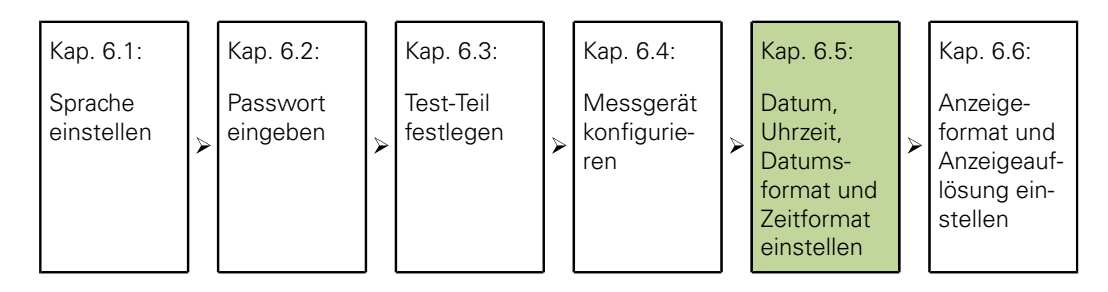

*Datum und Uhrzeit einstellen* Das Setup-Menü «Uhr» enthält die Felder zur Einstellung und Formatierung der Datum-/ Zeitangabe, die am Bildschirm angezeigt und in Berichten ausgedruckt wird.

- ▶ Softkeys «Menue/Setup» drücken.
- Mit Pfeiltasten **Uhr** auswählen.
- Mit der Pfeiltaste «nach rechts» in den Eingabebereich wechseln.
- Mit den Zifferntasten das Jahr in das Feld **Jahr** eintragen und mit «enter» bestätigen.

Die Markierung wechselt ins Feld **Monat**.

▶ Mit den Zifferntasten den Monat eingeben (ohne führende Null) und mit «enter» bestätigen.

Die Markierung wechselt ins nächste Feld.

Den Vorgang für **Tag**, **Stunde**, **Minute** und **Sekunde** wiederholen (jeweils ohne führende Null).

Nach Bestätigung der Sekundeneingabe wechselt die Markierung ins Feld **Datumsformat**.

*Datumsformat einstellen*

Im Feld **Datumsformat** kann das Format des Datums für die Ausgabe am Bildschirm und auf den Ausdrucken der Berichte eingestellt werden.

- Mit Pfeiltasten **Datumsformat** auswählen.
- ▶ Den Softkey für das gewünschte Datumsformat drücken:

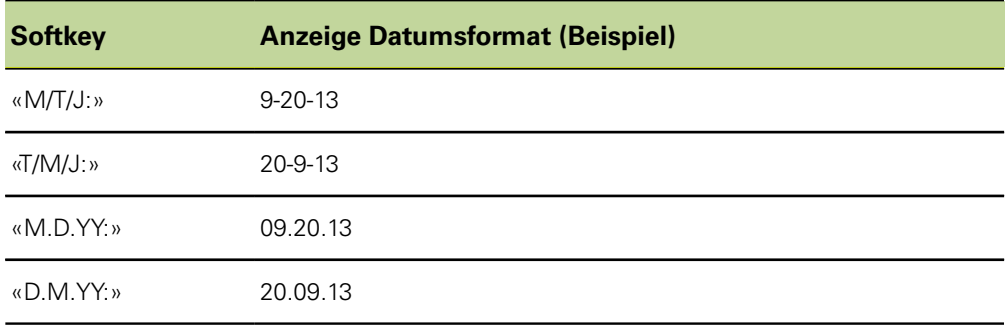

Anzeigeformat und Anzeigeauflösung einstellen

Mit «enter» bestätigen.

Die Markierung wechselt in das Feld **Zeitformat**.

*Zeitformat einstellen* Im Feld **Zeitformat** kann das Format von Zeitangaben für die Ausgabe am Bildschirm und auf den Ausdrucken der Berichte eingestellt werden.

Softkey für das gewünschte Zeitformat drücken.

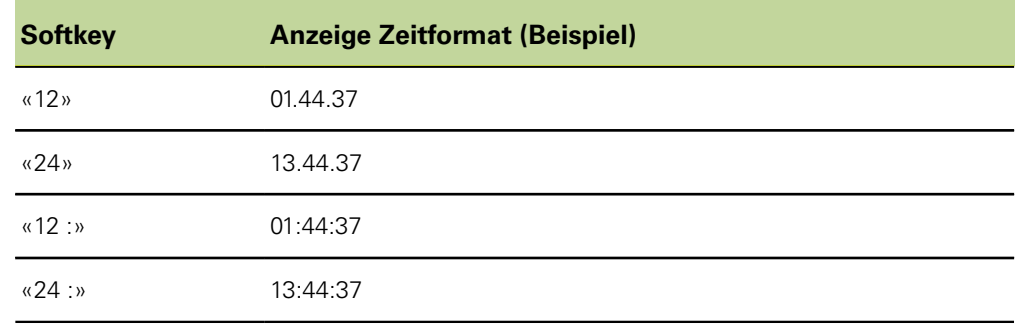

Auswahl des Zeitformats mit «finish» beenden.

# **6.6 Anzeigeformat und Anzeigeauflösung einstellen**

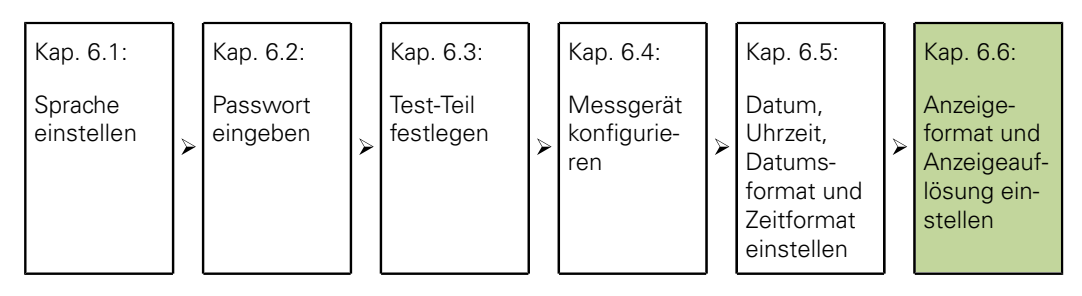

Das Setup-Untermenü «Format» enthält Felder zur Festlegung des Anzeigeformats und der Anzeigeauflösung für die Merkmale des aktuellen Teils. Außerdem kann hier gewählt werden, ob der Radius oder der Durchmesser gemessen werden soll.

- ▶ Softkeys «Menue/Setup» drücken.
- Im Menü «Setup» mit Pfeiltasten **Format** markieren.

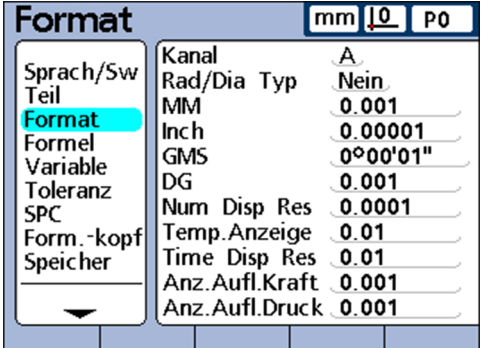

*Setup-Untermenü «Format» aufrufen*

*Merkmal wählen* Pfeiltaste «nach rechts» drücken.

Die Markierung steht auf **Kanal**.

▶ Pfeiltaste «nach unten» drücken oder

mit Softkey «Vorher./Nächst.» gewünschtes Merkmal markieren und mit «enter» bestätigen.

#### **Inbetriebnahme**

Anzeigeformat und Anzeigeauflösung einstellen

*Radius bzw. Durchmesser wählen* Bei zylindrischen und runden Teilen sowie bei Teilen mit gekrümmten Flächen kann gewählt werden, ob der Radius oder der Durchmesser gemessen werden soll. Wenn Radius oder Durchmesser-Messungen aktiviert wurden, erscheint das entsprechende Symbol neben dem jeweiligen Merkmal in der Ansicht **DRO**.

Radius bzw. Durchmesser wählen:

- Mit Pfeiltasten **Rad/Dia Typ** markieren.
- ▶ Mit Softkey «Radius» oder «Durchm.» wählen, ob der Radius oder der Durchmesser gemessen werden soll.
- Falls gewünscht, mit Softkey «Fur Alle» wählen, dass die Einstellung (Radius bzw. Durchmesser) des aktuellen Teils auf alle Teile übertragen werden soll.
- Mit «enter» bestätigen.

*Anzeigeauflösung* In den Feldern für die Anzeigeauflösung wird festgelegt, wie Zahlen in der Ansicht **DRO** angezeigt werden. Durch Herabsetzen der Anzeigeauflösung werden die angezeigten Zahlen entsprechend gerundet.

> Die folgende Tabelle verdeutlicht den Zusammenhang zwischen der Anzeigeauflösung und der Zahlenanzeige.

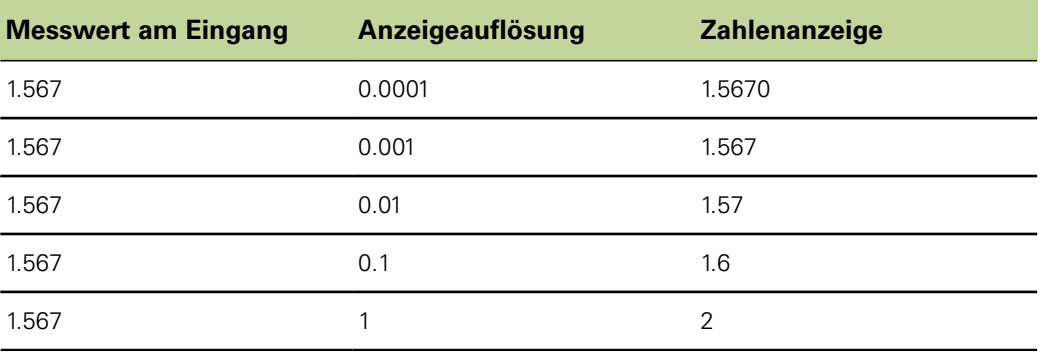

Die Messauflösung sollte nicht höher als die Auflösung des Eingangs  $\mathbf{i}$ eingestellt werden. Eine Anzeigeauflösung, die höher als die Auflösung des Eingangs eingestellt ist, könnte zu einer irreführenden Anzeige von Merkmalwerten führen.

*Anzeigeauflösung festlegen*

- Mit Pfeiltasten das entsprechende Feld für die gewünschte Art der Anzeigeauflösung (**mm**, **Inch**, **GMS**, ...) markieren.
- Mit den Zifferntasten die Anzeigeauflösung eintragen.

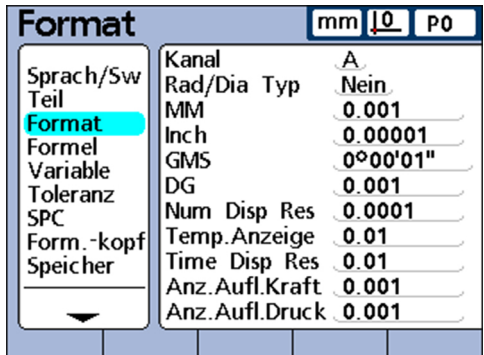

Mit «enter» bestätigen.

# <span id="page-60-0"></span>**7 Software-Setup**

#### **Personalanforderung**

ĺ

Die nachfolgenden Schritte dürfen nur von Fachpersonal durchgeführt werden!

Weitere Informationen [siehe "Qualifikation des Personals", Seite 11.](#page-10-0)

# **Übersicht**

Dieses Kapitel enthält eine vollständige Beschreibung aller Setup-Parameter des Geräts und dient zum Nachschlagen.

Wesentliche Grundeinstellungen, um Messwerte auf dem Display darstellen zu können und das Gerät für einfache Messungen vorzubereiten, sind in ["Inbetriebnahme",](#page-51-0) [Seite 52](#page-51-0) beschrieben.

Die Betriebsparameter des Geräts müssen vor der Erstinbetriebnahme des Geräts konfiguriert werden und immer dann, wenn sich die Anforderungen an die Vermessung von Teilen, Berichterstellung oder Kommunikation ändern.

Für die tägliche Benutzung des Geräts müssen die Systemeinstellungen nicht neu konfiguriert werden.

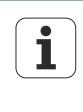

Änderungen der Parameter, die in einem der Setup-Untermenüs vorgenommen werden, können die Bedienung des Geräts verändern. Deshalb sind kritische Setup-Parameter mit einem Passwort geschützt. Das Passwort für die Setup-Untermenüs sollte nur an qualifizierte Personen weitergegeben werden. Weitere Informationen zu Freigabe passwortgeschützter Setup-Funktionen [siehe "Kritische Funktionen erlauben](#page-138-0) [oder sperren: Syst.-PW", Seite 139.](#page-138-0)

Das Gerät kann manuell über die Untermenüs des Setup-Menüs oder automatisch durch Laden einer Einstellungsdatei, die nach einer früheren Setup-Bearbeitung gespeichert wurde, konfiguriert werden.

Die Einstellungsdateien werden von USB-Speichern geladen.

Die in den Setup-Untermenüs gespeicherten Parameter bleiben erhalten, bis eine der folgenden Operationen durchgeführt wird:

- Die Batterie für Daten-Backup wird gewechselt
- Die Daten und Einstellungen werden bewusst oder aus Unachtsamkeit gelöscht
- Die Parameter in den Setup-Untermenüs werden geändert
- Software-Upgrades werden durchgeführt
- Früher gespeicherte Einstellungsdateien werden geladen

Das Menü «Setup»

# **7.1 Das Menü «Setup»**

Die meisten Betriebsparameter des Geräts werden über Bildschirmanzeigen und Datenfelder im Menü «Setup» konfiguriert. Markiert man die Optionen des Menüs «Setup» im linken Fenster, werden die zugehörigen Parameter-Datenfelder und Auswahlfelder im rechten Fenster am Bildschirm angezeigt.

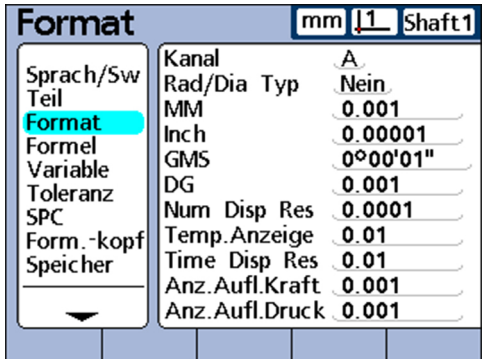

*Elemente des Menüs «Setup»*

- **Linker Menübereich: Bezeichnung des Setup-Untermenüs**
- Rechter Menübereich:
	- «Setup»-Auswahlfeld: Auswahl wird getroffen
	- «Setup»-Datenfeld: Einstellungsdaten werden eingegeben

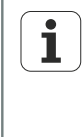

In den Abschnitten ab Kapitel [7.2](#page-67-0) sind die Setup-Untermenüs in der Reihenfolge beschrieben, in der sie im Menü «Setup» angezeigt werden. Beim ersten Einrichten des Geräts sollten die Untermenüs so konfiguriert werden, wie im Kapitel ["Inbetriebnahme", Seite 52](#page-51-0) beschrieben. Die weitere Einrichtung kann dann beliebig entprechend den Anforderungen der Anwendung oder des Benutzers durchgeführt werden. Eine erneute Konfiguration von Parametern im Menü «Setup» wird vor allem bei Hardware-Änderungen erforderlich.

# **7.1.1 Menü «Setup» und Untermenüs aufrufen**

*Menü «Setup» aufrufen*

- ▶ Softkey «Menue» drücken.
- ▶ Softkey «Setup» drücken.

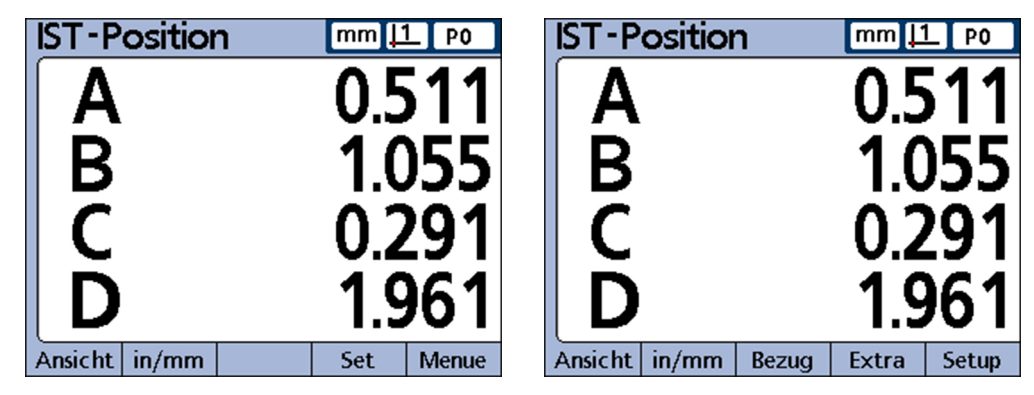

Das Menü «Setup» mit dem ersten Untermenüeintrag wird angezeigt:

Das Menü «Setup»

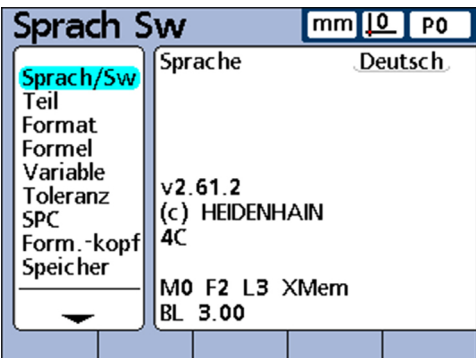

*Untermenüs des Menüs «Setup» aufrufen*

- Mit den Pfeiltasten «nach oben» bzw. «nach unten» durch das Menü «Setup» navigieren und gewünschte Untermenüs markieren.
- Mit der Pfeiltaste «nach rechts» in das ausgewählte Untermenü wechseln.

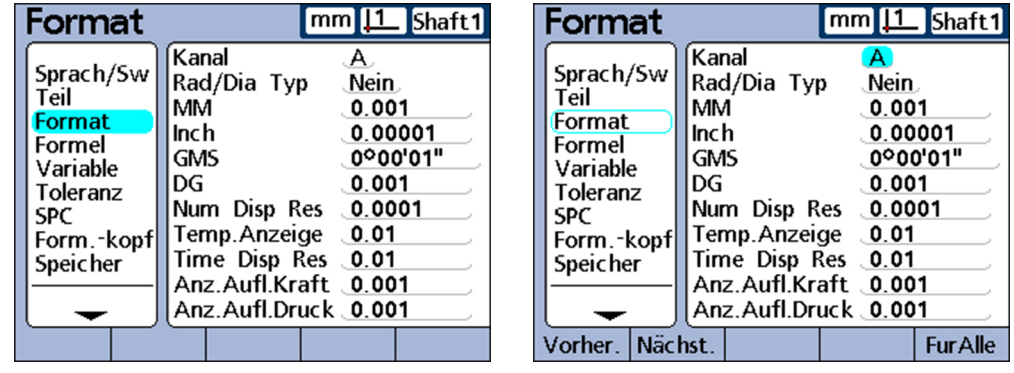

Mit den Pfeiltasten «nach oben» bzw. «nach unten» innerhalb des Untermenüs navigieren und gewünschten Parameter auswählen.

*Merkmaltasten im «Setup»-Modus verwenden*

Die Funktionen der Merkmaltasten ändern sich beim Aufruf des Menüs «Setup», um eine schnellere Navigation im Menü zu ermöglichen. Mit den Merkmaltasten kann zum Anfang bzw. Ende des Menüs «Setup» gesprungen oder seitenweise durch das Menü «Setup» geblättert werden. Weitere Informationen zu den Merkmaltasten [siehe](#page-31-0) ["Tasten", Seite 32.](#page-31-0)

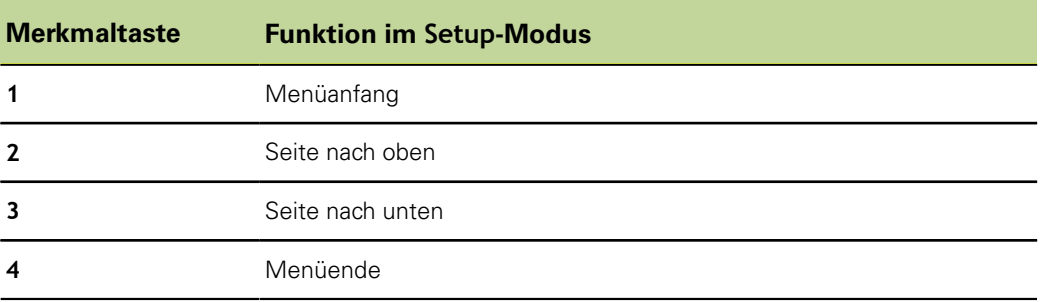

# **7.1.2 Menü «Setup» verlassen**

▶ Zum Beenden der «Setup»-Bearbeitung und Rückkehr zur Startanzeige mehrmals «finish» drücken.

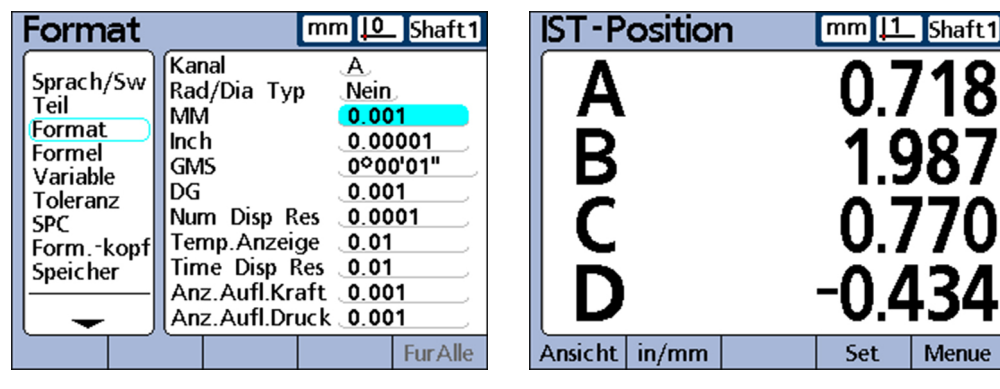

# **7.1.3 Setup-Parameter eingeben**

*Überblick* In diesem Kapitel werden folgende Themen behandelt:

- Nummer eines Eingangs oder Merkmals ändern
- **Parameter eingeben**
- **Parameter in andere Teile, Merkmale oder Eingänge kopieren**
- **Parameter speichern und nächsten markieren**
- Parameter speichern und zum Menü «Setup» zurückkehren m,
- Änderungen verwerfen und zum Menü «Setup» zurückkehren

# **Nummer eines Eingangs oder Merkmals ändern**

Setup-Parameter und -Funktionen beziehen sich häufig auf bestimmte Eingänge oder Merkmale. Wenn ein Eingang oder ein Merkmal in einem «Setup»-Untermenü markiert wird, kann die Nummer dieses Eingangs oder Merkmals mit den Softkeys «Vorher.» oder «Nächst.», bzw. mit den Schnellzugriffstasten erhöht bzw. verringert werden. Weitere Informationen zu den Tasten [siehe "Tasten", Seite 32](#page-31-0).

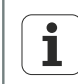

Einige Parameter können nur nach Eingabe des Systempassworts geändert werden. Weitere Informationen [siehe "Passwort", Seite 139](#page-138-1)

# **Parameter eingeben**

▶ Setup-Parameter markieren.

Verfügbare Optionen in der Softkeyleiste am unteren Bildschirmrand werden angezeigt.

**Entsprechenden Softkey drücken.** 

Die gewünschte Option wird in das Parameterfeld übernommen.

Das Menü «Setup»

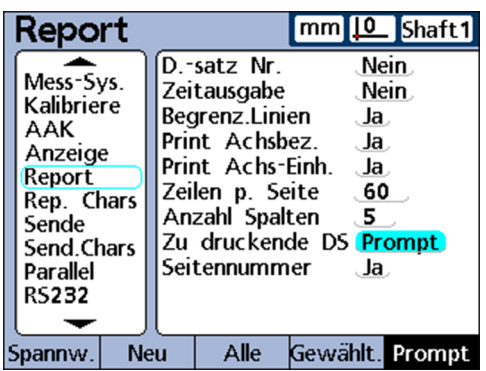

# **Parameter in andere Teile, Merkmale oder Eingänge kopieren**

*Bei unterschiedlichen Parametern*

Ein einzelner markierter Parameter oder alle Parameter des aktuellen Teils, Merkmals oder Eingangs können in alle anderen kopiert werden:

▶ Softkey «Fur Alle» drücken.

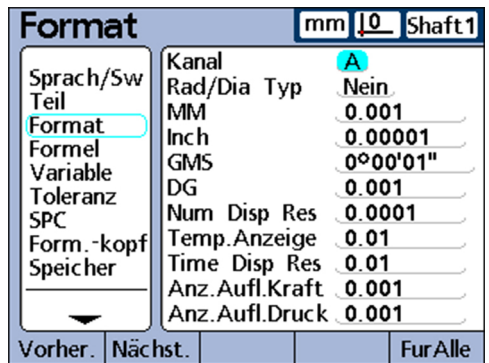

#### *Bei identischen Parametern*

Falls alle Parameter der Teile, Merkmale bzw. Eingänge der gewählten Setup-Kategorie bereits identisch sind, ist der Softkey «Fur Alle» nicht verfügbar (ausgegraut).

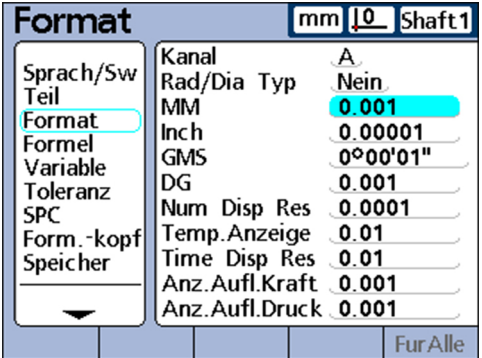

#### **Parameter speichern und nächsten markieren**

Eingegebenen Parameterwert speichern und nächstes Parameterfeld markieren:

«enter» drücken.

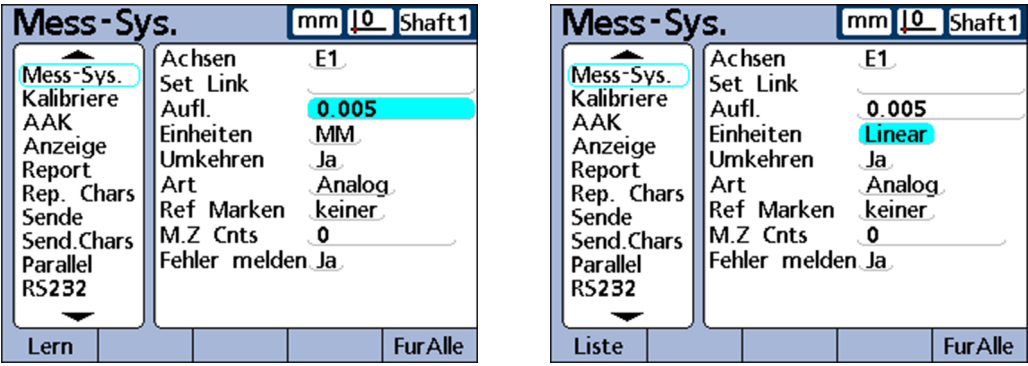

### **Parameter speichern und zum Menü «Setup» zurückkehren**

Rückkehr zum Menü «Setup»:

▶ «finish» drücken.

Die Einstellungen werden gespeichert.

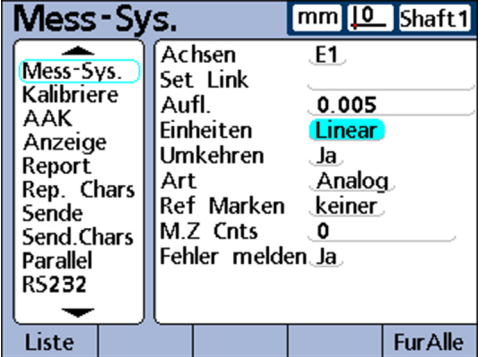

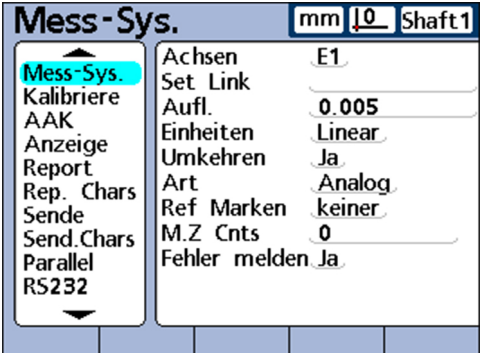

# **Änderungen verwerfen und zum Menü «Setup» zurückkehren**

Rückkehr zum Menü «Setup»:

«quit» drücken.

Die Änderungen werden verworfen.

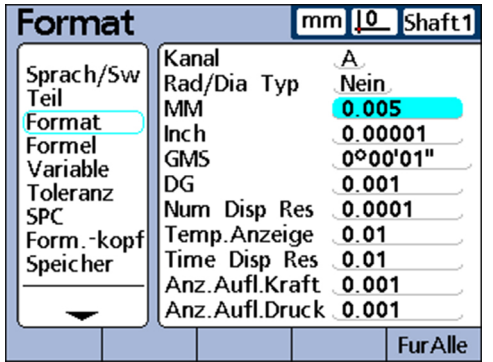

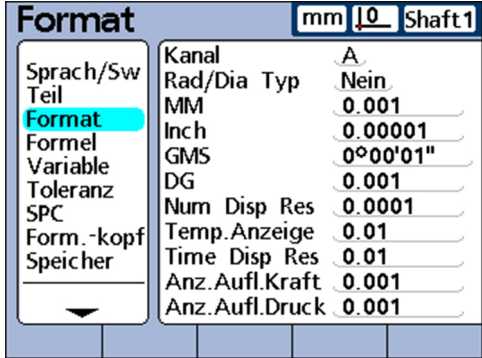

Das Menü «Setup»

# **7.1.4 Dateneingabe löschen**

- **Datenfeld markieren.**
- «cancel» drücken, um zeichenweise von rechts nach links zu löschen.

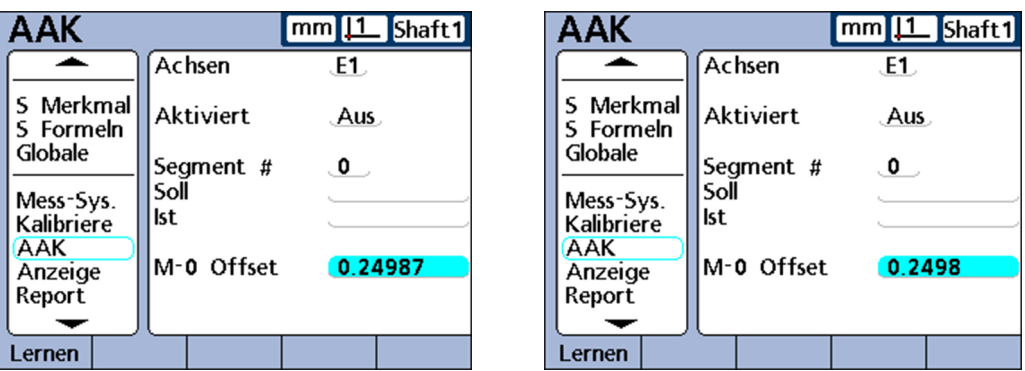

#### **7.1.5 Konfigurationen speichern oder laden**

- USB-Speicher in den USB-Anschluss stecken.
- ▶ Setup-Untermenü «Syst.-PW» aufrufen.

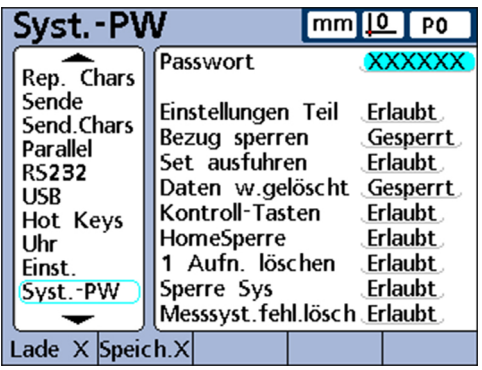

- Feld **Passwort** markieren und Passwort eingeben, falls erforderlich.
- ▶ Softkey «Speich.X» drücken, um aktuelle Konfiguration als Datei im xml-Format zu speichern

oder

Softkey «Lade X» drücken, um zuvor gespeicherte Konfigurationsdatei im xml-Format vom USB-Speicher zu laden.

### **7.1.6 Setup-Konfigurationen drucken**

Aus einem beliebigen «Setup»-Untermenü können alle Konfigurationseinstellungen und Formeln des Geräts als Textdateien gedruckt werden:

► «Senden» drücken.

Teile- und Merkmalsbezeichnungen anlegen: «Teil»

# <span id="page-67-0"></span>**7.2 Sprache einstellen: «Sprach/Sw»**

Aufruf **Softkeys** «Menue/Setup»

Kurzbeschreibung Im Setup-Untermenü «Sprach/Sw» kann die Sprache für die Bildschirmanzeige, Datenübertragung und den Ausdruck von Berichten gewählt werden. Der untere Teil des Bildschirms enthält außerdem Informationen zu den Hard- und Softwareversionen sowie zu der Zahl der Eingänge.

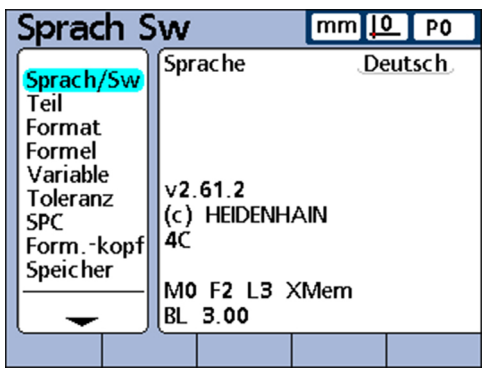

*Sprache der Bildschirmanzeige wählen*

- Feld **Sprache** markieren.
- ▶ Softkey «Liste» drücken.
- Mit den Pfeiltasten die gewünschte Sprache wählen.
- ▶ «enter» drücken. Das Menü ««Setup»» wird in der eingestellten Sprache angezeigt.
- ► «finish» drücken.

# **7.3 Teile- und Merkmalsbezeichnungen anlegen: «Teil»**

*Überblick* In diesem Kapitel werden folgende Funktionen beschrieben:

- **Aufbau und Format von Teilenummern**
- **Teilenummern anlegen**
- **Teilenummern wählen**
- Bezeichnung für Teile und Merkmale eingeben
- Sichtbare und versteckte Merkmale definieren
- **Merkmalparameter in andere Teile kopieren**
- **Teile löschen**

Aufruf **Softkeys** «Menue/Setup», Setup-Untermenü «Teil»

*Kurzbeschreibung* Über die Felder im Setup-Untermenü «Teil» können Bezeichnungen für Teile und Merkmale festgelegt werden, die am Bildschirm, bei der Datenübertragung und beim Ausdruck von Berichten angegeben und in der Datenbank des Geräts für max. 100 verschiedene Teile gespeichert werden. Merkmale müssen vor den anderen Setup-Schritten und vor der Durchführung von Messungen definiert werden.

# **Aufbau und Format von Teilen**

Teilenummern bestehen aus zwei Ziffern zwischen 0 und 99, die vom System fortlaufend für neu angelegte Teile vergeben werden. Die Bezeichnungen der Teile können aus bis zu 8 alphanumerischen Zeichen bestehen, die über die ABC-Tastatur am Bildschirm und über den Zahlenblock eingegeben werden. Teilebezeichnungen erscheinen in Berichten, während in Formeln nur Teilenummern angegeben werden. Die fertigen Merkmalbezeichnungen eines Teils können kopiert und in ein anderes Teil übernommen werden.

Für sichtbare und versteckte Merkmale gilt die gleiche Namenskonvention. Pro Teil können je 16 sichtbare und versteckte Merkmale zur freien Belegung und Verwendung definiert werden.

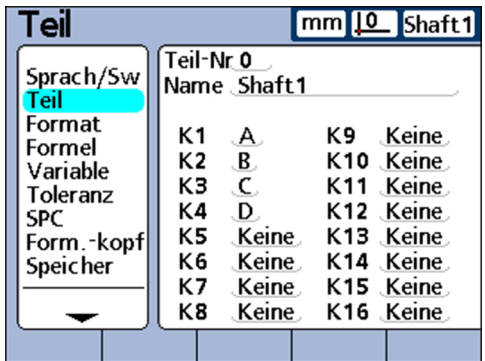

ĭ.

Beim Löschen einer Teilenummer werden sämtliche Daten zu diesem Teil zusammen mit allen dazugehörigen Merkmalen aus der Datenbank des Geräts entfernt. Zugleich wird die Teilenummer aller höher nummerierten Teile um jeweils 1 verringert. Dadurch ändern sich die Daten, die mit den jeweiligen Teilenummern verknüpft sind, da diese nun die Daten eines Teils enthalten, das zuvor eine höhere Nummer hatte.

# **Teilenummern anlegen**

Im Gerät können bis zu 100 (Software-)Teile angelegt werden. Das Anlegen mehrerer Teile ist aus mehreren Gründen sinnvoll:

- wenn an einem einzigen physischen Teil eine Vielzahl von Messungen durchgeführt werden soll, die sich in verschiedene Kategorien einteilen lassen
- wenn unterschiedliche physische Teile zu messen sind
- oder wenn mehr Merkmale benötigt werden, ein Teil zu vermessen, als ein einziges Teil bietet (Sprungfunktionen)

*Neue Teilenummer anlegen*

- Feld **Teil-Nr** markieren.
- ▶ Softkey «Neu» drücken.

#### **Teilenummern wählen**

*Bestehende Teilenummer wählen*

- Abwärts durch eine Teileliste navigieren: «Schnellzugriffstaste links» oder Softkey «Vorher.» drücken.
- Aufwärts durch eine Teileliste navigieren: «Schnellzugriffstaste rechts» oder Softkey «Nächst.» drücken.

# **Bezeichnung für Teile und Merkmale eingeben**

Eine Teilebezeichnung kann aus bis zu 8 alphanumerischen Zeichen bestehen. Eine Merkmalbezeichnung kann aus bis zu 3 alphanumerischen Zeichen bestehen. Alphabetische Zeichen können von A bis Z und in Groß- und Kleinbuchstaben eingegeben werden, numerische Zeichen von 0 bis 9. Die Reihenfolge der alphabetischen und numerischen Zeichen innerhalb der Bezeichnung wird vom Benutzer festgelegt. Die Bezeichnungen für Teile und Merkmale werden auf die gleiche Weise eingegeben.

*Bezeichnung für ein Teil oder Merkmal eingeben*

- Feld **Name** oder das Feld des gewünschten Merkmals markieren.
- ▶ Softkey «Label» bzw. «Hinweis» drücken.

Die ABC-Tastatur erscheint.

- Mit der ABC-Tastatur bzw. mit den Zifferntasten gewünschte Bezeichnung eingeben.
- ▶ «finish» drücken.

Die Bezeichnungen sollten aussagekräftig sein und die Messanwendung kurz Ĩ. beschreiben, falls möglich.

### **Sichtbare und versteckte Merkmale definieren**

Merkmale sind zunächst Platzhalter, denen später ein Wert über Formeln zugeordnet werden kann. Merkmale sind standardmäßig sichtbar. Sichtbare Merkmale werden am Bildschirm angezeigt und in der Datenbank gespeichert.

Man kann Merkmale aber auch als "versteckt" definieren, um sie für Operationen zu verwenden, ohne sie anzuzeigen. Versteckte Merkmale werden weder in Berichten ausgedruckt noch als Dateien an Computer gesendet.

Für sichtbare und versteckte Merkmale gilt die gleiche Namenskonvention. Pro Teil können je 16 sichtbare und versteckte Merkmale zur freien Belegung und Verwendung definiert werden.

*Sichtbares Merkmal erstellen*

- ▶ Feld eines Merkmals markieren.
- Softkey «sichtbar» drücken.

Die sichtbaren Merkmale werden angezeigt.

- ▶ Softkey «Hinweis» drücken.
- Mit der ABC-Tastatur bzw. mit den Zifferntasten eine Bezeichnung eingeben.
- ▶ «finish» drücken.

*Verstecktes Merkmal erstellen* Feld eines Merkmals markieren.

▶ Softkey «versteckt» drücken.

Die versteckten Merkmale werden angezeigt.

- ▶ Softkey «Hinweis» drücken.
- Mit der ABC-Tastatur bzw. mit den Zifferntasten eine Bezeichnung eingeben.
- «finish» drücken.

Weitere Informationen zur Verwendung versteckter Merkmale [siehe "Individuelle](#page-141-0) [Programmierung", Seite 142.](#page-141-0)

Anzeigeformat und Anzeigeauflösung festlegen: «Format»

# **Merkmalparameter in andere Teile kopieren**

Merkmale können von einem Teil in ein anderes kopiert werden, um gleiche oder ähnliche Messungen bei neuen Teilen einzurichten. Die Bezeichnungen und Formeln werden zusammen mit allen anderen Parametern in das nächste neue Teil kopiert. Datensätze aus der Datenbank werden nicht mitkopiert.

*Merkmale in ein neues Teil kopieren* ▶ Feld **Teil-Nr** markieren. ▶ Softkey «Copy zu» drücken. Ein Dialogfenster mit der nächsten Teilenummer erscheint.

- ▶ Mit Softkey «OK» Kopiervorgang starten.
- Mit Softkey «OK» zum Setup-Untermenü «Teil» zurückkehren.

# **Teile löschen**

Teile können gelöscht werden, wenn alte Messergebnisse nicht mehr im Gerät gespeichert bleiben müssen. Das Löschen alter Teiledaten schafft Speicherplatz für neue Daten und Merkmalformeln.

- **Teil löschen** ► **Feld Teil-Nr** markieren.
	- Mit Softkey «Nächst.» bzw. «Vorher.» gewünschtes Teil markieren.
	- ▶ Softkey «Löschen» drücken.
	- ▶ Mit Softkey «Ja» Löschvorgang bestätigen.

# **7.4 Anzeigeformat und Anzeigeauflösung festlegen: «Format»**

*Überblick* In diesem Kapitel werden folgende Funktionen beschrieben:

- **Merkmal wählen**
- **Radius oder Durchmesser wählen**
- **Anzeigeauflösung**

Aufruf **Softkeys «Menue/Setup», Setup-Untermenü «Format»** 

*Kurzbeschreibung* Das Setup-Untermenü «Format» enthält Felder zur Festlegung des Anzeigeformats und der Anzeigeauflösung für die Merkmale des aktuellen Teils. Außerdem können alternativ Radius oder Durchmesser gemessen werden.

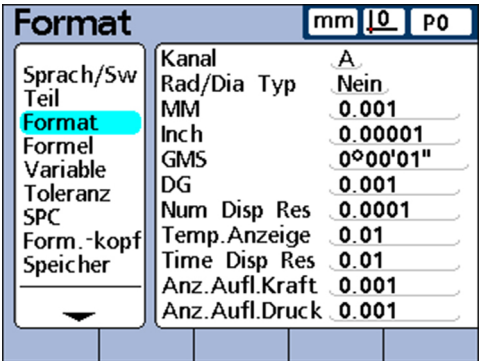

# **Merkmal wählen**

- Feld **Kanal** markieren.
- Mit Softkey «Vorher.» bzw. «Nächst.» gewünschtes Merkmal markieren.
- Mit «enter» bestätigen.

# **Radius oder Durchmesser wählen**

Bei zylindrischen und runden Teilen sowie bei Teilen mit gekrümmten Flächen kann der Radius oder alternativ der Durchmesser gemessen werden. Wenn Radius oder Durchmesser-Messungen aktiviert wurden, erscheint das entsprechende Symbol neben dem jeweiligen Merkmal in der Ansicht **DRO**.

Die Anzeige kann später zwischen Radius und Durchmesser durch Aufruf des Menüs «Extra» in der Startanzeige umgeschaltet werden. Die jeweilige Anzeigeart bleibt so lange bestehen, bis das System aus- und wieder eingeschaltet wird. Welche Anzeigeart standardmäßig nach dem Einschalten des Geräts aktiv ist, wird im Setup-Untermenü «Format» festgelegt.

*Radius oder Durchmesser wählen*

- Feld **Rad/Dia Typ** markieren.
- Mit Softkey «Radius», «Durchm.» oder «Nein» die Messart wählen.
- Mit «enter» bestätigen.

# **Anzeigeauflösung**

In den Feldern für die Anzeigeauflösung wird festgelegt, wie Zahlen in der Ansicht **DRO** angezeigt werden. Durch Herabsetzen der Anzeigeauflösung werden die angezeigten Zahlen entsprechend gerundet.

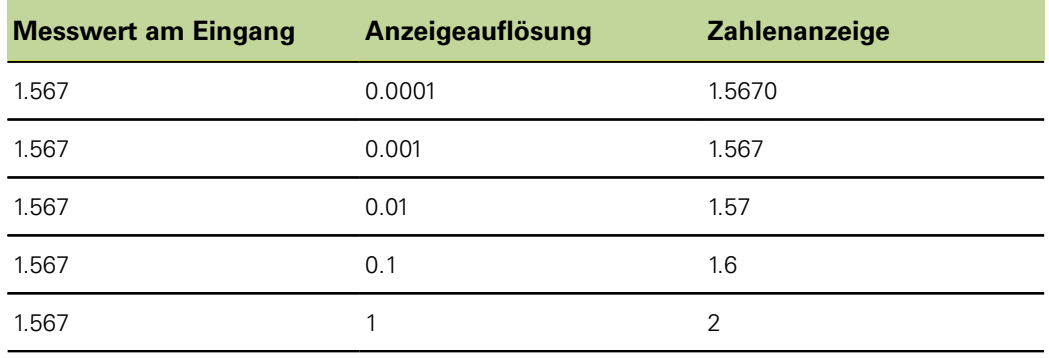

Die Messauflösung sollte nicht höher als die Auflösung des Eingangs  $\mathbf i$ eingestellt werden. Eine Anzeigeauflösung, die höher als die Auflösung des Eingangs eingestellt ist, könnte zu einer irreführenden Anzeige von Merkmalwerten führen.

*Anzeigeauflösung festlegen*

- Entsprechendes Feld für die gewünschte Art der Anzeigeauflösung markieren. Die folgenden Arten der Anzeigeauflösung stehen zur Auswahl:
	- **MM**
	- $\mathcal{L}_{\mathrm{max}}$ **Inch**
	- **GMS**
	- **DG**
	- **Num Disp Res**
	- **Temp.Anzeige**
	- **Time Disp Res**
	- **Anz. Aufl.Kraft**
	- **Anz.Aufl.Druck**
- Mit den Zifferntasten die Anzeigeauflösung eingeben.
- Mit «enter» bestätigen.
Formeln erstellen: «Formel»

### **7.5 Formeln erstellen: «Formel»**

Aufruf **Softkeys «Menue/Setup», Setup-Untermenü «Formel»** 

*Kurzbeschreibung* Zur Messung werden Formeln verwendet, um Merkmale auf der Grundlage der von den Messgeräten gelieferten Werte zu bestimmen und anzuzeigen.

Diese Formeln können vom Benutzer erstellt werden, um Folgendes anzuzeigen:

- **Merkmal basiert auf einem Messgerät, z. B. A=E1**
- Merkmal basiert auf mehreren Messgeräten, z. B. A=E1+E2
- Mehrere Merkmale basieren auf einem Messgerät, z. B. A=E1 B=2\*pi\*E1
- Mehrere Merkmale basieren auf mehreren Messgeräten, z. B. A=E1 B=E2  $C = E1 * E2$

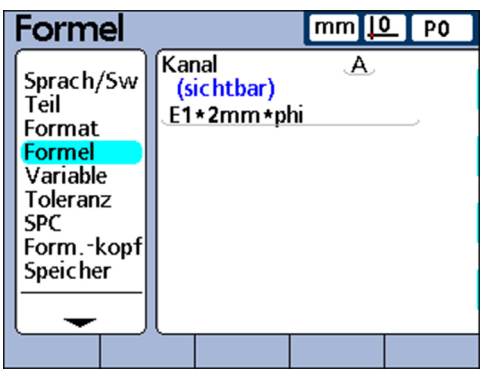

Formeln können so konstruiert werden, dass sie einen Eingang als Merkmal anzeigen oder aber ein Merkmal auf Basis eines oder mehrerer Eingänge mittels komplexer mathematischer, logischer oder anderer Funktionen berechnen.

Merkmalformeln gelten nur für das Teil, in dem sie erstellt wurden. So kann beispielsweise eine Merkmalformel, die in Teil 0 erstellt wurde, nur in Teil 0 verwendet werden. Systemmerkmale, auf die später in diesem Kapitel eingegangen wird, können hingegen teileübergreifend verwendet werden.

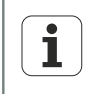

Weitere Informationen zu Formeln [siehe "Individuelle Programmierung",](#page-141-0) [Seite 142](#page-141-0).

Variablen definieren: «Variable»

### **7.6 Variablen definieren: «Variable»**

Aufruf **Softkeys «Menue/Setup», Setup-Untermenü «Variable»** *Kurzbeschreibung* Variablen sind Symbole oder Namen, die in Formeln als Platzhalter für Werte verwendet werden. Zum Beispiel ist im Ausdruck **E1+Var1()** Var1() eine Variable, deren Wert flexibel ist und durch Operationen bestimmt wird, die in einer anderen Zeile der Formel für das aktuelle Teil definiert sind. Variablen können für numerische Konstanten, Eingangswerte, Merkmalwerte oder für die Ergebnisse der unterschiedlichsten mathematischen Operationen stehen. *Anwendung* Variablen sind bei der Konstruktion von Formeln von besonderer Bedeutung, da sie flexible Formeln ermöglichen. Anstatt Daten direkt in eine Formel einzutragen, kann der Benutzer stellvertretend für diese Daten Variablen einsetzen. Wenn die Formel ausgeführt wird, werden die Variablen durch die aktuellen Istwerte ersetzt. So kann die gleiche Formel für die Verarbeitung verschiedener Daten unter unterschiedlichen Bedingungen verwendet werden. Im Setup-Untermenü «Variable» kann der Benutzer den Istwert von bis zu 20 möglichen Variablen betrachten. Variablen, die nicht an anderer Stelle durch Formeln definiert sind, können in diesem Untermenü auf konstante Werte eingestellt werden. Variablen, die durch Formeln definiert sind, können nicht im Setup-Untermenü «Variable» geändert werden. *Variablen auf konstante Werte einstellen* Entsprechendes Variablenfeld markieren. ▶ Gewünschten Wert eingeben.

Mit «enter» bestätigen.

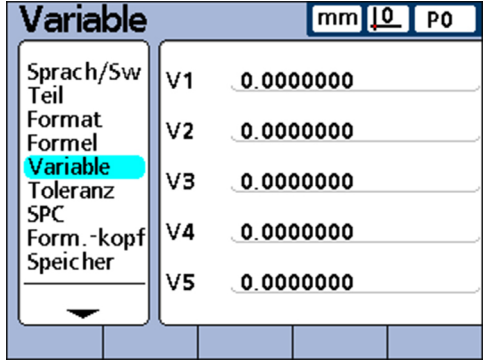

Variablen gelten nur für das Teil, in dem sie erstellt wurden. So kann beispielsweise eine Variable, die in Teil 0 erstellt wurde, nur in Teil 0 verwendet werden. Globale Variablen, auf die später in diesem Kapitel eingegangen wird, können hingegen teileübergreifend verwendet werden.

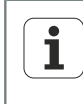

Weitere Informationen zu Variablenfunktionen [siehe "Variablen definieren:](#page-200-0) [Var", Seite 201.](#page-200-0) Zur ausführlichen Beschreibung der Formeln [siehe](#page-141-0) ["Individuelle Programmierung", Seite 142](#page-141-0).

Toleranzwerte definieren: «Toleranz»

# **7.7 Toleranzwerte definieren: «Toleranz»**

*Überblick* In diesem Kapitel werden folgende Funktionen beschrieben:

- Sollwerte mit Toleranzgrenzen
	- Sollwert mit +/- Toleranzen
	- Sollwert mit nur positiven Toleranzen
	- Sollwert mit nur negativen Toleranzen
- Sollwert mit festen Grenzwerten
- **Alarmton festlegen**
- **Nerte spiegeln**

### Aufruf **Softkeys «Menue/Setup», Setup-Untermenü «Toleranz»**

### *Kurzbeschreibung*

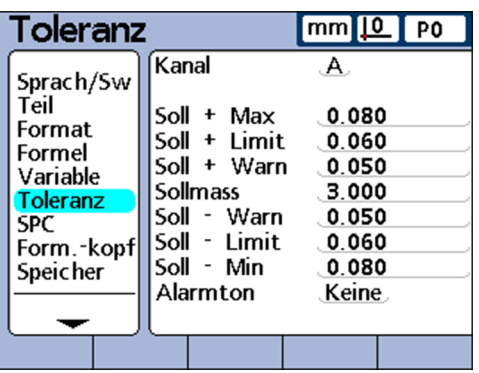

In den Feldern des Setup-Untermenüs «Toleranz» kann für jedes Merkmal der Sollwert sowie Ober-/Untergrenze, Ober-/Untergrenze für Warnungen und der Min-Max-Wert für Balkendiagramme festgelegt werden. Für Warnungen und/oder Grenzwerte kann optional die Ausgabe eines akustischen Signals definiert werden.

#### *Darstellung von Toleranzbereichen*

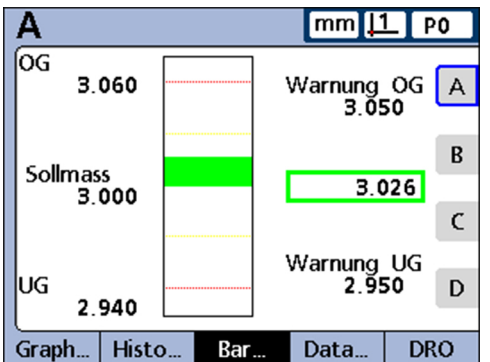

Toleranzbereiche können numerisch und als farblich gekennzeichnete Toleranzbänder in Balken- und Dialgrafiken der IST-Positionen angegeben werden. In Balken- und Dialgrafiken werden gute Werte standardmäßig grün, Warnwerte gelb und schlechte Werte rot dargestellt.

Die festgelegten Werte zur Einstufung in "Gut", "Warnung" und "Schlecht" werden neben dem Balkendiagramm angezeigt. Sie haben die folgende Bedeutung:

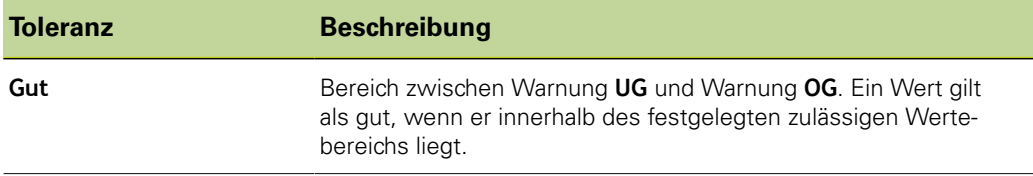

#### **Software-Setup**

Toleranzwerte definieren: «Toleranz»

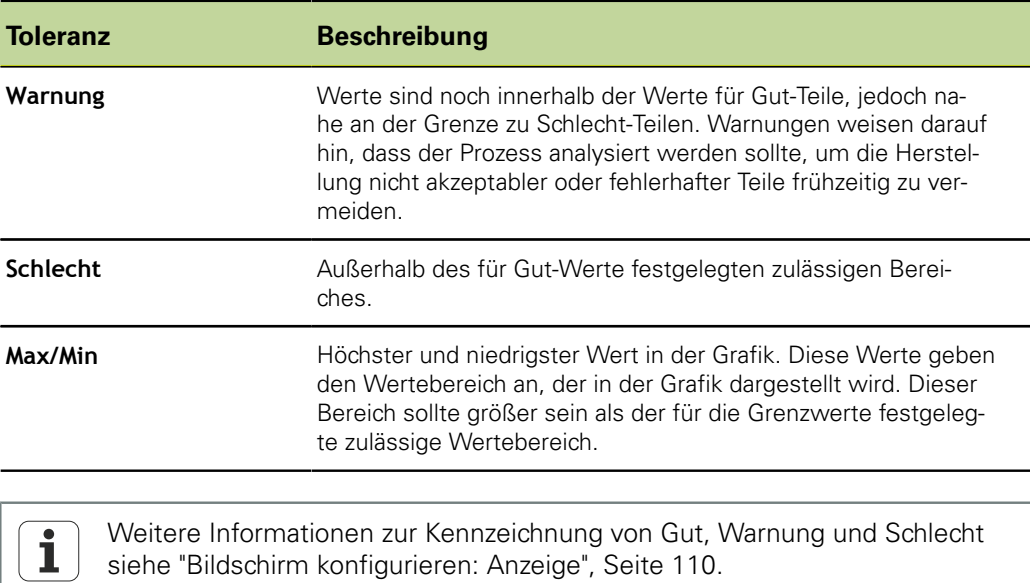

*Merkmal für die Toleranzprüfung wählen*

- **Feld Kanal markieren.**
- Mit Softkey «Vorher.» bzw. «Nächst.» gewünschtes Merkmal markieren.

### **Sollwerte mit Toleranzgrenzen**

Ein Sollwert mit Toleranzgrenzen kann definiert werden als Sollwert zwischen +/- Toleranzen oder als Sollwert mit nur positiven oder nur negativen Toleranzen (++/- -).

### **Sollwert mit +/- Toleranzen**

Ein Sollwert wird zwischen Plus- und Minustoleranzen angezeigt.

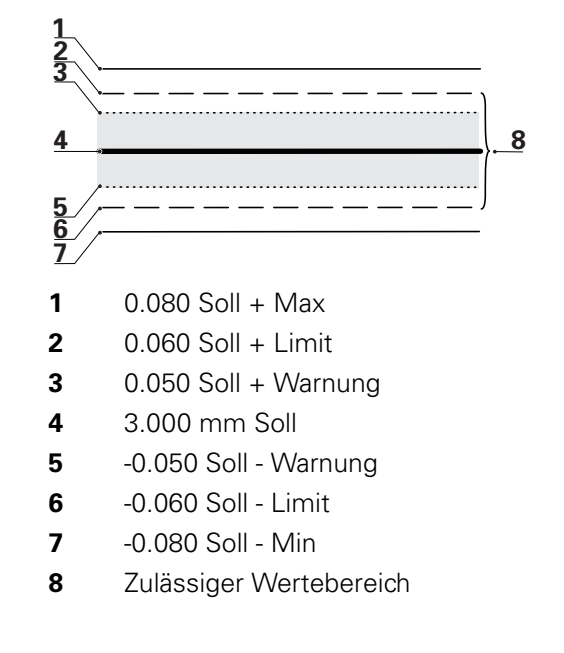

*Sollwert mit +/- Toleranzen festlegen*

- Feld **Kanal** markieren.
- ▶ Softkey «+/-» drücken, um einen Sollwert mit +/- Toleranzen festzulegen.
- Gewünschtes Toleranzfeld markieren.
- Gewünschten Toleranzwert eingeben.
- Mit «enter» bestätigen.
- Vorgang wiederholen, bis alle Toleranzen eingegeben sind.

Toleranzwerte definieren: «Toleranz»

Im abgebildeten Beispiel werden folgender Sollwert und folgende Toleranzen angezeigt:

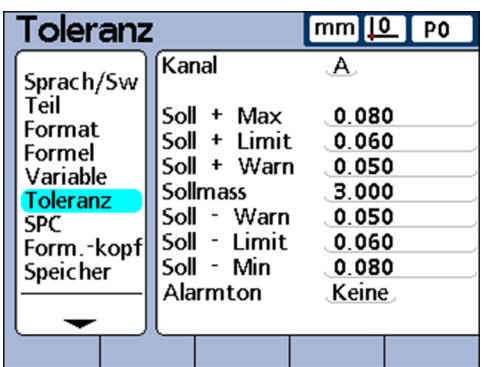

- $Soll = 3.000$  mm
- Toleranzwarnung =  $\pm$  0.050 mm
- Toleranzgrenze =  $\pm$  0.060 mm
- Max. Toleranz =  $\pm$  0.080 mm

Das ist die angezeigte Ober-/Untergrenze im Balkendiagramm

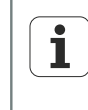

Werte, die über die Eingabemaske für +/- Toleranz festgelegt werden, werden auch durch Drücken des Softkeys «Grenzen» in feste Grenzwerte umgewandelt.

### **Sollwert mit nur positiven Toleranzen**

Ein Sollwert wird mit nur positiven Toleranzen angezeigt.

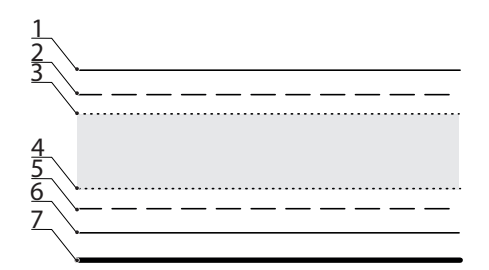

- **1** 0.080 Soll + Max
- **2** 0.060 Soll + Limit
- **3** 0.050 Soll + Warnung
- **4** 0.030 Soll + Warnung
- **5** 0.020 Soll + Limit
- **6** 0.000 Soll + Min
- **7** 3.000 mm Soll

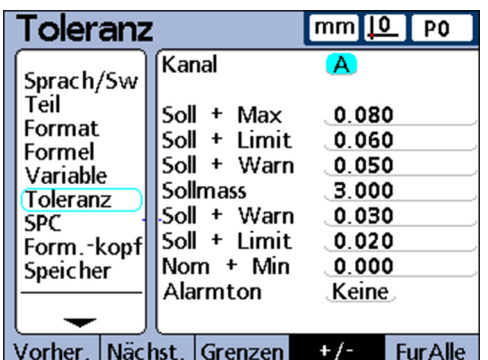

#### **Software-Setup**

Toleranzwerte definieren: «Toleranz»

*Toleranzbereich oberhalb des Sollwerts (+ Toleranz) festlegen*

- ▶ Softkey «+/-» drücken.
- Entsprechende Obergrenzen des positiven Toleranzbereichs in die Felder **+ Max, + Limit** und **+ Warn**eingeben.
- Sollwert eingeben.
- Entsprechende Untergrenze des positiven Toleranzbereichs in das Feld **- Warn** eingeben.
- Mit dem Softkey «++/--» das Feld in **+ Warn** umschalten.
- Vorgang für die Felder  **Limit** und  **Min** wiederholen.

Damit sind die entsprechenden Untergrenzen des positiven Toleranzbereichs festgelegt.

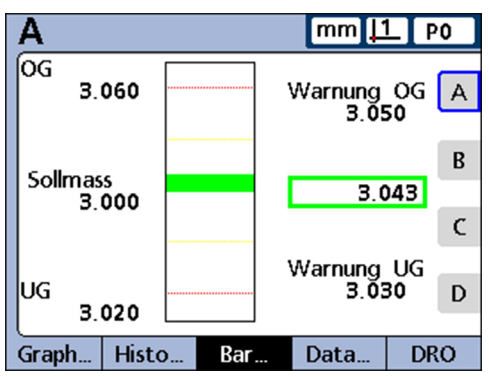

### **Sollwert mit nur negativen Toleranzen**

Ein Sollwert wird mit nur negativen Toleranzen angezeigt.

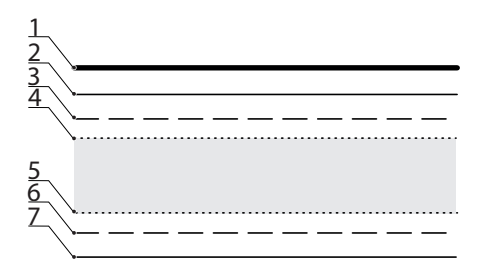

- **1** 3.000 mm Soll
- **2** -0.010 Soll Max
- **3** -0.020 Soll Limit
- **4** -0.030 Soll Warnung
- **5** -0.050 Soll Warnung
- **6** -0.060 Soll Limit
- **7** -0.070 Soll Min

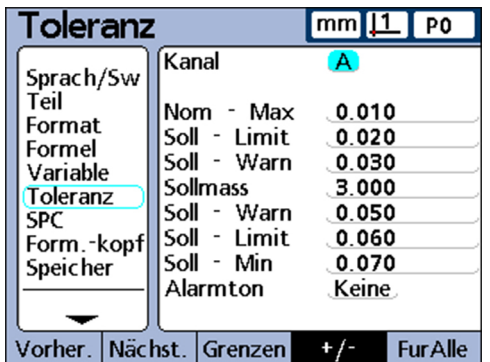

Toleranzwerte definieren: «Toleranz»

*Toleranzbereich unterhalb des Sollwerts (- Toleranz) festlegen*

- ▶ Softkey «++/- »drücken.
- Entsprechende Untergrenzen des negativen Toleranzbereichs in die Felder  **Max, - Limit** und **- Warn** eingeben.
- Sollwert eingeben.
- Entsprechende Obergrenze des negativen Toleranzbereichs in das Feld **+ Warn** eingeben.
- Mit Softkey «++/-- »das Feld in **- Warn**umschalten.
- Vorgang für die Felder **+ Limit** und **+ Max** wiederholen.

Damit sind die entsprechenden Obergrenzen des negativen Toleranzbereichs festgelegt.

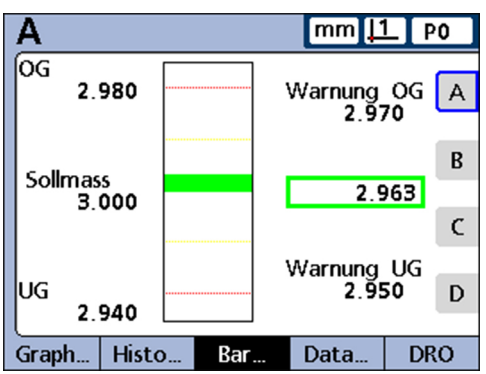

### **Sollwert mit festen Grenzwerten**

Ein Sollwert wird zwischen festen Plus- und Minusgrenzen angezeigt.

*Feste Grenzwerte oberhalb und unterhalb eines Sollwerts festlegen*

- ▶ Softkey «Grenzen» drücken.
- ▶ Gewünschtes Toleranzfeld markieren.
- Gewünschten Toleranzwert eingeben.
- Vorgang für alle Toleranzwerte wiederholen.
- ► «finish» drücken.

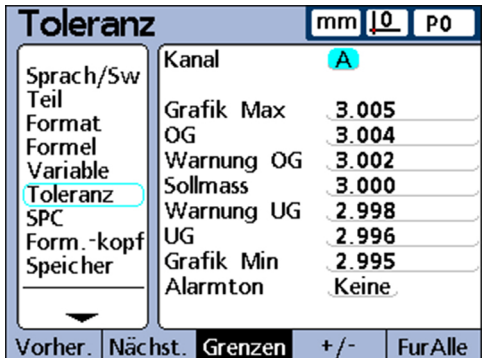

Folgendes Beispiel mit 3 mm ± 0.005 mm zeigt einen Sollwert mit festen Grenzwerten.

- **Sollmass** =  $3.000$  mm
- **Warnung OG** = 3.002
- **Warnung UG** = 2.998
- $\text{OG} = 3.004$
- $\blacksquare$  **UG** = 2.996

Toleranzwerte definieren: «Toleranz»

- Balkendiagr. max =  $3.005$
- Balkendiagr. min  $= 2.995$

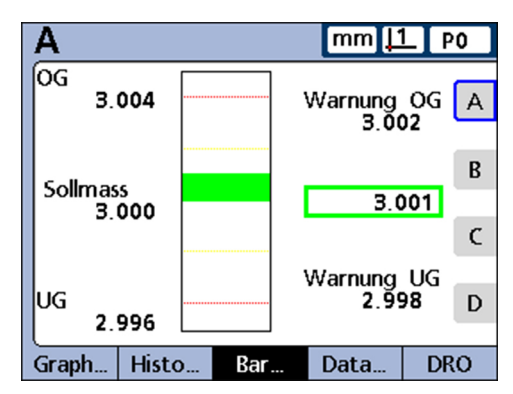

### **Alarmton festlegen**

In diesem Feld kann festgelegt werden, dass ein Alarmton ausgegeben werden soll, wenn bei einem Merkmal Warn- bzw. Grenzwerte erreicht werden.

Dieses akustische Alarmsignal ertönt, wenn die Schwelle eines Warn- oder Grenzwerts überschritten wird. Danach ertönt es erst wieder, nachdem der Alarm durch Überschreiten der Schwelle in die entgegengesetzte Richtung zurückgesetzt wurde.

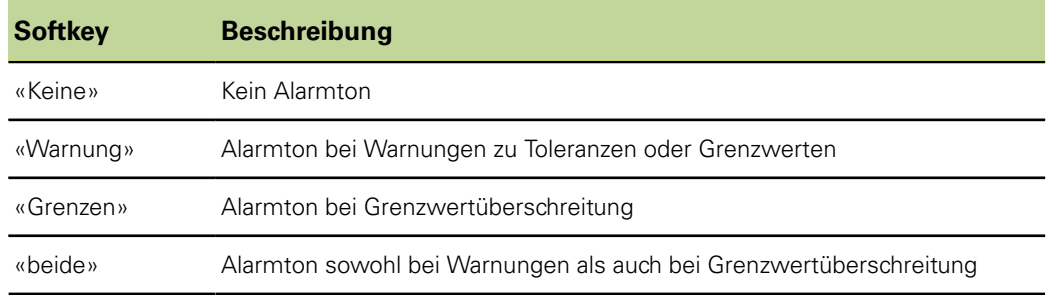

*Ausgabe eines Alarmtons festlegen*

#### Feld **Alarmton** markieren.

▶ Softkey für die gewünschte Option drücken: «Keine», «Warnung», «Grenzen» oder «beide» drücken.

# **Werte spiegeln**

Positive und negative Werte für **Max**, **Min** und **Warn** können automatisch in Abhängigkeit zum Grenzwert **Soll + Limit** gesetzt werden. Zusätzlich werden die Grenzwerte in das Setup-Untermenü «SPC» übernommen.

Die neuen Werte lauten:

- $\blacksquare$  Limit =  $+$  Limit
- **Max**,  $Min = + Limit + 5 \%$
- **Warn** = **SPC Warn. Proz.** (%) von **+ Limit**
- **SPC OSL** und **SPC USL** = **+ Limit**

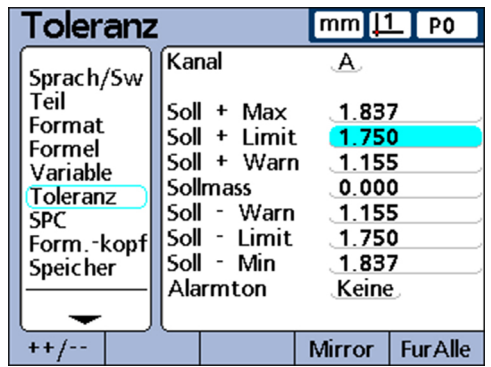

*Positive und negative Werte für* **Max** *und* **Warn** *automatisch setzen*

Feld **Soll + Limit** markieren.

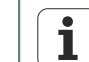

Die Funktion Mirror wird nur ausgeführt, wenn das Feld **Soll + Limit** markiert ist.

- $\blacktriangleright$  Toleranzgrenze mit den Zifferntasten eingeben.
- ▶ Softkey «Mirror» drücken.
- ▶ «finish» drücken.

Bei diesem Beispiel wird **+ Limit** auf 1.750 geändert. Dies führt zu den folgenden Änderungen:

- **Max** =  $\pm$  Limit  $+$  5 % = 1.837
- **Warn** = **SPC Warn. Proz.** (%) von **+ Limit** = 66 % von **+ Limit** = 1.155
- **SPC OSL** und  $USL = +$  Limit = 1.750

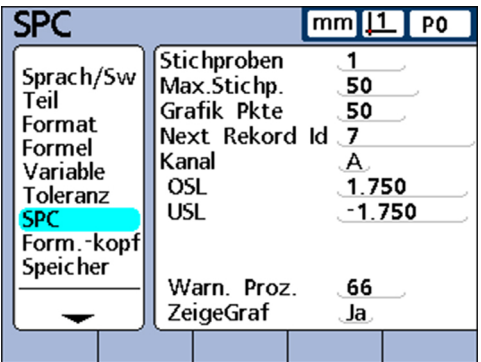

Statistikparameter definieren: «SPC»

### **7.8 Statistikparameter definieren: «SPC»**

*Überblick* In diesem Kapitel werden folgende Funktionen beschrieben:

- Stichproben
- **Max.Stichp.**
- Grafik Pkte
- Next Rekord Id  $\mathcal{L}_{\mathcal{A}}$
- **Kanal**
- OG und UG
- $\overline{x}$  OG,  $\overline{x}$  UG, R OG und R UG
- OG und UG
- $\overline{x}$  OG und  $\overline{x}$  UG neu berechnen
- R OG und R UG
- R OG und R UG neu berechnen
- Grenzwerte für Warnungen
- Statistik-Grafiken ein- und ausblenden

### Aufruf **Softkeys «Menue/Setup», Setup-Untermenü «SPC»**

*Kurzbeschreibung* Über die Felder des Setup-Untermenüs «SPC» können Parameter für statistische Auswertungen festgelegt werden, u. a. die Anzahl der Stichproben, die max. (Anzahl) gespeicherter Stichproben sowie Ober- und Untergrenzen für Mittelwerte und Spannweiten. Die IDs der Datensätze können ebenfalls angezeigt bzw. geändert werden.

### **Stichproben**

*festlegen*

*Anzahl der Stichproben* Feld **Anzahl der Stichproben** markieren.

- Gewünschte Anzahl der Stichproben eingeben (Eingabebereich: 1 bis 10).
- Mit «enter» bestätigen.

Die «SPC»-Parameter im unteren Teil des Bildschirms sowie die am Bildschirm angezeigten Datengrafiken unterscheiden sich abhängig davon, ob eine oder mehrere Stichproben festgelegt wurden.

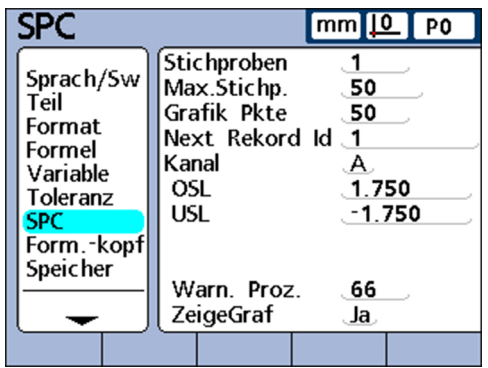

Statistikparameter definieren: «SPC»

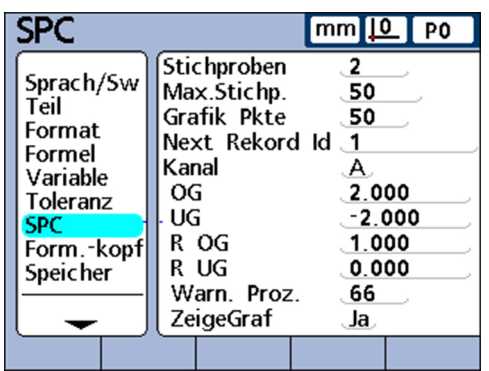

Auf die Unterschiede zwischen einer Stichprobe und mehreren Stichproben wird später in diesem Abschnitt über das Setup-Untermenü «SPC» ausführlicher eingegangen.

# **Max.Stichp.**

Der Parameter **Max.Stichp.** legt die maximale Anzahl der Stichproben fest, die für das angegebene Merkmal gespeichert werden sollen. Für jedes Merkmal können die erfassten Werte in 2 bis 1000 Stichproben gespeichert werden.

*Maximale Anzahl der Stichproben festlegen*

- Feld **Max.Stichp.** markieren.
- Maximale Anzahl der Stichproben eingeben, die für das angegebene Merkmal gespeichert werden sollen. Für jedes Merkmal können die erfassten Werte in 2 bis 1000 Stichproben gespeichert werden.
- Mit «enter» bestätigen.

### **Grafik Pkte**

Das Feld **Grafik Pkte** gibt die maximale Anzahl der Punkte an, die in Stichproben-Grafiken für das aktuelle Teil dargestellt werden sollen.

*Grafik-Punkte festlegen*

- Feld **Grafik Pkte** markieren.
- Maximale Anzahl der darzustellenden Punkte eingeben.
- Mit «enter» bestätigen.

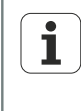

Wenn weniger Grafik-Punkte als Stichproben angegeben werden, muss zum Ansehen aller Stichprobendaten ggf. in der resultierenden Grafik des Merkmals geblättert werden. Weitere Informationen zum Anzeigen und Navigieren in Grafiken [siehe "Allgemeine Bedienung", Seite 28](#page-27-0).

# **Next Rekord Id**

In Grafiken werden die ID-Nummern der Datensätze angezeigt. Diese können in Berichten gedruckt und bei Datenübertragungen mitgesendet werden.

Das Feld **Next Rekord Id** beginnt normalerweise bei 1 und wird vom System bei jedem Speichern eines neuen Datensatzes automatisch inkrementiert. Der Benutzer kann das Feld **Next Rekord Id** jedoch auch auf einen beliebigen anderen Wert setzen, z. B. um ab einer bestimmten Datensatznummer eine neue Datenbank zu beginnen oder aus diversen anderen Gründen. Mit der Eingabe in **Next Rekord Id** kann festgelegt werden, dass die Datenbank ab der entsprechenden neuen Nummer neu starten soll. Durch Eingabe von 999,999,999 wird das Speichern von Daten in der Datenbank vollständig deaktiviert.

Statistikparameter definieren: «SPC»

*ID-Nr. des nächsten Datensatzes eingeben*

- Feld **Next Rekord Id** markieren.
- Mit den Zifferntasten die gewünschte ID-Nummer für den nächsten Datensatz eingeben.
- Mit «enter» bestätigen.

### **Kanal**

*Merkmal angeben, für das die aktuellen SPC-Einstellungen gelten sollen*

- Feld **Kanal** markieren.
- Softkey «Vorher.» bzw. «Nächst.» drücken, bis das gewünschte Merkmal im Feld angezeigt wird.
- Mit «enter» bestätigen.

# **OG und UG**

Die Felder **OG** und **UG** werden angezeigt, wenn die Anzahl der Stichproben auf >1 eingestellt ist. Ist die Anzahl der Stichproben höher, ändert sich der untere Teil des Bildschirms und zeigt die Grenzwerte für Mittelwert und Spannweite an, die später in diesem Abschnitt beschrieben werden. Die Felder **OG** und **UG** zeigen standardmäßig das obere und untere Spezifikationslimit an, das zuvor im Setup-Untermenü «Toleranz» festgelegt wurde. Die Grenzwerte werden von der Grafiksoftware des Geräts zur Skalierung der Wertachse von SPC-Grafiken verwendet.

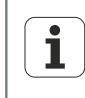

Die **OG**- und **UG**-Werte, die im Setup-Untermenü «SPC» angezeigt werden, sollten nach der Erstinbetriebnahme nur dann geändert werden, wenn für die Anwendung unbedingt andere Werte erforderlich sind.

# **x OG, x UG, R OG und R UG**

Die Felder **x OG** und **x UG** sowie **R OG** und **R UG** werden angezeigt, wenn die Anzahl der Stichproben größer als 1 ist.

# $\overline{x}$  OG und  $\overline{x}$  UG

Die Felder  $\bar{x}$  OG und  $\bar{x}$  UG geben die wahrscheinlichen Grenzen der Werte von  $\bar{x}$  in zukünftigen Stichproben an. Diese Grenzwerte werden entweder manuell eingegeben oder mittels des Softkeys «Berechn.» aus bestehenden Stichprobendaten berechnet. Die Werte **x OG** und **x UG** werden als horizontale Linien auf der Karte x angezeigt und zur Alarmgenerierung bei Überschreitung von SPC-Grenzwerten verwendet.

- Feld **x OG** oder **x UG** markieren.
- Mit den Zifferntasten die gewünschte **x OG** oder **x UG** eingeben.
- Mit «enter» bestätigen.

### **x OG und x UG neu berechnen**

Sobald Stichprobendaten erfasst wurden, können die Ober- und Untergrenzen gleichzeitig neu berechnet werden.

#### **x OG** *und* **x UG** *berechnen*

- Feld **x OG** oder **x UG** markieren.
- ▶ Softkey «berechn.» drücken.
- Mit «enter» bestätigen.

*festlegen*

*Grenzwerte* **x OG** *und* **x UG** *manuell*

# **R OG und R UG**

Die Felder **R OG** und **R UG** geben die wahrscheinlichen Grenzen der Werte von r in zukünftigen Stichproben an. Die Berechnung erfolgt auf der Grundlage bestehender Stichprobendaten. Diese Grenzwerte werden entweder manuell eingegeben oder mittels des Softkeys «berechn.» aus bestehenden Stichprobendaten berechnet. Die Werte **R OG** und **R UG** werden als horizontale Linien auf der Karte angezeigt und zur Alarmgenerierung bei Überschreitung von SPC-Grenzwerten verwendet.

*Grenzwerte* **R OG**  *und* **R UG** *manuell festlegen*

- Feld **R OG** oder **R UG** markieren.
- Mit den Zifferntasten die gewünschte **R OG** oder **R UG** eingeben.
- Mit «enter» bestätigen.

# **R OG und R UG neu berechnen**

Sobald Stichprobendaten erfasst wurden, kann die Ober- und Untergrenze gleichzeitig neu berechnet werden.

**R OG** *und* **R UG** *berechnen*

- Feld **R OG** markieren.
- ▶ Softkey «berechn.» drücken.
- Mit «enter» bestätigen.

### **Grenzwerte für Warnungen**

Im Feld **Warn. Proz.** kann die Ober- und Untergrenze für Warnungen auf den SPC-Karten  $\bar{x}$  und r als Prozentsatz des oberen und unteren Spezifikationslimits angegeben werden.

Beispiel:

Wenn Warn Proz. = 66

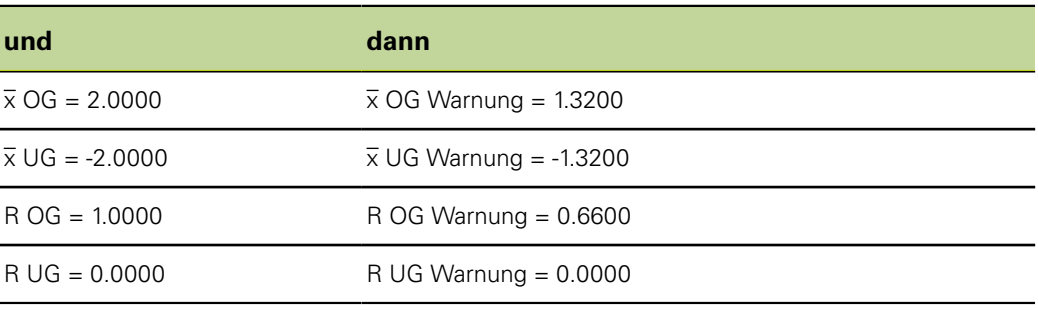

*Grenzwerte für Warnungen festlegen*

- Feld **Warn. Proz.** markieren.
- Mit den Zifferntasten die gewünschten Grenzwerte für Warnungen eingeben.
- Mit «enter» bestätigen.

Warnungen und Grenzwertüberschreitungen werden auf den SPC-Karten  $\bar{x}$ und r durch eine Änderung der Farbe zu gelb bei Warnungen, bzw. zu rot bei Grenzwertüberschreitungen dargestellt. Die jeweiligen Farben können im Setup-Untermenü «Anzeige» geändert werden.

# **SPC-Grafiken ein- und ausblenden**

Die SPC-Grafik zu jedem Merkmal kann ein- und ausgeblendet werden. Durch das Ausblenden der SPC-Grafiken zu Merkmalen können Systemressourcen gespart und der Durchsatz erhöht werden.

Texte für Labels und Prompts erstellen: «Form.-kopf»

*SPC-Grafiken einblenden* Feld **Zeigegraf** markieren. ▶ Softkey «Ja» drücken.

Mit «enter» bestätigen.

*SPC-Grafiken ausblenden*

- Feld **Zeigegraf** markieren.
- ▶ Softkey «Nein» drücken.
- Mit «enter» bestätigen.

### **7.9 Texte für Labels und Prompts erstellen: «Form.-kopf»**

*Aufruf* Softkeys «Menue/Setup», Setup-Untermenü «Form.-kopf»

*Kurzbeschreibung* Über die Felder im Setup-Untermenü «Form.-kopf» lassen sich Texte für den Formularkopf und Eingabeaufforderungen für Benutzereingaben erstellen, die in Berichten mit gedruckt werden sollen.

> Die Informationen des Formularkopfs werden in Textfeldern am Anfang jedes Berichts gedruckt und sind so angeordnet, wie sie im Setup-Untermenü «Form.-kopf» angezeigt werden.

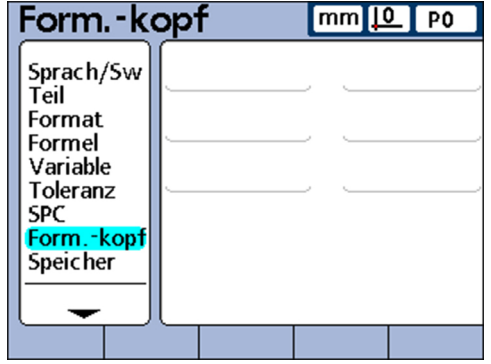

Jedes Textfeld im Formularkopf kann als «Label» oder als «Prompt» definiert werden.

Label:

Ein Label ist fester Text und wird in Berichten gedruckt

Prompt:

Ein Prompt ist eine Eingabeaufforderung, die ebenfalls in Berichten ausgedruckt wird. Der Benutzer wird jedoch zur Eingabe weiterer Informationen aufgefordert, nachdem er die Taste «Senden» gedrückt hat. Die eingegebene Antwort wird im Bericht zusätzlich neben dem Prompt gedruckt

*Label oder Prompt erstellen*

- Gewünschtes Feld des Formularkopfs markieren.
- Softkey «Label» drücken, um das Feld als festen Text zu definieren oder

Softkey «Prompt» drücken, um das Feld als Eingabeaufforderung zu definieren.

- Softkey «Ändern» drücken, um die ABC-Tastatur aufzurufen.
- Mit den Pfeiltasten das gewünschte Zeichen markieren.
- «enter» drücken, um das ausgewählte Zeichen am Ende der Textzeile einzufügen. Zum Wechseln zwischen Groß- und Kleinbuchstaben: Softkey «abc» bzw. «ABC» drücken.

Leerzeichen mit dem Zeichen **sp** einfügen.

Ziffern mit den Zifferntasten eingeben.

«finish» drücken, um zum Setup-Untermenü «Form.-kopf» zurückzukehren.

### **7.10 Speicher zuweisen und nutzen: «Speicher»**

Aufruf **Softkeys «Menue/Setup», Setup-Untermenü «Speicher»** 

*Kurzbeschreibung* Die Felder im Setup-Untermenü «Speicher» beschreiben die Speicherzuweisung und -nutzung für das Gesamtsystem und für das aktuelle Teil.

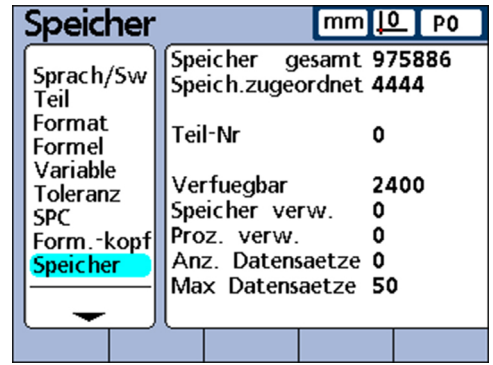

Speicherzuweisungen werden vom System geändert, wenn der Benutzer folgende Änderungen vornimmt:

- **Anzahl der Teile**
- **Anzahl der durchgeführten Messungen**
- **Komplexität der Formeln**
- **Parameter im Setup-Untermenü «SPC»**

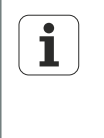

Das Setup-Untermenü «Speicher» dient lediglich als bequeme Übersicht über die Speichernutzung im System. Der Benutzer kann keine Speicherzuweisungen ändern, abgesehen von der Möglichkeit, die Anzahl verwendeter Teile sowie die Anzahl gespeicherter Datensätze in der Datenbank zu reduzieren.

### <span id="page-86-0"></span>**7.11 Systemmerkmal-Formeln benennen: «S Merkmal»**

*Aufruf* Softkeys «Menue/Setup», Setup-Untermenü «S Merkmal»

*Kurzbeschreibung* Das Setup-Untermenü «S Merkmal» dient zur Erstellung von Merkmalformeln. Diese werden analog zu Systemformeln verwendet ([siehe "Systemformeln erstellen: S](#page-87-0) [Formeln", Seite 88](#page-87-0)). Im Gegensatz zu Systemformeln können Merkmalformeln jedoch nicht teileübergreifend angewendet werden.

> Das Setup-Untermenü «S Merkmal» enthält Felder zur Eingabe von Bezeichnungen für bis zu 16 Systemmerkmal-Formeln. Eine Bezeichnung kann aus bis zu 3 alphanumerischen Zeichen bestehen. Alphabetische Zeichen können von A bis Z und in Groß- und Kleinbuchstaben eingegeben werden, numerische Zeichen von 0 bis 9. Die Reihenfolge der alphabetischen und numerischen Zeichen innerhalb der Bezeichnung wird vom Benutzer festgelegt.

#### **Software-Setup**

Systemformeln erstellen: «S Formeln»

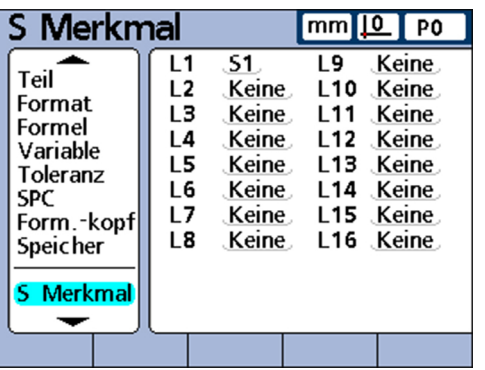

*Bezeichnung für ein Systemmerkmal eingeben*

- Feld eines Systemmerkmals markieren.
- Softkey «Hinweis» drücken, um die ABC-Tastatur aufzurufen.
- Gewünschte Buchstaben eingeben.
- ► «finish» drücken.

### <span id="page-87-0"></span>**7.12 Systemformeln erstellen: «S Formeln»**

Aufruf **Softkeys «Menue/Setup», Setup-Untermenü «S Formeln»** 

*Kurzbeschreibung* Das Setup-Untermenü «S Formeln» dient zur Erstellung von Systemformeln. In Systemformeln werden Systemmerkmale erstellt. Diese werden analog zu Merkmalformeln verwendet ([siehe "Systemmerkmal-Formeln benennen: S Merkmal",](#page-86-0) [Seite 87\)](#page-86-0). Im Gegensatz zu Merkmalformeln können die in Systemformeln erstellten Systemmerkmale jedoch teileübergreifend angewendet werden.

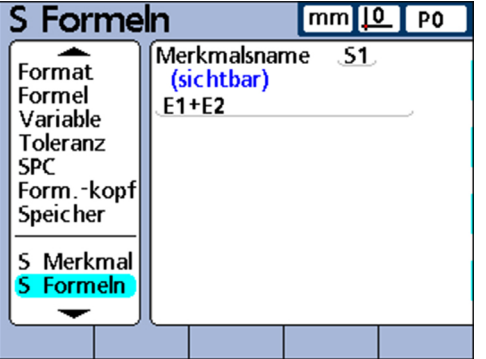

*Systemformel konstruieren*

- **Merkmalsname** markieren.
- Mit Softkey «Nächst.» oder «Vorher.» ein Systemmerkmal markieren.
- Mit «enter» bestätigen.
- Gewünschte Formel eingeben.
- ► «finish» drücken.

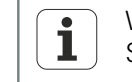

Weitere Informationen zu Formeln [siehe "Individuelle Programmierung",](#page-141-0) [Seite 142](#page-141-0).

Messgeräte konfigurieren: «Mess-Sys.»

### **7.13 Status globaler Variablen anzeigen: «Globale»**

Aufruf **Softkeys «Menue/Setup», Setup-Untermenü «Globale»** 

*Kurzbeschreibung* Das Setup-Untermenü «Globale» gibt den aktuellen Status globaler Variablen an und wird analog zum zuvor beschriebenen Setup-Untermenü «Variable» verwendet. Globale Variablen werden wie Variablen verwendet, sind aber im Gegensatz zu Variablen teileübergreifend anwendbar.

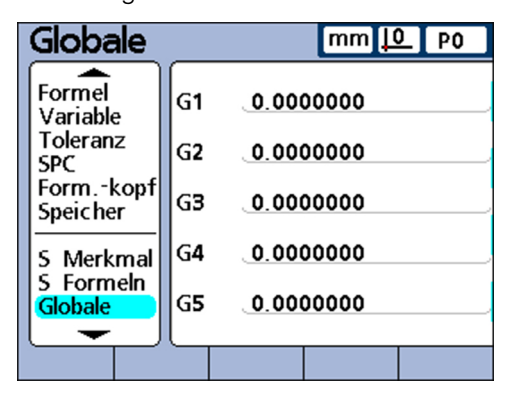

Weitere Informationen zum Thema "Globale Variablenfunktionen" [siehe](#page-203-0) ľ ["Übergreifende Variablen definieren: Global", Seite 204](#page-203-0). Eine ausführliche Beschreibung der Formeln [siehe "Individuelle Programmierung", Seite 142.](#page-141-0)

### <span id="page-88-1"></span>**7.14 Messgeräte konfigurieren: «Mess-Sys.»**

*Überblick* Die Felder im Setup-Untermenü «Mess-Sys.» dienen zur Auswahl, Konfiguration und Kalibrierung der Messgeräte. Die folgende Tabelle zeigt die Vorgehensweise beim Einrichten der Messgeräte.

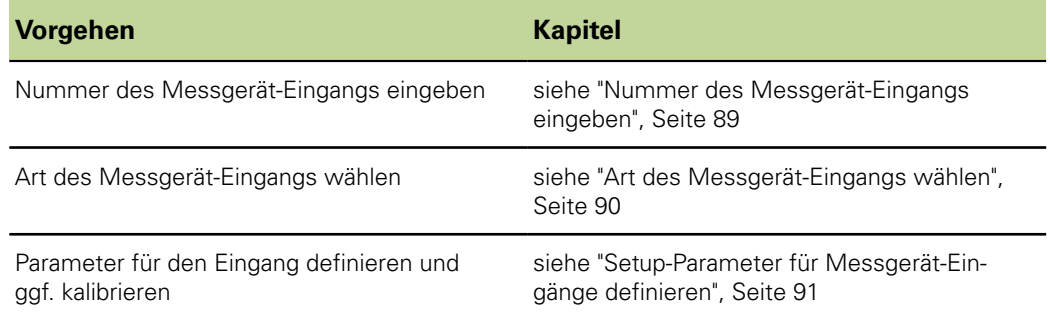

<span id="page-88-0"></span>

*Aufruf* Softkeys «Menue/Setup», Setup-Untermenü «Mess-Sys.»

### **Nummer des Messgerät-Eingangs eingeben**

*Nummer des Messgerät-Eingangs eingeben*

- Feld **Achsen** markieren.
- ▶ Mit Softkey «+» bzw. «-» gewünschten Eingang markieren.
- Mit «enter» bestätigen.

### **Software-Setup**

Messgeräte konfigurieren: «Mess-Sys.»

 $\overline{a}$ 

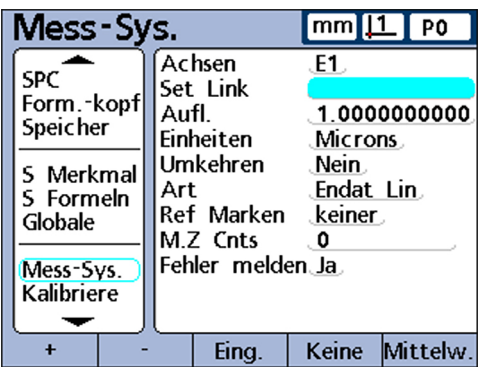

### <span id="page-89-0"></span>**Art des Messgerät-Eingangs wählen**

Messgeräte werden an den Messgeräte-Eingängen angeschlossen, die sich auf der Rückseite des Geräts befinden. Anzahl und Art der Messgeräte werden beim Kauf des Geräts festgelegt, müssen jedoch u. U. später am Einsatzort nochmals angegeben werden.

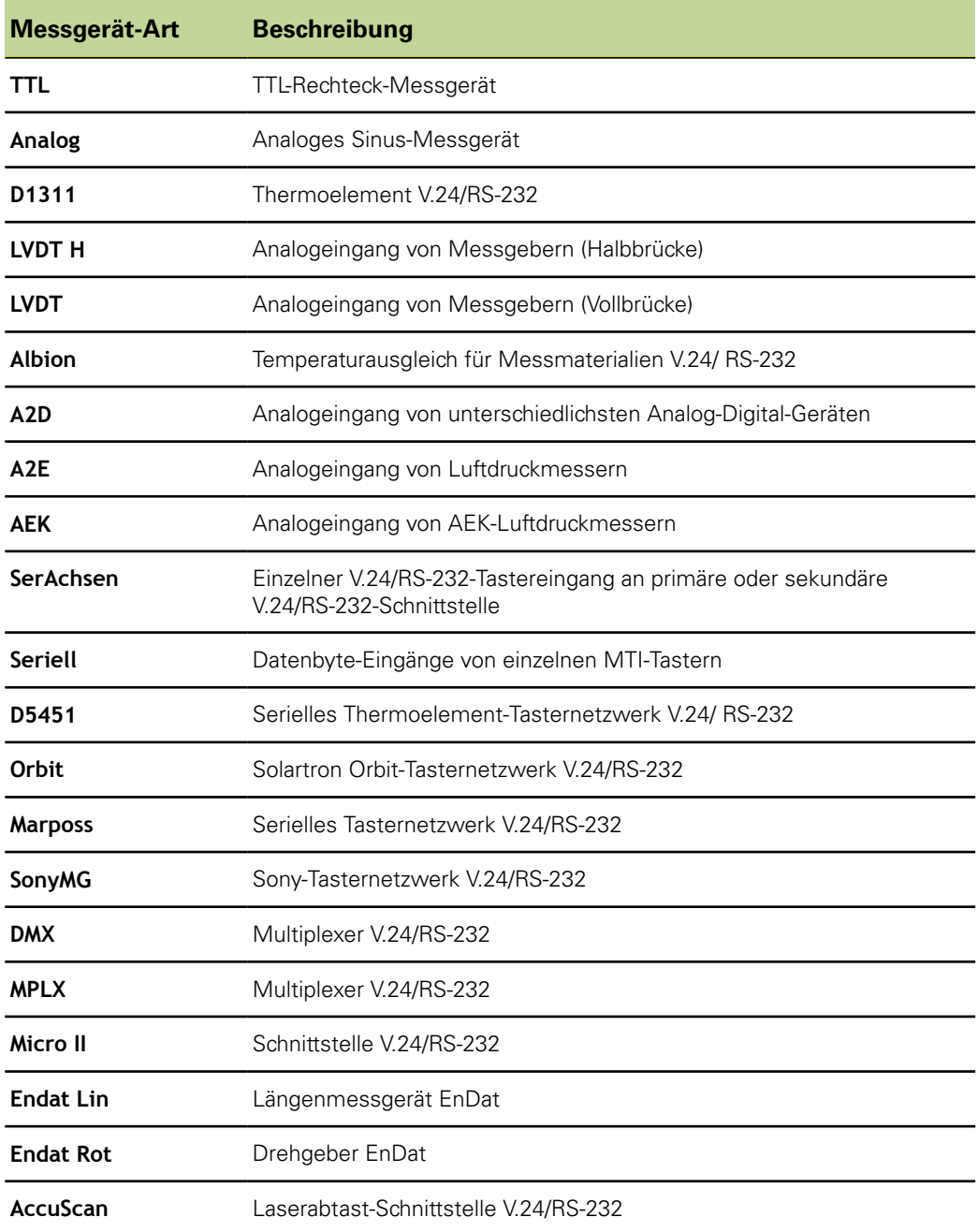

<span id="page-90-0"></span>*Art des Messgerät-Eingangs wählen*

- Feld **Art** markieren.
- Softkey «Liste» drücken, um die Liste der verfügbaren Messgerät-Arten zu öffnen.
- Mit der «nach oben» bzw. «nach unten»-Pfeiltaste gewünschte Art des Messgeräts wählen.
- Mit «enter» bestätigen.

### **Setup-Parameter für Messgerät-Eingänge definieren**

Die verfügbaren Setup-Parameter der Messgerät-Eingänge sind von der gewählten Art des Messgeräts abhängig. Während bei manchen Messgeräten die gleichen Parameter verwendet werden, sind bei anderen spezifisch angepasste Setup-Parameter erforderlich.

Verfügbare Setup-Parameter:

- **Mittelwertermittlung mit «Set Link»**
- Auflösung der verbundenen Eingänge einstellen
- **Auflösung der Messgerät-Eingänge festlegen**
- **Messgeber (Transducer)**
- **Maßeinheit einstellen**
- **Polarität des Eingangs umkehren**
- Referenzmarken des Messgeräts angeben
- **Maschinen-Nullpunkt ändern**
- **Messgerätfehler melden**
- Verstärkung bei LVDT- und LVDT H-Messgeräten kalibrieren
- **LVDT- und LVDT H-Messgeber zentrieren (nullen)**
- **Externen V.24/RS-232-Eingang wählen**
- V.24/RS-232-Anschluss festlegen
- **EnDat 2.2-Schnittstelle**

In den folgenden Abschnitten werden diese Setup-Parameter beschrieben.

### **Mittelwertermittlung mit Set Link**

Mit der Funktion «Set Link» werden zwei einander gegenüberliegende Taster per Mittelwertermittlung für Messungen eingestellt, wie im Beispiel einer Dickenmessung dargestellt.

*Mittelwertermittlung für 2 gegenüberliegende Taster durchführen*

- Sicherstellen, dass bei beiden Tastern der Parameter **Umkehren** im Setup-Untermenü «Mess-Sys.» für jeden der Eingänge identisch eingestellt ist. Einstellung eines Tasters ggf. entsprechend anpassen.
- Sicherstellen, dass im Setup-Untermenü «Kalibriere »der Parameter **Erlaube volle Cals** auf **Min-Max** gesetzt ist. Einstellung ggf. auf **Min-Max** ändern.
- Feld **Set Link** im Setup-Untermenü «Mess-Sys.» für den ersten Eingang markieren.
- ▶ Softkey «+» drücken.
- ▶ Softkey «Eing.» drücken.
- Nummer des zweiten verbundenen Eingangs eingeben.
- ▶ Softkey «OK» drücken.
- Gewünschtes Messnormal zwischen den beiden Tastern positionieren.
- ▶ Softkey «Mittelw.» drücken.
- Messnormal gemäß der Aufforderung zu einem Ende des Messbereichs bewegen.

Messgeräte konfigurieren: «Mess-Sys.»

- Mit «enter» bestätigen.
- Messnormal gemäß der Aufforderung zum anderen Ende des Messbereichs bewegen.
- Mit «enter» bestätigen.

Die Mittelwertermittlung wird angezeigt.

- ▶ Softkey «OK» drücken, um Mittelwertermittlung zu speichern.
- Mit «enter» in ein anderes Feld springen

oder

mit «finish» die Eingabemaske verlassen.

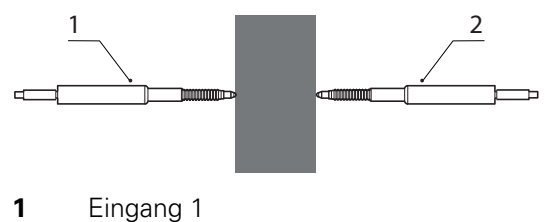

**2** Eingang 2

Die Materialdicke wird von zwei Tastern per Mittelwertermittlung gemessen.

Hierzu das Messnormal zwischen den beiden Tastern positionieren.

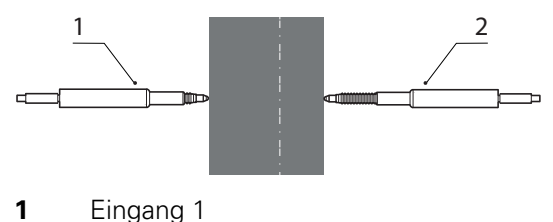

- **2** Eingang 2
- Messnormal zu einem Ende des Messbereichs bewegen.

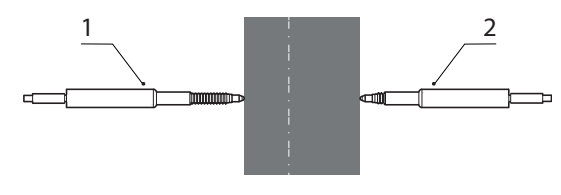

- **1** Eingang 1
- **2** Eingang 2
- Messnormal zum anderen Ende des Messbereichs bewegen.

Im Setup-Untermenü «Mess-Sys.» des verbundenen (zweiten) Tasters  $\mathbf{i}$ wird nun die Nummer des ersten Tasters im Feld **Set Link** angezeigt. Die Einstellung in diesem Feld darf nicht geändert werden.

Messgeräte konfigurieren: «Mess-Sys.»

### **Auflösung der verbundenen Eingänge einstellen**

Nach der Mittelwertermittlung für die verbundenen Eingänge muss die Auflösung des ersten verbundenen Eingangs eingelernt werden. Diese Auflösung gilt dann für beide verbundenen Eingänge.

*Auflösung der verbundenen Eingänge einlernen*

- Sicherstellen, dass im Setup-Untermenü «Kalibriere» der Parameter **Erlaube volle Cals** auf **Min-Max** gesetzt ist. Einstellung ggf. auf **Min-Max** ändern.
- Feld **Aufl.** des ersten verbundenen Eingangs markieren.
- ▶ Softkey «Lern» drücken.
- ▶ Softkey «Set Lo» drücken.
- ▶ Normteil für «Set Lo» zwischen den beiden Tastern positionieren, siehe Abbildung unten.
- Mit den Zifferntasten den Wert des Normteils in das Feld für den **Lo**-Wert (Minimalwert) des ersten verbundenen Eingangs eingeben.
- «enter» drücken, um den Minimalwert einzulernen.
- ▶ Abfrage mit «Ja» beantworten.
- ▶ Softkey «Set Hi» drücken.
- ▶ Normteil für «Set Hi» zwischen den beiden Tastern positionieren, siehe Abbildung unten.
- Mit den Zifferntasten den Wert des Normteils in das Feld für den **Hi**-Wert (Maximalwert) des zweiten verbundenen Eingangs eingeben.
- «enter» drücken, um den Maximalwert einzulernen.
- Abfrage mit «Ja» beantworten.

Die Auflösung der verbundenen Eingänge wird nun eingelernt.

Mit «finish» das Einlernen der Auflösung verlassen.

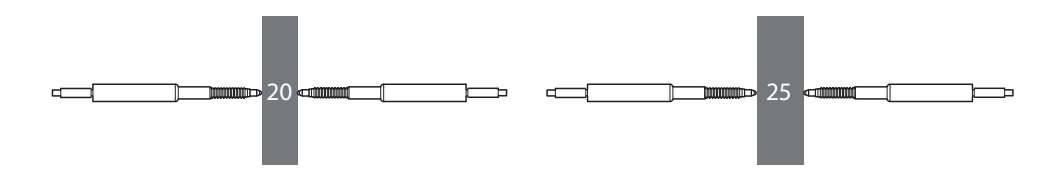

# **Auflösung der Messgerät-Eingänge festlegen**

Das Feld **Aufl** definiert die Auflösung der Eingänge für Messgeräte (Encoder), Messgeber (Transducer), Thermoelemente, V.24/RS-232-vernetzte Taster und andere Messgeräte. Falls die Auflösung bekannt ist, wie z. B. bei Messgeräten, kann sie manuell eingetragen werden. Alternativ kann sie eingelernt werden, z. B. für Messgeber.

*Auflösung festlegen bei bekanntem Wert*

- ▶ Feld **Aufl** markieren.
- Auflösung mit den Zifferntasten eingeben.
	- Für EnDat-Messgerät: Keine manuellen Einstellungen nötig. Informationen werden aus dem Messgerät ausgelesen.
	- **Für 1 Vss-Messgerät:** 
		- Längenmessgeräte und Messtaster: **Aufl.**= Signalperiode in mm / 40
		- **Drehgeber und Winkelmessgeräte: Aufl.** = 360 / (Strichzahl x 40)
	- Für TTL-Messgerät:
		- Längenmessgeräte und Messtaster: **Aufl.** = Signalperiode in mm / 4
		- Für Drehgeber und Winkelmessgeräte: **Aufl.** = 360 / (Strichzahl x 4)

Beispiele [siehe "Messgerät konfigurieren", Seite 56](#page-55-0)

Mit «enter» bestätigen.

#### *Auflösung einlernen bei unbekanntem Wert* Sicherstellen, dass im Setup-Untermenü «Kalibriere» der Parameter **Erlaube volle Cals** auf **Min-Max** gesetzt ist. Einstellung ggf. auf **Min-Max** ändern.

- Feld **Aufl** markieren.
- ▶ Softkey «Lern» drücken.
- ▶ Softkey «Set Lo» drücken.
- ▶ Normteil für «Set Lo» auf dem Tisch positionieren.
- Mit den Zifferntasten den Wert des Normteils für den **Lo**-Wert (Minimalwert) eingeben.
- «enter» drücken, um den Minimalwert einzulernen.
- ▶ Abfrage mit «Ja» beantworten.
- ▶ Softkey «Set Hi» drücken.
- ▶ Normteil für «Set Hi» positionieren.
- Mit den Zifferntasten den Wert des Normteils für den **Hi**-Wert (Maximalwert) eingeben.
- «enter» drücken, um den Maximalwert einzulernen.
- ▶ Abfrage mit «Ja» beantworten.

Die Auflösung des Eingangs wird nun eingelernt.

Mit «finish» das Einlernen der Auflösung verlassen.

# **Messgeber (Transducer)**

Vor dem Setzen der Messgeber-Auflösung muss die Verstärkung (Gain) des Messgebers kalibriert werden. Weitere Informationen zur Kalibrierung [siehe](#page-99-0) ["Messgeräte und Messgeber kalibrieren: Kalibriere", Seite 100](#page-99-0). Nach der Kalibrierung der Verstärkung wird bei Messgebern des Typs LVDT und LVDT H die Auflösung durch eine Vollkalibrierung mit der Funktion «Set» festgelegt. Weitere Informationen zur Kalibrierung des Eingangs [siehe "Funktion Set", Seite 45](#page-44-0).

Messgeräte konfigurieren: «Mess-Sys.»

### **Maßeinheit einstellen**

Im Feld **Einheiten** kann eine Maßeinheit für den Messgerät-Eingang festgelegt werden. Als Maßeinheit für den Messweg kann zwischen Inch, Millimeter, Winkel und numerisch gewählt werden. Bei Thermoelementen kann Celsius, Fahrenheit oder numerisch als Maßeinheit eingestellt werden.

*Maßeinheit einstellen* ▶ Softkey «Liste» drücken.

- Gewünschte Maßeinheit markieren.
- Auswahl mit «enter» bestätigen.
- Mit «enter» zum nächsten Parameter springen.

### **Polarität des Eingangs umkehren**

Mit dem Feld **Umkehren** kann die Zählrichtung für jeden der angegebenen Eingänge und damit auch die Polarität serieller Eingänge umgekehrt werden.

Normalerweise wird der Messweg aufwärts gezählt, während das Gerät durchgedrückt bzw. im Uhrzeigersinn gedreht wird. Um eine individuelle Anpassung an die Anforderungen der jeweiligen Anwendung zu ermöglichen, kann die Polarität serieller Eingänge umgekehrt werden.

*Polarität des Eingangs umkehren*

- Feld **Umkehren** markieren.
- ▶ Softkey «Ja» drücken.
- Mit «enter» bestätigen.

### **Referenzmarken des Messgeräts angeben**

Die Referenzmarken bei Messgeräten (Encoder) dienen zur Referenzfahrt beim Starten des Geräts. Das Gerät kann wahlweise so konfiguriert werden, dass der Benutzer vor Messungen zur Durchführung der Referenzfahrt oder zum Setzen des Maschinen-Nullpunkts durch manuelles Anfahren eines Anschlags aufgefordert wird.

- Der Setup-Parameter **Ref Marken** ist  $\mathbf i$ 
	-
	- nicht verfügbar bei EnDat-Geräten!
	- unwirksam, wenn ein V.24/RS-232-Gerät für den Eingang definiert ist.

*Referenzmarken des Messgeräts angeben*

- Feld **Ref Marken** markieren.
	- Softkey «Liste» drücken.

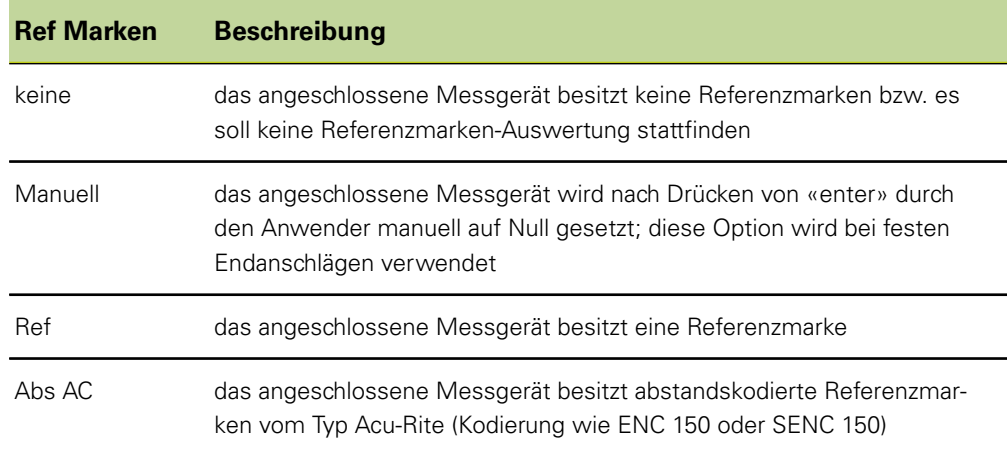

Messgeräte konfigurieren: «Mess-Sys.»

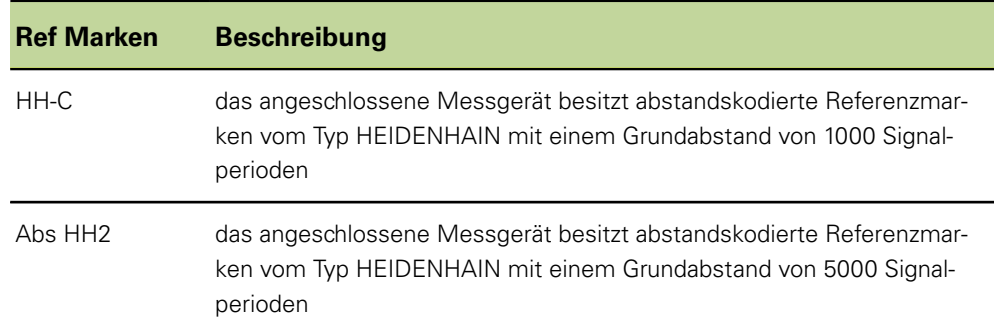

- Gewünschte Art der Referenzmarken markieren.
- Mit «enter» Auswahl bestätigen.
- Mit «enter» zum nächsten Parameter springen.

Wird **Manuell** gewählt, wird der Benutzer beim Einschalten des Geräts aufgefordert, die Achsen auf den gewünschten Nullpunkt zu verfahren. Bei **Ref**, **Abs AC** oder **HH-C**  wird der Benutzer aufgefordert, eine Referenzmarke des Messgeräts anzufahren.

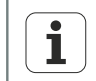

Nach der Definition einer Referenz muss ein Passwort eingegeben werden, um die Referenzfahrt beim Einschalten des Geräts zu überspringen.

### **Maschinen-Nullpunkt ändern**

Im Feld **M.Z.Cnts** kann ein Versatz zum Verschieben des Maschinen-Nullpunkts eingegeben werden.

*Maschinen-Nullpunkt verschieben*

- **M.Z.Cnts** markieren.
- Entsprechende Anzahl der Offset-Schritte mit den Zifferntasten eingeben.
- Gerät aus- und wieder einschalten.
- Wenn beim Einschalten die Aufforderung zur Referenzfahrt erscheint, die Referenzmarken anfahren.
	- Der Setup-Parameter **M.Z.Cnts** ist  $\mathbf{i}$ 
		- nicht verfügbar bei EnDat-Geräten!
		- unwirksam, wenn ein V.24/RS-232-Gerät für den Eingang definiert ist.

### **Messgerätfehler melden**

Ist das Feld **Fehler melden** aktiviert, wird im Fall eines Messgerätfehlers am angegebenen Eingang eine Fehlermeldung in der Ansicht **DRO** ausgegeben.

*Messgerätfehler melden*

- Feld **Fehler melden** markieren.
- ▶ Softkey «Ja» drücken.
- ▶ «finish» drücken.

### **Verstärkung bei LVDT- und LVDT H-Messgeräten kalibrieren**

Die Hard- und Software des Geräts ermöglicht eine automatische Kalibrierung des Systems für die unterschiedlichen Ausgangspegel der verschiedenen Messgeber.

- Feld **Gain** markieren.
- ▶ Softkey «Lern» drücken.
- Anweisungen am Bildschirm des Geräts folgen, um das System für den Ausgangspegel des Messgebers zu kalibrieren, der am aktuellen Eingang angeschlossen ist.

# **LVDT- und LVDT H-Messgeber zentrieren (nullen)**

Bei Messgebern ist der Ausgang im mittleren Abschnitt des gesamten Bewegungsbereichs am Linearsten. Jeder LVDT- und LVDT H-Messgeber muss in der Mitte seines Bewegungsbereichs (Nulljustierung) in der Messeinrichtung und an einer Soll-Referenzoberfläche positioniert werden, um eine möglichst hohe Messgenauigkeit zu gewährleisten. Die Grafik im unteren Teil des Setup-Untermenüs «Mess-Sys.» zeigt bei Messgebern die relative Positon der Messgeberspitze zwischen den beiden Enden des Bewegungsbereichs an.

**Voraussetzung:** Vor der Durchführung von Messungen muss zunächst die Verstärkung des Messgebers kalibriert werden. Weitere Informationen zur Funktion «Set» zur Kalibrierung der Auflösung bei Messgebern [siehe "Allgemeine Bedienung", Seite 28](#page-27-0).

- Messgeber in der Messeinrichtung einsetzen und befestigen,
- an der Soll-Referenzoberfläche positionieren,
- in der Messeinrichtung so justieren, dass er an der Soll-Referenzoberfläche auf Null eingestellt ist,
- in der ermittelten Position fixieren.

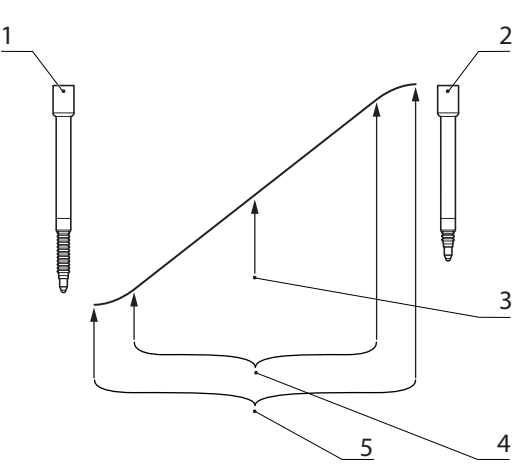

- **1** Messgeber ganz entspannt
- **2** Messgeber ganz durchgedrückt
- **3** Messgeber an der Soll-Referenzoberfläche auf Null justiert
- **4** Linearer Bereich
- **5** Gesamtbereich

*Verstärkung bei LVDT- und LVDT H-Messgeräten kalibrieren*

*Nulljustierung bei Messgebern durchführen*

Messgeräte konfigurieren: «Mess-Sys.»

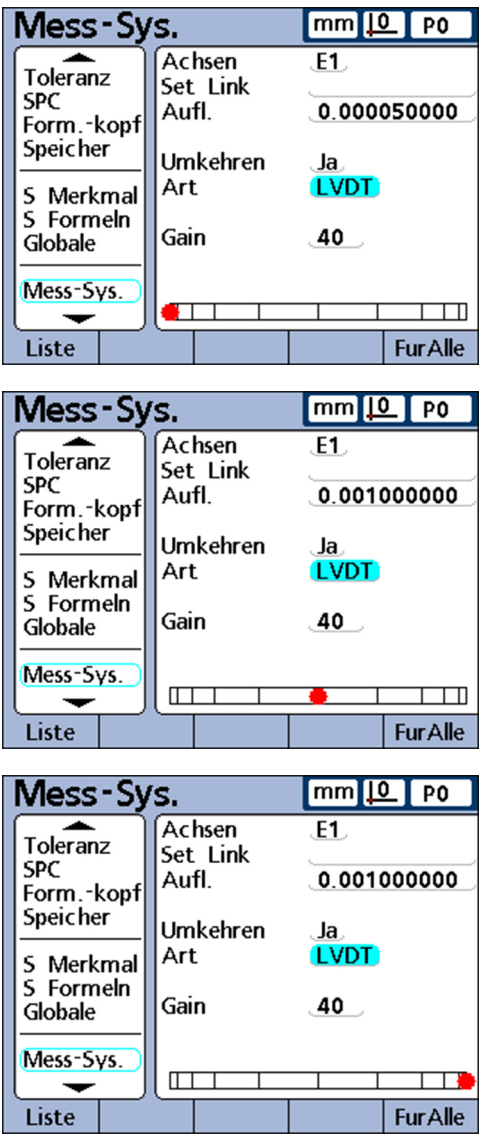

Wenn für einen Messgeber die Verstärkung kalibriert und die Nulljustierung an der Soll-Referenzoberfläche durchgeführt wurde, kann die Auflösung des Messgebers mit der Funktion «Set» kalibriert werden. Das Messgerät ist dann messbereit.

Die Kalibrierung der Messgeber-Auflösung erfolgt normalerweise in regelmäßigen Kalibrierintervallen, die von der jeweiligen Anwendung und Messumgebung abhängig sind. Weitere Informationen zur Kalibrierung der Auflösung [siehe "Allgemeine](#page-27-0) [Bedienung", Seite 28.](#page-27-0)

### **Externen V.24/RS-232-Eingang wählen**

Vernetzte RS-232-Eingänge stellen mehrere Eingänge zur Verfügung, die vom Hersteller entsprechend dem jeweiligen Modul-ID-System nummeriert sind. Die entsprechenden Nummern müssen in das Feld **Ext Num** im Setup-Untermenü «Mess-Sys.» für jeden der Eingänge eingegeben werden. Weitere Informationen zum Modul-ID-System siehe in der zum RS-232-Netzwerk mitgelieferten Dokumentation.

*Nummer eines Eingangs eingeben*

- Feld **Ext Num** markieren.
- Mit den Zifferntasten die vom Hersteller vergebene Modul-ID-Nr. des Eingangs eingeben.
- Mit «enter» bestätigen.

# **V.24/RS-232-Anschluss festlegen**

Wenn das Gerät über V.24/RS-232-Eingänge verfügt, stehen mehrere serielle V.24/ RS-232-Schnittstellen zur Verfügung. In den meisten Anwendungsfällen sollte die sekundäre Schnittstelle für Messgerät-Eingänge verwendet werden. Es kann aber auch die primäre Schnittstelle angegeben werden, falls gewünscht.

*Serielle V.24/RS-232- Schnittstelle festlegen*

- Feld **Uart Id** markieren.
- ▶ Softkey «Vorher.» oder «Nächst.» drücken.
- ▶ «finish» drücken.

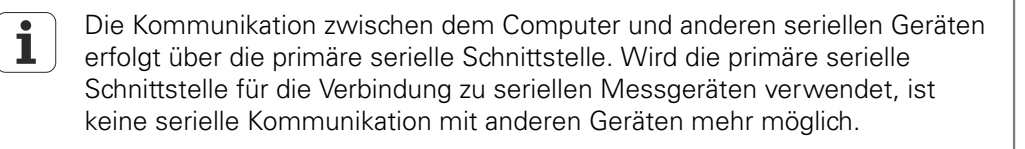

### **EnDat 2.2-Schnittstelle**

Wenn Messgeräte mit EnDat 2.2-Schnittstelle an die Messgerät-Eingänge angeschlossen werden, kann über das Setup-Untermenü «Mess-Sys.» auf deren Informationen, Diagnosedaten, Fehler- und Warmeldungen zugegriffen werden.

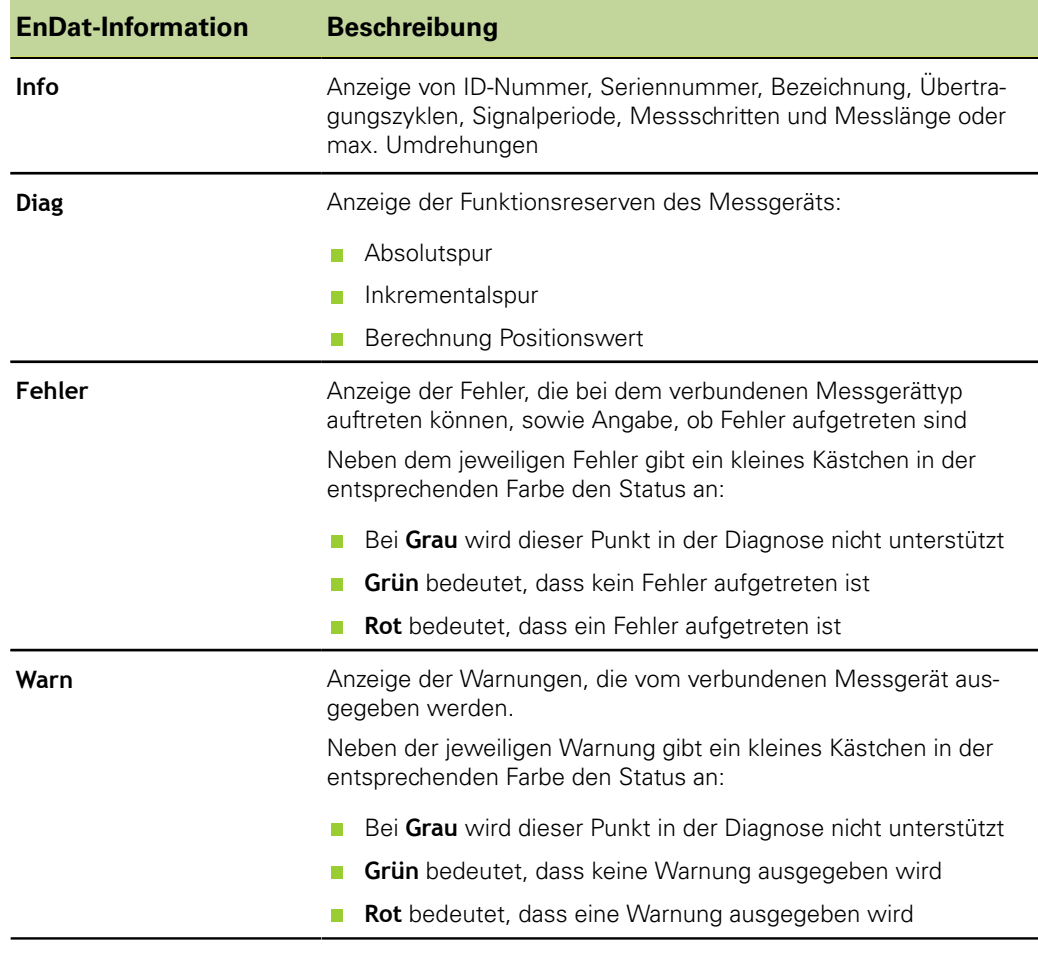

*Auf Informationen, Diagnosedaten und Fehlermeldungen zugreifen Auf Warnungen zugreifen*

- Feld **Achsen** markieren.
- ▶ Softkey «Info», «Diag» oder «Fehler» drücken.
- ▶ Softkey «Fehler» erneut drücken.

Messgeräte und Messgeber kalibrieren: «Kalibriere»

### <span id="page-99-0"></span>**7.15 Messgeräte und Messgeber kalibrieren: «Kalibriere»**

*Überblick* In diesem Kapitel werden folgende Funktionen beschrieben:

- **Anzahl der Kalibrierungspunkte wählen**
- **Art der Kalibrierung wählen**
- **Kalibrierung bei Warnung sperren**
- Kalibrierintervall festlegen  $\mathcal{L}_{\mathcal{A}}$
- Kalibrierung mit dynamischen Minimal-/Maximalwerten
- Verfahrgeschwindigkeit für Warnmeldung einstellen
- **UG/OG Warnung für Kalibrierung definieren**

Aufruf **Softkeys «Menue/Setup», Setup-Untermenü «Kalibriere»** 

*Kurzbeschreibung* Die Felder im Setup-Untermenü «Kalibriere» dienen zum Einrichten und zur Kalibrierung von Messgeräten und Messgebern.

# **Anzahl der Kalibrierungspunkte wählen**

Kalibrierungen können auf einem einzelnen Datenpunkt oder auf einem Durchschnittswert aus bis zu 10 Datenpunkten basieren. Eine Kalibrierung über den Durchschnittswert ist sinnvoll, wenn die Kalibrierung in Umgebungen mit Schwingungen oder elektrischen Störeinflüssen oder bei Oberflächenunebenheiten durchgeführt wird. Weitere Informationen zur Vorgehensweise bei der Kalibrierung von Messgeräten und Messgebern mit der Funktion «Set», [siehe "Referenzpunkt für die](#page-231-0) [Messung festlegen \(Kalibrieren\)", Seite 232](#page-231-0).

*Erforderliche Anzahl der Punkte definieren*

- Feld **Kal-Pkt noetig** markieren.
- Erforderliche Anzahl der Datenpunkte (zwischen 1 und 10) mit den Zifferntasten eingeben.
- Mit «enter» bestätigen.

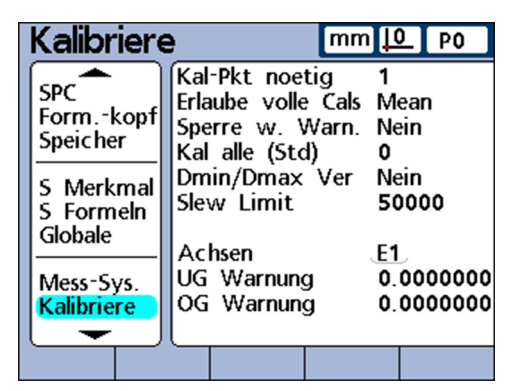

### **Art der Kalibrierung wählen**

Die Eingänge können mit der Funktion **Min-Max** oder **Mean** kalibriert werden.

Bei einer **Min-Max**-Kalibrierung wird die Auflösung des Eingangs über Datenpunkte an den beiden Messbereichsenden definiert. LVDT- und LVDT H-Messgeber sowie Messgeräte, deren Messauflösung anfangs noch undefiniert ist, müssen mit der Funktion **Min-Max** kalibriert werden.

Bei der Funktion **Mean** werden feste Werte (Preset) für Eingänge eingestellt, die bereits kalibriert wurden oder die eine definierte Auflösung besitzen. Bei Messgeräten (Encoder) und anderen Messsystemen mit definierter Auflösung kann der Benutzer mittels **Mean** für jeden gewünschten Gerätestatus einen Preset festlegen.

Messgeräte und Messgeber kalibrieren: «Kalibriere»

Nach Abschluss der **Min-Max**-Kalibrierung kann auch bei Messgebern über die Funktion **Mean** ein Preset-Wert für die Eingänge festgelegt werden. Weitere Informationen zur Vorgehensweise bei der Kalibrierung der Eingänge [siehe "Referenzpunkt für die](#page-231-0) [Messung festlegen \(Kalibrieren\)", Seite 232](#page-231-0).

### **Kalibrierung bei Warnung sperren**

Der Kalibriervorgang kann automatisch gesperrt werden, wenn eine Kalibrierung fehlschlägt und eine Warnung angezeigt wird. Ein gesperrter Kalibriervorgang kann nur beendet werden, indem eine neue Kalibrierung erfolgreich ausgeführt wird oder der Kalibriervorgang durch Eingabe des Systempassworts abgebrochen wird.

Feld **Sperre w. Warn.** markieren.

- ▶ Softkey «Ja» drücken.
- Mit «enter» bestätigen.

### **Kalibrierintervall festlegen**

Das Setup-Untermenü «Kalibriere» kann so eingestellt werden, dass es in bestimmten Abständen automatisch erscheint und dadurch eine regelmäßige Kalibrierung der Messgeräte gewährleistet. Bei Aktivierung dieser Funktion wird das Fenster **Kanal Set** in den festgelegten Zeitabständen aufgerufen, falls nicht gerade ein Setup- Untermenü zur Konfiguration des Geräts angezeigt wird.

*Kalibrierintervall festlegen*

*Kalibrierung bei Anzeige einer Warnung sperren*

- Feld **Kal alle (Std)** markieren.
- Mit den Zifferntasten den gewünschten Zeitraum in Stunden eingeben.
- Mit «enter» bestätigen.

### **Kalibrierung mit dynamischen Minimal-/Maximalwerten**

Anstelle statischer Messungen von Messnormalen können zur Kalibrierung auch dynamisch ermittelte Minimal- und Maximalwerte verwendet werden, wenn die Kalibrierung an einem Messgerät mit rotierenden Normteilen oder bei der Wiegeschritt-Einrichtung durchgeführt werden muss.

Feld **Dmin/Dmax Ver** markieren.

- ▶ Softkey «Ja» drücken.
- Mit «enter» bestätigen.

Bei der Kalibrierung anhand dynamisch ermittelter Minimal-/ Maximalwerte ändert sich der Istwert in den entsprechenden Anzeigen **Kanal auf Lo/Hi**, da ein Normteil solange gedreht wird, bis der Minimal- und Maximalwert ermittelt wurden. Sobald der Minimalund Maximalwert angezeigt werden, gibt der Benutzer die Werte für die Kalibrierung ein und bestätigt mit «enter».

Bei einer **Mean**-Kalibrierung legt die Kalibrierung des Minimalwerts einen Preset für den Eingang fest.

Wird eine **Min-Max**-Kalibrierung durchgeführt, legt der Minimalwert einen Preset fest. Außerdem definieren der Minimal- und Maximalwert zusammen die Auflösung des Eingangs.

*Dynamische Minimalund Maximalwerte zur Kalibrierung verwenden*

Messgeräte und Messgeber kalibrieren: «Kalibriere»

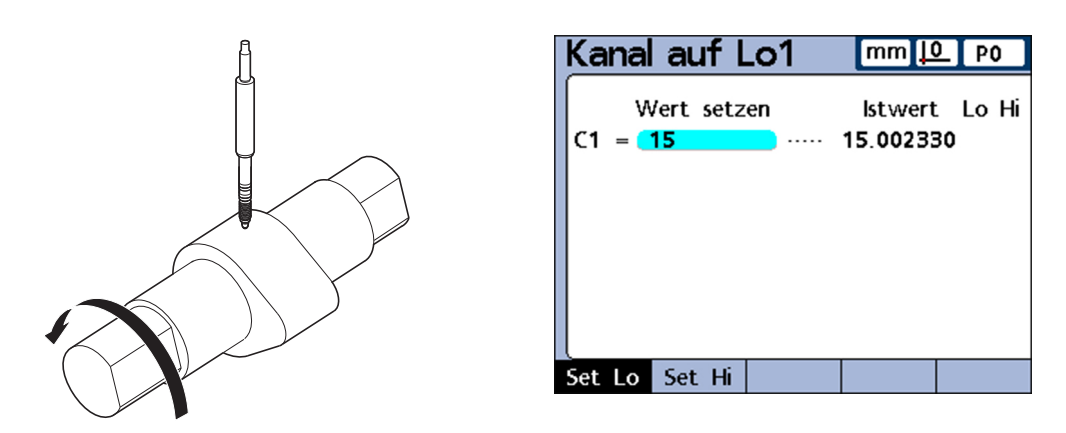

1.5 cm Dmin wird gemessen und in **Kanal auf Lo 1** gesetzt.

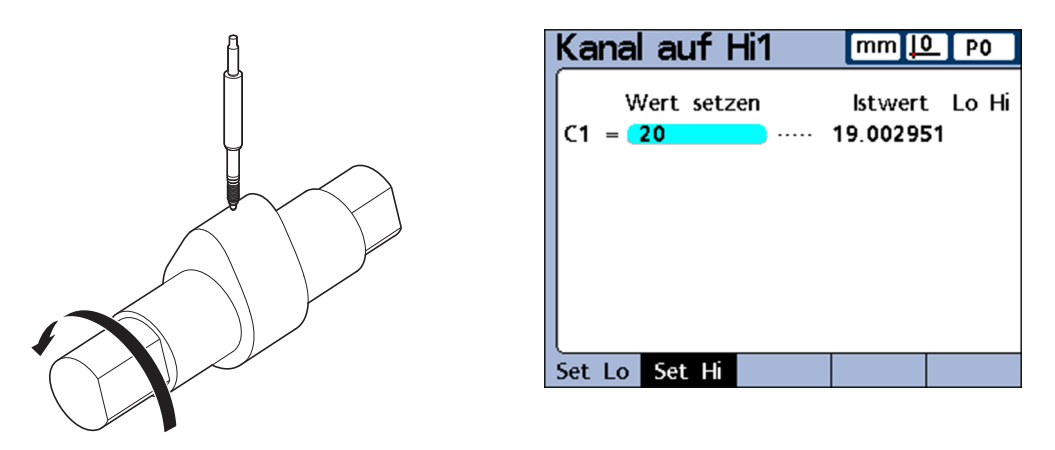

2.0 cm Dmax wird gemessen und in **Kanal auf Hi 1** gesetzt.

# **Verfahrgeschwindigkeit für Warnmeldung einstellen**

Überschreiten der maximalen Eingangsfrequenz durch eine zu hohe Verfahrgeschwindigkeit des Messgeräts kann zu Messfehlern führen. Messfehler werden durch Fehlermeldungen des Messgeräts vermieden, wenn sich die Werte des Messgeräts sehr schnell ändern.

Das Feld **Slew Limit** dient zur Festlegung der Höchstgeschwindigkeit bei der Kanalauflösung, die eine Warnmeldung auslösen soll.

Eine Einstellung der Höchstgeschwindigkeit auf **500** bei einer Kanalauflösung von 0,001 beispielsweise löst eine Warnmeldung aus, wenn sich das Messgerät schneller als 50 mm pro Sekunde bewegt.

*Verfahrgeschwindigkeit einstellen*

#### Feld **Slew Limit** markieren.

- Mit den Zifferntasten den Wert für die maximale Änderungsrate in Zählimpulsen (Auflösungsschritten pro Sekunde) eingeben
- Mit «enter» bestätigen.

# **UG/OG Warnung für Kalibrierung definieren**

Eine regelmäßige Kalibrierung der Messgeräte wird manchmal in festgelegten Kalibrierintervallen durchgeführt, wobei immer die gleichen Messnormale verwendet werden. Die **UG/OG Warnung** unterstützt diesen Vorgang, indem sie jede Kalibrierung einzeln prüft. Die Warnungen gelten nur für benutzerdefinierte Linearmessgeräte und nicht für Winkel- oder zeitorientierte Messgeräte. Der gewünschte Eingang wird durch Erhöhen bzw. Verringern der Eingangsnummer angegeben.

Messfehler kompensieren: «AAK»

Die Kalibrierung wird jeweils geprüft, indem der neue Satz Kalibrierwerte mit den ursprünglichen Kalibrierwerten verglichen wird. Maßgebliche Abweichungen zwischen den neuen und ursprünglichen Werten weisen auf fehlerhafte Messnormale, Fehlfunktionen der Messeinrichtung oder Messfehler hin. Die zulässige Abweichung zwischen neuen und ursprünglichen Kalibrierwerten wird in den Feldern **UG Warnung** und **OG Warnung** eingetragen.

Liegen während des Kalibriervorgangs neue Werte außerhalb des zulässigen Bereichs, wird die Kalibrierung als ungültig gewertet und eine entsprechende Warnung ausgegeben. Ist eine neue Kalibrierung ungültig, kann der Benutzer wahlweise das Problem beheben und die Kalibrierung erneut durchführen oder den Wert als Preset annehmen oder Messungen mit den ursprünglichen (unveränderten) Kalibrierwerten durchführen.

Bei einer **Mean**-Kalibrierung ist nur der Wert **UG Warnung** erforderlich.

*neue Kalibrierwerte festlegen*

*Zulässigen Bereich für*

- Zulässige Abweichung von der ursprünglich kalibrierten Untergrenze eingeben.
- Mit «enter» bestätigen.

Bei einer **Min-Max**-Kalibrierung sind beide Werte **UG Warnung** und **OG Warnung** erforderlich.

Feld **OG Warnung** markieren.

Feld **UG Warnung** markieren.

- ▶ Zulässige Abweichung von der ursprünglich kalibrierten Obergrenze eingeben.
- Mit «enter» bestätigen.

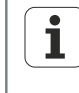

Die **UG/OG Warnungen** gelten für den nächsten Satz Kalibrierdaten, der über die Funktion «Set» gemäß Beschreibung [siehe "Referenzpunkt für die](#page-231-0) [Messung festlegen \(Kalibrieren\)", Seite 232](#page-231-0) erfasst wird.

### **7.16 Messfehler kompensieren: «AAK»**

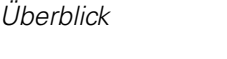

In diesem Kapitel werden folgende Themen behandelt:

- **Lineare Fehlerkompensation (LEC)**
- **Abschnittsweise Achsfehlerkompensation (AAK)**
- **AAK** konfigurieren

Aufruf Softkeys «Menue/Setup», Setup-Untermenü «AAK»

*Fehlerkompensationen* Man unterscheidet zwei Arten von Fehlerkompensationen:

- **Lineare Fehlerkompensation (LEC)**
- **Abschnittsweise Achsfehlerkompensation (AAK)**

Bei jedem Messgerät können geringfügige Nichtlinearitäten über den Messbereich auftreten. Die LEC kompensiert Nichtlinearitäten durch Anwendung eines einzigen linearen Kompensationskoeffizienten auf den gesamten Messbereich. Die AAK kompensiert hingegen Nichtlinearitäten durch Anwendung mehrerer Kompensationskoeffizienten auf einzelne nichtlineare Abschnitte des Messbereichs.

Die LEC ist einfach zu konfigurieren, bietet jedoch keine Korrektur lokaler Nichtlinearitäten, die in kleineren Bereichen des Messbereichs auftreten könnten. Die AAK ist aufwändiger zu konfigurieren, gewährleistet aber auch eine höhere Messgenauigkeit.

Messfehler kompensieren: «AAK»

Falls eine Nichtlinearität über den gesamten Messbereich auftrifft, jedoch keine wesentlichen lokalen Fehler festzustellen sind, kann die LEC zur Fehlerkorrektur verwendet werden. Weisen Messgeräte jedoch erhebliche lokale Nichtlinearitäten auf, sollte die Fehlerkorrektur über die AAK erfolgen.

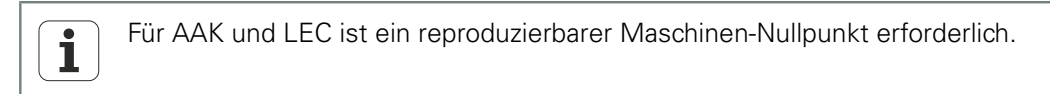

### **Lineare Fehlerkompensation (LEC)**

Der Kompensationskoeffizient für die LEC wird vom Gerät intern anhand der Daten berechnet, die im Setup-Untermenü «AAK» definiert werden. Zur Konfiguration der LEC sind dies der Sollwert und der Istwert eines Messnormals an den beiden Messbereichsenden.

*Beispiel* Die folgende Abbildung zeigt die Sollwerte und Istwerte eines Messnormals. Es tritt ein kleiner Fehler über den gesamten Messbereich auf:

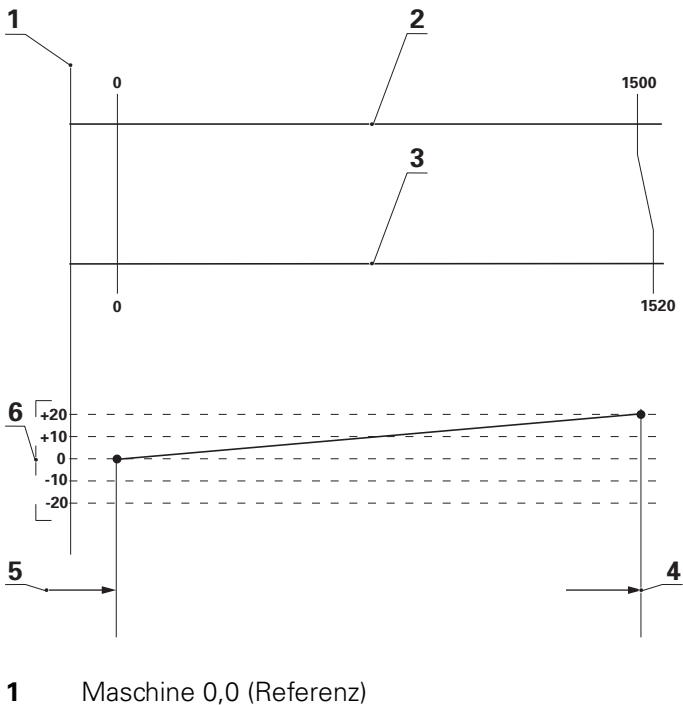

- 
- **2** Sollwert
- **3** Istwert
- **4** Segment 1
- **5** Segment 0
- **6** Abweichung

Sollwert und Istwert an den beiden Messbereichsenden werden jeweils als Daten für Segment 0 und Segment 1 im Setup-Untermenü «AAK» eingetragen.

Der Sollwert und der Istwert am Bereichsanfang sind beide 0, weil an diesem Messbereichsende das Messnormal als Referenz für die Messung verwendet wird. Für beide wird der Wert **0** unter **Segment 0** eingegeben.

Am Ende des Messbereichs beträgt in diesem Beispiel der Sollwert 1500 und der Istwert 1520 (siehe nachfolgende Abbildungen). Dies gibt einen Linearitätsfehler von 20 über den gesamten Messbereich an. Die entsprechenden Werte werden unter **Segment 1** eingegeben.

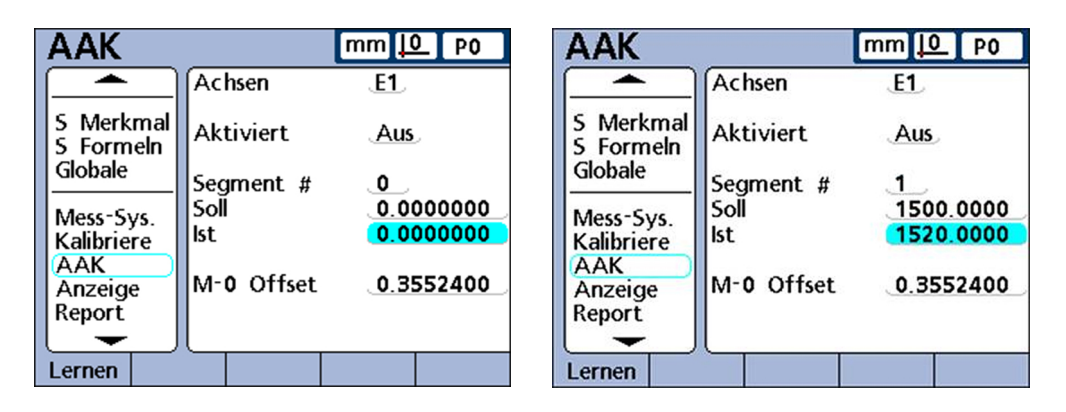

Wenn der Vorgang abgeschlossen ist und die Daten eingegeben wurden, wird ein Kompensationskoeffizient für das Messgerät berechnet.

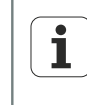

Die Konfiguration der LEC erfolgt in einem Teilbereich der AAK-Konfiguration und erfordert einen reproduzierbaren Maschinen-Nullpunkt. Nur die Daten für das erste und letzte Segment müssen eingegeben werden.

# **Abschnittsweise Achsfehlerkompensation (AAK)**

Die AAK kompensiert Nichtlinearitäten des Messgerät durch gezielte Anwendung von Kompensationskoeffizienten auf die betroffenen Abschnitte. Die Kompensationskoeffizienten für die AAK werden vom Gerät intern anhand der Daten berechnet, die der Benutzer im Setup-Untermenü «AAK» eingibt. Zur Konfiguration der AAK sind dies: der Soll- und Istwert eines Messnormals bzw. mehrerer Messnormale über den gesamten Bereich des Messgeräts.

*Beispiel* Die hierzu durchgeführten Messungen teilen den Bereich des Messgeräts in bis zu 60 benutzerdefinierte Abschnitte auf. Die folgende Abbildung zeigt die Soll- und Istwerte im Vergleich. Die Abweichung (Differenz zwischen Sollwert und Istwert) wird als Graph angezeigt. In diesem Beispiel sind die jeweiligen Abschnitte ab Abschnitt 0 als Geraden im Graf definiert:

#### **Software-Setup**

Messfehler kompensieren: «AAK»

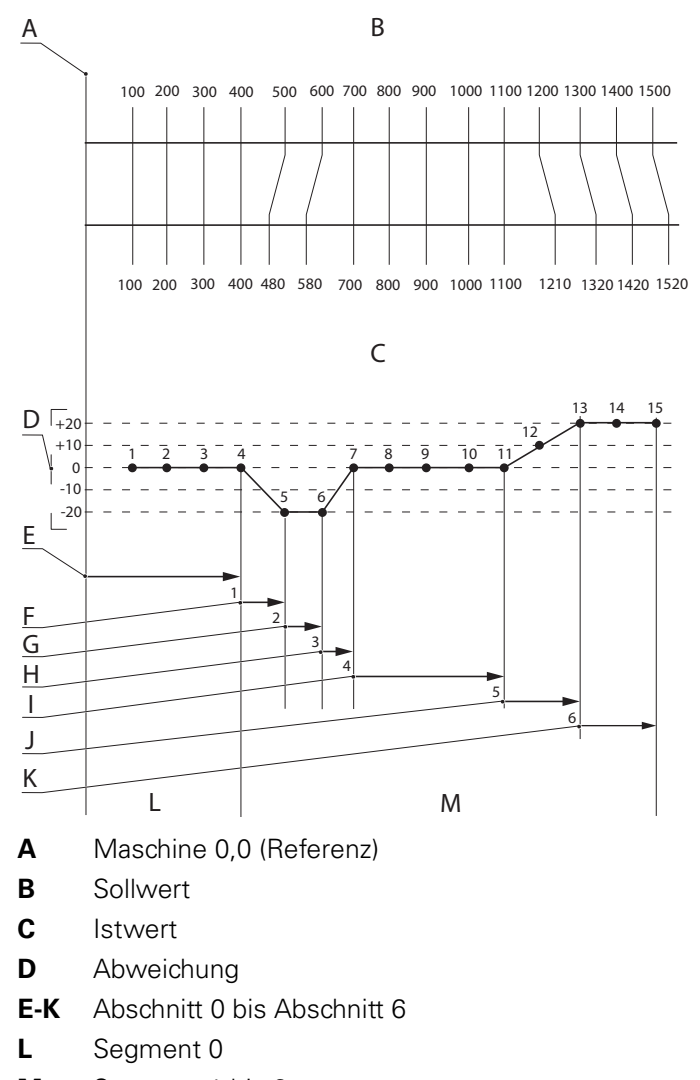

**M** Segment 1 bis 6

Der Sollwert und der Istwert am Ende eines jeden Abschnitts werden als Daten für das entsprechende **Segment** im Setup-Untermenü «AAK» eingetragen. So beträgt beispielsweise am Ende von Abschnitt 0 der Sollwert und der Istwert jeweils 400. Bei beiden würde dann der Wert 400 für **Segment 0** eingegeben werden.

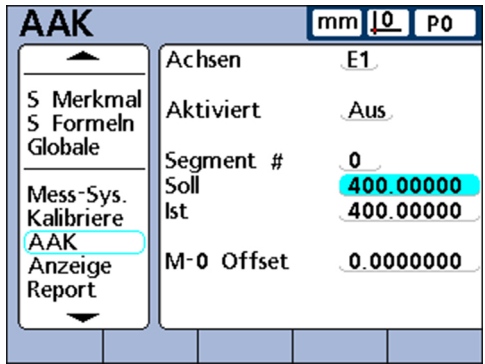

Messfehler kompensieren: «AAK»

# **AAK konfigurieren**

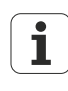

Vor der AAK-Konfigurierung muss sichergestellt werden, dass die Auflösung und der Bezug auf den Maschinen-Nullpunkt bei allen Messgeräten korrekt konfiguriert sind und alle erforderlichen Einstellungen für die Messgeräte mit der Funktion «Set» vorgenommen wurden.

Weitere Informationen [siehe "Messgeräte konfigurieren: Mess-Sys.",](#page-88-1) [Seite 89](#page-88-1) und [siehe "Referenzpunkt für die Messung festlegen \(Kalibrieren\)",](#page-231-0) [Seite 232](#page-231-0).

In den nachfolgenden Kapiteln wird der schrittweise Ablauf der AAK-Konfigurierung einschließlich der vorbereitenden Tätigkeiten beschrieben:

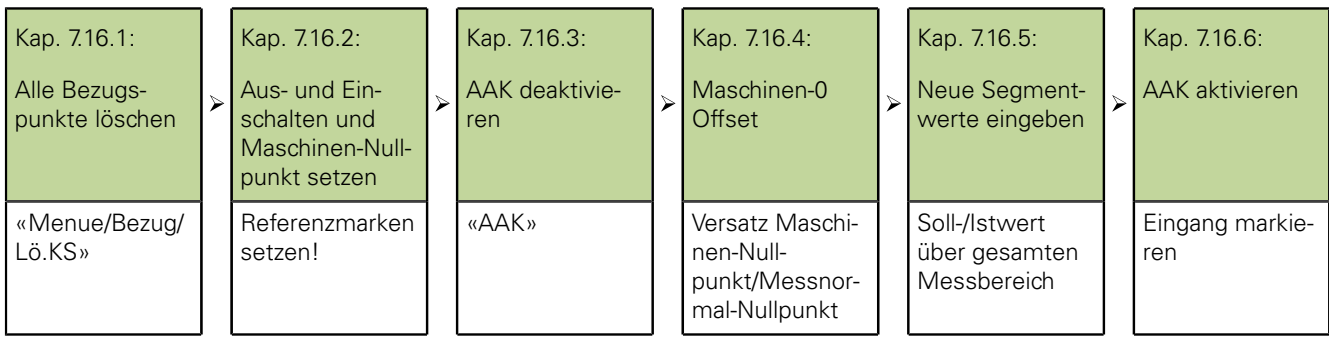

# **7.16.1 Alle Bezugspunkte löschen**

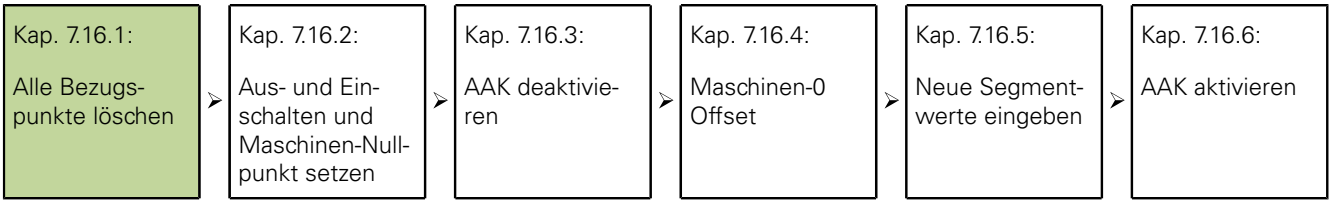

Das Löschen der Bezugspunkte zur Vorbereitung der AAK-Messungen am Messnormal erfolgt in den folgenden Schritten:

- ▶ Setup-Untermenü «Syst.-PW» aufrufen.
- **Passwort** eingeben.
- **Bezug sperren** und **Daten w.gelöscht** erlauben.
- ▶ «finish» drücken.
- ▶ Softkey «Menue» drücken.
- ▶ Softkey «Bezug» drücken.
- ▶ Softkey «Lö.KS» drücken.
- Mit Softkey «Ja» bestätigen.

# **7.16.2 Aus- und Einschalten und Maschinen-Nullpunkt setzen**

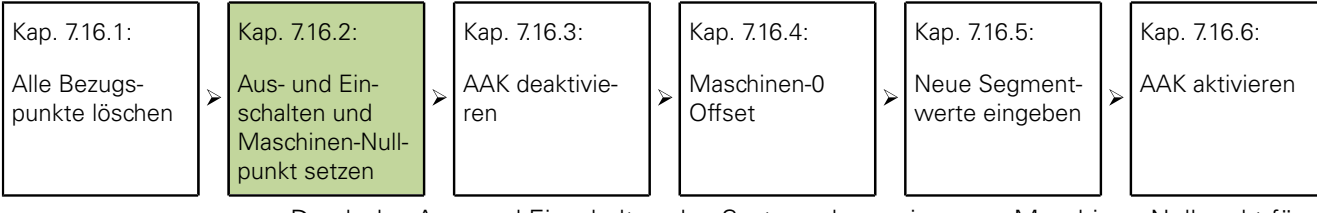

Durch das Aus- und Einschalten des Systems kann ein neuer Maschinen-Nullpunkt für jeden Eingang festgelegt werden.

*Aus- und einschalten und Maschinen-Nullpunkte setzen*

**Voraussetzung:** Referenzmarken müssen im Setup-Untermenü «Mess-Sys.» definiert sein, um beim Einschalten einen Maschinen-Nullpunkt zu setzen.

Messfehler kompensieren: «AAK»

- Netzschalter des Geräts ausschalten, einige Sekunden warten und den Netzschalter wieder einschalten.
- Mit «finish» oder «quit» die Anzeige des Geräts starten.
- ▶ Nach Aufforderung Referenzfahrt des Messgeräts durchführen oder Nullpunkt durch manuelles Anfahren eines Anschlags bei allen Messgeräten setzen.
- Den Maschinen-Nullpunkt bei jedem Messgerät setzen.

Wenn der Nullpunkt durch Anfahren eines Anschlags erfolgt, muss bei jedem ĺ Einschalten des Geräts derselbe Anschlag angefahren werden.

# **7.16.3 AAK deaktivieren**

Kap. 7.16.1:

Alle Bezugspunkte löschen

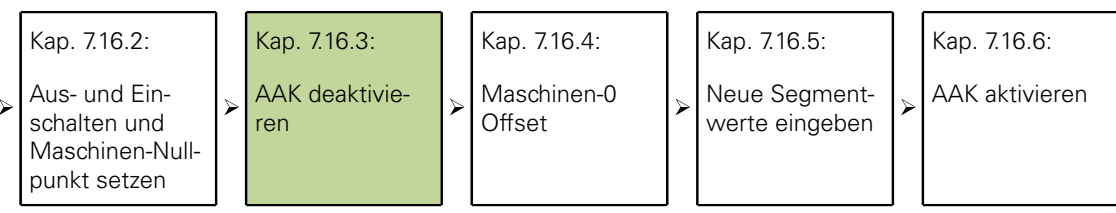

Das Deaktivieren der AAK zur Isolierung der AAK-Datenfelder während der Dateneingabe erfolgt in den folgenden Schritten:

Setup-Untermenü «AAK» aufrufen.

Das Setup-Untermenü «AAK» enthält Felder zur Konfiguration und Aktivierung der abschnittsweisen Achsfehlerkompensation (AAK) bzw. linearen Fehlerkompensation (LEC, Linear Error Correction) für jeden Eingang:

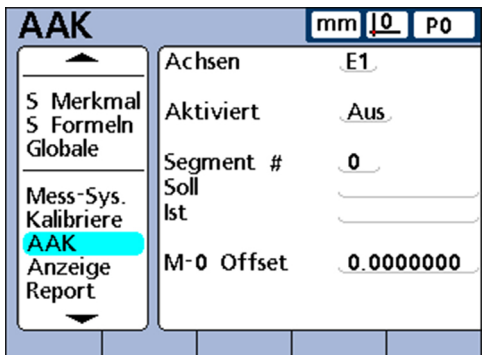

Feld **Achsen** markieren.

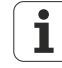

Wenn die AAK erstmalig konfiguriert wird oder wenn neue AAK-Werte für alle Messgeräte angelegt werden sollen, muss die AAK für alle Eingänge deaktiviert werden. Es müssen auch alle bestehenden AAK-Werte gelöscht werden. Falls jedoch nur bei einem Teil der Eingänge neue AAK-Werte eingestellt werden sollen, muss nur bei den betroffenen Eingängen die AAK deaktiviert und die alten Werte gelöscht werden.

- Mit Softkey «+» bzw. «-» den zu konfigurierenden Eingang wählen.
- Feld **Aktiviert** markieren.
- Softkey «Aus» drücken, um die AAK für den aktuellen Eingang zu deaktivieren.
- Feld **Segment #** markieren.
- Ggf. mit Softkey «Vorher.» bzw. «Nächst.» **Segment 0** anzeigen.
- Wenn die Felder für Sollwert und Istwert Daten enthalten, die Daten mit Softkey «Entfern.» löschen.
- ▶ Die alten Daten für **Segment 0** werden durch die Daten für **Segment 1** ersetzt.
- Mit Softkey «Entfern.» Daten so lange löschen, bis **Soll** und **Ist** leer sind.
- Feld **M-0 Offset** markieren.
- Mit den Zifferntasten den Wert **0** in das Feld **M-0 Offset** eingeben.
- Diese Schritte bei jeden Messgerät-Eingang wiederholen, der für die AAK konfiguriert werden soll.

# **7.16.4 Maschinen-0 Offset**

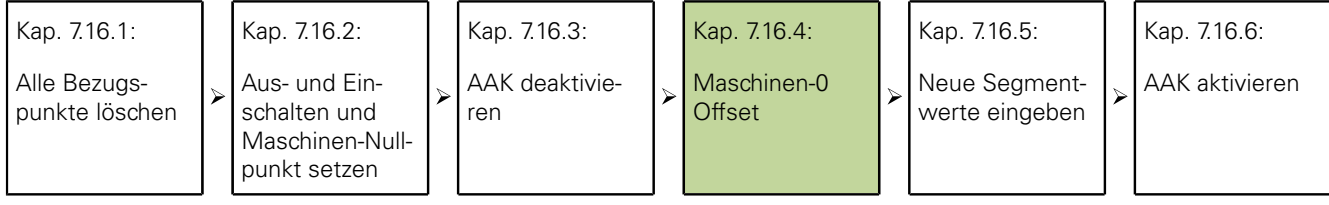

Die Eingabe des Versatzes zwischen Maschinen-Nullpunkt und Messnormal-Nullpunkt erfolgt in den folgenden Schritten.

*Maschinen-0 Offset eingeben*

- Feld **M-0 Offset** für den zu konfigurierenden Eingang markieren.
- Den an diesem Eingang angeschlossenen Taster an der Referenzoberfläche für den Nullpunkt des Messnormals positionieren.
- ▶ Softkey «Lernen» drücken.
- Mit «enter» den Maschinen-0 Offset übernehmen.

### **7.16.5 Neue Segmentwerte eingeben**

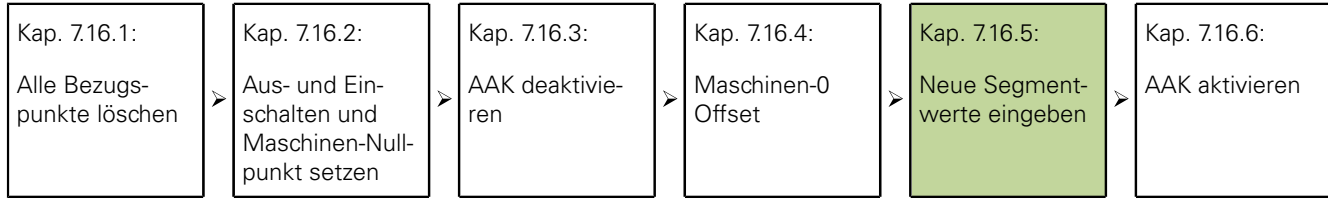

Die Eingabe des Soll- und Istwerts über den gesamten Messbereich erfolgt in den folgenden Schritten:

Die Daten von **Segment 0** dienen als Referenzdaten für alle nachfolgenden Messungen der AAK-Abschnitte. Diese Daten werden vom Nullpunkt des Messnormals bezogen. Die Daten in den Feldern **Soll** und **Ist** des **Segments 0** müssen übereinstimmen oder als Null eingegeben werden, um den Referenzpunkt des Messnormals zu starten.

*Neue Segmentwerte eingeben*

- Feld **Soll** markieren.
- Wert **0** mit den Zifferntasten eingeben.
- ▶ Mit «enter» bestätigen.

Feld **Ist** wird markiert.

- Wert **0** mit den Zifferntasten eingeben.
- Mit «enter» bestätigen.

Nach der Eingabe der Referenzdaten in die Felder **Soll** und **Ist** von **Segment 0** können die weiteren Istwerte gemessen und eingegeben werden.

- Feld **Segment #** markieren.
- Softkey «Nächst.» drücken, um die nächste Segmentnummer aufzurufen.
- Feld **Soll** markieren.
- Mit den Zifferntasten den auf dem Messnormal angegebenen Wert eingeben.
- Mit «enter» den Wert bestätigen. Feld **Ist** wird markiert.
- Taster an der Oberfläche des Messnormals positionieren.
- ▶ Softkey «Lern.» drücken.

Der entsprechende Messwert wird im Feld **Ist** angezeigt.

- Mit «enter» den Wert bestätigen.
- Diese Schritte zur Eingabe der Soll- und Istwerte für den gesamten Bereich des Messgeräts wiederholen.

# **7.16.6 AAK aktivieren**

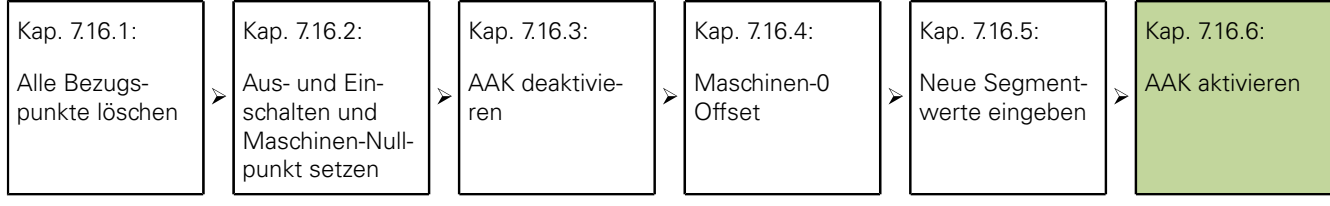

Wenn alle Segmentdaten für das Messgerät eingegeben sind, muss die AAK-Funktion aktiviert werden.

- AAK aktivieren **Das Feld Aktiviert** für einen beliebigen Eingang markieren.
	- ► Softkey «Ein» drücken, um die AAK bzw. LEC für den gewählten Eingang zu aktivieren.

### **7.17 Bildschirm konfigurieren: «Anzeige»**

*Überblick* In diesem Kapitel werden folgende Funktionen beschrieben:

- F Trennzeichen für numerische Anzeigen
- **Ninkelanzeige**
- Standardeinstellungen für lineare und Winkelanzeige festlegen
- **Balken-Richtung**
- Balken- oder Dialgrafik  $\overline{\mathbb{R}}$
- **Farben zur Kennzeichnung der Messergebnisse**
- **Maßeinheiten**
- **Startanzeige**

Aufruf **Softkeys «Menue/Setup», Setup-Untermenü «Anzeige»** 

*Kurzbeschreibung* Im Setup-Untermenü «Anzeige» befinden sich Felder zur Konfiguration des LCD-Bildschirms.

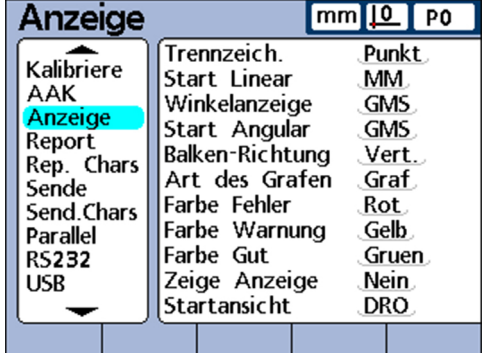

# **Trennzeichen für numerische Anzeigen**

Im Feld **Trennzeich.** wird das Trennzeichen für die Anzeige in numerischen Feldern festgelegt.

- *Trennzeichen festlegen* ▶ Feld Trennzeich. markieren.
	- ▶ Softkey «Punkt» oder «Komma» drücken.
	- Mit «enter» bestätigen.

# **Winkelanzeige**

Im Feld **Winkelanzeige** wird der Anzeigemodus für Winkel festgelegt. Die Einstellung bleibt bis zum Ausschalten des Systems wirksam. Nach dem Wiedereinschalten ist die im Feld **Start Angular** angegebene Einstellung für die Winkelanzeige wieder aktiv. Das Feld **Winkelanzeige** ermöglicht die Darstellung der gemessenen Winkel in Dezimalgrad (**DG**) oder in Grad/Minuten/Sekunden (**GMS**).

*Winkelanzeige einstellen*

- Feld **Winkelanzeige** markieren.
- ▶ Softkey «DG» oder «GMS» drücken.
- Mit «enter» bestätigen.

# **Standardeinstellungen für lineare und Winkelanzeige festlegen**

In den Feldern **Start Angular** und **Start Linear** kann die Standardeinstellung für die Anzeige linearer und Winkelmessungen beim Einschalten des Systems festgelegt werden. Die Einstellung dieser Anzeigen kann temporär geändert werden, wird aber wieder auf die Standardeinstellung zurückgesetzt, außer die Einstellung **Letztes** wurde ausgewählt. Mit der Einstellung **Letztes** werden die Einheiten, die vor dem Ausschalten des Systems zuletzt verwendet wurden, nach dem Einschalten wieder aktiviert.

Lineare Messungen können in metrischen oder angloamerikanischen Maßeinheiten und Winkelmessungen in Grad/Minuten/Sekunden oder Dezimalgrad angezeigt werden.

- *Start Linear einstellen* ▶ Feld Start Linear markieren.
	- ▶ Softkey «MM», «Inch» oder «Letztes» drücken.
	- Mit «enter» bestätigen.
- *Start Angular einstellen*
- Feld **Start Angular** markieren.
- ▶ Softkey «DG», «GMS» oder «Letztes» drücken.
- Mit «enter» bestätigen.

# **Balken-Richtung**

Im Feld **Balken-Richtung** kann zwischen einer horizontalen und einer vertikalen Balkengrafik für Merkmale gewählt werden.

*Balken-Richtung einstellen*

- Feld **Balken-Richtung** markieren.
- ▶ Softkey «Horz.» oder «Vert.» drücken.
- Mit «enter» bestätigen.

# **Balken- oder Dialgrafik**

Im Feld **Art des Grafen** kann gewählt werden, ob die am jeweiligen Eingang gemessenen Istwerte eines Merkmals als Balken- oder Dialgrafik angezeigt werden sollen.

*Art des Grafen einstellen*

- Feld **Art des Grafen** markieren.
- ▶ Softkey «Graph» oder «Dial» drücken.
- Mit «enter» bestätigen.

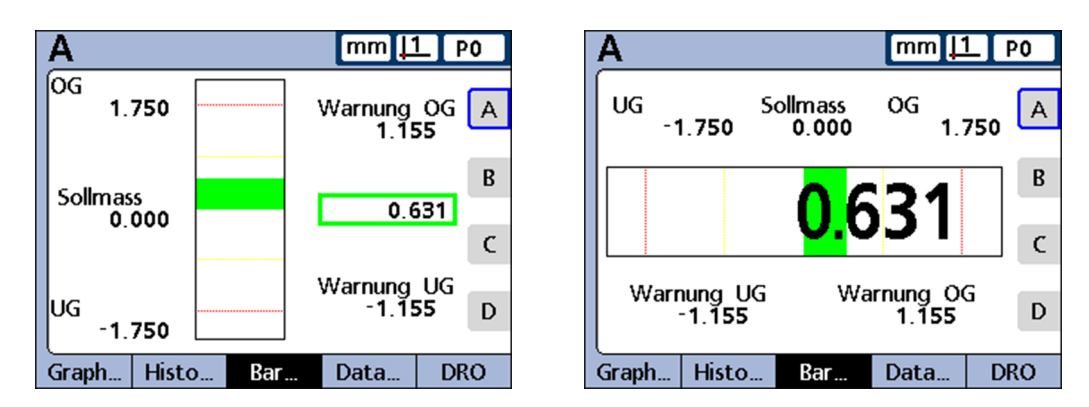

# **Farben zur Kennzeichnung der Messergebnisse**

In den Feldern **Farbe Fehler/Warnung/Gut** können verschiedene Farben zugewiesen werden, die den Status der Messergebnisse in den Anzeigen **DRO, Graph, Daten** und **SPC** kennzeichnen.

*Farben für Fehler/ Warnung/Gut festlegen*

- Feld **Farbe Fehler**, **Farbe Warnung** oder **Farbe Gut** markieren.
- Mit Softkey «Rot», «Gelb», «Gruen», «Cyan» oder «Magenta» die gewünschte Farbe wählen.
- Mit «enter» bestätigen.

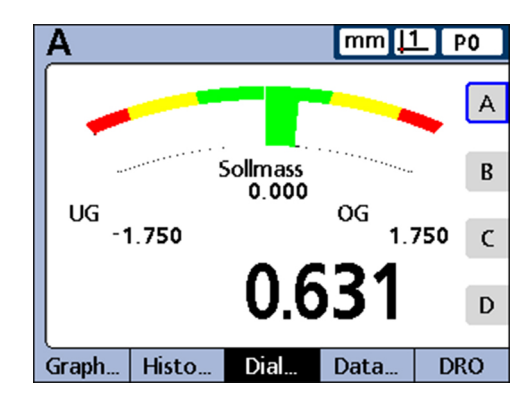

# **Maßeinheiten**

Die Maßeinheiten können zur besseren Übersicht neben den jeweiligen Merkmalbezeichnungen in der Ansicht **DRO** angezeigt werden.

*Maßeinheit in der Ansicht* **DRO** *anzeigen*

- Feld **Zeige Anzeige** markieren.
- 
- ▶ Softkey «Ja» drücken.
- Mit «enter» bestätigen.

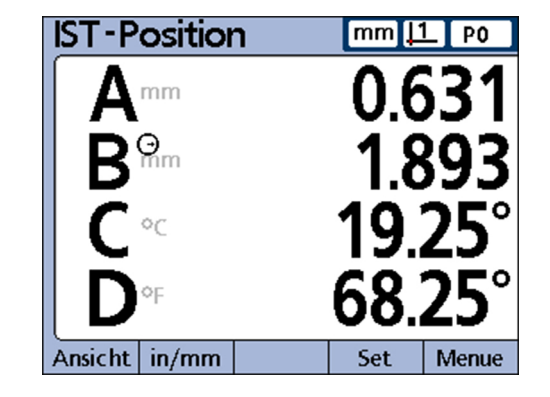

# **Startanzeige**

Im Feld **Startansicht** kann die Ansicht ausgewählt werden, die nach dem Einschalten des Geräts als erste angezeigt werden soll. Die Startanzeige erscheint auch, wenn in einer anderen Ansicht die Taste «finish» gedrückt wird.

- *Startanzeige festlegen* ▶ Feld Startansicht markieren.
	- ▶ Softkey «Liste» drücken.
	- Ansicht wählen, die als Startanzeige definiert werden soll.
	- Mit «enter» bestätigen.
	- ► «finish» drücken.

Druckformat und Inhalt von Berichten einstellen: «Report»

# <span id="page-113-0"></span>**7.18 Druckformat und Inhalt von Berichten einstellen: «Report»**

Aufruf **Softkeys «Menue/Setup», Setup-Untermenü «Report»** 

*Kurzbeschreibung* Das Setup-Untermenü «Report» enthält Felder zur Formatierung und Auswahl der Inhalte für die zu druckenden Berichte.

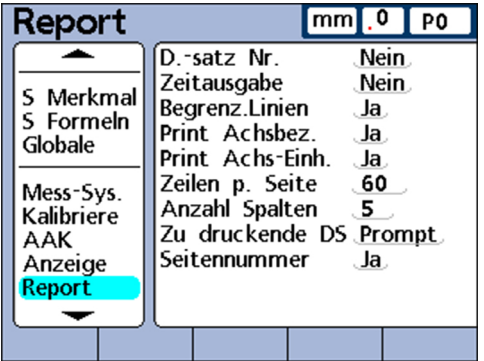

# **Berichtsfunktionen mit Ja/Nein-Werten**

Nachstehende Tabelle zeigt die jeweiligen Berichtsfunktionen, die über die Softkeys «Ja»/«Nein» aktiviert bzw. deaktiviert werden.

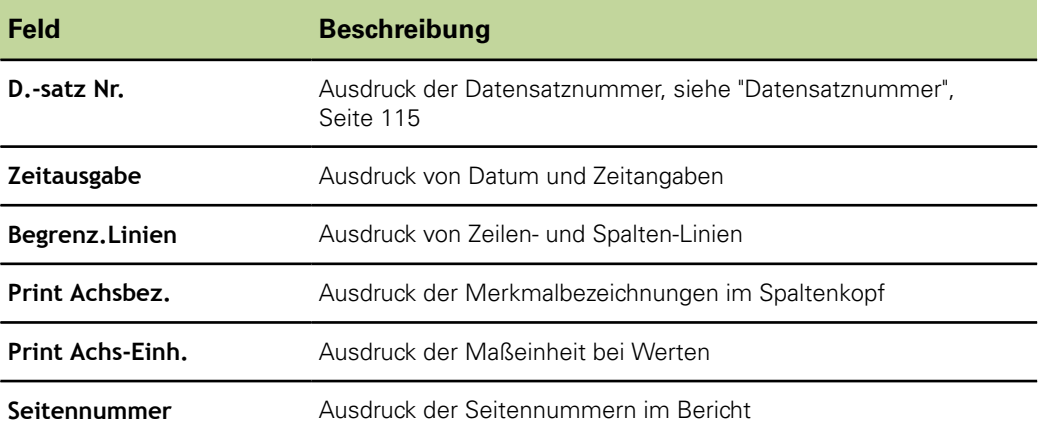

*Ja/Nein-Funktionen aktivieren*

- Gewünschtes Feld markieren.
- ▶ Softkey «Ja» oder «Nein» drücken.
- Mit «enter» bestätigen.

Druckformat und Inhalt von Berichten einstellen: «Report»

<span id="page-114-1"></span>*Zuordnung der Bereichsfelder*

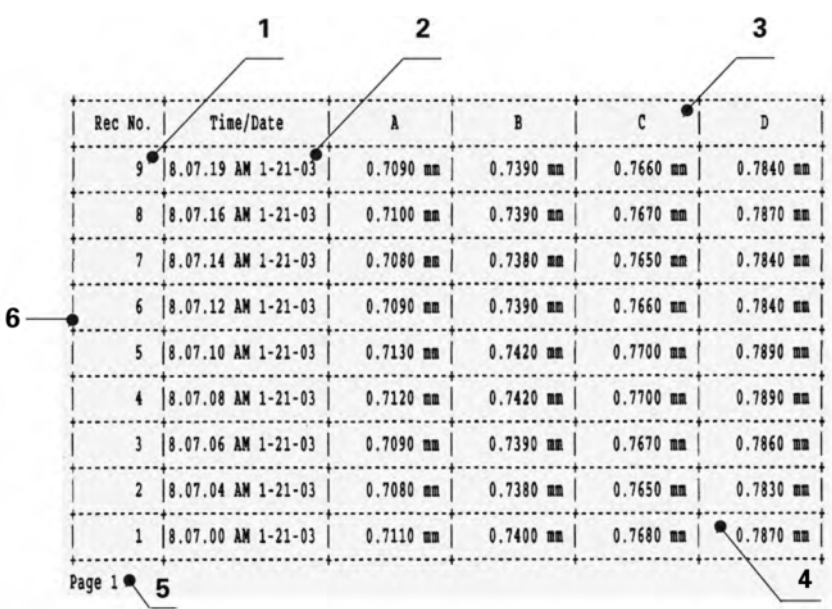

- **1 D.-satzNr.**
- **2 Zeitausgabe**
- **3 Print Achsbez.**
- **4 Print Achs-Einh.**
- **5 Seitennummer**
- <span id="page-114-0"></span>**6 Begrenz.Linien**

#### **Datensatznummer**

In der Kopfzeile der Ansicht **Data** werden links unterhalb der Datum-/Zeitangabe zwei Zahlen angezeigt. Die Zahl links ist die Datensatz-ID und die Zahl rechts ist der Wert des gewählten Merkmals. Im dargestellten Beispiel ist 0.8013 der Wert von Merkmal A in Datensatz Nummer 250.

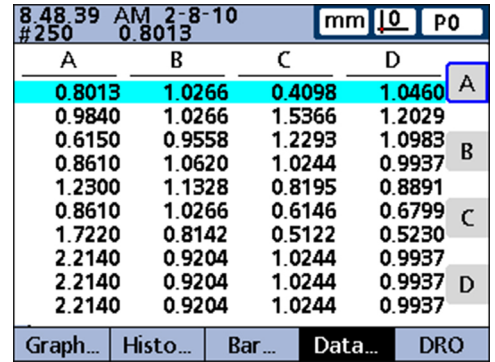

Die Datensatz-ID gibt die relative Position des markierten Datensatzes innerhalb aller Datensätze in der Datenbank an. Je neuer ein Datensatz ist, desto weiter oben steht er in der Liste und desto höher ist seine ID-Nummer. Wenn die Anzahl der Datensätze in der Datenbank die maximale Anzahl der Datensätze erreicht, die im Setup-Untermenü «SPC» definiert wurde, wird beim Speichern eines neuen Datensatzes der jeweils älteste Datensatz ersetzt. Die Datenbank verwendet einen Stapelspeicher.

Druckformat und Inhalt von Berichten einstellen: «Report»

*Einstellung für die Datensatznummer wählen*

- Feld **D.-satz Nr.** markieren.
- ▶ Softkey «Nein» drücken, um keine Datensatznummern in Berichten anzugeben.
- Softkey «Ja» drücken, um die absolute Datensatznummer anzugeben oder

Softkey «Relativ» drücken, um die relative Datensatznummer anzugeben.

Mit «enter» bestätigen.

# **Zeilen pro Seite**

Als Zeilen gelten horizontale Trennlinien und Textzeilen.

*Zeilen pro Seite festlegen*

- Feld **Zeilen p. Seite** markieren.
- Mit den Zifferntasten die gewünschte Anzahl Zeilen pro Berichtsseite eingeben.
- Mit «enter» bestätigen.

### **Anzahl Spalten**

Als Spalten gelten ausschließlich vertikale Textspalten. Der auf [Seite 115](#page-114-1) abgebildete Beispielbericht enthält 6 Textspalten.

*Anzahl der Spalten pro Seite festlegen*

#### **Anzahl Spalten** markieren.

- Mit den Zifferntasten die gewünschte Anzahl Spalten pro Berichtsseite eingeben.
- Mit «enter» bestätigen.

#### **Zu druckende Datensätze**

Bei den zu druckenden Datensätzen in einem Bericht kann gewählt werden zwischen

- einem benutzerdefinierbaren Bereich von Datensätzen
- allen noch nicht gedruckten Datensätzen (Neu)
- **allen Datensätzen in der Datenbank**
- und den markierten Datensätzen

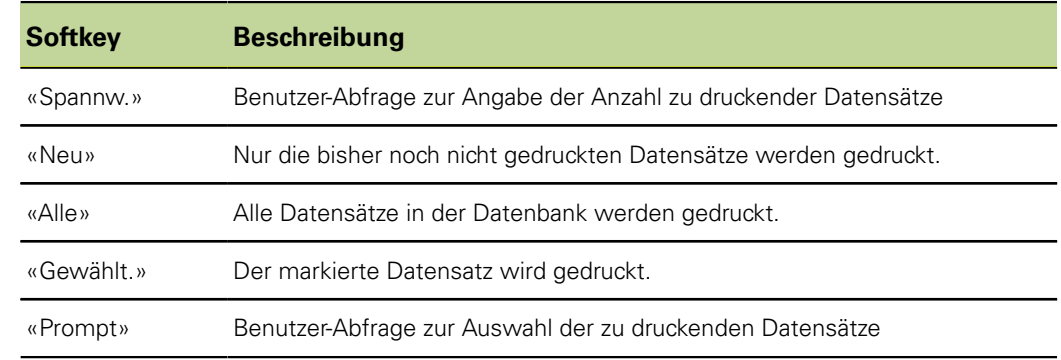

*Zu druckende Datensätze angeben*

#### ▶ Feld **Zu druckende DS** markieren.

- Softkey für die gewünschte Art der zu druckenden Datensätze drücken.
- Mit «enter» bestätigen.

# <span id="page-116-0"></span>**7.19 ASCII-Codes für Ausdrucke einstellen: «Rep. Chars»**

Aufruf **Softkeys «Menue/Setup», Setup-Untermenü «Rep. Chars»** 

Die Berichtsdaten können auch ASCII-Codes, z.B. für Wagenrücklauf, Zeilenvorschub o.ä. zur Steuerung von Druckerfunktionen und zur Anpassung des Druckformats an den jeweiligen Drucker beinhalten. Wenn mehrere ASCII-Codes in ein einziges Feld eingetragen werden, müssen sie durch Leerzeichen getrennt werden.

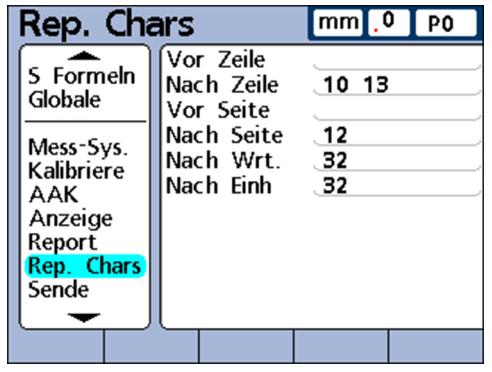

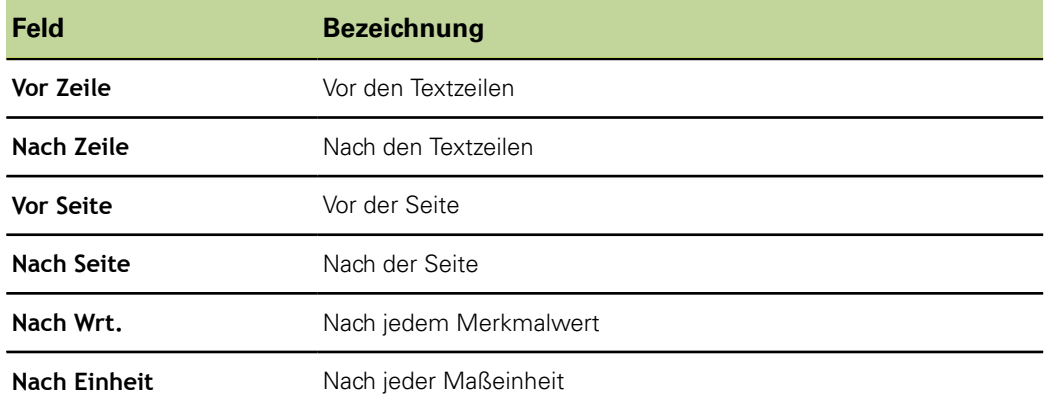

*ASCII-Codes eingeben* ▶ Parameterfeld im Setup-Untermenü «Rep. Chars» markieren.

- Mit den Zifferntasten gewünschten ASCII-Code eingeben.
- Vorgang wiederholen, bis alle gewünschten ASCII-Codes eingegeben sind.
- ▶ «finish» drücken.

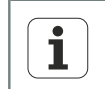

Leerzeichen werden mit der «Dezimalpunkt»-Taste auf dem Ziffernblock eingegeben.

# **Tabelle der ASCII-Codes**

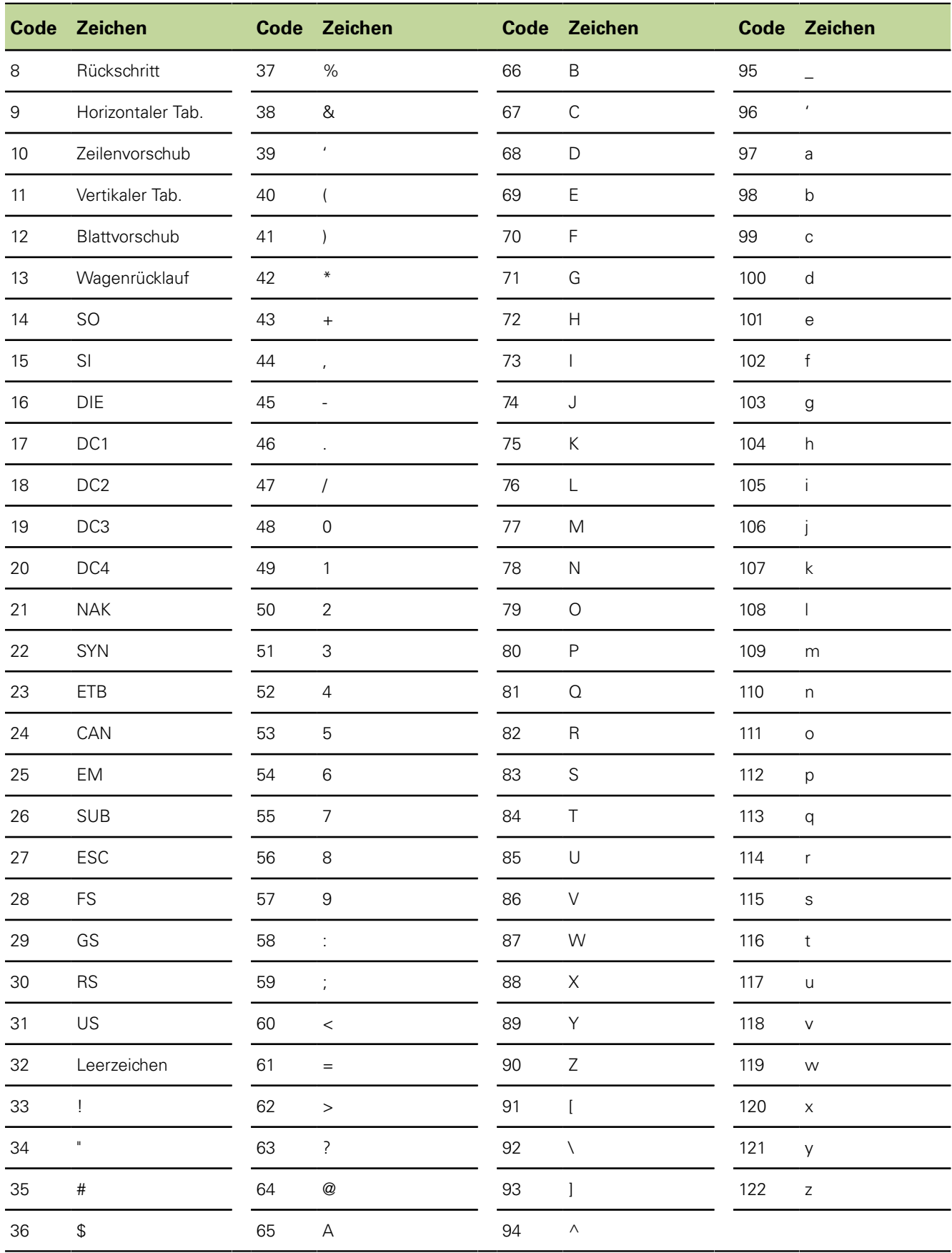

Felder für Datensatzübermittlung wählen: «Sende»

# **7.20 Felder für Datensatzübermittlung wählen: «Sende»**

*Überblick* In diesem Kapitel werden folgende Funktionen beschrieben:

- Datensatz automatisch senden
- Datensatznummer angeben
- Datum, Name und Einheit des Datensatzes angeben
- **zu sendende Datensätze wählen**
- **Platzhalter für Merkmaldaten festlegen**

Aufruf **Softkeys «Menue/Setup», Setup-Untermenü «Sende»** 

*Kurzbeschreibung* Im Setup-Untermenü «Sende» befinden sich die Felder zur Auswahl der Inhalte, die mit den Datensatzdateien an den Computer gesendet werden sollen.

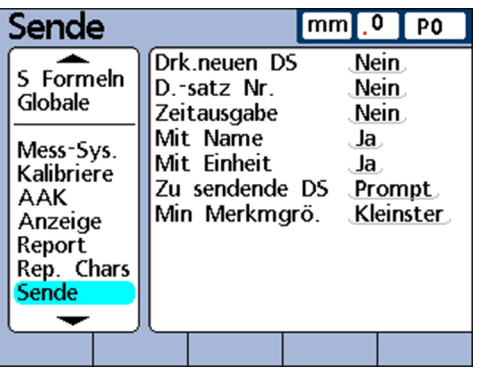

# **Datensatz automatisch senden**

Die Daten eines Datensatzes können automatisch gesendet werden, sobald der Datensatz in die Datenbank eingetragen wird.

*Drk.neuen DS aktivieren*

- Feld **Drk.neuen DS** markieren.
- ▶ Softkey «Ja» drücken.
- Mit «enter» bestätigen.

### **Datensatznummer angeben**

*Datensatznummer angeben*

- Feld **D.-satz Nr.** markieren.
- Softkey «Ja» oder «Relativ» drücken.
- Mit «enter» bestätigen.

Weitere Informationen zu den Auswahlmöglichkeiten für Datensatznummern ı [siehe "Druckformat und Inhalt von Berichten einstellen: Report", Seite 114.](#page-113-0)

# **Datum, Name und Einheit des Datensatzes angeben**

Bei den folgenden drei Feldern kann mit den Softkeys «Ja» bzw. «Nein» gewählt werden, ob die entsprechenden Daten des Datensatzes mitgesendet werden sollen:

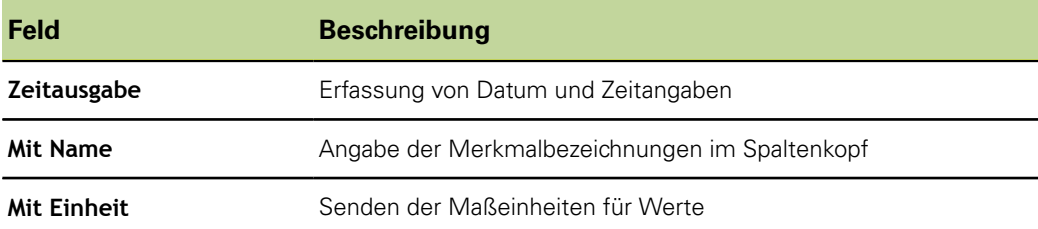

*Datum, Namen oder Einheit des Datensatzes mitsenden*

- Gewünschtes Feld markieren.
- ▶ Softkey «Ja» drücken.
- Mit «enter» bestätigen.

### **Zu sendende Datensätze wählen**

Bei den zu sendenden Datensätzen kann gewählt werden zwischen

- einem benutzerdefinierbaren Bereich von Datensätzen
- allen noch nicht gesendeten Datensätzen (Neu)
- **allen Datensätzen in der Datenbank**
- dem aktuell markierten Datensatz

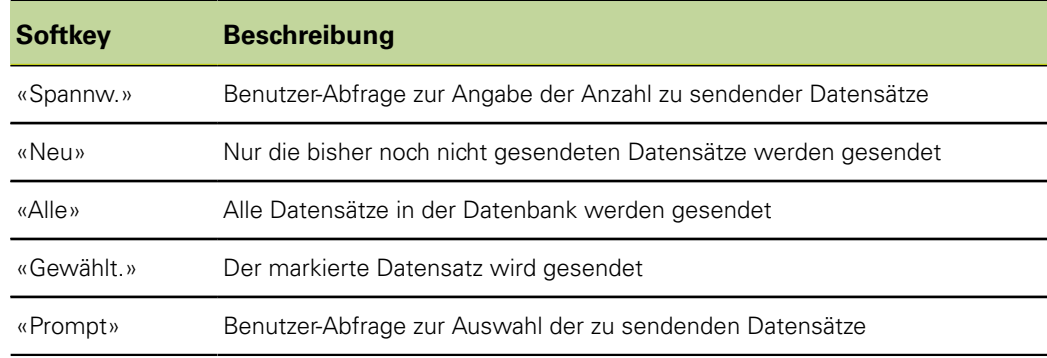

*Zu sendende Datensätze angeben*

- Feld **Zu sendende DS** markieren.
- Softkey für die gewünschte Art der zu sendenden Datensätze drücken.
- Mit «enter» bestätigen.

# **Platzhalter für Merkmaldaten angeben**

Merkmaldaten können mit oder ohne Platzhalter für die Formatierung über die V.24/ RS-232-Verbindung gesendet werden.

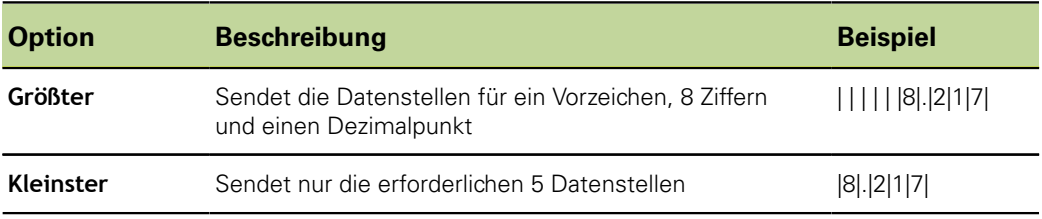

*Mindestgröße für Merkmaldaten festlegen*

- Feld **Min Merkmgrö.** markieren.
- ▶ Softkey «Größter» bzw. «Kleinster» drücken.
- Mit «enter» bestätigen.

# **7.21 ASCII-Code für Sendedaten eingeben: «Send.Chars»**

Aufruf **Softkeys «Menue/Setup», Setup-Untermenü «Send.Chars»** 

*Kurzbeschreibung* Die gesendeten Daten können auch ASCII-Codes wie z. B. **Wagenrücklauf** (ASCII-Code 13), **Zeilenvorschub** (ASCII-Code 10) o. ä. zur Anpassung der Formatierung an die Software des empfangenden Computers beinhalten. Wenn mehrere ASCII-Codes in ein einziges Feld eingetragen werden, müssen sie durch Leerzeichen getrennt werden.

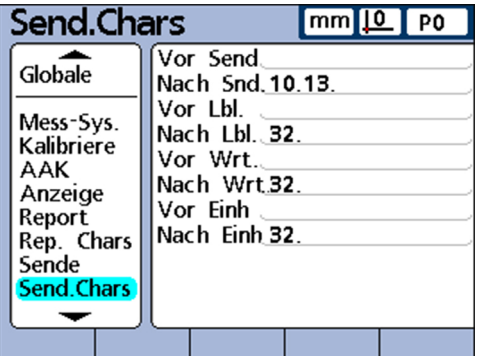

Die Parameter haben folgende Bedeutung:

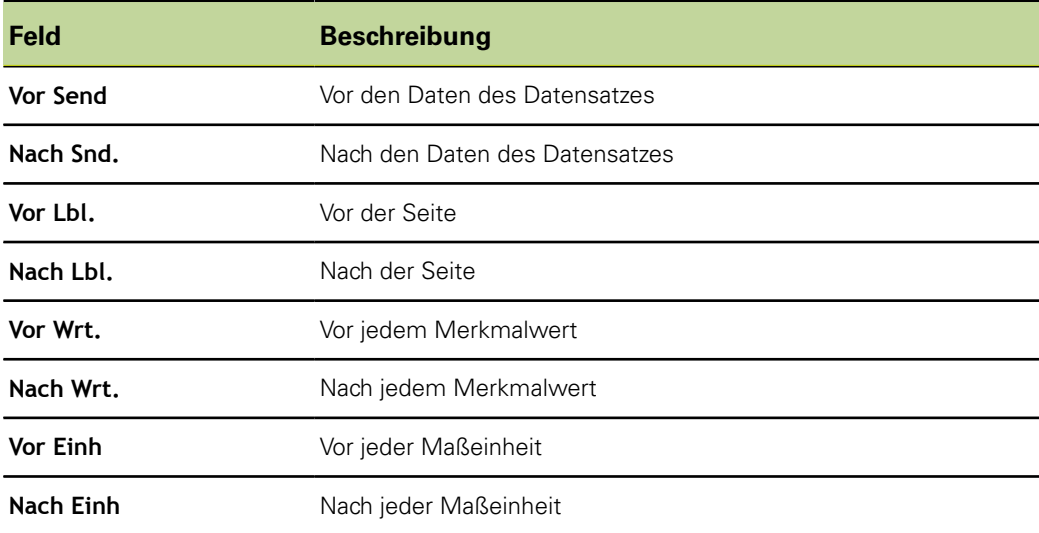

*ASCII-Codes eingeben* Ein Parameterfeld im Setup-Untermenü «Send.Chars» markieren.

- Mit den Zifferntasten den gewünschten ASCII-Code eingeben.
- Mit «enter» zum nächsten Parameter springen.
- Vorgang wiederholen, bis alle gewünschten ASCII-Codes eingegeben sind.
- ▶ «finish» drücken.

Eine Tabelle der ASCII-Kodierung [siehe "ASCII-Codes für Ausdrucke](#page-116-0) ĺ [einstellen: Rep. Chars", Seite 117.](#page-116-0)

#### **7.22 I/O-Schnittstelle einstellen: «Parallel»**

*Aufruf* Softkeys «Menue/Setup», Setup-Untermenü «Parallel»

Kurzbeschreibung In den Feldern des Setup-Untermenüs «Parallel» kann die Fernbedienung des Geräts aktiviert und ein Zeitraum zum Entprellen für die I/O-Schnittstelle vorgegeben werden.

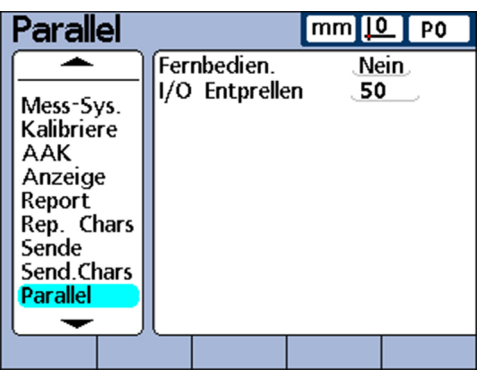

### **Fernbedienung**

Die Fernbedienung des Geräts beschränkt sich auf Messungen, die unter Bedieneraufsicht durchgeführt werden. Das Gerät akzeptiert die Befehle nur, wenn die Startanzeige oder eine der Ansichten angezeigt wird.

Um diese Fernbedienungsfunktion zu vereinfachen, wird ein **Empfangsbereit**-Flag an Daus (1), Pin 2 der I/O-Schnittstelle gesetzt, wenn die Startanzeige oder eine der Ansichten aktiv ist. Sobald das **Empfangsbereit** vom externen Computer oder einem anderen Steuerungsgerät erkannt wird, können diese Befehle senden. Befehle, die ans Gerät gesendet werden, wenn Daus (1) logisch 0 ist, werden ignoriert.

*Fernbedienungsfunktion* Feld **Fernbedien.** markieren.

- *aktivieren*
- ▶ Softkey «Ja» drücken.
- Mit «enter» bestätigen.

### **I/O Entprellen**

Die I/O-Schnittstelle dient als GPIO (General Purpose I/O). Als Quelle für die Logikpegel an den Pins der I/O-Schnittstelle können kontaktlose oder Kontakt-Schalteinrichtungen verwendet werden.

Beim Einsatz von Kontakt-Schalteinrichtungen führt das Kontaktprellen beim Schalten häufig zu Störeinflüssen. Die Wirkung dieser Störeinflüsse wird unterbunden, indem die Logikpegel des Eingangs während einer kurzen Entprellzeit nach der ersten Pegeländerung an der Schnittstelle geprüft werden.

RS-232-Schnittstelle einstellen: «RS232»

*Zeitraum für das I/O-Entprellen festlegen*

- Feld **I/O-Entprellen** markieren.
- **Entprellzeit in Millisekunden eingeben.**
- ▶ «finish» drücken.

### **7.23 RS-232-Schnittstelle einstellen: «RS232»**

*Überblick* In diesem Kapitel werden folgende Funktionen beschrieben:

- **Uart Id**
- **Baudrate**
- **Nortlänge**
- Stoppbits
- **Parität**
- **Handshake**
- **Verzögerung Zeichenende (RS232 EOC Delay)**
- **Verzögerung Zeilenende (RS232 EOL Delay)**
- Datentyp der seriellen Schnittstelle

*Aufruf* Softkeys «Menue/Setup», Setup-Untermenü «RS232»

*Kurzbeschreibung* Mit den Feldern im Setup-Untermenü «RS232» kann die serielle V.24/RS-232- Schnittstelle für die Kommunikation mit einem Computer oder einem V.24/RS-232- Messgerät konfiguriert werden.

Im Auslieferzustand sind folgende Werte eingestellt:

- Baudrate: 115.200
- **Wortlänge: 8 Bit**
- Stoppbits: 1 Bit
- **Parität: Keine**

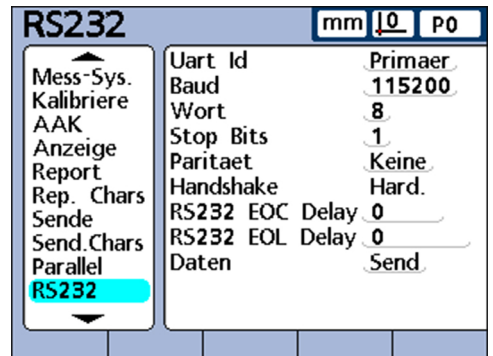

# **Uart Id**

Geräte, die über eine zweite serielle V.24/RS-232- Schnittstelle für den Anschluss von V.24/RS-232-Messgeräte verfügen, müssen zur Kommunikation mit Computern entweder über die primäre oder die sekundäre Schnittstelle konfiguriert werden. Im Normalfall erfolgt die Kommunikation mit dem Computer über die primäre Schnittstelle, während die V.24/RS-232-Tasternetzwerke an die sekundäre Schnittstelle angeschlossen sind. Es kann jedoch jede der beiden Schnittstellen als Kommunikationsschnittstelle festgelegt werden.

RS-232-Schnittstelle einstellen: «RS232»

- *Uart-ID eingeben* Feld **Uart Id** markieren.
	- ▶ Softkey «+» bzw. «-» drücken, um die gewünschte Schnittstelle zu markieren.
	- Mit «enter» bestätigen.

#### **Baudrate**

Im Feld **Baud** wird die Baudrate für serielle Daten angegeben.

- *Baudrate angeben* Feld **Baud** markieren.
	- Softkey «+» bzw. «-» drücken, um die Baudrate in einem Bereich von 1200 bis 115 200 einstellen.
	- Mit «enter» bestätigen.

#### **Wortlänge**

Im Feld **Wort** kann die Anzahl der Bits pro Datenwort angegeben werden.

*Wortlänge angeben* ▶ Feld **Wort** markieren.

- 
- ▶ Softkey «7» oder «8» drücken, um die Wortlänge festzulegen.
- Mit «enter» bestätigen.

# **Stoppbits**

Im Feld **Stop Bits** kann die Anzahl der Stoppbits nach jedem Datenwort angegeben werden.

*Anzahl der Stoppbits angeben*

- Feld **Stop Bits** markieren.
- ▶ Softkey «1» oder «2» drücken, um die Anzahl der Stoppbits festzulegen.
- Mit «enter» bestätigen.

### **Parität**

Im Feld **Parität** kann wahlweise eine gerade oder ungerade Paritätsprüfung eingestellt, oder auf die Paritätsprüfung verzichtet werden.

- **Parität einstellen ► Feld Parität** markieren.
	- Mit den Softkeys «Keine», «Unger.» oder «Gerade» gewünschte Paritätsprüfung wählen.
	- Mit «enter» bestätigen.

### **Handshake**

Das Feld **Handshake** zeigt die Art der synchronen Datenübertragung an, die vom System zur Vermeidung von Datenkollisionen an der seriellen Schnittstelle verwendet wird. Dieses Feld ist auf **Hard.** (Hardware) voreingestellt und kann nicht geändert werden.

# **Verzögerung Zeichenende (RS232 EOC Delay)**

Im Feld **RS232 EOC Delay** kann angegeben werden, wie lange nach der Übertragung eines Zeichen jeweils gewartet werden soll. Diese Verzögerungszeit kann erhöht oder verringert werden, um den Wert an das jeweilige serielle Gerät anzupassen.

USB-Schnittstelle einstellen: «USB»

*Verzögerungszeit nach Zeichenende einstellen*

#### Feld **RS232 EOC Delay** markieren.

- Mit den Zifferntasten eine Verzögerungszeit (in Millisekunden) zwischen den Zeichen im Bereich von 0 bis 10 Sekunden eingeben.
- Mit «enter» bestätigen.

# **Verzögerung Zeilenende (RS232 EOL Delay)**

Im Feld **RS232 EOL Delay** kann angegeben werden, wie lange nach der Übertragung einer Zeile jeweils gewartet werden soll. Diese Verzögerungszeit kann erhöht oder verringert werden, um den Wert an das jeweilige serielle Gerät anzupassen.

*Verzögerungszeit nach Zeilenende einstellen*

- Feld **RS232 EOL Delay** markieren.
- Mit den Zifferntasten eine Verzögerungzeit (in Millisekunden) zwischen den Zeilen im Bereich von 0 bis 10 Sekunden eingeben.
- Mit «enter» bestätigen.

# **Datentyp der seriellen Schnittstelle**

Daten können als Bericht, der im Setup-Untermenü «Report» formatiert wurde, und/ oder als Datensatz-Daten, die im Setup-Untermenü «Sende» formatiert wurden, an die serielle Schnittstelle gesendet werden. Mit dem Softkey «Keine» kann die Datenübertragung über die serielle Schnittstelle auch deaktiviert werden.

*Datentyp der seriellen Schnittstelle angeben*

- Feld **Daten** markieren.
- Softkey für die Art der zu sendenden Daten drücken.
- Mit «enter» bestätigen.

### **7.24 USB-Schnittstelle einstellen: «USB»**

*Überblick* In diesem Kapitel werden folgende Funktionen beschrieben:

- **Datenart wählen**
- **Datenziel festlegen**
- Dateityp einstellen
- **Momentane automatische (Datei-)Nummer angeben**

Aufruf **Softkeys «Menue/Setup», Setup-Untermenü «USB»** 

*Kurzbeschreibung* Über die USB-Schnittstelle können Daten an einen angeschlossenen USB-Speicher oder USB-Drucker gesendet werden. Das Setup-Untermenü «USB» enthält Daten- und Auswahlfelder zur Konfiguration der Kommunikationsparameter der USB-Schnittstelle.

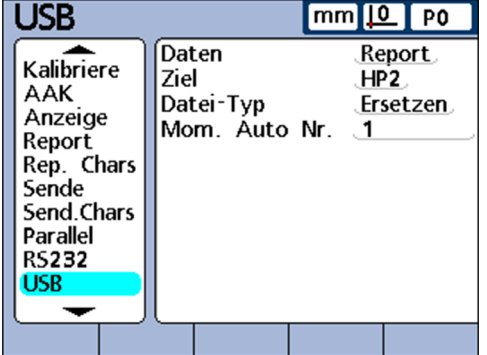

# **Datenart wählen**

Daten können als Bericht, der im Setup-Untermenü «Report» formatiert wurde, und/ oder als Datensatz-Daten, die im Setup-Untermenü «Sende» formatiert wurden, an die USB-Schnittstelle gesendet werden. Mit der Einstellung «Keine» kann die Datenübertragung über USB auch deaktiviert werden.

- *Datenart wählen* ► Feld **Daten** markieren.
	- Softkey für die Art der zu sendenden Daten drücken.
	- Mit «enter» bestätigen.

# **Datenziel festlegen**

Daten können über die USB-Schnittstelle zum Ausdruck an einen Drucker (HP2) oder als Datei an einen USB-Speicher zur Speicherung gesendet werden. Die auf dem USB-Speicher archivierten Dateien erhalten vom ND 2100G-System den Dateinamen «DataN.txt», wobei **N** für die Nummer der Datei steht.

*Datenziel festlegen* ▶ Feld **Ziel** markieren.

- ▶ Softkey «Datei» oder «HP2» drücken.
- Mit «enter» bestätigen.

# **Dateityp einstellen**

Der Dateityp der USB-Schnittstelle kann so eingestellt werden, dass bestehende (gleichnamige) Dateinamen auf dem USB-Speichermedium ersetzt, an die bestehende Datei angehängt oder in neu angelegte Dateien geschrieben werden, die automatisch fortlaufend in aufsteigender Reihenfolge nummeriert werden (Data1.txt, Data2.txt.....DataN.txt).

- *Dateityp einstellen* ▶ Feld **Datei-Typ** markieren.
	- ▶ Softkey «Ersetzen», «Anhäng.» oder «AutoNr.» drücken.
	- Mit «enter» bestätigen.

### **Momentane automatische (Datei-)Nummer angeben**

Wenn der USB-Dateityp auf «AutoNr.» gesetzt wird, kann die Dateinummer der nächsten Datei, die auf dem USB-Laufwerk gespeichert wird, manuell vergeben werden.

Wenn beispielsweise die Zahl 2 in das Feld **Mom. Auto Nr.** eingegeben werden soll, erhält die nächste Datendatei, die auf dem USB-Laufwerk gespeichert wird, den Dateinamen Data2.txt. Wenn bereits eine Datei dieses Namens auf dem USB-Speicher existiert, wird die bestehende Datei überschrieben.

*Dateityp einstellen* Momentane automatische Nummer angeben

- Feld **Mom. Auto Nr.** markieren.
- Mit den Zifferntasten die gewünschte Nummer für die nächste Datei eingeben.
- ▶ «finish» drücken.

Hotkeys konfigurieren: «Hot Keys»

# **7.25 Hotkeys konfigurieren: «Hot Keys»**

*Überblick* In diesem Kapitel werden folgende Funktionen beschrieben:

- **Funktionstasten zur Hotkey-Programmierung**
- **Externe Schalter und Pins der I/O-Schnittstelle zur Hotkey-Programmierung**
- **Hotkey-Funktionen zuweisen**

Aufruf **Softkeys «Menue/Setup», Setup-Untermenü «Hot Keys»** 

*Kurzbeschreibung* Im Setup-Untermenü «Hot Keys» können Funktionstasten auf der Frontplatte, auf dem externen Bedienfeld und dem Fußschalter auf häufig verwendete Funktionen programmiert werden. Hotkeys sparen Zeit, da man nicht durch die Menüs navigieren muss, um eine Funktion zu starten. Sie machen eine Funktion über einen Fußschalter oder externes Bedienfeld schnell zugänglich.

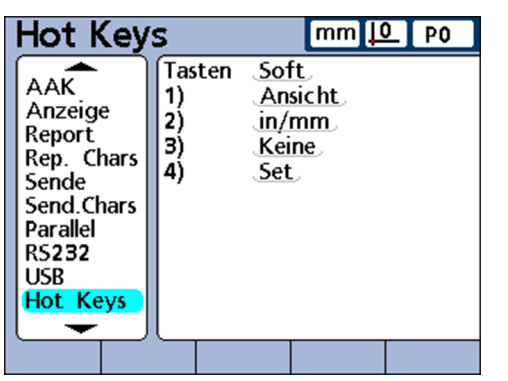

# **7.25.1 Bedientasten auf der Gerätevorderseite zur Hotkey-Programmierung**

Die folgende Tabelle zeigt die Bedientasten auf der Gerätevorderseite, die für die Hotkey-Programmierung verwendet werden können und in Menüs für die verschiedenen Hotkey-Typen angeboten werden.

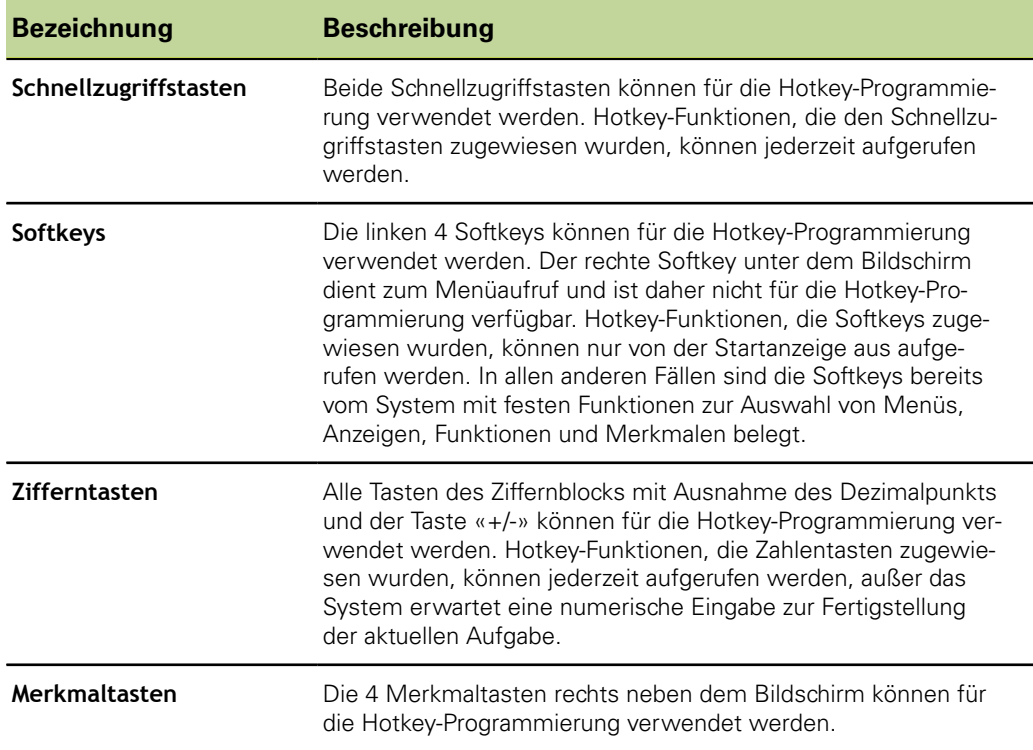

**1 2**

A

1234 5

# **7.25.2 Externe Schalter und Pins der I/O-Schnittstelle zur Hotkey-Programmierung**

Der Fuß- bzw. Handschalter sowie das externe Bedienfeld und bestimmte Pins der I/O-Schnittstelle können ebenfalls zur Hotkey-Programmierung verwendet werden.

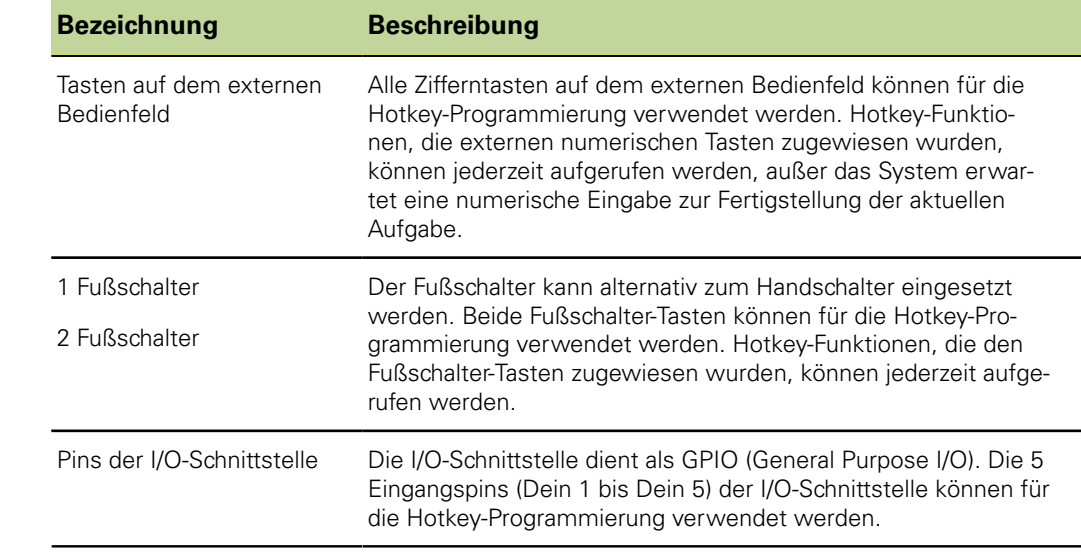

### **7.25.3 Hotkey-Funktionen zuweisen**

Die Vorgehensweise bei der Zuweisung von Hotkey-Funktionen ist bei allen Hotkey-Typen gleich.

Es gibt folgende Funktionskategorien:

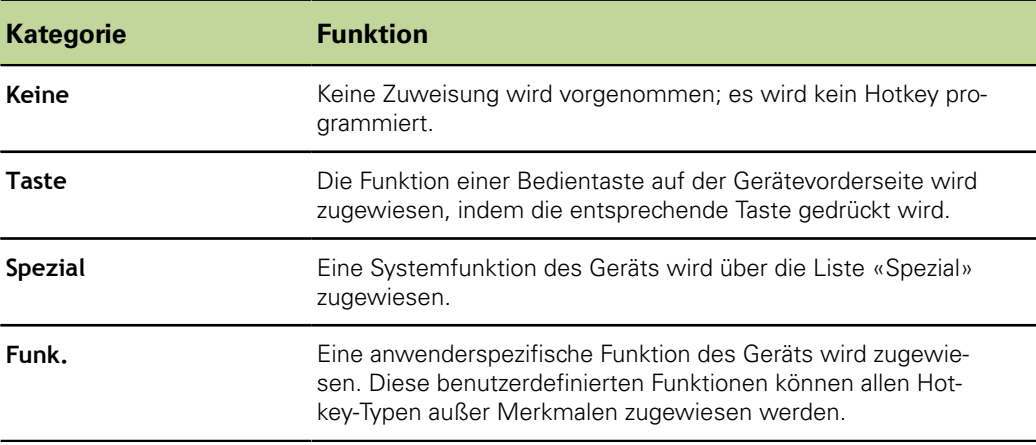

*Hotkey-Funktion zuweisen*

- Feld **Tasten** markieren.
- Softkey «Liste» drücken, um die verfügbaren Hotkey-Typen anzuzeigen.
- Mit den Pfeiltasten einen Hotkey-Typ markieren.
- Mit «enter» bestätigen.
- Mit den Pfeiltasten die gewünschte Taste wählen, der die Hotkey-Funktion zugewiesen werden soll.
- Mit den Softkeys eine der Funktionskategorien wählen, die in der Softkeyleiste am unteren Bildschirmrand angezeigt werden.
- Den Anweisungen für die jeweilige Funktionskategorie folgen, die im Folgenden beschrieben werden.

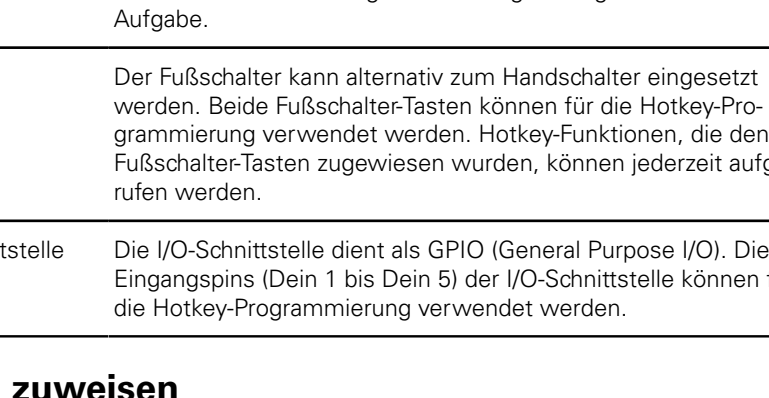

Hotkeys konfigurieren: «Hot Keys»

#### **Taste**

*Hotkey die Funktion einer Funktionstaste zuweisen*

- ▶ Softkey «Taste» drücken.
- Gewünschte Bedienstaste auf der Gerätevorderseite drücken, um dem gewählten Hotkey die Funktion dieser Taste zuzuweisen.

# **Spezial**

Bei den Funktionen in der Liste «Spezial» gibt es geringfügige Unterschiede zwischen

- Softkeys
- **Merkmaltasten**
- Zifferntasten, Schnellzugriffstasten, Fuß-/Handschalter-Tasten, Tasten auf dem externen Bedienfeld und den Pins **Dein**

Merkmaltasten (Merkmal) können nur mit Systemfunktionen programmiert werden, die auf typische Merkmalaktivitäten beschränkt sind und sich ausschließlich auf das zugehörige Merkmal beziehen. Wird beispielsweise die Funktion «Send» dem Softkey «Merkmal A» zugewiesen, wird beim Drücken des Softkeys «Merkmal A» nur der Istwert von Merkmal A gesendet.

*Systemfunktion als Hotkey programmieren*

- ▶ Softkey «Spezial» drücken.
- Die Systemfunktion markieren, die zugewiesen werden soll.
- Mit «enter» bestätigen.

Es erscheint eine Liste der Systemfunktionen, die den Hotkeys zugewiesen werden können.

Mit «enter» bestätigen.

Folgende Tabelle zeigt, welche Funktionen im Menü «Spezial» den verschiedenen Tastentypen zugewiesen werden können.

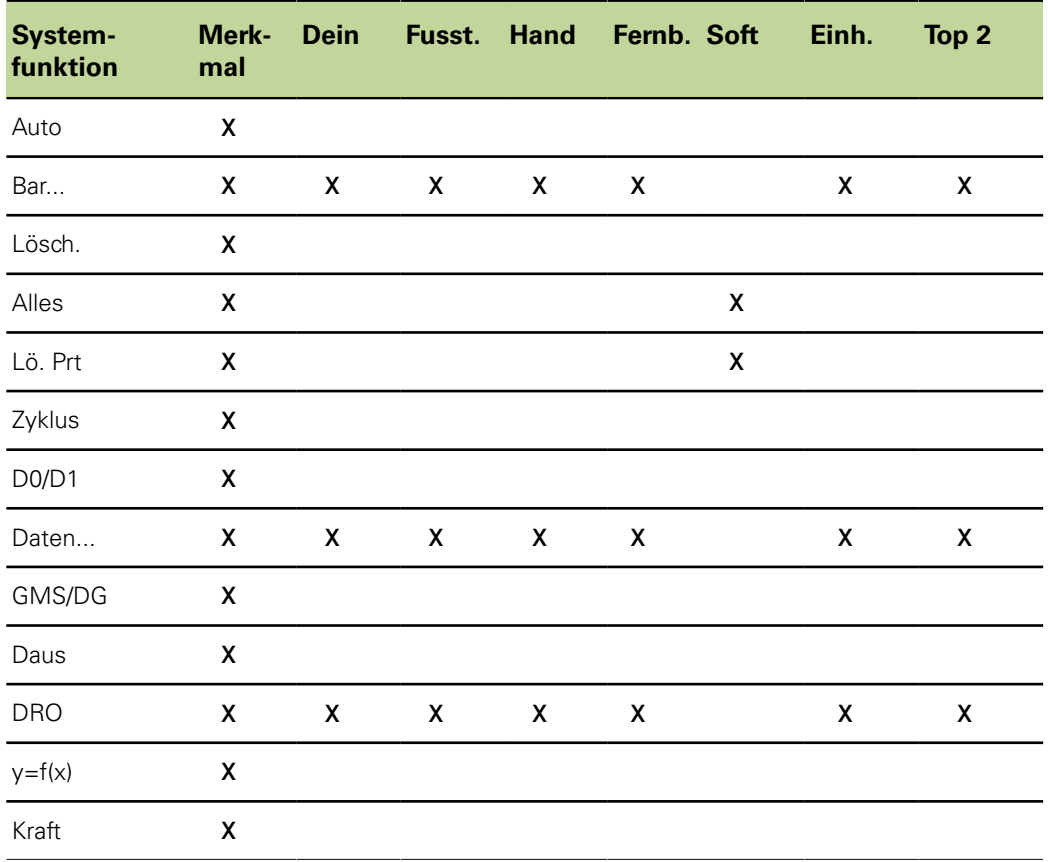

Hotkeys konfigurieren: «Hot Keys»

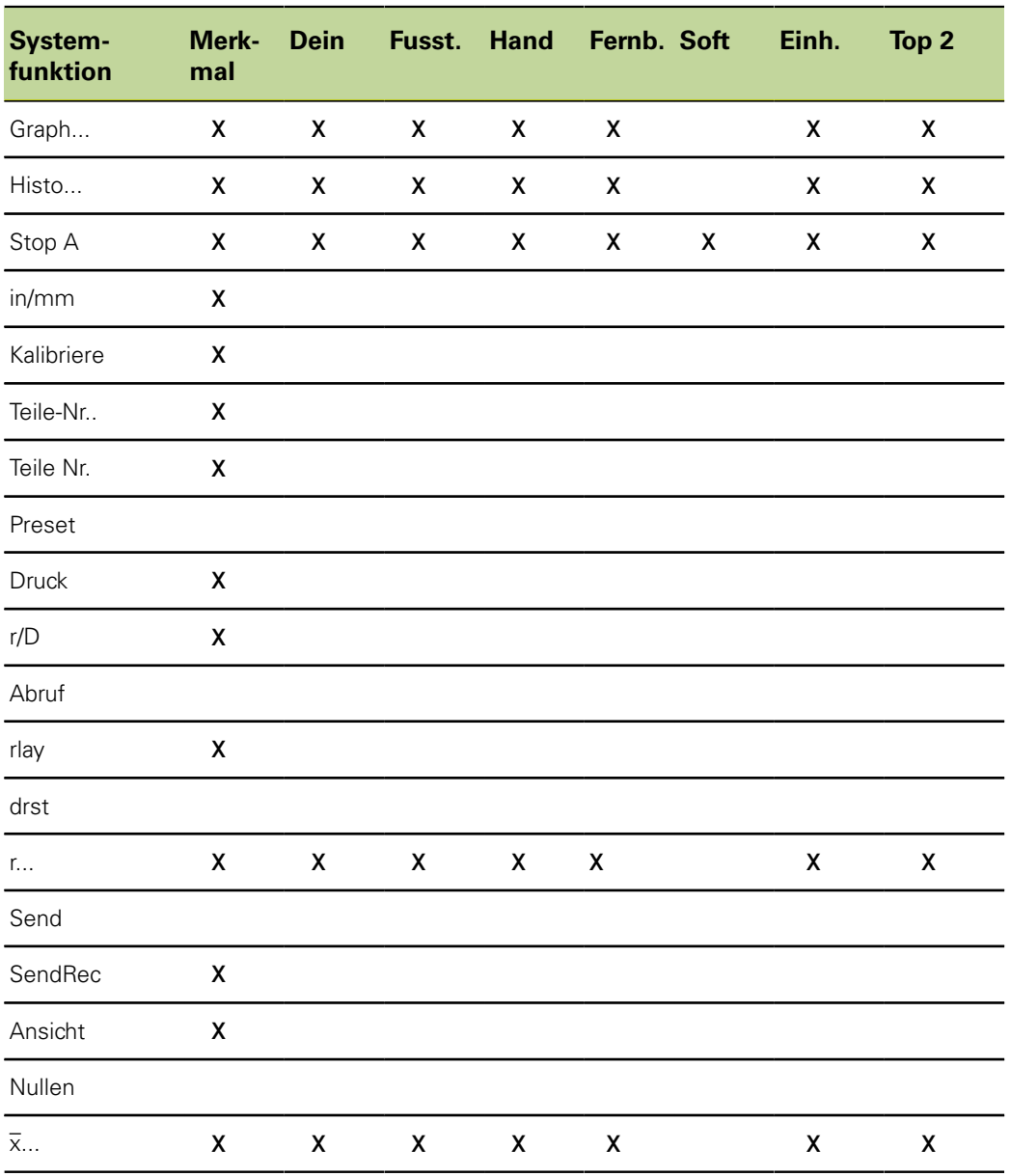

# **Beschreibung der Systemfunktionen im Menü «Spezial»**

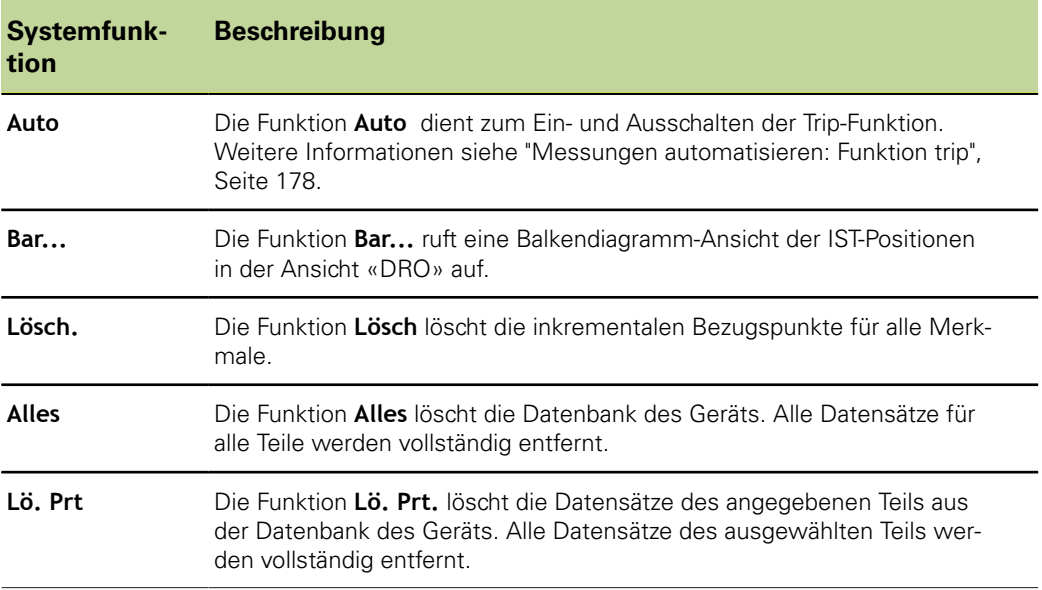

Hotkeys konfigurieren: «Hot Keys»

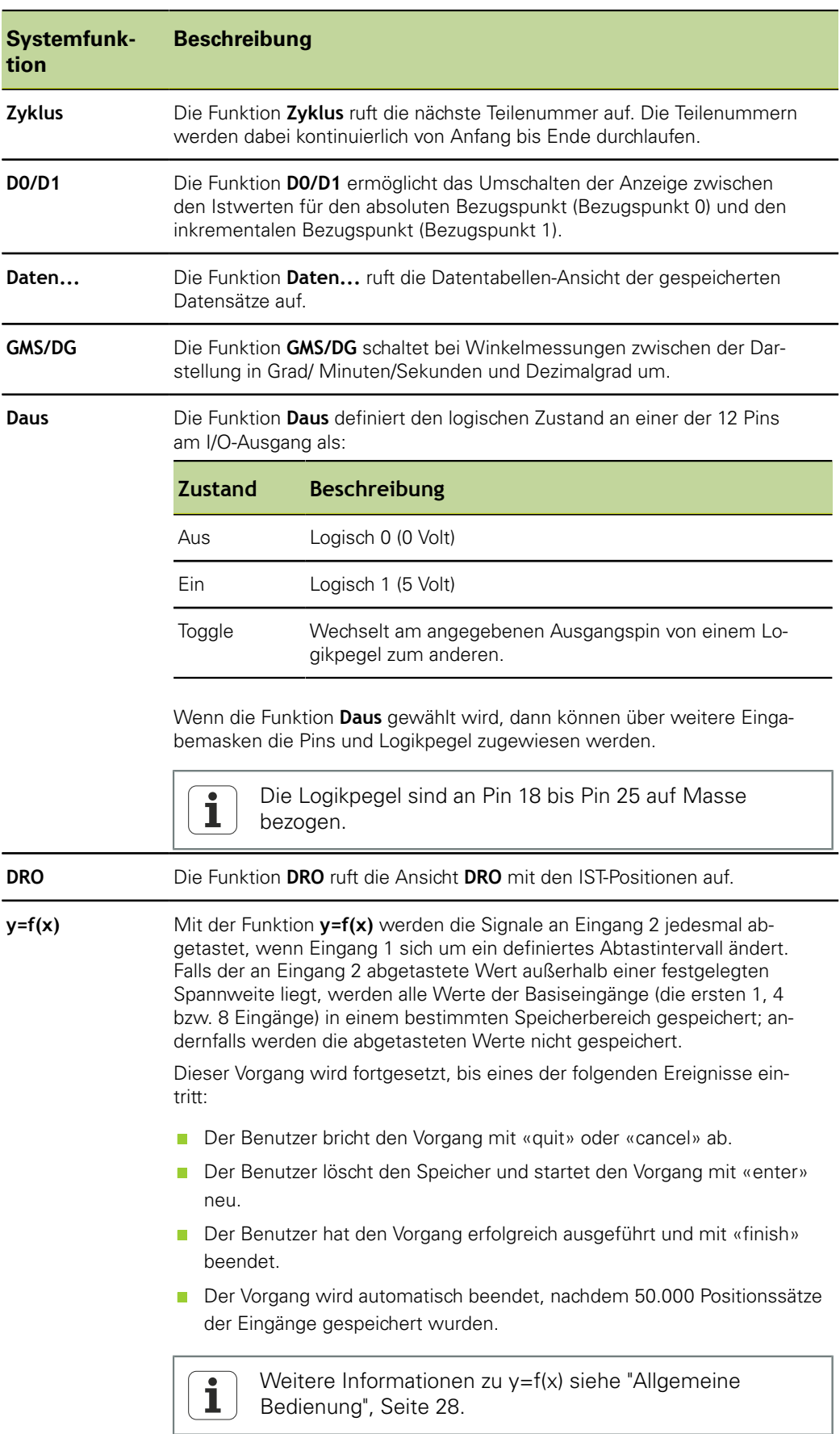

Hotkeys konfigurieren: «Hot Keys»

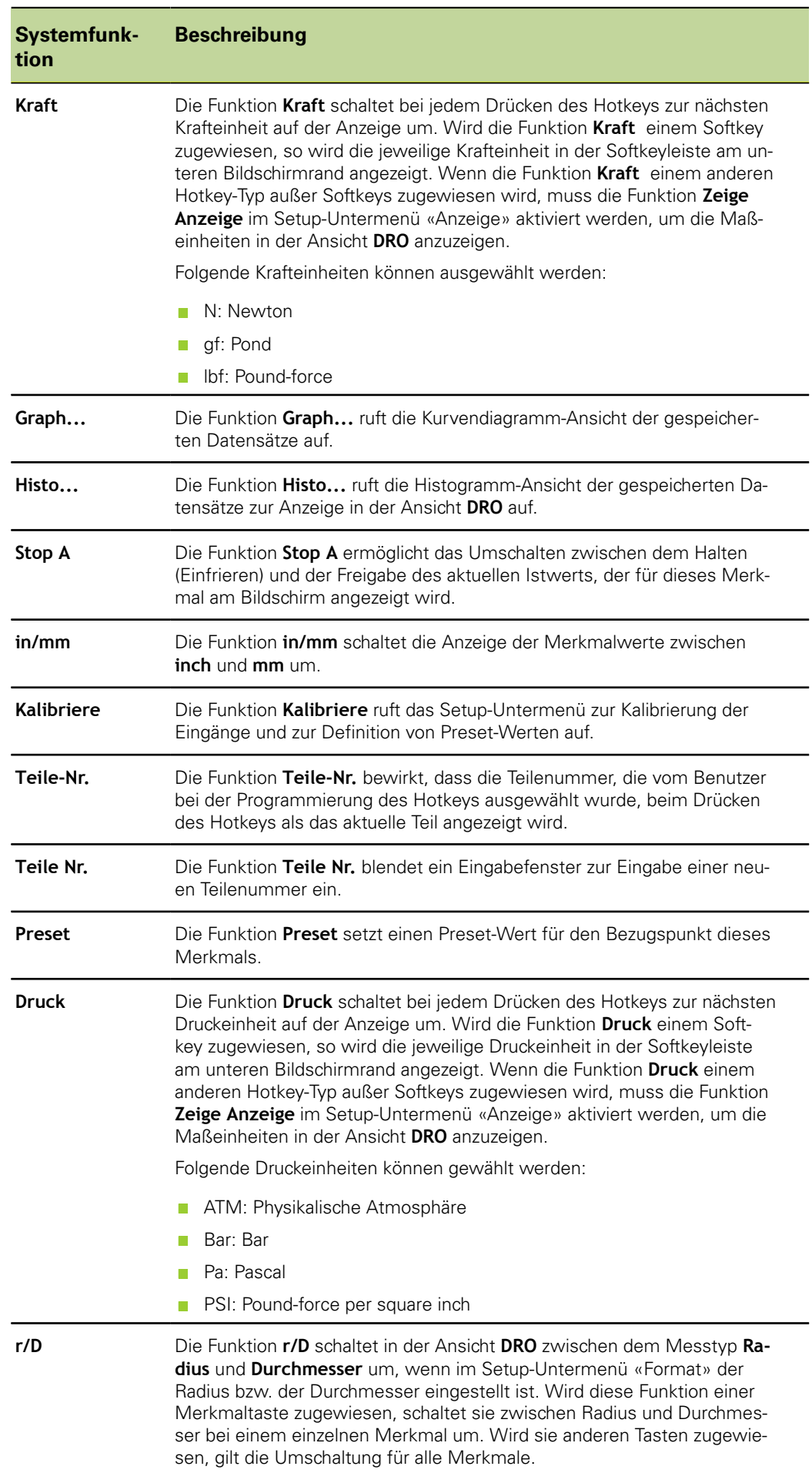

Hotkeys konfigurieren: «Hot Keys»

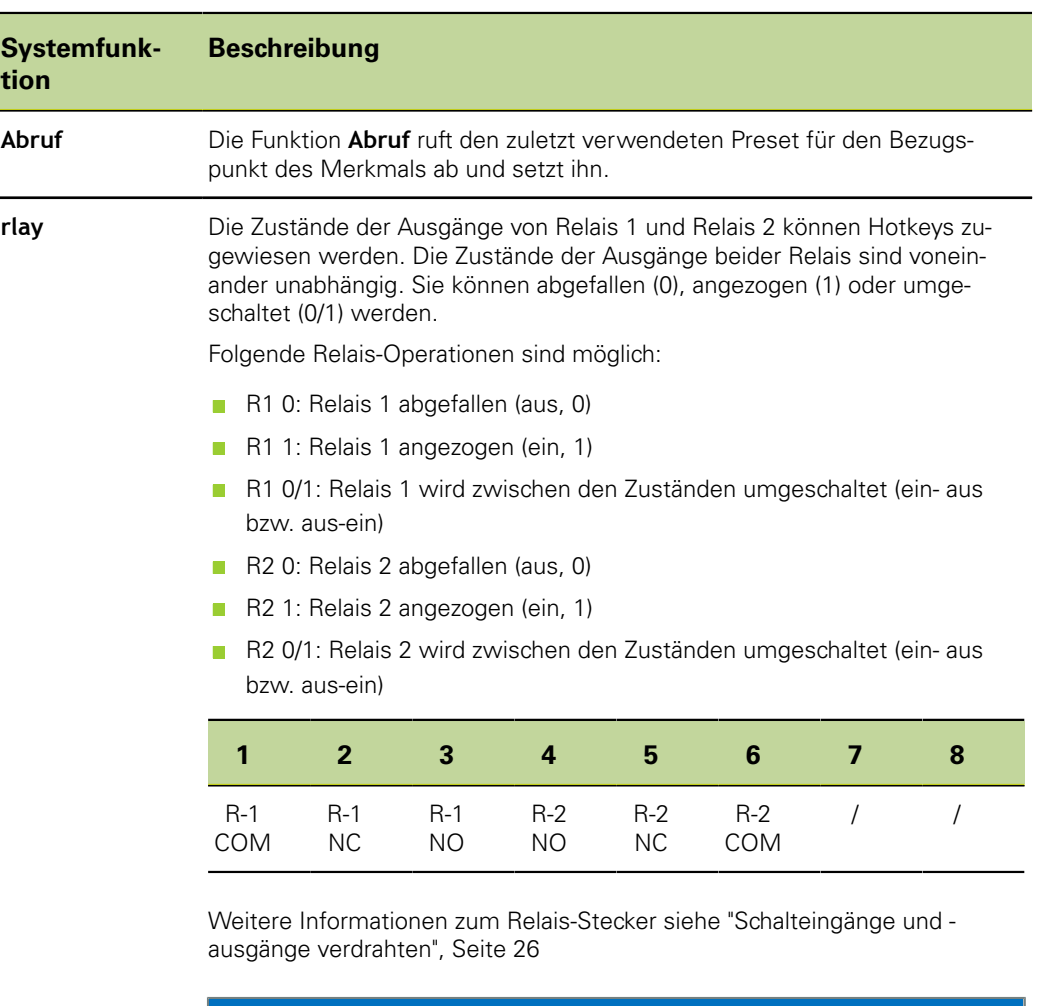

#### *ACHTUNG*

Schäden am Gerät!

Ein Überschreiten der Höchstwerte von Spannung und Stromstärke an den Relaiskontakten kann zu Schäden am Relais des Geräts und zum Erlöschen der Produktgarantie führen.

Sicherstellen, dass Spannung und Stromstärke an den Relaiskontakten die in ["Technische Daten", Seite 261](#page-260-0) angegebenen Höchstwerte nicht überschreiten.

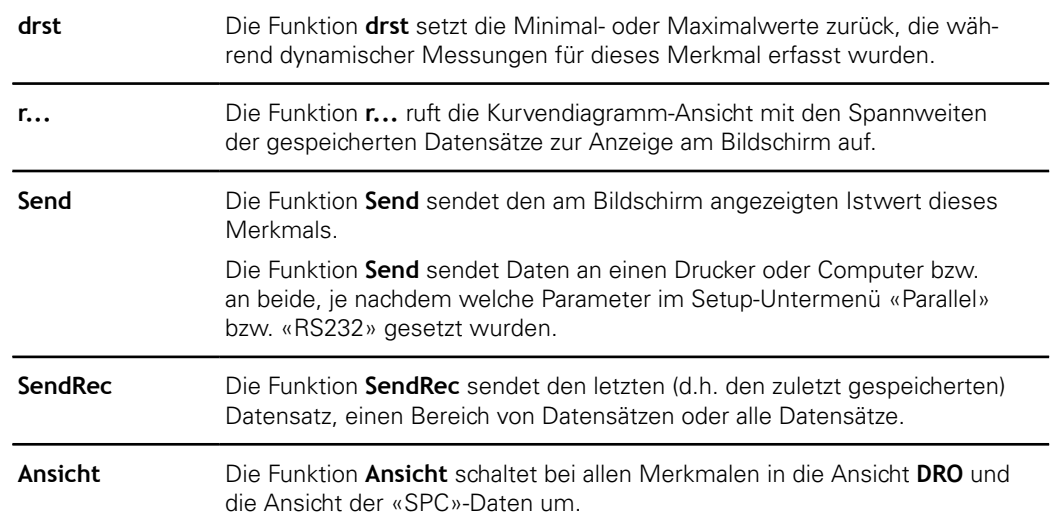

Uhr einstellen: «Uhr»

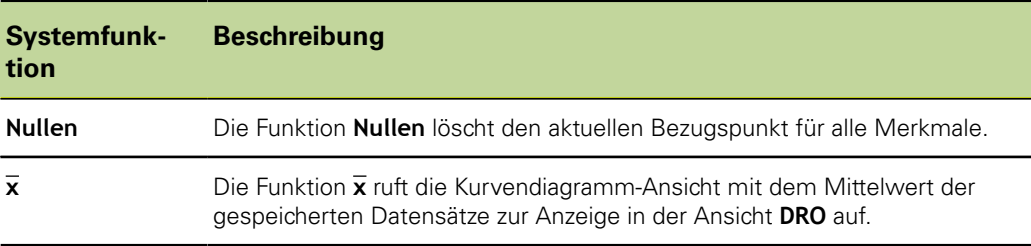

#### **Funk.**

*Hotkey anwenderspezifische Funktion zuweisen*

- ▶ Softkey «Funk» drücken.
- Mit den Zifferntasten die Nummer der anwenderspezifischen Funktion eingeben.

Die zugewiesene anwenderspezifische Funktion wird beim Drücken der Taste ausgeführt.

Anwenderspezifische Funktionen können keinen Merkmaltasten zugewiesen  $\mathbf{i}$ werden. Weitere Informationen zu anwenderspezifischen Funktionen [siehe](#page-198-0) ["Anwenderspezifische Funktionen erstellen: FnDefine, FnParam und FnCall",](#page-198-0) [Seite 199](#page-198-0).

### **7.26 Uhr einstellen: «Uhr»**

*Überblick* In diesem Kapitel werden folgende Funktionen beschrieben:

- Datum und Zeit einstellen
- Datumsformat einstellen
- **zeitformat einstellen**

Aufruf **Softkeys «Menue/Setup», Setup-Untermenü «Uhr»** 

*Kurzbeschreibung* Das Setup-Untermenü «Uhr» enthält die Felder zur Einstellung und Formatierung der Datum- und Zeitangabe, die am Bildschirm angezeigt und in Berichten ausgedruckt wird.

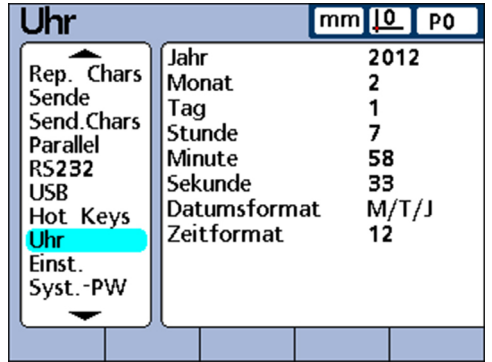

# **Datum und Zeit einstellen**

- *Datum einstellen* ► Feld **Jahr** markieren.
	- Mit den Zifferntasten das aktuelle Jahr in das Feld eingeben.
	- Mit «enter» bestätigen.
	- Vorgang für die Felder **Monat** und **Tag** wiederholen.

Uhr einstellen: «Uhr»

- *Zeit einstellen* Feld **Stunde** markieren.
	- Mit den Zifferntasten die aktuelle Stunde in das Feld eingeben.
	- Mit «enter» bestätigen.
	- Vorgang für die Felder **Minute** und **Sekunde** wiederholen.

### **Datumsformat einstellen**

Im Feld **Datumsformat** kann vorgegeben werden, in welchem Format das Datum am Bildschirm und auf den Ausdrucken der Berichte erscheinen soll.

Folgende Übersicht zeigt die möglichen Softkeys und entsprechenden Anzeigen für das Datumsformat:

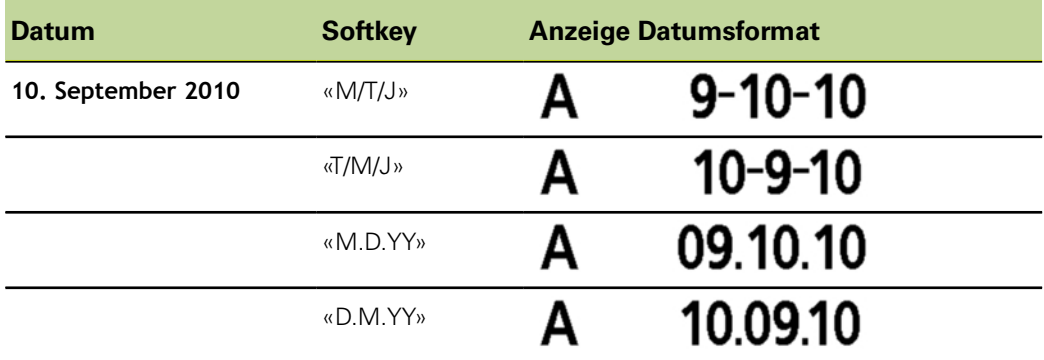

*Datumsformat festlegen*

- Feld **Datumsformat** markieren.
- Softkey für das gewünschte Datumsformat drücken.
- Mit «enter» bestätigen.

### **Zeitformat einstellen**

Im Feld **Zeitformat** kann vorgegeben werden, in welchem Format die Zeitangaben am Bildschirm und auf den Ausdrucken der Berichte erscheinen sollen.

Folgende Übersicht zeigt die möglichen Softkeys und entsprechenden Anzeigen für das Zeitformat:

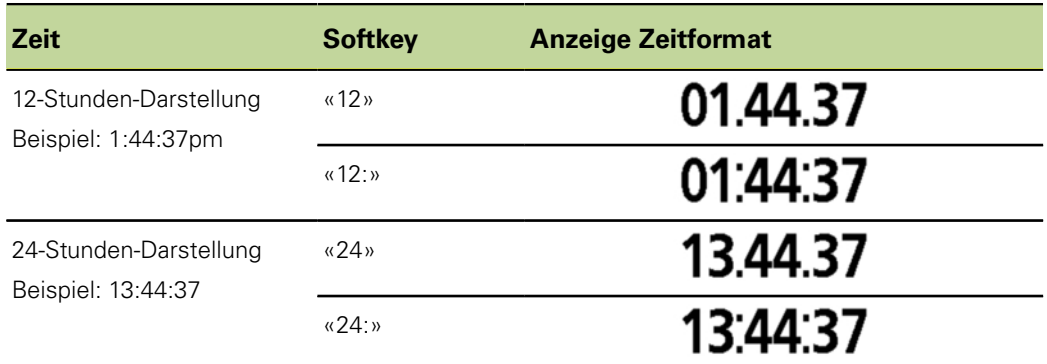

#### Zeitformat festlegen  $\rightarrow$  Feld **Zeitformat** markieren.

- Softkey für das gewünschte Zeitformat drücken.
- Mit «enter» bestätigen.

# **7.27 Parameter für Anzeigen, Lautsprecher und Tasten einstellen: «Einst.»**

*Überblick* In diesem Kapitel werden folgende Funktionen beschrieben:

- **Tastenverzögerung einstellen**
- **Lautstärke einstellen**
- **Anzeigedauer der Dateneingabemeldung einstellen**
- **Ansicht rollen**
- Darstellung der Winkelanzeige einstellen
- **Prozessfähigkeits- bzw. Prozessleistungsdaten anzeigen**
- Bildschirmschoner einschalten
- Bildschirmschoner ausschalten
- Startanzeige automatisch oder nach Tastendruck
- **Maßeinheiten umschalten**

Aufruf **Softkeys «Menue/Setup», Setup-Untermenü «Einst.»** 

*Kurzbeschreibung* Mit den Feldern im Setup-Untermenü «Einst.» können Einstellung des Bedienfelds, der Anzeige und der SPC-Leistungsanzeige sowie der Parameter für Lautsprecher, die Darstellung der Winkelanzeige und der Bildschirmschoner festgelegt werden.

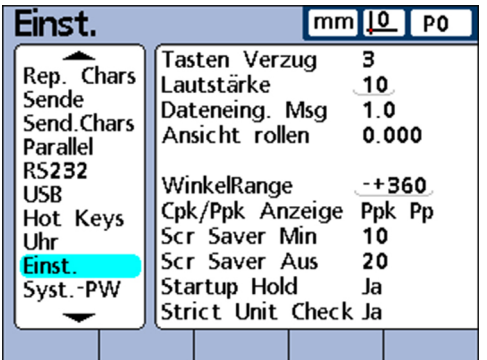

### **Tastenverzögerung einstellen**

Das Feld **Tasten Verzug** dient zur Einstellung der Geschwindigkeit, mit der ein Tastendruck auf eine Funktionstaste der Gerätevorderseite angenommen wird und Zeichen wiederholt werden, wenn eine Funktionstaste gedrückt gehalten wird.

Mit steigender Tastenverzögerung verringert sich die Geschwindigkeit der Tasteneingabe und der automatischen Wiederholung.

*Tastenverzögerung einstellen*

- Feld **Tasten Verzug** markieren.
- Mit Zifferntasten den Wert für die Tastenverzögerung eingeben.
- Mit «enter» bestätigen.

#### **Lautstärke einstellen**

Das Feld **Lautstärke** dient zur Einstellung der Lautstärke des Gerätelautsprechers für die Ausgabe akustischer Signale für Tastendruck und Alarmtöne:

- Die Lautstärke kann in einem Bereich von **0** bis **10** eingegeben werden
- Mit der Einstellung 0 wird die Ausgabe akustischer Signale deaktiviert

Parameter für Anzeigen, Lautsprecher und Tasten einstellen: «Einst.»

- *Lautstärke einstellen* Feld **Lautstärke** markieren.
	- Mit Zifferntasten den Wert für die gewünschte Lautstärke eingeben.
	- Mit «enter» bestätigen.

### **Anzeigedauer der Dateneingabemeldung einstellen**

Das Feld **Dateneing. Msg** dient zur Einstellung, wie lange die Bestätigungsmeldung über die Dateneingabe **Neuer Datensatz wurde hinzugefuegt** angezeigt werden soll, nachdem bei einer Messung ein Messwert-Datensatz mit «quit» gespeichert wurde.

- **Die Anzeigedauer kann von 0 bis 9999** Sekunden mit bis zu drei Nachkommastellen eingestellt werden.
- Mit der Einstellung **0** wird die Anzeige der Meldung deaktiviert.

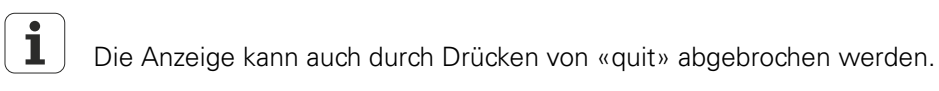

*Anzeigedauer der Dateneingabemeldung einstellen*

- Feld **Dateneing. Msg** markieren.
- Mit Zifferntasten den Wert für die gewünschte Anzeigedauer eingeben.
- Mit «enter» bestätigen.

#### **Bewegungsbereich einstellen**

Die gewünschte Anzeige wird standardmäßig durch Drücken von Softkeys am Bildschirm aufgerufen.

Das Gerät kann jedoch auch so eingestellt werden, dass es in der Ansicht **DRO**, **Bar** oder **Dial** automatisch das Merkmal anzeigt, für dessen Eingang der Messwert in der Formel enthalten ist.

Das Feld **Ansicht rollen** dient zur Festlegung eines Bewegungsbereichs, der an einem Eingang auftreten muss, um die Ansicht **DRO**, **Bar**, oder **Dial** auf das entsprechende Merkmal umzuschalten.

Bei der Einstellung auf **0** schaltet die Anzeige nicht um.

*Bewegungsbereich einstellen*

- Feld **Ansicht rollen** markieren.
- Mit Zifferntasten den Wert für den Bewegungsbereich zum Umschalten der Ansicht **DRO** eingeben.
- Mit «enter» bestätigen.

### **Darstellung der Winkelanzeige einstellen**

Das Feld **WinkelRange** dient zur Festlegung, in welcher aus vier Darstellungsarten die Winkelanzeige ausgegeben wird. Folgende Arten können über Softkeys dargestellt werden:

- «–+ 360»: Anzeige von jeweils einer Umdrehung positiv und negativ
- «360»: Anzeige von 0 bis 360°
- «–+ 180»: Anzeige von jeweils einer halben Umdrehung positiv und negativ
- «<360>»: unbegrenzte Anzeige (± ∞)

*Darstellung der Winkelanzeige einstellen*

- Feld **WinkelRange** markieren.
- ▶ Softkey «-+ 360», «360», «-+ 180» oder «<360>» drücken.
- Mit «enter» bestätigen.

# **Prozessfähigkeits- bzw. Prozessleistungsdaten anzeigen**

Das Feld **Cpk/Ppk Anzeige** dient zur Festlegung, ob die Prozessfähigkeits- oder die Prozessleistungsdaten für ein einzelnes Merkmal in der Ansicht **Data** angezeigt werden:

- **Die Einstellung Cpk Cp** zeigt die Prozessfähigkeits-Indizes
- **Die Einstellung Ppk Pp** zeigt die Prozess-Performance-Indizes
- *Anzeige Prozessfähigkeits-/ Prozessleistungsdaten einstellen*
- Feld **Cpk/Ppk Anzeige** markieren.
- ▶ Softkey «Ppk Pp» oder «Cpk Cp» drücken.
- Mit «enter» bestätigen.

# **Bildschirmschoner einschalten**

Das Feld **Scr Saver Min** dient zur Festlegung der Zeit (in Minuten), nach der bei Inaktivität des Geräts der Bildschirmschoner angezeigt wird.

Mit der Einstellung **9999** wird die Anzeige des Bildschirmschoners generell deaktiviert.

- *Einschaltzeit des Bildschirmschoners einstellen*
- **Feld Scr Saver Min markieren.**
- Mit Zifferntasten den Wert für die Wartezeit in Minuten eingeben, nach der der Bildschirmschoner eingeschaltet werden soll.
- Mit «enter» bestätigen.

# **Bildschirmschoner ausschalten**

Das Feld **Scr Saver Aus** dient zur Festlegung des Bewegungsbereichs (in Zählimpulsen: Auflösungsschritten pro Sekunde), der an einem Eingang erforderlich ist, um den Bildschirmschoner auszuschalten.

- Die Einstellung auf **20** bei einer Kanalauflösung von 0.001 mm bewirkt beispielsweise, dass der Bildschirmschoner bei einer Bewegung von 2 mm pro Sekunde ausgeschaltet wird
- Die Einstellung auf **0** schaltet den Bildschirmschoner nur durch Drücken einer  $\Box$ Funktionstaste auf der Frontseite des Geräts aus

*Ausschalten des Bildschirmschoners einstellen*

- Feld **Scr Saver Aus** markieren.
- Mit Zifferntasten den Wert für den gewünschten Bewegungsbereich für das Ausschalten des Bildschirmschoners eingeben.
- ▶ Mit «enter» bestätigen.

# **Startanzeige automatisch oder nach Tastendruck**

Beim Einschalten des Geräts erscheint zuerst der Startbildschirm. Das Feld **Startup Hold** dient zur Einstellung, wann die Umschaltung in die Startanzeige erfolgen soll.

- **Bei der Einstellung Nein** wird bei jedem Einschalten zunächst einige Sekunden lang der Startbildschirm angezeigt, dann wird automatisch in die Startanzeige gewechselt
- Bei der Einstellung Ja wird der Startbildschirm so lange angezeigt, bis «enter» gedrückt wird

*Umschalten in Startanzeige einstellen*

- Feld **Startup Hold** markieren.
- ▶ Softkey «Ja» oder «Nein» drücken.
- Mit «enter» bestätigen.

Kritische Funktionen erlauben oder sperren: «Syst.-PW»

# **Maßeinheiten umschalten**

Das Feld **Strict Unit Check** dient zur Einstellung, ob Berechnungen in unterschiedlichen Maßeinheiten verhindert oder ermöglicht werden.

- Bei der Einstellung **Ja** werden Berechnungen mit unterschiedlichen Maßeinheiten verhindert
- Bei der Einstellung **Nein** sind Berechnungen mit unterschiedlichen Maßeinheiten ermöglicht

*Beispiel* Bei der Einstellung **Ja** wäre die folgende Kalkulation 15 mm+2.0 nicht zulässig, da sie unterschiedliche Maßeinheiten enthält, bei der Einstellung **Nein** würde die folgende Kalkulation durchgeführt werden:

 $15$  mm $+2.0 = 17.0$ .

Es werden nur numerische Koeffizienten verwendet.

*Umschalten der Maßeinheiten einstellen*

- Feld **Strict Unit Check** markieren.
- ▶ Softkey «Ja» oder «Nein» drücken.
- Mit «enter» bestätigen.

# <span id="page-138-0"></span>**7.28 Kritische Funktionen erlauben oder sperren: «Syst.-PW»**

Aufruf Softkeys «Menue/Setup», Setup-Untermenü «Syst.-PW»

*Kurzbeschreibung* Im Setup-Untermenü «Syst.-PW» kann die Bedienung von verschiedenen "kritischen Funktionen" am Gerät erlaubt oder gesperrt werden.

> Die Verwendung einer gesperrten Funktion (und eventuell damit verbundener Funktionen) ist nicht möglich, solange sie nicht ausdrücklich erlaubt ist. Wenn z. B. die Funktion «Bezug sperren» gesperrt wird, kann der Bediener keine Bezugspunkte setzen, mit einem Preset-Wert versehen oder löschen.

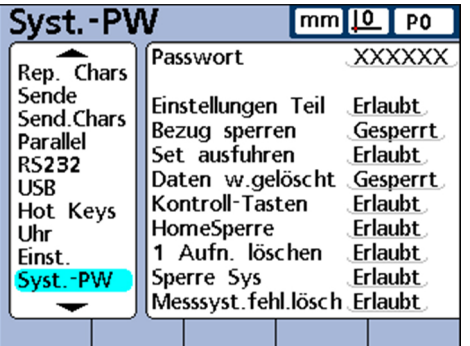

# **Passwort**

*Systempasswort eingeben*

- Feld **Passwort** markieren.
- Systempasswort **070583** mit den Zifferntasten eingeben.
- Mit «enter» bestätigen.

Kritische Funktionen erlauben oder sperren: «Syst.-PW»

#### *ACHTUNG*

Falsche Messergebnisse!

Nach der Eingabe des Passworts kann der Bediener Einstellungen und Programme verändern. Unbefugte Änderungen können zu falschen Messergebnissen führen.

Einstellungen und Programme nur mit entsprechender Qualifikation durchführen. Weitere Informationen [siehe "Qualifikation des Personals", Seite 11](#page-10-0).

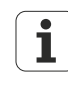

Die Bestätigung des Systempassworts bleibt gültig, bis das Gerät ausgeschaltet wird.

Nach erneutem Einschalten muss das Systempasswort beim Aufruf dieses Setup-Untermenüs wieder eingegeben werden.

Das Systempasswort kann nicht geändert werden.

### **Kritische Funktionen erlauben oder sperren**

Erst nach Bestätigung des Systempassworts können die weiteren Felder dieses Setup-Untermenüs zum Sperren bzw. Erlauben markiert werden.

► Feld für die gewünschte Funktion markieren.

Die einzelnen Felder und Funktionen sind in der nachfolgenden Tabelle aufgelistet.

- ▶ Softkey «Erlaubt» bzw. «Gesperrt» drücken.
- Mit «enter» bestätigen oder nächstes Feld markieren.
- ▶ «finish» drücken.

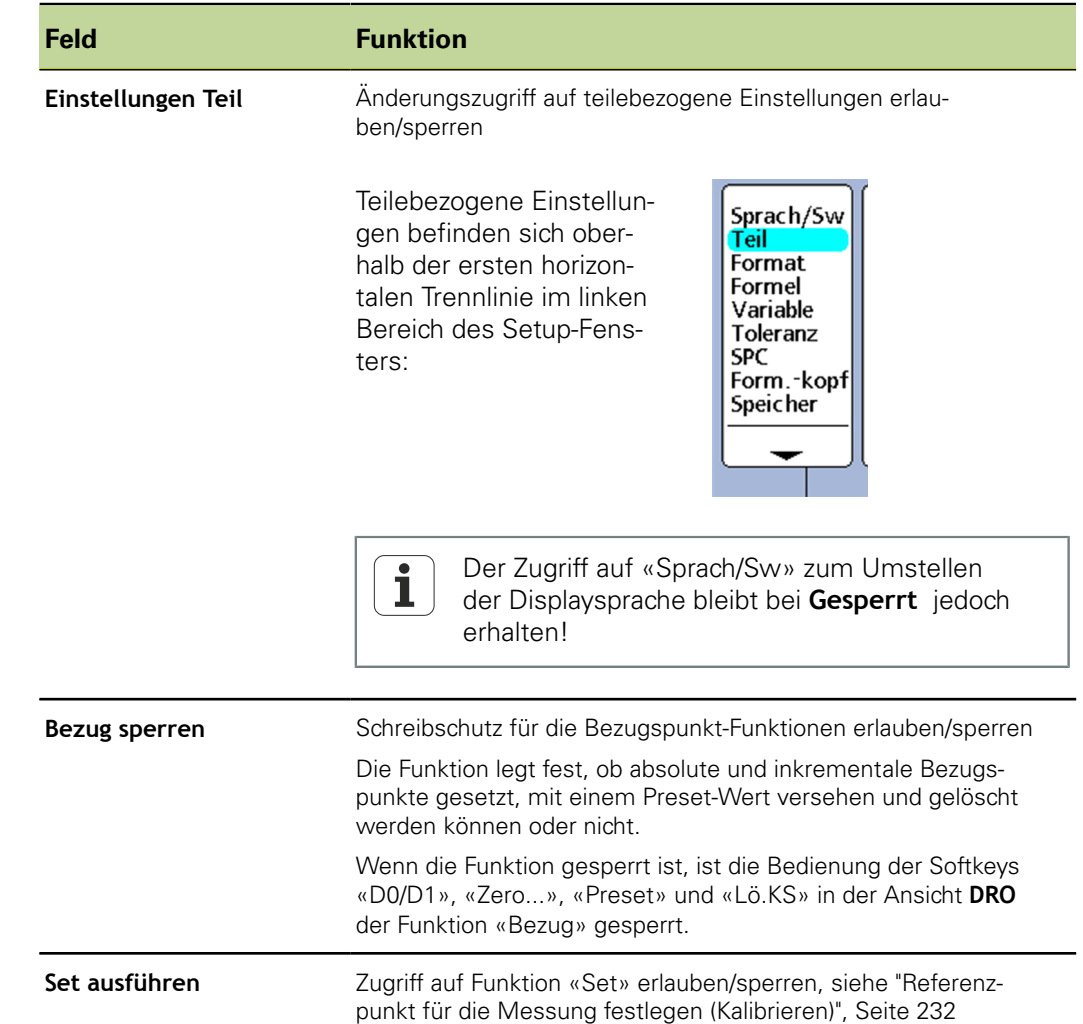

#### $Kritische Funktionen$

Kritische Funktionen erlauben oder sperren: «Syst.-PW»

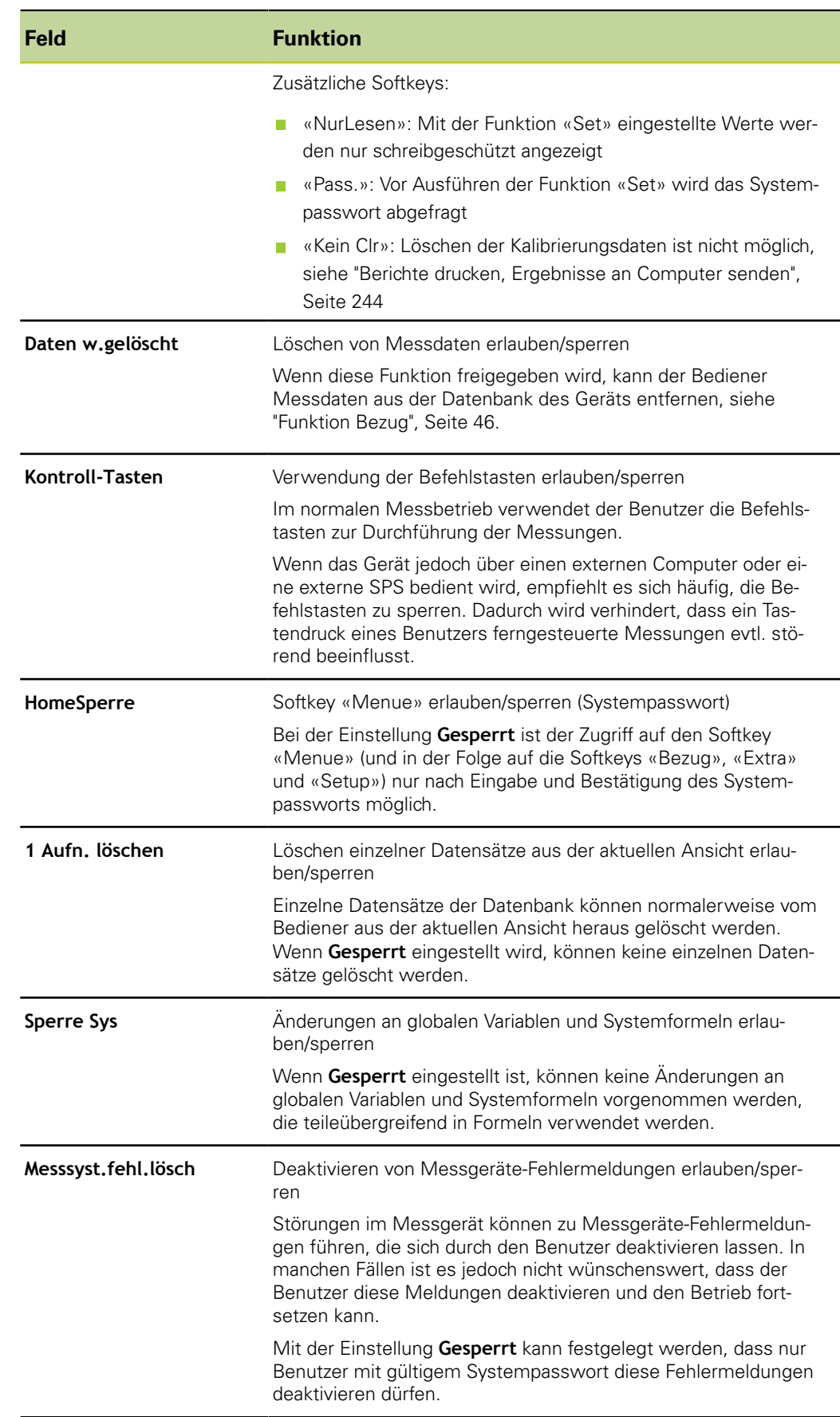

Einführung in das Arbeiten mit Formeln

# **8 Individuelle Programmierung**

# **Personalanforderung**

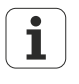

Die individuelle Programmierung des Geräts darf nur durch eine Fachkraft durchgeführt werden!

Weitere Informationen [siehe "Qualifikation des Personals", Seite 11.](#page-10-0)

Formeln dienen zur Definition von Merkmalen, die am Bildschirm angezeigt werden. Formeln können so konstruiert werden, dass sie einem Merkmal den Wert eines Eingangs zuweisen oder dass sie ein Merkmal auf Basis eines oder mehrerer Eingänge mittels mathematischer, logischer oder anderer Funktionen berechnen.

Dieser Abschnitt erläutert die Formelerstellung für das Gerät. Er beschreibt, wie Formeln mit mathematischen und logischen Funktionen sowie Funktionen zur Datenauswertung konstruiert werden können, um Merkmale zu berechnen. Darüber hinaus wird erklärt, wie komplexe Funktionen zur Steuerung oder Automatisierung von Messungen verwendet werden können.

### **8.1 Einführung in das Arbeiten mit Formeln**

Formeln verwenden Eingänge und Formelfunktionen, um sichtbare Merkmale, versteckte Merkmale und anwenderspezifische Funktionen des Geräts zu definieren. Formeln enthalten eine Merkmalbezeichnung am Anfang einer Formelseite. Darunter sind die definierenden Eingangsfunktionen und Konstanten sowie die mathematischen, logischen oder Steuerungsfunktionen angeordnet.

Die Formelsyntax des Geräts entspricht allgemein der typischen Syntax algebraischer Gleichungen und ähnelt der Syntax, mit der bei Tabellenkalkulationsprogrammen die Werte in Zellen definiert werden.

Die nachstehenden Beispiele zeigen einfache Formeln, die die sichtbaren Merkmale A, B, C und D mittels der Eingänge E1, E2, E3 und E4 definieren:

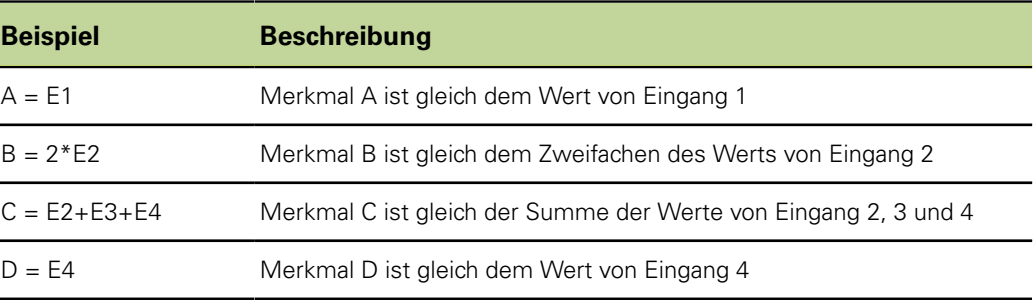

Folgende Abbildung zeigt die entsprechenden Eingänge, das Eingabefenster im Setup-Untermenü «Formel» und die resultierende Anzeige in der Ansicht **DRO** für die oben genannten Beispiele:

#### **Individuelle Programmierung**

Einführung in das Arbeiten mit Formeln

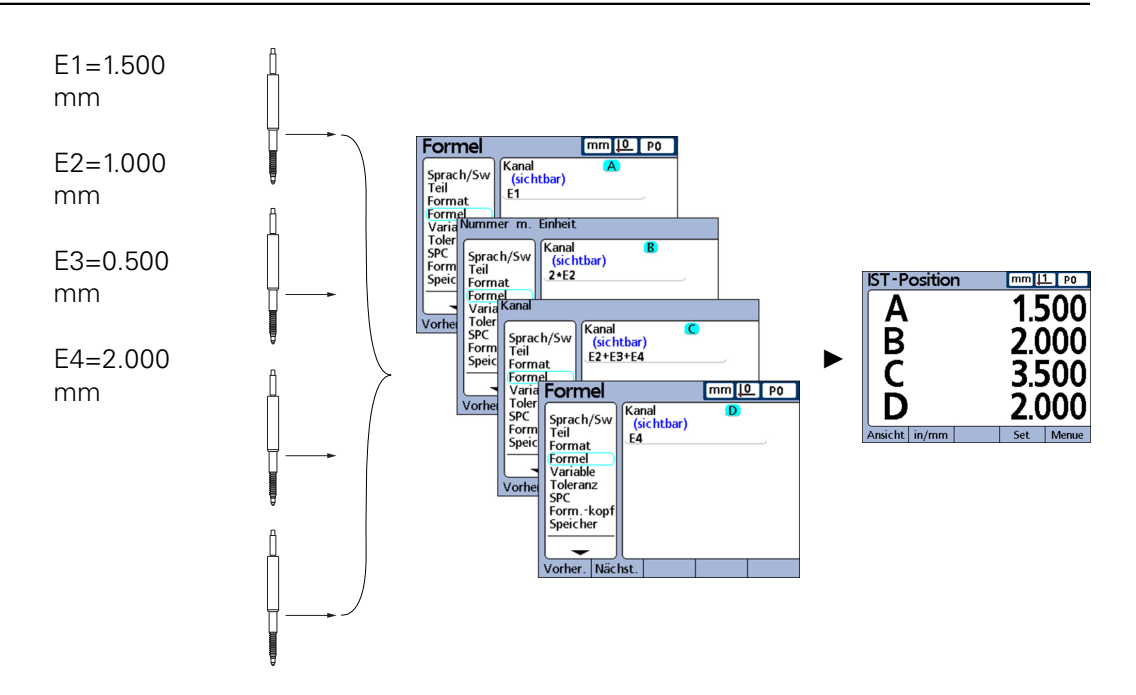

Die Werte der Eingänge werden über Formeln verarbeitet, um Merkmale anzuzeigen.

#### **8.1.1 Wie stellen Formeln den Bezug zwischen Eingang und Merkmal her?**

Formeln können so konstruiert werden, dass sie Merkmalen Werte der Eingänge zuweisen oder dass sie Merkmale auf Basis eines oder mehrerer Eingänge mittels mathematischer, logischer oder anderer Funktionen berechnen.

Formeln können vom Benutzer erstellt werden, um Folgendes anzuzeigen:

**Merkmal basiert auf einem Messgerät** 

 $A = E1$ 

- **Merkmal basiert auf mehreren Messgeräten** 
	- $A = F1 + F2$
- **Mehrere Merkmale basieren auf einem Messgerät** 
	- $A = F1$
	- $B = 2 * pi * E1$
- **Mehrere Merkmale basieren auf mehreren Messgeräten** 
	- $A = F1$
	- $B = E2$
	- $C = F1*F2$

#### **Sichtbare oder versteckte Merkmale?**

Merkmale können sichtbar sein, um Werte anzuzeigen, oder versteckt, um Operationen durchzuführen.

*Sichtbare Merkmale* Sichtbare Merkmale werden zusammen mit einfachen Grundfunktionen und komplexen Funktionen dazu eingesetzt, Werte in der Datenbank des Geräts zu berechnen, anzuzeigen und zu speichern.

*Beispiel*  $A = 2 * pi * v(B)$ 

Diese Formel verwendet das sichtbare Merkmal B in einer Formel mit anderen Funktionen, um einen Wert zu berechnen und dem sichtbaren Merkmal A zuzuweisen. Dieser wird später durch Drücken von «enter» oder durch Ausführung der Funktion **trip** in der Datenbank des Geräts gespeichert.

Einführung in das Arbeiten mit Formeln

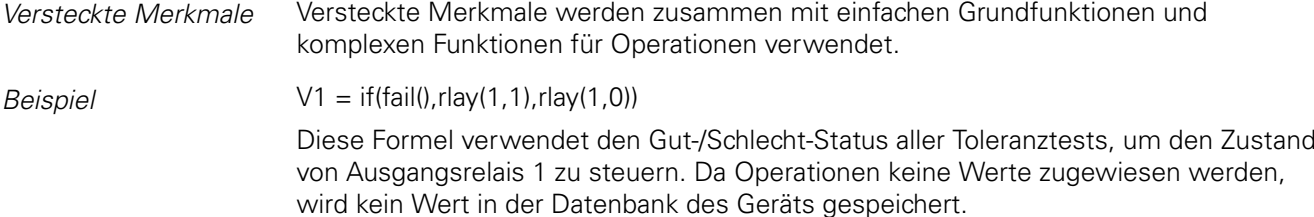

# **Wann werden Merkmale in der Datenbank des Geräts gespeichert?**

*Sichtbare Merkmale* Die Werte sitchtbarer Merkmale werden am Bildschirm angezeigt und als Datensätze in der Datenbank des Geräts gespeichert, wenn «enter» gedrückt oder wenn die Funktion **trip** ausgeführt wird.

*Versteckte Merkmale* Versteckte Merkmale werden zur Durchführung von Operationen, zur Entscheidungsfindung oder beim Arbeiten mit Variablen verwendet. Sie werden nicht am Bildschirm angezeigt und nicht in der Datenbank gespeichert.

### **8.1.2 Welche Möglichkeiten bieten Formeln?**

Mit Formeln können in Abhängigkeit von Eingangswerten, Toleranztests, Bedingungen der I/O-Schnittstelle, Zeit, Temperatur sowie weiteren Prüf- und Umgebungsbedingungen eine Vielzahl verschiedener Ergebnisse ermittelt werden.

Formeln bieten folgende Möglichkeiten:

- Merkmalen Werte zuweisen, die von den Eingängen oder anderen Merkmalen bezogen werden
- Operationen durchführen, wie z. B. einen Relaiskontakt schließen, Daten an die I/O-Schnittstelle senden, eine Meldung über die serielle Schnittstelle übertragen oder einen Bericht drucken
- Bedingungen für Messergebnisse, Ergebnisse von Toleranztests, Daten der I/O-Schnittstelle oder Umgebungsbedingungen auswerten und Entscheidungen auf der Grundlage der Ergebnisse treffen
- **den Ablauf eines Messvorgangs steuern**
- **E** einen Messvorgang halbautomatisieren
- **Mitteilungen und Eingabeaufforderungen anzeigen**
- anwenderspezifische Funktionen des Geräts definieren

### **8.1.3 Wann werden Formeln konstruiert und bearbeitet?**

Die Erstellung von Formeln erfolgt nach den Schritten für die Inbetriebnahme des Geräts und vor Beginn des Messbetriebs.

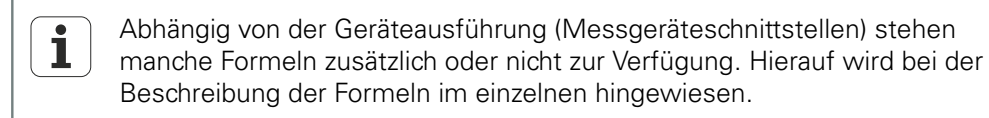

### **8.1.4 Wie können Formeln zur Datensicherung gespeichert werden?**

Vom Setup-Untermenü «Syst.-PW» aus können Formeln wie auch alle anderen Einstellungen des Geräts als .xml-Datei auf einem USB-Speicher gesichert werden. Einstellungen können auch als Textdatei auf einem USB-Speicher archiviert werden, indem man in einem beliebigen Setup-Untermenü die Taste «Senden» drückt. Weitere Informationen [siehe "Kritische Funktionen erlauben oder sperren: Syst.-PW", Seite 139](#page-138-0).
### **8.2 Formeln konstruieren und bearbeiten**

Formeln werden im Setup-Untermenü «Formel» konstruiert.

Aufruf **Softkeys «Menue/Setup», Setup-Untermenü «Formel»** 

### **8.2.1 Formeln konstruieren**

### **Setup-Untermenü Formel**

Vor der Erstellung einer Formel erscheint das Standardfenster. Anfangs sind Merkmale sichtbar, haben alphanumerische Bezeichnungen und sind so definiert, dass sie die Eingänge des Geräts anzeigen.

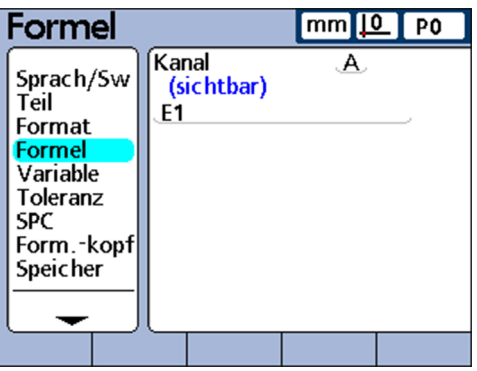

*Formeln vorübergehend deaktivieren*

Normalerweise sind Formeln aktiviert und werden vom System ausgewertet. Zur Bearbeitung oder Fehlerkorrektur können sie jedoch vorübergehend deaktiviert werden.

- ▶ Beim Einschalten «Erste Merkmaltaste» rechts neben dem Startbildschirm drücken. Die Meldung **Formel deaktivieren bis diese modifiziert wurde?** wird angezeigt.
- ▶ Softkey «Ja» drücken.

Beim Verlassen des Setups werden die Formeln wieder aktiviert.

*Formelfunktionen für Merkmale eingeben:*

- *Merkmal wählen* Setup-Untermenü «Formel» aufrufen.
	- Feld **Kanal** markieren.
	- ► Softkey «Vorher.» bzw. «Nächst.» drücken, bis das gewünschte Merkmal angezeigt wird.
	- Cursor mit der «nach unten»-Pfeiltaste in der Formelzeile positionieren.

Ein roter Cursor erscheint am linken Ende der Formelzeile. Der Cursor zeigt die Stelle, an der eine neue Formelfunktion eingefügt wird.

Cursor mit der «nach links» bzw. «nach rechts»-Pfeiltaste an die Stelle verschieben, an der die Formelfunktion eingefügt werden soll:

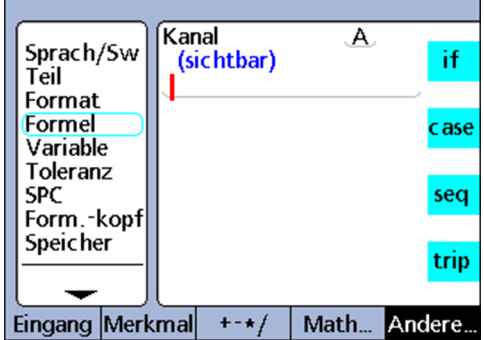

Wiederholt auf einen der Softkeys, z.B. «Andere...» oder «Math...» drücken, um die jeweils verfügbaren Belegungen der Merkmaltasten anzuzeigen.

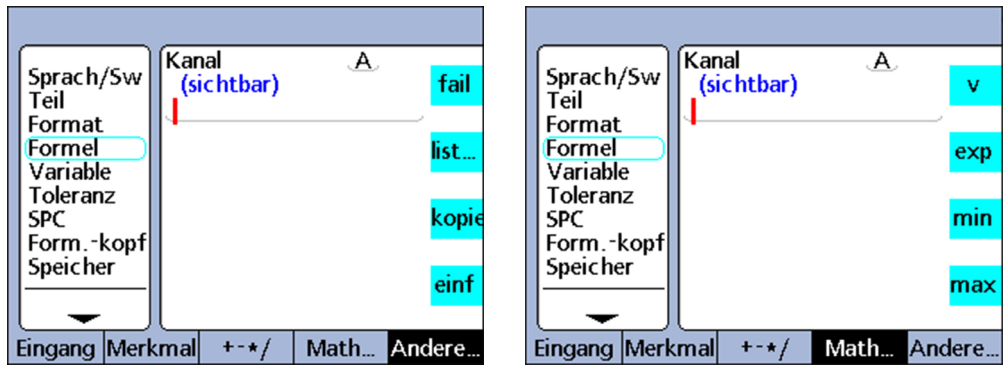

Merkmaltaste drücken, neben der die gewünschte Funktion angezeigt wird.

Die Funktion wird in die Formelzeile eingefügt.

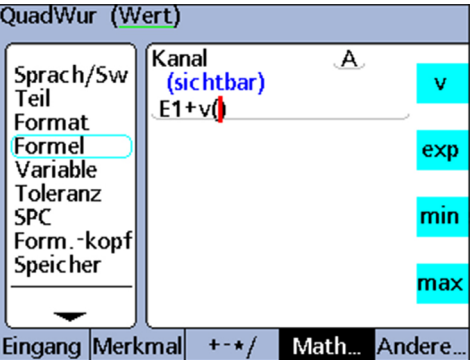

### **8.2.2 Formeln bearbeiten**

### **Formelfunktionen kopieren und einfügen**

Die Formeln eines Merkmals können kopiert und in einem anderen Merkmal eingefügt werden.

- Formel kopieren  $\longrightarrow$  Cursor mit den Pfeiltasten in der Formelzeile positionieren.
	- Softkey «Andere...» wiederholt drücken, bis die Funktion **kopie** angezeigt wird.
	- Merkmaltaste «kopie» drücken.

- Formel einfügen **Der Cursor mit den Pfeiltasten in der Formelzeile positionieren.** 
	- Softkey «Andere...» wiederholt drücken, bis die Merkmaltaste **einf** angezeigt wird.
	- ▶ Merkmaltaste «einf» drücken.

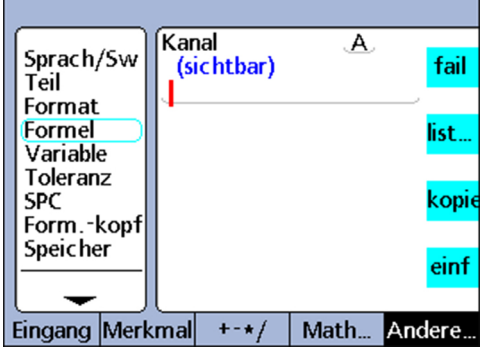

### **8.2.3 Lange Formeln**

Auch komplexe Formeln mit einer Länge von mehr als einer Formelzeile können eingegeben werden. Wenn eine Formel die Länge einer Zeile überschreitet, wird sie in der nächsten Zeile fortgesetzt. Falls eine Formel nicht vollständig am Bildschirm angezeigt werden kann, kann der Bildschirm mit den Pfeiltasten «nach oben» bzw. «nach unten» gerollt werden.

### <span id="page-146-0"></span>**8.2.4 Einzelne Elemente aus Formeln löschen**

Unerwünschte Formelelemente können aus der Formelzeile gelöscht werden.

- *Elemente aus Formeln löschen* Cursor mit den Pfeiltasten in der Formelzeile rechts von dem Formelelement positionieren, das gelöscht werden soll.
	- ► «cancel » drücken.

Die Funktion unmittelbar links neben dem Cursor wird gelöscht.

Vorgang wiederholen, bis alle zu löschenden Formelelemente entfernt sind.

### **8.2.5 Formelfunktionen**

In diesem Kapitel werden die einzelnen Formelfunktionen ausführlich beschrieben. Jede Beschreibung wird durch mindestens ein Anwendungsbeispiel ergänzt, das eine typische Formel des Geräts zeigt. Die Beispiele sollten aufmerksam gelesen werden, bevor eigene Formeln konstruiert werden.

Außerdem müssen die erforderlichen Setup-Schritte abgeschlossen sein. Weitere Informationen zum Software-Setup im Rahmen der Inbetriebnahme [siehe](#page-51-0) ["Inbetriebnahme", Seite 52](#page-51-0) sowie zur Beschreibung aller Setup-Parameter des Geräts [siehe "Software-Setup", Seite 61](#page-60-0).

Formeln können erst konstruiert werden, nachdem die Erstinbetriebnahme des Geräts abgeschlossen ist.

### **Einfache und komplexe Formelfunktionen**

Einfache und komplexe Formelfunktionen werden im Setup-Untermenü «Formel» angezeigt und ausgewählt, indem man die Softkeys unterhalb des Bildschirms in Kombination mit den entsprechenden Merkmaltasten rechts neben dem Bildschirm verwendet.

In der folgenden Tabelle werden die Formelfunktionen des Geräts jeweils in der Spalte des Softkeys aufgelistet, dem sie zugeordnet sind.

Die einfachen Funktionen sind durch **fette Schriftauszeichnung** kenntlich gemacht.

| <b>Eingang</b>                                                  | <b>Merkmal</b>                                                                                    | $+ - * / $               | Math        | Andere |
|-----------------------------------------------------------------|---------------------------------------------------------------------------------------------------|--------------------------|-------------|--------|
| Parameter                                                       |                                                                                                   |                          | Funktionen  |        |
| E1                                                              | A                                                                                                 | $\ddot{}$                | $\mathbf v$ | if     |
| E <sub>2</sub>                                                  | B                                                                                                 | -                        | exp         | case   |
| E <sub>3</sub>                                                  | $\mathsf C$                                                                                       | $\pmb{\ast}$             | min         | seq    |
| E4                                                              | D                                                                                                 | $\prime$                 | max         | trip   |
| Das Gerät ist<br>mit 1, 4, 8 oder<br>16 Eingängen<br>erhältlich | Die Anzahl der<br>Merkmale ei-<br>nes Teils wird<br>im Setup-Un-<br>termenü «Teil»<br>festgelegt. | $\overline{\mathcal{L}}$ | sin         | dmn    |
|                                                                 |                                                                                                   | $\lambda$                | asin        | dmx    |
|                                                                 |                                                                                                   | ,                        | cos         | davg   |
|                                                                 |                                                                                                   | $\colon$                 | acos        | dmd    |
|                                                                 |                                                                                                   | $\mathbf{r}$             | tan         | fail   |
|                                                                 |                                                                                                   | $>=$ ( $\geq$ )          | atan        | list   |
|                                                                 |                                                                                                   | $\,<$                    | avg         | kopie  |
|                                                                 |                                                                                                   | $<=$ $(\leq)$            | md          | einf   |
|                                                                 |                                                                                                   | $== (=)$                 | abs         |        |
|                                                                 |                                                                                                   | $!=$ ( $\neq$ )          | mod         |        |
|                                                                 |                                                                                                   | and (&&)                 | int         |        |
|                                                                 |                                                                                                   | or $(  )$                | pi          |        |
|                                                                 |                                                                                                   | - - (Bereich)            |             |        |

Beispiel Formel konstruieren

### **8.3 Beispiel Formel konstruieren**

Die genauen Schritte, mit denen Formeln konstruiert oder bearbeitet werden, sind individuell unterschiedlich je nach Formel oder je nach den Messungen, die für das jeweilige Teil durchzuführen sind. Es wäre daher schwierig, eine allgemeingültige Anleitung zu erstellen, die das Thema umfassend abdeckt.

Aus diesem Grund wird im Folgenden ein Leitfaden für das Bearbeiten und Konstruieren von Formeln anhand eines Beispiels dargestellt. Wie Konstanten, Eingänge, Merkmale und andere Funktionen in Formeln genutzt werden können, wird später in diesem Kapitel ausführlicher beschrieben und in Beispielen veranschaulicht.

Eine Formel wird im Wesentlichen in vier Schritten konstruiert:

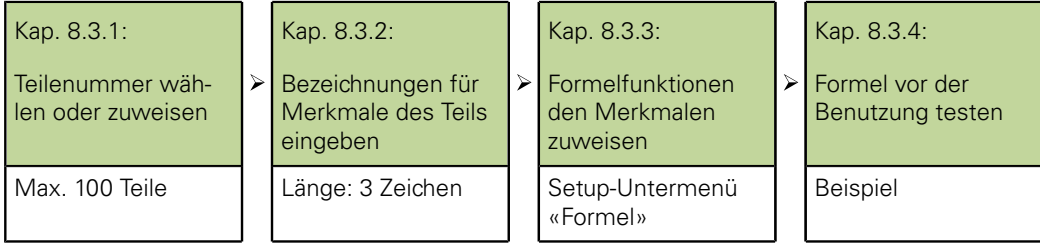

Im folgenden Beispiel wird im Standard-Formelfenster des Setup-Untermenüs «Formel» eine Formel konstruiert, die den Umfang eines Quaders anhand der Messung

Die Formel muss die folgende allgemeine Form haben, um den Umfang eines Quaders zu berechnen:

■ Umfang = 2 ×(Seitenhöhe + Grundflächenlänge)

Die entsprechende Formel, die dazu im Formelfenster konstruiert werden muss, lautet:

 $P = 2*(E1+E2)$ 

zweier Seiten berechnet.

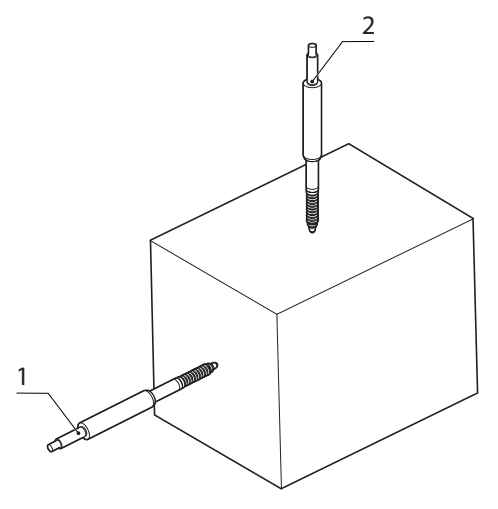

**1** E1, Seite Eingang 1

**2** E2, Ende Eingang 2

Beispiel Formel konstruieren

### **8.3.1 Teilenummer wählen oder zuweisen**

Da für jedes der bis zu 100 möglichen Teile eigene Merkmalformeln erstellt werden können, muss zunächst das gewünschte Teil ausgewählt werden.

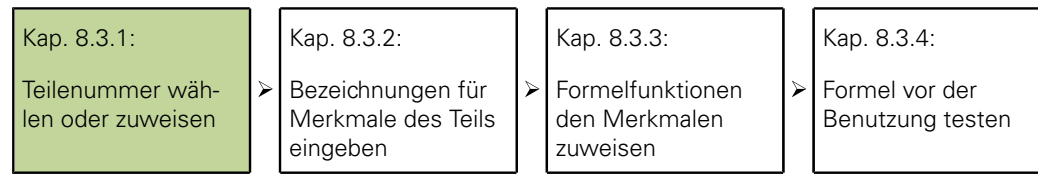

- In der Startanzeige Softkeys «Menue/Setup/Teil» drücken.
- ▶ Mit der Pfeiltaste «nach rechts» das Feld Teil-Nr. markieren.
- Softkey «Vorher.» bzw. «Nächst.» drücken, um die gewünschte Teilenummer im Feld **Teil-Nr.** anzuzeigen, oder
- Softkey «Neu» drücken, um ein neues Teil anzulegen.

### **8.3.2 Bezeichnungen für Merkmale des Teils eingeben**

Jede Merkmalbezeichnung sollte den Zweck der Formel bezeichnen.

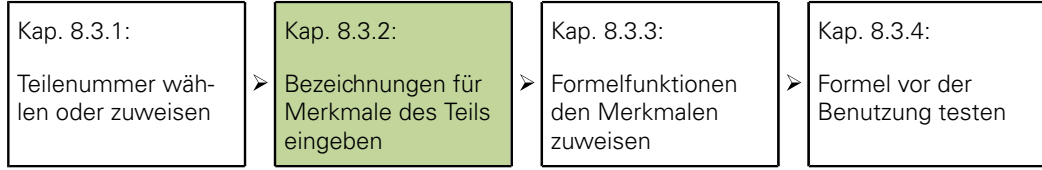

Zunächst müssen die einzelnen Merkmale umbenannt werden. Merkmalbezeichnungen können aus bis zu 3 Zeichen bestehen.

Auch für das Teil kann eine Bezeichnung vergeben werden, falls gewünscht. Eine Teilebezeichnung kann bis zu 8 alphanumerische Zeichen umfassen.

Im Beispiel werden den Merkmalen folgende Bezeichnungen zugewiesen:

 $S =$  Seitenhöhe, E = Grundflächenlänge und P = Umfang

*Bezeichnung für Merkmale eingeben*

- Im Setup-Untermenü «Teil» das erste Merkmalfeld mit der Peiltaste «nach unten» markieren.
- Softkey «Hinweis» drücken, um die ABC-Tastatur aufzurufen.
- Bei jedem der automatisch vergebenen Merkmalnamen mit «cancel» die Bezeichnung löschen und die gewünschten alphabetischen Zeichen für die neue Merkmalbezeichnung eingeben.
- «finish» drücken, um zum Setup-Untermenü «Teil» zurückzukehren.

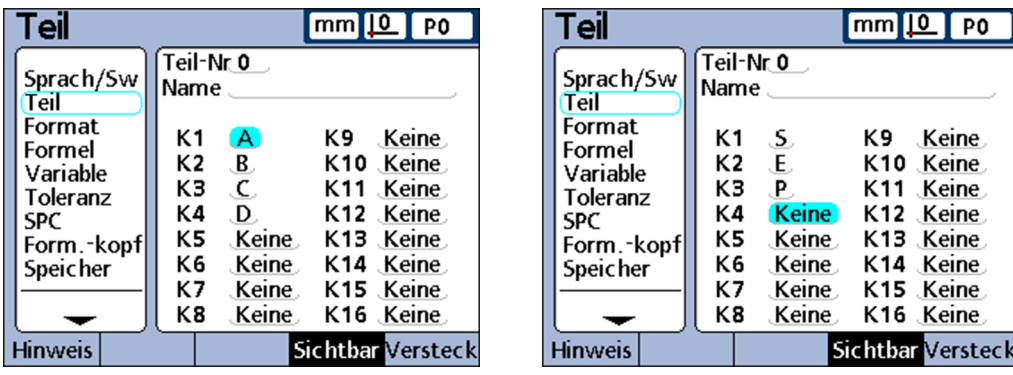

Da im Beispiel nur drei Merkmale verwendet werden, wird das vierte  $\mathbf{i}$ Merkmal gelöscht. Weitere Informationen zum Löschen von Merkmalen [siehe "Einzelne Elemente aus Formeln löschen", Seite 147.](#page-146-0)

Beispiel Formel konstruieren

### **8.3.3 Formelfunktionen den Merkmalen zuweisen**

Nachdem das gewünschte Teil ausgewählt wurde und die Merkmale mit aussagekräftigen Bezeichnungen versehen wurden, müssen nun die Formeln für die Merkmale konstruiert werden.

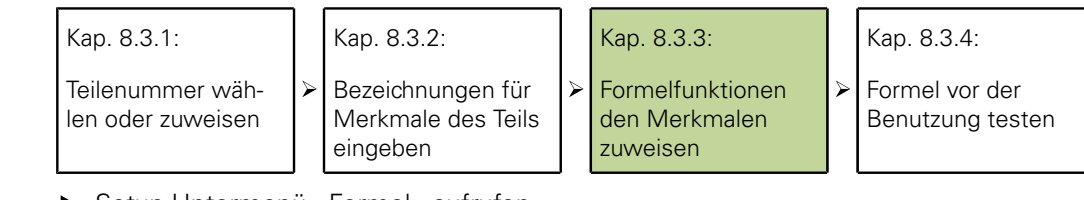

*Formelfunktionen zuweisen*

Setup-Untermenü «Formel» aufrufen.

Mit der Pfeiltaste «nach rechts» das Feld **Kanal** markieren.

Die Standardformel für Merkmal **S (E1)** wird angezeigt. Diese Formel erfüllt bereits die Anforderung der Messanwendung, da sie die Seitenabmessung als Merkmal **S** anzeigt. Sie wird daher unverändert übernommen.

Softkey «Nächst.» drücken, um die Formel für Merkmal **E** anzuzeigen.

Diese Formel erfüllt bereits die Anforderung der Anwendung, da sie Merkmal **E** als den Wert des Eingangs 2 (**E2**) definiert. Sie bleibt daher ebenfalls unverändert.

Softkey «Nächst.» drücken, um die Formel für Merkmal **P** anzuzeigen.

Diese Formel wird modifiziert, um die Umfangsmessung zu berechnen.

- ▶ Cursor mit der Pfeiltaste «nach unten» in der Formelzeile positionieren.
- Cursor mit der Pfeiltaste «nach rechts» auf der rechten Seite der Eingangsfunktion **E3** positionieren.
- «cancel» drücken, um die Eingangsfunktion **E3** zu löschen.

Die Formelzeile für **P** ist nun leer und die folgende neue Formel kann eingegeben werden:

- $2*(E1+E2)$
- ▶ Zifferntaste «2» drücken.
- Softkey «keine» drücken, um den Wert **2** als einheitenfreie Konstante zu definieren.
- ▶ Softkey «+-\*/» drücken.
- ▶ Merkmaltaste «\*» drücken, um das Multiplikationszeichen in die Formel einzufügen.
- ▶ Softkey «+-\*/» drücken, um runde Klammern anzuzeigen.
- Merkmaltaste «(» drücken, um die öffnende runde Klammer in die Formel einzufügen.
- Softkey «Eingang» drücken, um die Eingangsfunktionen anzuzeigen.
- ▶ Merkmaltaste «E1» drücken, um die Funktion «Eingang 1» einzufügen.
- ► Softkey «+-\*/» wiederholt drücken, bis die Rechenfunktion «+» angezeigt wird.
- Merkmaltaste «+» drücken, um das Pluszeichen einzufügen.
- ▶ Softkey «Eingang» drücken, um die Eingangsfunktionen anzuzeigen.
- ▶ Merkmaltaste «E2» drücken, um die Funktion «Eingang 2» einzufügen.
- ▶ Softkey «+-\*/» wiederholt drücken, bis runde Klammern angezeigt werden.
- Merkmaltaste «)» drücken, um die schließende runde Klammer einzufügen.
- «finish» zweimal drücken, um in die Startanzeige zu wechseln.

Die Formeln können nun getestet werden.

### **8.3.4 Formel vor der Benutzung testen**

Bevor eine Formel für Prüfaufgaben verwendet wird, sollte sie grundsätzlich gründlich getestet werden, um sicherzustellen, dass sie ordnungsgemäß funktioniert.

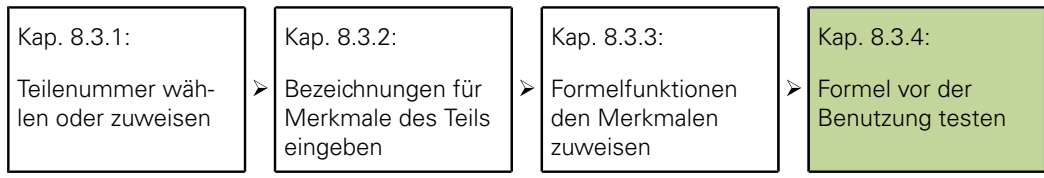

Im gezeigten Beispiel sind die Messtaster des Geräts an der Seite und am Ende eines rechteckigen Blocks positioniert.

Die Ansicht **DRO** zeigt für das Merkmal **S** (Seite) den Wert 1.759 mm und für das Merkmal **E** (Ende) den Wert 1.255 mm an. Der daraus berechnete Umfang **P** beträgt 6.028 mm.

Dies ist korrekt und bestätigt, dass die Formel einsatzbereit ist.

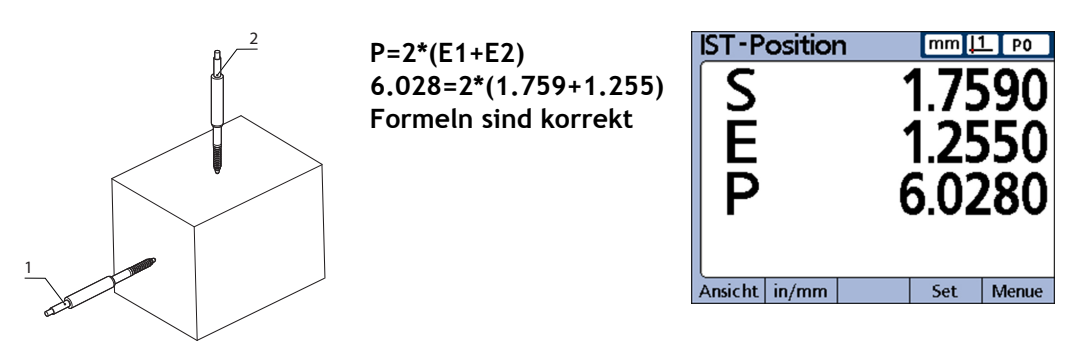

**1** S, Eingang 1

**2** E, Eingang 2

### **8.4 Einfache Formelfunktionen**

Einfache Formelfunktionen sind Grundfunktionen zur Berechnung und Anzeige von Merkmalen auf Grundlage von Messgeräte-Eingängen, anderen Merkmalen, Rechenoperatoren, mathematischen Funktionen und Konstanten. Sichtbare Merkmale werden normalerweise mit einfachen Funktionen verwendet, um Werte anzuzeigen. Versteckte Merkmale werden mit einer Kombination aus einfachen und komplexen Funktionen eingesetzt, um Operationen durchzuführen.

*Beispiel*  $A = 2 * pi * v(B)$ 

Diese Formel verwendet einfache Funktionen, um dem sichtbaren Merkmal **A** einen numerischen Wert zuzuweisen. Dieser Wert wird in der Datenbank des Geräts gespeichert, wenn «enter» gedrückt wird oder die Funktion **trip** ausgeführt wird.

*Einfache Funktionen* Zu den einfachen Funktionen gehören:

- $\overline{\phantom{a}}$ Eingangsfunktionen (**E1...**) integrieren Messgerät-Eingänge in Formeln. Weitere Informationen [siehe "Eingangsfunktionen", Seite 153](#page-152-0)
- Merkmalfunktionen (D1,D2...V1,V2...S1,S2...) integrieren andere Merkmale in Formeln. Weitere Informationen [siehe "Merkmalfunktionen", Seite 154](#page-153-0)
- Rechenoperatoren ( **+ \* /**) addieren, subtrahieren, multiplizieren und dividieren. Weitere Informationen [siehe "Rechenoperatoren", Seite 155](#page-154-0)
- Runde Klammern **( )** gruppieren Terme innerhalb einer Formel
- Quadratwurzeln (**v**) dienen zum Wurzelziehen
- Exponenten (**exp**) dienen zum Potenzieren
- **Trigonometrische Funktionen (sin, cos, tan)** ermitteln trigonometrische Werte

Einfache Formelfunktionen

- Trigonometrische Umkehrfunktionen (asin, acos, atan) ermitteln inverse trigonometrische Werte
- Absolutwert (**abs**) entfernt das Vorzeichen (Polarität)
- **Integer (int)** konvertiert reelle Zahlen in ganzzahlige Anteile
- Konstanten (Zahlen und **Pi**) integrieren Werte, die in Formeln unverändert bleiben  $\mathcal{L}_{\mathcal{A}}$

*Einfache mathematische Funktionen*

#### Zu den einfachen mathematischen Funktionen gehören:

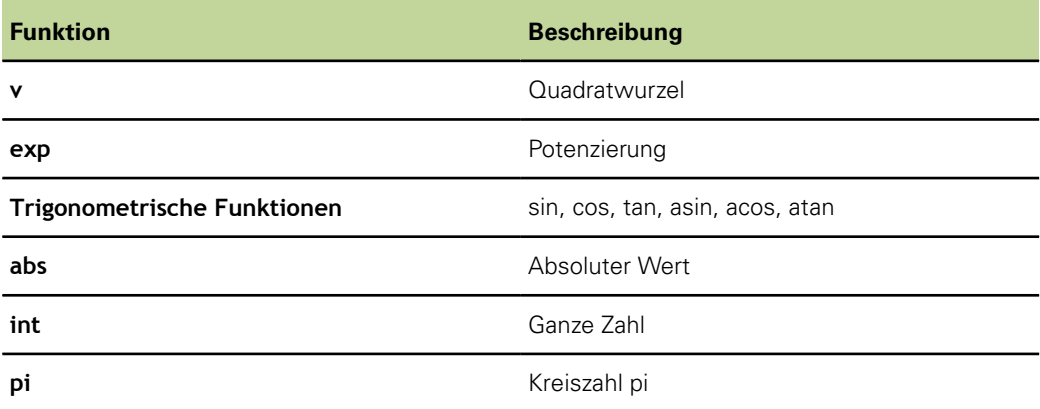

### <span id="page-152-0"></span>**8.4.1 Eingangsfunktionen**

Die Werte von Eingangsfunktionen werden durch die Ausgänge der Messgeräte bestimmt, die mit den Messgerät-Anschlüssen auf der Rückseite des Geräts verbunden sind. Diese Werte können über das Menü «Set» oder das Setup-Untermenü «AAK/LEC» mit einem Versatz versehen, skaliert oder kalibriert werden.

Das Menü «Set» kann vom Bediener über den Softkey «Set» auf der Frontplatte aufgerufen werden. Sie kann in Formeln verwendet werden und dient zur Kalibrierung oder zur Definition eines Versatzes für Messgeräte-Eingänge. Der Zugriff auf die Fehlerkompensationen im Setup-Untermenü «AAK» ist nur nach Eingabe des Passworts möglich. Diese Funktionen werden verwendet, um Nichtlinearitäten bei Messgebern (Transducer) oder Messgeräten (Encoder) zu kompensieren.

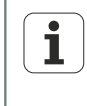

Weitere Informationen [siehe "Bedingte Kalibrierung für Eingangsgruppen](#page-212-0) [setzen: Set", Seite 213](#page-212-0) sowie ["Funktion Set", Seite 45.](#page-44-0)

Weitere Informationen zur Fehlerkompensation [siehe "Messfehler](#page-102-0) [kompensieren: AAK", Seite 103.](#page-102-0)

Eingangsfunktionen können Maßeinheiten für lineare, Winkel- oder Temperaturwerte zugewiesen werden, sie können aber auch ohne Maßeinheit sein. Die Zuweisung von Maßeinheiten erfolgt im Setup-Untermenü «Mess-Sys.» und erfordert die Eingabe des Passworts.

Eingangsfunktionen, die als Variablen in Formeln verwendet werden, können

- direkt von den Messgeräte-Eingängen übernommen werden
- durch die Funktion «Set» oder die Fehlerkompensation angepasst und kalibriert werden
- über lineare, Winkel- oder Temperaturmaßeinheiten verfügen

Eingangsfunktionen werden in Formeln eingefügt, um Werte der Messgeräte-Eingänge in Merkmale zu integrieren.

Einfache Formelfunktionen

*Eingangsfunktionen in eine Formel einfügen*

- ▶ Softkey «Eingang» drücken.
- Merkmaltaste für den Eingang drücken, der eingefügt werden soll.

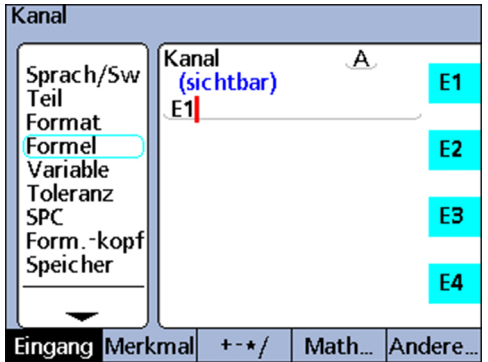

Die beiden nachfolgenden Beispiele zeigen, dass Eingangswerte direkt zugewiesen werden können, indem ein Merkmal einem Eingangsparameter gleichgesetzt wird. Sie können aber auch in Berechnungen verwendet werden:

*Beispiel 1* Wert direkt zuweisen: A = **E1**

*Beispiel 2* Wert in Berechnungen verwenden: A = (Pi\*(E1exp2))/4, wobei

A = Fläche

E1 = Durchmesser eines Kreises

### <span id="page-153-0"></span>**8.4.2 Merkmalfunktionen**

Merkmalfunktionen werden durch Formeln bestimmt, die auf Eingangsfunktionen, Konstanten oder andere Merkmalfunktionen angewandt werden.

Merkmale können entweder in den Ansichten sichtbar sein und in der Datenbank des Geräts gespeichert werden oder unsichtbar sein und zur Durchführung von Aktionen oder zur Definition von anwenderspezifischen Funktionen des Geräts verwendet werden.

Für Merkmalwerte kann mit der Funktion «Preset» ein Versatz definiert werden. Die Funktion «Preset» kann vom Bediener über den Softkey «Preset» auf der Frontplatte aufgerufen werden, kann aber auch in Formeln verwendet werden.

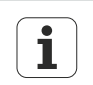

Weitere Informationen [siehe "Festen Merkmalwert zuweisen: Preset",](#page-215-0) [Seite 216](#page-215-0) und ["Messgeräte konfigurieren: Mess-Sys.", Seite 89](#page-88-0).

Merkmalfunktionen werden in Formeln eingefügt, um Werte bestehender Merkmale in neue Merkmale zu integrieren.

*Merkmal in eine Formel einfügen*

- ▶ Softkey «Merkmal» drücken.
- Merkmaltaste für das Merkmal drücken, das eingefügt werden soll.

#### Merkmal cirec# Teil# Standard)s

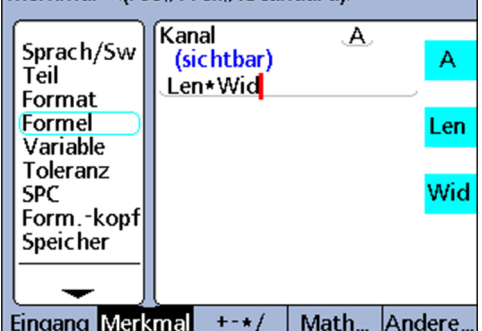

Einfache Formelfunktionen

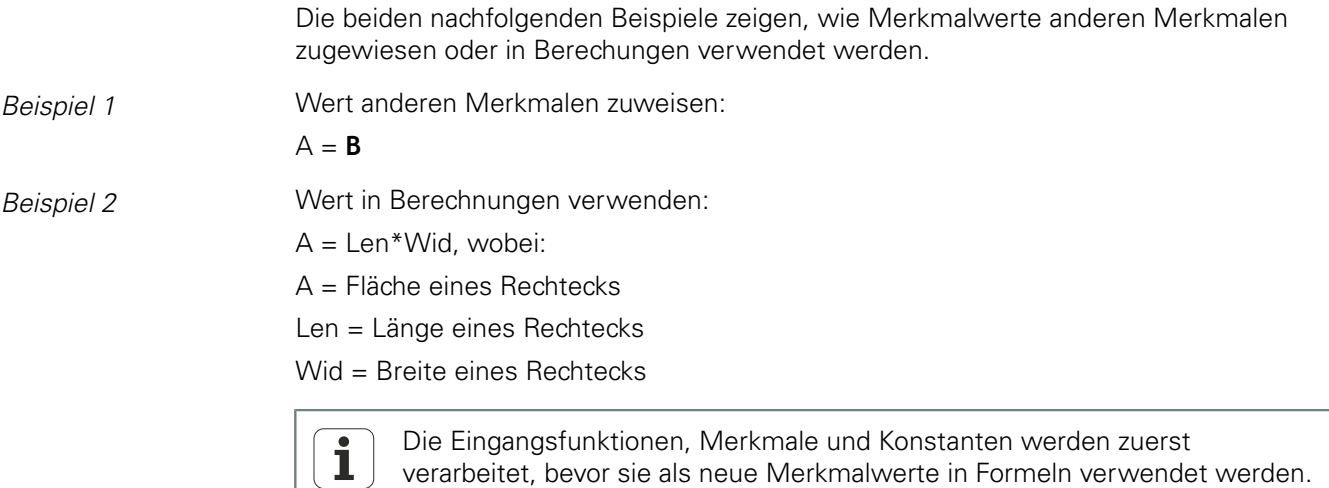

### <span id="page-154-0"></span>**8.4.3 Rechenoperatoren**

Rechenoperatoren werden zum Addieren, Subtrahieren, Multiplizieren und Dividieren verwendet. Bei der Verwendung von Rechenoperatoren in Formeln des Geräts gelten die allgemeinen algebraischen Regeln.

*Rangfolge der Operatoren*

Die Rangfolge, in der eine Termmenge ausgewertet wird, entspricht der allgemein üblichen Praxis.

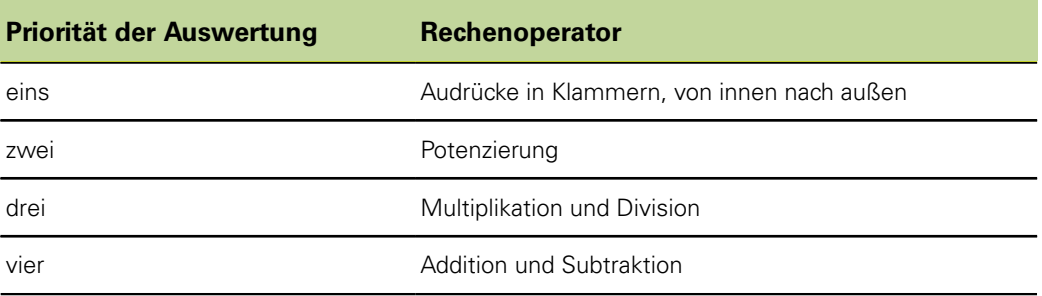

Rechenoperatoren können so in Formeln eingefügt werden, wie sie für den jeweiligen Anwendungsfall benötigt werden.

*Rechenoperatoren einfügen*

- ▶ Softkey «+-\*/... » drücken.
- Merkmaltaste für den Rechenoperator drücken, der eingefügt werden soll.

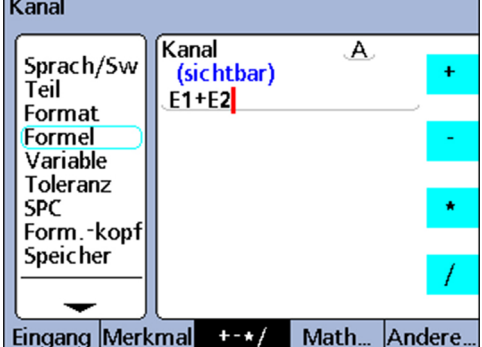

Rechenoperatoren werden mit Konstanten und Variablen kombiniert, um Merkmale zu definieren.

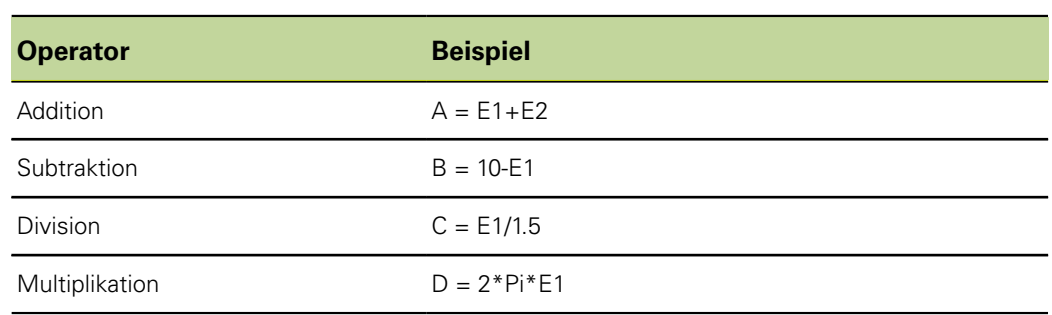

### **8.4.4 Runde Klammern**

Runde Klammern werden dazu verwendet, Terme innerhalb einer Formel zur einfacheren Handhabung und besseren Lesbarkeit zu gruppieren. Gruppierte Terme in Klammern werden als erste ausgewertet und von der Formel wie ein einziger Term behandelt. Klammern steuern die Rangfolge der Auswertung und erleichtern die Konstruktion und Lesbarkeit komplexer Formeln.

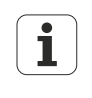

Klammern müssen immer paarweise (öffnend und schließend) verwendet werden. Bei unvollständigen Klammerausdrücken wird eine Fehlermeldung ausgegeben.

Runde Klammern können so in Formeln eingefügt werden, wie sie für den jeweiligen Anwendungsfall benötigt werden.

- *Funktion einfügen* Softkey «+-\*/... » wiederholt drücken, bis runde Klammern **( )** am rechten Bildschirmrand angezeigt werden.
	- Merkmaltaste für die öffnende bzw. schließende runde Klammer drücken.

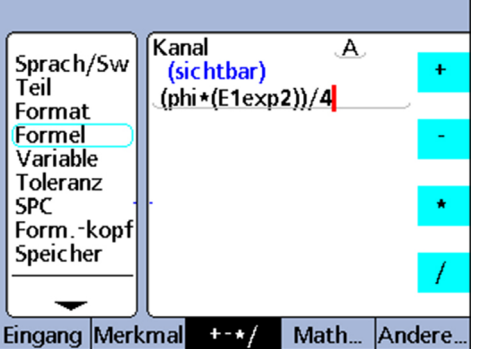

Klammern werden mit Rechenoperatoren, mathematischen Funktionen, Konstanten und Variablen kombiniert, um Merkmale zu definieren.

*Beispiel*  $A = (Pi*(E1exp2))/4$ , wobei

(E1exp2) = Wert E1 zum Quadrat

(Pi\*(E1exp2)) = der gesamte Dividend, der für die Division als einzige Variable zusammengefasst wird

### **8.4.5 Maßeinheiten**

Merkmale beziehen Maßeinheiten aus Eingangsfunktionen, Merkmalfunktionen und Konstanten, die in den Formeln zur Merkmaldefinition verwendet werden. Formeln mit numerischen Eingangsfunktionen und numerischen Konstanten ergeben beispielsweise numerische Merkmale ohne Maßeinheiten.

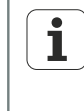

Werden beim Kombinieren und Mischen von Maßeinheiten in Formeln allgemeine mathematische oder physikalische Regeln verletzt, so werden Typen- bzw. Unverträglichkeitsfehler ausgegeben.

### **8.4.6 Quadratwurzelfunktion (v)**

*Verwendung* Die Quadratwurzelfunktion **v** dient zur Berechnung der Quadratwurzel eines Terms. Quadratwurzeln können aus Termen mit oder ohne Maßeinheit, oder aus Termen mit Maßeinheiten der zweiten Potenz, z. B. Quadratmillimeter, berechnet werden.

- *Funktion einfügen* Softkey «Math...» drücken.
	- Merkmaltaste «v» drücken.

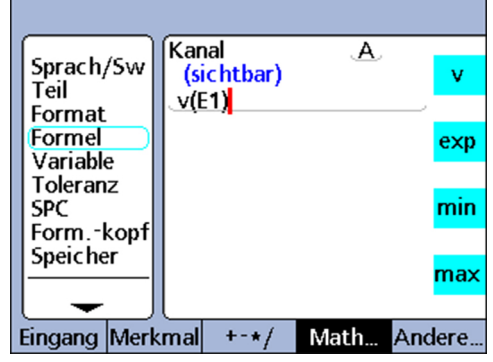

#### **Syntax**

 $A = v(Term)$ 

#### *Beispiel*  $A = v(B)$

 $A = 4$  mm wenn B = 16 mm<sup>2</sup>

### **8.4.7 Exponentialfunktion (exp)**

*Verwendung* Mit der Funktion **exp** wird ein Term oder eine Termmenge potenziert. Ein Exponent kann ein Wert oder eine Wertemenge mit oder ohne Einheit sein.

- *Funktion einfügen* Softkey «Math...» drücken.
	- Merkmaltaste «exp» drücken.

Wenn eine Term- oder Wertemenge in einer Exponentialfunktion verwendet wird, muss sie in runden Klammern stehen.

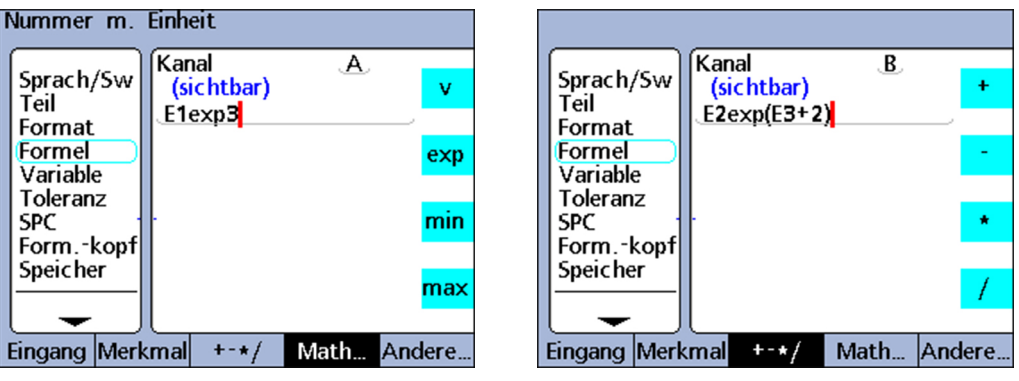

### **Syntax**

A = TermexpWert

B = Termexp(Wertemenge)

*Beispiel 1*  $A = E1exp3$  $A = 8$  mm<sup>3</sup> wenn  $E1 = 2$  mm *Beispiel 2* **B** = E2exp(E3+2)  $B = 81$  mm<sup>4</sup> wenn  $E3 = 2$  und  $E2 = 3$  mm

### **8.4.8 Trigonometrische und inverse trigonometrische Funktionen (sin bis atan)**

*Verwendung* Trigonometrische Funktionen dienen zur Berechnung des Sinus, Cosinus oder Tangens eines Terms. Trigonometrische Funktionen können auf einen einzelnen oder eine Menge numerischer oder Winkelterme angewandt werden und liefern Werte ohne Maßeinheit als Ergebnis.

> Trigonometrische Umkehrfunktionen, auch als inverse trigonometrische Funktionen bezeichnet, dienen zur Berechnung des Arcussinus, Arcuscosinus oder Arcustangens eines Terms. Trigonometrische Umkehrfunktionen können auf einen Term oder eine Termmenge angewandt werden und liefern Winkelwerte als Ergebnis.

- *Funktion einfügen* ▶ Softkey «Math...» drücken.
	- Merkmaltaste für die gewünschte trigonometrische Funktion bzw. Umkehrfunktion drücken.

Klammern für den Term sind vorhanden. Ein Term kann aus Eingängen, Merkmalen und Konstanten bestehen.

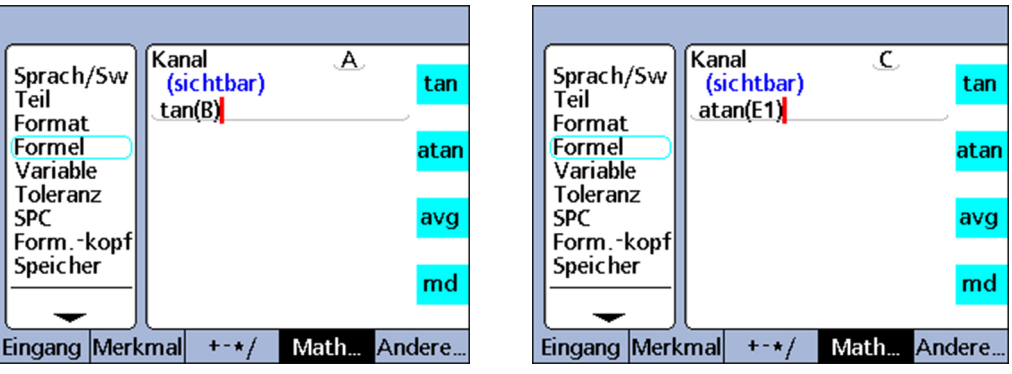

#### **Syntax der Funktion tan**

 $A = tan(Term)$ 

*Beispiel*  $A = \tan(B)$  $A = 1$  wenn  $B = 45$  Grad

#### **Syntax der Funktion atan**

 $A = \text{atan}(Term)$ 

*Beispiel*  $C = \text{atan}(E1)$  $C = 45$  Grad wenn E1 = 1

### **8.4.9 Absolutwertfunktion (abs)**

*Verwendung* Die Absolutwertfunktion **abs** entfernt das Vorzeichen von einem negativen Term. Die Absolutwertfunktion wird in Formeln eingefügt, um den absoluten Wert eines Eingangs, eines Merkmals oder einer Termmenge in die Formel zu integrieren.

- *Funktion einfügen* Softkey «Math...» drücken.
	- Merkmaltaste «abs» drücken.

Klammern für den Term sind vorhanden.

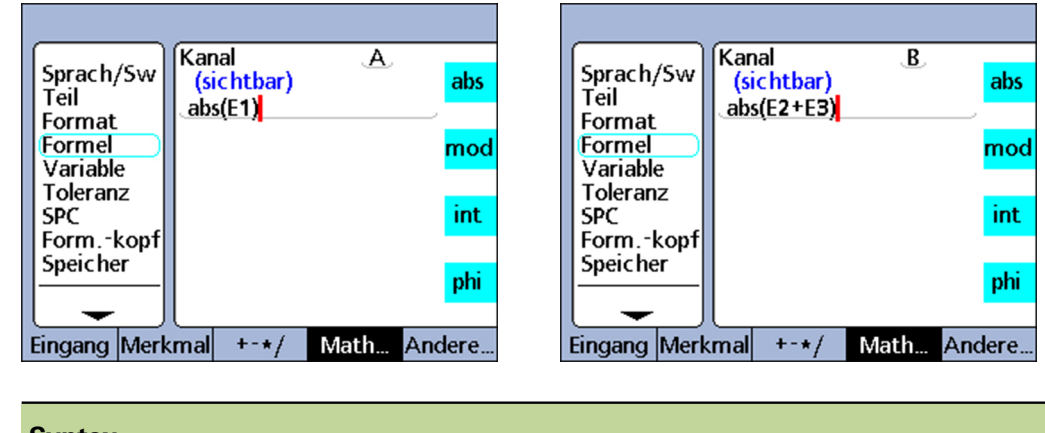

#### **Syntax**

A = **abs**(Term)

*Beispiel 1*  $A = abs(E1)$ 

 $A = 3$  wenn E1 = -3 oder +3

 $Beispiel 2$   $B = abs(E2 + E3)$  $B = 17$  wenn E2 = -19 und E3 =  $+2$ 

### **8.4.10 Integerfunktion (int)**

*Verwendung* Die Integerfunktion **int** schneidet die Dezimalstellen eines Terms ab, sodass nur die ganze Zahl übrig bleibt. Bei gemischten Zahlen rundet die Integerfunktion nicht, sondern entfernt den gebrochenen Teil. Die Integerfunktion integriert den ganzzahligen Wert eines Eingangs, eines Merkmals oder einer Termmenge in eine Formel.

- *Funktion einfügen* Softkey «Math...» drücken.
	- Merkmaltaste «int» drücken.

Klammern für den Term sind vorhanden.

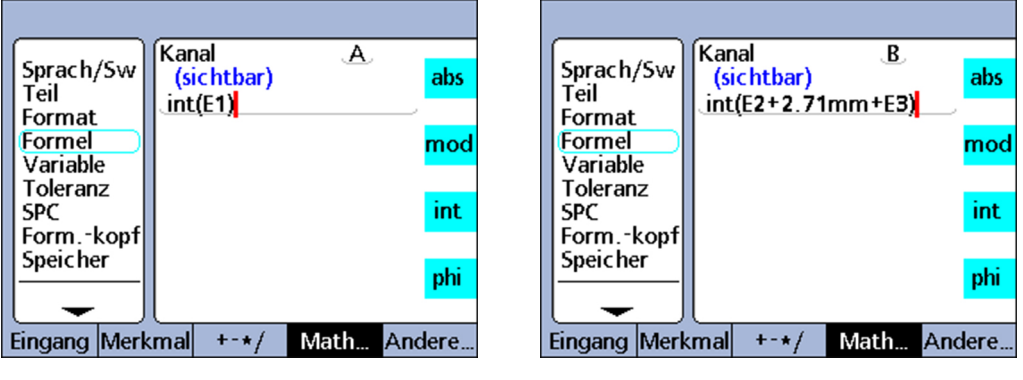

# **Syntax** A = **int**(Term)

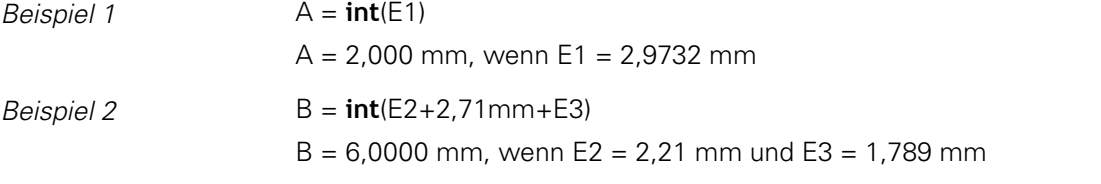

### **8.4.11 Pi und andere Konstanten**

Bei Konstanten handelt es sich um numerische Werte, die unverändert bleiben. Dazu gehören beispielsweise die Konstante **Pi** sowie Zahlen, die über die Zifferntasten eingegeben werden.

*Verwendung* Konstanten werden in Formeln eingefügt, um Additionen, Subtraktionen, Multiplikationen, Divisionen und Potenzierungen durchzuführen. Numerische Konstanten können auch als Argumente in logischen Funktionen sowie in Funktionen zur Datenauswertung oder Messsteuerung eingesetzt werden. Weitere Informationen [siehe "Komplexe Formelfunktionen", Seite 163.](#page-162-0)

- *Konstante Pi einfügen* Softkey «Math...» drücken.
	- ▶ Merkmaltaste «pi» drücken.

*Beliebige Konstante einfügen*

Die gewünschte Zahl mit den Zifferntasten eingeben

Die Zahl wird im Fenster «Nummer eingeben» eingetragen.

Softkey für die gewünschte Maßeinheit drücken, Softkey «Keine» drücken, falls keine Maßeinheit benötigt wird.

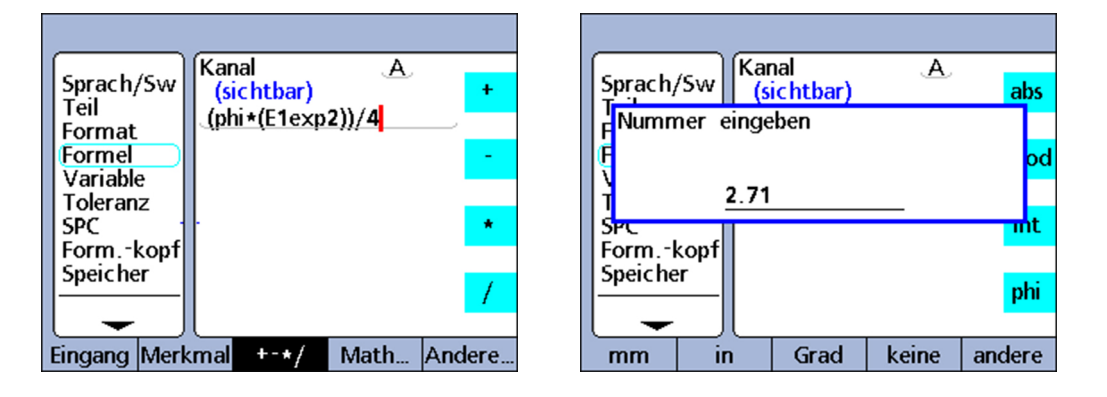

#### **Syntax der Funktion Pi**

 $A = (Pi)*(E1exp2))/4$ 

wobei

- A = Fläche in Maßeinheit²
- **pi** = Kreiskonstante 3,14...
- 2 = einheitslose Konstante als Potenz von E1
- 4 = einheitslose Konstante als Divisor

#### **Syntax der Konstantenfunktion**

 $A = 2,71$ 

## <span id="page-162-0"></span>**8.5 Komplexe Formelfunktionen**

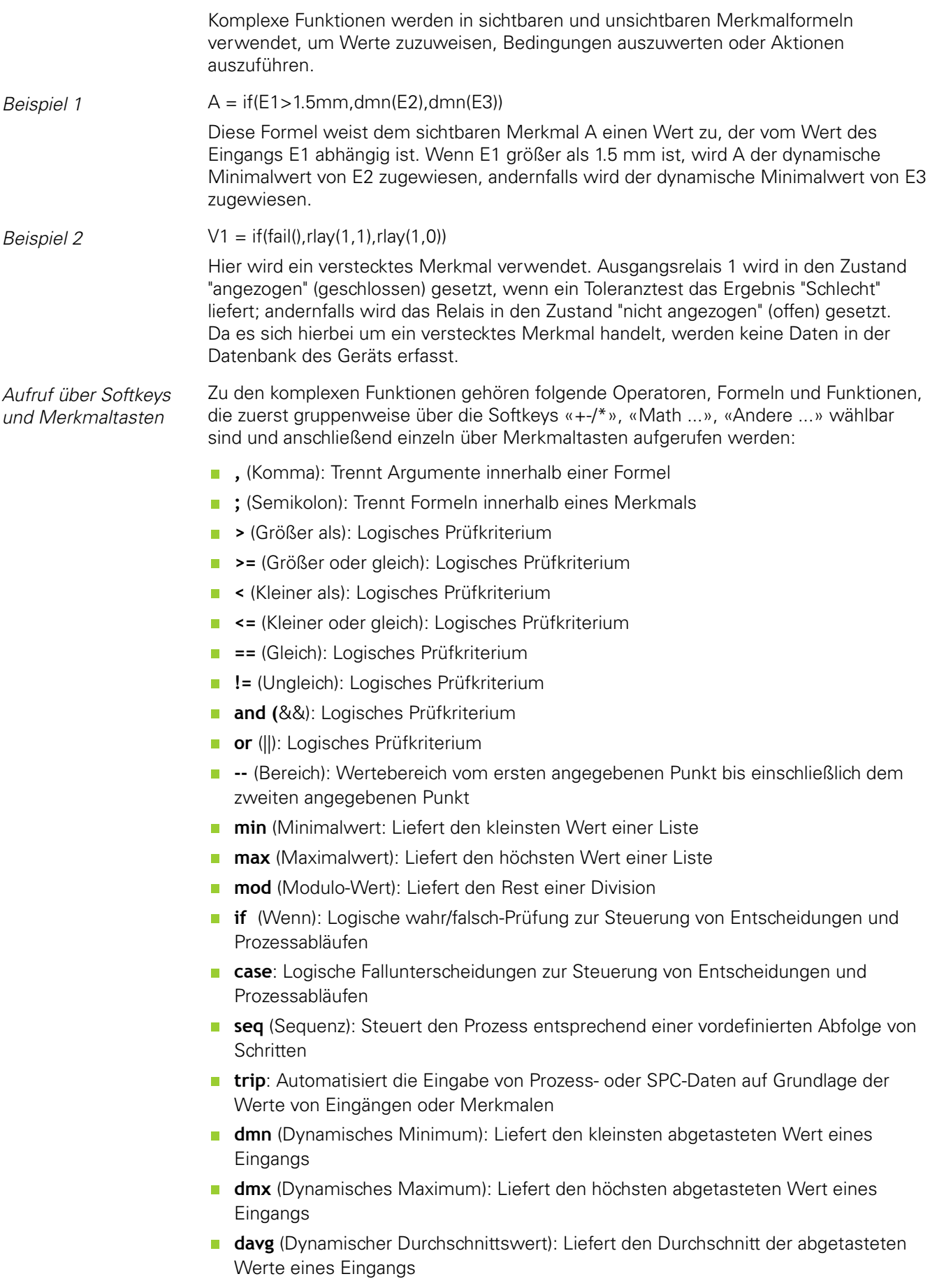

- **dmd** (Dynamischer Mittelwert): Liefert den Median der abgetasteten Werte eines Eingangs
- **fail**: Liefert den logischen Zustand für den Toleranztest-Status Gut/Schlecht bei Merkmalen

### **8.5.1 Argumente listen: Komma (,)**

*Verwendung* Bei den meisten komplexen Funktionen sind mehrere Argumente erlaubt oder sogar erforderlich, um Funktionsberechnungen zu ermöglichen. Werden mehrere Argumente in einer Funktion verwendet, müssen die einzelnen Argumente durch Kommas getrennt werden.

> Bei vielen komplexen Funktionen sind die Klammern inklusive der Kommas bereits vorhanden. In anderen Fällen müssen die Klammern und Kommas vom Benutzer eingegeben werden. Kommas können so in Formeln eingefügt werden, wie sie für die jeweilige Funktion benötigt werden.

- *Funktion einfügen* Softkey «+-\*/ » drücken.
	- ▶ Merkmaltaste «,» drücken.

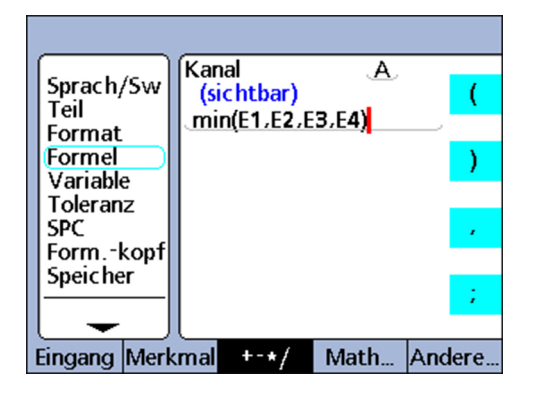

#### **Syntax**

 $A =$  Funktion (arg1, arg2, ... argn)

*Beispiel* **A** = min(E1,E2,E3,E4) A = Minimalwert der Eingänge E1, E2, E3 und E4

### **8.5.2 Formeln trennen: Semikolon (;)**

*Verwendung* In ein und demselben Formelfenster können mehrere Formeln für ein Merkmal verwendet werden. Dabei müssen die einzelnen Formeln durch Semikolon getrennt werden. Wenn mehrere Formeln in einem Formelfenster eingefügt werden, definiert die erste Formel den Wert eines Merkmals, während die nachfolgenden Formeln die entsprechenden Operationen durchführen. Der Merkmalwert wird in der Datenbank gespeichert.

> Mittels Aktionen, die über nachfolgende Formeln ausgeführt werden, können Relaiszustände geändert und Ausgangsdaten oder Variablen gesetzt werden. Semikolons werden zwischen den Formeln im Formelfenster für ein Merkmal eingefügt.

- *Funktion einfügen* ▶ Softkey «+-\*/» drücken.
	- ▶ Merkmaltaste «;» drücken.

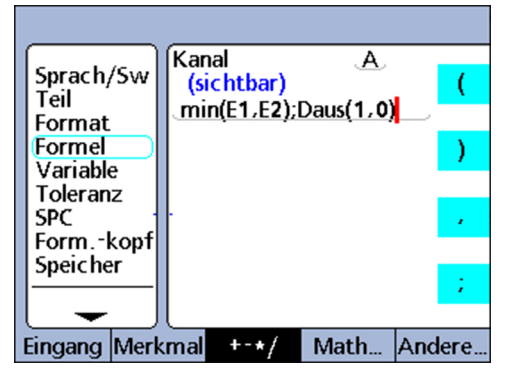

#### **Syntax**

 $A =$  Funktion 1(arg1, arg2, ... argn); Funktion 2(arg1, arg2, ... argn)

*Beispiel*  $A = min(E1, E2)$ ; Daus(1,0)

A = Minimalwert der Eingänge E1 und E2

und Ausgangspin 1 der I/O-Schnittstelle wird auf logisch 0 gesetzt

### <span id="page-165-0"></span>**8.5.3 Logik- und Steuerungsfunktionen**

Logikfunktionen ermöglichen Wertzuweisungen an Merkmale oder die Durchführung von Operationen auf der Grundlage von wahr/falsch-Prüfungen und Fallunterscheidungen bestimmter Ausdrücke.

Jeder Prüfungstyp verwendet die gleichen Prüfkriterien und -bedingungen.

*Fallunterscheidungen* Fallunterscheidungen werden mittels der Funktion **case** durchgeführt.

*Wahr/Falsch-Prüfungen* Logikfunktionen für die wahr/falsch-Prüfungen werden mittels der Funktion **if**  durchgeführt.

### **Prüfkriterien**

Zu den Prüfkriterien gehören:

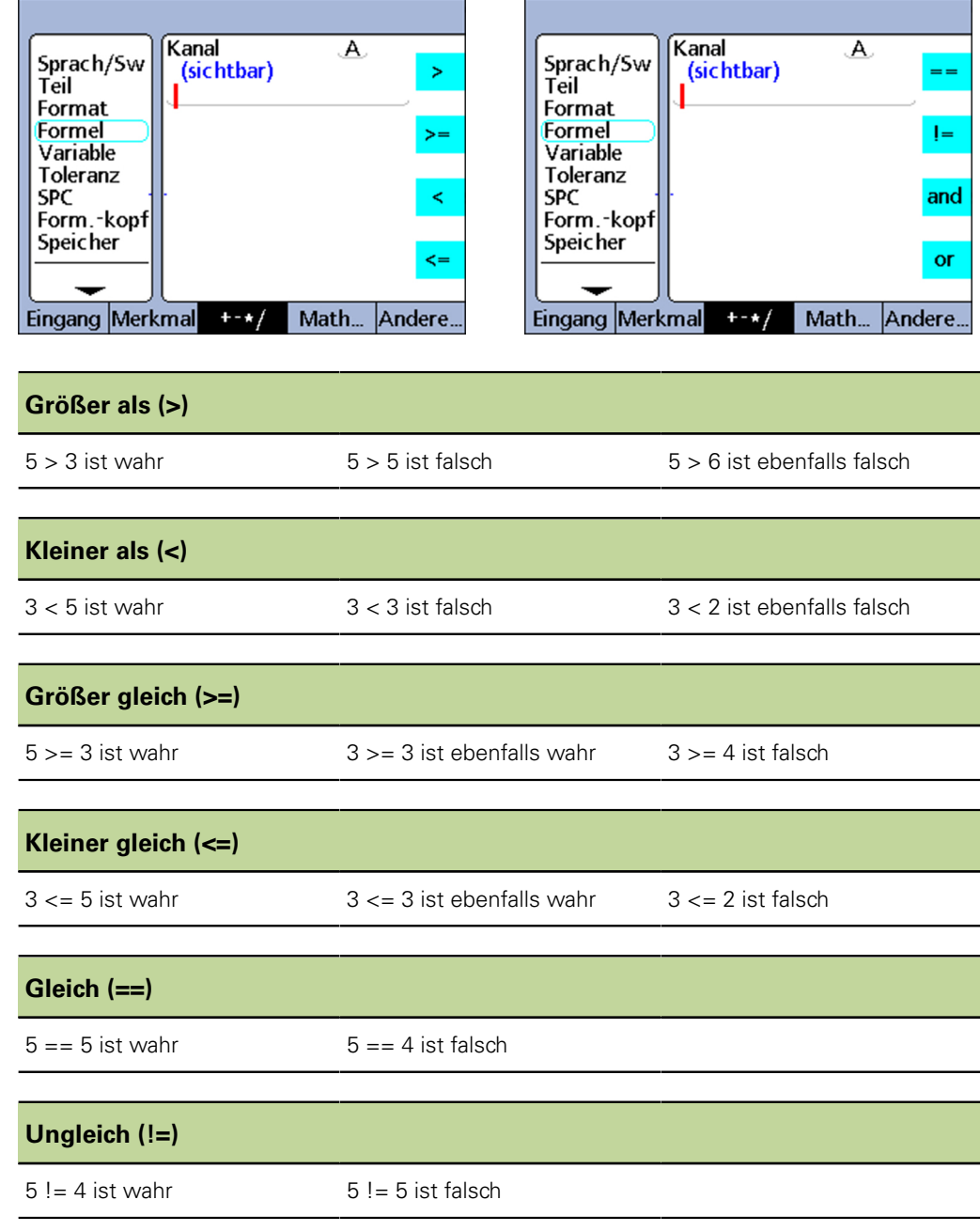

*Funktion für Prüfkriterium einfügen*

- ▶ Softkey «+-\*/» drücken.
- Merkmaltaste für das Prüfkriterium drücken, das eingefügt werden soll.

### **Prüfbedingungen**

Zu den Prüfbedingungen gehören:

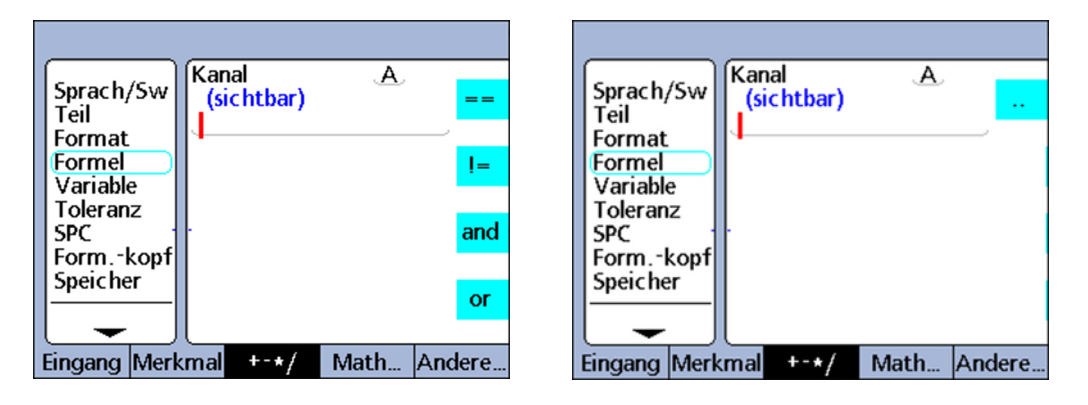

#### **Logisches AND (and)**

Nur wahr, wenn alle geprüften Werte das Kriterium erfüllen

Bedingung (E1==2)**and**(E2>1) *Beispiel für logisches AND* ■  $(E1 == 2)$ **and**(E2>1) ist falsch, wenn E1 = 1.9 und E2 = 2.0 (E1==2)**and**(E2>1) ist falsch, wenn E1 = 1.9 und E2 = 2.5  $\blacksquare$ (E1==2)**and**(E2>1) ist wahr, wenn E1 = 2.0 und E2 = 2.0 m. ■  $(E1 == 2)$ **and**(E2>1) ist wahr, wenn E1 = 2.0 und E2 = 2.1 **Logisches OR (or)** Wahr, wenn einer der geprüften Werte das Kriterium erfüllt Bedingung (E1==2)**or**(E2>1) *Beispiel für logisches OR* ■ (E1==2)**or**(E2>1) ist falsch, wenn E1 = 1.9 und E2 = 1.0 (E1==2)**or**(E2>1) ist wahr, wenn E1 = 1.9 und E2 = 2.5  $\Box$ ■  $(E1 == 2)$ **or**(E2>1) ist wahr, wenn E1 = 2.0 und E2 = 1.9 ■ (E1==2)**or**(E2>1) ist wahr, wenn E1 = 2.0 und E2 = 2.1 **Bereich (--)** Die Auswertung des Bereichs hängt von der Formel ab, in der er enthalten ist. Bereiche können in die folgenden Formelfunktionen integriert werden: **Dein** (weitere Informationen [siehe "Logikpegel von Eingangs-Pins zuweisen,](#page-193-0) [auslesen: Dein, DinBin", Seite 194](#page-193-0)) **Daus** (weitere Informationen [siehe "Logikpegel von Ausgangs-Pins zuweisen,](#page-195-0) [auslesen: Daus, DoutBin", Seite 196](#page-195-0)) **Minindex** (weitere Informationen [siehe "Positions-Minimum und -maximum lesen:](#page-213-0) [MinIndex und MaxIndex", Seite 214](#page-213-0)) **MaxIndex** (weitere Informationen [siehe "Positions-Minimum und -maximum lesen:](#page-213-0) [MinIndex und MaxIndex", Seite 214](#page-213-0)) **drst** (weitere Informationen [siehe "Minimum- und Maximumwerte löschen: drst",](#page-207-0) [Seite 208](#page-207-0))

Komplexe Formelfunktionen

*Funktion für Prüfbedingung einfügen*

- ▶ Softkey «+-\*/» drücken.
- Merkmaltaste für die Prüfbedingung drücken, die eingefügt werden soll.

### **8.5.4 Dateneingangs- und Datenausgangspins definieren: Dein und Daus**

### **Dein**

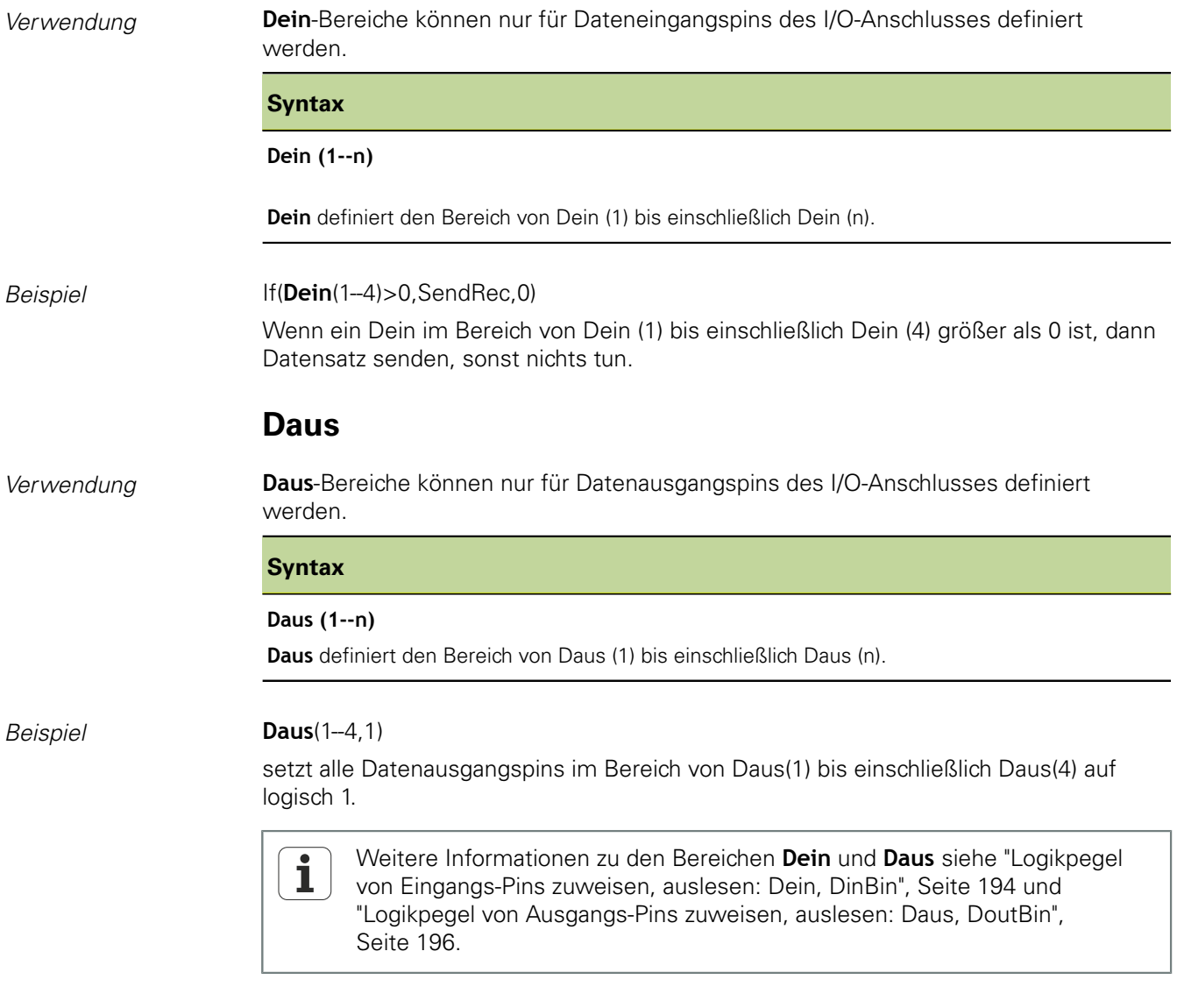

### **8.5.5 Wahr/Falsch-Prüfungen durchführen: if**

*Verwendung* Die Funktion **if** wertet einen booleschen Ausdruck aus und führt je nach Ergebnis der Auswertung (wahr oder falsch) eine Wertzuweisung an ein Merkmal oder eine Operation durch. Diese wahr/falsch-Prüfung verwendet die zuvor beschriebenen Prüfkriterien und -bedingungen. Sie kann für Eingänge, Merkmale, Systemmerkmale, anwenderspezifische Funktionen des Geräts, Eingangspins der I/O-Schnittstelle, Datenbankinhalte, Zeitangaben, Zustände der Ausgangsrelais und Variablen ausgeführt werden.

- *Funktion einfügen* Softkey «Andere ...» drücken.
	- ▶ Merkmaltaste «if» drücken.

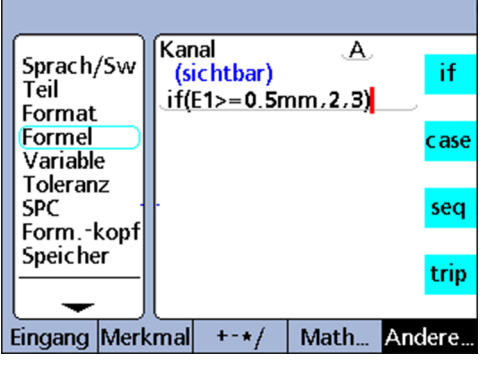

#### **Syntax**

A = «if» (Logische Prüfbedingung, Ergebnis wenn wahr, Ergebnis wenn falsch)

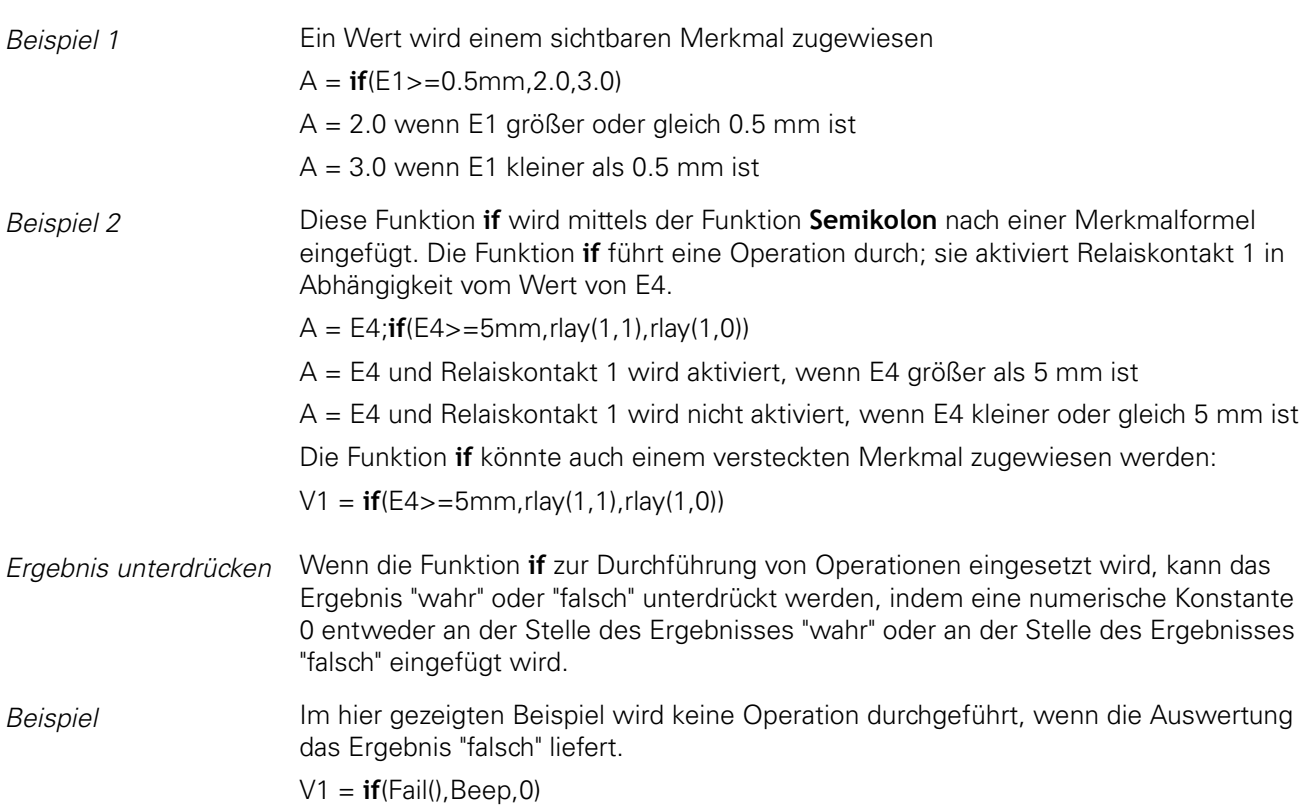

### **8.5.6 Logische Fallunterscheidungen durchführen: case**

*Verwendung* Die Funktion **case** führt logische Fallunterscheidungen durch, um je nach Ergebnis der Fallunterscheidung oder Klassierung Wertzuweisungen an Merkmale oder Operationen durchzuführen. Logische Fallunterscheidungen verwenden Prüfkriterien und -bedingungen. Sie können für Eingänge, Merkmale, Systemmerkmale, anwenderspezifische Funktionen des Geräts, Eingangspins der I/O-Schnittstelle, Datenbankinhalte, Zeitangaben, Zustände der Ausgangsrelais und Variablen ausgeführt werden. Weitere Informationen [siehe "Logik- und Steuerungsfunktionen", Seite 166.](#page-165-0)

- 
- *Funktion einfügen* Softkey «Andere ...» drücken.
	- Merkmaltaste «case» drücken.

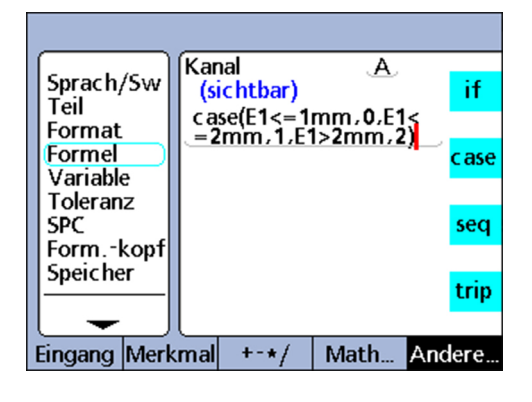

#### **Syntax**

A = **case**(Test 1, Ergebnis 1, Test 2, Ergebnis 2, ... Test n, Ergebnis n)

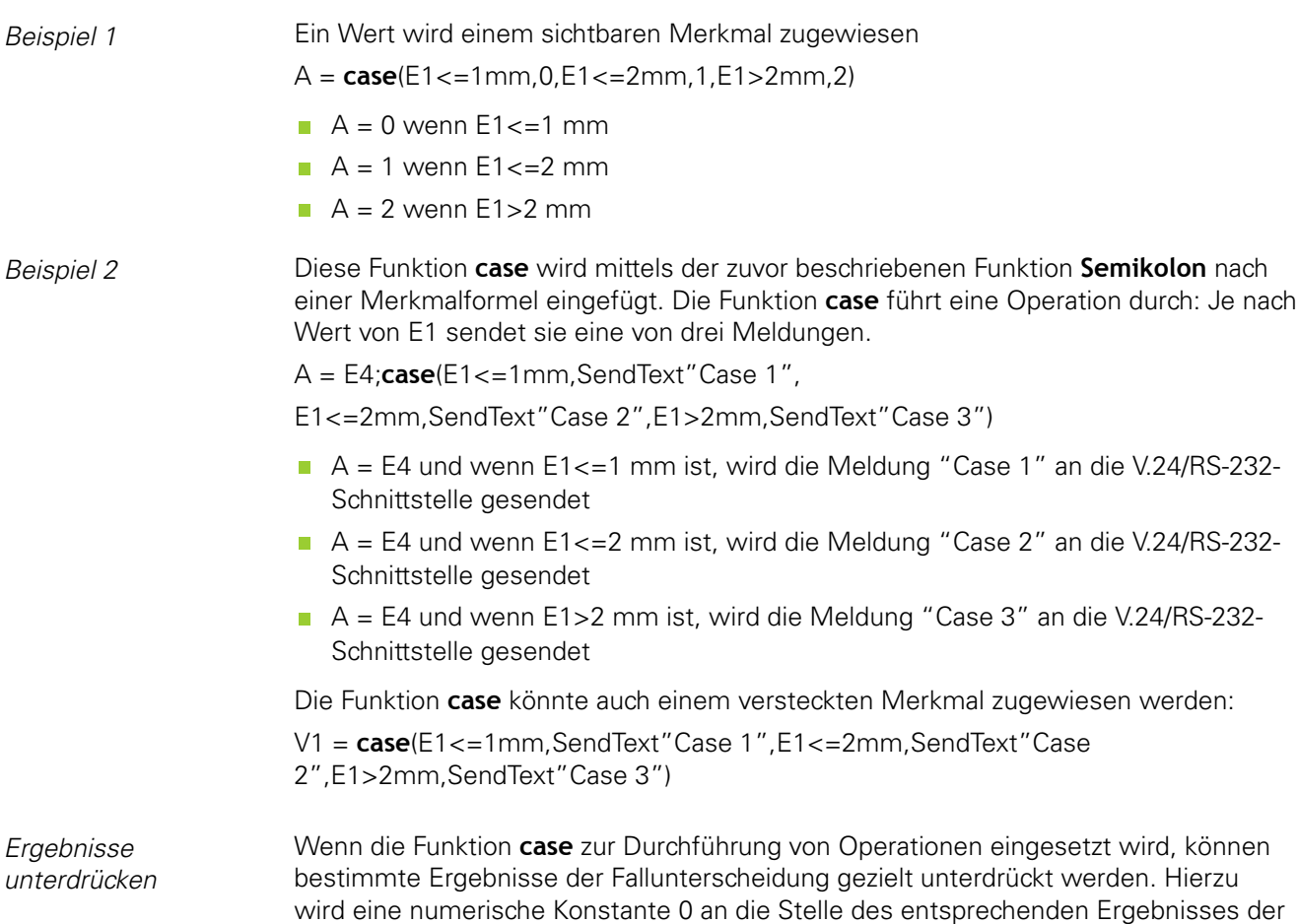

Fallunterscheidung eingefügt. Im folgenden Beispiel wird bei dem zweiten Ergebnis der Fallunterscheidung keine Operation durchgeführt.

V1 = **case**(E1<=1mm,SendText"Case 1",E1<=2mm,0"Case 2",E1>2mm,SendText"Case 3")

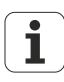

Fallunterscheidungen mit **case** werden von links nach rechts abgearbeitet und liefern nur ein einziges Ergebnis. Dadurch wird die Möglichkeit ausgeschlossen, dass eine einzige **case**-Funktion mehr als ein Ergebnis liefert. Im obigen Beispiel würde beispielsweise der Wert 0.75 für E1 zwar den ersten beiden Fällen entsprechen, aber nur der erste Fall würde ein Ergebnis liefern.

### **Unvollständige case-Anweisungen**

Mittels logischer Prüfkriterien und -bedingungen kann die Funktion **case** Fallunterscheidungen aus einer umfassenden Menge Eingänge für eine relativ kleine Menge klar definierter Ausgangskategorien treffen. Diese Fallunterscheidungen funktionieren gut, solange die Eingänge keinen Fall enthalten, der nicht als Ausgangskategorie definiert ist.

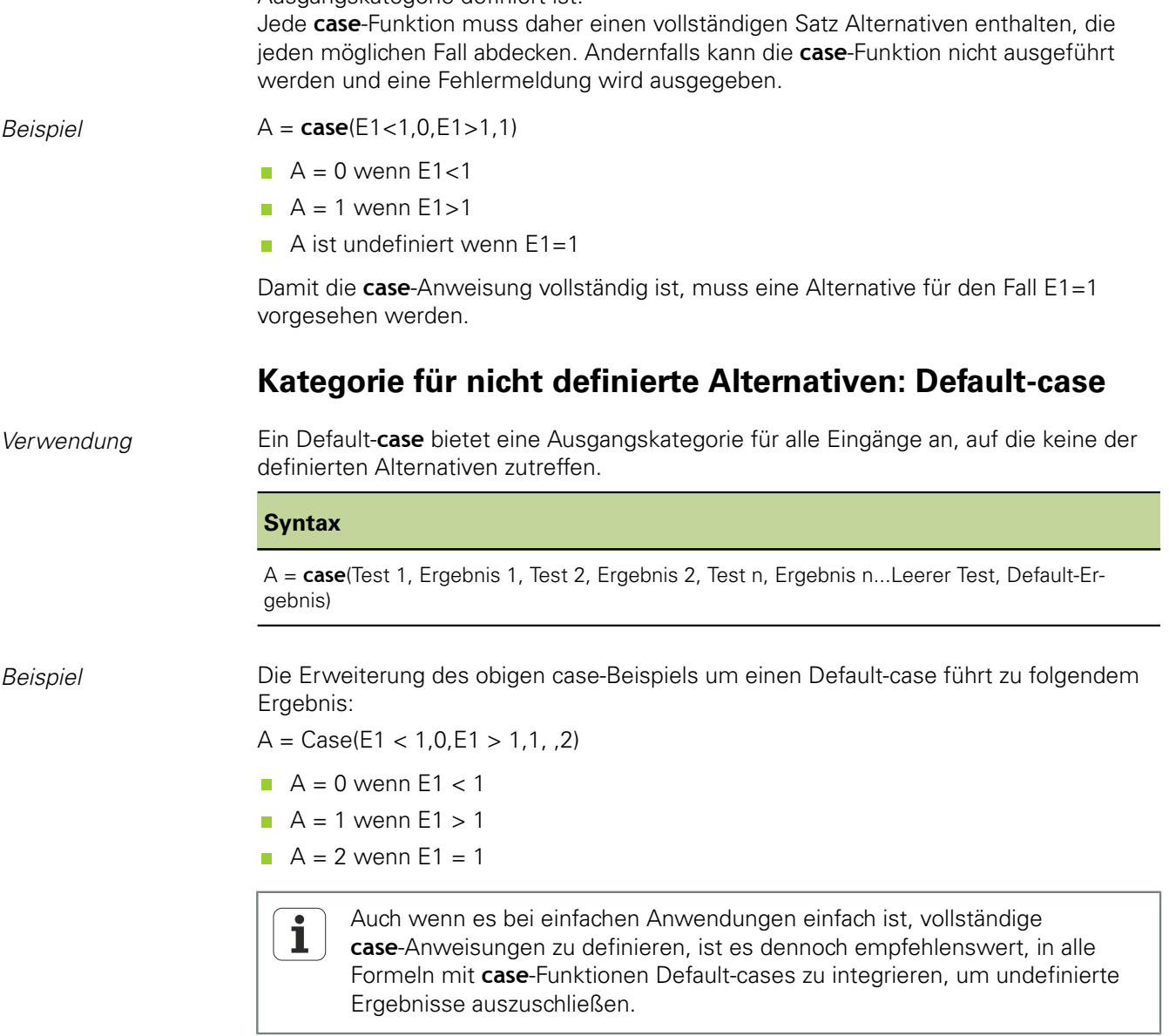

### **8.5.7 Minimal- oder Maximalwert ermitteln: min und max**

*Verwendung* Die Funktionen **min** und **max** dienen zur Ermittlung des Minimal- oder Maximalwerts in einer Liste. Die Werteliste kann dabei Eingänge, Merkmale und Datenbankinhalte enthalten. Mit den Funktionen **min** und **max** können Werte Merkmalen, Systemmerkmalen und anwenderspezifischen Funktionen des Geräts zugewiesen werden oder Kriterien für Vergleiche definiert werden.

> Bei den Funktionen **min** und **max** sind keine unterschiedlichen Maßeinheiten  $\overline{\mathbf{i}}$ zulässig.

- *Funktion einfügen* Softkey «Math...» drücken.
	- Merkmaltaste «min» oder «max» drücken.

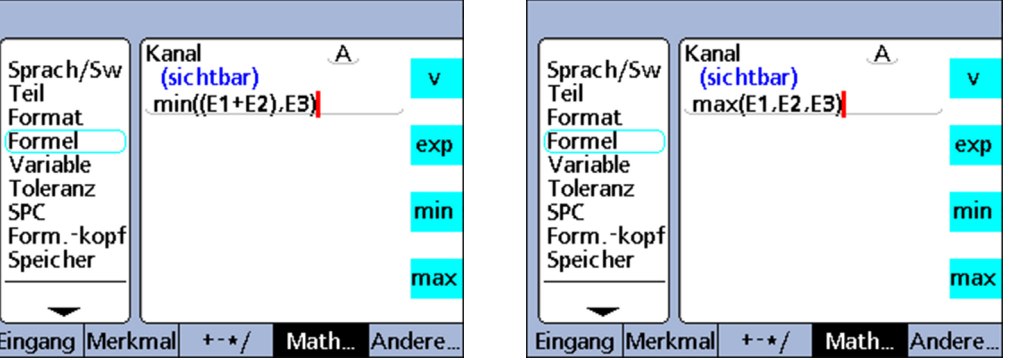

#### **Syntax der Funktion min**

A = **min**(Wert1, Wert2, ... Wertn)

```
A wird der kleinste Wert in der Liste zugewiesen.
```
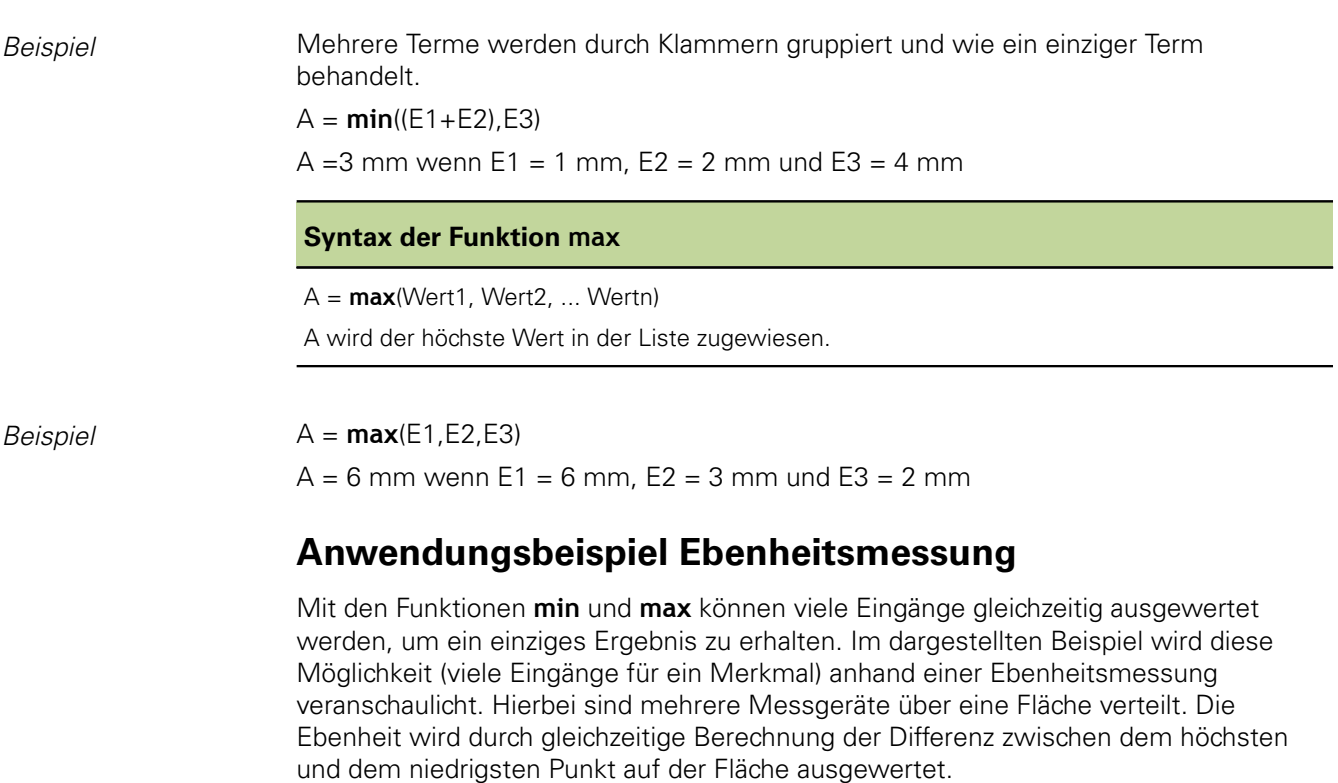

Komplexe Formelfunktionen

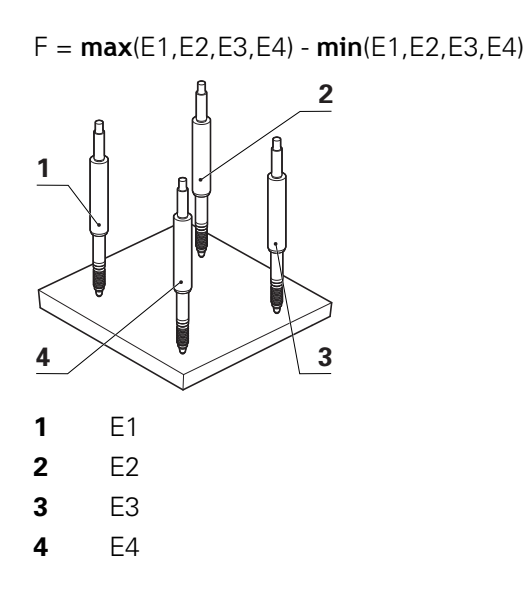

### **8.5.8 Funktionen Durchschnitt (avg) und Mittelwert (md)**

*Verwendung* Die Funktionen **avg** und **md** dienen zur Ermittlung des Durchschnitts oder des Medians in einer Liste. Die Werteliste kann dabei Eingänge, Merkmale und Datenbankinhalte enthalten.

> Mit den Funktionen **avg** und **md** können Werte Merkmalen, Systemmerkmalen und anwenderspezifischen Funktionen des Geräts zugewiesen oder Kriterien für Vergleiche definiert werden.

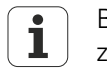

Bei den Funktionen **avg** und **md** sind keine unterschiedlichen Maßeinheiten zulässig.

- *Funktion einfügen* Softkey «Math...» drücken.
	- Merkmaltaste «avg» oder «md» drücken.

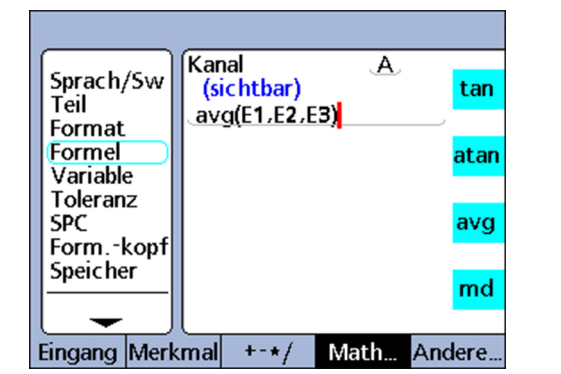

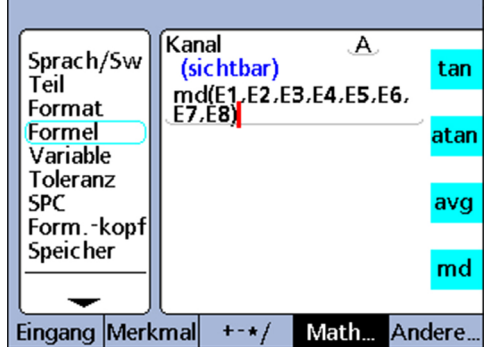

### **Funktion Durchschnitt (avg)**

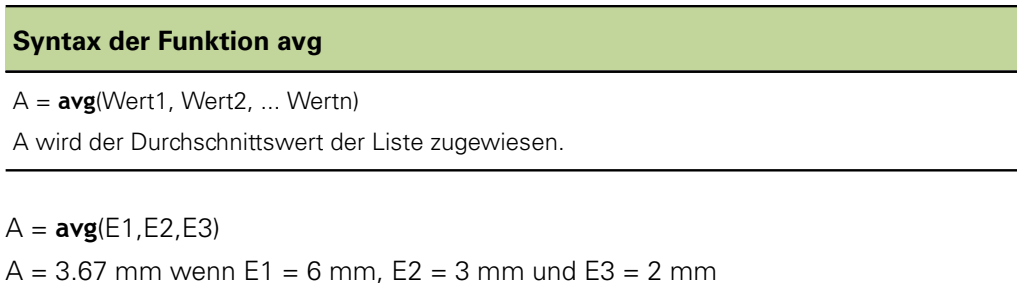

 $Be$ *ispiel* 

### **Funktion Mittelwert (md)**

#### **Syntax der Funktion md**

A = **md**(Wert1,Wert2, ... Wertn) A wird der Mittelwert der Liste zugewiesen.

*Beispiel* A = **md**(E1,E2,E3,E4,E5,E6,E7,E8)

 $A = 3.5$  mm wenn E1 = 2 mm, E2 = 2 mm, E3 = 2 mm, E4 = 3 mm, E5 = 4 mm, E6 =  $5$  mm,  $E7 = 6$  mm,  $E8 = 6$  mm

### **8.5.9 Rest einer Division ermitteln: Modulo (mod)**

*Verwendung* Die Funktion **Modulo** liefert den Rest einer Division. Modulo-Werte können aus einem Term oder einer Termmenge berechnet werden. Der Dividend und der Divisor werden vom Benutzer als Argumente der Funktion **Modulo** angegeben. Bei der Division wird der Rest dann einem Merkmal zugewiesen.

- *Funktion einfügen* Softkey «Math...» drücken.
	- ▶ Merkmaltaste «mod» drücken.

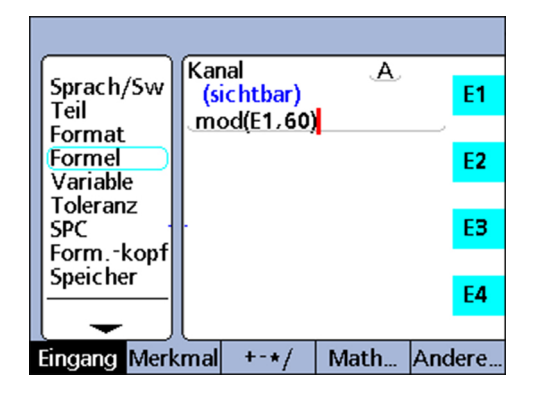

**Syntax**

A = **mod**(Dividend, Divisor)

Die Ergebnisse der Formel für das folgende Beispiel werden in der dazugehörigen Tabelle für einige Werte von E1 im Bereich von 0 bis 120 mit einer regelmäßigen Schrittweite von 12 angegeben.

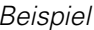

*Beispiel* A = **mod**(E1,60)

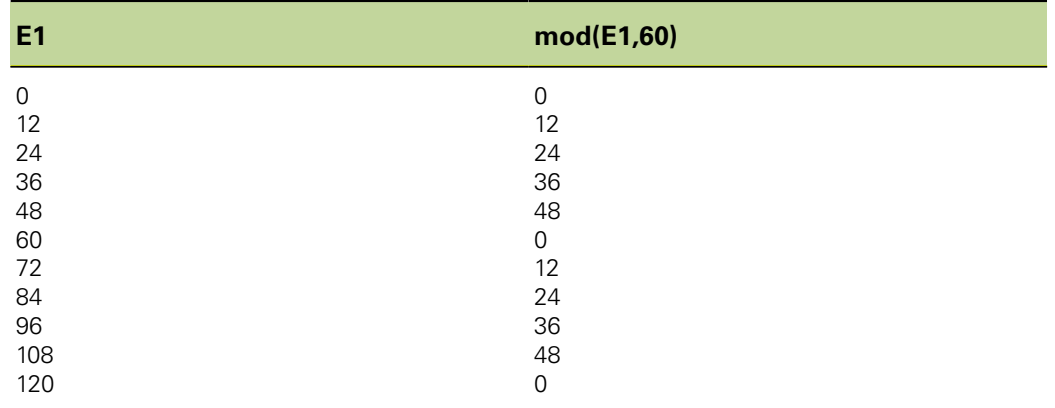

### **8.5.10 Reihenfolge der Messschritte steuern: Sequenz (seq)**

*Verwendung* Die Funktion **Sequenz (seq)** dient zur Steuerung der Reihenfolge der Messschritte. Normalerweise werden Merkmalformeln kontinuierlich ausgewertet und die Ergebnisse gleichzeitig in die Datenbank eingetragen, sobald «enter» gedrückt oder eine **trip**-Funktion ausgeführt wird. Mit der Funktion **seq** hingegen können Datensätze individuell in einer benutzerdefinierten Reihenfolge in die Datenbank eingetragen werden. Der Benutzer legt die Reihenfolge durch Nummerierung der Schritte fest. Die Schritte werden dann bei jedem «enter» bzw. jeder **trip**-Funktion einzeln nacheinander in aufsteigender Reihenfolge ausgeführt. Merkmale, die aus Sequenzschritten berechnet werden, werden jeweils nacheinander beim Drücken von «enter» gespeichert. Während des Vorgangs erscheint eine blaue Linie unter der Merkmalbezeichnung des aktuellen Sequenzschritts. Bei jedem «enter» bzw. jeder **trip**-Funktion wird die Funktion des aktuellen Schritts gespeichert und die blaue Linie springt zum nächsten Schritt. Die Aufteilung in Schritte ermöglicht die Durchführung einer Reihe verschiedener Messungen über den gleichen Eingang, und wird für die Entwicklung von Anwendungen benötigt, die eine Ablauflogik erfordern. *Funktion einfügen* Softkey «Andere...» drücken. Merkmaltaste «seq» drücken.

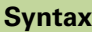

A = **seq**(Schrittnummer, Funktion)

### **Anwendungsbeispiel Volumenmessung**

Das Volumen eines Quaders wird mit der folgenden Gleichung aus einer Sequenz von 3 Messungen mittels eines einzigen Eingangs berechnet:

Volumen = Höhe \* Breite \* Länge

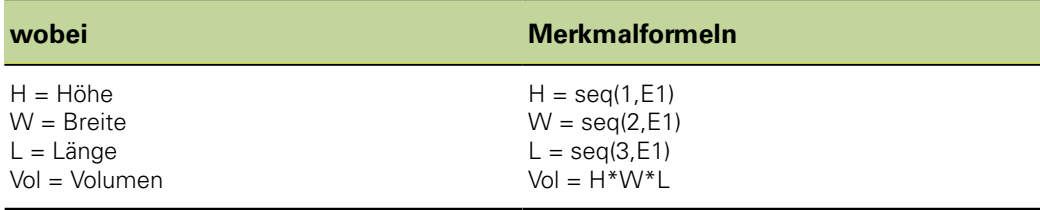

*Messsequenz ausführen*

Um diese Messsequenz mit nur einem Eingang durchzuführen, führt der Bediener die folgenden Schritte ab Beginn der Sequenz aus:

- Quader und Messgerät zur Messung der Höhe (H) positionieren.
- Mit «enter» den Wert des Eingangs speichern.

Das Gerät wechselt zum nächsten Schritt der Sequenz.

Komplexe Formelfunktionen

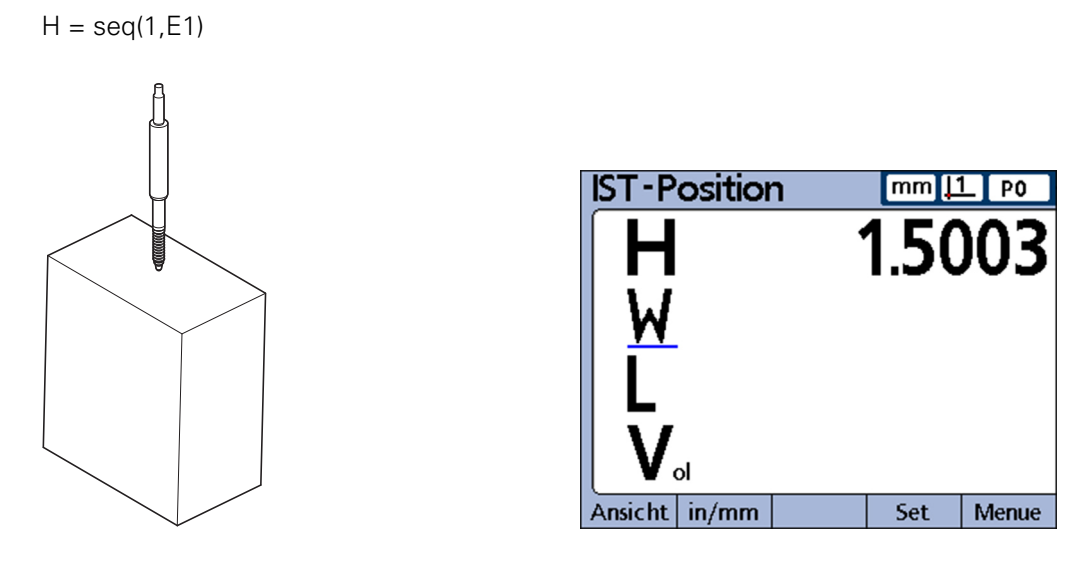

- Quader und Messgerät zur Messung der Breite (W) positionieren.
- Mit «enter» den neuen Wert des Eingangs speichern. Das Gerät wechselt zum nächsten Schritt der Sequenz.

 $W = \text{seq}(2, E1)$ 

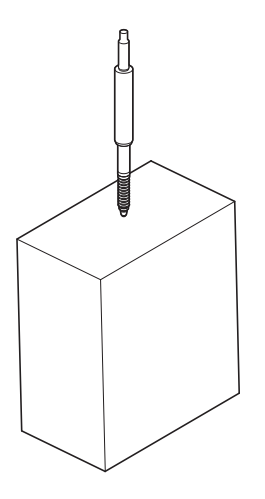

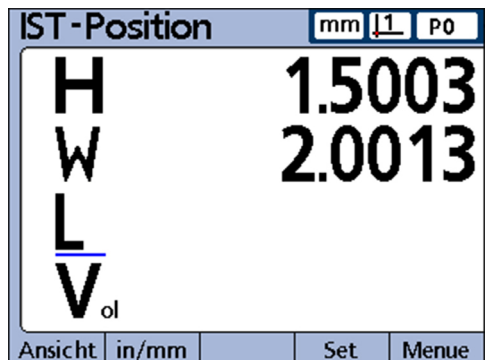

- Quader und Messgerät zur Messung der Länge (L) positionieren.
- Mit «enter» den letzten Wert des Eingangs speichern.

 $L = seq(3, E1)$ Title

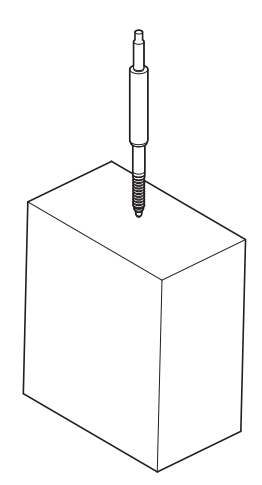

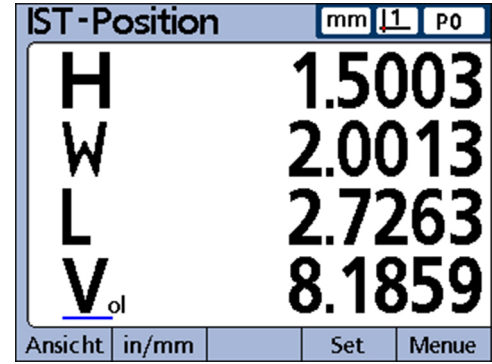

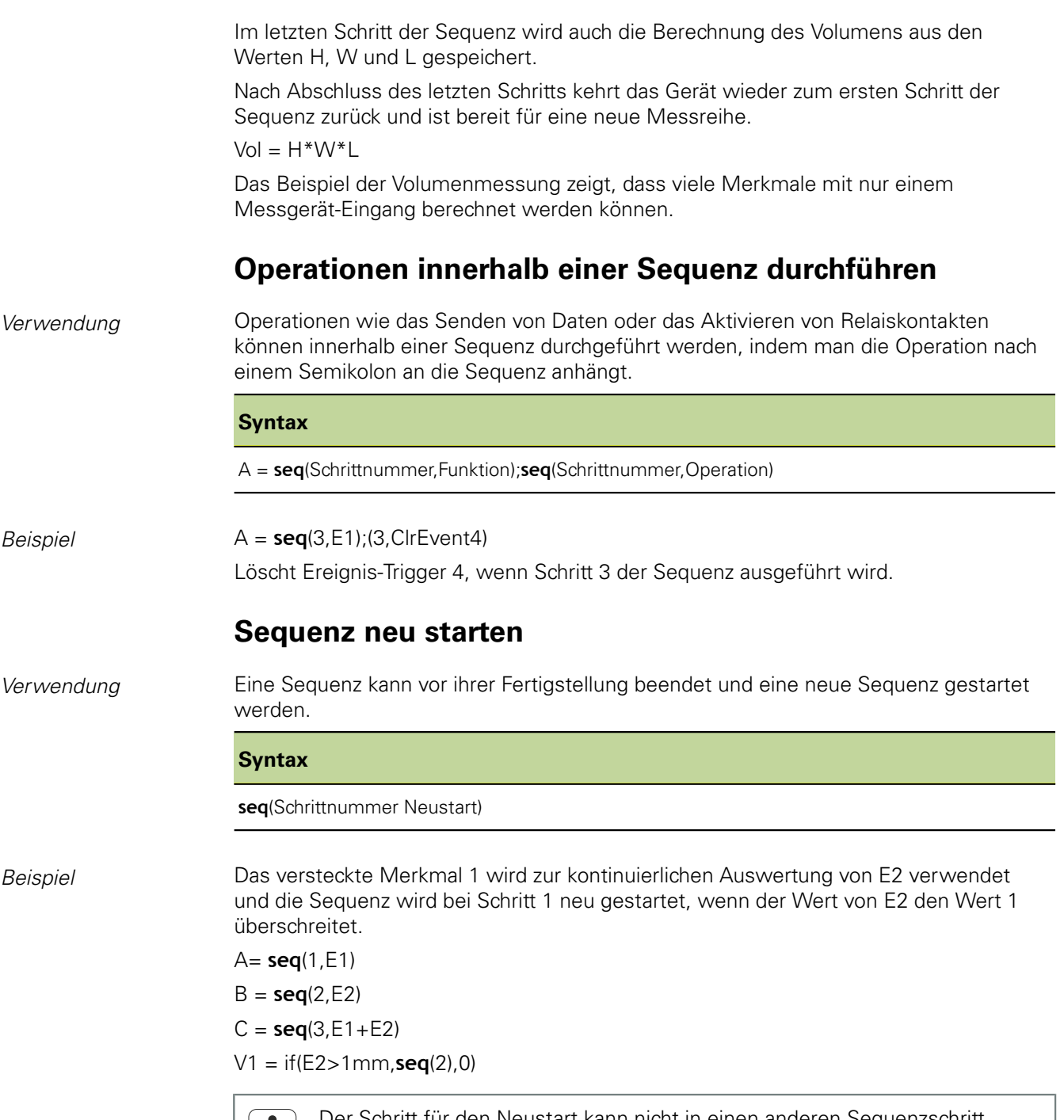

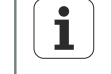

Der Schritt für den Neustart kann nicht in einen anderen Sequenzschritt integriert werden.

### **8.5.11 Messungen automatisieren: Funktion trip**

*Verwendung* Mit der Funktion **trip** kann der Dateneingabeprozess (Speichervorgang) automatisiert werden. Berechnungen aus Merkmalformeln werden normalerweise nur mit «enter» in der Datenbank gespeichert. Der gleiche Effekt kann aber auch mit der Funktion **trip** bewirkt werden. Die Funktion **trip** speichert Formelberechnungen automatisch, wenn bei einer Wertänderung benutzerdefinierte Schwellenwerte überschritten werden.

> Mit der Funktion **trip** kann der Bediener eine Reihe identischer Messungen durchführen, indem er Teile nacheinander in eine Messvorrichtung einlegt und danach wieder entnimmt.

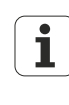

Automatisierte Messungen mit der Funktion **trip** können mit dem Hotkey für die Funktion «Auto» von der Frontplatte aus aktiviert und deaktiviert werden. Weitere Informationen zu Hotkeys [siehe "Hotkeys konfigurieren: Hot Keys",](#page-126-0) [Seite 127](#page-126-0).

Die Funktion **trip** wird gesetzt und getriggert, wenn ein Wert die entsprechenden definierten Schwellenwerte überschreitet. Die Funktion **trip** kann auch eine Wartezeit enthalten, um Störeinflüsse und Einschwingvorgänge der Hardware auszuschließen.

Das folgende Diagramm zeigt die Schwellenwerte und die Wartezeit der Funktion **trip** bei einer positiven Triggerung. **trip**-Funktionen können zur positiven wie auch negativen Triggerung eingesetzt werden. Der Vorgang ist bei beiden im Prinzip identisch, abgesehen von der Richtung und der Polarität des Eingangs.

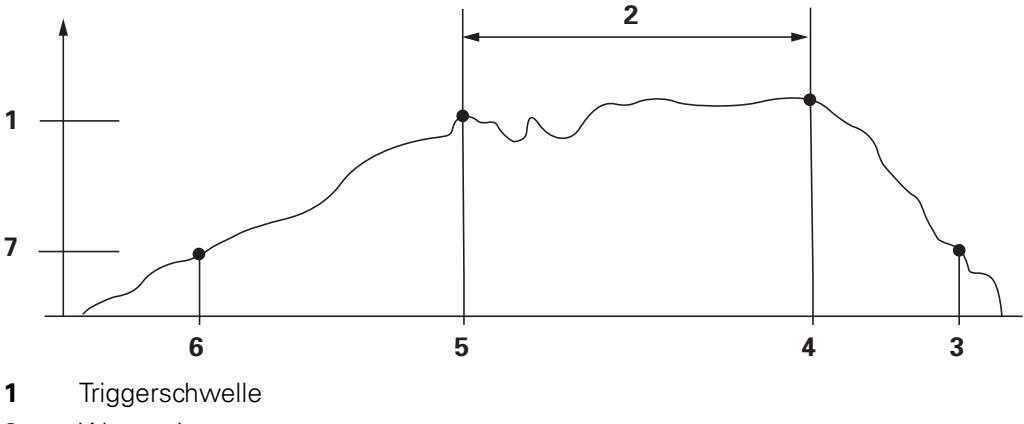

- **2** Wartezeit
- **3** Funktion zurückgesetzt
- **4** Messung eingegeben
- **5** Funktion getriggert
- **6** Funktion setzen
- **7** Setzschwelle

Die Wartezeit für die Funktion **trip** kann auf 0 gesetzt werden, wenn keine ľ Probleme durch Einschwingen der Hardware auftreten.

Nach Eingabe eines Werts durch die Funktion **trip** muss diese zum Neustart der Triggerfunktion zurückgesetzt werden. Dies geschieht, wenn der beobachtete Wert sich in die entgegengesetzte Richtung bewegt und die im Diagramm dargestellte Setzschwelle wieder unterschreitet.

Die Funktion **trip** kann für sich allein verwendet werden, sie kann aber auch in den Funktionen **if** oder **case** als logisches Ergebnis der Erfüllung bzw. Nichterfüllung einer Bedingung oder in einem Schritt der Funktion **Sequenz** enthalten sein.

Komplexe Formelfunktionen

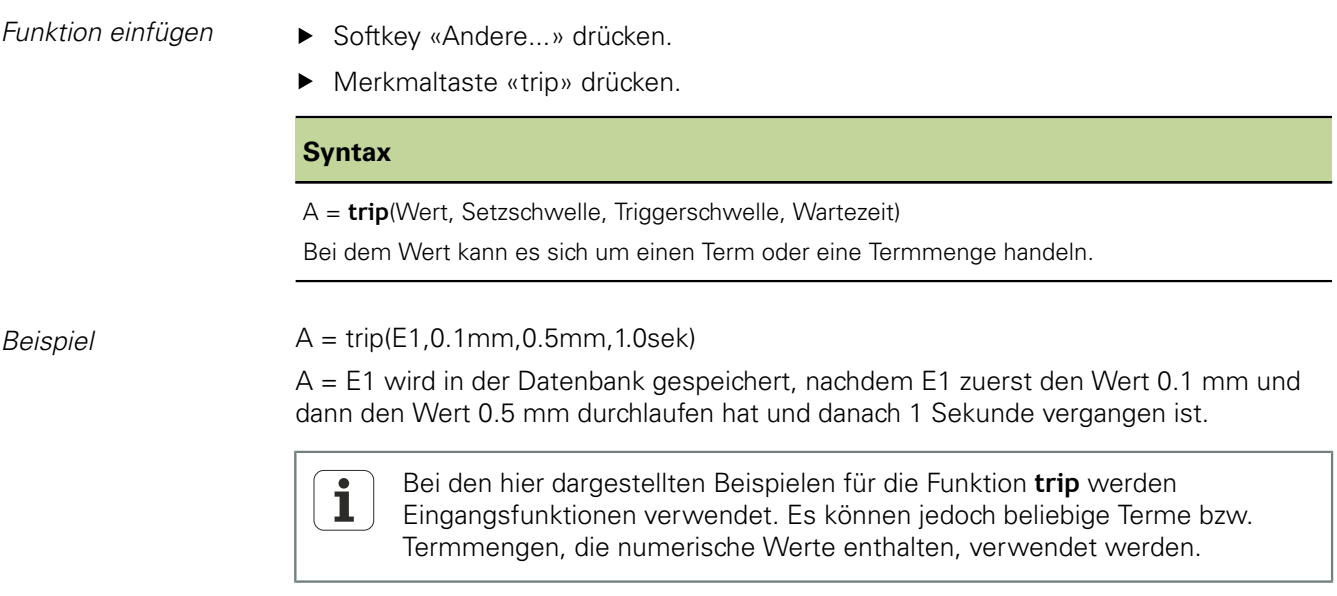

### **Kontinuierliche Messungen mit der Funktion trip**

*Verwendung* Bei typischen Anwendungen mit der Funktion **trip** werden die Setz- und Triggerschwellen wie oben beschrieben genutzt. Manche Anwendungen sind jedoch so konfiguriert, dass die Messgeräte der Eingänge in dauerndem Kontakt mit den zu messenden Flächen stehen und daher kontinuierlich abgetastet werden müssen.

> Für kontinuierliche Messungen bleiben daher die Setz- und Triggerschwellen der Standardsyntax für die Funktion **trip** undefiniert.

#### **Syntax**

#### A = **trip**(Wert, , , Wartezeit)

Die Abtastrate für kontinuierliche Messungen wird durch die eingegebene Wartezeit und die Aktualisierungsrate des Systems bestimmt. Die typische Aktualisierungsrate des Systems beträgt zwischen 0,03 und 0,10 Sekunden, je nach Anzahl und Art der verwendeten Messgeräte und je nach Komplexität der Formeln.

Daraus ergibt sich folgende Abtastrate:

Abtastrate = 1/(Gesamtzeit Trip-Funktion) ~ 1/(Aktualisierungszeit System + Wartezeit)

Geht man von der maximalen Aktualisierungszeit des Systems und keiner Wartezeit aus, wäre die maximale Abtastrate ca.

Max Abtastrate =  $1/(0.10 + 0) = 10$  Samples/Sekunde

Im Allgemeinen werden bei Anwendungen mit kontinuierlichen Messungen langsamere Abtastraten verwendet, bei denen Sekunden, Minuten oder sogar noch mehr Zeit zwischen den Samples liegen. In diesen Anwendungsfällen kann die Abtastrate als Kehrwert der vom Benutzer festgelegten Wartezeit ausgedrückt werden, wie im Folgenden dargestellt:

#### Abtastrate ~ 1/Wartezeit

Entwickler kennen normalerweise die erforderlichen Abtastraten und müssen die Wartezeit ermitteln, die in die Funktion **trip** einzutragen ist. Da die Abtastrate und die Wartezeit im umgekehrten Verhältnis zueinander stehen, kann bei Abtastraten von weniger als 10 Samples/Sekunde die Wartezeit folgendermaßen ausgedrückt werden:

Wartezeit ~ 1/Abtastrate

Eine Abtastrate von 1 Sample/Minute erfordert beispielsweise eine Wartezeit von 60 Sekunden, woraus sich die folgenden Formelparameter ergeben:

A = **trip**(E1, , , 60sek)

Die in kontinuierlichen Messungen abgetasteten Daten können in der Datenbank des Geräts erfasst, über die V.24/RS-232-Schnittstelle übertragen oder an einen USB-Speicher gesendet werden.

```
A = trip(E1, , , 60sek);Send
```
Die Hotkey-Funktion **Auto** dient zum Ein- und Ausschalten der Funktion Ť. **trip**. Sie sollte daher der gewünschten Funktionstaste auf der Frontplatte zugewiesen werden, bevor die Funktion **trip** für kontinuierliche Messungen konfiguriert wird. Weitere Informationen [siehe "Hotkeys konfigurieren: Hot](#page-126-0) [Keys", Seite 127.](#page-126-0)

### **8.5.12 Minimum und Maximum dynamisch ermitteln: dmn und dmx**

*Verwendung* Die Funktionen **dmn** (dynamisches Minimum) und **dmx** (dynamisches Maximum) weisen Merkmalen Werte zu, die auf dem kleinsten bzw. höchsten abgetasteten Wert bei dynamischen Messungen von Eingängen oder Merkmalen basieren. Die abgetasteten Werte können direkt zugewiesen werden oder als Trigger zur Zuweisung des Werts einer zweiten Quelle verwendet werden.

> Die Signale der Eingänge werden mehrmals pro Sekunde abgetastet. Der dabei erfasste Minimal- und Maximalwert wird vom System jeweils aktualisiert und beibehalten. Beide Werte werden während der Abtastung gleichzeitig ausgewertet. Dynamische Minimal- und Maximalwerte können aus einem Term oder einer Termmenge berechnet werden. Die Minimal- und Maximalwerte werden mit «enter» oder mit der Funktion **trip** gespeichert.

- *Funktion einfügen* Softkey «Andere ...» drücken.
	- ▶ Merkmaltaste «dmn» bzw. «dmx» drücken.

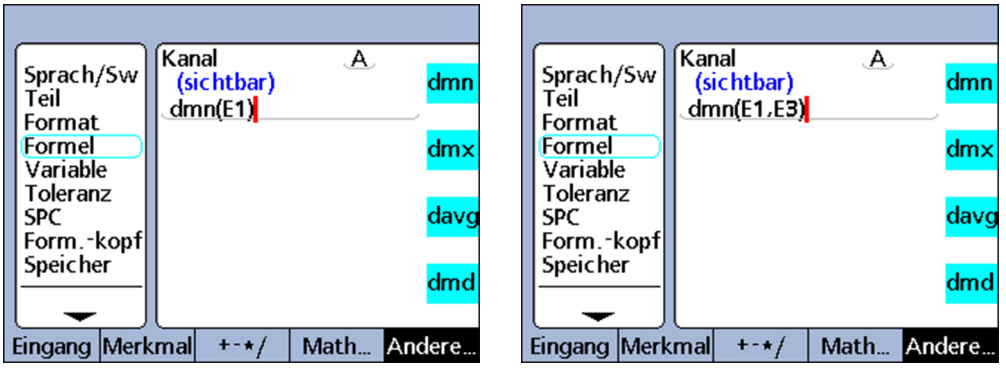

#### **Syntax der Funktion dmn**

A = **dmn**(abgetasteter Wert)

Weist den kleinsten abgetasteten Wert zu.

A = **dmn**(abgetasteter Wert, zweite Quelle) Weist den Wert der zweiten Quelle zu, wenn der abgetastete Wert der kleinste ist.

#### **Links:**

*Zuweisung eines abgetasteten Werts* **Rechts:** *Zuweisung eines zweiten Werts*
Komplexe Formelfunktionen

### **Syntax der Funktion dmx**

A = **dmx**(abgetasteter Wert) Weist den größten abgetasteten Wert zu.

A = **dmx**(abgetasteter Wert, zweite Quelle) Weist den Wert der zweiten Quelle zu, wenn der abgetastete Wert der größte ist.

*Beispiel 1* Im folgenden Beispiel wird der Rundlauf einer Welle durch Drehen der Welle ermittelt, wobei der minimale und maximale Durchmesser der Welle dynamisch gemessen werden und dann der minimale Durchmesser vom maximalen Durchmesser subtrahiert wird.

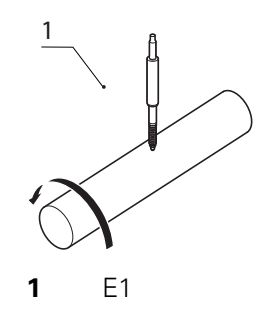

R = **dmx**(E1)-**dmn**(E1)

*Beispiel 2* Im folgenden Beispiel wird der Winkel zwischen den höchsten Punkten zweier Nocken durch Drehen der Nockenwelle ermittelt, wobei der Drehwinkel jeweils am Minimum jeder der beiden Nocken dynamisch gemessen wird und der kleinere Winkel vom größeren subtrahiert wird.

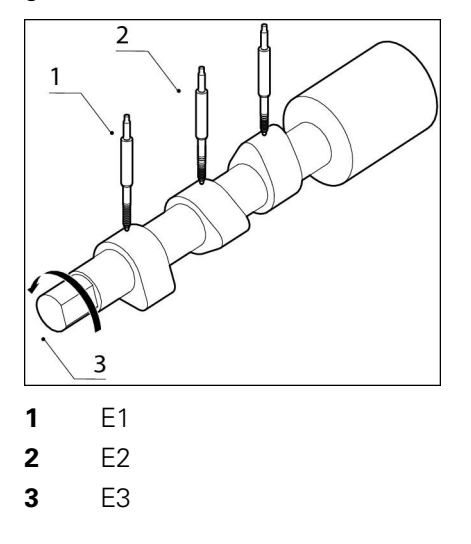

A = **dmx**(E2,E3)-**dmx**(E1,E3)

Messgerät E1 misst Nocke **1**, Messgerät E2 misst Nocke **2** und der Drehgeber E3 misst den Drehwinkel an der sich drehenden Nockenwelle.

# **8.5.13 Durchschnitt und Mittelwert dynamisch ermitteln: davg und dmd**

*Verwendung* Die Funktionen "dynamischer Durchschnitt" (**davg**) und "dynamischer Mittelwert" (**dmd**) weisen Merkmalen Werte zu, die auf dem Durchschnitt bzw. Median der abgetasteten Werte bei dynamischen Messungen von Eingängen oder Merkmalen basieren. Die abgetasteten Werte werden direkt zugewiesen.

> Dynamische Durchschnittwerte sind sinnvoll bei der Messung rauer Oberflächen. Dynamische Mittelwerte sind sinnvoll bei Messungen unter Störeinflüssen.

Komplexe Formelfunktionen

Die Eingänge des Geräts werden mehrmals pro Sekunde abgetastet. Der dabei erfasste Durchschnitt und Mittelwert wird vom System jeweils aktualisiert und beibehalten. Der Durchschnitt und der Mittelwert werden während der Abtastung gleichzeitig ausgewertet. Die Anzahl der Samples, aus denen der Durchschnitt bzw. Mittelwert berechnet werden soll, wird vom Benutzer als Argument übergeben. Eine kleinere Anzahl von Samples hat geringen Einfluss auf die Systemleistung, führt aber zu sich schnell ändernden Durchschnitts- und Mittelwerten. Eine größere Anzahl von Samples führt zu stabileren Durchschnitts- und Mittelwerten, verlangsamt aber die Systemleistung.

Dynamische Durchschnitts- und Mittelwerte können aus einem Term oder einer Termmenge berechnet werden. Der Durchschnitt und der Mittelwert werden durch Drücken von «enter» gespeichert.

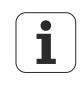

Aufgrund der relativ geringen Abtastraten der Funktionen **davg** und **dmd** müssen die Oberflächen während der kontinuierlichen Messung langsam verfahren werden, um zu gewährleisten, dass alle Punkte ausgewertet werden.

- *Funktion einfügen* Softkey «Andere...» drücken.
	- Merkmaltaste «davg» oder «dmd» drücken.

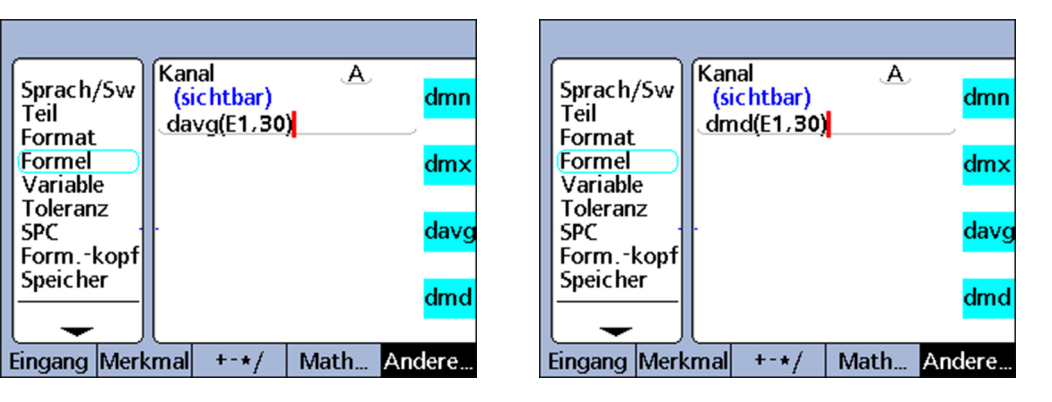

#### **Syntax der Funktion davg**

A = **davg**(abgetasteter Wert, Anzahl Samples)

Weist den aus den Samples ermittelten Durchschnitt zu. Die Mindestanzahl der Samples zur Ermittlung eines Durchschnitts ist 2.

## **Syntax der Funktion dmd**

A = **dmd**(abgetasteter Wert, Anzahl Samples)

Weist den aus den Samples ermittelten Mittelwert zu. Die Mindestanzahl der Samples zur Ermittlung eines Mittelwerts ist 3.

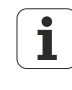

Die Anzahl der Samples muss als Konstante ohne Einheit angegeben werden. Vor der Verwendung der Funktionen **davg** und **dmd** müssen alle abgetasteten Werte aus früheren Messungen mit der Funktion **drst** gelöscht werden. Weitere Informationen [siehe "Minimum- und Maximumwerte](#page-207-0) [löschen: drst", Seite 208](#page-207-0).

Komplexe Formelfunktionen

# **8.5.14 Gut/Schlecht-Auswertung durchführen: fail**

*Verwendung* Die Funktion **fail** führt eine Gut/Schlecht-Auswertung des aktuellen Toleranzstatus für einen oder alle Merkmale oder für eine als **fail**-Argument definierte Liste von Merkmalen durch.

> Die Funktion **fail** liefert logisch 0 oder 1 zurück, je nach Gut/Schlecht-Status der angegebenen Merkmale. Dabei kann der Wert 0 oder 1 entweder einem Merkmal zugewiesen oder als logische oder dimensionslose Variable in eine Merkmalformel integriert werden.

- *Funktion einfügen* Softkey «Andere...» drücken.
	- Merkmaltaste «fail» drücken.  $\blacktriangleright$

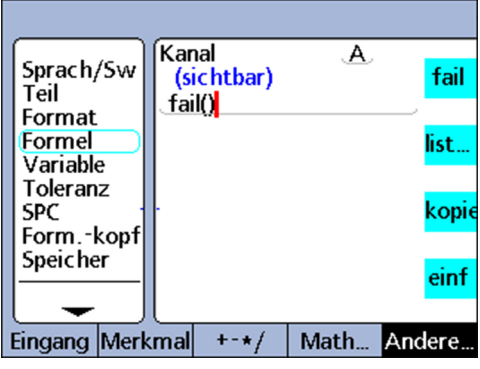

## **Syntax**

## $A = \textbf{fail}()$

Weist A den logischen Zustand 1 zu, wenn mindestens ein Merkmal außerhalb der Toleranzen liegt.

Weist A den logischen Zustand 0 zu, wenn alle Merkmale innerhalb der Toleranzen liegen.

### $A = \text{fail}(DimX)$

Weist A den logischen Zustand 1 zu, wenn das angegebene Merkmal (X) außerhalb der Toleranzen liegt.

Weist A den logischen Zustand 0 zu, wenn das angegebene Merkmal (X) innerhalb der Toleranzen liegt.

A = **fail**(Dim1, Dim2,...DimN)

Weist A den logischen Zustand 1 zu, wenn mindestens eines der angegebenen Merkmale außerhalb der Toleranzen liegt.

Weist A den logischen Zustand 0 zu, wenn alle angegebenen Merkmale innerhalb der Toleranzen liegen.

# **8.6 Funktionen im Menü «list ...»**

*Zum Menü «list ...» navigieren*

- Im Setup-Untermenü «Formel» mit Softkey «Vorher.»/«Nächst.» gewünschten Kanal für die Formel markieren.
- ▶ «enter» drücken.
- ▶ Softkey «Andere...» so oft drücken, bis neben der zweiten Merkmaltaste «list ...» angezeigt wird.
- ▶ Merkmaltaste «list ...» drücken.

Das Menü «list ...» wird angezeigt:

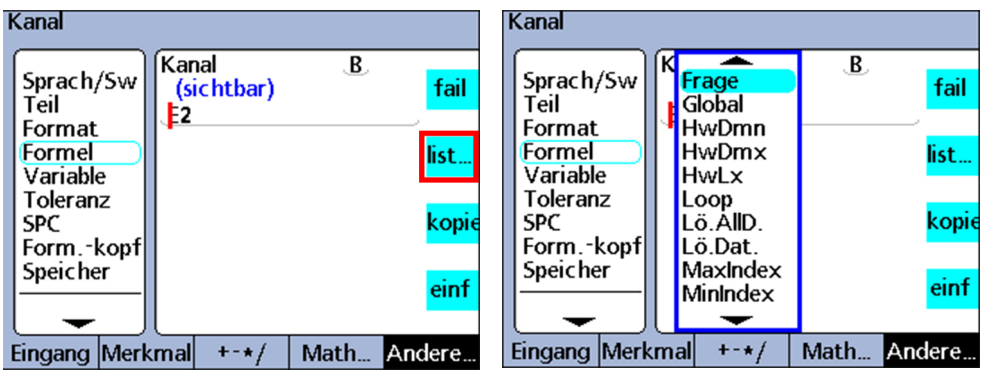

*Überblick* Im Menü «list ...» stehen folgende Funktionen zur Verfügung:

- **Frage:** Zeigt eine Meldung an oder fordert den Benutzer zur Tastatureingabe auf und liefert dann den eingegebenen Wert zurück
- **Beep:** Gibt einen Alarmton aus
- **Lö.AllD.** (Lösche alle Daten): Löscht die Daten für alle Teile
- **Lö.Dat.** (Lösche Daten): Löscht die Daten für das aktuelle Teil
- **ClrEvent** (Lösche Ereignis): Teil der Funktion **OnEvent**. Löscht den angegebenen Ereignis-Trigger
- **DateStr**: (Datum-String): Liefert das aktuelle Systemdatum
- **Dein** (Daten Ein): Liefert die Logikpegel der Eingangspins der I/O-Schnittstelle
- **DinBin** (Daten Ein Binär): Liefert ein Dezimaläquivalent der Logikpegel an den Eingangspins der I/O-Schnittstelle
- **Anzeige**: Setzt die aktuelle Grafikansicht auf ein bestimmtes Merkmal und eine bestimmte Anzahl von Achsen
- **Daus** (Daten Aus): Legt individuell definierte Logikpegel auf die Ausgangspins der I/O-Schnittstelle
- **DoutBin** (Daten Aus Binär): Legt binäre Logikpegel auf die Ausgangspins der I/O-Schnittstelle, die einem Dezimaläquivalent entsprechen
- **FICall** (Funktionsaufruf): Ruft eine anwenderspezifische Funktion des Geräts auf, die einen Wert auf Basis von Argumenten liefert, welche in der aufrufenden Anweisung übergeben werden
- **FnDefine** (Funktionsdefinition): Definiert eine Funktion und fügt Parameter-Platzhalter für Argumente ein
- **FinParam** (Funktionsparameter): Definiert bis zu 12 Übergabeparameter für eine anwenderspezifische Funktion des Geräts
- **FINE KURF** (Funktionsrücksprung): Kehrt direkt von einer anwenderspezifischen Funktion des Geräts zurück, ohne einen Wert zurückzuliefern
- **GetMult** (Multiturn-Information): Liest die aktuelle Position bezüglich der Umdrehungsinformation eines EnDat-Multiturn-Drehgebers ein

Funktionen im Menü «list ...»

Hinweis:

Diese Funktion steht nur bei Anschluss eines EnDat-Multiturn-Drehgebers zur Verfügung.

- **Global**: Liefert den Wert einer globalen Variable, die teileübergreifend zur Verfügung steht
- **HwDmn** (hardware-dynamisches Minimum): Liefert den an einem Eingang erfassten Minimalwert, der bei einer dynamischen Messung durch eine speziell dazu vorgesehene Hardware mit hoher Abtastrate gemessen wurde Hinweis:

Diese Funktion steht nur bei Geräteausführungen mit 1 Vss-, TTL- oder Solartron Orbit-Messgeräteschnittstellen zur Verfügung.

**HwDmx** (hardware-dynamisches Maximum): Liefert den an einem Eingang erfassten Maximalwert, der bei einer dynamischen Messung durch eine speziell dazu vorgesehene Hardware mit hoher Abtastrate gemessen wurde Hinweis:

Diese Funktion steht nur bei Geräteausführungen mit 1 Vss-, TTL- oder Solartron Orbit-Messgeräteschnittstellen zur Verfügung.

**HwLx** (Hardware-Latch): Liefert den Wert eines Eingang auf Basis der Inkrementalwerte eines anderen Eingangs

Hinweis:

Diese Funktion steht nur bei Geräteausführungen mit 1 Vss- oder TTL-Messgeräteschnittstellen zur Verfügung.

- **Ansehen**: Liefert aus einer Auswahl von Merkmalen, Teilewerten oder Datenbankwerten einen zurück
- **Loop**: Loop-Anweisungen werden zur Wiederholung einer Reihe von Schritten oder Funktionen verwendet
- **Set**: Belegt einen Eingang mit einem numerischen Wert, der im entsprechenden Setup-Untermenü «Kalibriere» angegeben ist
- **OnEvent**: Wertet einen Formelausdruck aus und liefert den Wert oder führt eine Aufgabe aus, wenn ein bestimmtes Ereignis eintritt
- **Teile-Nr** (Teilenummer): Ändert die Teilenummer, normalerweise in Kombination mit der Funktion **OnEvent**
- **Preset: Belegt ein Merkmal mit einem numerischen Wert**
- **Preset!**: Ruft die Merkmalwerte ab, die zuletzt mit der Funktion **Preset** gesetzt wurden
- **rlay** (Relais): Steuert die Trockenkontakt-Relaisausgänge an
- **Remark**: Fügt einer Formel einen Kommentar hinzu, der jedoch keinen Einfluss auf Werte oder Operationen hat
- **Report**: Druckt einen Bericht über die I/O- oder serielle Schnittstelle
- **drst** (Dynamic Reset): Löscht die mittels **dmn**, **dmx**, **HwDmn** und **HwDmx** abgetasteten Werte der Eingänge vor einer neuen dynamischen Messung
- **Scan**: Erfasst alle Daten der Eingänge mit der maximalen Rate Hinweis:

Diese Funktion steht nur bei Geräteausführungen mit 1 Vss-, TTL- oder EnDat-Messgeräteschnittstellen zur Verfügung.

- **Sende**: Überträgt einen oder mehrere angegebene Merkmale an eine Ausgangsschnittstelle
- **SendText** (Sende Text): Überträgt Texte oder ASCII-Code an die V.24/RS-232- **Schnittstelle**

Funktionen im Menü «list ...»

- **SendRec** (Sende Datensatz): Überträgt einen oder mehrere Merkmal-Datensätze an eine Ausgangsschnittstelle
- **Farbe:**: Setzt die Farbe eines bestimmten Merkmals in der Ansicht **DRO**
- **SetEvent** (Setze Ereignis): Teil der Funktion **OnEvent**. Setzt einen benutzerdefinierten Ereignis-Trigger
- **Setup**: Führt verschiedene Setup-Funktionen für das angegebene Merkmal aus
- **Zeit**: Liefert die Laufzeit seit dem Einschalten oder den Betrag, um den sich der Term einer Formel über eine bestimmte Zeit geändert hat
- **TimeStr** (Zeit-String): Liefert die aktuelle Systemzeit
- **Var** (Variable): Liefert oder initialisiert den Wert einer lokalen Variable, die für einzelne Teile zur Verfügung steht
- **X-Taster** (optional): Liefert den Wert eines Eingangs bei der externen Kantenerkennung

# **8.6.1 Eingabeaufforderung setzen: Frage**

*Verwendung* Die Funktion **Frage** dient dazu, am Bildschirm Meldungen anzuzeigen, die den Benutzer zur Dateneingabe auffordern, oder die ihm Anleitungen geben:

- Die Meldungen können aus bis zu 80 alphanumerischen Zeichen bestehen, sie können Groß- und/oder Kleinschreibung enthalten
- Die Meldungen können wahlweise einmal beim Laden des Teils angezeigt werden oder immer, wenn ein Datensatz eingetragen wird, sofort (**Jetzt**) bei der Ausführung einer Formel oder für ein über **Timed** eingegebenes benutzerdefiniertes Zeitintervall
- Die Meldungen können wahlweise einmal beim Laden des Teils angezeigt werden oder immer, wenn ein Datensatz eingetragen wird, sofort (**Jetzt**) bei der Ausführung einer Formel oder für ein über **Timed** eingegebenes benutzerdefiniertes Zeitintervall
- Die Auswahl **Jetzt** sollte nur für das Ergebnis einer Funktion **OnEvent** verwendet werden, um kontinuierliche Eingabeaufforderungen zu vermeiden
- Die vom Benutzer in eine Eingabeaufforderung eingetragenen numerischen Daten können linear (**lin**), angular (**ang**), dimensionslos (**Keine**) oder als Ja- oder Nein-Antwort (**Nein/Ja**) interpretiert werden

# *Funktion einfügen ACHTUNG*

Diese Funktion sollte nur für das Ergebnis einer Funktion **OnEvent** verwendet werden, um kontinuierliche Eingabeaufforderungen zu vermeiden, die im schlimmsten Fall auch eine weitere Verwendung des Geräts verhindern!

- Merkmaltaste «list ...» drücken.
- Funktion **Frage** markieren.
- Mit «enter» übernehmen.
- Softkey «Einmal», «Immer», «Jetzt» oder «Timed» drücken. (Nicht nach Auswahl «Timed» verfügbar)
- Mit der ABC-Tastatur den Text der Eingabeaufforderung eingeben.
- ▶ Nur bei Auswahl «Timed»: Zeitintervall (in Sekunden) für die Wiederholung der Frage eintragen.
- ▶ «enter» drücken.

Funktionen im Menü «list ...»

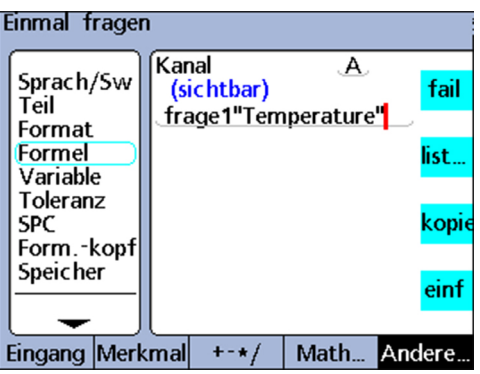

## **Syntax**

A = **frage**Wenn(Eingabeaufforderung)

Verwendung der Funktion, um den Benutzer zur Dateneingabe aufzufordern.

A = Formel;**frage**Zeitanzeige(Eingabeaufforderung)

Verwendung der Funktion, um eine Meldung ohne Dateneingabe durch den Benutzer anzuzeigen.

*Beispiele* **A** = **frage1**"Temperature" A = E3;**frageT5**"Teil 11"

# **8.6.2 Alarmton ausgeben: Beep**

*Verwendung* Die Funktion **Beep** gibt einen Alarmton aus. Die Lautstärke des Alarmtons ist abhängig von der Einstellung des Parameters **Lautstärke** im Setup-Untermenü «Einst.».

*Funktion einstellen*  $\rightarrow$  Merkmaltaste «list ...» drücken.

- 
- Funktion **Beep** markieren. Mit «enter» übernehmen.
- Kanal  $\overline{E}$ Sprach/Sw<br>Teil Versteckt fail if(fail(), Beep, 0) Format Formel list. Variable Toleranz **SPC** kopie Form.-kopf **Speicher** einf

```
Eingang Merkmal
         + - \star/Math...
                          Andere..
```
## **Syntax**

Vn = Funktion (**Beep**)

## *Beispiel* E = if(fail(),**Beep**,0)

Ein Alarmton wird ausgegeben, wenn eine Messung außerhalb der Toleranzen liegt (Status "Schlecht").

# **8.6.3 Daten aller Teile löschen: Lö.AllD.**

*Verwendung* Die Funktion **Lö.AllD.** (Lösche alle Daten) löscht für alle Teile sämtliche Daten, die in der Datenbank des Geräts gespeichert sind.

- *Funktion einfügen* Merkmaltaste «list ...» drücken.
	- Funktion **Lö.AllD.** markieren.  $\blacksquare$
	- Mit «enter» übernehmen.

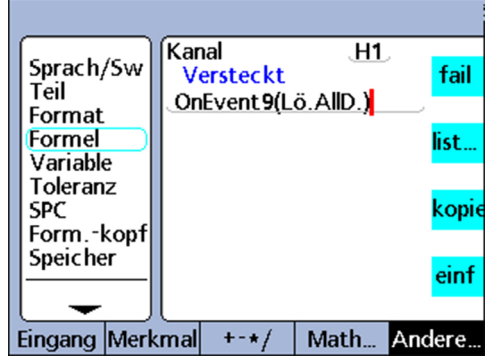

## **Syntax**

Vn = **Lö.AllD.**

Angezeigtes verstecktes Merkmal

## *Beispiel* V1 = OnEvent9(**Lö.AllD.**)

Alle Daten werden aus der Datenbank gelöscht, wenn aktuell keine numerischen Daten eingegeben werden müssen und die Zifferntaste «9» gedrückt wird.

# **8.6.4 Daten des aktuellen Teils löschen: Lö.Dat.**

*Verwendung* Die Funktion **Lö.Dat.** löscht alle Daten, die für das aktuelle Teil in der Datenbank des Geräts gespeichert sind.

- *Funktion einfügen* Merkmaltaste «list ...» drücken.
	- Funktion **Lö.Dat.** markieren.
	- Mit «enter» übernehmen.

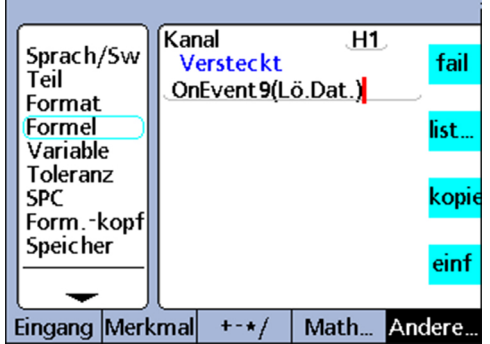

## **Syntax**

Vn = **Lö.Dat.** Angezeigtes verstecktes Merkmal

*Beispiel* V1 = OnEvent9(**Lö.Dat.**)

Alle Daten des aktuellen Teils werden gelöscht, wenn aktuell keine numerischen Daten eingegeben werden müssen und die Zifferntaste «9» gedrückt wird.

# **8.6.5 Trigger-Ereignis setzen und löschen: SetEvent und ClrEvent**

*Verwendung* Ein benutzerdefiniertes Trigger-Ereignis löst bei jedem Eintreten des Ereignisses jeweils einmal die Ausführung einer Funktion **OnEvent** aus.

> Dazu muss das Trigger-Ereignis zunächst mit der Funktion **SetEvent** gesetzt werden. Nach der Ausführung der Funktion **OnEvent** muss das Trigger-Ereignis mit der Funktion **ClrEvent** gelöscht werden, bevor erneut getriggert werden kann.

- 
- *Funktion einfügen* Merkmaltaste «list ...» drücken.
	- Funktion **ClrEvent** oder **SetEvent** markieren.
	- Mit «enter» übernehmen.
	- Eventnummer für das Trigger-Ereignis eintragen.
	- ▶ «enter» drücken.

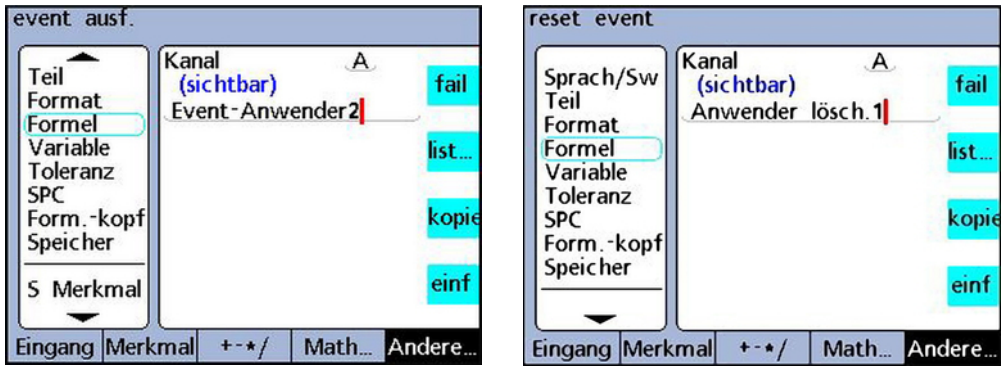

#### **Syntax**

**ClrEvent**TrigNr.

### **SetEvent**TrigNr.

TrigNr. = Ereignisnummer des Trigger-Ereignisses

*Beispiel* Der Wert von Eingang E1 wird dem sichtbaren Merkmal A einmal zugewiesen, wenn E3 den Wert 3 mm überschreitet.

A = **OnEvent**Trig1(E1) Definiert das Trigger-Ereignis Trig1:

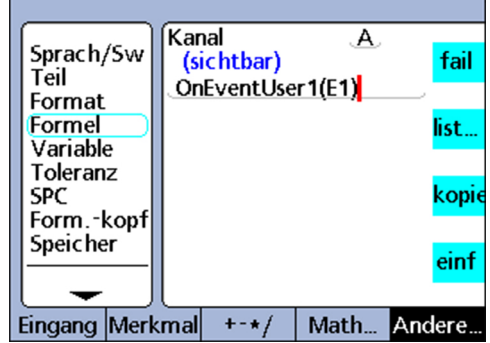

Mit einer Funktion **if** wird das Trigger-Ereignis über die Funktionen **SetEvent** bzw. **ClrEvent** gesetzt bzw. gelöscht; V2 = If(E3>3mm,**SetEvent1**,**ClrEvent1**):

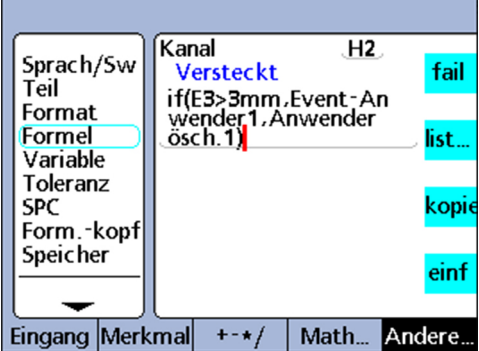

Wenn **E3 > 3 mm**, wird das Trigger-Ereignis **1** gesetzt und löst die Ausführung der vorher angegebenen Funktion **OnEvent** einmal aus.

Wenn E3 <= 3 mm, wird das Trigger-Ereignis **1** gelöscht, damit die Funktion **OnEvent** beim nächsten Eintreten von E3 > 3 mm wieder ausgeführt werden kann.

# **8.6.6 Bedingtes Ereignis auslösen: OnEvent**

*Verwendung* Mit der Funktion **OnEvent** können Werte an Merkmale zugewiesen oder Operationen durchgeführt werden, wenn die Funktion durch ein bestimmtes Ereignis ausgelöst wird. Beim Eintritt des Trigger-Ereignisses wird der Wert dem Merkmal zugewiesen und in das Latch übernommen oder die definierte Operation wird durchgeführt.

- *Funktion einfügen* Merkmaltaste «list ...» drücken.
	- Funktion **OnEvent** markieren.
	- Mit «enter» übernehmen.

Beim Einfügen der Funktion wird ein Menü mit den verfügbaren Trigger-Ereignissen angezeigt, weitere Informationen [siehe "Trigger-Ereignisse", Seite 191](#page-190-0).

▶ Trigger-Ereignis wählen und mit «enter» übernehmen.

Math...

Andere.

- ▶ Den Anweisungen am Bildschirm folgen, falls beim Einfügen des Trigger-Ereignisses zusätzliche Schritte erforderlich sind.
- «enter» drücken. Kanal  $\overline{\mathsf{A}}$ Sprach/Sw (sichtbar) fail Teil OnEventUser1(E1) Format Formel list. Variable Toleranz kopie **SPC** Form.-kopf **Speicher** einf

#### **Syntax**

Eingang Merkmal  $+$  + /

A = **OnEvent**Event(Wert oder Operation) Event, Operation: Trigger-Ereignis

<span id="page-190-0"></span>

## *Beispiel*  $A =$  **OnEvent**DataEntr(E1)

Der Wert von Eingang E1 wird dem Merkmal A bei jedem Eintragen eines Datensatzes in die Datenbank zugewiesen.

# **Trigger-Ereignisse**

Zu den Trigger-Ereignissen gehören eine Reihe von systemspezifischen Trigger-Ereignissen, die im Menü aufgelistet werden, sowie ein benutzerdefiniertes Trigger-Ereignis. Systemspezifische Trigger-Ereignisse lösen bei jedem Eintreten vordefinierter Systemereignisse die Ausführung von **OnEvent**-Funktionen aus.

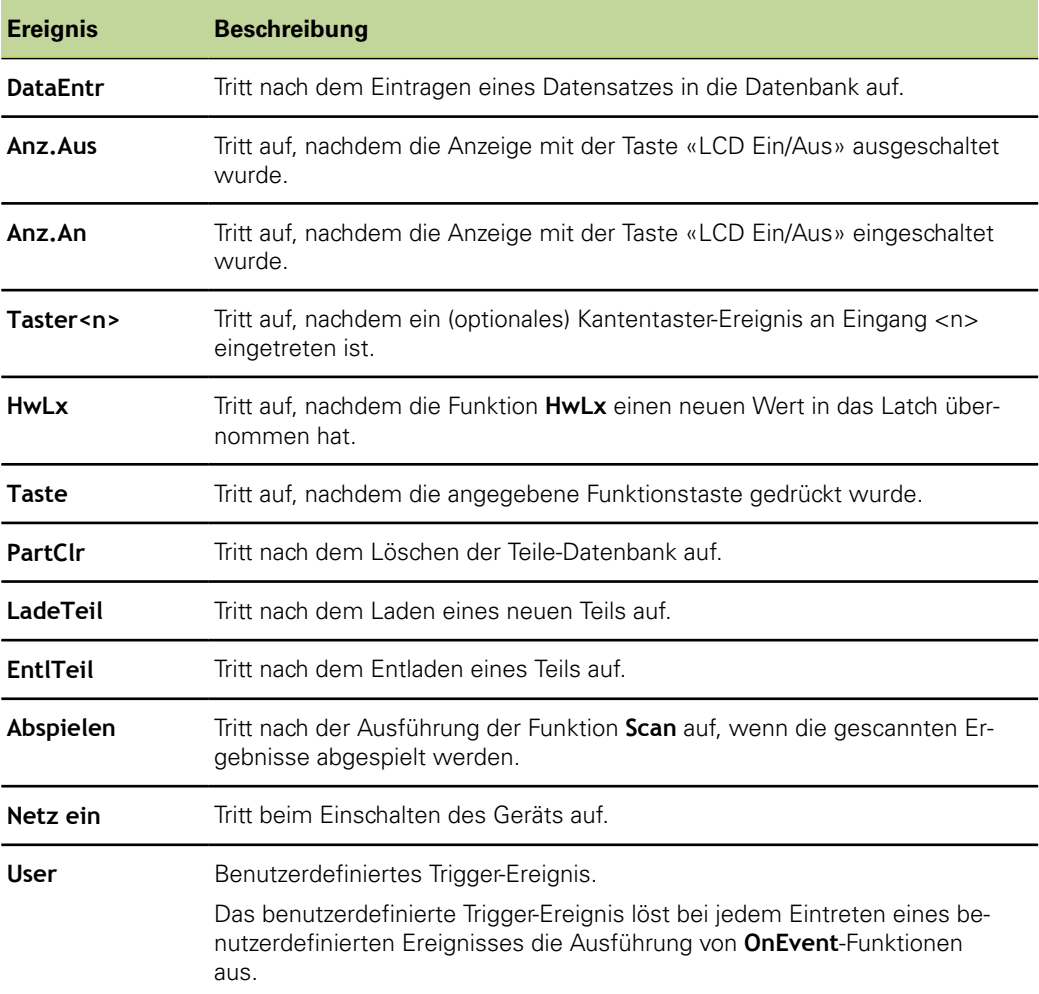

# **8.6.7 Datum und Zeit ausgeben: DateStr und TimeStr**

*Verwendung* Die Funktionen **DateStr** und **TimeStr** zeigen das aktuelle Systemdatum und die aktuelle Systemzeit am Bildschirm in dem Format an, das im Setup-Untermenü «Uhr» festgelegt wurde.

> Da die aktuellen Werte für Datum und Zeit häufig Toleranzgrenzen überschreiten, werden sie oft in der Farbe angezeigt, die für den den Toleranzstatus "Schlecht" definiert ist.

Die Werte für Datum und Zeit werden bei jedem Auswertungszyklus einer Formel aktualisiert.

### *Funktion einfügen* Merkmaltaste «list ...» drücken.

- - Funktion **DateStr** bzw. **TimeStr** markieren.
	- Mit «enter» übernehmen.

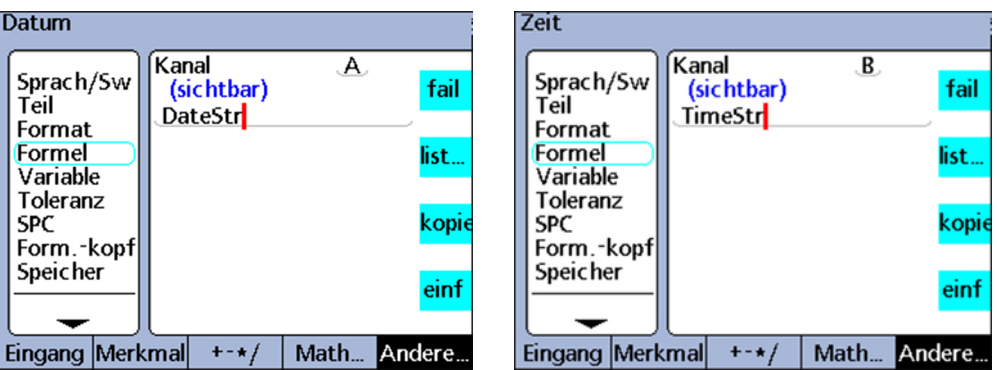

## **Syntax**

A = **DateStr** Anzeige des Systemdatums

A = **TimeStr** Anzeige der Systemuhrzeit

*Beispiel* Datum und Uhrzeit in der Ansicht **DRO**. Die Anzeige ist abhängig von dem Format, das im Setup-Untermenü «Uhr» festgelegt wurde. Weitere Informationen [siehe "Uhr](#page-133-0) [einstellen: Uhr", Seite 134](#page-133-0).

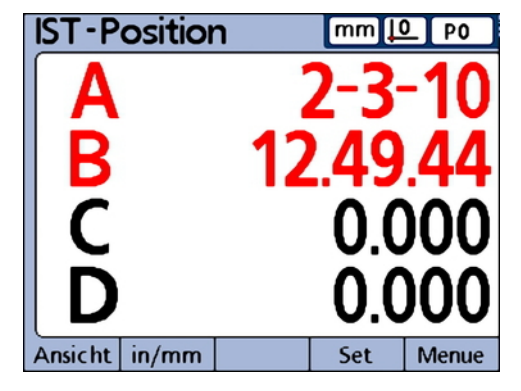

# **8.6.8 Laufdauer und -intervall von Funktionen zuordnen: Zeit**

*Verwendung* Die Funktion **Zeit** dient zur Zuweisung der Laufzeit in Sekunden seit Einschalten des Systems oder zur Zuweisung der Laufzeit in Sekunden, die einem festgelegten Zeitintervall entweder entspricht oder am nächsten kommt (jedoch überschreitet).

- *Funktion einfügen* Merkmaltaste «list ...» drücken.
	- Funktion **Zeit** markieren.
	- Mit «enter» übernehmen.
	- Wert(e) für Zeitparameter eintragen.
	- «enter» drücken.

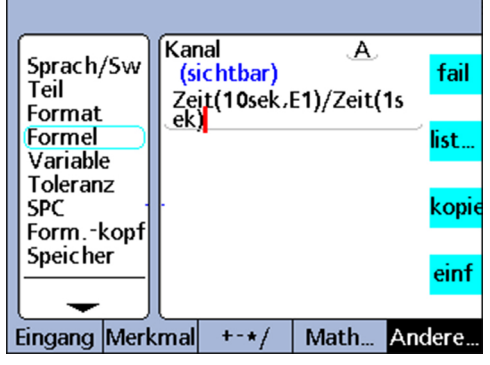

## **Syntax**

A = **Zeit**(NachEinschalten)

Weist die Laufzeit in Sekunden seit Einschalten des Systems zu.

A = **Zeit**(Intervall)

Weist die Laufzeit in Sekunden zu, die einem festgelegten Zeitintervall am nächsten kommt.

A = **Zeit**(Intervall,Wert)

Weist Wertänderungen über ein festgelegtes Zeitintervall zu.

## *Beispiel* V = **Zeit**(10sek,E1)/**Zeit**(1sek)

Verwendet ein Laufzeit-Intervall und eine am Eingang E1 erfasste Wertänderung, um die genaue Bewegungsgeschwindigkeit von E1 zu berechnen.

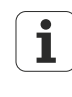

Die Annäherung an festgelegte Zeitintervalle ist für die genaue Berechnung der Geschwindigkeit sowie anderer zeitbezogener Größen erforderlich, da die Systemuhr kein präzises Zeiterfassungsgerät ist.

Die Rückgabe eines genau bekannten Zeitintervalls ermöglicht exakte Berechnungen zeitbezogener Größen.

# **8.6.9 Logikpegel von Eingangs-Pins zuweisen, auslesen: Dein, DinBin**

Die I/O-Schnittstelle ist als GPIO-Anschluss (General Purpose Data Input/Output) konfiguriert und unterstützt keine Paralleldrucker.

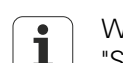

Weitere Informationen zur Pin-Belegung der I/O-Schnittstelle [siehe](#page-25-0) ["Schalteingänge und -ausgänge verdrahten", Seite 26](#page-25-0).

Weitere Informationen zu den elektrischen Kenndaten der I/O-Schnittstelle [siehe "Technische Daten", Seite 261](#page-260-0).

# **Funktion Dein**

*Verwendung* Mit der Funktion **Dein** kann an der I/O-Schnittstelle der Logikpegel eines einzelnen Eingangspins oder einer Reihe von Pins gelesen werden. Der Logikpegel eines einzelnen Pins kann in einer Merkmalformel eingesetzt werden, oder es kann das Dezimaläquivalent der Binärwerte einer Reihe von Pins verwendet werden.

> Die für die Funktion **Dein** verwendeten Pins der I/O-Schnittstelle sind von 1 bis 5 nummeriert.

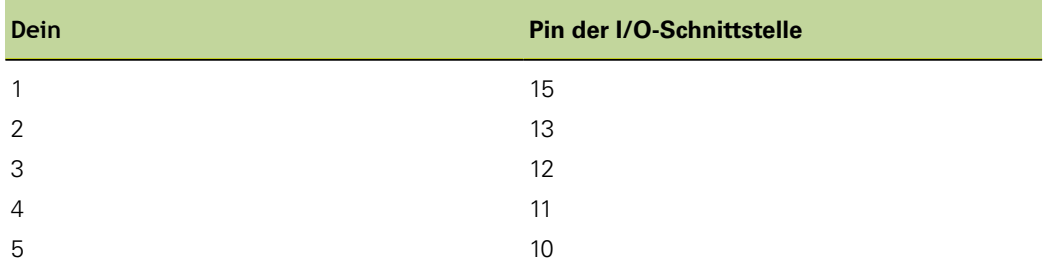

Die Logikpegel sind an Pin 18 bis Pin 25 auf Masse bezogen.

## *Funktion einfügen* Merkmaltaste «list ...» drücken.

- Funktion **Dein** markieren.
- Mit «enter» übernehmen.
- Pin-Nummer bzw. Pin-Nummernbereich eintragen.
- «enter» drücken.

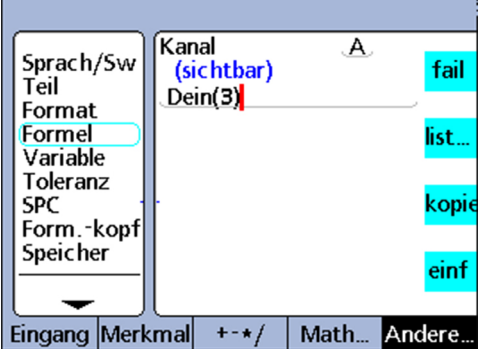

## **Syntax**

A = **Dein**(Pin-Nummer)

Der Logikpegel an einem bestimmten Dein-Pin wird einem Merkmal als numerischer Wert **1** oder **0** zugewiesen.

A = **Dein**(Pin-Nummernbereich)

Das Dezimaläquivalent der Binärwerte aus einem Pin-Nummernbereich wird einem Merkmal als numerischer Wert zugewiesen.

Funktionen im Menü «list ...»

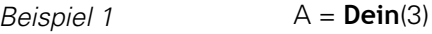

 $A = 1$ Wenn **Dein**(3) = Logikpegel 1 *Beispiel 2* A = **Dein**(3-5)  $A = 20$ Wenn: **Dein**(3) = Logikpegel 1 **Dein**(4) = Logikpegel 0 **Dein**(5) = Logikpegel 1

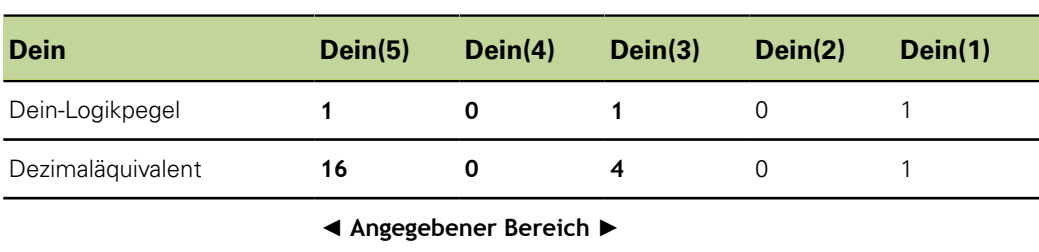

# **Funktion DinBin**

*Verwendung* Mit der Funktion **DinBin** können gleichzeitig die Logikpegel mehrerer Eingangspins der I/O-Schnittstelle als Dezimaläquivalent gelesen werden. Der Dezimalwert kann direkt als Variable in eine Merkmalformel integriert werden oder in bedingten Anweisungen **if** und **case** ausgewertet werden.

- *Funktion einfügen* Merkmaltaste «list ...» drücken.
	- Funktion **DinBin** markieren.
	- Mit «enter» übernehmen.
	- **Lines-Nummer eintragen.**
	- ▶ «enter» drücken.

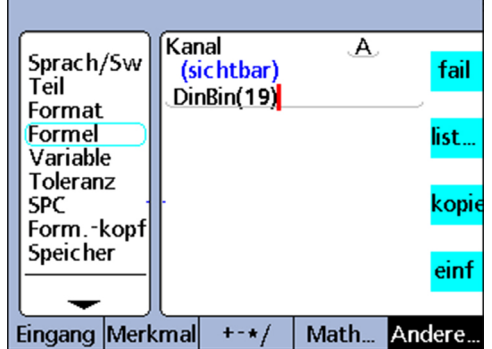

## **Syntax**

A = **DinBin**(Lines)

Die Logikpegel an den Dein-Pins werden einem Merkmal als Dezimalwert zugewiesen. Lines: Dezimalwert der Binärmaske für die zu lesenden Eingangspins

## *Beispiel* A = **DinBin**(19)

Enthält den Wert 19 für "Lines", wodurch nach Konvertierung zur Binärmaske 10011 die Pins Dein(1), Dein(2) und Dein(5) gelesen werden. Alle ungelesenen Pins erhalten den logischen Wert 0. Der Binärwert der Eingangspins, die an der I/O-Schnittstelle gelesen werden, wird dann als Dezimaläquivalent zurückgeliefert.

## A = **DinBin**(19)

 $A = 17$ , wenn

- die Logikpegel der Eingangspins 10101 sind
- der Maskenwert aus "Lines" dezimal  $19 = 10011$  ist
- das maskierte Ergebnis 10001 = dezimal 17 ist

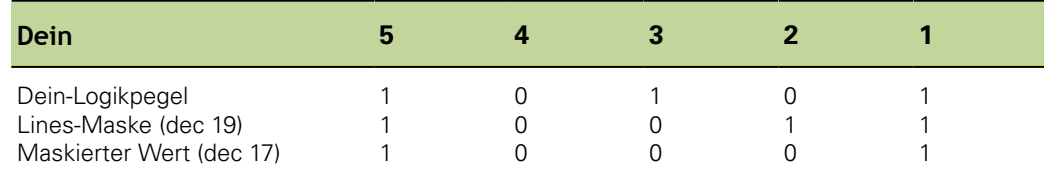

# **8.6.10 Logikpegel von Ausgangs-Pins zuweisen, auslesen: Daus, DoutBin**

Die I/O-Schnittstelle ist als GPIO-Anschluss (General Purpose Data Input/Output) konfiguriert und unterstützt keine Paralleldrucker.

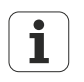

Weitere Informationen zur Pin-Belegung der I/O-Schnittstelle [siehe](#page-25-0) ["Schalteingänge und -ausgänge verdrahten", Seite 26](#page-25-0).

Weitere Informationen zu den elektrischen Kenndaten der I/O-Schnittstelle [siehe "Technische Daten", Seite 261](#page-260-0).

# **Funktion Daus**

*Verwendung* Mit der Funktion **Daus** kann ein bestimmter Ausgangspin oder eine Reihe von Pins der I/O-Schnittstelle auf einen TTL-Logikpegel von 0 oder 1 gelegt werden. Die Logikpegel sind an Pin 18 bis Pin 25 auf Masse bezogen. Die angegebenen Pins werden auf den Logikpegel gelegt, wobei keine weiteren Pins beeinflusst werden.

> Wird auch eine Totzeit definiert, liegt der Logikpegel für die Dauer der Totzeit an, und danach erfolgt ein logischer Zustandswechsel an den betroffenen Ausgangspins.

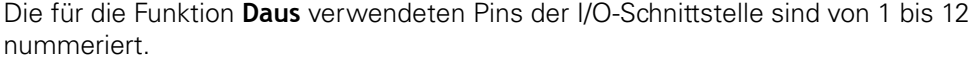

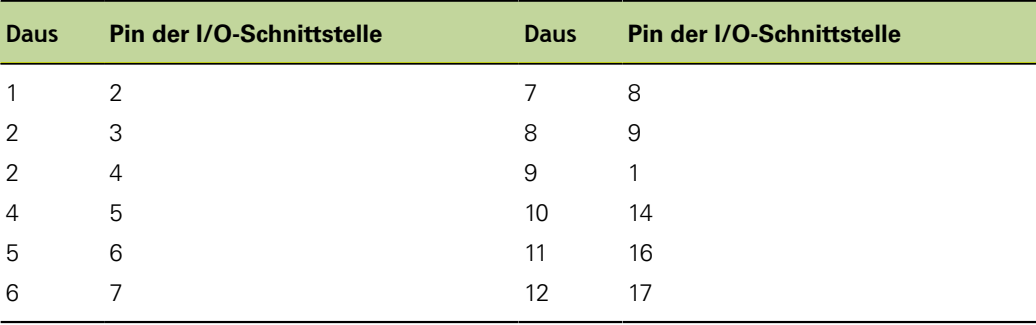

- *Funktion einfügen* Merkmaltaste «list ...» drücken.
	- Funktion **Daus** markieren.
	- Mit «enter» übernehmen.
	- Pin-Nummer/-Nummernbereich, Status und Totzeit eintragen.
	- «enter» drücken.

Funktionen im Menü «list ...»

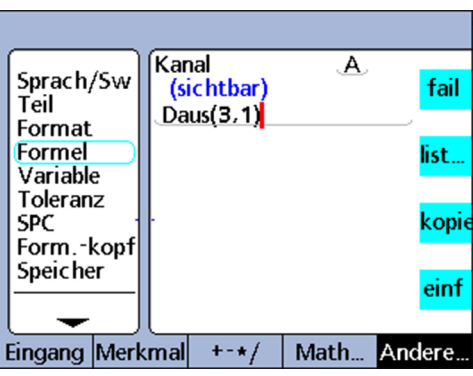

## **Syntax**

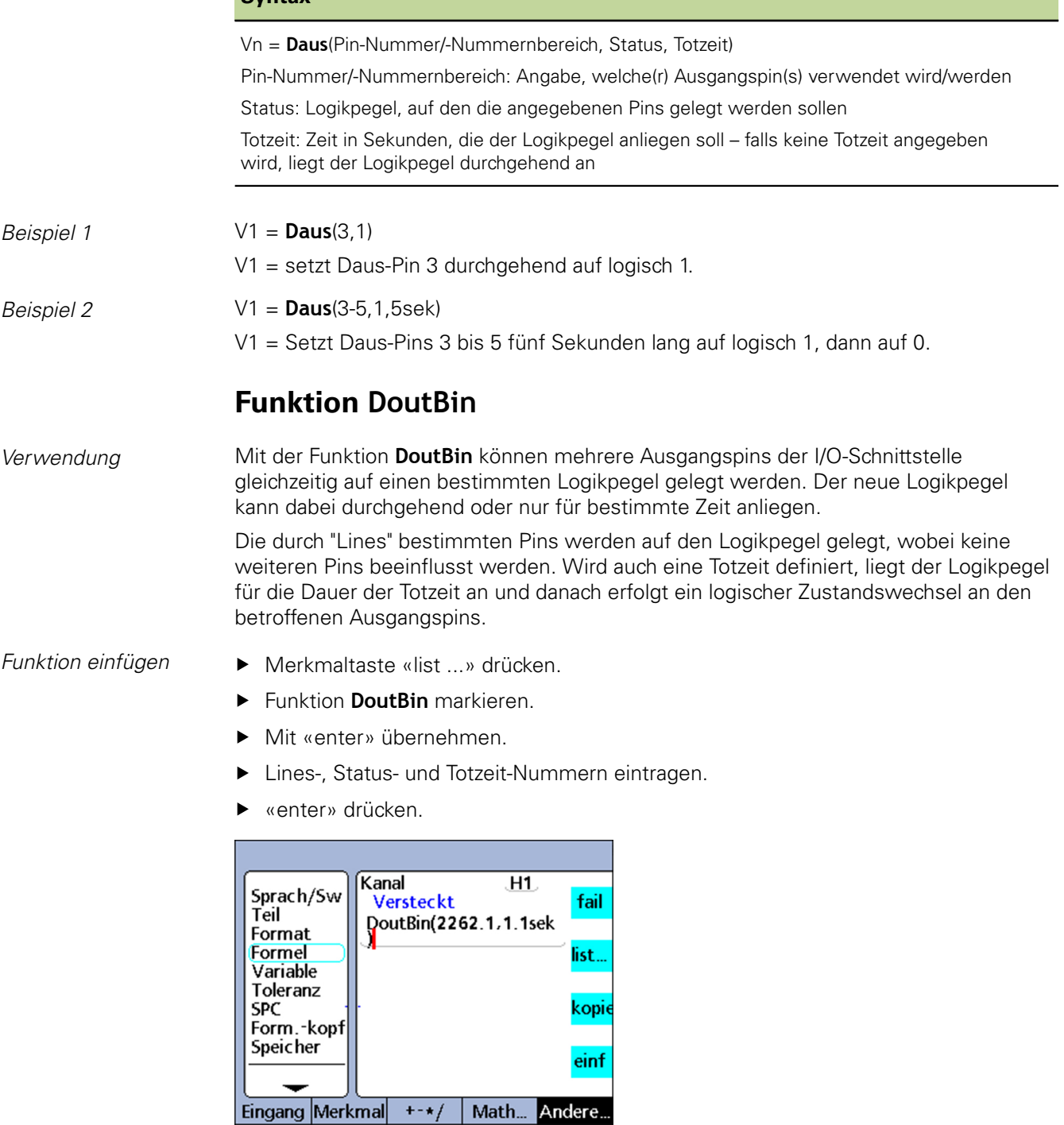

### **Syntax**

Vn = **DoutBin**(Lines,Status,Totzeit)

Lines: Ein Dezimalwert der Binärmaske, der die zu verwendenden Ausgangspins bestimmt

Status: Logikpegel, auf den die angegebenen Pins gelegt werden sollen

Totzeit: Zeit in Sekunden, die der Logikpegel anliegen soll – falls keine Totzeit angegeben wird, liegt der Logikpegel durchgehend an

*Beispiel* V1 = **DoutBin**(2262,1,10sek)

Enthält den Wert 2262 für "Lines", wodurch nach Konvertierung zur Binärmaske 100011010110 die Ausgänge Daus(2), Daus(3), Daus(5), Daus(7), Daus(8) und Daus(12) zehn Sekunden lang auf Logikpegel 1 gelegt werden. Alle Pins, die nicht in der Maske enthalten sind, werden hiervon nicht beeinflusst.

Nach der Totzeit von 10 Sekunden werden die betroffenen Ausgangspins auf logisch 0 gesetzt.

V1 = **DoutBin**(2262,1,10sek)

Wenn

- die "Lines"-Maske dezimal 2262 = 100011010110 ist
- der Status logisch 1 ist
- die Totzeit 10 Sekunden beträgt

liegt 10 Sekunden lang logisch 1 an, wie in der folgenden Tabelle gezeigt:

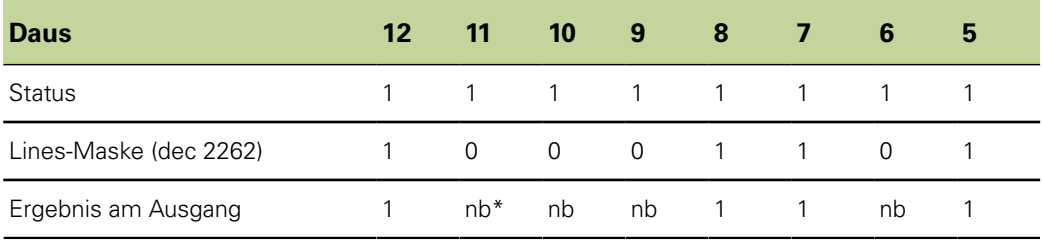

 $*$ : nb = nicht beeinflusst

# **8.6.11 Grafikanzeige einstellen: Anzeige**

*Verwendung* Die Funktion **Anzeige** kann die aktuelle Grafikanzeige auf ein bestimmtes Merkmal und eine bestimmte Anzahl von Achsen eingestellt werden. Die Anzeigefunktion sollte in anderen Funktionen verwendet werden, die einmalig ausgewertet werden, wie z. B. Funktion **OnEvent**.

- *Funktion einfügen* Merkmaltaste «list ...» drücken.
	- **Funktion Anzeige** markieren.
	- Mit «enter» übernehmen.
	- Merkmal und Anzahl der Diagrammachsen eintragen.
	- ▶ «enter» drücken.

Funktionen im Menü «list ...»

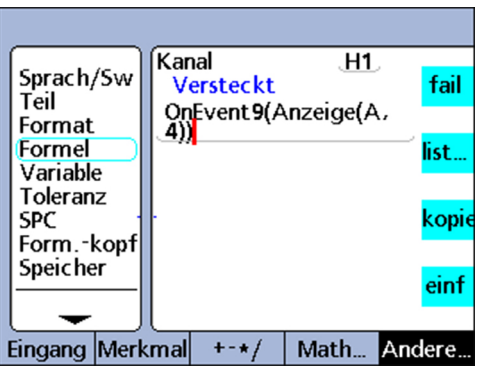

## **Syntax**

Vn = **Anzeige**(Dim,Achsen)

Dim: Merkmal, das angezeigt werden soll Achsen: Anzahl der Diagrammachsen, die angezeigt werden sollen

*Beispiel* V1 = OnEvent9(**Anzeige**(A,4))

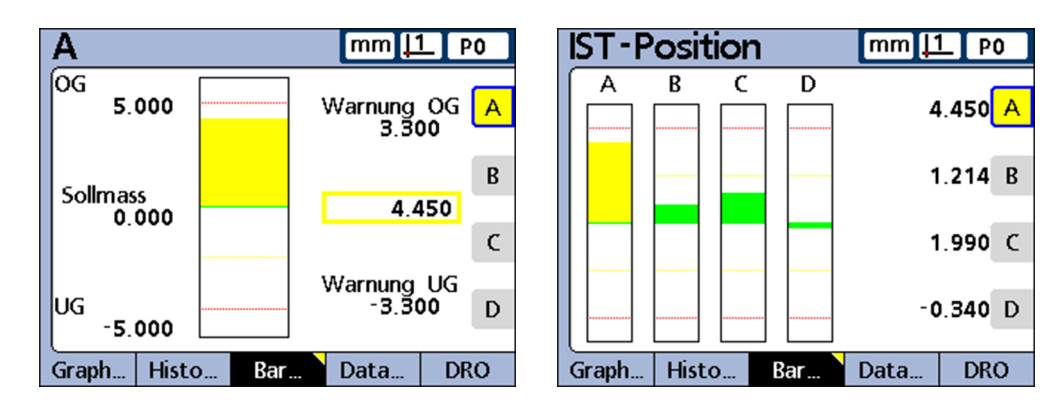

Die Anzeige von Grafiken wechselt und zeigt Merkmal A sowie insgesamt 4 Achsen an, wenn die Zifferntaste «9» gedrückt wird und aktuell keine numerischen Daten eingegeben werden müssen.

# **8.6.12 Anwenderspezifische Funktionen erstellen: FnDefine, FnParam und FnCall**

*Verwendung* Bei einer anwenderspezifischen Funktion des Geräts handelt es sich um eine Reihe von Formeloperationen, die eine bestimmte Aufgabe ausführen.

> Die anwenderspezifische Funktion ist relativ unabhängig von anderen Formeloperationen. Der Aufruf einer anwenderspezifischen Funktion in einer Formel liefert einen von der Funktion berechneten Wert zurück.

Das Erstellen anwenderspezifischer Funktionen bietet eine Reihe von Vorteilen:

- Reduzierung der doppelten Ausführung von Formeloperationen in einem Bearbeitungsprogramm
- Wiederverwendung von Formeloperationen an mehreren Stellen eines Bearbeitungsprogramms
- Verdichtung komplexer Operationen in kurzen, einfachen Anweisungen mit verbesserter Lesbarkeit

Funktionen im Menü «list ...»

Merkmale anwenderspezifischer Funktionen:

- Sie enthalten grundsätzlich eine Sammlung von Formeloperationen, die beim Aufruf  $\overline{\mathcal{L}}$ der Funktion auszuführen sind
- Sie können Parameter enthalten, die der Funktion übergeben werden und bei der Berechnung des Rückgabewerts verwendet werden
- Sie werden mit der Funktion **FnDefine** erstellt
- Sie werden ausgeführt, wenn die Funktion **FnCall** in einer Formel integriert ist
- Sie können mit oder ohne Übergabeparameter definiert werden und liefern das Ergebnis der darin enthaltenen Formeloperationen zurück
- Sie müssen in Fomelzeilen versteckter Merkmale definiert werden, können jedoch aus versteckten oder sichtbaren Merkmalformeln heraus aufgerufen werden
- $\Box$ Funktionen, denen Parameter übergeben werden, verwenden die Funktion **FnParam**

- *Funktion einfügen*  $\rightarrow$  Merkmaltaste «list ...» drücken.
	- Funktion **FnCall**, **FnDefine** oder **FnParam** markieren.
	- Mit «enter» übernehmen.
	- **Funktionsnummer eintragen.**
	- «enter» drücken.

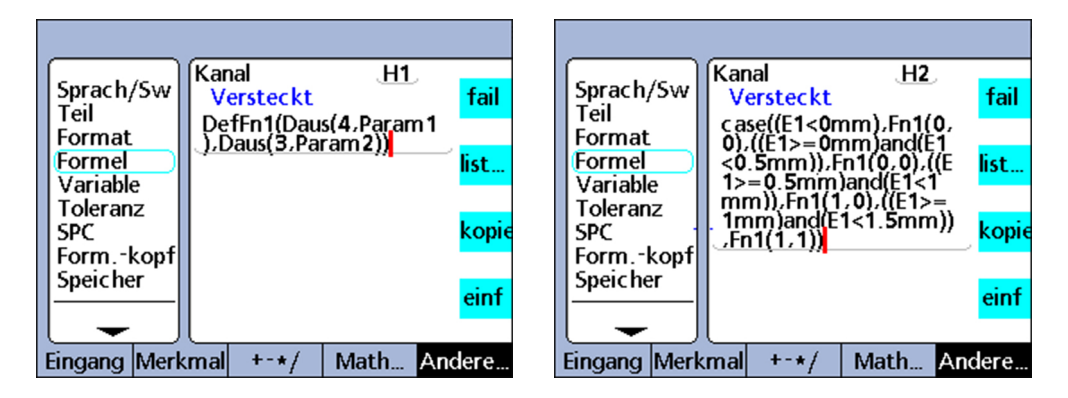

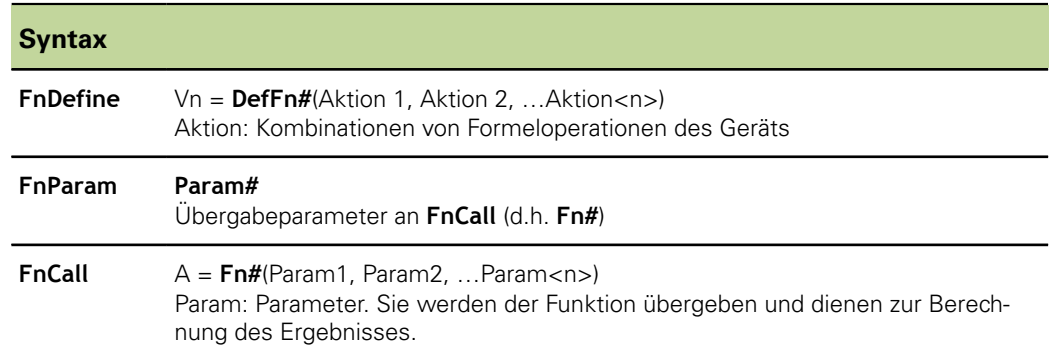

*Beispiel* Eine anwenderspezifische Funktion wird definiert, um den logischen Zustand der Ausgangspins Daus(3) and Daus(4) der I/O-Schnittstelle so zu ändern, dass vier Messwegbereiche des Tasters an Eingang 1 angegeben werden können.

> Die Wertebereiche von E1 und die entsprechenden logischen Zustände von Daus(3) und Daus(4) sind in der folgenden Wahrheitstabelle angegeben:

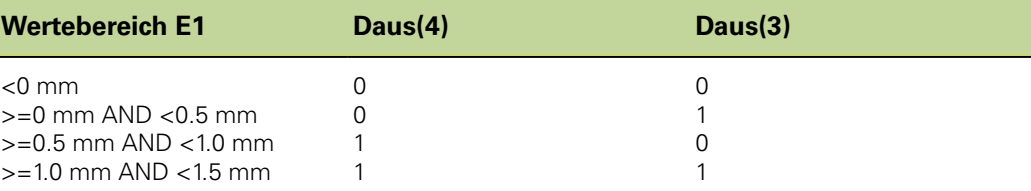

Diese anwenderspezifische Funktion wird in einem verstecken Merkmal definiert und verwendet 2 Parameter zum Setzen der logischen Zustände von Daus(3) und Daus(4).

V1 = **DefFn1**(Daus(4,**Param1**),Daus(3,**Param2**))

Die Funktion wird später in einer case-Operation aufgerufen und die 2 Parameter, die dem logischen Zustand von Daus(3) oder Daus(4) aus der obigen Wahrheitstabelle entsprechen, werden in der aufrufenden Anweisung übergeben.

V2 = Case((E1<0mm),**Fn1(0,0)**,

((E1>=0mm)&&(E1<0.5mm)),**Fn1(0,1)**,

((E1>=0.5mm)&&(E1<1.0mm)),**Fn1(1,0)**, ((E1>=1.0mm)&&(E1<1.5mm)),**Fn1(1,1))**

# <span id="page-200-0"></span>**8.6.13 Variablen definieren: Var**

*Verwendung* Die Funktion **Var** wird für folgende Aufgaben eingesetzt:

- Lesen des Variablenwerts für die Wertzuweisung an Merkmale
- Inkrementieren oder Dekrementieren eines Variablenwerts für Schleifen- oder Ereigniszähler

Es lassen sich bis zu 20 Variablen pro Teil definieren. Variablen können auf verschiedene Weise zugewiesen werden, die von der jeweiligen Anwendung abhängig ist.

Variablen, die mit der Funktion **Var** gebildet werden, gelten lokal für ein bestimmtes Teil. So steht zum Beispiel eine Variable, die in Teil 0 verwendet wird, nicht in Teil 1 zur Verfügung.

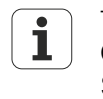

Teileübergreifend im System geltende Variable werden mit der Funktion **Global** erstellt, [siehe "Übergreifende Variablen definieren: Global",](#page-203-0) [Seite 204](#page-203-0).

- *Funktion einfügen* Merkmaltaste «list ...» drücken.
	- Funktion **Var** markieren.
	- ▶ Mit «enter» übernehmen.
	- Variablennummer eintragen.
	- ▶ Variablenwert eintragen.
	- «enter» drücken.

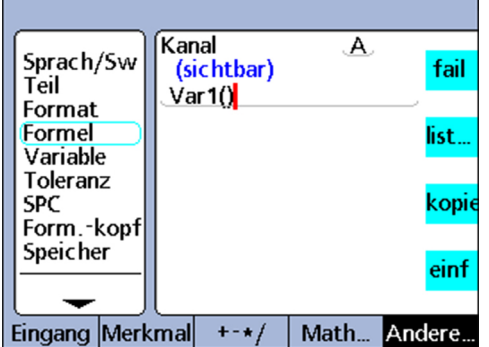

## **Syntax**

**Var**#(Wert)

*Beispiele* **Var1**(Frage!"Nummer")

Der Variablenwert wird nach einer Eingabeaufforderung (Frage!) aus der Benutzereingabe festgelegt.

**Var1**(E1+v(E2+E3)) Der Variablenwert wird aus dem Ausdruck in Klammern berechnet. **Var1**(27) Der Variablenwert wird fest als Konstante 27 gesetzt.

# **Lesen des Variablenwerts für die Wertzuweisung an Merkmale**

*Verwendung* Variablen können mit den Funktionen **if** und **case** ausgewertet werden, um die Ausführung von Schleifen zu zählen, Zustände anzuzeigen und Merkmalen Werte zuzuweisen. **Syntax Var**#( ) *Beispiel*  $A = \text{Var1}()$ Weist Merkmal A den Wert von Var1 zu. **Inkrementieren oder Dekrementieren eines Variablenwerts für Schleifen- oder Ereigniszähler** *Verwendung* Variablen können inkrementiert oder dekrementiert werden und lassen sich dadurch als Schleifen- oder Ereigniszähler zur Steuerung des Logikablaufs einsetzen. Beim Inkrementieren wird der Wert einer Variablen jeweils um eine bestimmte Schrittweite erhöht. Beim Dekrementieren wird der Wert einer Variablen jeweils um eine bestimmte Schrittweite vermindert.

Im Allgemeinen wird eine Variable bei jeder Ausführung einer Schleife oder bei jedem Auftreten eines Ereignisses inkrementiert oder dekrementiert. Der Wert wird dabei jeweils ausgewertet, um zu ermitteln, ob die erforderliche Anzahl an Schleifen oder Ereignissen erreicht wurde.

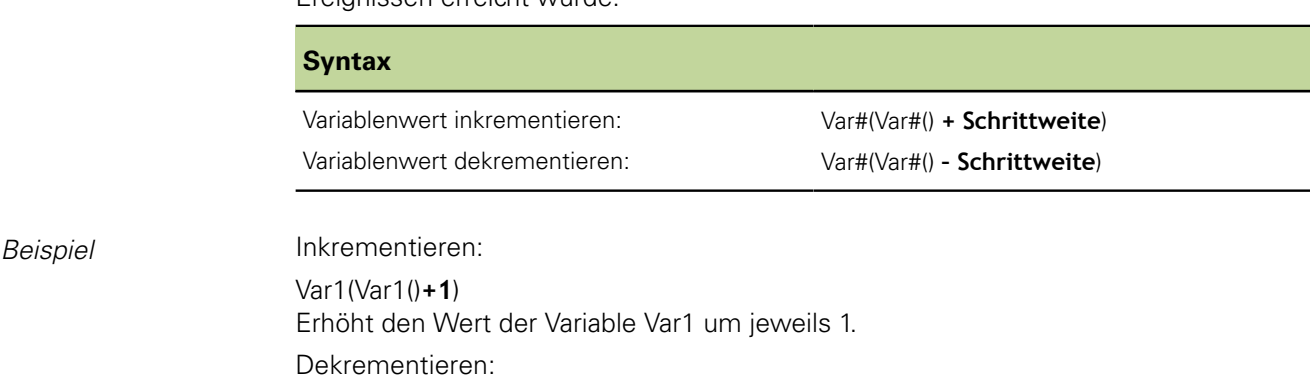

Var1(Var1()**–1**) Vermindert den Wert der Variable Var1 um jeweils 1.

# **8.6.14 Position eines Multiturn-Drehgebers einlesen: GetMult**

*Verwendung* Die Funktion **GetMult** wird verwendet, um die aktuelle Position bezüglich der Umdrehungsinformation eines EnDat-Multiturn-Drehgebers einzulesen. Diese Position wird direkt vom Drehgeber ermittelt und kann zur Berechnung eines Gesamtpositionswerts (bestehend aus Singleturn- und Multiturn-Position) herangezogen werden.

 $\overline{\mathbf{i}}$ 

Die Funktion **GetMult** steht nur bei Anschluss eines EnDat-Multiturn-Drehgebers zur Verfügung.

*Funktion einfügen* Merkmaltaste «list ...» drücken.

- **Funktion GetMult markieren.**
- Mit «enter» übernehmen.
- Mit den Pfeiltasten den Cursor zwischen die Klammern bewegen.
- ▶ Softkey «Eingang» drücken.
- Merkmalstaste für den Eingang des Multiturn-Drehgebers drücken.
- ▶ «enter» drücken.

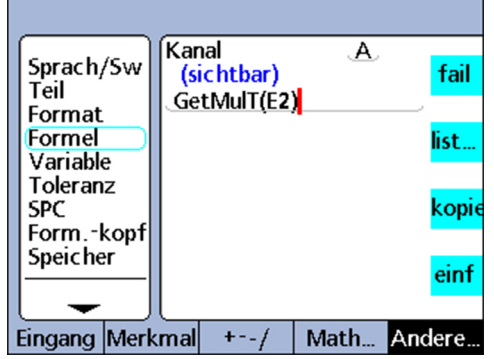

## **Syntax**

**GetMult** (Eingang des Multiturn-Drehgebers)

## *Beispiel* **A** = GetMulT(E2)

Liest die aktuelle Position bezüglich der Umdrehungsinformation des EnDat-Multiturn-Drehgebers an Eingang 2 ein.

# <span id="page-203-0"></span>**8.6.15 Übergreifende Variablen definieren: Global**

*Verwendung* Mit der Funktion **Global** werden globale Variablen gebildet und angesprochen. Globale Variablen stehen teileübergreifend im System zur Verfügung. So kann z. B. eine globale Variable, die in Teil 0 verwendet wird, auch in Teil 1 und allen anderen Teilen verwendet werden.

> Die Funktion **Global** wird analog zur Funktion **Var** verwendet, weitere Informationen [siehe "Variablen definieren: Var", Seite 201.](#page-200-0)

- *Funktion einfügen* Merkmaltaste «list ...» drücken.
	- Funktion **Global** markieren.
	- Mit «enter» übernehmen.
	- Nummer der globalen Variable eintragen.
	- Wert der globalen Variable eintragen.
	- ▶ «enter» drücken.

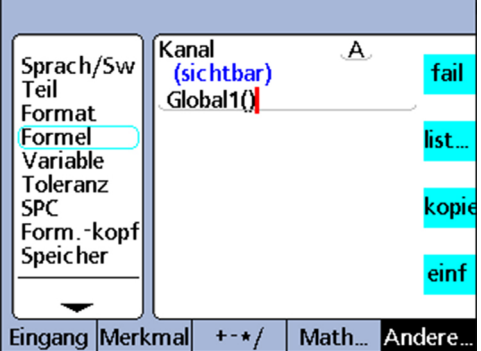

## **Syntax**

**Global**#(Wert)

*Beispiel* Beispiele für die sinngemäß übertragbare Anwendung globaler Variablen [siehe](#page-200-0) ["Variablen definieren: Var", Seite 201](#page-200-0).

# **8.6.16 Funktionsschleifen bilden: Loop**

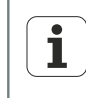

Die Funktion **Loop** muss innerhalb einer Funktion **OnEvent**, **seq** oder innerhalb einer anderen Funktion definiert werden, damit die Schleife nicht kontinuierlich mit der Auswertungsrate des Merkmals ausgeführt wird.

*Verwendung* Die Funktion **Loop** führt eine Auswertung oder Operation wiederholt in einer festgelegten Anzahl von Schleifen aus.

- 
- *Funktion einfügen* Merkmaltaste «list ...» drücken.
	- Funktion **Loop** markieren.
	- ▶ Mit «enter» übernehmen.
	- Anzahl Schleifen, Auswertung oder Operation eintragen.
	- ▶ «enter» drücken.

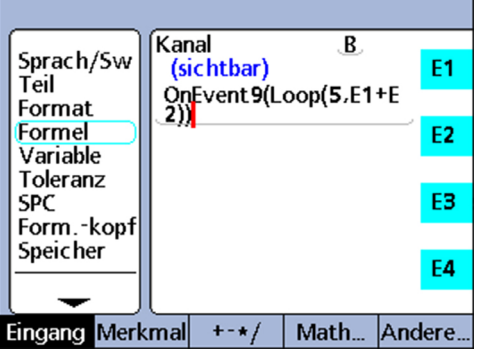

## **Syntax**

**Loop**(Anzahl Schleifen, Auswertung oder Operation)

## *Beispiel* A = **Loop**(5,E1+E2)

Fragt die Summe von E1 und E2 bei jeder Auswertung des Merkmals fünfmal ab.

## A = OnEvent9(**Loop**(5,E1+E2)

Die Ausführung der Schleife ist hier durch die Funktion **OnEvent** eingeschränkt und wird nur einmal ausgewertet, wenn die numerische Taste 9 gedrückt wird.

# **8.6.17 Kommentar anlegen: Remark**

*Verwendung* Die Funktion **Remark** fügt einer Formel einen Kommentar hinzu, der jedoch keinen Einfluss auf Werte oder Operationen hat. Der Kommentar kann vor oder nach den Formeloperationen in sichtbaren Merkmalen, versteckten Merkmalen und anwenderspezifischen Funktionen des Geräts eingefügt werden.

- *Funktion einfügen* Merkmaltaste «list ...» drücken.
	- Funktion **Remark** markieren.
	- Mit «enter» übernehmen.
	- Mit der ABC-Tastatur den Kommentar eingeben.

▶ «finish» drücken.

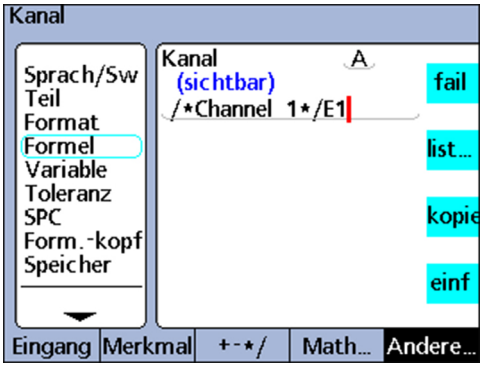

## **Syntax**

A = /**\*Remark-Text\***/Formel bzw. Formeln/**\*Remark-Text\***/

# **8.6.18 Minimum- und Maximumwerte abtasten: HwDmn und HwDmx**

*Verwendung* Die Funktionen **HwDmn** und **HwDmx** entsprechen weitestgehend den Funktionen **dmn** und **dmx**. Weitere Informationen [siehe "Minimum und Maximum dynamisch ermitteln:](#page-179-0) [dmn und dmx", Seite 180](#page-179-0).

Die Unterschiede zu **dmn** und **dmx** bestehen lediglich darin, dass

- nur Eingänge abgetastet werden und
- die Abtastraten sehr hoch sind

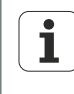

Die Funktionen **HwDmn** und **HwDmx** können nur für Messgeräte-Eingänge verwendet werden und stehen nur bei Geräteausführungen mit 1 Vss-, TTLoder Solartron Orbit-Messgeräteschnittstellen zur Verfügung.

- *Funktion einfügen* **•** Merkmaltaste «list » drücken.
	- Funktion **HwDmn** oder **HwDmx** markieren.
	- Mit «enter» übernehmen.
	- ▶ Softkey «Eingang» drücken.
	- Merkmaltaste für den gewünschten Eingang drücken.
	- «enter» drücken.

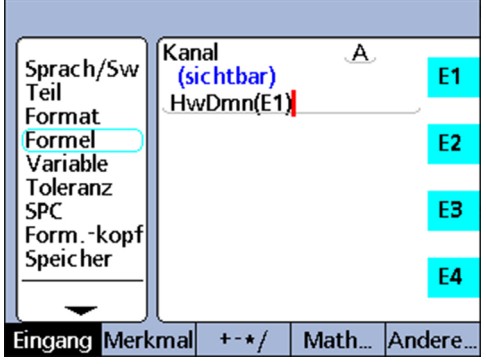

## **Syntax**

A = **HwDmn**(abgetasteter Wert)

A = **HwDmx**(abgetasteter Wert)

Weist **HwDmn** bzw. **HwDmx** den kleinsten abgetasteten Wert zu.

A = **HwDmn**(abgetasteter Wert, zweite Quelle)

A = **HwDmx**(abgetasteter Wert, zweite Quelle)

Weist den Wert der zweiten Quelle zu, wenn der abgetastete Wert der kleinste ist.

# <span id="page-207-0"></span>**8.6.19 Minimum- und Maximumwerte löschen: drst**

*Verwendung* Die Funktion **drst** (Dynamic Reset) löscht alle vorhandenen dmn- und dmx-Werte. Diese Funktion muss verwendet werden, bevor Werte mit den Funktionen **drmn** und **drmx** zugewiesen werden. Die linke Schnellzugriffstaste ist standardmäßig der Hotkey für die Funktion **drst**. Wird dieser Hotkey vor einer dynamischen Messung gedrückt, werden alle vorherigen Minimal- und Maximalwerte gelöscht.

> Die Funktion **drst** kann auch über das Menü «list ...» ausgewählt werden, um sie manuell zu verwenden und in Formeln zu integrieren.

Wenn die Funktion **drst** in Formeln verwendet wird, muss sie über eine der Funktionen **if**, **case** oder **OnEvent** kontrolliert werden, damit kein unerwünschter Reset erfolgen kann bzw. damit der Reset nicht bei jedem Auswertungszyklus erneut durchgeführt wird.

- *Funktion einfügen* Merkmaltaste «list ...» drücken.
	- Funktion **drst** markieren.
	- Mit «enter» übernehmen.

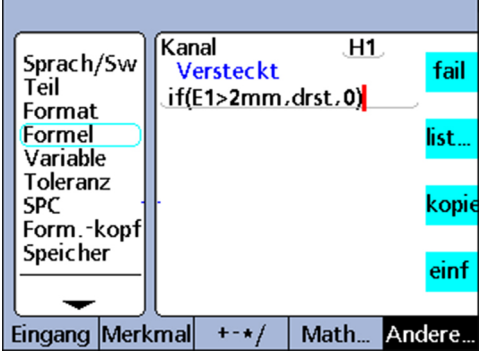

**Syntax drst**

# **8.6.20 Bedingten Eingangswert zuweisen: HwLx**

*Verwendung* Mit der Funktion **HwLx** (Hardware Latch) kann der Wert eines Eingangs zugewiesen werden, wenn ein zweiter Referenzeingang einen bestimmten Wert erreicht.

> Diese Funktion steht nur bei Geräteausführungen mit 1 Vss- oder TTL- $\overline{\mathbf{i}}$ Messgeräteschnittstellen zur Verfügung.

- *Funktion einfügen* Merkmaltaste «list ...» drücken.
	- **Funktion HwLx markieren.**
	- Mit «enter» übernehmen.
	- Zieleingang, Referenzeingang und Wert eintragen.
	- «enter» drücken.

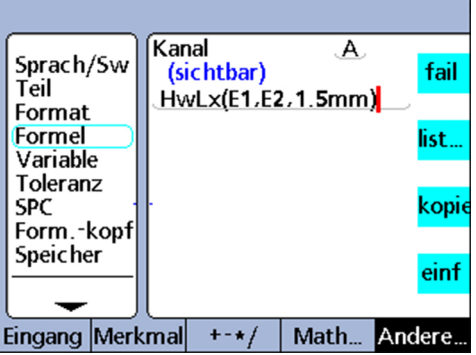

## **Syntax**

A = **HwLx**(EingNr 1, EingNr 2, Wert)

Weist den Wert von Eingang Nr. 2 zu, wenn Eingang Nr. 1 den angegebenen Wert erreicht.

## *Beispiel* A = **HwLx**(E1,E2,1.5mm)

Der Drehwinkel der Nocke (E2) wird in das Latch übernommen und der Wert wird an Merkmal A zugewiesen, wenn der Nockenhub (E1) 1.5 mm beträgt.

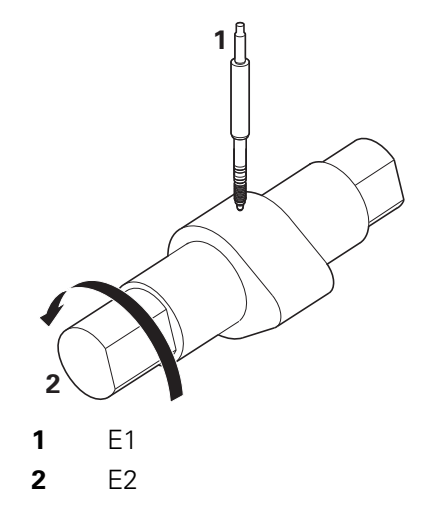

# **8.6.21 Informationen in Formeln integrieren: Ansehen und Datenabfrage**

# **Funktion Ansehen**

*Verwendung* Die Funktion **Ansehen** dient dazu, SPC-Daten, Toleranzen, Datensätze der Datenbank sowie weitere Informationen in Formeln zu integrieren.

> Die Funktion **Ansehen** wird mit den Funktionen **if** und **case** verknüpft, um die Nutzungsmöglichkeiten für die im System verfügbaren Toleranzdaten zu erweitern.

- 
- *Funktion einfügen* Merkmaltaste «list ...» drücken.
	- Funktion **Ansehen** markieren.
	- «enter» drücken.
		- Die Auswahlliste der möglichen Informationen wird angezeigt.
	- Gewünschte Information markieren.
	- Mit «enter» übernehmen.
	- **Parameter eintragen.**
	- «enter» drücken.

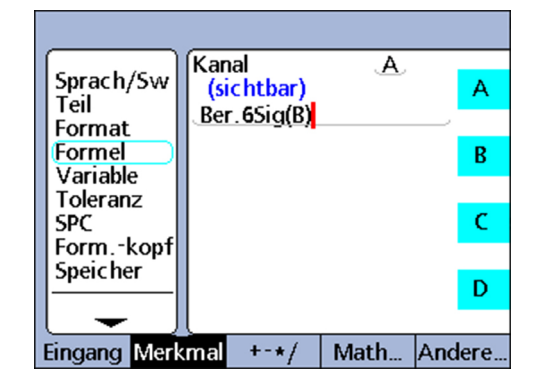

## **Syntax**

Die Syntax der Funktion **Ansehen** ist abhängig von der Art der Information, die in die Formel einzutragen ist; siehe nachfolgende Liste.

Die folgenden Informationen können mit der Funktion **Ansehen** in Formeln integriert werden:

- **BarMax**: Der Wert **Soll + Max** aus dem Setup-Untermenü «Toleranz»
- **BarMin**: Der Wert **Soll Min** aus dem Setup-Untermenü «Toleranz»  $\mathbb{Z}^2$
- **Ber.6Sig**: Der Wert **6 Sigma** aus der Ansicht **Data**  $\overline{\phantom{a}}$
- **Ber.Cp**: Der Wert **Cp** aus der Ansicht **Data**  $\mathbb{R}^{\mathbb{Z}}$
- **Ber.Cpk**: Der Wert **Cpk** aus der Ansicht **Data**
- **Ber.Max**: Der Wert **Max** aus der Ansicht **Data**
- **Ber.Mean**: Der Wert **Mean** aus der Ansicht **Data**
- **Ber.Min**: Der Wert **Min** aus der Ansicht **Data**
- **Ber.Pp**: Der Wert **Pp** aus der Ansicht **Data**
- **Ber.Ppk**: Der Wert **Ppk** aus der Ansicht **Data**
- **Ber.R**: Der Wert **r** aus der Ansicht **Data**
- **Ber.RBar**: Der Wert **R Bar** aus der Ansicht **Data**  $\overline{\phantom{a}}$
- **Ber.Sig**: Der Sigma-Wert aus der Ansicht **Data**

Funktionen im Menü «list ...»

- **Datum**: Der aktuelle Status 0/1 des Bezugspunkts; absolut/inkremental
- **HiLimit**: Der Wert **Soll + Limit** aus dem Setup-Untermenü «Toleranz»
- **HiWarn**: Der Wert **Soll + Warn** aus dem Setup-Untermenü «Toleranz»
- **IsDD**, **IsDMS**: Die aktuelle Winkelmaßeinheit des Systems
- **IsInch**, **IsMM**: Die aktuelle Längenmaßeinheit des Systems
- **MaxUGrp**: Der Wert **Max.Stichp.** aus dem Setup-Untermenü «SPC»  $\Box$
- **Näch.Id**: Der Wert **Next Rekord Id** aus dem Setup-Untermenü «SPC»
- **Sollwert**: Der Sollwert aus dem Setup-Untermenü «Toleranz»
- **NumReks**: Die Anzahl der Datensätze, die für das aktuelle Teil in der Datenbank gespeichert sind
- **UEG**: Der Wert **USL** aus dem Setup-Untermenü «SPC»
- **LoLimit**: Der Wert **Soll Limit** aus dem Setup-Untermenü «Toleranz»
- **LoWarn**: Der Wert **Soll - Warn** aus dem Setup-Untermenü «Toleranz»
- **RekDate**, **RekTime**: Datum und Uhrzeit, wann ein bestimmter Datensatz in der Datenbank gespeichert wurde
- **RLCL**: Der Wert **R UG** aus dem Setup-Untermenü «SPC»
- **RUCL**: Der Wert **R OG** aus dem Setup-Untermenü «SPC»
- **U-Gr.Größe**: Der Wert **Stichproben** aus dem Setup-Untermenü «SPC»
- **OEG**: Der Wert **OSL** aus dem Setup-Untermenü «SPC»
- **XBarUEG**: Der Wert **x UG** aus dem Setup-Untermenü «SPC»
- **XBarOEG**: Der Wert **x OG** aus dem Setup-Untermenü «SPC»

## *Beispiel*  $A = Ber.6Sig(B)$

A = 0.0345 wenn der Wert **6 Sigma** für Merkmal B in der Ansicht **Data** 0.0345 beträgt.

# **Datenabfrage**

*Verwendung* Mit der Datenabfragefunktion lässt sich ein Wert aus der Datenbank der gespeicherten Merkmalwerte abfragen und einem Merkmal zuweisen oder als Kriterium für Vergleiche verwenden.

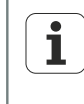

Die Datenabfragefunktion erscheint in keinem Menü, sondern wird aus einer Merkmalbezeichnung und einer runden Klammer mit dem Index des Datensatzes und des Teils zusammengesetzt. Das folgende Beispiel zeigt die Syntax.

Wird kein Teile-Index angegeben, werden die Datensätze des aktuellen Teils verwendet. Die Datensatzelemente werden aufsteigend nummeriert und beginnen bei jedem Merkmal mit Element 0 am Anfang der Liste.

Der zuletzt gespeicherte Wert steht immer am Anfang der Liste. Wert A(2) ist somit das dritte Element von oben (nicht das zweite) in der Liste für Merkmal A (s.u.).

Als Index einer Liste muss eine positive ganze Zahl angegeben werden. Überschreitet ein Index den Bereich der entsprechenden Liste, wird eine Fehlermeldung ausgegeben.

### **Syntax**

C = **A(Datensatz-Index,Teile-Index)**

Funktionen im Menü «list ...»

 $Beispiel 1$ 

```
C = A(2)<br>C = 2.314
```
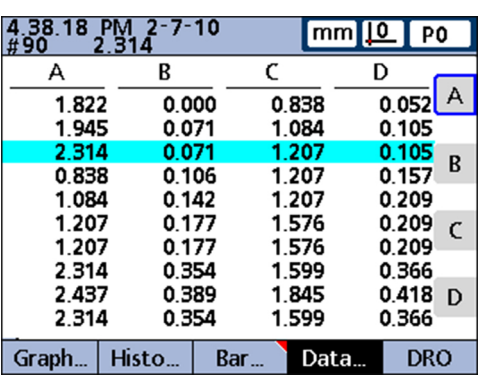

## *Beispiel 2* C = **B(2,3)**

 $C = 0.858$ 

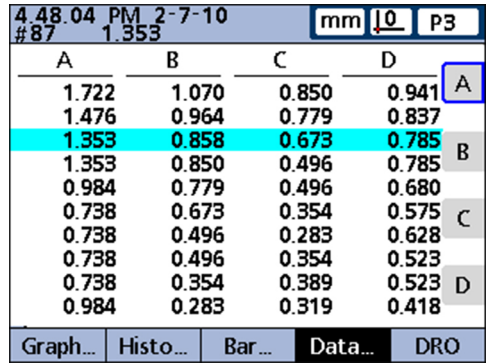

Zeigt die Syntax der Datenabfragefunktion, bei der der Index des Datensatzes und des Teils verwendet werden. Die Formel weist dem Merkmal C den Wert des dritten Elements der Daten zu, die zu Merkmal B von Teil 3 gespeichert sind.

# **8.6.22 Bedingte Kalibrierung für Eingangsgruppen setzen: Set**

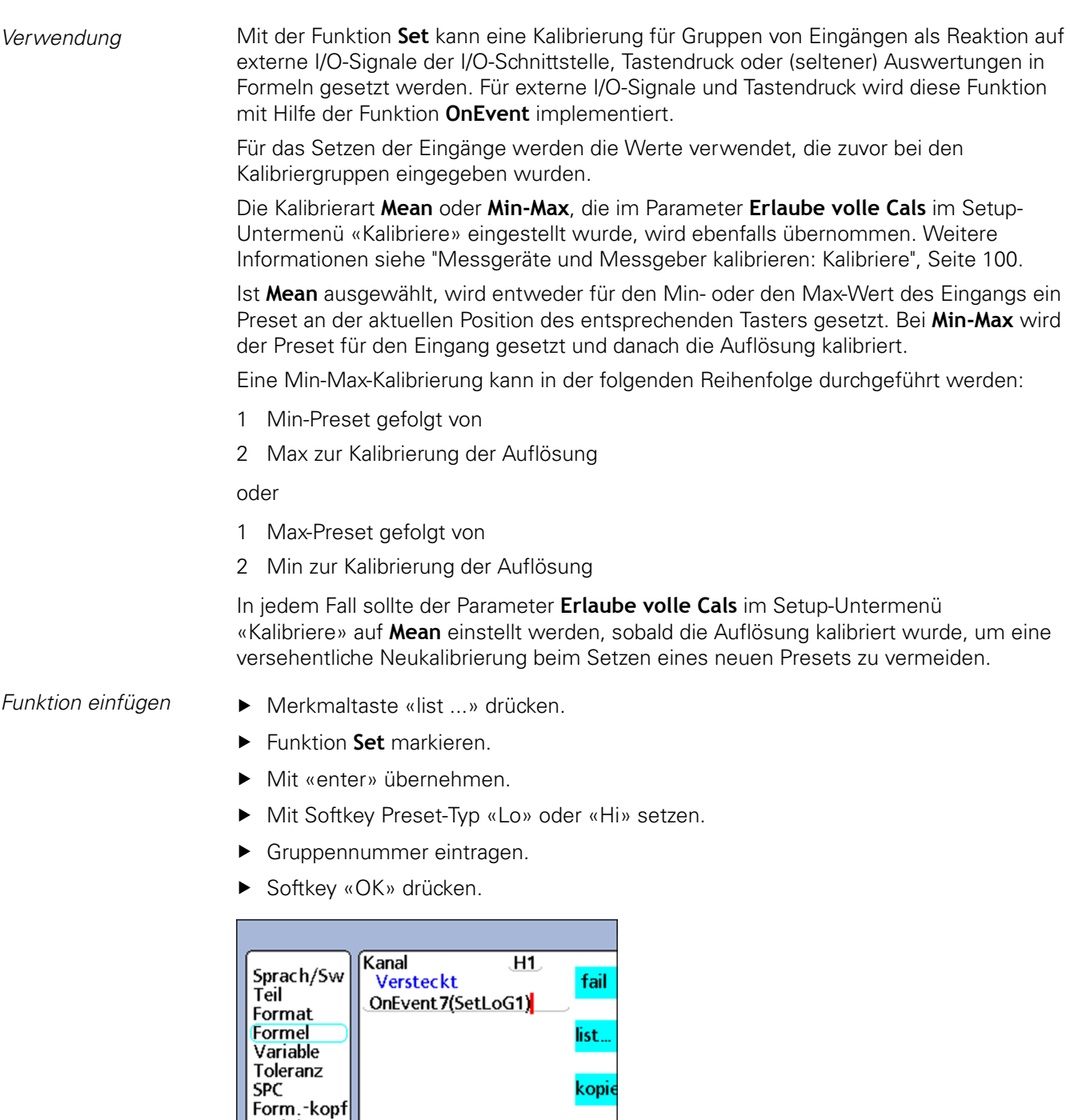

kopie

einf

Andere.

**Syntax**

**Speicher** 

Eingang Merkmal

Set<Preset-Typ><Gruppennummer>

 $+ - \star/$ 

Math...

# **8.6.23 Positions-Minimum und -maximum lesen: MinIndex und MaxIndex**

*Verwendung* Die Funktionen **MaxIndex** und **MinIndex** liefern die Position des kleinsten oder höchsten Werts einer Liste. Die Liste kann dabei Einzelwerte, Wertebereiche oder beides enthalten.

- *Funktion einfügen* Merkmaltaste «list ...» drücken.
	- Mit «enter» übernehmen.
	- Funktion **MaxIndex** bzw. **MinIndex** markieren.
	- ▶ Werte bzw. Wertebereiche eintragen.
	- «enter» drücken.

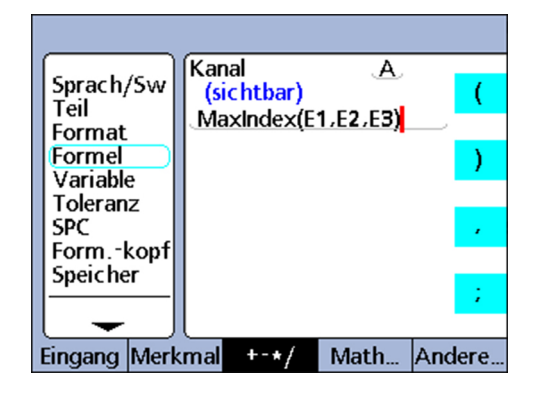

## **Syntax**

A = **MinIndex**(Liste von Werten oder Bereichen)

A = **MaxIndex**(Liste von Werten oder Bereichen)

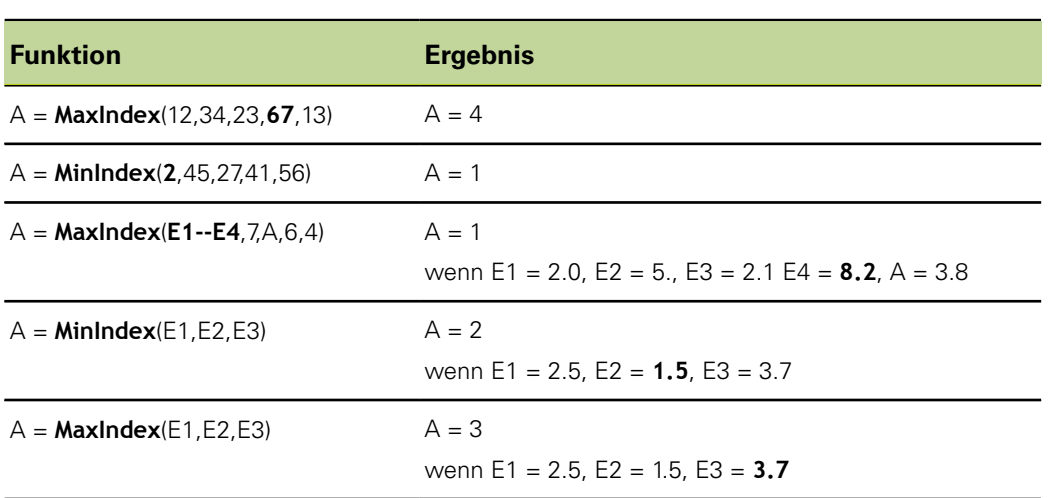

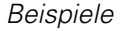

# **8.6.24 Teilenummer über Formel ändern: Teile-Nr**

*Verwendung* Die Funktion **Teile-Nr** dient dazu, Teilenummern mit Hilfe einer Formel zu ändern. Die Datenbank kann bis zu 16 Merkmale pro Teil speichern. Für Anwendungen, die

mehr als ein Bauteil umfassen oder mehr als 16 Merkmale benötigen, können mehrere Teile angelegt werden, um den nötigen Speicherplatz in der Datenbank bereitzustellen.

- *Funktion einfügen* Merkmaltaste «list ...» drücken.
	- Funktion **Teile-Nr** markieren.
	- Mit «enter» übernehmen.
	- **F** Teilenummer eintragen.
	- ▶ Mit «OK» übernehmen.
	- «enter» drücken.

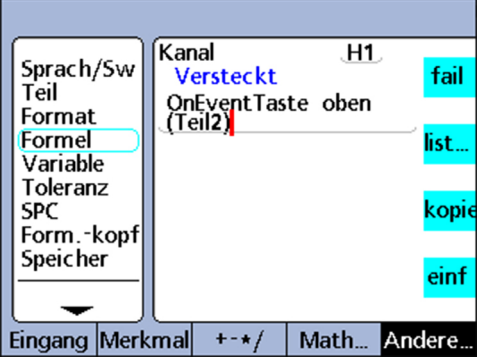

## **Syntax**

A = Formel;**Teile-Nr** Weist die Funktion einem sichtbaren Merkmal zu. V1 = **Teile-Nr** Weist die Funktion einem versteckten Merkmal zu. V1 = Funktion(**Teile-Nr**) Weist die Funktion einem versteckten Merkmal innerhalb einer anderen Funktion zu. *Beispiel 1*  $A = E4$ ; **Teil2** A = E4 und ändert das aktuelle Teil zu Teil Nummer 2. *Beispiel 2* V1 = OnEventTaste oben 1(**Teil2**) Ändert das aktuelle Teil zu Teil Nummer 2, wenn die linke Schnellzugriffstaste gedrückt wird. Beispiel 3 Benutzer erhalten per Passwort Zugriff auf Teile im Gerät: V2 = frage1"Pass." Der Benutzer erhält eine Passwortabfrage: V3 = Case(V2==1234,**Teil1**,V2==5678,**Teil2**,,**Teil3**) Bei der Eingabe des Passworts **1234** wird Teil 1 aktiviert. Bei der Eingabe des Passworts **5678** wird Teil 2 aktiviert. Bei jedem anderen Passwort wird Teil 3 aktiviert.

# **8.6.25 Festen Merkmalwert zuweisen: Preset**

*Verwendung* Die Funktion **Preset** weist einem Merkmal einen bestimmten Preset-Wert zu. Das Merkmal kann sein

- sichtbar
- **versteckt**
- versteckt innerhalb einer anderen Funktion

*Funktion einfügen*  $\longrightarrow$  Softkey «list ...» drücken.

- Funktion **Preset** markieren.
- ▶ Mit «enter» übernehmen.
- Ggf. zuerst Funktion eingeben, dann Merkmal und Wert eintragen.
- «enter» drücken.

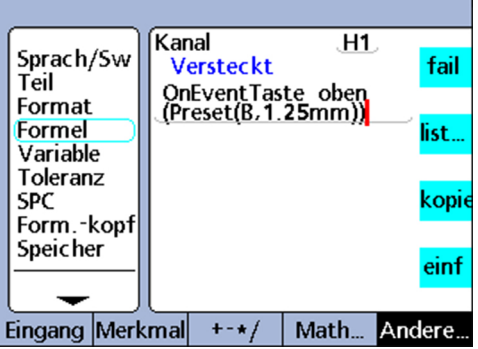

## **Syntax**

gedrückt wird.

A = Formel;**Preset**(Merkmal,Wert) Weist die Funktion einem sichtbaren Merkmal zu.

V1 = **Preset**(Merkmal,Wert) Weist die Funktion einem versteckten Merkmal zu.

V1 = Funktion(**Preset**(Merkmal,Wert)) Weist die Funktion einem versteckten Merkmal innerhalb einer anderen Funktion zu.

*Beispiel 1*  $A = E1;$ **Preset**(B, 1.25mm) A = E1 und Merkmal B werden auf den Preset-Wert 1.25 mm gesetzt. *Beispiel 2* V1 = OnEventTaste oben 1(**Preset**(B,1.25mm)) Setzt Merkmal B auf den Preset-Wert 1.25 mm, wenn die linke Schnellzugriffstaste
#### **8.6.26 Presets für Merkmale abrufen: Preset!**

*Verwendung* Die Funktion **Preset!** ruft den bzw. die Preset-Wert(e) für Merkmale ab, die zuletzt mit der Funktion **Preset** gesetzt wurden. Es werden alle Merkmal-Presets abgerufen, die zuletzt wirksam waren. Die Funktion **Preset!** wird im Allgemeinen in einer **OnEvent**-, **if**oder **case**-Funktion integriert.

- *Funktion einfügen* Merkmaltaste «list ...» drücken.
	- Funktion **Preset!** markieren.
	- Mit «enter» übernehmen.
	- ► «enter» drücken.

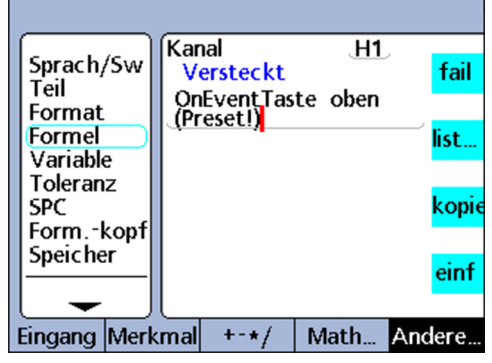

#### **Syntax**

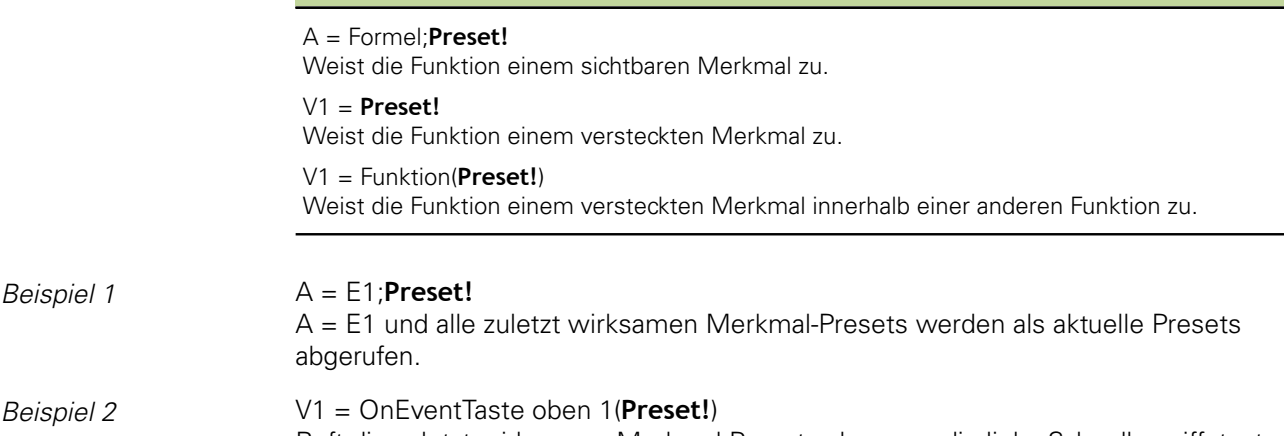

Ruft die zuletzt wirksamen Merkmal-Presets ab, wenn die linke Schnellzugriffstaste gedrückt wird.

### **8.6.27 Relais über Formeln ansteuern: rlay**

*Verwendung* Die Funktion **rlay** ermöglicht die Ansteuerung elektrischer Relais über Formeln.

Für spezielle Anwendungsfälle, bei denen Schwachstromschaltungen erforderlich sind, verfügt das Gerät auf der Rückseite über Kontakte von zwei Trockenkontakt-Relais mit einpoligem Wechselkontakt.

Die Schließer- und Öffnerkontakte der beiden Relais stehen für Anwendungen mit Schwachstrom und Kleinspannungen zur Verfügung, weitere Informationen [siehe](#page-25-0) ["Schalteingänge und -ausgänge verdrahten", Seite 26](#page-25-0).

Die Funktion **rlay** kann für sich allein verwendet werden, sie kann aber auch in Anweisungen **if** oder **case** als logisches Ergebnis der Erfüllung bzw. Nichterfüllung einer Vergleichsprüfung integriert werden.

- *Funktion einfügen* Merkmaltaste «list ...» drücken.
	- Funktion **rlay** markieren.
	- ▶ Mit «enter» übernehmen.
	- Relaisnummer, Status, Totzeit eintragen.
	- ► «enter» drücken.

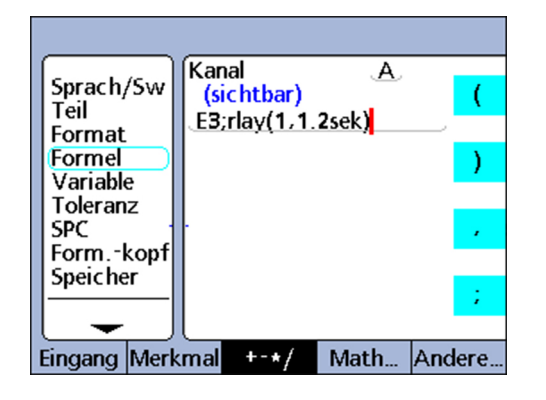

#### **Syntax**

**rlay**(Relaisnummer, Status, Totzeit)

Verwendung in einer Formel: A = Formel;**rlay**(Relaisnummer, Status, Totzeit)

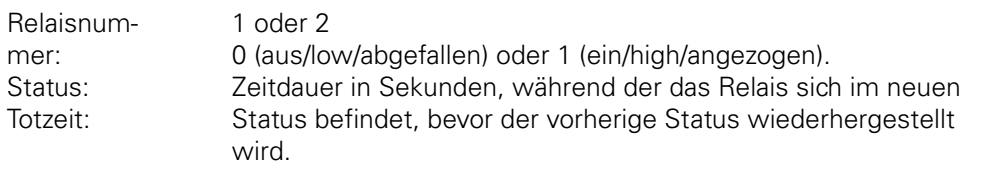

#### *Beispiel* A = E3;**rlay**(1,1,2sek)

A = E3 und Relais Nr. 1 wird 2 Sekunden lang angezogen.

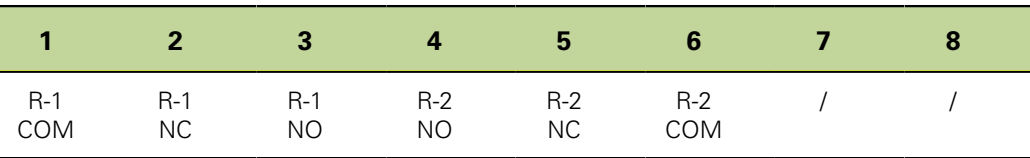

Weitere Informationen zum Relais-Stecker [siehe "Schalteingänge und -ausgänge](#page-25-0) [verdrahten", Seite 26.](#page-25-0)

### **8.6.28 Umfang von Reports festlegen: Report**

*Verwendung* Die Funktion **Report** wird zum Drucken von Berichten über die USB-Schnittstelle verwendet.

> Für den Berichtsumfang kann ausgewählt werden zwischen einem benutzerdefinierten Bereich, allen neuen Datensätzen (die bisher noch in keinem Bericht ausgegeben wurden), allen Datensätzen oder einem bestimmten Datensatz, der in der Ansicht **Data** angegeben ist.

- *Funktion einfügen* Merkmaltaste «list ...» drücken.
	- Funktion **Report** markieren.
	- Mit «enter» übernehmen.
	- Softkey «Spannw.», «Neu», «Alle» oder «Gew.» für den gewünschten Berichtsumfang drücken.
	- ▶ Nur bei Auswahl «Spannw.»: Anschließend Datensatzbereich eintragen.

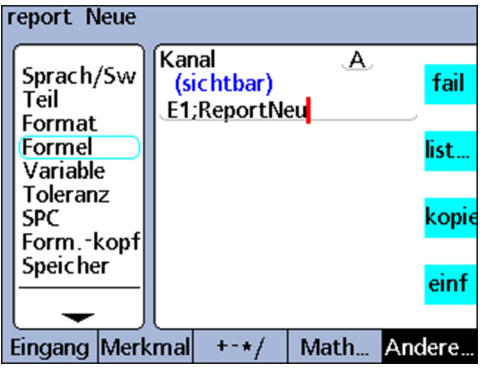

#### **Syntax**

A = Formel;**Report**

Weist die Funktion einem sichtbaren Merkmal zu.

#### V1 = **Report**

Weist die Funktion einem versteckten Merkmal zu.

#### V1 = Funktion(**Report**)

Weist die Funktion einem versteckten Merkmal innerhalb einer anderen Funktion zu.

*Beispiel 1*  $A = E1;$ **Report**Neu A = E1 und ein Bericht mit neuen Datensätzen wird ausgedruckt. *Beispiel 2* V1 = OnEventTaste oben 1(**Report**Neu) Druckt einen Bericht mit neuen Datensätzen aus, wenn die linke Schnellzugriffstaste gedrückt wird.

#### **8.6.29 Gleichzeitige Datenerfassung aller Eingänge einstellen: Scan**

*Verwendung* Die Funktion **Scan** dient zur schnellen Erfassung von u. U. großen Mengen Messdaten von allen Eingängen gleichzeitig. Die Funktion wird üblicherweise in einer anderen Funktion als Operation integriert, die als Reaktion auf eine Bedingung oder ein Event ausgeführt wird.

> Beim Start der Scan-Vorgangs werden die Daten aller Eingänge erfasst und in einer Reihe von Datensätzen zwischengespeichert. Während des Scan-Vorgangs werden keine Daten in der Ansicht **DRO** angezeigt und keine Formeln ausgewertet.

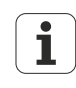

Diese Funktion steht nur bei Geräteausführungen mit 1 Vss-, TTL- oder EnDat-Messgeräteschnittstellen zur Verfügung.

Der genaue Ablauf des Scan-Vorgangs wird im nächsten Abschnitt ausführlich beschrieben und als Flussdiagramm dargestellt.

- *Funktion einfügen* Merkmaltaste «list ...» drücken.
	- Funktion **Scan** markieren.
	- Mit «enter» übernehmen.
	- Referenzeingang, Startwert, Scan-Inkrement, Scan-Tiefe und Timeout-Intervall eintragen.
	- «enter» drücken.

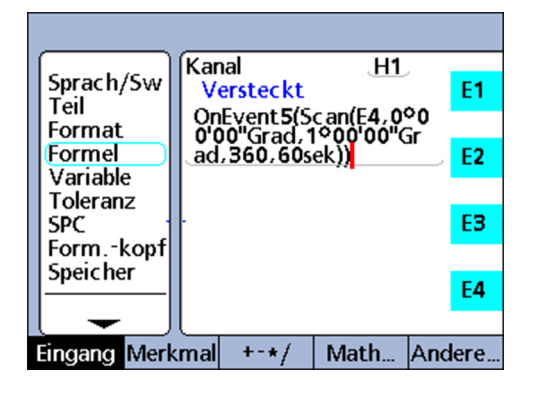

#### **Syntax**

**Scan** (ch, st, inc, dp, to)

#### ch (Referenzeingang):

Scans aller Eingänge werden in vorgegebenen Zeitintervallen erfasst, die vom Referenzeingang gemessen werden.

#### st (Startwert):

Scans beginnen, wenn die Messung am Referenzeingang den hier angegebenen Wert erreicht.

#### inc (Scan-Inkrement):

Ein neuer Scan wird jeweils durchgeführt, wenn der Wert des Referenzeingangs sich um die hier angegebene Schrittweite erhöht bzw. verringert. Ein Scan wird nur fortgesetzt, wenn die Inkremente sich über den Scan-Zyklus hinweg in die gleiche Richtung entwickeln (+ oder –).

#### dp (Scan-Tiefe):

Scans werden in einem Zwischenspeicher gesammelt, bis die angegebene Scan-Tiefe (Anzahl der Scans) erfasst wurde oder bis das Timeout abläuft.

#### to (Timeout-Intervall):

Der Scan-Vorgang wird abgebrochen, wenn das Timeout abläuft, bevor die angegebene Scan-Tiefe erfasst wurde. Die Funktion **Scan** kann erst wieder verwendet werden, wenn ein dynamisches Reset mit **drst** bzw. **Rst Dyn** ausgeführt wurde.

*Beispiele* In den beiden nachfolgenden Beispielen werden Profile der Nockenhübe einer Nockenwelle in Intervallen von 1 Grad über eine Drehung von 360 Grad gemessen, wobei ein Drehgeber für den Referenzeingang und drei Messtaster für die Nocken verwendet werden.

> In den beiden Beispielen wird durch Drücken der Zifferntaste «5» ein Ereignis zum Starten des Scan-Vorgangs generiert.

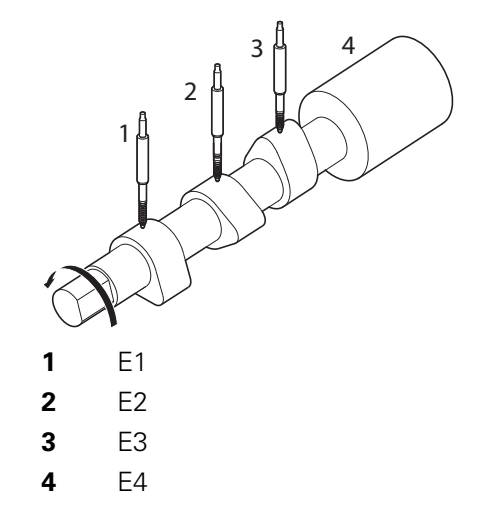

Beide Beispiele zeigen unterschiedliche Vorgehensweisen zum Abspielen der gescannten Daten, sie verwenden jedoch jeweils die Funktion **OnEvent** zur Weiterleitung der Daten.

*Beispiel 1* Daten scannen und in die Datenbank eintragen:

V1 = OnEvent5(**Scan**(E4,0Grad,1Grad,360,60sek))

 $A = E1$  $B = E2$  $C = E3$  $D = E4$ V2 = OnEventAbspielen(Trip(,,,))

Die Eingänge werden gescannt und die Daten dann mit der Funktion **trip** und einem Abspiel-Ereignis in die Datenbank eingetragen. Der Scan-Vorgang wird durch Drücken der Zifferntaste «5» gestartet. Danach werden 360 Scans in Intervallen (Inkrementen) von 1 Grad erfasst.

Falls nicht alle angegebenen Scans innerhalb des Zeitlimits von 60 Sekunden aufgenommen werden können, wird die Funktion **Scan** durch einenTimeout von **60sek** beendet.

Während des Abspielens wird bei jedem Auftreten eines Abspiel-Ereignisses ein Datensatz mit Merkmalwerten in die Datenbank eingetragen.

#### **Individuelle Programmierung**

Funktionen im Menü «list ...»

*Beispiel 2* Daten scannen und an serielle V.24/RS-232-Schnittstelle senden:

V1 = OnEvent5(**Scan**(E4,0Grad,1Grad,360,60sek))

- $A = F1$
- $B = F2$
- $D = E4$

V2 = OnEventAbspielen(SendNeuDS)

Die Eingänge werden gescannt und die Daten dann mit der Funktion **SendRec** und einem Abspiel-Ereignis an die serielle V.24/RS-232-Schnittstelle gesendet.

Der Scan-Vorgang wird durch Drücken der Zifferntaste «5» gestartet. Danach werden 360 Scans in Intervallen (Inkrementen) von 1 Grad erfasst.

Falls nicht alle angegebenen Scans innerhalb des Zeitlimits von 60 Sekunden aufgenommen werden können, wird die Funktion **Scan** durch einenTimeout von **60sek** beendet.

Während des Abspielens wird bei jedem Auftreten eines Abspiel-Ereignisses ein Datensatz mit Merkmalwerten an die serielle V.24/RS-232-Schnittstelle gesendet.

#### **Ablauf des Scanvorgangs**

Beim Beginn des Scan-Vorgangs wird der Wert des Referenzeingangs (ch) mit dem Startwert-Parameter (st) verglichen.

Sobald der Wert des Referenzeingangs den Startwert erreicht, werden alle Eingänge einmal gescannt und zwischengespeichert.

Das System wartet dann, bis der Wert des Referenzeingangs das erste Inkrement über (bzw. unter) dem Startwert überschreitet.

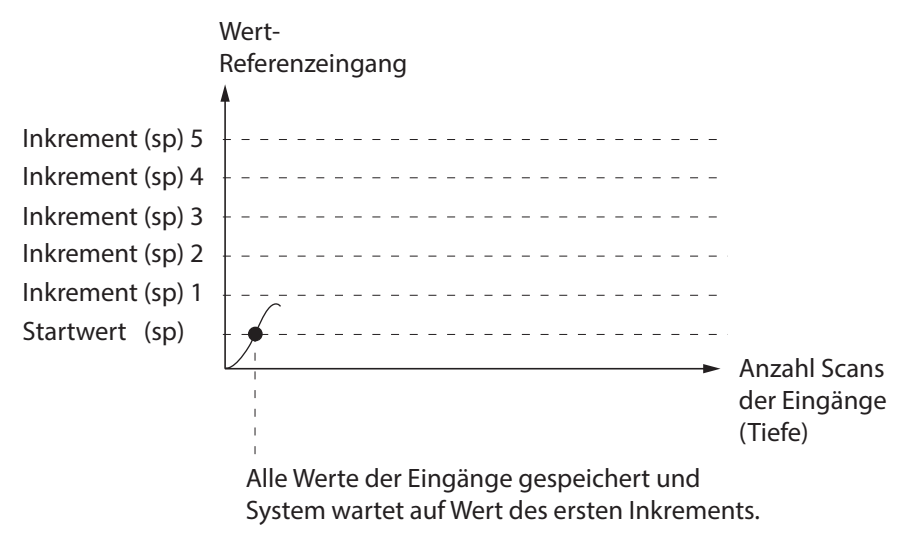

#### **Individuelle Programmierung**

Funktionen im Menü «list ...»

#### **Scan-Vorgang**

Alle Werte der Eingänge werden gescannt und zwischengespeichert. Der Scan-Vorgang wird abgebrochen, wenn ein Timeout abläuft, bevor die angegebene Scan-Tiefe erfasst wurde. Vor der Verwendung der Funktion **Scan** muss ein dynamisches Reset mit **drst** bzw. **Rst Dyn** ausgeführt werden.

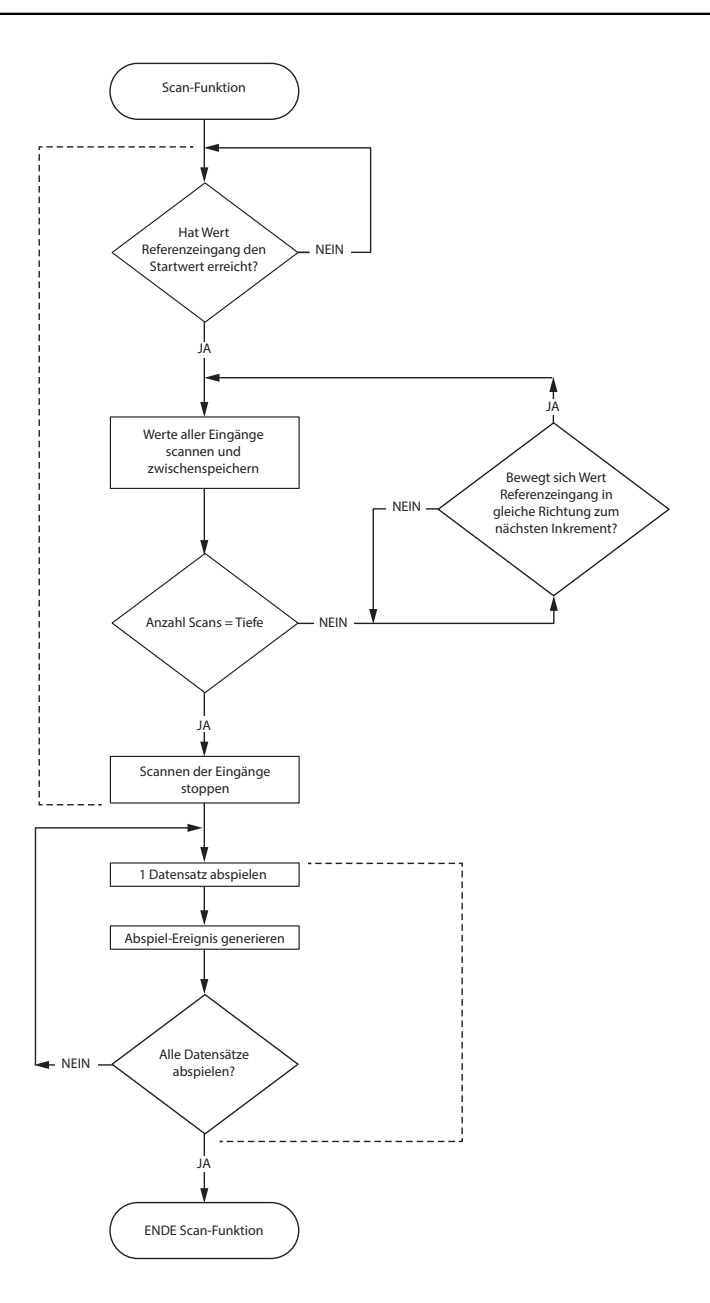

**Abspielen** Datensätze gescannter Eingänge werden in der Ansicht **DRO** abgespielt. Dabei wird bei jedem Datensatz ein Abspiel-Ereignis generiert.

Jedesmal, wenn der Wert des Referenzeingangs sich um das eingegebene Inkrement (inc) erhöht bzw. verringert, wird ein neuer Scan aller Eingänge erfasst und zwischengespeichert. Die Eingänge werden in dieser Weise bei jedem Inkrement erneut gescannt, bis die angegebene Scan-Tiefe (dp) erfasst wurde.

Die zwischen den Inkrementen liegenden Werte des Referenzeingangs sind für den Prozess irrelevant, solange die Werte die Inkremente in immer der gleichen Richtung durchlaufen.

Der Scan-Vorgang wird abgebrochen, wenn das Timeout (to) abläuft, bevor die angegebene Scan-Tiefe erfasst wurde.

Sofort nach Erreichen der angegebenen Scan-Tiefe werden die Daten der Eingänge abgespielt und in der aufgenommenen Reihenfolge in der Ansicht **DRO** angezeigt.

Bei jedem abgespielten Datensatz wird ein Abspiel-Ereignis generiert. Dieses kann in Verbindung mit der Funktion **OnEvent** dazu genutzt werden, die gescannten Daten in die Datenbank einzutragen, in Formeln zu integrieren oder an einen Computer zu senden.

#### **Individuelle Programmierung**

Funktionen im Menü «list ...»

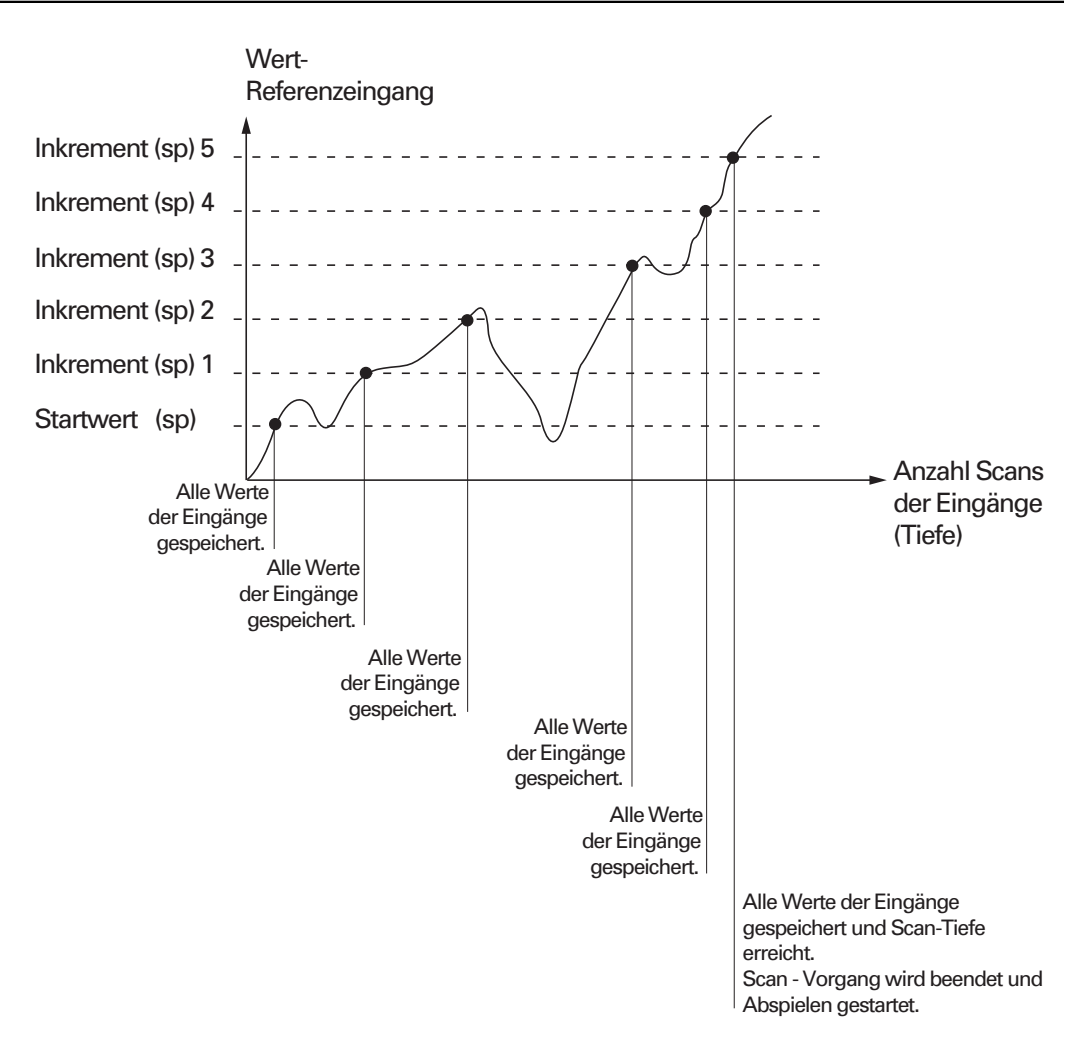

Die Funktion **Scan** kann dann erst wieder verwendet werden, wenn der Zwischenspeicher durch ein dynamisches Reset mit **drst** bzw. **Rst Dyn** gelöscht wurde.

### **8.6.30 Zahlenwerte über USB- oder V.24/RS-232-Schnittstelle senden: Sende**

*Verwendung* Die Funktion **Sende** sendet den Istwert des in der Formel angegebenen Merkmals oder andere numerische Daten über die USB-Schnittstelle oder über die serielle V.24/ RS-232-Schnittstelle. Welche der beiden Schnittstellen genutzt wird, hängt von der Konfiguration der entsprechenden Schnittstelle ab.

> Weitere Informationen zum Konfigurieren der USB-Schnittstelle für die Datenübertragung [siehe "USB-Schnittstelle einstellen: USB", Seite 125](#page-124-0).

Weitere Informationen zum Konfigurieren der seriellen Schnittstellen [siehe "RS-232-](#page-122-0) [Schnittstelle einstellen: RS232", Seite 123.](#page-122-0)

- *Funktion einfügen* Merkmaltaste «list ...» drücken.
	- Funktion **Sende** markieren.
	- Mit «enter» übernehmen.

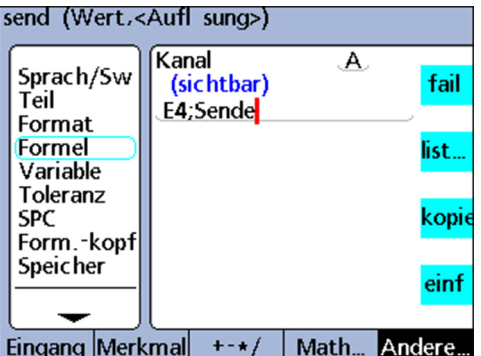

#### **Syntax**

#### A = Formel;**Sende**

Fügt die Funktion nach einer sichtbaren Merkmalformel ein.

A = Formel;**Sende**(Zahl,Anzeigeauflösung)

Erweitert die Syntax der Funktion, um den Wert einer Zahl (Konstante) zu senden, der als Zahl ausgewertet werden kann, und außerdem die Formatierung der Anzeigeauflösung mit zu übertragen.

A = Formel;**Sende**(Ausdruck,Anzeigeauflösung)

Erweitert die Syntax der Funktion, um den Wert eines Ausdrucks zu senden, der als Zahl ausgewertet werden kann, und außerdem die Formatierung der Anzeigeauflösung mit zu übertragen.

V1 = **Sende**

Weist die Funktion einem versteckten Merkmal zu.

#### V1 = Funktion(**Sende**)

Weist die Funktion einem versteckten Merkmal innerhalb einer anderen Funktion zu. *Beispiel 1* A = E4;**Sende** A = E4 und die Daten von Merkmal A werden an eine Schnittstelle gesendet. *Beispiel 2*  $A = E1;$ **Sende**((B+D),0.001) A = E1 und der Wert des Ausdrucks (B+D) wird mit 3 Dezimalstellen an eine Schnittstelle gesendet.

*Beispiel 3* V1 = OnEventTaste oben 1(**Sende**) Sendet Daten an eine Schnittstelle, wenn die linke Schnellzugriffstaste gedrückt wird.

### **8.6.31 Texte, ASCII-Code über V.24/RS-232-Schnittstelle übertragen: SendText**

*Verwendung* Die Funktion **SendText** überträgt Texte oder ASCII-Code über die V.24/RS-232- Schnittstelle.

> Textnachrichten und ASCII-Code können über die ABC-Tastatur am Bildschirm eingegeben werden.

- *Funktion einfügen* Merkmaltaste «list ...» drücken.
	- Funktion **SendText** markieren.
	- Mit «enter» übernehmen.
	- $\blacktriangleright$  Nachrichtentext eintragen.
	- ► «enter» drücken.

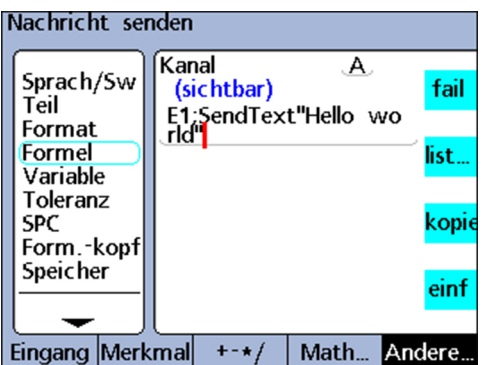

#### **Syntax**

A = Formel;**SendText**

Fügt die Funktion nach einer sichtbaren Merkmalformel ein.

V1= **SendText**

Fügt die Funktion nach einer sichtbaren Merkmalformel ein.Weist die Funktion einem versteckten Merkmal zu.

#### V1= Funktion(**SendText**)

Weist die Funktion einem versteckten Merkmal innerhalb einer anderen Funktion zu.

*Beispiel 1*  $A = E1$ ; **SendText**" Hello world" A = E1 und die Nachricht "Hello world" wird an die V.24/RS-232-Schnittstelle gesendet. *Beispiel 2* V1 = OnEventTaste oben 1(**SendText**)

Sendet eine Nachricht, wenn die linke Schnellzugriffstaste gedrückt wird.

### **8.6.32 Datensätze über USB- oder V.24/RS-232-Schnittstelle senden: SendRec**

*Verwendung* Die Funktion **SendRec** wird zum Senden von Datensätzen über die USB-Schnittstelle oder die (serielle) V.24/RS-232-Schnittstelle verwendet.

Für den Umfang der zu sendenden Daten kann ausgewählt werden zwischen

- **E** einem benutzerdefinierten Bereich
- allen neuen Datensätzen (die bisher noch in keinem Bericht ausgegeben wurden)
- **allen Datensätzen**
- einem bestimmten Datensatz

Weitere Informationen zum Konfigurieren der USB-Schnittstelle für die Datenübertragung [siehe "USB-Schnittstelle einstellen: USB", Seite 125](#page-124-0).

Weitere Informationen zum Konfigurieren der seriellen Schnittstellen [siehe "RS-232-](#page-122-0) [Schnittstelle einstellen: RS232", Seite 123.](#page-122-0)

- *Funktion einfügen* Merkmaltaste «list ...» drücken.
	- Funktion **SendRec** markieren.
	- Mit «enter» übernehmen.
	- ▶ Softkey «Spannw.», «Neu», «Alle» oder «Gew.» für den gewünschten Berichtsumfang drücken.
	- ▶ Nur bei Auswahl «Spannw.»: Anschließend Datensatzbereich eintragen.

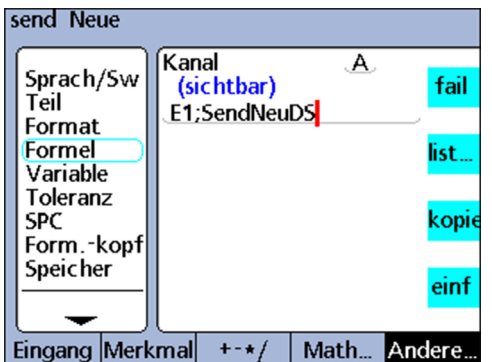

#### **Syntax**

A = Formel;**SendRec** Fügt die Funktion nach einer sichtbaren Merkmalformel ein. V1 = **SendRec** Weist die Funktion einem versteckten Merkmal zu. V1 = Funktion(**SendRec**) Weist die Funktion einem versteckten Merkmal innerhalb einer anderen Funktion zu. *Beispiel 1* A = E4;**SendRec** A = E4 und Daten des Datensatzes werden gesendet.

*Beispiel 2* V1 = OnEventTaste oben 1(**SendRec**) Sendet die Daten des Datensatzes, wenn die linke Schnellzugriffstaste gedrückt wird.

### **8.6.33 Merkmalfarbe für Ansicht DRO einstellen: Farbe:**

*Verwendung* Die Funktion **Farbe:** dient zum Einstellen der Farbe, in der ein Merkmal in der Ansicht **DRO** dargestellt wird. Die Funktion **Farbe:** ändert nur Farben in der Ansicht **DRO** und hat keinen Einfluss auf andere Ansichtsmodi.

> Mit dieser Funktion kann die Farbe eines Merkmals geändert werden, um das Ergebnis einer **if**- oder **case**-Anweisung hervorzuheben oder auf einen sonstigen Status, Zustand oder eine Bedingung hinzuweisen.

- *Funktion einfügen* Merkmaltaste «list ...» drücken.
	- Funktion **Farbe:** markieren.
	- $\blacktriangleright$  Farbe wählen.
	- Mit «enter» übernehmen.

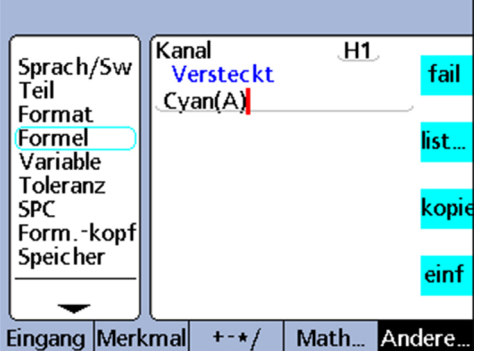

#### **Syntax**

Vn = **Farbe:**:(Merkmal)

#### *Beispiel* V1 = **Farbe:**(A)

In der Eingabeaufforderung die Farbe **Cyan** wählen.

 $V1 = Cyan(A)$ 

Merkmal A wird in der Ansicht **DRO** in Cyan dargestellt.

#### **8.6.34 Anzeigeparameter des Balkendiagramms festlegen: Setup**

*Verwendung* Die Funktion **Setup** dient dazu, die Parameter des Balkendiagramms für das aktuelle Teil anzugeben. Folgende Anzeigeparameter stehen zur Auswahl:

- **Maximalwert (BarMax)**
- Minimalwert (**BarMin**) **The State**
- Obergrenze (**HiLimit**)  $\overline{\mathbb{R}}$
- Obergrenze Warnung (**HiWarn**)  $\mathbb{R}^2$
- Untergrenze (**LoLimit**)  $\overline{\mathbb{R}}$
- Untergrenze Warnung (**LoWarn**)  $\overline{\phantom{a}}$
- Sollmaß (**Sollwert**)  $\overline{\phantom{a}}$

- *Funktion einfügen* Merkmaltaste «list ...» drücken.
	- ▶ Funktion **Setup** markieren.
	- «enter» drücken. Die Parameterliste wird angezeigt.
	- Gewünschten Parameter markieren.
	- Mit «enter» übernehmen.
	- Merkmal und Wert eintragen.
	- «enter» drücken.

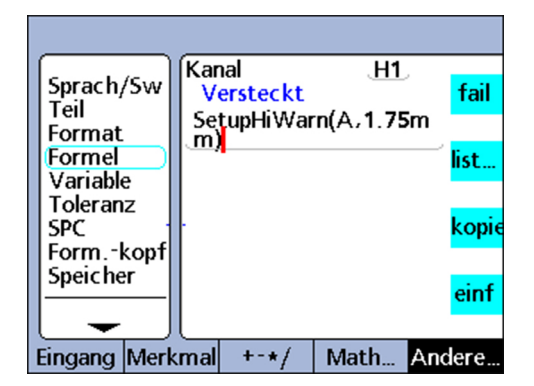

#### **Syntax**

Vn = **Setup**Parameter(Merkmal,Wert)

- *Beispiel* V1 = **Setup**HiWarn(A,1.75mm)
	- V1 = **Setup**HiWarn(B,2.00mm)
	- V1 = **Setup**HiWarn(C,2.25mm)
	- V1 = **Setup**HiWarn(D,2.50mm)

Setzt den HiWarn-Parameter für das Balkendiagramm jeweils auf unterschiedliche Werte für Merkmal A bis D.

# **9 Messen, Prüfen, Ergebnisse ausgeben**

### **Personalanforderung**

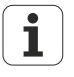

Die nachfolgenden Schritte dürfen durch einen Bediener durchgeführt werden!

Weitere Informationen [siehe "Qualifikation des Personals", Seite 11.](#page-10-0)

In diesem Kapitel wird die grundlegende Bedienung des Geräts beim Messen, Prüfen und der Ausgabe von Messergebnissen erklärt.

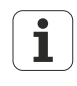

Die einzelnen Schritte bei einer Messung und die resultierenden erfassten Daten sind maßgeblich von den Setup-Parametern und den Merkmalformeln abhängig, die für die jeweilige Messanwendung definiert wurden.

Die Beispiele in diesem Kapitel verwenden Messtaster, um die grundlegenden Konzepte zu veranschaulichen. Diese Konzepte sind jedoch sinngemäß auf beliebige andere Messgeräte anwendbar.

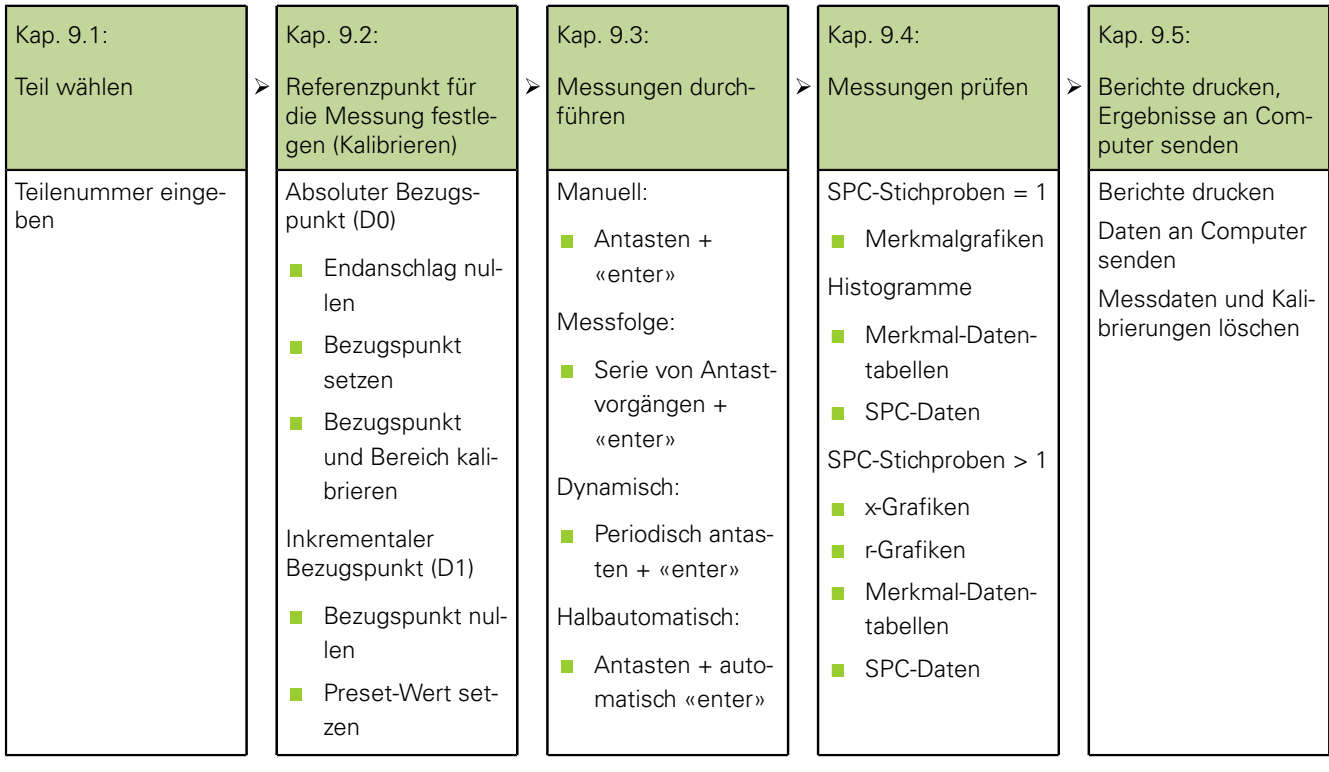

Teil wählen

### **9.1 Teil wählen**

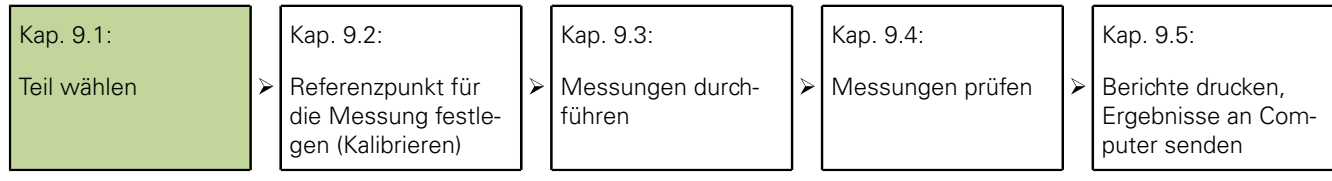

Vor der Durchführung einer Messung muss das gewünschte Teil über seine Teilenummer gewählt werden.

Im Gerät können 100 Teilekonfigurationen gespeichert werden. Jede dieser Teilekonfigurationen beinhaltet alle Einstellungen im Gerät und alle Merkmalformeln, die zur Durchführung von Messungen und zur Ausgabe von Messergebnis-Berichten für das entsprechende Teil erforderlich sind.

- Teil wählen → Softkeys «Menue/Extra» drücken.
	- Mit den Pfeiltasten die Funktion **Teile Nr.** oder **Zyklus** markieren.
	- «enter» drücken.

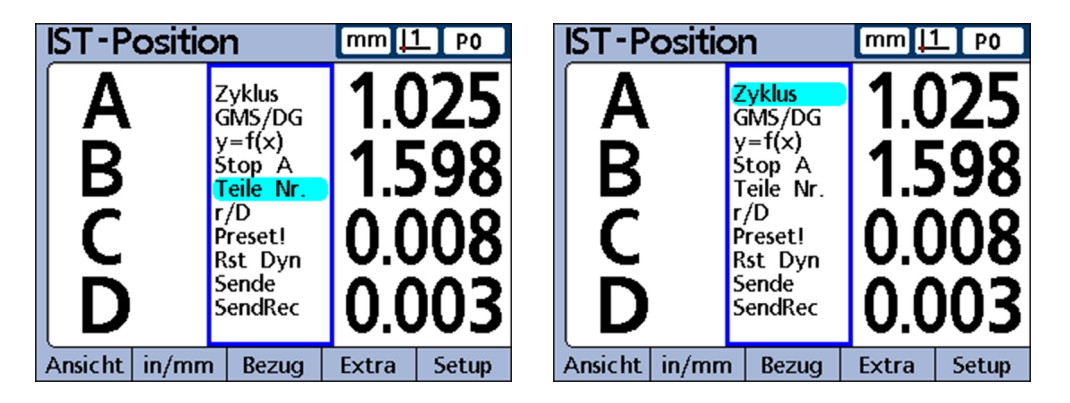

Wenn **Teile Nr.** gewählt wurde, erscheint ein Eingabedialog für die Teilenummer.

- Teilenummer mit den Zifferntasten eingeben.
- «finish» drücken.

Wenn **Zyklus** gewählt wurde, werden die Teilenummern der Reihe nach durchlaufen.

Vorgang fortsetzen, bis die gewünschte Teilenummer erreicht ist.

### **9.2 Referenzpunkt für die Messung festlegen (Kalibrieren)**

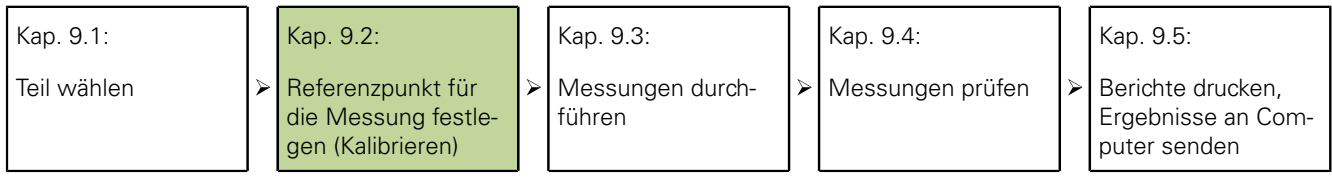

Vor der Durchführung von Messungen ist ein Referenzpunkt für die Messung festzulegen. Dies kann durch Kalibrierung von Eingängen oder durch Setzen von Preset-Werten für Merkmale erfolgen.

 $\mathbf i$ 

Die Kalibrierung für einen Eingang gilt für alle Teile, bei denen der betreffende Eingang in einer Formel verwendet wird. Wenn beispielsweise eine Kalibrierung für Eingang 1 und Teil Nr. 0 durchgeführt wird, dann gilt diese für alle anderen Teile, die Eingang 1 verwenden.

### **Kalibrierung des Eingangs über die Funktion Set**

Eingänge werden mit der Funktion «Set» kalibriert.

- Bei der Kalibrierung eines Einzelpunkts wird der Referenzwert des absoluten Bezugspunkts (D0) eines Eingangs festgelegt
- Bei einer Vollkalibrierung wird neben dem Referenzwert des absoluten Bezugspunkts auch die Auflösung des Eingangs definiert
- *Einzelpunktkalibrierung* Messgeräte (Encoder) besitzen eine feste Auflösung, die auf geätzten Teilstrichen oder einer anderen dauerhaften Einrichtung im Gerät basieren. Deshalb wird in der Regel nur ein Punkt zur Definition einer Referenzposition kalibriert.

*Vollkalibrierung* Messgeber (Transducer), z. B. LVDT- und LVDT H-Systeme (Halbbrücke), besitzen keine feste Auflösung. Bei diesen Geräten müssen daher beide Enden des Messbereichs kalibriert werden, um die Auflösung des Messgebers zu bestimmen. Nach der Durchführung einer Vollkalibrierung können bei Bedarf einzelne Punkte kalibriert werden, um neue Referenzpositionen für die Messung festzulegen.

#### **Einzelnen Referenzpunkt kalibrieren**

Für Messgeräte (Encoder) sowie für voll kalibrierte Messgeber (Transducer) kann ein einzelner Referenzpunkt für die Messung kalibriert werden.

Im Setup-Menü «Kalibriere» sollte der Parameter **Erlaube volle Cals** auf Ť **Mean** gesetzt sein, um einen Einzelpunkt zu kalibrieren; [siehe "Messgeräte](#page-99-0) [und Messgeber kalibrieren: Kalibriere", Seite 100.](#page-99-0)

- ▶ Softkey «Set» drücken.
- Mit den Pfeiltasten den gewünschten Eingang markieren.

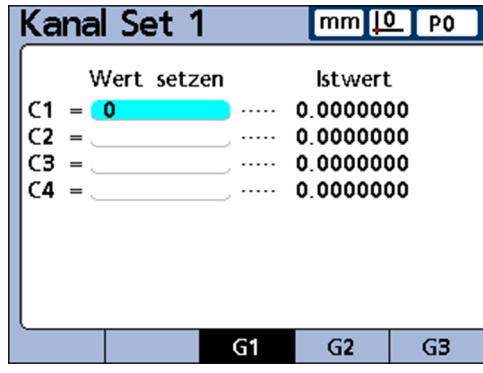

Eingang 1 markiert. Referenzwert 0

- Taster an der Referenzoberfläche positionieren.
- Referenzwert (Null oder den gewünschten Versatz) mit den Zifferntasten in das Feld **Wert setzen** eingeben.
- ▶ «enter» drücken.

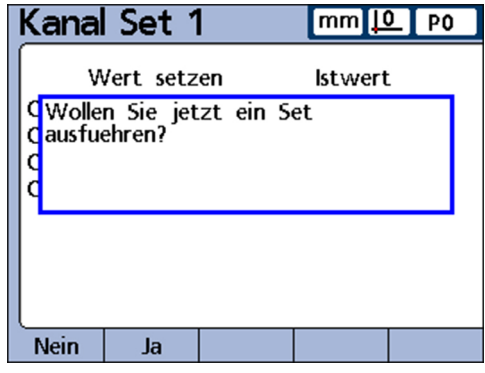

► Mit Softkey «Ja» die Kalibrierung des Referenzpunkts für die Messung bestätigen.

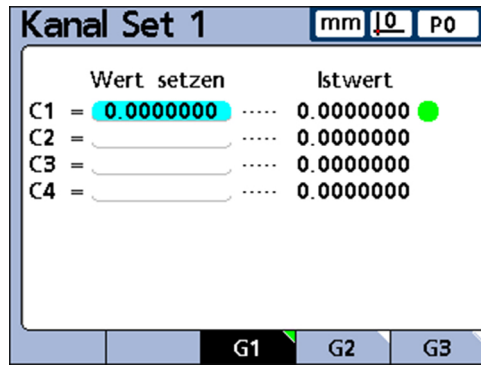

Eingang 1 ist kalibriert. Neben dem Istwert erscheint ein grüner Punkt zur Kennzeichnung, dass der Referenzpunkt kalibriert wurde.

Alle weiteren Referenzpunkte werden auf die gleiche Weise gesetzt.

### <span id="page-233-0"></span>**9.2.1 Kalibriergruppen (G1, G2, G3...G18)**

Alle am Bildschirm angezeigten Kalibrierwerte werden gleichzeitig wirksam, sobald die Referenzpunkte bestätigt wurden.

Dies ist zwar in den meisten Fällen akzeptabel, allerdings gibt es auch Anwendungen, bei denen eine Reihe von Kalibriervorgängen zu verschiedenen Zeitpunkten erforderlich ist.

*Beispiel: Kalibrierung von 2 Punkten auf einer Stange (***G1***)*

Soll der Rundlauf einer Stange an zwei Punkten gemessen werden, so messen beide Eingänge eine gemeinsame Fläche und können daher gleichzeitig kalibriert werden.

Bei diesem Beispiel befinden sich beide Eingänge in Kalibriergruppe **G1** und sind so kalibriert, dass der Nullpunkt sich auf der Stangenoberfläche befindet.

Eine abgeschlossene Kalibrierung wird durch einen grünen Punkt rechts neben dem Wert Kalibrierung von 2 Punkten auf einer Stange des entsprechenden Eingangs angezeigt:

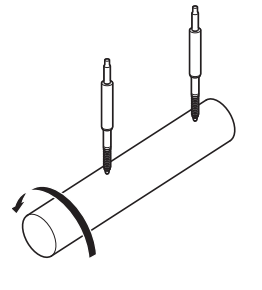

*Beispiel: Kalibrierung versetzter Nocken (***G1***,* **G2***)*

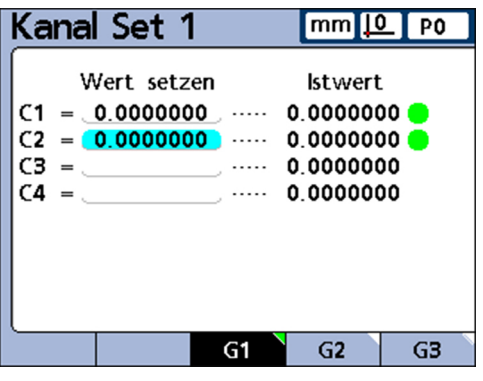

Sollen die oberen und unteren Totpunkte zweier versetzt angebrachter Nocken gemessen werden, so ist die Kalibrierung des Nullpunkts für die beiden Nocken in einer gemeinsamen Kalibriergruppe nicht möglich.

In diesem Fall muss zunächst für einen Eingang (**C1**) ein Nullpunkt für den unteren Totpunkt der ersten Nocke kalibriert werden. Diese Kalibrierung wird in Kalibriergruppe **G1** vorgenommen.

Danach wird die Nockenwelle um 90° gedreht und für den anderen Eingang (**C2**) ein Nullpunkt für den unteren Totpunkt der zweiten Nocke kalibriert. Diese Kalibrierung wird in Kalibriergruppe **G2** vorgenommen.

Da die Kalibrierungen für die beiden Nocken hier in verschiedenen Gruppen erfolgen, sind sie voneinander unabhängig. Eine abgeschlossene Kalibrierung wird durch einen grünen Punkt rechts neben dem Wert des entsprechenden Eingangs angezeigt:

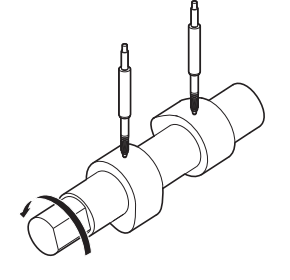

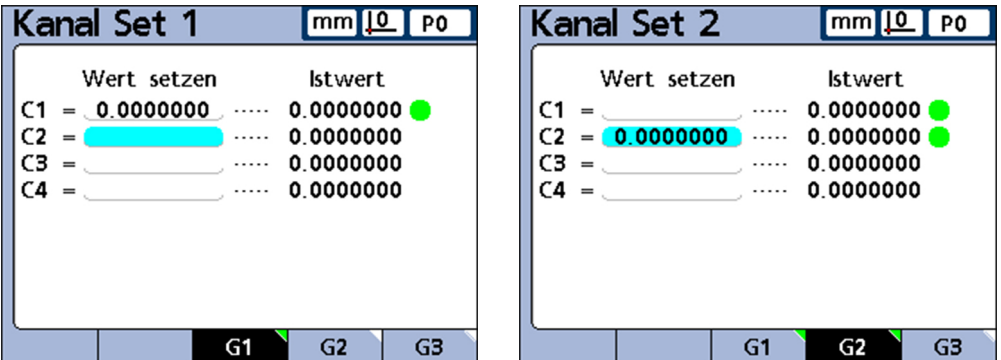

### **9.2.2 Kalibrierung der Auflösung bei Messgebern (Min-Max-Kalibrierung)**

Messgeber (Transducer), z. B. LVDT- und LVDT H-Systeme, besitzen keine feste Auflösung, die auf geätzten Teilstrichen oder einer anderen dauerhaften Einrichtung im Gerät basieren.

Bei diesen Geräten müssen daher beide Enden des Messbereichs kalibriert werden, um die Auflösung des Messgebers zu bestimmen.

Die Vollkalibrierung des Messgebers erfolgt regelmäßig mittels der Funktion «Set», wobei die entsprechenden Kalibrierintervalle von der Anwendung abhängig sind.

Eine Vollkalibrierung kann erst vorgenommen werden, nachdem das Setup für die Einstellungen **Gain** (Verstärkung) und **Nullen** für den Messgeber durchgeführt wurde, [siehe "Kalibrierung der Eingänge löschen", Seite 238.](#page-237-0)

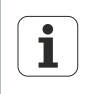

Im Setup-Menü «Kalibriere» sollte der Parameter **Erlaube volle Cals** auf **Mean** gesetzt sein, um einen Einzelpunkt zu kalibrieren. Weitere Informationen [siehe "Messgeräte und Messgeber kalibrieren: Kalibriere",](#page-99-0) [Seite 100](#page-99-0).

### **Vollkalibrierung des Messgebers durchführen**

*Unteres Bereichsende kalibrieren*

- ▶ Softkey «Set» drücken.
- ▶ Softkey «Set Lo» drücken.

Die Eingabemaske **Kanal auf Lo** wird angezeigt.

- Mit den Pfeiltasten den gewünschten Eingang markieren.
- ► Softkey «G1, G2...G18» drücken, um die gewünschte Gruppe auszuwählen, in der die Kalibrierdaten gespeichert werden sollen, [siehe "Kalibriergruppen \(G1, G2,](#page-233-0) [G3...G18\)", Seite 234.](#page-233-0)
- Den an diesem Eingang angeschlossenen Messgeber an der Referenzoberfläche für das untere Ende des Messbereichs positionieren.
- Referenzwert für das untere Bereichsende mit den Zifferntasten in der Spalte **Wert setzen** des entsprechenden Eingangs eingeben.
- ▶ Mit «enter» bestätigen.
- Mit Softkey «Ja» den Wert **Lo** bzw. den Versatz zum absoluten Bezugspunkt (D0) für den Eingang bestätigen.

Das untere Ende des Messbereich ist nun für diesen Eingang kalibriert. Es erscheint rechts neben dem Istwert des Eingangs ein grüner Punkt in der Spalte **Lo**.

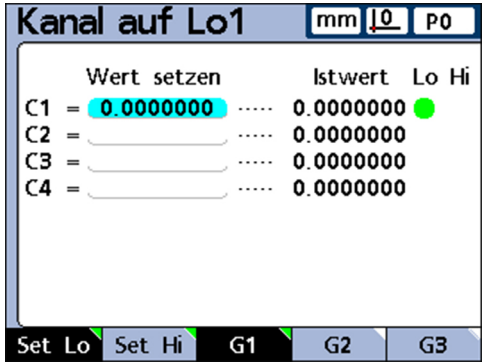

*Oberes Bereichsende kalibrieren*

▶ Softkey «Set Hi» drücken.

- Ggf. mit den Pfeiltasten denselben Eingang wie im vorausgehenden Schritt markieren.
- Den an diesem Eingang angeschlossenen Messgeber an der Referenzoberfläche für das obere Ende des Messbereichs positionieren.
- Referenzwert für das obere Bereichsende mit den Zifferntasten in der Spalte **Wert setzen** des entsprechenden Eingangs eingeben.
- Mit «enter» bestätigen.
- Mit Softkey «Ja» die Kalibrierung des Werts **Hi** für den Eingang bestätigen.

Das obere Ende des Messbereichs ist nun für diesen Eingang kalibriert. Es erscheint rechts neben dem Istwert des Eingangs ein grüner Punkt in der Spalte **Hi**.

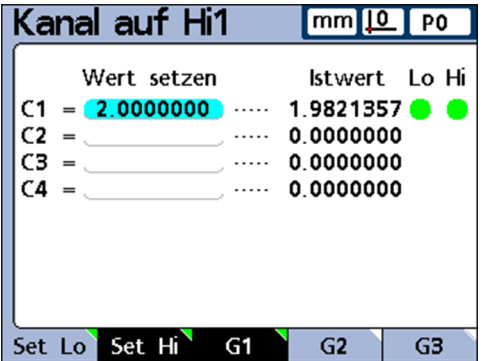

#### **9.2.3 Merkmalspezifischen Referenzpunkt (Preset) temporär setzen**

Das Setzen eines temporären Referenzpunkts für ein Merkmal ist sinnvoll, wenn schnelle Punkt-zu-Punkt-Messungen durchgeführt werden sollen.

Der temporäre Referenzpunkt ist dabei nur für das entsprechende Merkmal – und nur für das aktuelle Teil – wirksam.

Wenn beispielsweise ein temporärer Referenzpunkt für Merkmal A und Teil Nr. 0 gesetzt wird, gilt dieser für keine anderen Merkmale. Er gilt auch für keine anderen Teile, in denen evtl. ebenfalls ein Merkmal A vorhanden ist.

Temporäre, merkmalspezifische Referenzpunkte können sowohl bei Messgeräten als auch bei Messgebern gesetzt werden. Da nur ein einzelner Punkt als Referenzpunkt verwendet wird, bleibt die Messgeber-Auflösung unverändert.

Diese merkmalspezifischen Referenzpunkte können auf Null gesetzt oder auf bestimmte Preset-Werte eingestellt werden.

### **Merkmalspezifischen Referenzpunkt nullen**

Mit der Funktion «Bezug/Nullen» können Merkmale jederzeit auf Null gesetzt werden.

Ein mit dieser Funktion gesetzter Nullpunkt gilt als temporärer Nullpunkt, da er den inkrementalen Bezugspunkt D1 verwendet und keine Auswirkungen auf den absoluten Bezugspunkt D0 hat.

*Merkmal auf Null setzen*

- ▶ Softkeys «Menue/Bezug» drücken.
- ▶ Softkey «Nullen» drücken.

Die Softkeyleiste ändert sich und zeigt nun die Funktionen zum Nullen einzelner verfügbarer oder aller Merkmale an.

Falls die Anzahl der definierten Merkmale die Anzahl der Softkeys des Geräts überschreitet:

- ▶ Mit den Pfeiltasten «nach links» oder «nach rechts» in der Liste der Merkmale weiterblättern.
- ▶ Gewünschten Softkey, z.B. «Nulle A» drücken.

*Merkmal A vor (links) und nach (rechts) dem Nullen*

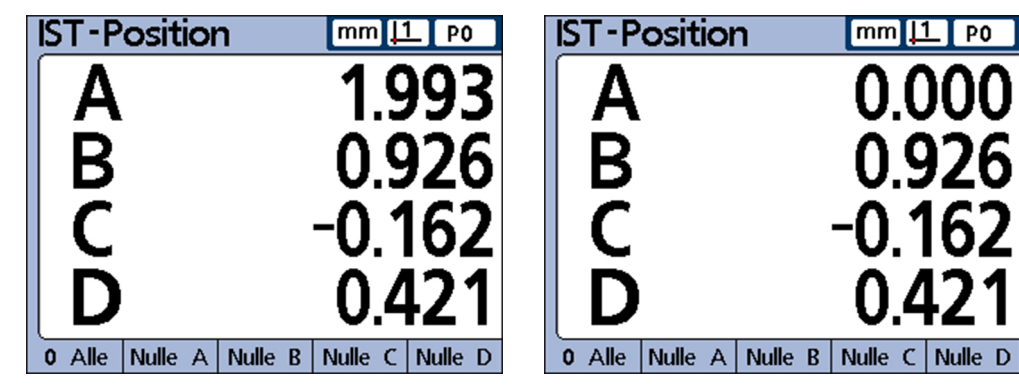

### **Merkmalspezifischen Referenzpunkt auf einen bestimmten Preset-Wert setzen**

Für Merkmale kann mit der Funktion «Bezug/Preset» ein benutzerdefinierter Wert als Referenzpunkt gesetzt werden.

Dieser Referenzpunkt gilt insofern als temporär, da er den inkrementalen Bezugspunkt D1 verwendet und keine Auswirkungen auf den absoluten Bezugspunkt D0 hat.

- *Preset setzen* ▶ Softkeys «Menue/Bezug» drücken.
	- ▶ Softkey «Preset» drücken.

Das Fenster **Preset Achse** wird angezeigt.

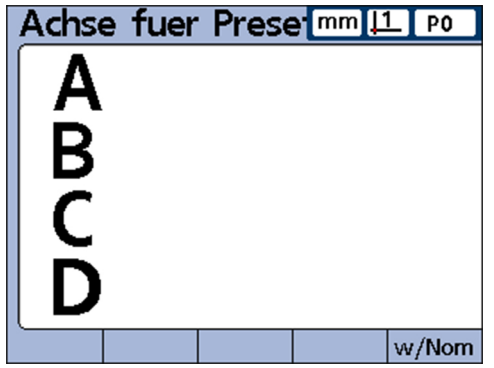

- Die Merkmaltaste für den gewünschte Eingang drücken. Das Feld zur Eingabe des Referenzwerts für das gewählte Merkmal wird eingeblendet.
- Mit den Zifferntasten Referenzwert (Preset) für den neuen Referenzpunkt eingeben.

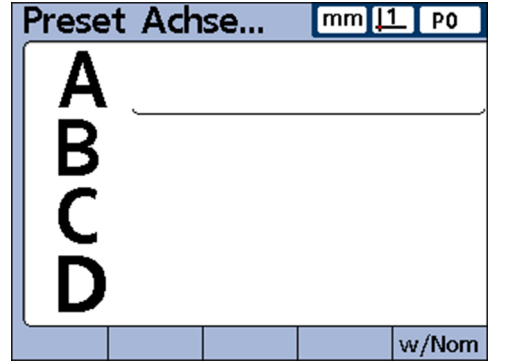

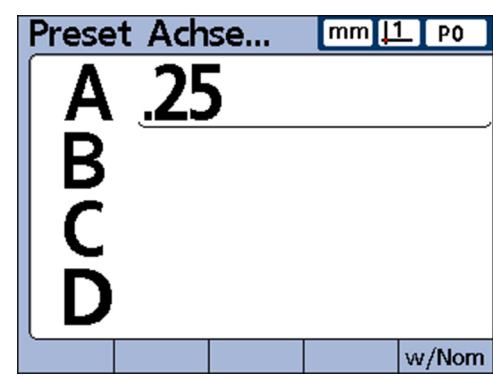

Falls gewünscht, kann der neue Referenzwert direkt von hier aus  $\mathbf{i}$ als Sollmaß im Setup-Untermenü «Toleranz» auf diesen Preset-Wert festgelegt werden ([siehe "Toleranzwerte definieren: Toleranz", Seite 75](#page-74-0)):

- ▶ Softkey «w/Nom» drücken.
- Merkmaltaste für den nächsten Eingang drücken und Wert eingeben.
- Mit «enter» die Presetwerte bestätigen und Eingabefenster verlassen.

Der Referenzpunkt ist auf einen benutzerdefinierten Wert gesetzt.

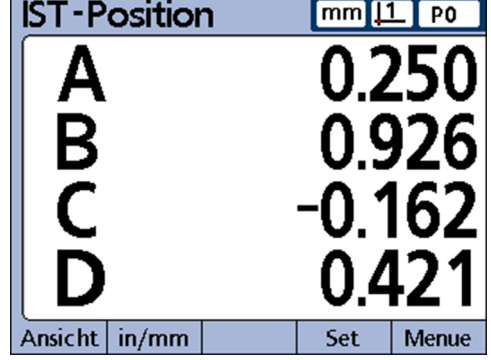

#### <span id="page-237-0"></span>**Kalibrierung der Eingänge löschen**

Die Referenz- und Vollkalibrierungen aller Teile, die über den Softkey «Set» im Eingabefenster **Kanal Set** eingestellt wurden und alle Vollkalibrierungen können gelöscht werden.

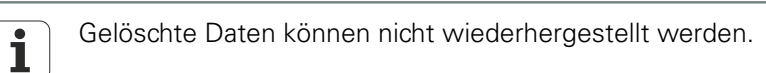

*Kalibrierungen löschen* Taste «LCD Ein/Aus» drücken.

In der Softkeyleiste werden verschiedene Löschoptionen angeboten: «Lö Prt.» - Alle Datensätze des Teils löschen «Lö All» - Alle Datensätze aller Teile löschen «Lö Cal» - Kalibrierungen löschen

▶ Softkey «Lö. Cal» drücken.

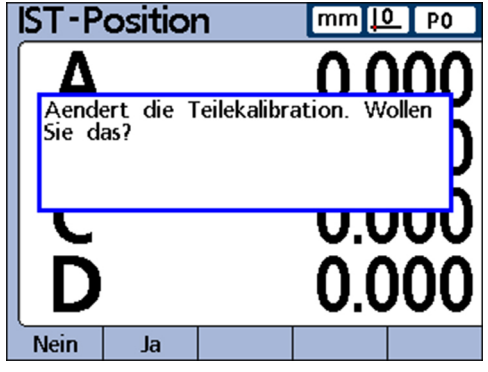

Mit Softkey «Ja» das Löschen der Teilekalibration bestätigen.

Gelöschte Werte werden durch Kreise am rechten Bildschirmrand angezeigt.

#### **Messen, Prüfen, Ergebnisse ausgeben**

Referenzpunkt für die Messung festlegen (Kalibrieren)

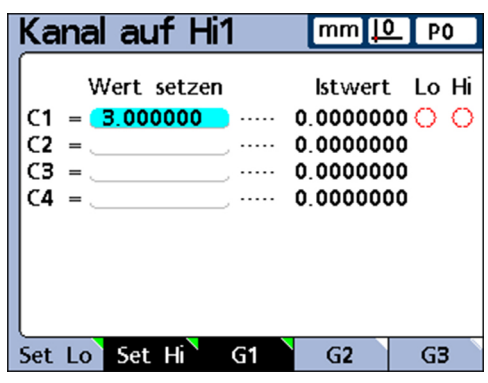

In den Datenfeldern der Eingabemaske **Kanal Set** bleiben die Werte erhalten  $\overline{\mathbf{i}}$ und können wieder aktiviert werden.

### **Merkmalspezifische Referenzpunkte (Presets) löschen**

Merkmalspezifische Referenzpunkte (Presets) können jederzeit gelöscht werden. Nach dem Löschen wird D0 als neuer Referenzpunkt wirksam.

- ▶ Softkeys «Menue/Bezug» drücken.
- ▶ Softkey «Lö.KS» drücken.
- Mit Softkey «Ja» das Löschen bestätigen.

Als neuer Referenzpunkt ist D0 wirksam.

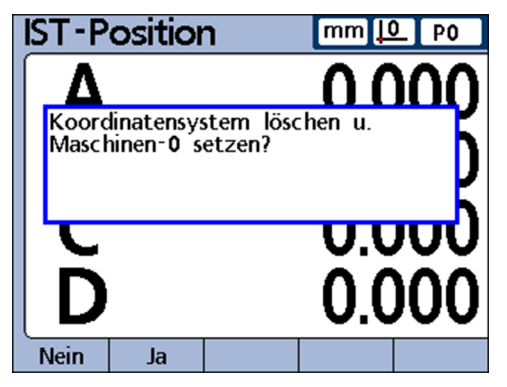

## **9.3 Messungen durchführen**

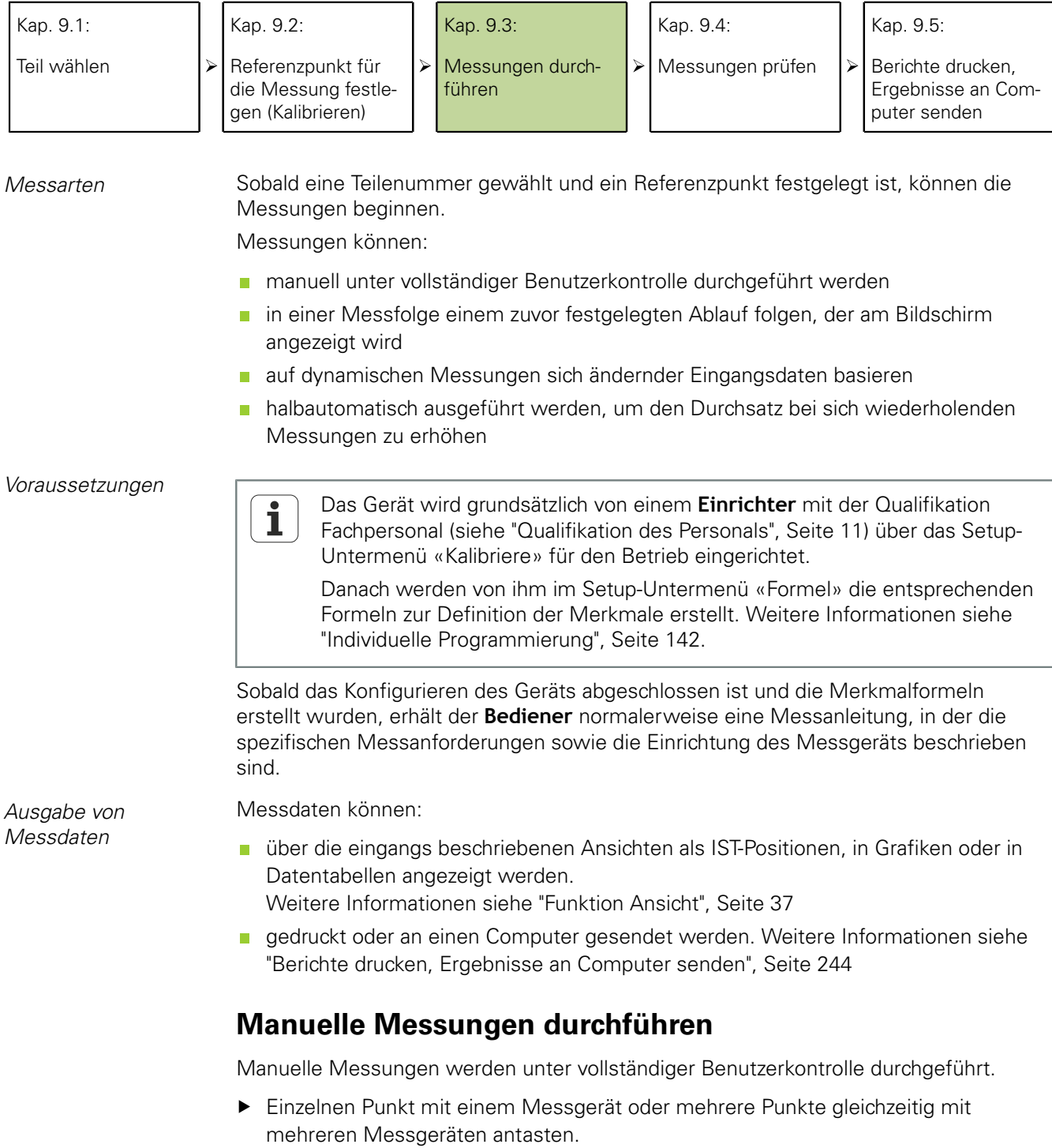

Wenn die Messdaten am Bildschirm erscheinen, dann «enter» drücken, um die Messdaten zu speichern.

#### **Messfolgen durchführen**

Das Gerät kann über das Setup-Untermenü «Formel» so konfiguriert werden, dass der Benutzer durch eine Folge vordefinierter Messschritte geführt wird.

Im Normalfall wird hierzu vom Einrichter (Qualifikation: Fachpersonal) eine entsprechende Anleitung zum Messablauf zur Verfügung gestellt. Die Bedienung des Geräts ist jedoch bei allen Messfolgen im Wesentlichen gleich.

*Messfolge durchführen* Merkmal antasten, das in der Ansicht **DRO** unterstrichen ist.

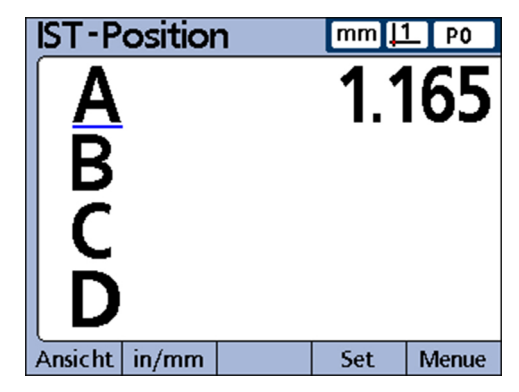

▶ Daten mit «enter» speichern.

Das nächste Merkmal der Messfolge wird unterstrichen.

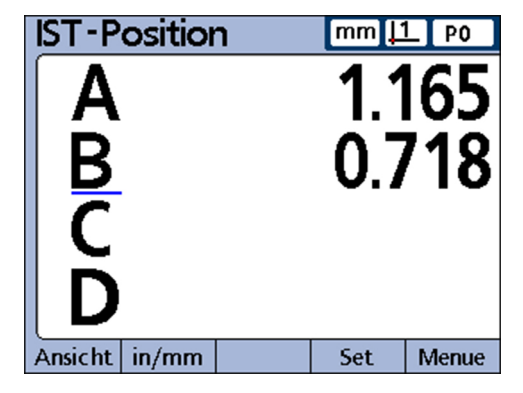

- Merkmale in der Reihenfolge antasten, die durch den Unterstrich am Bildschirm angezeigt wird.
- Nach jedem Antasten mit «enter» bestätigen.

Wenn alle für das Teil definierten Messungen abgeschlossen sind, springt der Unterstrich am Bildschirm wieder auf das erste Merkmal der Messfolge zurück, und eine neue Messfolge kann gestartet werden.

#### **Dynamische Messungen durchführen**

Das Gerät kann über das Setup-Untermenü «Formel» so konfiguriert werden, dass die Eingänge periodisch abgetastet werden und für jeden Eingang der höchste und der niedrigste abgetastete Wert erfasst wird.

Im Normalfall werden hierzu vom Einrichter (Qualifikation: Fachpersonal) dynamische Messungen definiert, um rotierende oder gekrümmte Flächen auszuwerten, und eine entsprechende Anleitung zum Messablauf zur Verfügung gestellt. Die Bedienung am Gerät ist jedoch bei allen dynamischen Messungen im Wesentlichen gleich.

*Beispiel: Rundlauf* Bei dem hier dargestellten Beispiel wird der Rundlauf einer Welle gemessen. Während die Welle sich dreht, werden der höchste und der niedrigste abgetastete Wert erfasst.

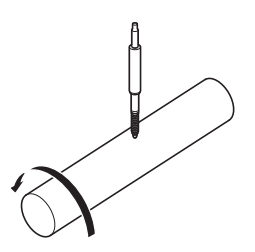

*Dynamische Messung durchführen*

*einer Welle*

▶ Linke Schnellzugriffstaste (Werkseinstellung) drücken,

oder

- Eintrag **Rst Dyn** im Menü «Extra» markieren.
- «enter» drücken, um Daten aus früheren dynamischen Messungen vor dem Start einer neuen Messung zu löschen.
- Taster an der zu messenden Oberfläche positionieren.
- Welle langsam drehen bzw. bewegen und dabei die Messergebnisse für das Merkmal auf der Anzeige beobachten.

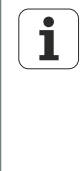

LVDT- und LVDT H (Halbbrücke)-Messgeber sowie serielle Messaufnehmer haben eine langsamere Abtastrate als Messgeräte. Falls diese Messgeber angeschlossen sind, muss das Teil langsam gedreht bzw. bewegt werden, damit alle Punkte auf der Oberfläche abgetastet werden können.

- Drehung bzw. Bewegung wiederholen, bis die für das Merkmal angezeigten Höchstund Mindestwerte sich nicht mehr ändern.
- ▶ Messdaten mit «enter» speichern.

#### **Halbautomatische Messungen durchführen**

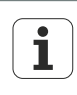

Die Anleitungen für die Durchführung halbautomatischer Messungen sind maßgeblich vom Setup der jeweiligen Messeinrichtung und -anwendung abhängig. Sie müssen daher vom Einrichter (Qualifikation: Fachpersonal) bereitgestellt werden. Weitere Informationen [siehe "Messungen](#page-177-0) [automatisieren: Funktion trip", Seite 178](#page-177-0).

Die in der Ansicht **DRO** angezeigten Messungen werden normalerweise erst nach Bestätigung mit «enter» in der Datenbank des Geräts gespeichert. Das Gerät kann jedoch im Setup-Untermenü «Formel» auch so konfiguriert werden, dass es Messungen automatisch durchführt und speichert, wenn ein neues Teil in das Messgerät geladen wird.

*Beispiel: Messung der Ebenheit eines Blechs*

Bei dem hier dargestellten Beispiel wird die Ebenheit eines Blechs gemessen:

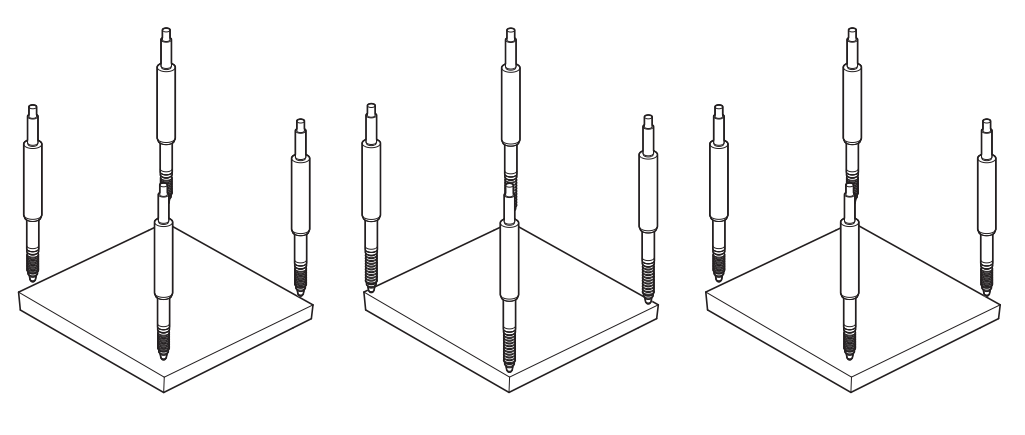

Teil ist geladen: Eingänge sind bereit Die Pinolen der Eingänge werden zum Kontaktieren des Prüflings ausgefahren. Messung wird durchgeführt

Teil ist enfernt: Eingänge werden zurückgesetzt

Die Messung wird durchgeführt und in die Datenbank eingetragen, kurz nachdem die Pinolen der Eingänge ausgefahren wurden und Kontakt mit der Oberfläche des Blechs haben.

Nach dem Einfahren der Pinolen werden die Eingänge für den Start einer neuen Messung zurückgesetzt. Hierzu werden vom Einrichter (Qualifikation: Fachpersonal) normalerweise halbautomatische Messungen definiert, um den Durchsatz bei sich wiederholenden Messungen zu erhöhen, und eine entsprechende Anleitung zum Messablauf sowie zum Be- und Entladen des Messgeräts zur Verfügung gestellt.

Berichte drucken, Ergebnisse an Computer senden

### **9.4 Messungen prüfen**

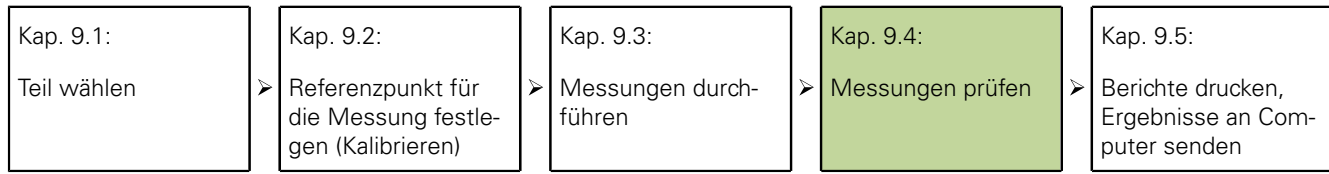

Die Prüfung der Messergebnisse kann durch die eingangs beschriebenen Ansichten als Grafiken oder Datentabellen dargestellt werden. Weitere Informationen [siehe "Funktion](#page-36-0) [Ansicht", Seite 37.](#page-36-0)

### <span id="page-243-0"></span>**9.5 Berichte drucken, Ergebnisse an Computer senden**

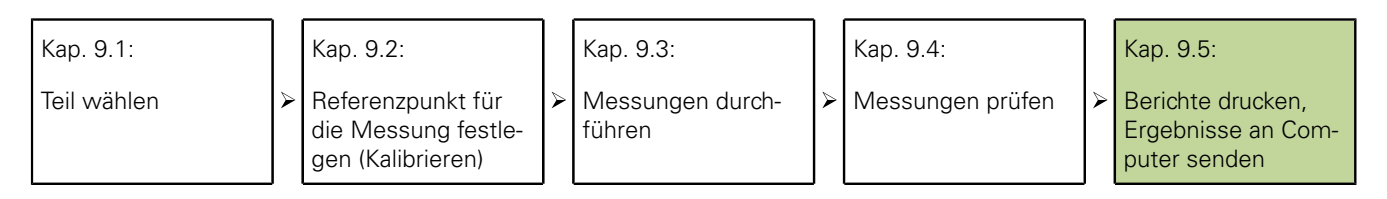

Messdaten können gedruckt oder an einen Computer gesendet werden.

Die Formate für die Berichte und die Datenübertragung sind in den entsprechenden Kapiteln folgender Setup-Untermenüs beschrieben:

- ["Texte für Labels und Prompts erstellen: Form.-kopf", Seite 86](#page-85-0)
- **Druckformat und Inhalt von Berichten einstellen: Report", Seite 114**
- ["Felder für Datensatzübermittlung wählen: Sende", Seite 119](#page-118-0)
- ["I/O-Schnittstelle einstellen: Parallel", Seite 122](#page-121-0) п
- ["RS-232-Schnittstelle einstellen: RS232", Seite 123](#page-122-0)

### **Berichte drucken**

Die Istwerte von Merkmalen, gespeicherte Messergebnisse oder Setup-Parameter des Geräts können gedruckt werden.

- Gewünschte Ansicht aufrufen.
- «Senden» drücken.

Ggf. wird am Bildschirm eine Eingabeaufforderung zur Angabe weiterer Informationen angezeigt.

Berichte drucken, Ergebnisse an Computer senden

#### **Daten an Computer senden**

Die Istwerte von Merkmalen oder eine Reihe gespeicherter Messergebnisse für Merkmale können an einen Computer übertragen werden.

*Istwerte von Merkmalen senden*

- Gewünschte Ansicht aufrufen.
- ▶ Softkeys «Menue/Extra» drücken.
- Mit Pfeiltasten «nach oben/nach unten» den Eintrag **Sende** markieren.

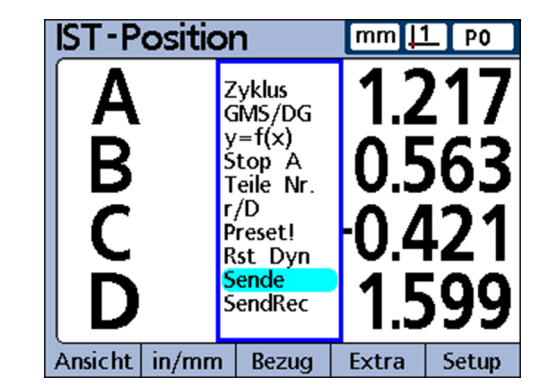

 $\blacktriangleright$ «enter» drücken.

*Gespeicherte Messergebnisse senden*

- Gewünschte Ansicht aufrufen.
- ▶ Softkeys «Menue/Extra» drücken.
- Mit Pfeiltaste «nach oben/nach unten» den Eintrag **SendRec** markieren.

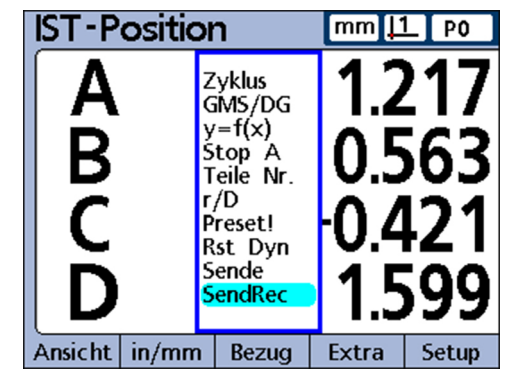

«enter» drücken. $\blacktriangleright$ 

#### **Messen, Prüfen, Ergebnisse ausgeben**

Berichte drucken, Ergebnisse an Computer senden

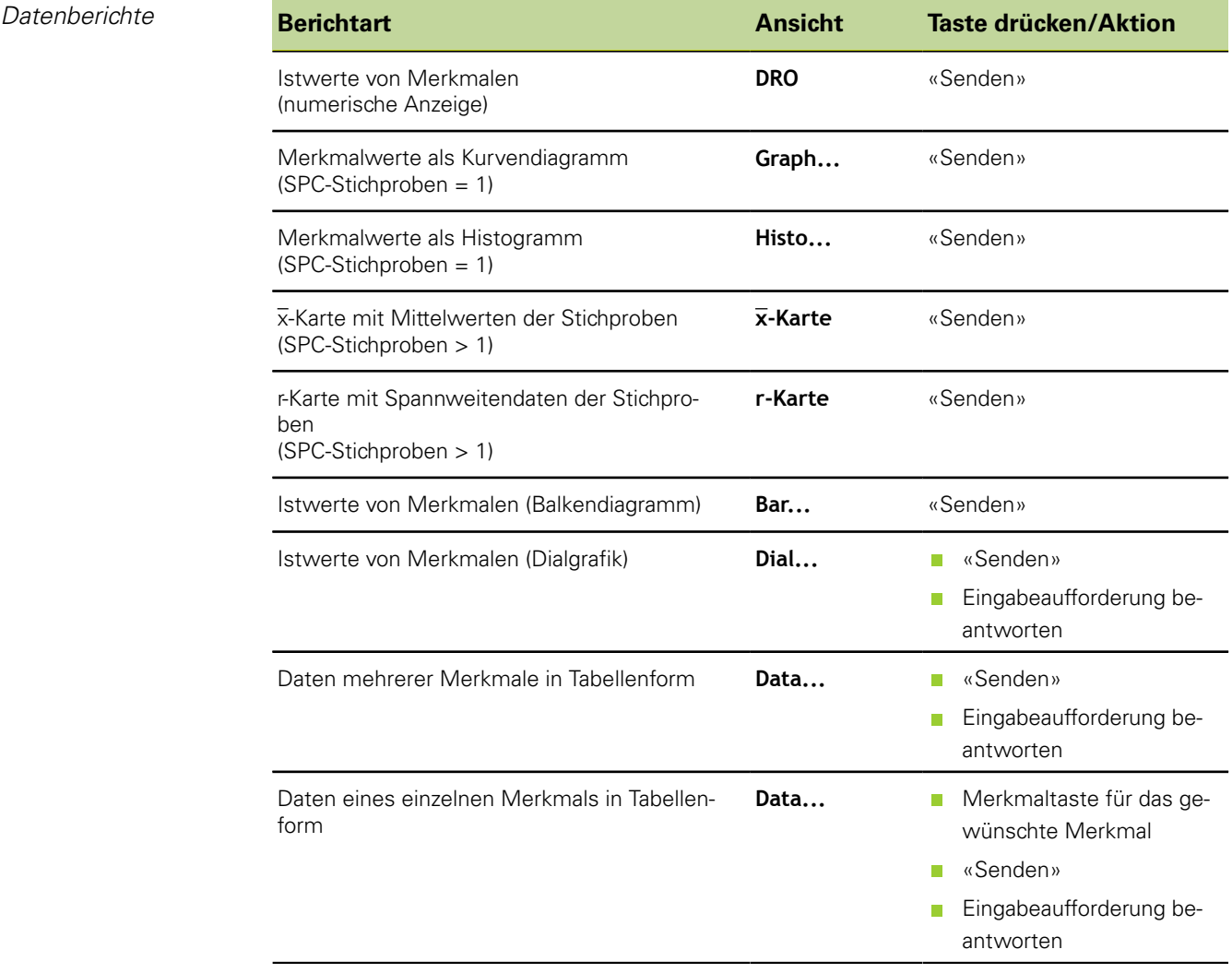

# **10 Wartung**

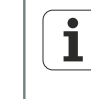

Dieses Kapitel enthält nur die Beschreibung der Wartungsarbeiten des Geräts. Zur Beschreibung von Wartungsarbeiten, die die Peripheriegeräte betreffen, siehe Dokumentation der entsprechenden Peripheriegeräte.

### **10.1 Reinigung**

#### *ACHTUNG*

- Keine scheuernden oder aggressiven Reinigungsmittel oder Lösungsmittel verwenden.
- ▶ Kein triefend nasses Tuch verwenden.
- Außenflächen mit einem mit Wasser und einem milden Reinigungsmittel befeuchteten Tuch abwischen.

### **10.2 Wartungsplan**

Das Gerät arbeitet weitgehend wartungsfrei.  $\mathbf{i}$ 

#### **Personalanforderung**

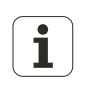

Die nachfolgenden Schritte dürfen nur durch eine Elektrofachkraft durchgeführt werden!

Weitere Informationen [siehe "Qualifikation des Personals", Seite 11.](#page-10-0)

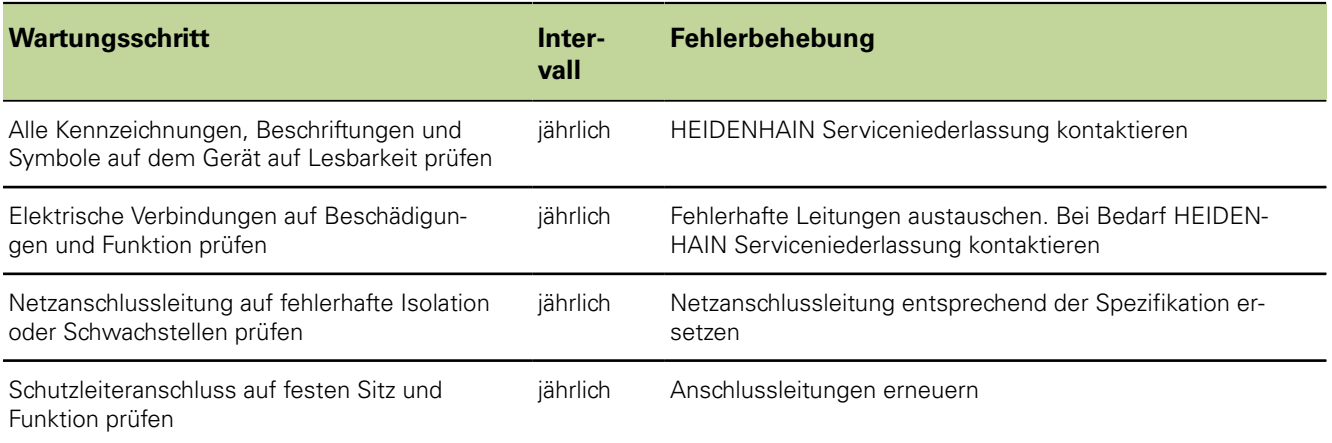

## **10.3 Sicherung wechseln**

### **Personalanforderung**

Die nachfolgenden Schritte dürfen nur durch eine Elektrofachkraft i durchgeführt werden!

Weitere Informationen [siehe "Qualifikation des Personals", Seite 11.](#page-10-0)

### **WARNUNG**

#### Stromschlaggefahr!

Beim Austausch der Sicherung kann es zu einem Kontakt mit gefährlichen, spannungsführenden Teilen kommen.

- Gerät ausschalten.
- Netzkabel von der Stromversorgung trennen.

#### *ACHTUNG*

Um eine Beschädigung des Geräts zu vermeiden, dürfen nur die in ["Technische](#page-260-0) [Daten", Seite 261](#page-260-0) genannten Sicherungen verwendet werden!

- *Sicherung wechseln* Netzschalter ausschalten.
	- Netzkabel von der Stromquelle trennen.
	- Entriegelung an der Sicherungshalterung drücken, bis sich der Rastmechanismus öffnet. Informationen zur Lage des Sicherungshalters an der Geräterückseite [siehe](#page-18-0) ["Geräteübersicht", Seite 19.](#page-18-0)
	- Sicherungshalterung abnehmen und Sicherung austauschen.
	- Sicherungshalterung mit sanftem Druck wieder einsetzen, bis der Haltemechanismus einrastet.

# **11 Was tun, wenn ...**

### **11.1 Betriebsstörungen**

### **Personalanforderung**

Die nachfolgenden Schritte dürfen nur durch das in der Tabelle unten  $\overline{\mathbf{i}}$ genannte Personal durchgeführt werden!

Weitere Informationen [siehe "Qualifikation des Personals", Seite 11.](#page-10-0)

Bei Funktionsstörungen oder Beeinträchtigungen während des Betriebs, die nicht in der untenstehenden Tabelle enthalten sind, muss eine HEIDENHAIN Serviceniederlassung kontaktiert werden.

Beispiele:

- das Gerät ist auf den Boden gefallen oder äußerlich beschädigt
- **Flüssigkeit ist in das Gehäuse eingetreten**
- das Stromkabel ist beschädigt
- der Stecker ist beschädigt
- die Funktion des Geräts ist aus einem unbekannten Grund beeinträchtigt und eine Reparatur ist erforderlich

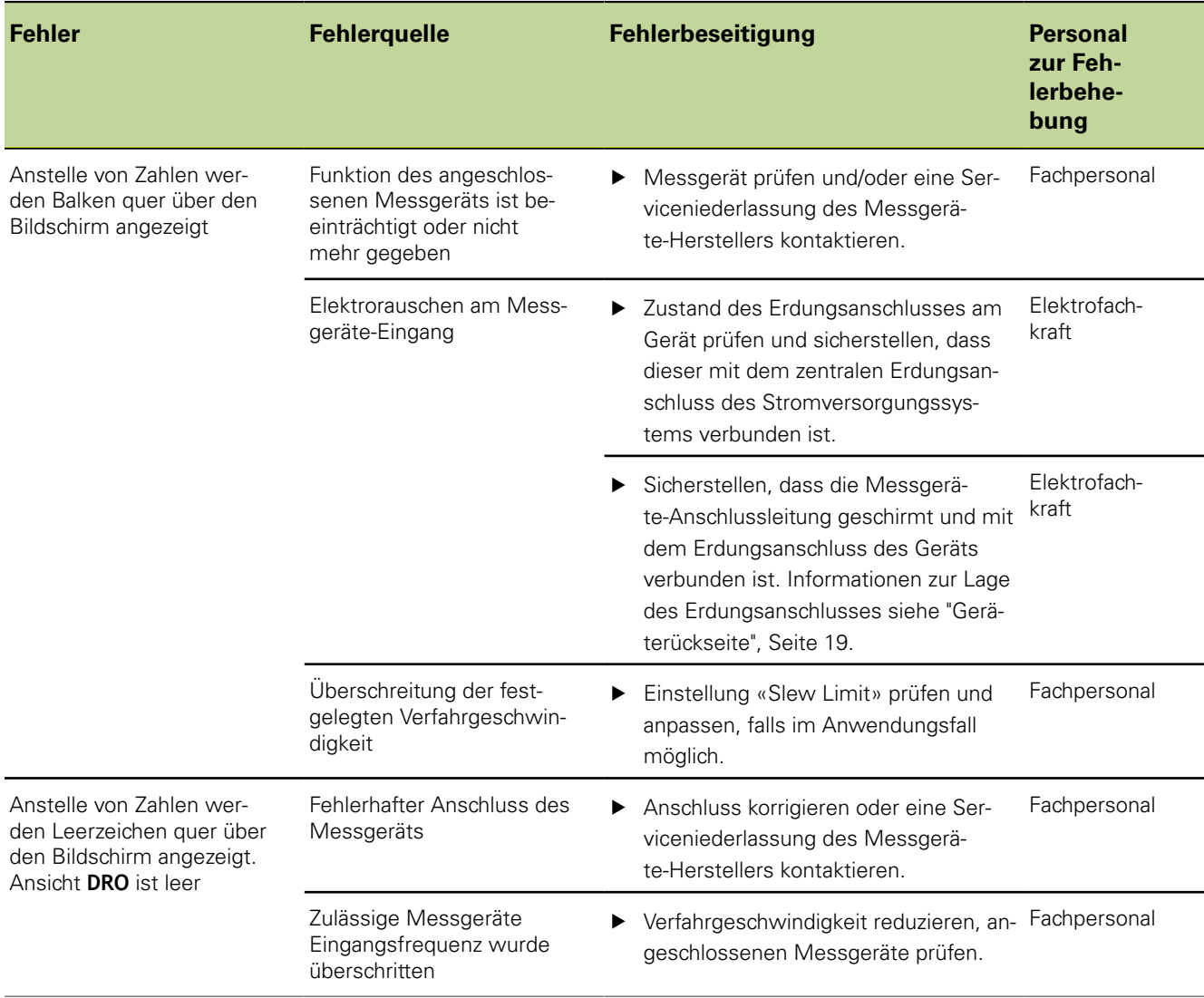

#### **Was tun, wenn ...**

Betriebsstörungen

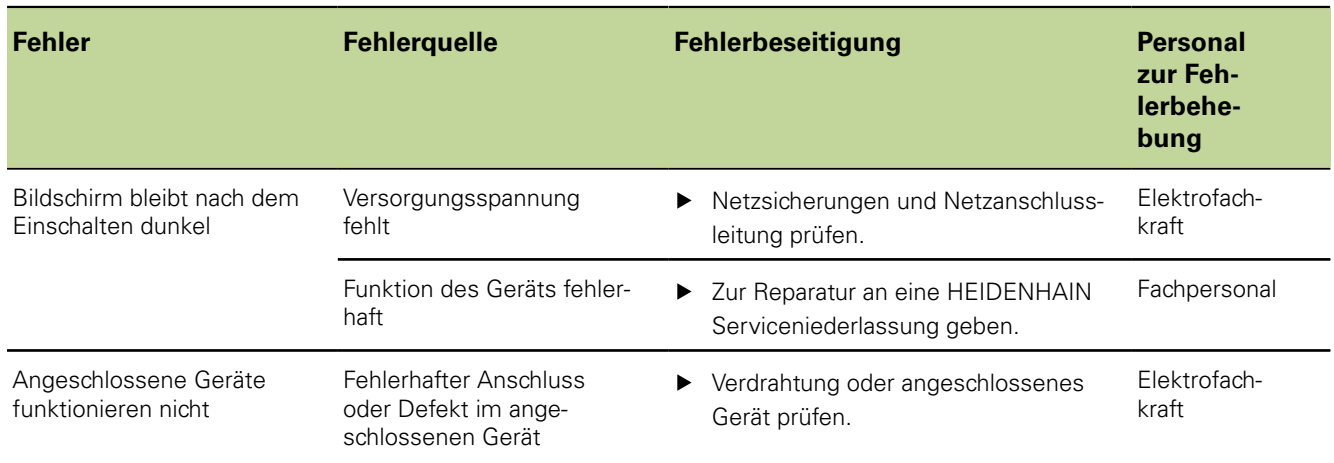

### **Wiederaufnahme des Betriebs**

Bei der Wiederaufnahme des Betriebs, z.B. bei der Reinstallation im Anschluss einer Reparatur oder nach Wiedermontage, sind am Gerät die selben Maßnahmen und Personalanforderungen erforderlich, wie bei den Tätigkeiten zu Montage ([siehe](#page-14-0) ["Zusammenbau des Geräts", Seite 15](#page-14-0)) und Installation ([siehe "Installation", Seite 18](#page-17-0)).

Es kann jedoch erforderlich sein, beim Neuanschluss der Peripherie spezielle Maßnahmen gemäß Herstellerdokumentation zu treffen und besondere Sicherheitsmaßnahmen zu beachten!

*Betreiberpflicht* Der Betreiber muss unter Berücksichtigung der Erfordernisse hinsichtlich der Peripherie für die sichere Wiederaufnahme des Betriebs der anzuschliessenden Geräte sorgen und dazu autorisiertes Personal mit entsprechender Qualifikation einsetzen. Weitere Informationen zur Qualifikation des Personals siehe ["Betreiberpflichten", Seite 11](#page-10-1).

Fehlermeldungen

## **11.2 Fehlermeldungen**

### **Personalanforderung**

Die Maßnahmen zur Fehlerbehebung dürfen nur von Fachpersonal  $\mathbf{i}$ durchgeführt werden! Weitere Informationen [siehe "Qualifikation des Personals", Seite 11.](#page-10-0)

# **Fehlermeldungen in alphabetischer Reihenfolge**

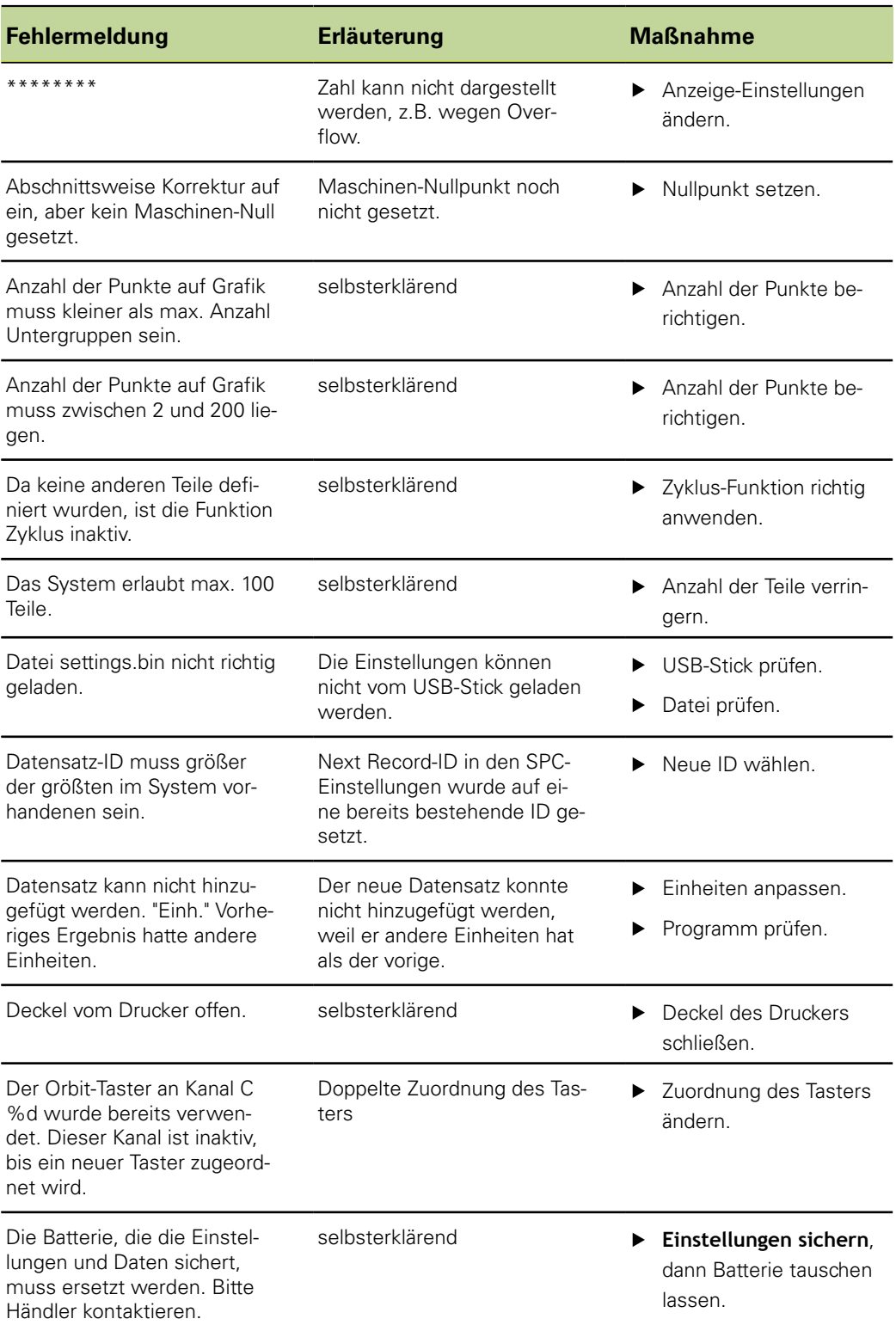

Fehlermeldungen

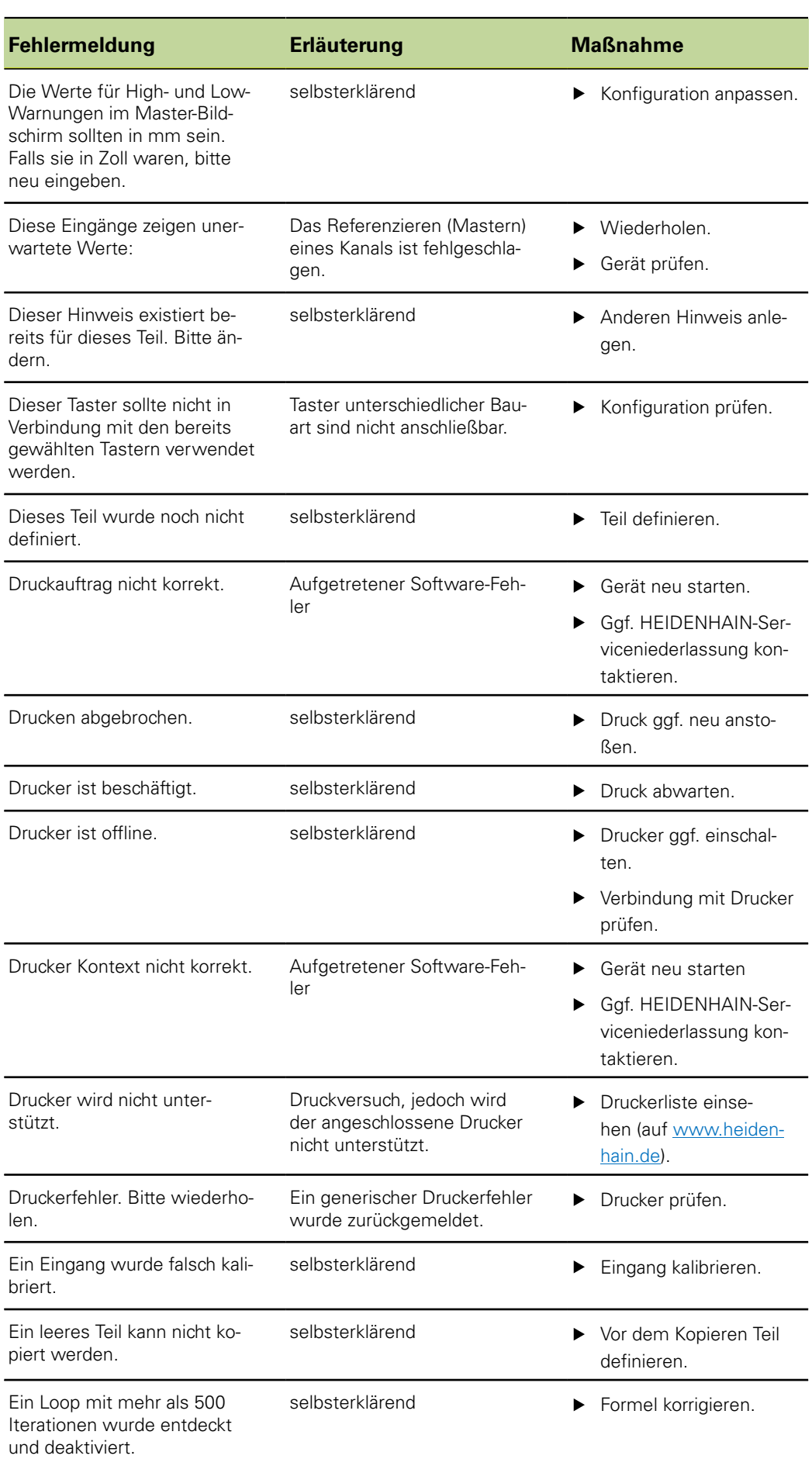
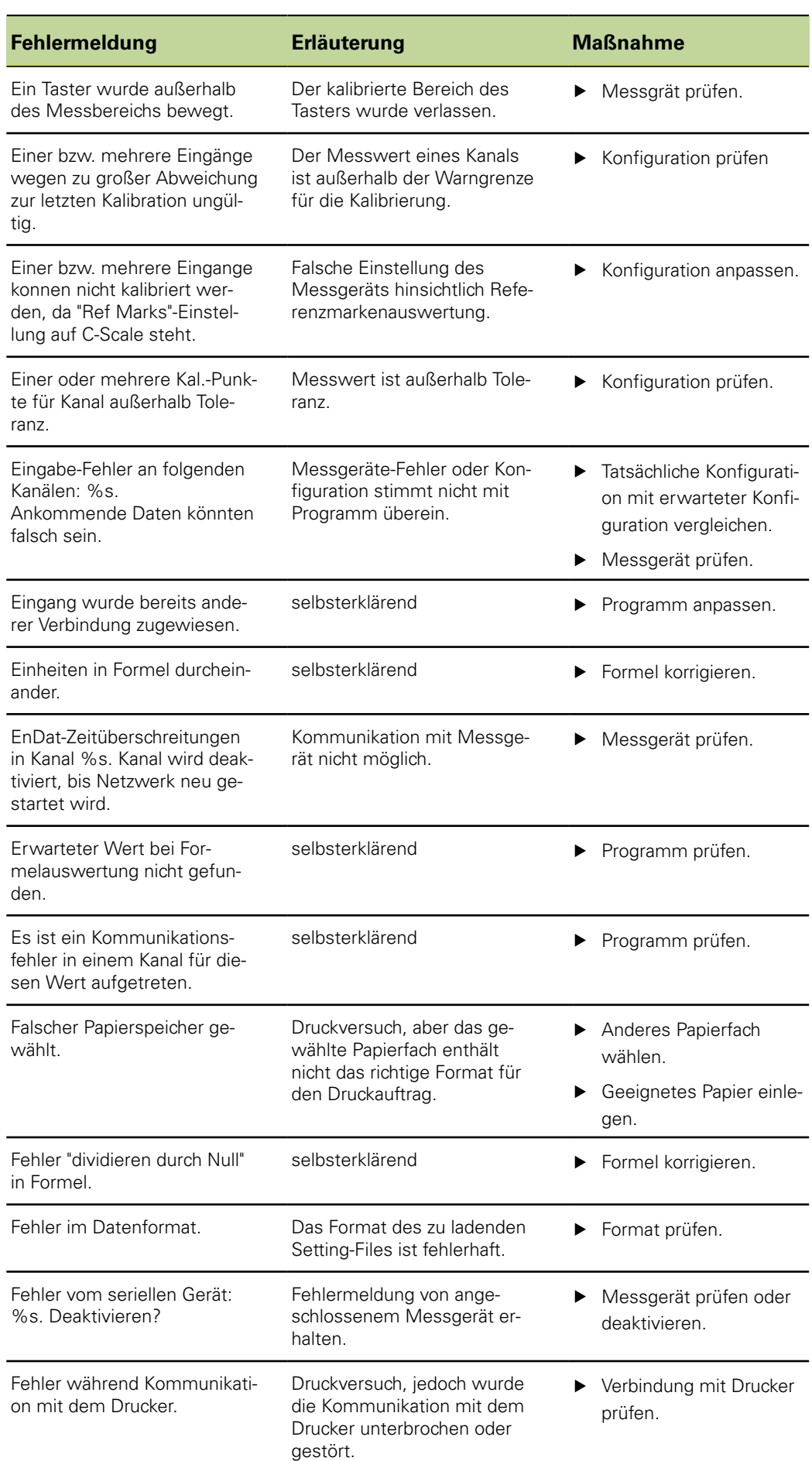

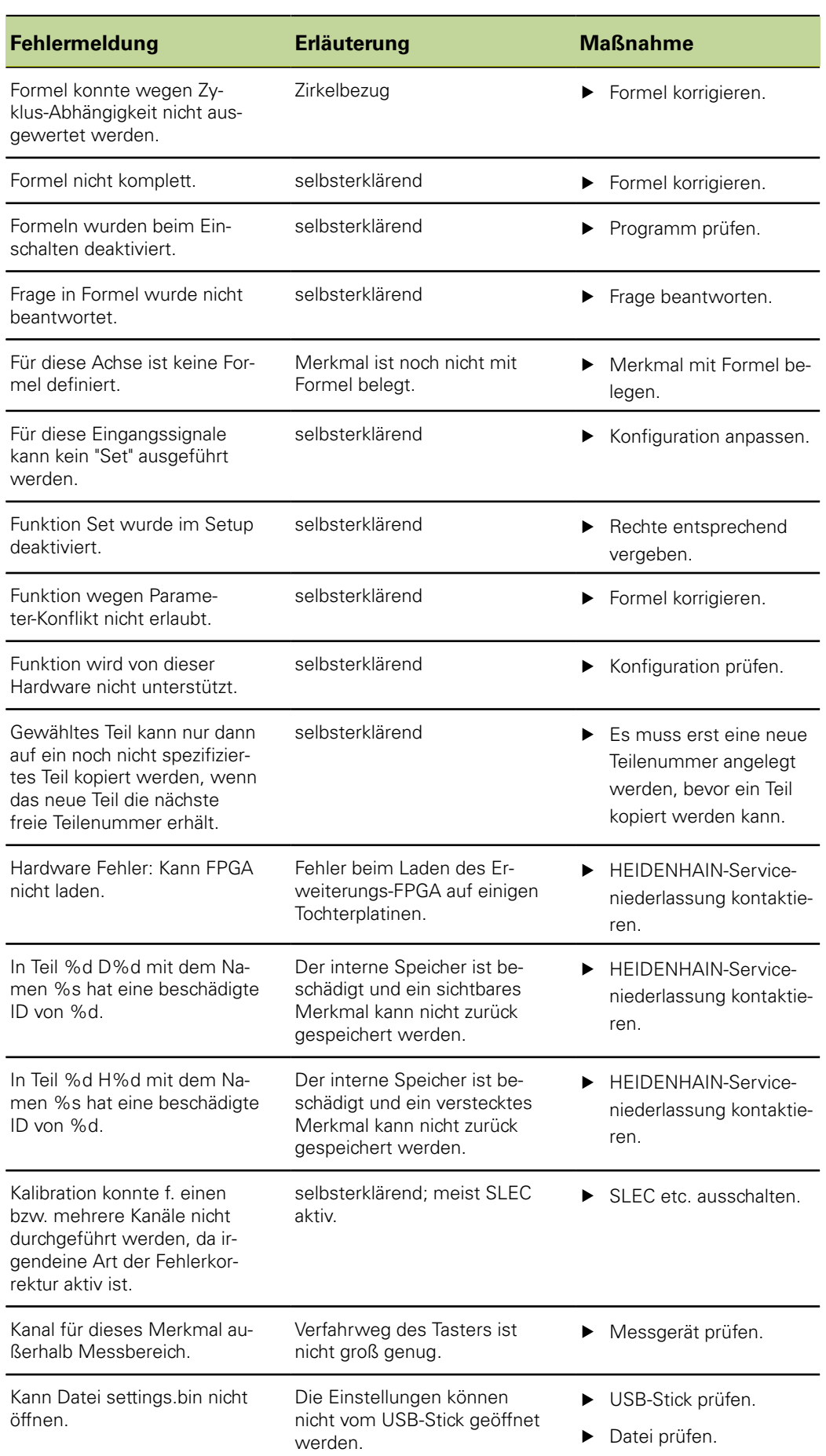

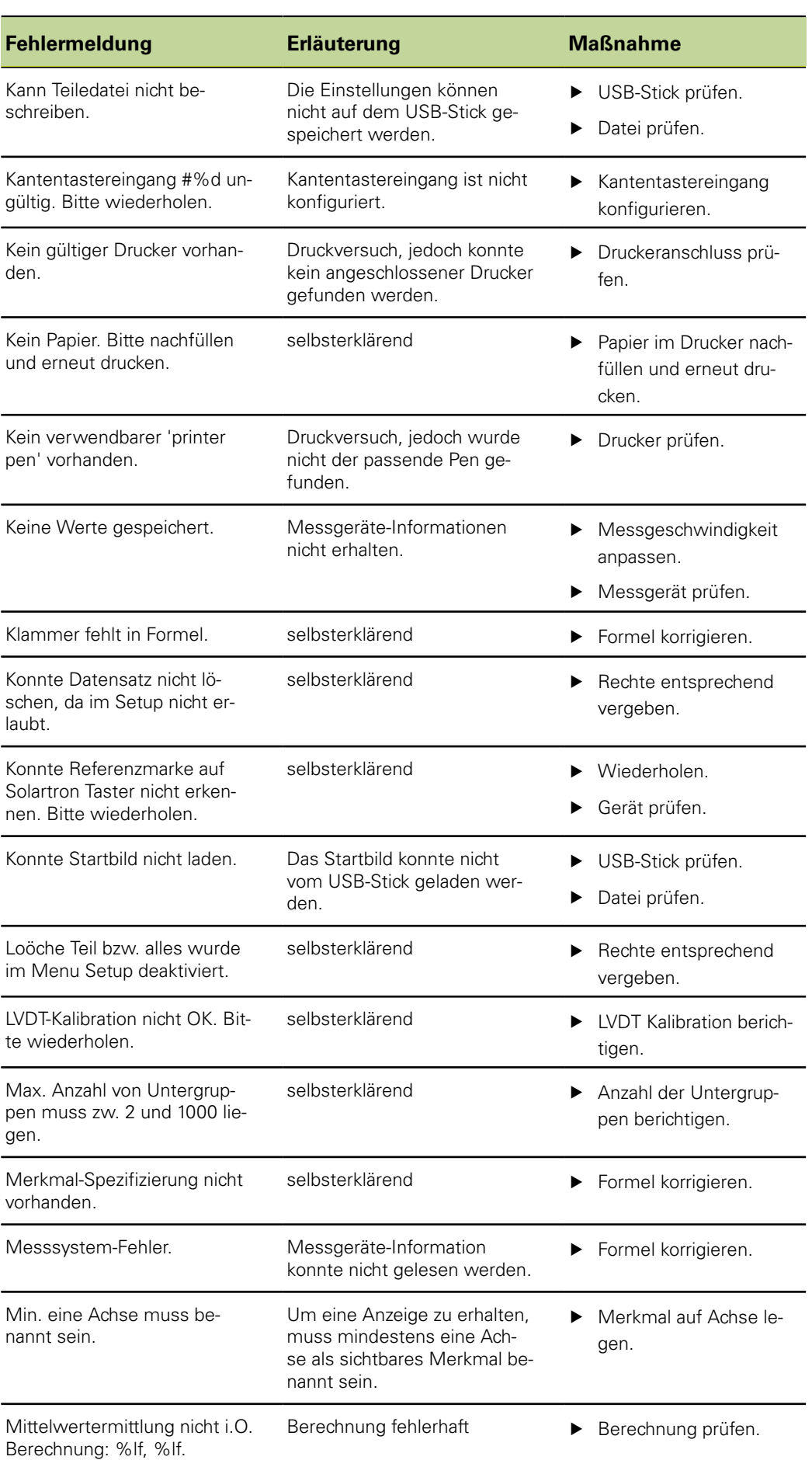

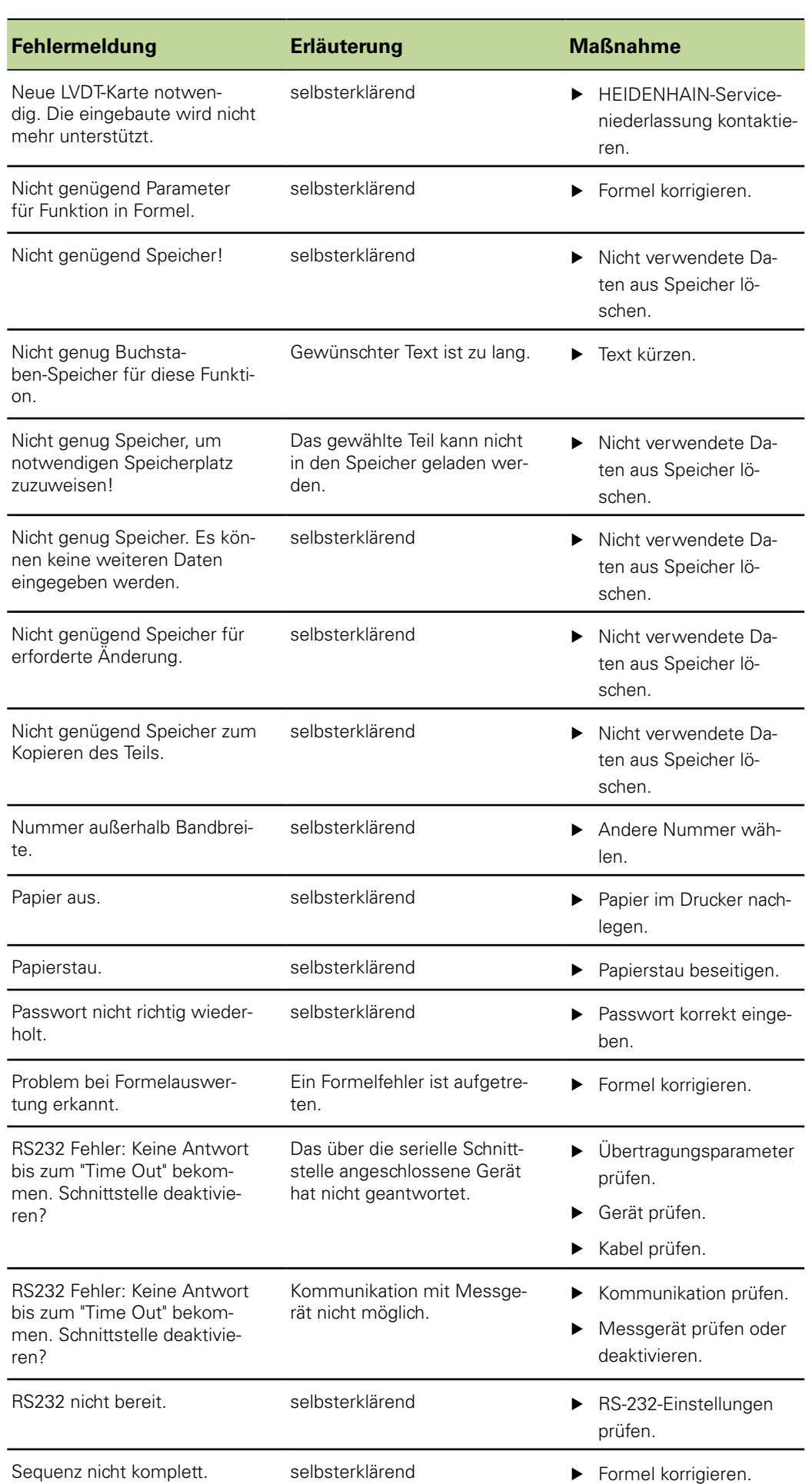

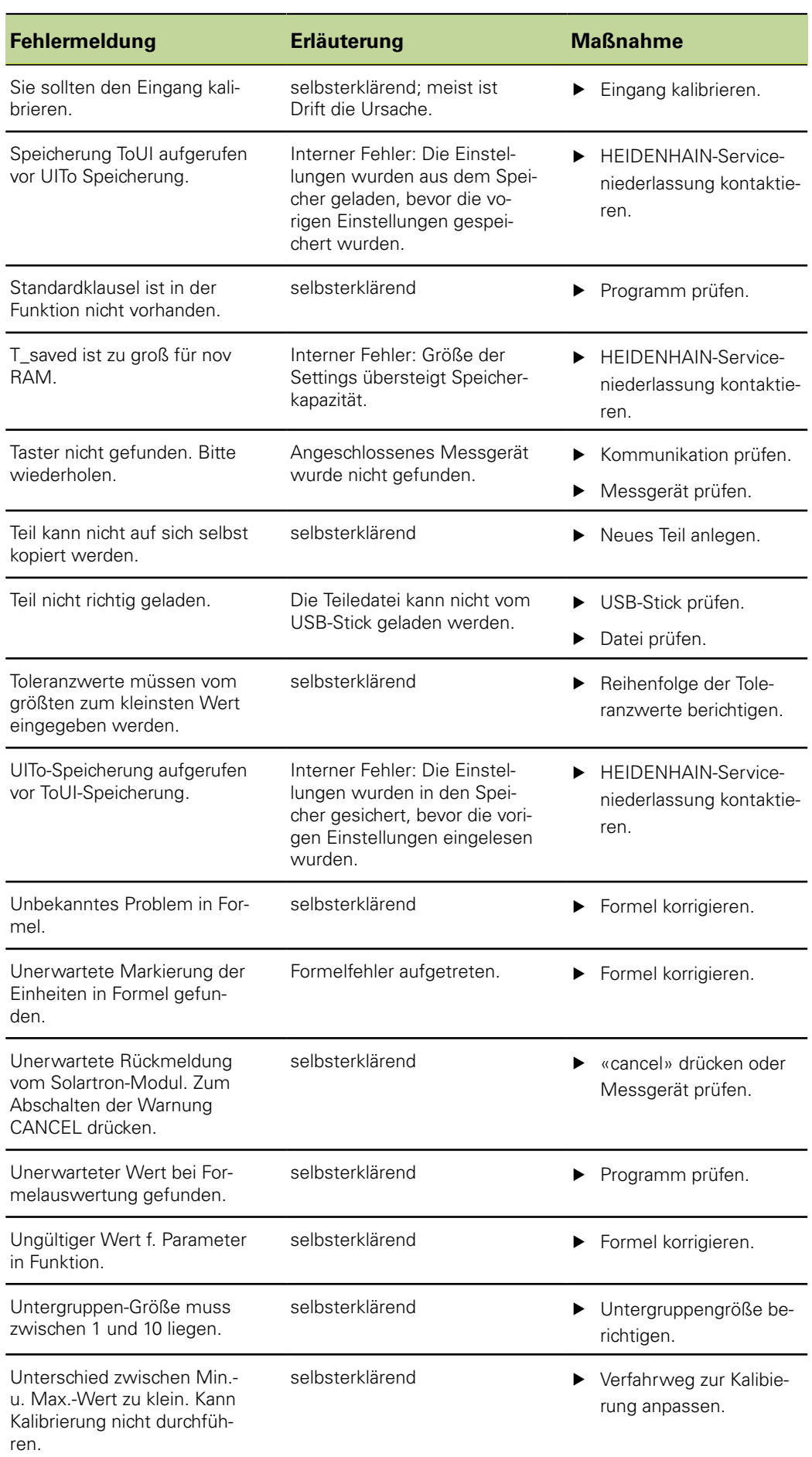

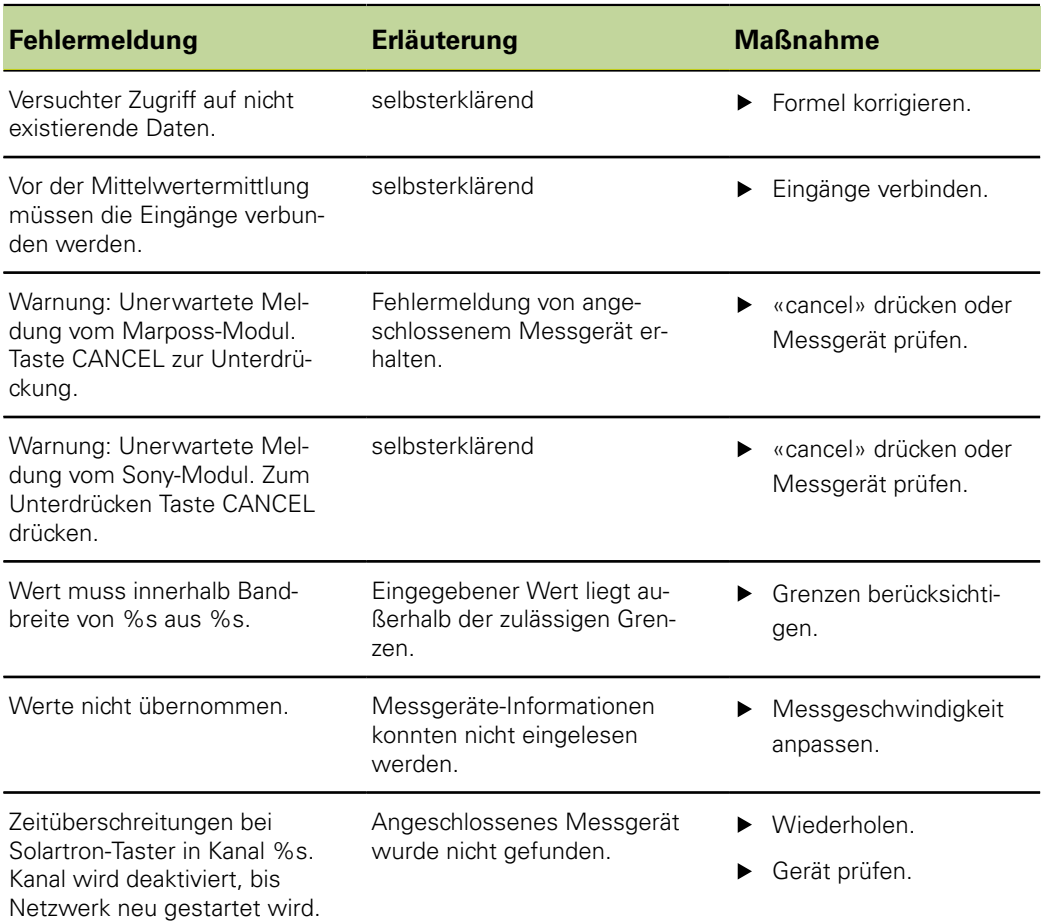

Demontage

## **12 Demontage, Umweltschutz und Entsorgung**

## **Personalanforderung**

Die Demontage des Geräts darf nur von Fachpersonal vorgenommen  $\mathbf i$ werden! Weitere Informationen [siehe "Qualifikation des Personals", Seite 11](#page-10-0).

### *ACHTUNG*

Abhängig von der angeschlossenen Peripherie kann für die Demontage eine Elektrofachkraft erforderlich sein.

Ebenfalls zu beachten sind dabei die entsprechenden **Sicherheitshinweise**, die bei der Installation der betreffenden Komponenten angegeben sind, [siehe "Installation",](#page-17-0) [Seite 18](#page-17-0) und folgende.

## **Vorbereitung**

- ▶ Netzschalter auf Position **0** stellen.
- ▶ Netzstecker des Geräts ziehen.
- Alle Steckverbindungen auf Geräteseite und der Geräterückseite trennen.

## **12.1 Demontage**

Die Demontage des Geräts erfolgt sinngemäß in der umgekehrten Reihenfolge wie die Montage, [siehe "Zusammenbau des Geräts", Seite 15](#page-14-0).

## **Lagerungen nach der Demontage**

Soll das Gerät nach der Demontage zwischengelagert werden, müssen die Bestimmungen für die Umgebungsbedingungen eingehalten werden, [siehe](#page-260-0) ["Technische Daten", Seite 261](#page-260-0).

## **Gerät verpacken**

Die Wiederverpackung sollte der Originalverpackung so gut wie möglich entsprechen:

- Alle Verschraubungsteile am Gerät anbringen, wie sie bei der Lieferung des Geräts angebracht waren oder diese zurückpacken, wie sie verpackt waren.
- Gerät in die Kartoneinsätze gemäß dem originalen Lieferzustand verpacken. Das Gerät sollte mit der Vorderseite nach oben im Karton liegen.
- Alle weitere Bestandteile wie erhalten in die Originalverpackung legen, [siehe](#page-13-0) ["Lieferumfang", Seite 14.](#page-13-0)
- Sämtliche im Lieferzustand beigepackten Dokumentationen und Gewährleistungskarten beilegen, [siehe "Aufbewahrung und Weitergabe der](#page-7-0) [Dokumentation", Seite 8](#page-7-0).

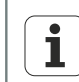

Bei Rücksendung des Geräts zum Kundendienst müssen Zubehör sowie Messgeräte **nicht** mit dem Gerät zurück geschickt werden.

Umweltschutz und Entsorgung

## **12.2 Umweltschutz und Entsorgung**

## *ACHTUNG*

#### **Falsche Entsorgung des Geräts, Zubehörs oder von Peripheriegeräten!**

Umweltschäden können die Folge sein!

- Nicht im Hausmüll entsorgen!
- **Elektroschrott und Elektronikkomponenten unterliegen der** Sondermüllbehandlung und dürfen nur von autorisierten Annahmestellen entsorgt werden.
- **Es sind die Vorschriften des jeweiligen Landes zu beachten.** Genaue Informationen zu gesetzlichen Regelungen gibt die zuständige Verwaltungsbehörde (z. B. Wasserwirtschafts- und Umweltämter auf Bundesund Landesebene).

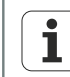

Bei offenen Fragen zur Entsorgung an die Hersteller wenden!

## <span id="page-260-0"></span>**13 Technische Daten**

## **Gerät**

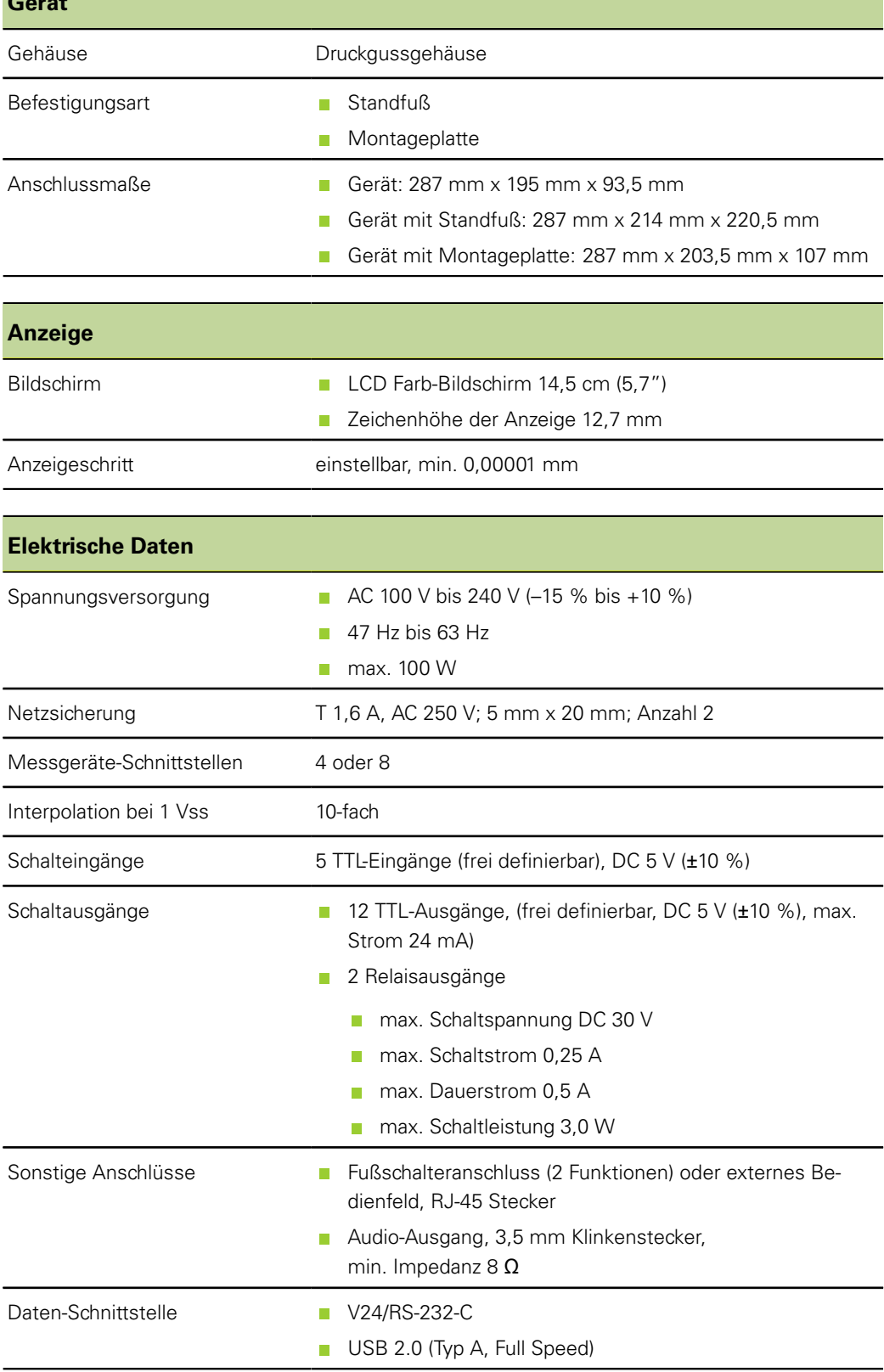

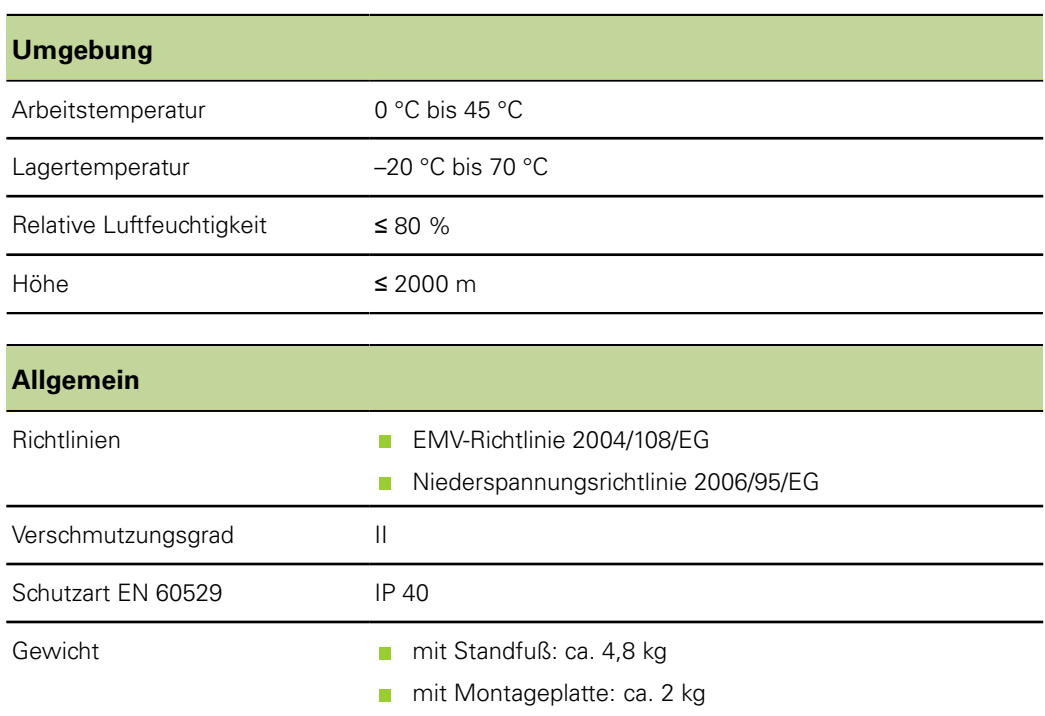

## **Anschlussmaße**

Alle Maße sind in mm dargestellt.

*Links: Gerät: Höhe und Breite Rechts: Gerät mit Standfuß*

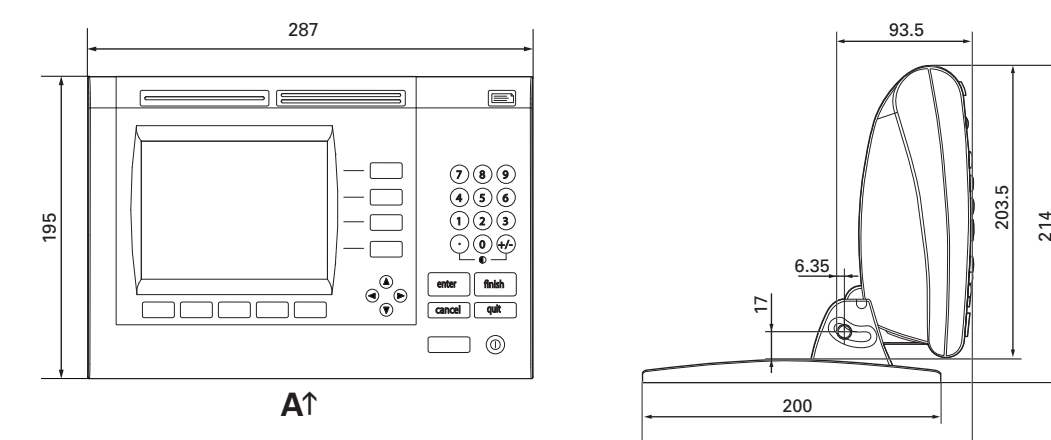

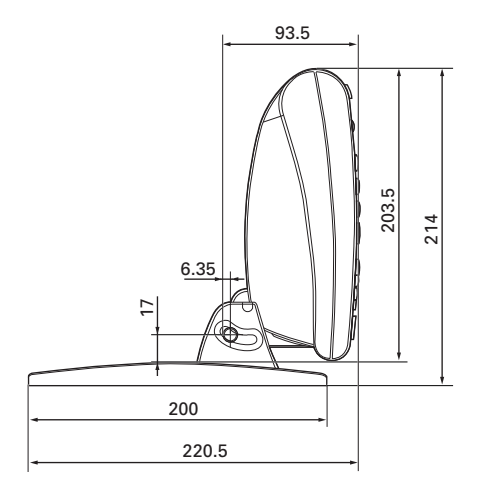

*Standfuß*

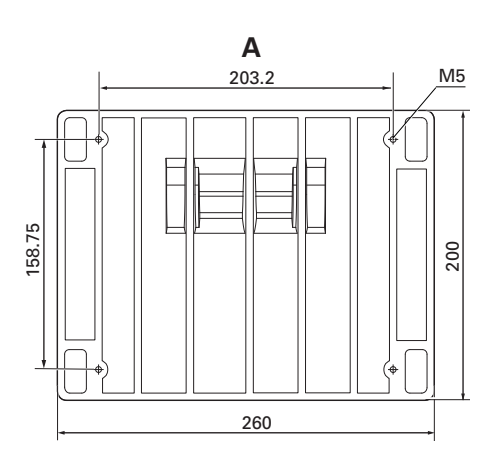

*Gerät mit Montageplatte*

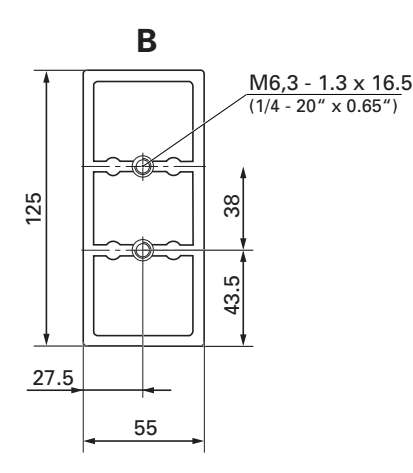

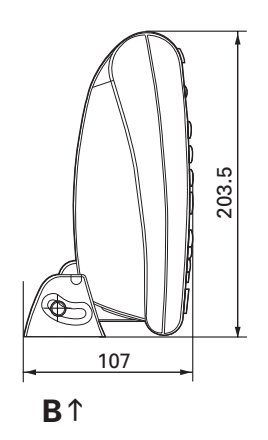

## **14 Glossar**

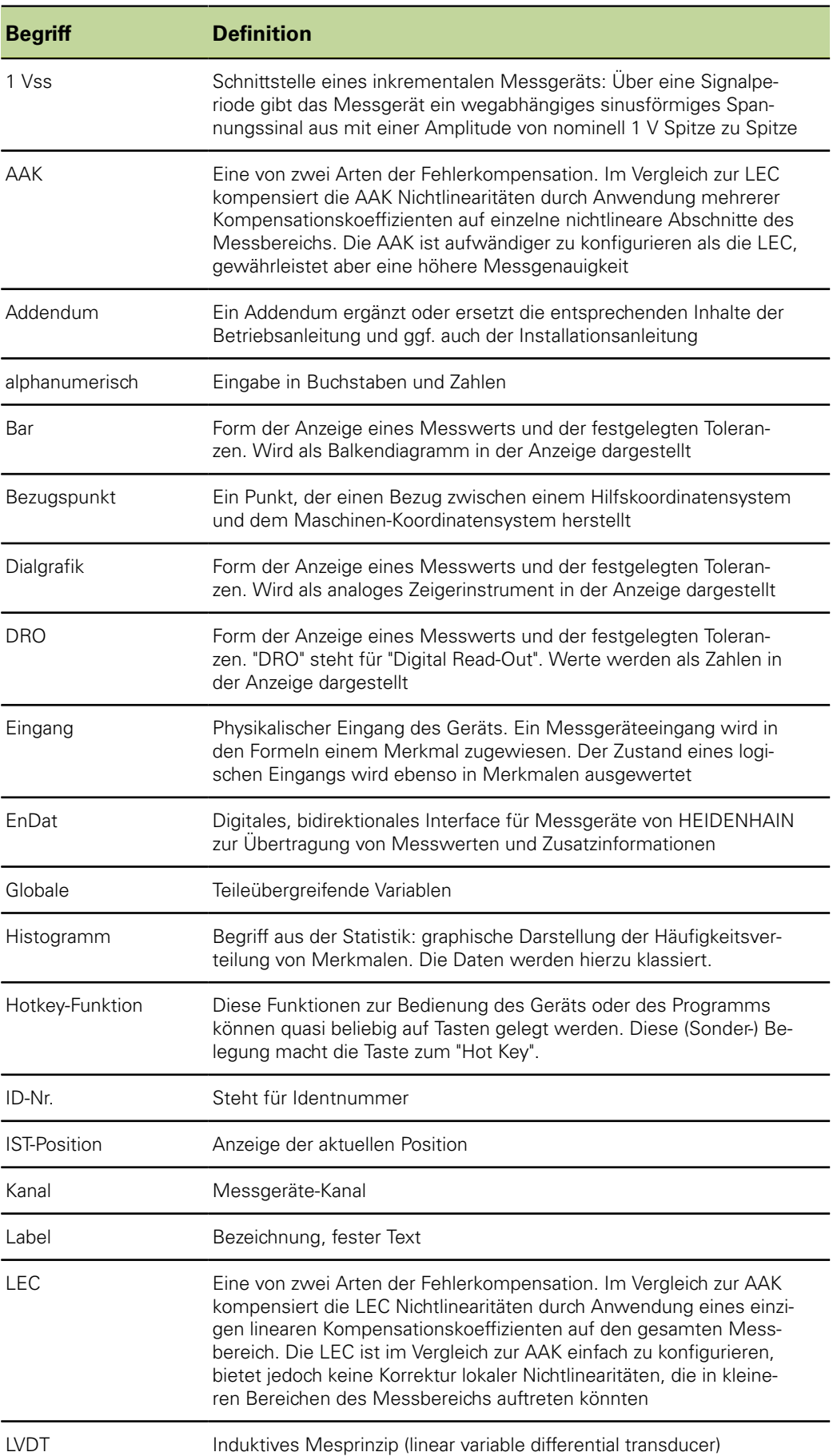

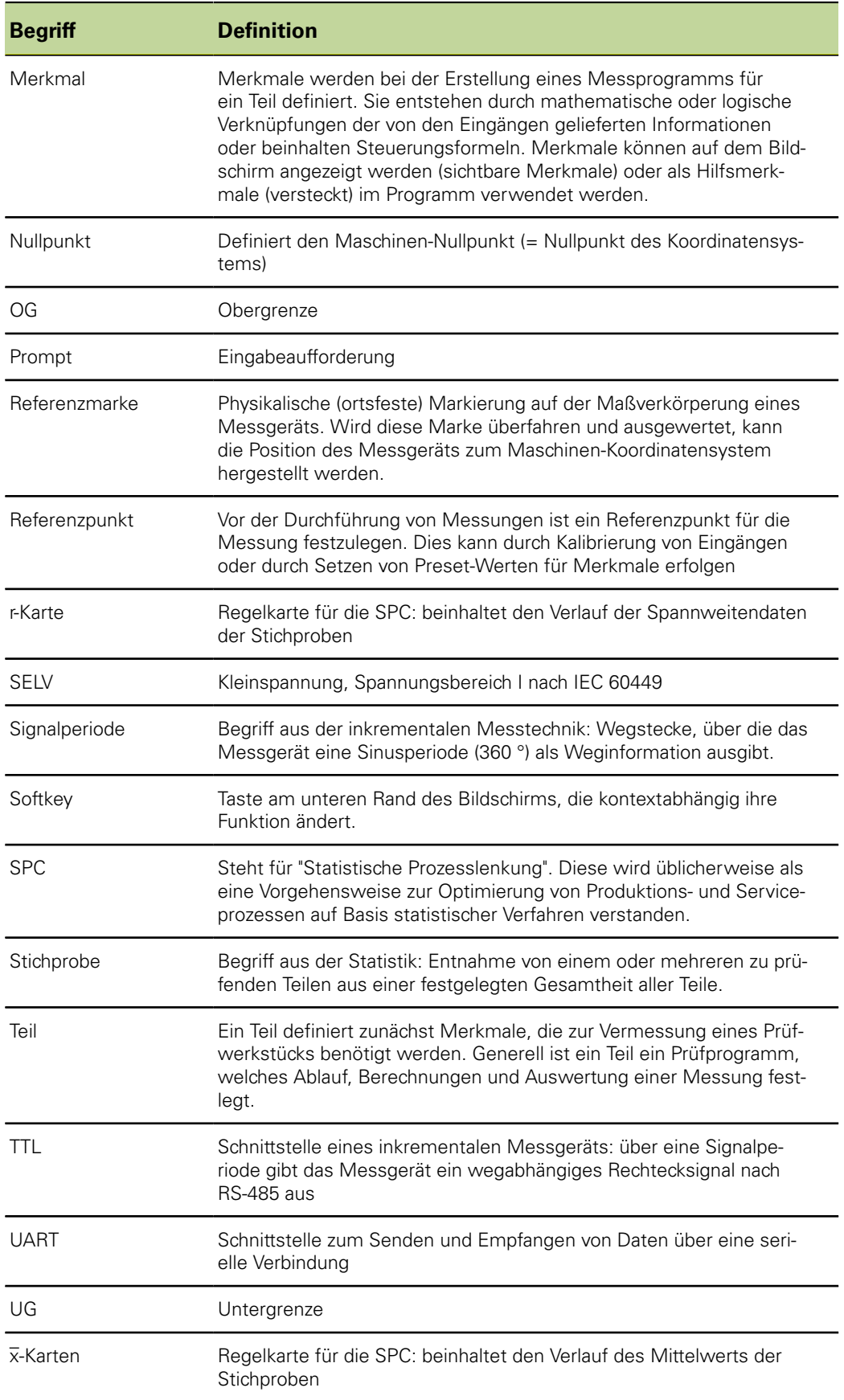

## **15 Index**

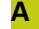

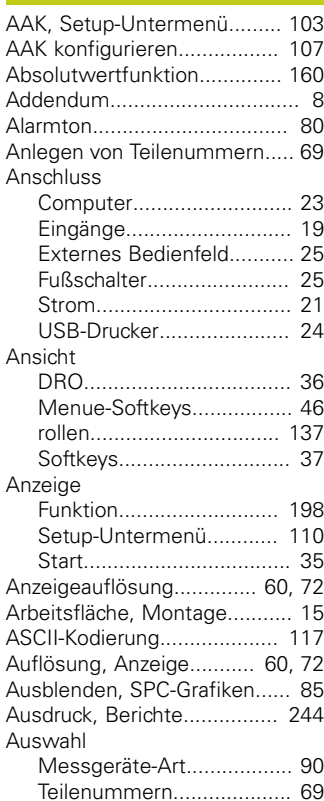

#### **B**

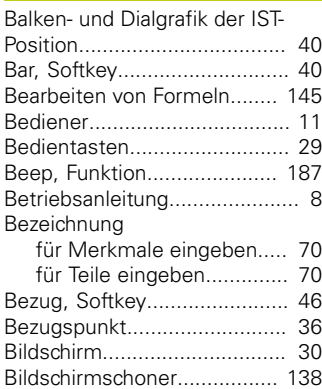

#### **C**

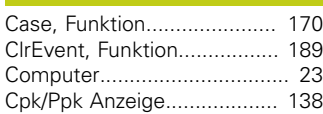

#### **D**

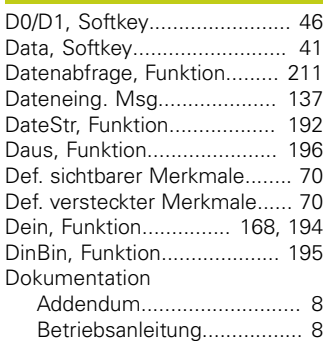

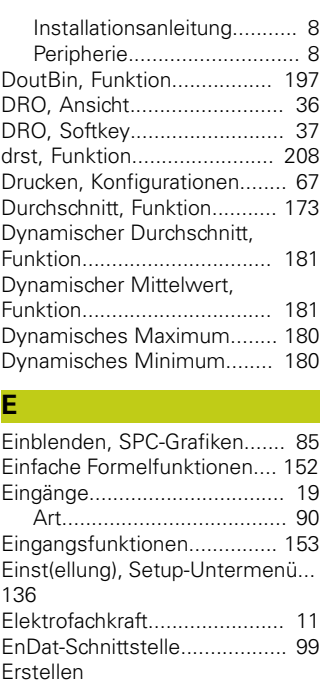

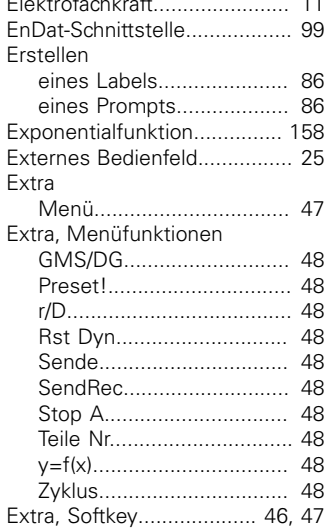

**F**

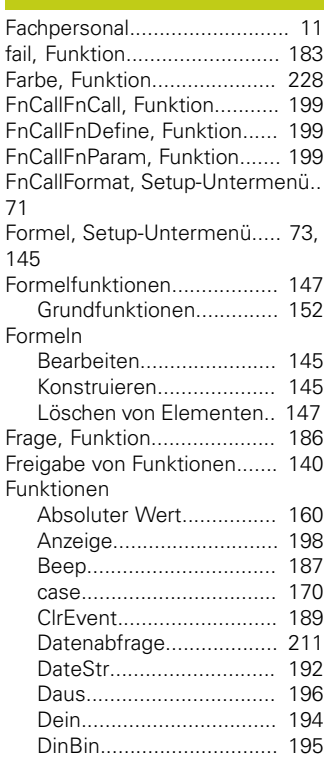

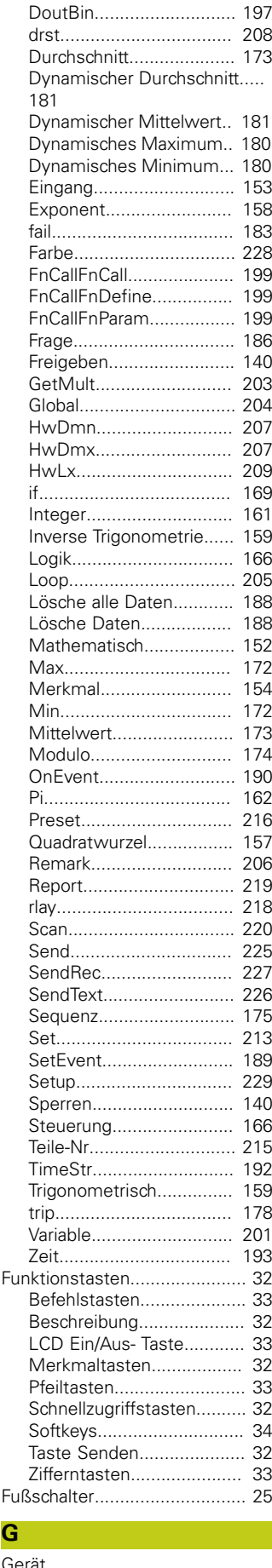

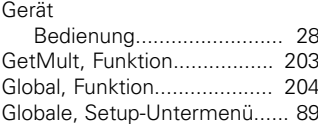

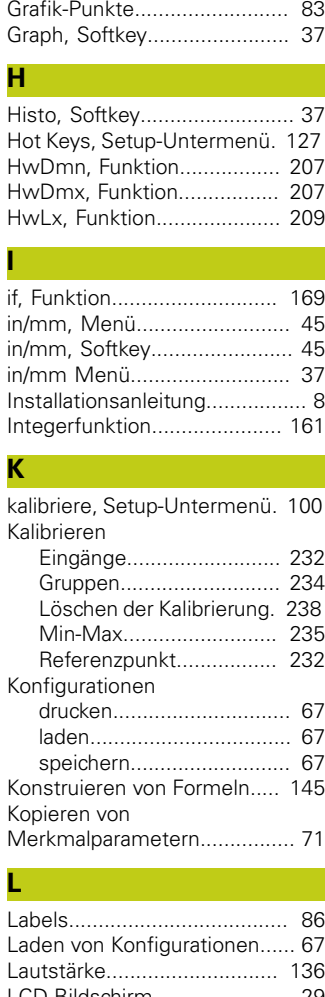

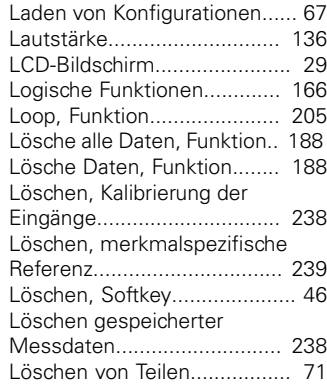

#### **M**

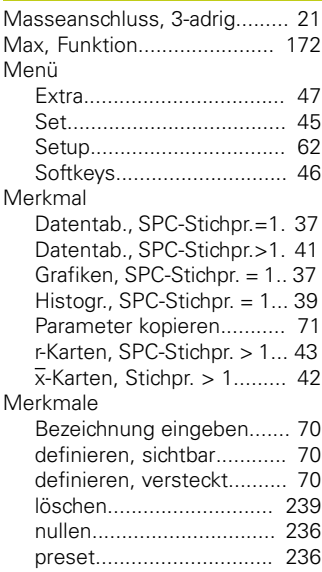

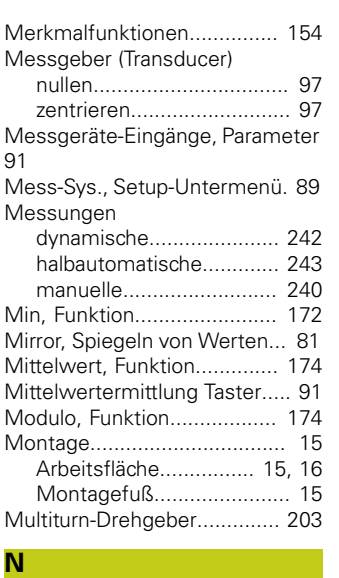

[Netzstecker.](#page-20-1)............................ [21](#page-20-1) [Next Rekord Id](#page-82-1)........................ [83](#page-82-1) [nullen, merkmalspezifisch](#page-235-0)..... [236](#page-235-0) [nullen, Softkey](#page-133-0)...................... [134](#page-133-0) [Nulljustierung von Messgebern](#page-96-0)... [97](#page-96-0)

## **O**

[OG.](#page-83-0)......................................... [84](#page-83-0) [OnEvent, Funktion.](#page-189-1)............... [190](#page-189-1)

## **P**

**Q**

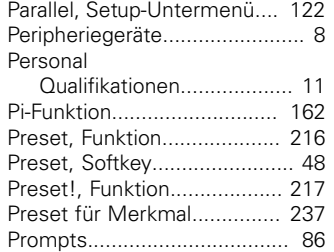

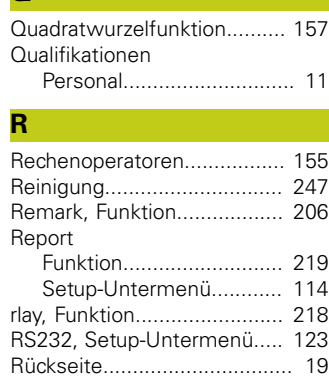

#### **S** [Scan, Funktion](#page-219-1)...................... [220](#page-219-1) Screen Saver [Aus](#page-137-0).................................. [138](#page-137-0) [Start.](#page-137-0)................................ [138](#page-137-0) [Seitenansicht, Gerät.](#page-19-0)............... [20](#page-19-0) [Send.Chars, Setup-Untermenü](#page-120-0).... [121](#page-120-0) [Sende, Funktion \(list ...\)](#page-224-1)......... [225](#page-224-1) [Sende, Setup-Untermenü](#page-118-0)..... [119](#page-118-0) [Senden von Daten an](#page-244-0) [Computer](#page-244-0).............................. [245](#page-244-0) [SendRec, Funktion.](#page-226-1)............... [227](#page-226-1) [SendText, Funktion](#page-225-1)................ [226](#page-225-1)

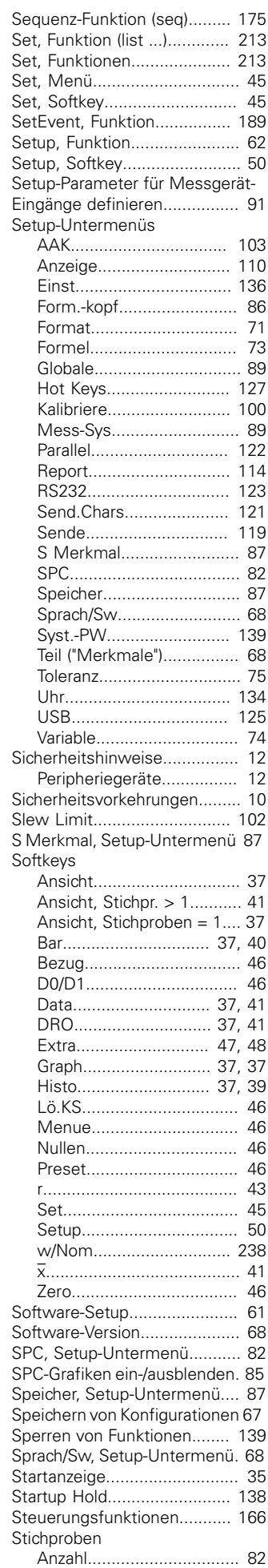

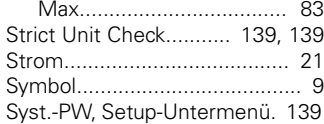

## **T**

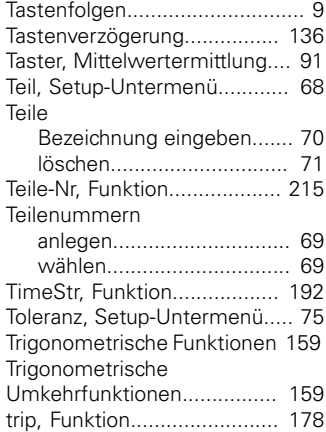

### **U**

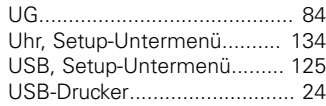

#### **V**

[Variable, Funktion.](#page-200-1)................. [201](#page-200-1) [Variable, Setup-Untermenü.](#page-73-0).... [74](#page-73-0)

#### **W**

[w/Nom, Softkey.](#page-237-3)................... [238](#page-237-3) [Warnhinweise.](#page-11-2)........................ [12](#page-11-2) Warnummer Communication Controller Controller Controller Controller Controller Controller Controller Controller

### **X**

[x, Softkey.](#page-40-3)............................... [41](#page-40-3)

#### **Y**

[y=f\(x\).](#page-47-11)...................................... [48](#page-47-11)

### **Z**

[Zeit, Funktion.](#page-192-1)....................... [193](#page-192-1) [Zentrieren von Messaufnehmern.](#page-96-0) [97](#page-96-0)

[Zusammenbau](#page-14-2)........................ [15](#page-14-2)

# **HEIDENHAIN**

#### **DR. JOHANNES HEIDENHAIN GmbH**

Dr.-Johannes-Heidenhain-Straße 5 83301 Traunreut, Germany <sup>®</sup> +49 8669 31-0  $E[X]$  +49 8669 32-5061 E-mail: info@heidenhain.de

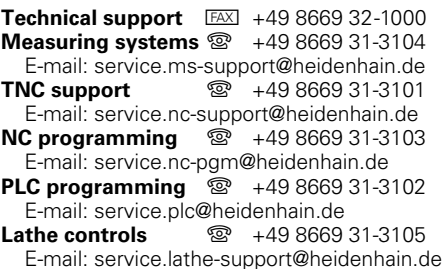

**--**